Handbok 2024

# pedago lön

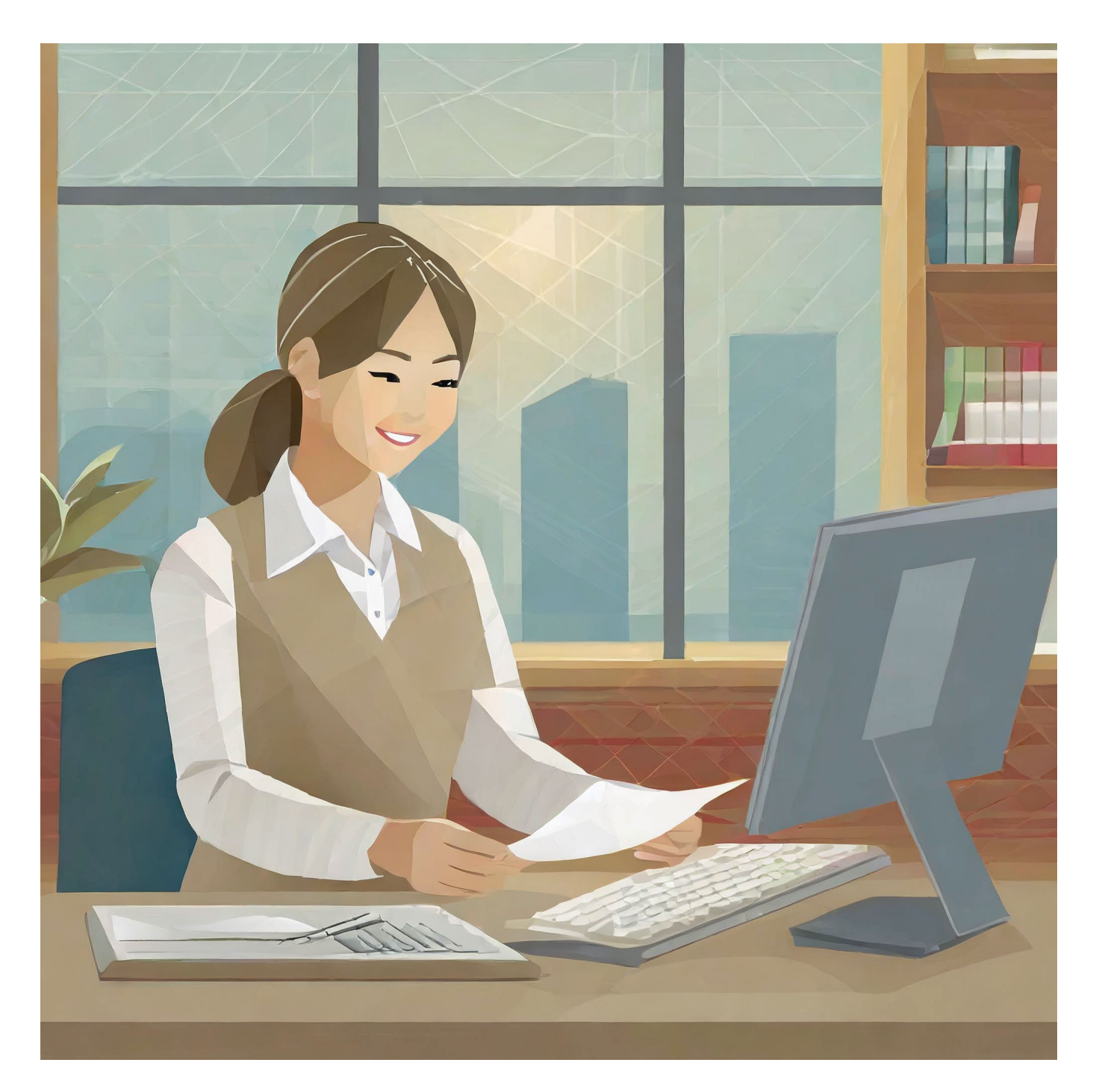

## Innehåll - Översikt

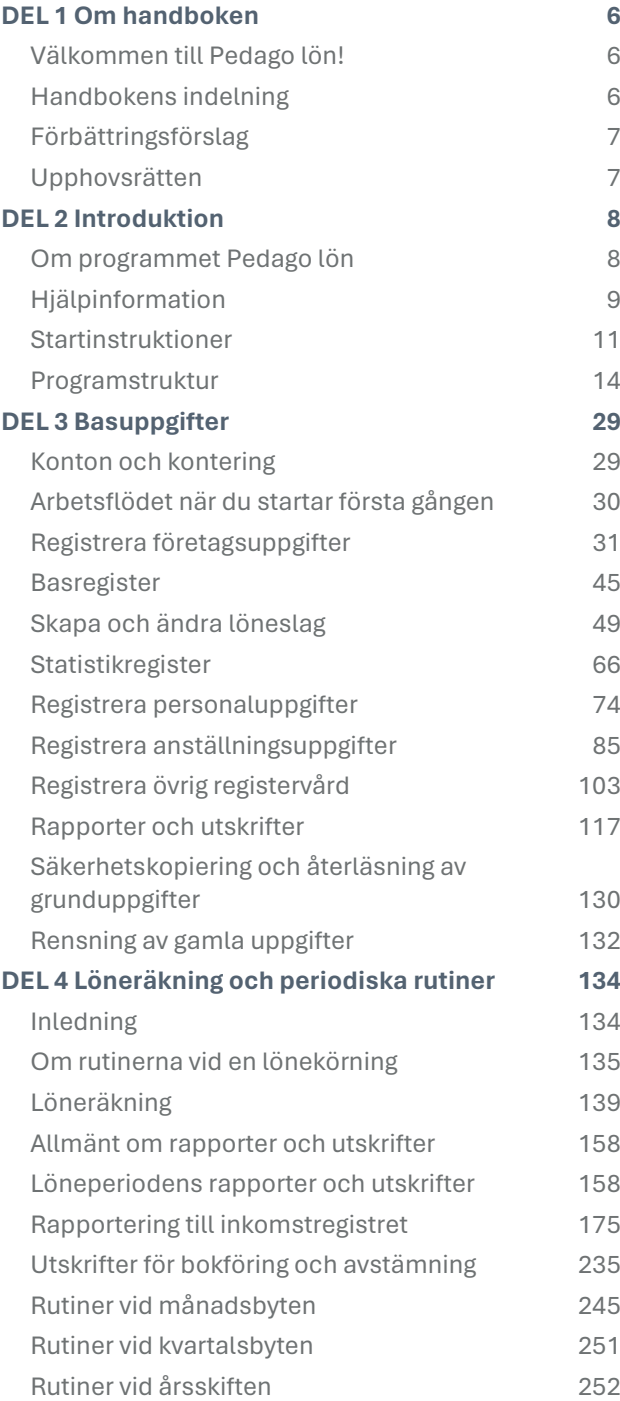

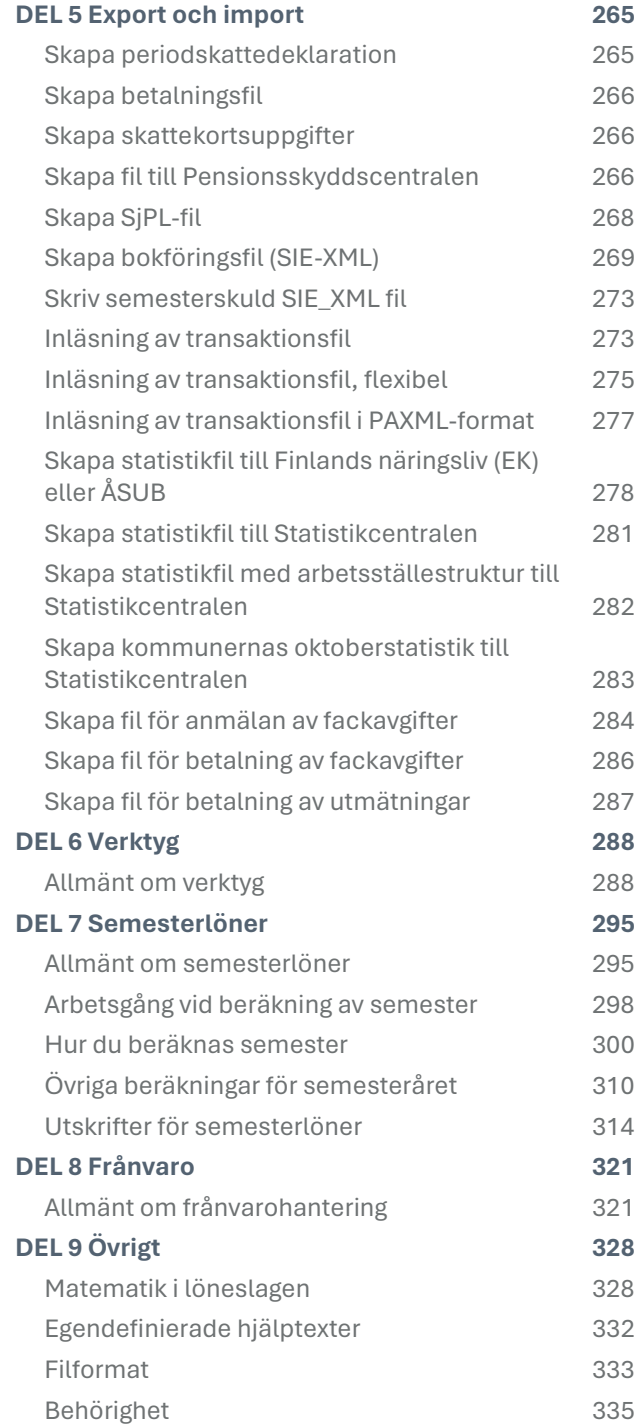

## Innehåll – Med detaljer

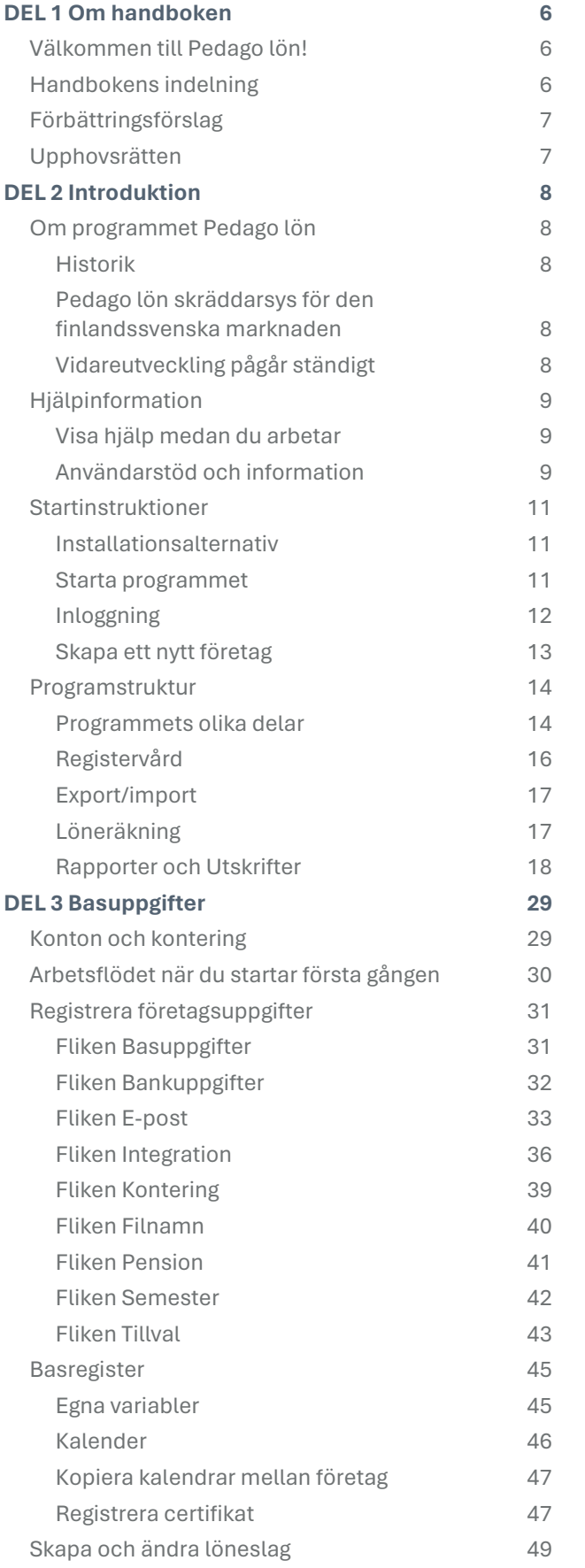

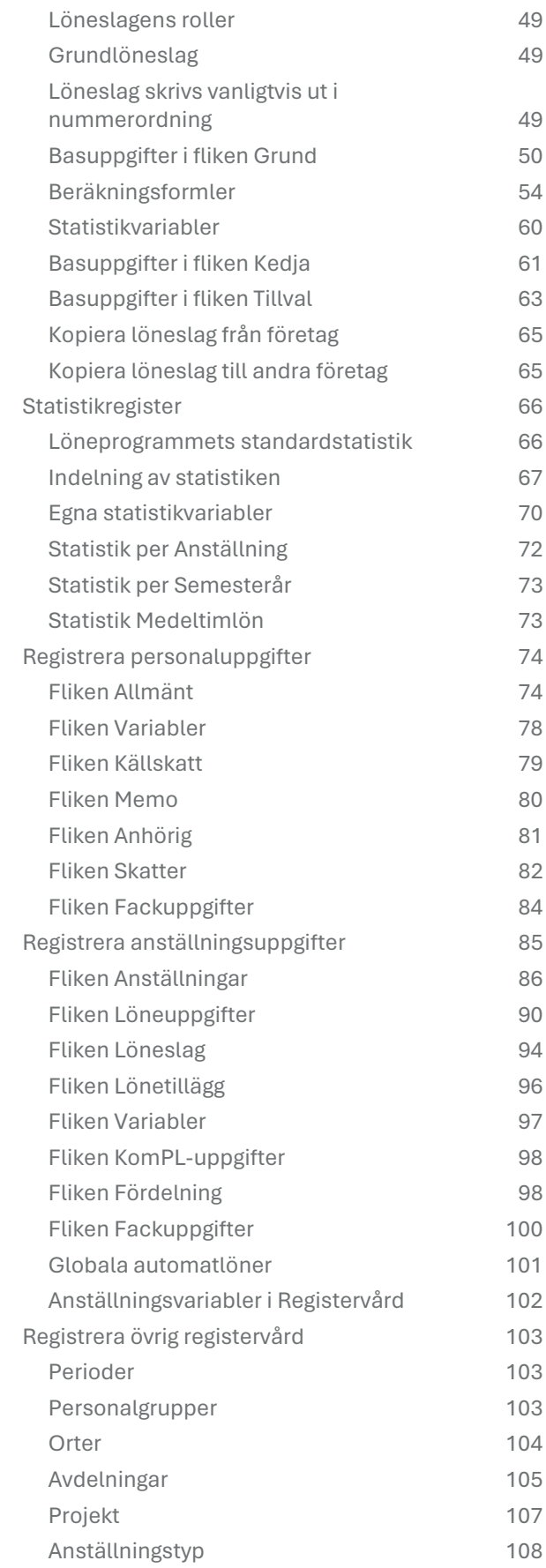

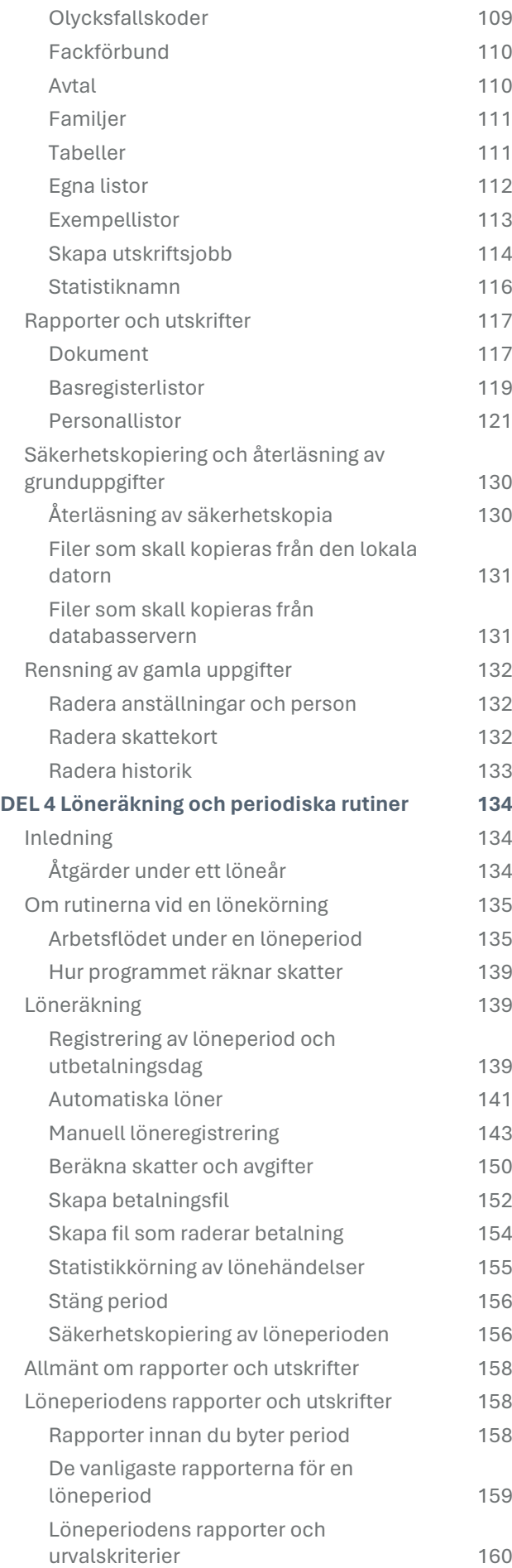

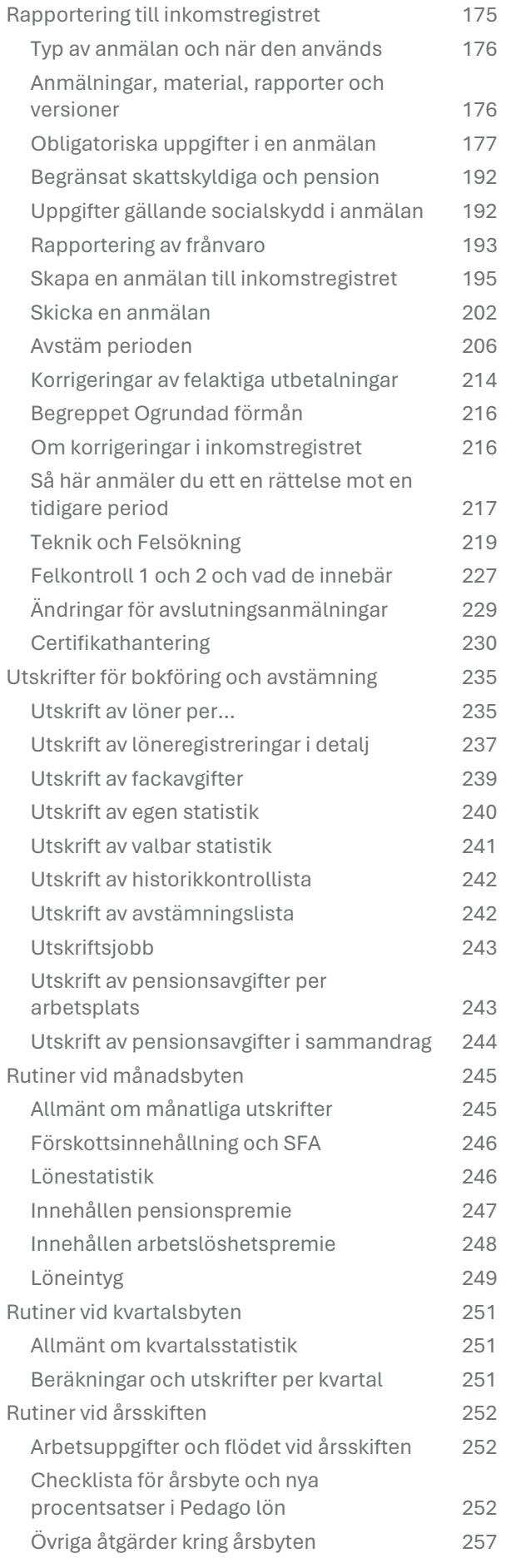

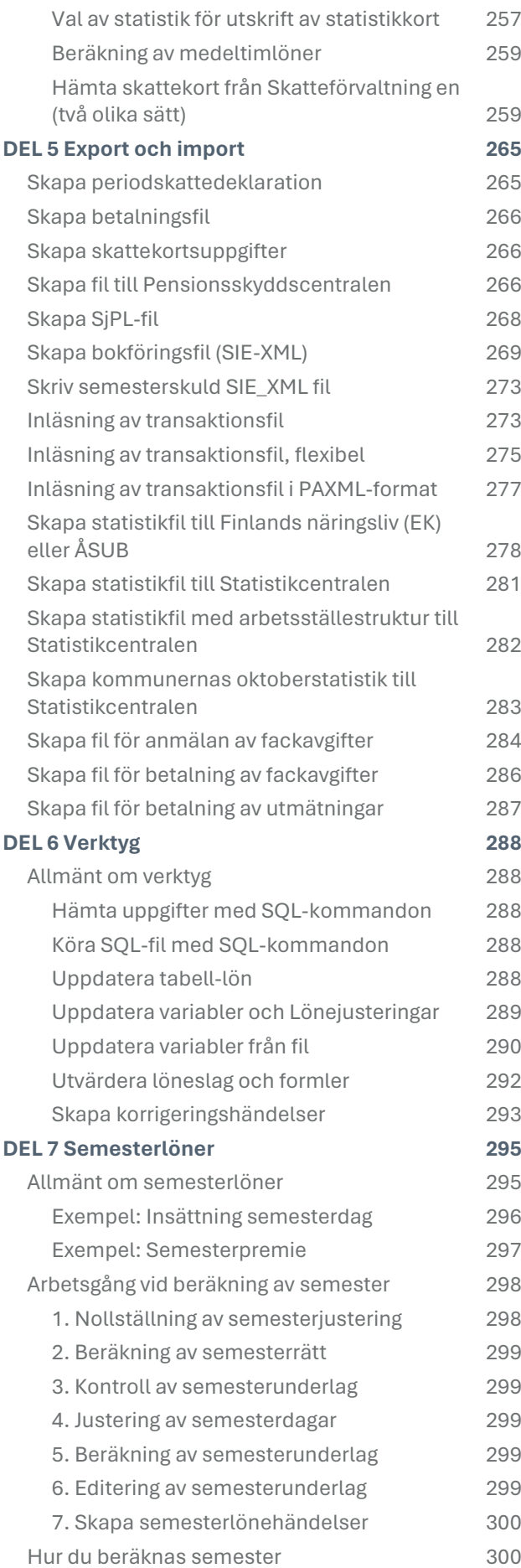

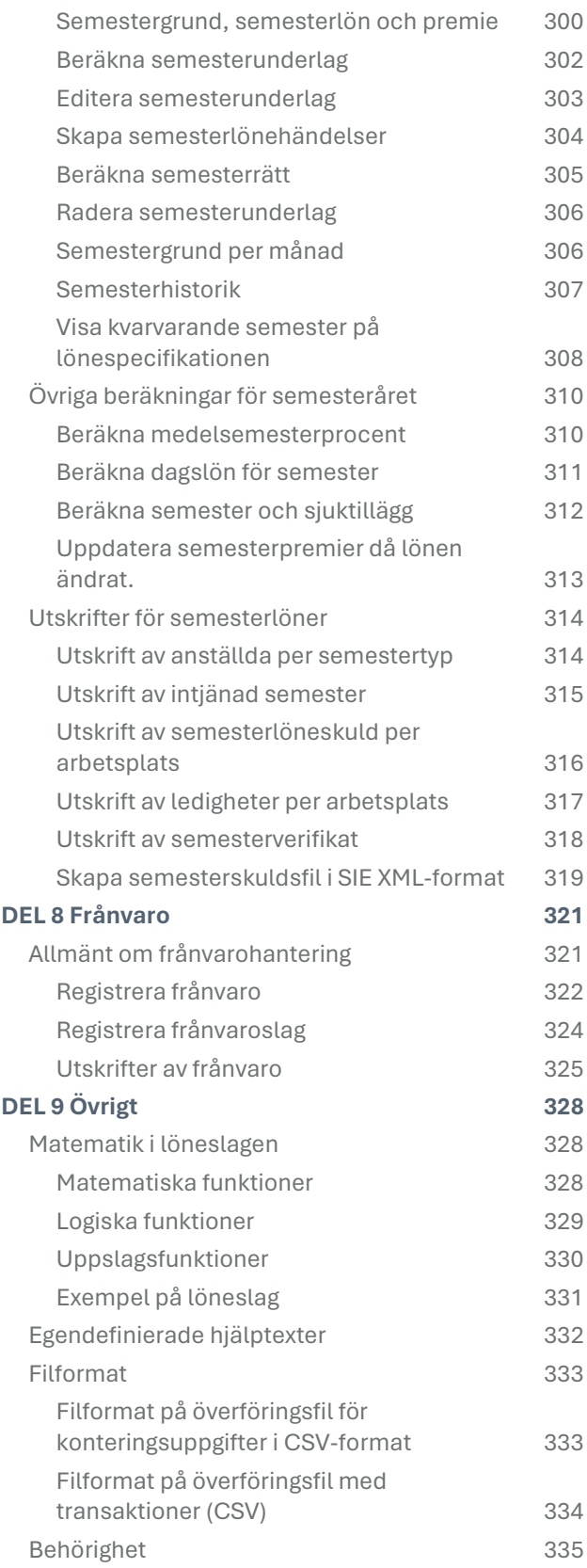

## <span id="page-5-0"></span>DEL 1 Om handboken

## <span id="page-5-1"></span>Välkommen till Pedago lön!

Vi rekommenderar att du noggrant läser igenom den här referenshandboken. Vi tror att den kommer att hjälpa dig att använda programmet mer effektivt och undvika onödiga fel som kan leda till extra arbete.

Pedago lön räknar dina löner snabbt och säkert. Programmet tar även hand om statistikuppgifter. Dessutom underlättar programmet för dig till exempel vid ArPL-betalningar, fackavgiftsredovisningar, olika årsanmälningar, skapande av bankfil för utbetalning, förskottsinnehållnings- och SFA-uträkningar. Du har även möjlighet att få underlag för bokföring och kostnadsuppföljning i ett flertal varianter.

## <span id="page-5-2"></span>Handbokens indelning

Nedan redogör vi för handbokens olika delar. Varje del börjar med en kort innehållsbeskrivning. Läs denna första del så du får en uppfattning om vad du hittar i de olika kapitlen.

**Del 1** är den del läser du som bäst.

**Del 2** är en allmän beskrivning av programstrukturen. Med hjälp av denna del kan du förstå de olika delarnas förhållande till helheten.

**Del 3** beskriver de åtgärder som du bör vidta när du börjar använda programmet för första gången. Läs igenom denna del punkt för punkt och följ anvisningarna noggrant. Här finns även beskrivning över alla de basuppgifter som bör registreras.

**Del 4** ger en detaljerad beskrivning över hur du gör för att räkna löner. Här redogörs för de olika fältens funktioner och inverkan samt även en kort beskrivning på de rapporter och utskrifter som skapas i samband med löneperioden.

**Del 5** beskriver import- och exportfunktioner.

**Del 6** beskriver allmänt om programverktyg och tillbehör.

**Del 7** beskriver beräkning av semesterlöner och semesterersättningar.

**Del 8** beskriver hur frånvaro hanteras.

**Del 9** berättar om matematik i löneslagen, hur du definierar egna hjälptexter, olika filformat, rensning och hantering av behörigheter.

## <span id="page-6-0"></span>Förbättringsförslag

Pedago tar gärna emot förslag till förbättringar av programmet och handboken. Förslagen kan framföras skriftligen t ex per e-post till [support@pedago.fi](mailto:support@pedago.fi) eller per telefon.

All respons, både positiv och negativ, är välkommen. Pedago förbehåller sig rätten att använda informationen på lämpligt sätt. Använd dina möjligheter att påverka!

## <span id="page-6-1"></span>Upphovsrätten

Pedago Ab har använt stora ekonomiska och personella resurser för att ta fram programmet och bevakar därför noggrant upphovsrätten. Pedago kommer att vidta alla lagliga åtgärder mot personer som bryter mot upphovsrätten.

## <span id="page-7-0"></span>DEL<sub>2</sub> Introduktion

## <span id="page-7-1"></span>Om programmet Pedago lön

#### <span id="page-7-2"></span>Historik

Funktionaliteten i programmet har byggts på i flera generationer lönesystem ända från början av 80-talet. Den första generationen skrevs för teckenbaserade Microsoft DOS. I och med att Windows 95 slog igenom skrev vi en ny version av programmet och bakade in all den kunskap vi hade i bagaget. Kunskapen om funktionaliteten ärvdes men koden skrevs från början.

#### <span id="page-7-3"></span>Pedago lön skräddarsys för den finlandssvenska marknaden

Pedago lön är ett lönesystem som från grunden är på svenska, med svenskspråkigt användarstöd för den finlandssvenska marknaden.

Lönesystem på svenska, i Finland, är sällsynta. De lönesystem som erbjuds är i första hand för den finska marknaden och översätts sällan till svenska. Många system för lönehantering är en del i ett större ekonomisystem (ERP-system) och då är lönedelen inte fristående utan en *modul* som kräver grundsystemet för att fungera. T ex hanteras kontoplanen i bokföringsmodulen medan utbetalningarna sköts via leverantörsreskontrans utbetalningsfunktion.

Program från andra länder, som exempelvis Sverige, fungerar inte enligt finländsk lagstiftning. Anpassningar skulle bli så omfattande att man lika gärna kan skriva ett helt nytt program, i så fall.

#### <span id="page-7-4"></span>Vidareutveckling pågår ständigt

Utvecklingen av nya versioner pågår ständigt. Många funktioner tillkommer tack vare tips från dig och andra användare. Andra förändringar tillkommer exempelvis då myndigheterna ställer nya krav på rapportering och liknande.

Det kan uppstå tillfällen då vi sänder ut uppdateringar under året men målsättningen är att samla alla förändringar och nya funktioner till den årliga uppdateringen som meddelas i samband med årsskiften.

#### Avtalsmodellen för Pedagos lön och hur vi debiterar

Pedago lön, inklusive tjänster, hyrs i form av ett abonnemang som debiteras årsvis i förskott baserat på kundens uppskattning av antalet *utbetalningar* som görs under året. Med begreppet *utbetalningar* avses löner, arvoden, stöd eller andra ersättningar som sänds till bank via fil.

I abonnemanget ingår användarrättigheter, tillgång till nyutveckling, rättelser, tekniskt stöd samt användarstöd (helpdesk). För tilläggsarbeten som beställs av kunder debiterar vi mot offert eller löpande timdebitering.

Pedago lön kan användas av flera löneadministratörer samtidigt utan tilläggskostnader.

**Notera**. Körs ni Pedago lön hos någon extern driftsleverantör kan antalet *samtidiga användare* resultera i högre driftskostnader eftersom avtalet *kan* vara baserat på antalet *samtidiga uppkopplingar*. Kontakta i så fall er driftspartner om detta.

## <span id="page-8-0"></span>Hjälpinformation

#### <span id="page-8-1"></span>Visa hjälp medan du arbetar

#### Programmets Hjälpfunktion

Genom att trycka på funktionstangent **F1** kommer du in i programmets hjälpfunktion. Innehållet är samma som den tryckta handboken. Rätt avsnitt tas fram beroende på var du är i programmet när du trycker **F1**.

#### <span id="page-8-2"></span>Användarstöd och information

#### Support via elektronisk post eller telefon

För support per e-post kan du vända till [support@pedago.fi](mailto:support@pedago.fi) eller ringa +358 18 12060. Ju mer du beskriver ditt ärende så desto lättare är det för oss att vara till hjälp.

För ekonomi-, eller avtalsfrågor via e-post kan du vända dig till [ekonomi@pedago.fi](mailto:ekonomi@pedago.fi) eller ringa +358 18 12000.

#### Nyhetsbrev för Pedago lön

Vi sänder regelbundet ut vårt nyhetsbrev med information om programförändringar och information som gäller lagstiftning från myndigheter. Din arbetsplats har, vid avtalets undertecknande, uppgivit vilka som skall ha e-post per roller ni har i organisationen.

Vi sänder dessa regelbundet vilket kan vara en eller flera gånger per månad, beroende av vad som behöver informeras om.

Om du inte är säker på om du är med som mottagare, t ex om du nyligen började ditt jobb, kan du anmäla dig via [support@pedago.fi](mailto:support@pedago.fi) så lägger vi in dig som prenumerant. Vi behöver då följande uppgifter: Namn, titel, dina roller (t ex löneadministratör och/eller ansvarig för lönefrågor och/eller teknikansvarig), e-postadress, telefonnummer (gärna direktnummer så att vi lättare kan nå just dig, vid behov.

#### Information via vår webbsupportsida

Nya programversioner, hjälpfiler och handledningar kan du ladda ner från www.pedago.fi/pa. Normalt publiceras en större uppdatering inför årsskiften men det kan förekomma interimsuppdateringar under året, vilket vi informerar om i så fall.

#### Hur du tar reda på vilken version du har installerad

Då du kontaktar Pedago kundstöd är det viktigt att vi vet vilken version du använder. Du hittar versionsnumret under *Hjälp*, *Om löneprogrammet*.

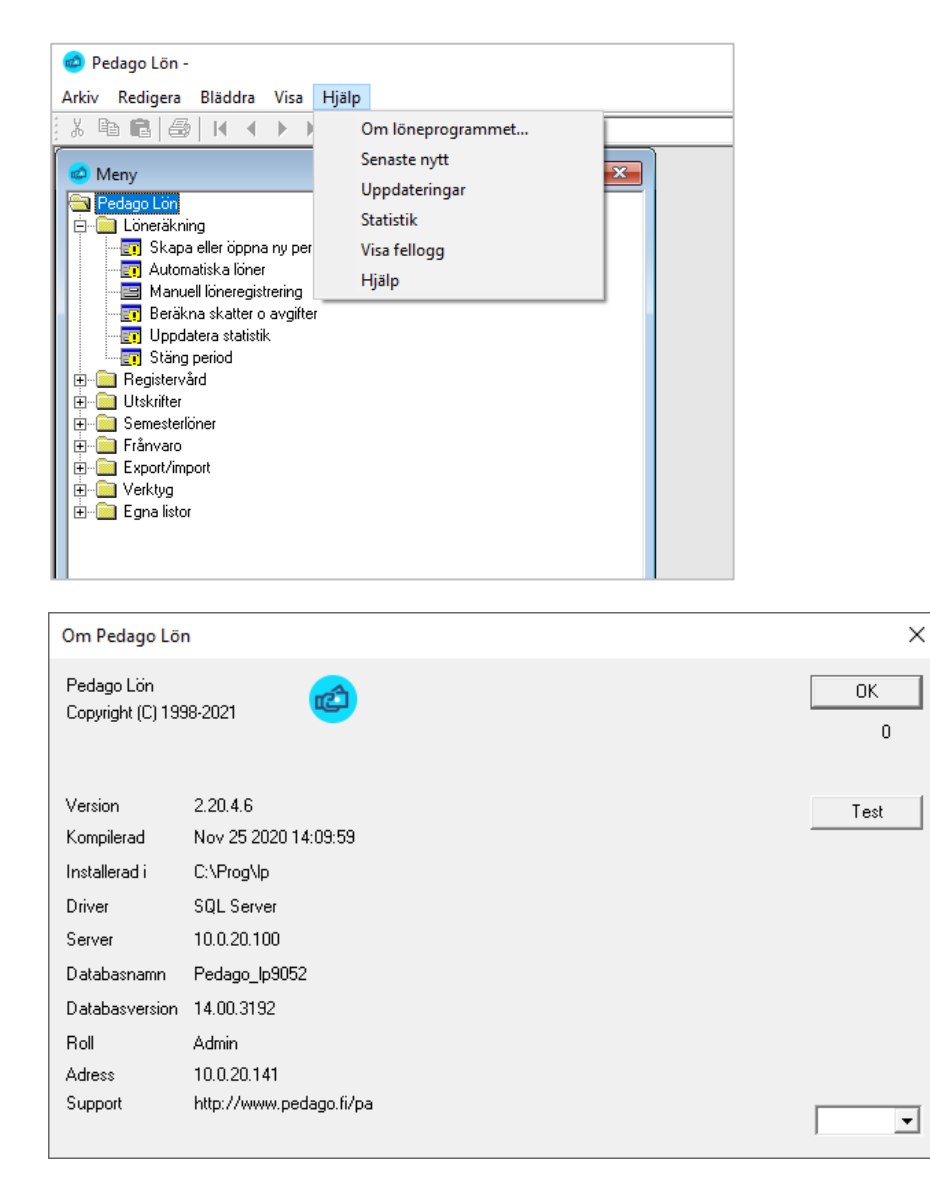

De tre första siffrorna är det egentliga versionsnumret, medan det sista numret är det så kallade "Releasenumret". Detta börjar från 1 och ökas på varje gång vi gör en mindre justering i programmet.

**Versionsuppdateringar eller interimsuppdateringar och deras betydelse**

- **Versionsuppdateringar**, exempelvis från 2.9.5.x till 2.10.0.x, innebär *alltid* databasförändringar och har betydelsen att det behöver göras en komplett installation (är ni flera som arbetar mot en server behöver alltså någon köra installationen på den gemensamma servern).
- **Interimsuppdatering** (en ny release), exempelvis från 2.10.0.10 till 2.10.0.20, innebär vanligtvis aldrig databasförändringar och kan vanligen uppgraderas via en patch-installationsfil. Patch-filen måste köras på varje enskild arbetsplatsdator som skall köra Pedago lön.

Här syns även vilken katalog som programmet körs ifrån samt information om vilken databas och server som används.

## <span id="page-10-0"></span>Startinstruktioner

#### <span id="page-10-1"></span>Installationsalternativ

Beroende av var systemet installerats kan följande gälla:

- **Lokal installation på din dator.** Är du den enda som kör Pedago lön, och du inte är ansluten till något lokalt nätverk, ligger både databaser och Windows-klienten på din dator.
- **Lokal installation i ert nätverk**. Är ni flera som kör Pedago lön ligger databasen på ert lokala nätverks server medan Windows-klienten installerats på respektive arbetsplatsdator.
- **Molninstallation**. Om din organisation använder en extern driftsmiljö för Pedago lön, eller för hela er it-miljö, är både databaser och Windows-klienter installerade i driftsmiljön. Du når då programmet via en ikon, t ex på ditt skrivbord, och arbetar via en så kallad "tunn klient".

#### <span id="page-10-2"></span>Starta programmet

Du startar programmet genom att dubbelklicka på programmets ikon (eller via Windows *Start-knapp* och direkt börja skriva början av Ped… varefter Windows föreslår Pedago lön).

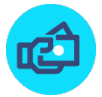

#### <span id="page-11-0"></span>Inloggning

När du startat programmet dyker det först upp en inloggningsbild.

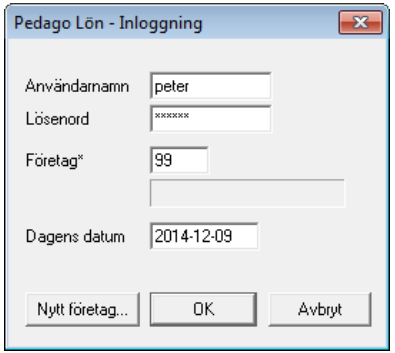

**Användarnamn.** Programmet föreslår användarnamn utgående från vad du angett då du loggade in i datorn.

**Lösenord.** Ange ditt personliga lösenord.

Om din databas finns på en MS SQL Server och denna använder sk "integrerad säkerhet" behöver du inte ange användarnamn och lösen här. Dina rättigheter bestäms då av din nätverksinloggning.

**Företag.** Programmet hanterar löneräkning för flera företag. Vi rekommenderar att du sätter upp ett testföretag, så att du alltid kan gå in och testa olika funktioner utan att få oordning i ditt riktiga företagsdata.

Skriv företagskoden eller tryck **F4** för att välja ett företag från listan. Företagskoden kan vara 1 till 9999 och används för att identifiera företaget.

**Dagens datum.** Systemdatum. Detta datum syns på många utskrifter som utskriftsdatum. Ändras vid behov. I våra handböcker, eller annan information, använder vi genomgående datumformat enligt den internationella/europeiska standarden ÅÅÅÅ-MM-DD (ISO 8601). Men du kan själv bestämma om du hellre vill använda exempelvis D. MM. ÅÅÅÅ. Hur datum visas beror av vad som är inställt i din dators *Nationella inställningar* och är alltså inte hårdkodat i programmet.

Oberoende av detta anges alltid period som ÅÅPP samt att datum internt lagras som ÅÅÅÅMMDD.

Fördelen för dig är att du på detta sätt är fri att ändra datuminställning under löneräkningens gång eller att en kollega kan ha en annan inställning än vad du föredrar.

#### <span id="page-12-0"></span>Skapa ett nytt företag

Du kan skapa nya företag genom att klicka på knappen *Nytt företag* i inloggningsrutan.

Varje rapport har ett versionsnummer. Den första får nummer 1 och varje gång du ändrar, genom att sända en ersättande anmälan, så ökas versionsnumret med 1. Det är alltid den senaste versionen som gäller.

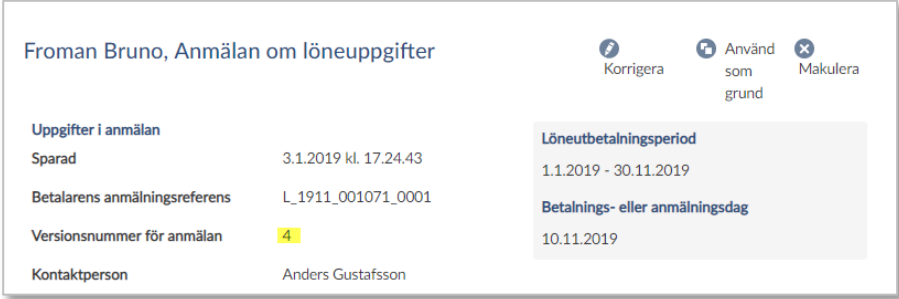

#### Följande skärmbild dyker upp

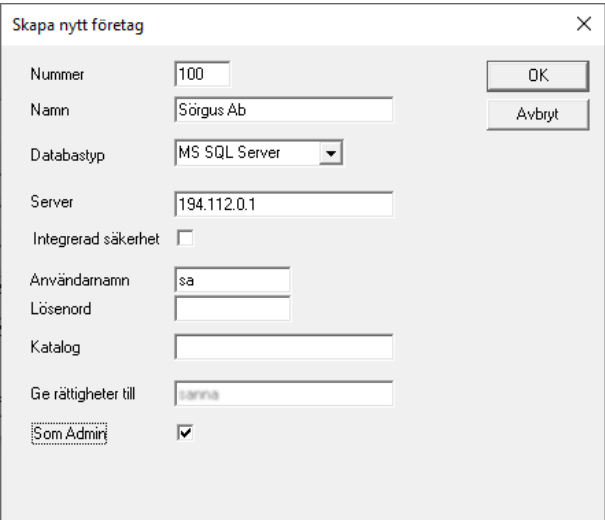

Vilka uppgifter som anges beror på typen av databas.

**Notera** att du måste logga in som "sa" då du skapar nya databaser i SQL server. Du behöver således ha vissa behörigheter för att kunna skapa nya företag. Tala med din IT-support om du är osäker.

**Nummer.** Ange ett numeriskt värde t ex 10 och tryck på *Tab-tangenten* för att gå till nästa fält.

**Namn.** Ange det företagsnamn du vill använda. Namnet kan ändras vid behov under Visa → Registervård → Företagsuppgifter.

**Kopiera grunduppgifter mellan företag.** Denna funktion har ersatts av olika kopieringsrutiner under Registervård/Kopiera.

**Obs!** Kopieringsfunktionen för att kopiera ett helt företag fungerar endast när man initierar ett nytt företag. Senare går det endast med programleverantörens hjälp. Du kan däremot kopiera exempelvis löneslag mellan företag i efterhand. Kopieringsfunktionen fungerar inte heller med SQL Server.

**Server.** Ange ett namn eller IP-adress för din databasserver.

**Användarnamn.** Ange *"sa"*.

**Lösenord.** Ange lösenord för användaren *"sa"*.

**Katalog.** Ange önskad databaskatalog eller blankt. I det senare fallet tar SQL Server sin standardkatalog.

**Ge rättigheter till**. Ge rättigheter till det nya företaget till denna användare. OBS! Användaren måste redan vara upplagd i SQL Server.

**Som admin**. Om du markerar denna ges användaren administratörsrättigheter till det företaget. Administratörsrättigheter aktiverar vissa extra menyval under verktygsmenyn. Se vidare under "Behörighet"

## <span id="page-13-0"></span>Programstruktur

#### <span id="page-13-1"></span>Programmets olika delar

#### Huvudmeny

Efter kontroll av lösenordet är programmet igång och löneräkningens huvudmeny dyker upp på skärmen.

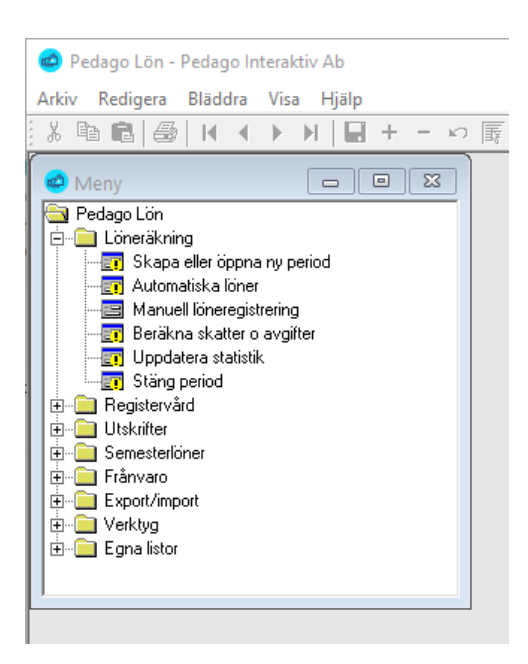

Menyn fungerar som ett menyträd, likt Utforskaren i Windows. Du öppnar en mapp genom att enkelklicka på den och väljer ett alternativ genom att dubbelklicka.

Du kan även använda tangentbordet. Pil-upp och Pil-ned förflyttar dig i listan. Retur väljer ett alternativ eller öppnar/stänger en undermeny.

Normalt öppnas menyn på det sätt du ser ovan, dvs alla punkter utom "Löneräkning" är stängda. Om du vill kan du ställa in så att programmet alltid återställer menyn till det läge den hade då du senast avslutade programmet. Du aktiverar, eller inaktiverar, detta under menyn *Redigera/Inställningar/Spara menystatus*.

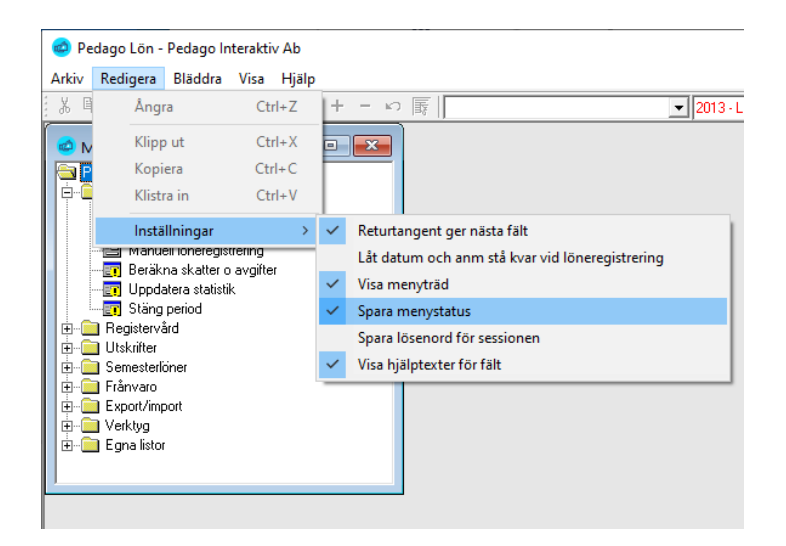

#### Menyer för programadministratörer (för tekniskt ansvariga)

Vissa menypunkter i Pedago lön är bara tillgängliga om du är administratör av programmet, dvs att du har ägarrättigheter eller är medlem av databasrollen "pedagoadmin".

Denna roll skapas av databasadministratören i programmet SQL Server Management studio på följande sätt:

- Expandera databasens security, roles, database roles
- Skapa rollen pedagoadmin
- Lägg därefter till enskilda användare, eller grupper

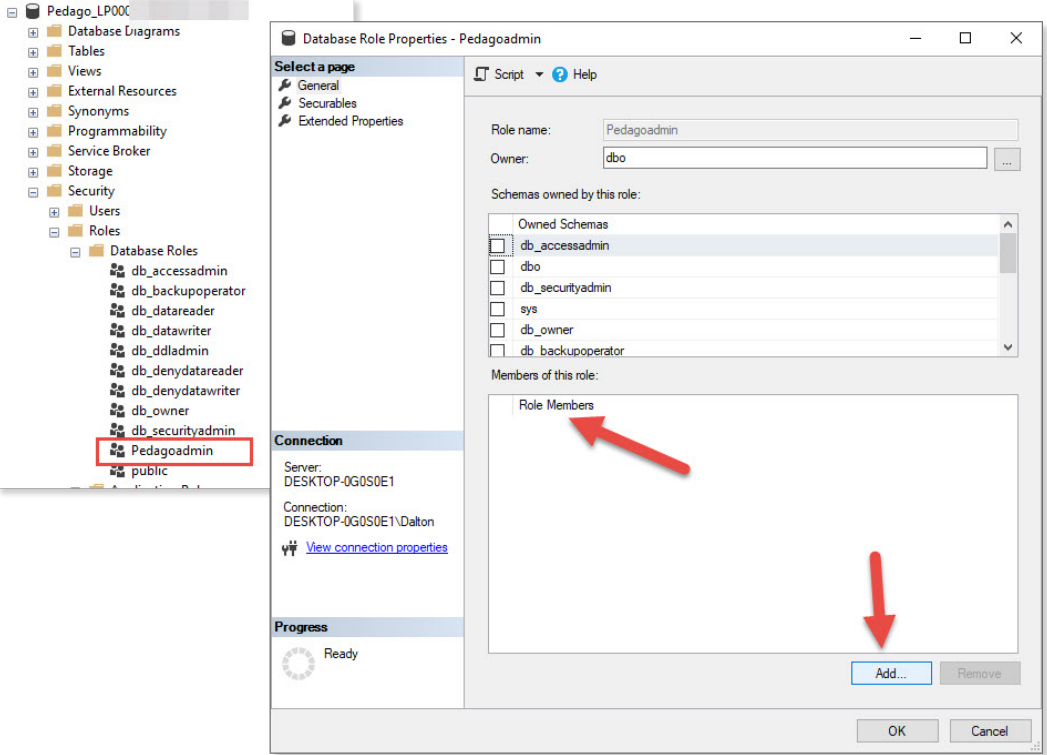

#### <span id="page-15-0"></span>Registervård

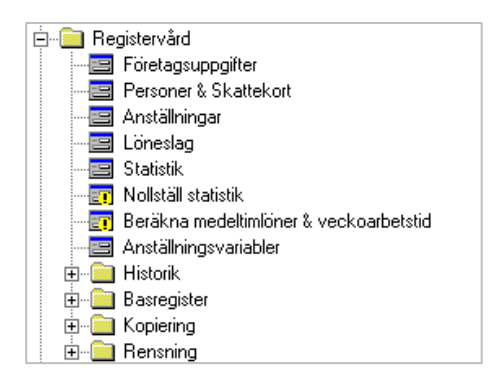

Registervårdsdelen i Pedago lön innehåller bland annat person- och anställningsuppgifter, statistik, beräkning av medeltimlöner.

Underhållet av basregistret innefattar uppdatering av företagsinformation, arbetsplatsregister (kostnadsställen), löneslag och ett register för egen statistik. Dessutom ingår både personal- och anställningsregister i detta avsnitt.

#### <span id="page-16-0"></span>Export/import

Export/import-delen av programmet innehåller de rutiner som görs årsvis eller för andra perioder än för löneperioden. Dessa funktioner används inte av alla företag och organisationer.

#### Hämta skatteuppgifter

Denna rutin hämtar aktuella skatteprocenter via skatteförvaltningens API.

#### Skattekortsuppgifter

Rutin för skapande av begärelsefil för skattekortsuppgifter, likaså för inläsning av begärelsefil.

#### <span id="page-16-1"></span>Löneräkning

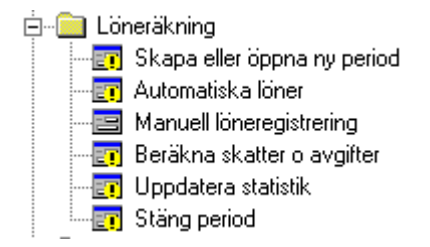

Löneräkning innehåller bl a de åtgärder som utförs varje löneperiod. Dessa är skapandet av löneperioden, beräkning av automatiska löner, manuell löneregistrering, beräkning av automatiska skatter och avgifter, statistikkörning, samt eventuell stängning av period.

Närmare beskrivning av de olika funktionerna finns i avsnittet om löneberäkning.

Löneräkningsdelen innehåller även en speciell rutin för semesterlönehantering. I denna kan du beräkna semesterlöner och semesterlöneskuld samt skriva ut semesterrelaterade listor.

#### <span id="page-17-0"></span>Rapporter och Utskrifter

#### Löneutbetalningsutskrifter

Utskrifter i samband med löneutbetalningen är lönekontrollista, lönespecifikationer, banklista, lönelista. Det finns även möjlighet att skapa en betalningsfil som sedan sänds till banken med hjälp av bankprogram.

E- Löneutbetalningslistor --- 图 Banklista Dicheavstämning Dinekontrollista Di Lönespecifikationer **≣i] Lönelista** Di Löneregistreringar i detalj 图 Skattekontrollista <mark>面</mark> Skapa betalningsfil - 图 Valbara lõneslag

#### Periodiska utskrifter

Periodiska utskrifter är listor som tas ut för period, månad, kvartal. Exempel på sådana listor är förskottsinnehållning och SFA, olika listningar för pensionspremier samt arbetslöshetspremie, löneintyg samt utskrift av olycksfallsavgifter.

Findiska utskrifter -- 图 Fackavgifter Förskottsinnehållning och SFA 图 Inkomstregisterkontroll Innehållen pensionspremie Innehållen arbetslöshetspremie Di Löner per ... 图 Löner per konto och person 图 Lönekontrollista Dinekort Di Lönesummor per ... <mark>■</mark> Pensionsavgifter per ... 图 Pensionskontroll Pensionssammandrag Dlycksfallsförsäkringsgrund h Utmätningar

Valbara löneslag

#### Övriga utskrifter

Övriga utskrifter är sådana som inte passar in i någon av de övriga kategori-

erna.

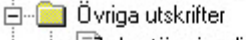

- 图 Avstämningslista
- Avstämningslista per period
- 图 Egen statistik
- 图 Historikkontrollista
- Valbar statistik

#### Dokument

Dokument är sådant som anställningsintyg eller löneintyg.

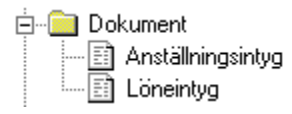

#### Basregisterlistor

Utskrifterna under basregister innehåller utskrift av stödregister.

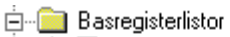

- ---- 国 Egna variabler per anställning
- he Egna variabler per person
- 图 Fördelningar
- 图 Larmdatum
- ∃] Löneslag
- े। Skattekort

#### Personallistor

Utskrifterna under basregister innehåller bland annat utskrift av personallista i alfabetisk ordning, personalkort, adressetiketter och löneslag.

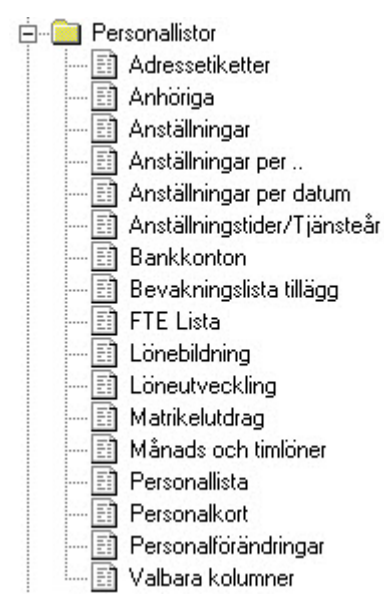

#### Utskriftsjobb

Flera utskrifter kan samlas ihop till utskriftsjobb som sedan kan tas fram under detta urval.

#### Utskrifter till fil

Samtliga utskrifter kan sparas som fil i olika format. Ta först utskriften till skärm. Klicka sedan på ikonen längst till vänster för att exportera direkt till Excel, eller ikonen till höger om denna för att ta upp en exportmeny.

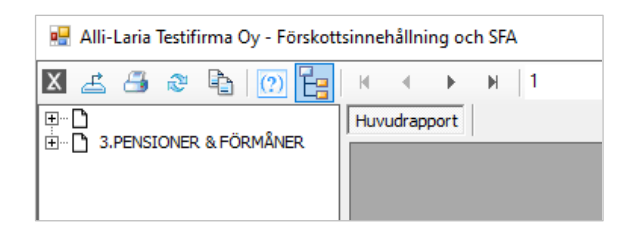

#### **Exportmeny**

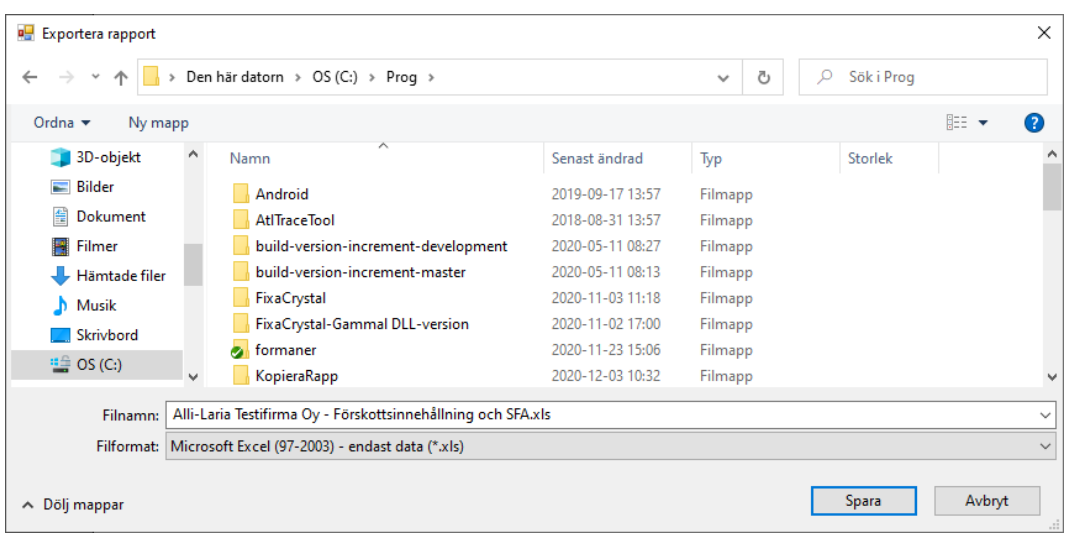

Du kan välja bland ett flertal format. Öppnar du sedan rapporten i Excel kan du ändra utseendet eller lägga till egna summeringar och beräkningar.

Om du skall exportera till Excel så skall du i stället välja ett annat exportalternativ:

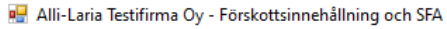

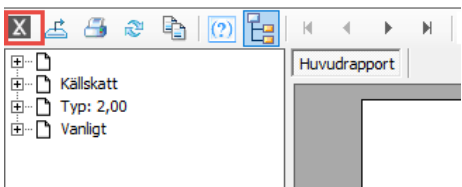

Denna knapp exporterar utskriften i formatet "endast data" och startar Excel

#### Fönsterhantering

Du kan ha flera fönster aktiva på skärmen samtidigt. Programmet sparar storlek och position på varje fönster i dina personliga inställningar så att den kan återställa dessa då du startar programmet på nytt. Om du byter ned dig i skärmstorlek kan det hända att fönstren hamnar utanför skärmen. Håll i så fall nere Shift-tangenten då du startar programmet så ignorerar programmet sparade fönsterpositioner.

Vill du bläddra mellan aktiva fönster i löneprogrammet kan du göra det med *Ctrl-Tab,* alternativt genom att direkt markera fönstret om det är synligt på skärmen.

Vill du bläddra mellan olika program som startats, t ex löneprogrammet och ett kalkylprogram kan du använda Windows standardfunktion *Alt-Tab.* Du kan även klicka på programmet på aktivitetslisten eller direkt på programfönstret ifall det är synligt.

#### Förflyttning mellan fönster

Förutom att klicka på önskat fönster kan du använda *Ctrl-Tab* för att hoppa mellan öppna fönster.

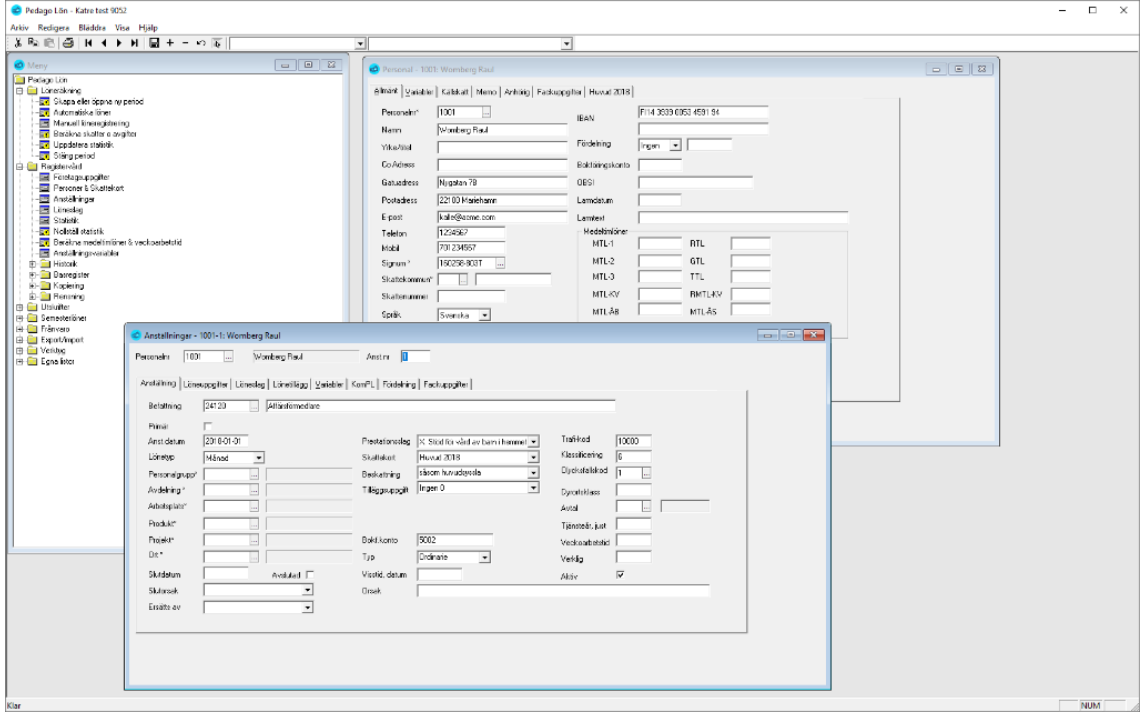

#### Förflyttning mellan flikar

Använd *Ctrl-PgUp* och *Ctrl-PgDn* för att hoppa mellan flikar i flikdialoger. Alternativt kan du klicka direkt på fliken.

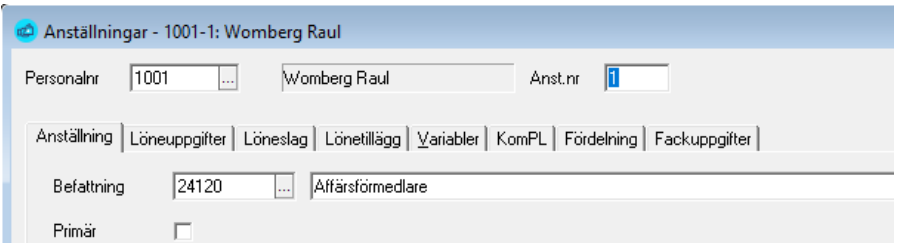

#### Förflyttning mellan fält

Programmet är skrivet för att så långt som möjligt utnyttja den Windows-standard som gäller.

För att flytta till nästa fält trycker du på *Tab-tangenten*. Vill du gå till föregående fält trycker du *Shift-Tab.* Du kan naturligtvis även klicka i det fält du vill gå till.

Föredrar du att använda *Retur-tangenten* för att flytta till nästa fält kan du ställa in detta via Redigera-menyns val *Inställningar*.

Alternativet "Spara lösenord för sessionen" sparar användarnamn och lösen, så länge du är inne i programmet.

Alternativet "Föreslå användarens senaste period" styr vilken period som föreslås när du öppnar ett företag. Om valet är aktivt föreslås den period som just du senast valt i programmet. Om ej så föreslås den period som någon senast öppnade.

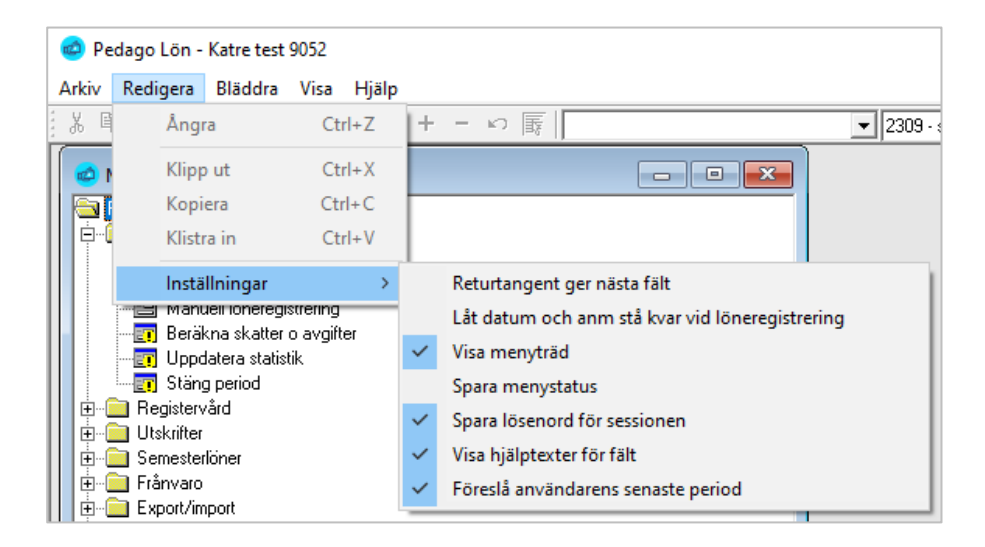

#### Menyraden

Kortkommandon för dessa menyalternativ är ALT + "understreckad bokstav" t ex ALT-A för Arkiv-menyn. Kortkommandon inom menyerna är sedan den understreckade bokstaven. T ex Ö för att Öppna företag.

Alternativen under menyraden varierar beroende på vilken skärm du är inne i. De gråa alternativen är inaktiva ifall de inte är tillgängliga för tillfället. Nedan finns en kort förklaring till de alternativ som oftast är i funktion.

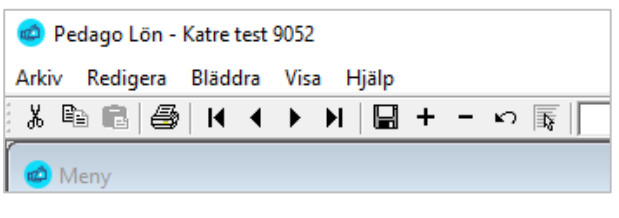

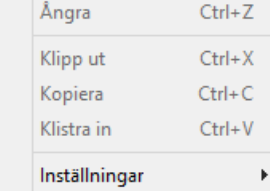

#### Menyradens funktioner

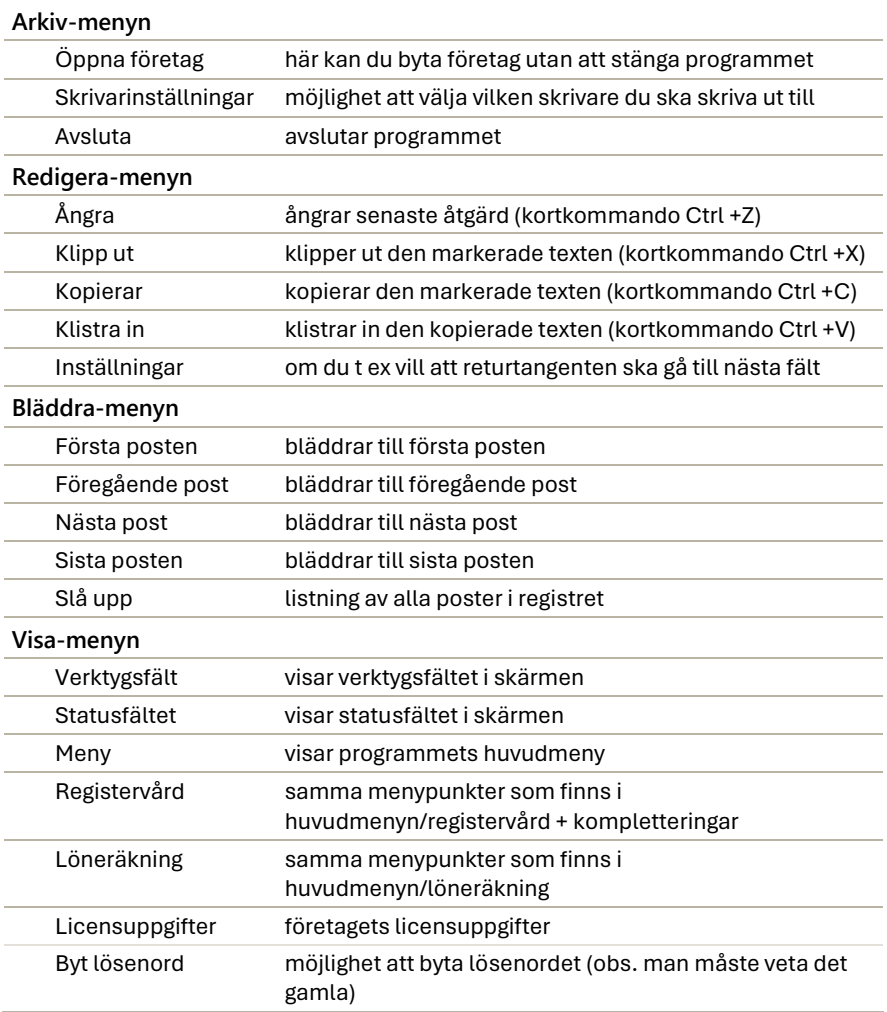

#### Programmets verktygsrad

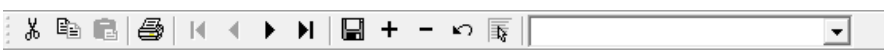

Högst upp i skärmen ser du programmets verktygsrad och vilka alternativ som är möjliga att använda i respektive skärm syns på färgen (grå = inaktiv).

#### Verktygsradens funktioner

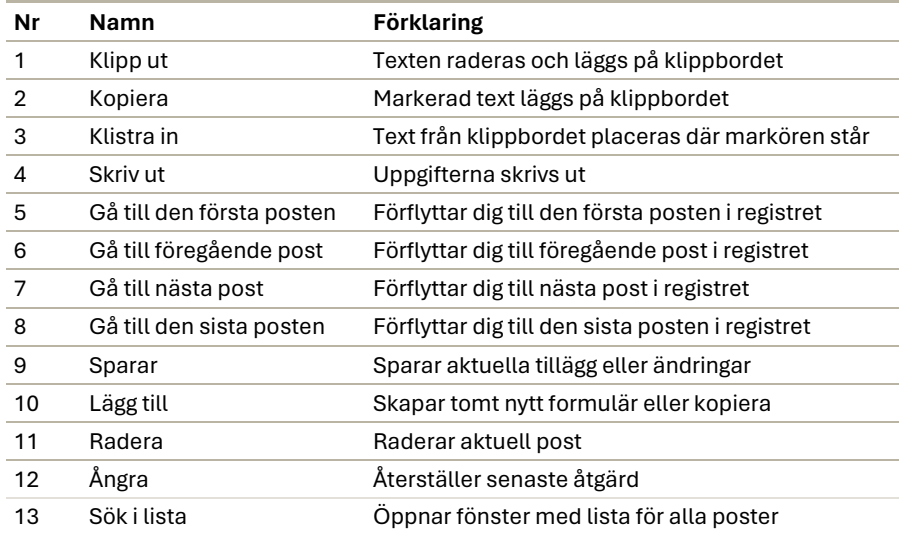

Genom att hålla ned tangenten Ctrl och klicka på + i verktygsraden kan du kopiera i registervården. Detta gäller exempelvis löneslag, anställningar, arbetsplatser..

#### Familjeurvalet

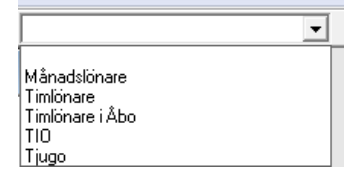

Familjeurvalet hittar du strax till höger om knapparna i verktygsraden. Med detta kan du välja ut delmängder av din personal för behandling. Se vidare under "Familjer" i registervården.

#### Sökningar

Fält som är markerade med en "ellips" (…) är sökbara:

...|

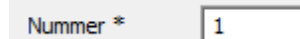

Du kan antingen klicka på knappen med de tre punkterna, eller trycka **F4** för att få upp en sökruta.

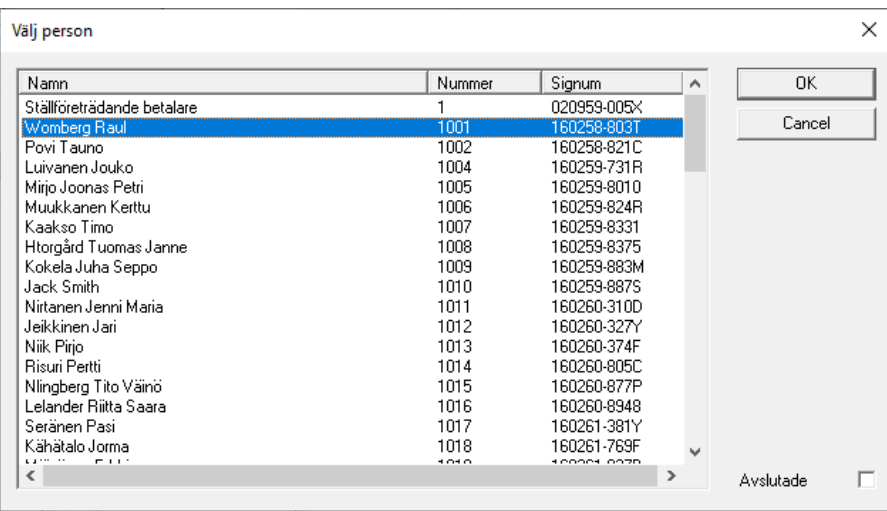

Denna ser olika ut beroende på sammanhang. Om man bara skall kunna välja en så ser rutan ut som ovan.

**Notera** att du kan snabbsöka genom att skriva in bokstäver eller siffror. Skriver du in bokstäver söker programmet på namn. Skriver du in siffror så söker programmet på personbeteckning. Du kan även ändra sortering genom att klicka på rubrikraderna.

Är det frågan om en bearbetning eller utskrift kan du ofta välja exempelvis flera personer:

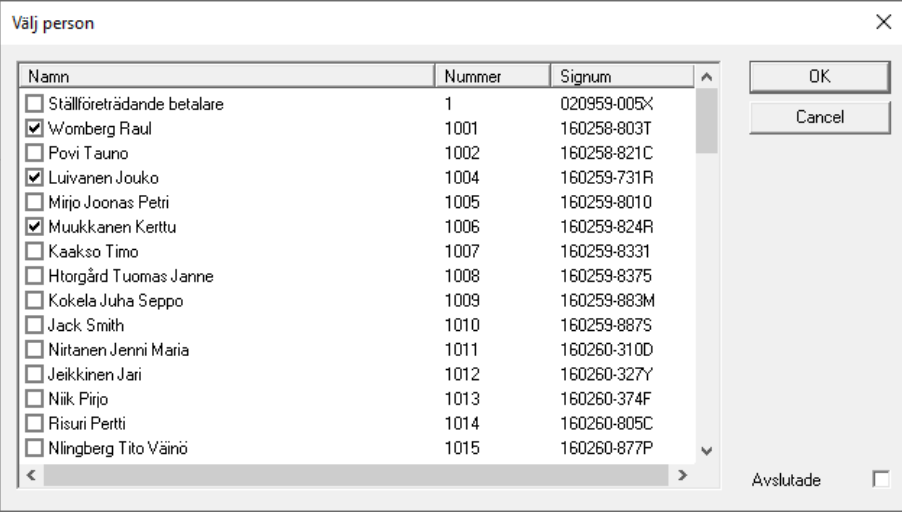

#### Har du valt en familj så visas bara de personer som ingår i den familjen

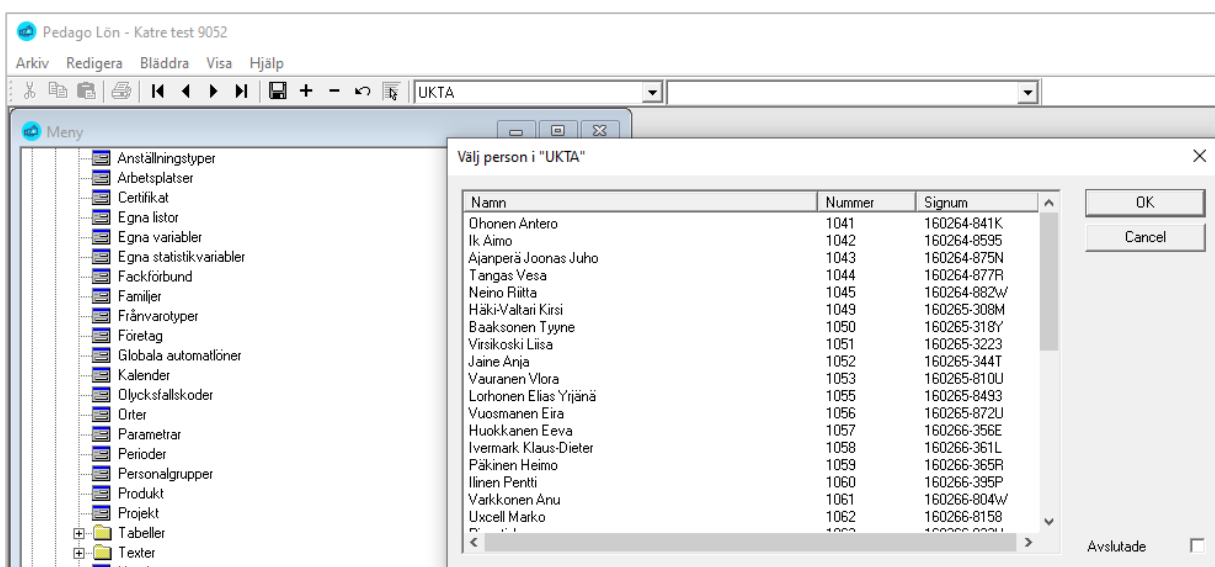

#### Byte av lösenord

Lösenordet är globalt för hela Pedago lön-installationen, och kan endast ändras av någon som känner till det gamla lösenordet.

Lösenordet läggs upp och kan ändras vid behov under menyn *Visa/Byt lösenord*.

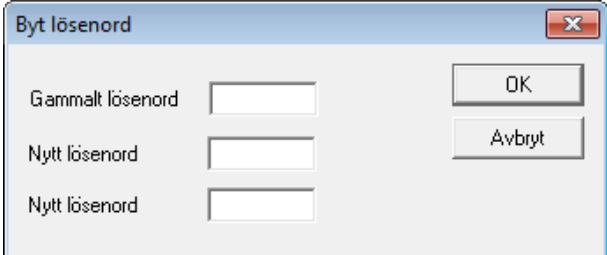

- Ange först det gamla lösenordet (om du inte har något lösenord sedan tidigare hoppar du över fältet).
- Ange det nya lösenordet
- Ange slutligen samma lösenord engång till för kontrollens skull.

Lösenordet kan bestå av vilka tecken som helst på tangentbordet. Observera att det är skillnad på stor och liten bokstav.

**OBS!** Om du glömmer lösenordet kommer du inte in i programmet. Kontakta i så fall supporten så hjälper vi dig.

Ifall du använder någon typ av extern SQL-databas som har egen behörighetskontroll skall du lämna systemlösenordet blankt. När du loggar in använder du sedan det användarnamn och det lösenord du fått av databasadministratören.

#### Registrering av datum i programmet

Datumformatet i Pedago lön är beroende av din dators datuminställningar. Kontrollera dessa genom att gå in i kontrollpanelen och de nationella inställningarna.

Datum kan sedan registreras i datumfält utan skiljetecken, t ex 01012000, eller med skiljetecken, t ex 01.01.2021 alternativt 2021-01-01.

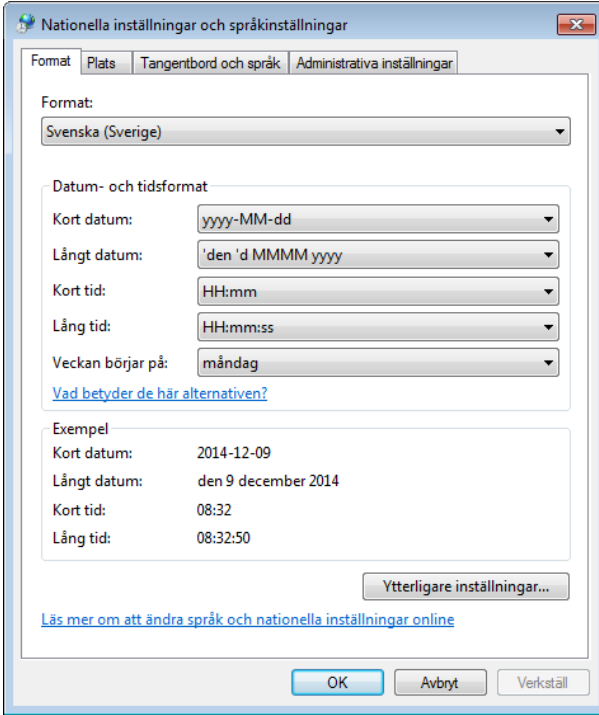

**Notera** att formatet måste anges med bindestreck som avskiljare.

#### Kortkommandon i programmet

Rent generellt kan man säga att de kortkommandon som används i Pedago lön följer Windows-standard. Om man klickar på höger musknapp så får man i de flesta fält fram en kortmeny med kommandon, som varierar beroende på fält och funktion.

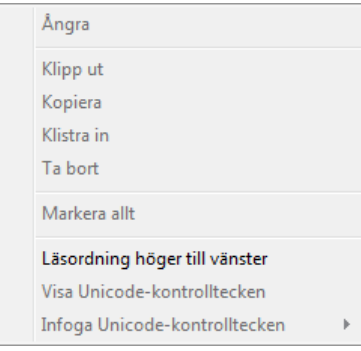

Inom menyn aktiverar man alternativen genom att använda muspekaren eller med *Ctrl* och den understreckade bokstaven (t ex *Ctrl-k* ). I vissa skärmar fungerar det även med *Alt* följt av den understreckade bokstaven, (t ex *Alt-s* i manuella löneregistreringen sparar en lönerad).

I princip kan man säga att Alt-tangenten används vid olika dialogrutor, t ex vid beräkning av automatiska löner (*Alt-s*) för att starta:

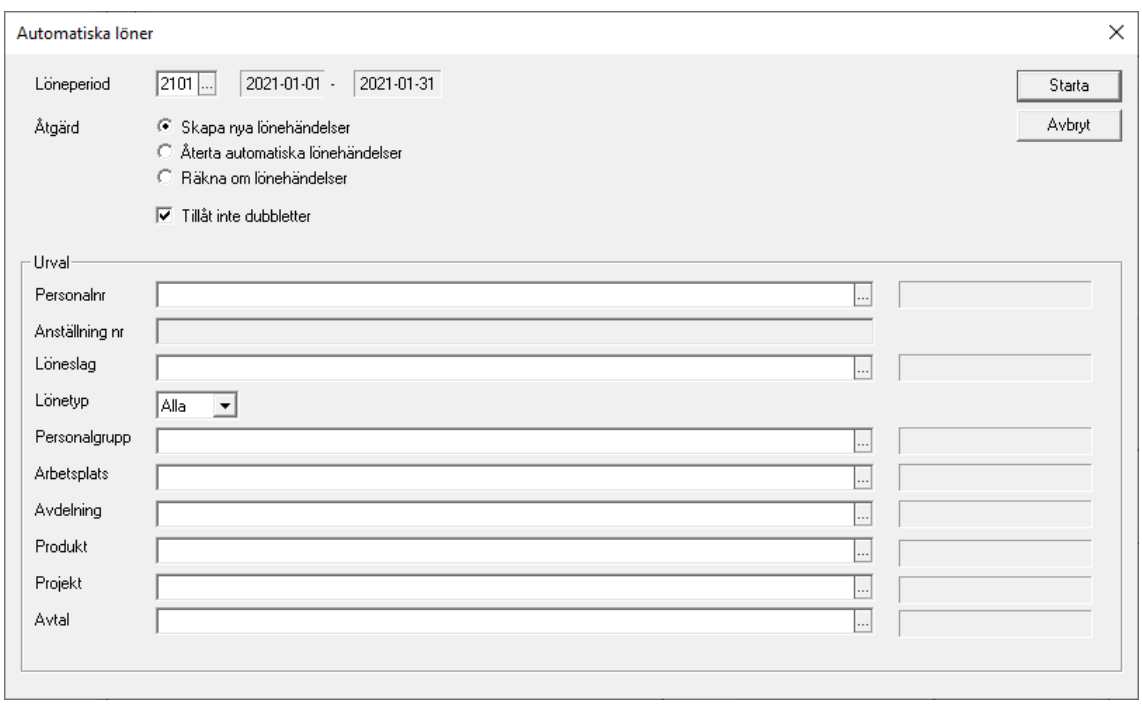

## <span id="page-28-0"></span>DEL<sub>3</sub> **Basuppgifter**

## <span id="page-28-1"></span>Konton och kontering

Innan du lägger upp löneslag bör du fundera på hur du vill föra över dina uppgifter till bokföringen. Vilka konton skall du använda? Skall du använda flera dimensioner än konto och i så fall hur många och vilka.

Pedago lön stöder allt från det enkla där du bara har en dimension (konto) till det komplexa med många dimensioner (konto-avdelning-kostnadsställeprodukt-projekt).

En lönehändelses kontering bestäms i första hand av löneslaget, men slagets kontering kan innehålla variabler som byts ut mot aktuellt kostnadsställe då händelsen registreras. Läs vidare om detta under rubriken "Löneslag".

Alla lönehändelser som har ett konto angivet summeras sedan per konto till ett verifikat, vars motkonto är det konto du registrerat under "Lönehändelser" i Registervård, Kontering. Normalt är detta bankkonto, det konto från vilka löner betalas.

Förutom egentliga händelser kan Pedago lön även skapa konteringar för lönebikostnader, t ex som SFA, Pension, Olycksfall. För detta ändamål räknar Pedago lön fram en "grund", med beaktande av löntagarens ålder och eventuella avvikelser angivna på anställning eller löneslag. Exempelvis SFA-avgiften räknas sedan ut som grunden \* SFA-procent och konteras på de SFA-konton du angett under Företagsuppgifter, Kontering:

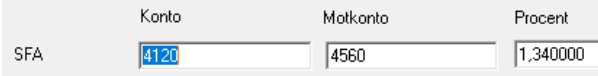

## <span id="page-29-0"></span>Arbetsflödet när du startar första gången

Här kommer vi att gå igenom de saker som måste göras då du börjar räkna löner första gången i Pedago lön. Vi förutsätter att du är insatt i din datormiljö och har grundläggande kunskaper i användningen av Windows.

Efter att du startat programmet, lagt upp ditt/dina företag och skall börja använda programmet första gången, måste alla eller vissa av följande åtgärder vidtas:

#### Att-göra-lista för nya företag

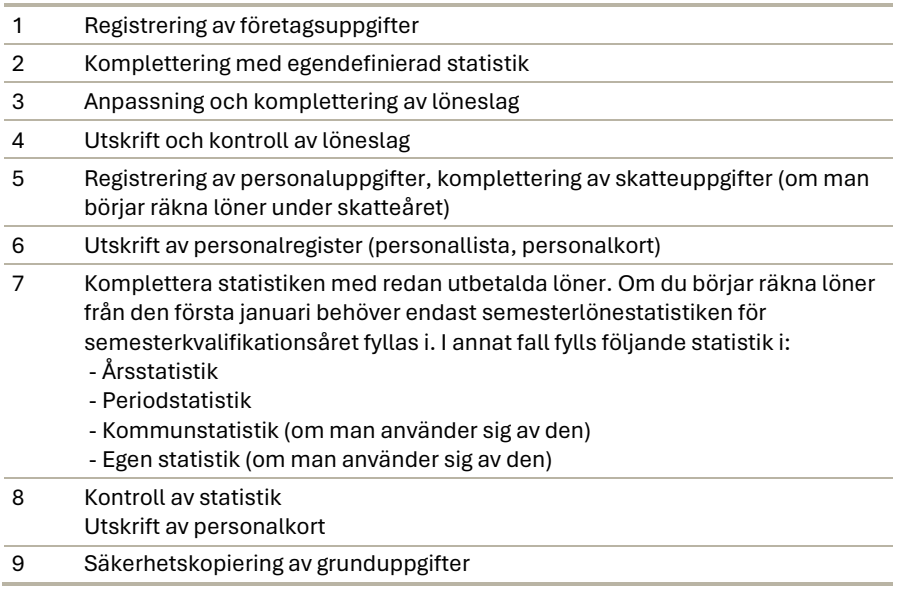

På de följande sidorna kommer vi i detalj att gå igenom de åtgärder som programmets igångkörning kräver.

Följ anvisningarna när du startar programmet.

## <span id="page-30-0"></span>Registrera företagsuppgifter

Under Registrera företagsuppgifter lägger du in information om företaget. Uppgifterna är organiserade i flikar så att uppgifter som "hör ihop" hittas på samma ställe.

#### <span id="page-30-1"></span>Fliken Basuppgifter

Registervård → Företagsuppgifter → fliken Basuppgifter

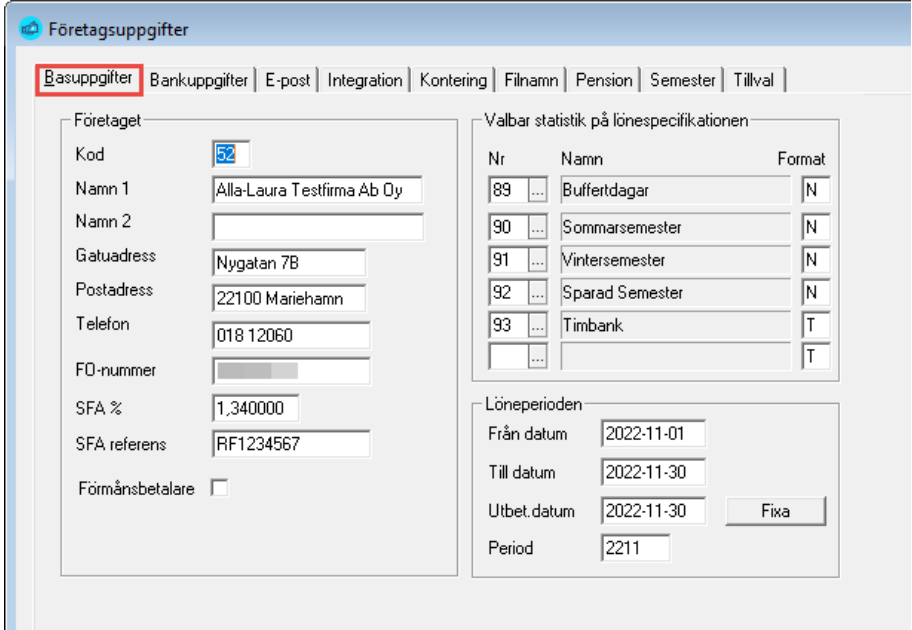

#### Företaget

**Kod**. Koden för företaget är valfri. Denna läggs dock upp redan vid initieringen av ett nytt företag i Pedago lön. Koden används exempelvis då vissa filer skapas och bör vara samma som företagskoden.

**Namn och adressuppgifter**. Företagets namn och adress, dessa används senare vid många utskrifter.

**FO-nummer**. Företagets FO-Nummer används exempelvis vid skapandet av den bankfil som kan sändas med bankprogram.

**SFA %**. Tas som förslag då nya löneperioder skapas. Löneperiodens SFA-procent används vid beräkning av SFA-avgift i olika rapporter.

**SFA-referens**. Här kan du ange det referensnummer du fått från skattestyrelsen. Numret skrivs ut, bland annat, på rapporten "Skatt och SFA" som stöd för minnet då du skall betala in skatt och SFA.

**Förmånsbetalare**. Markera denna om du är förmånsbetalare (hemvårdsstöd, olycksfallsersättningar) Denna styr sedan vissa saker, exempelvis om inkomstslagen för förmåner syns då man ändrar ett löneslag.

#### Valbar statistik på lönespecifikationen

För varje företag man räknar löner, kan man välja att skriva ut värdet för max 6 stycken extra statistikvariabler på lönespecifikationen. Dessa statistikvariabler är valbara från både standardstatistiken och den egendefinierade statistiken. För att lägga in en statistikvariabel; ställ markören i en ruta och tryck F4 för att få fram de variabler som kan väljas, välj variabel och tryck OK. Vet man variabelnumret är det bara att skriva in det. Ordningsföljden på statistikvariablerna väljs helt fritt.

Du kan även ange format. Normalt är "N" vilket betyder "numeriskt" dvs 3.5 visas som 3,5. Du kan även ange "T" för "Tid" då visas 3,5 som 3:30.

#### Löneperioden

Här visas periodens från och till datum. Dessa kan ändras vid behov och klicka "Fixa".

#### <span id="page-31-0"></span>Fliken Bankuppgifter

Registervård → Företagsuppgifter → fliken Bankuppgifter

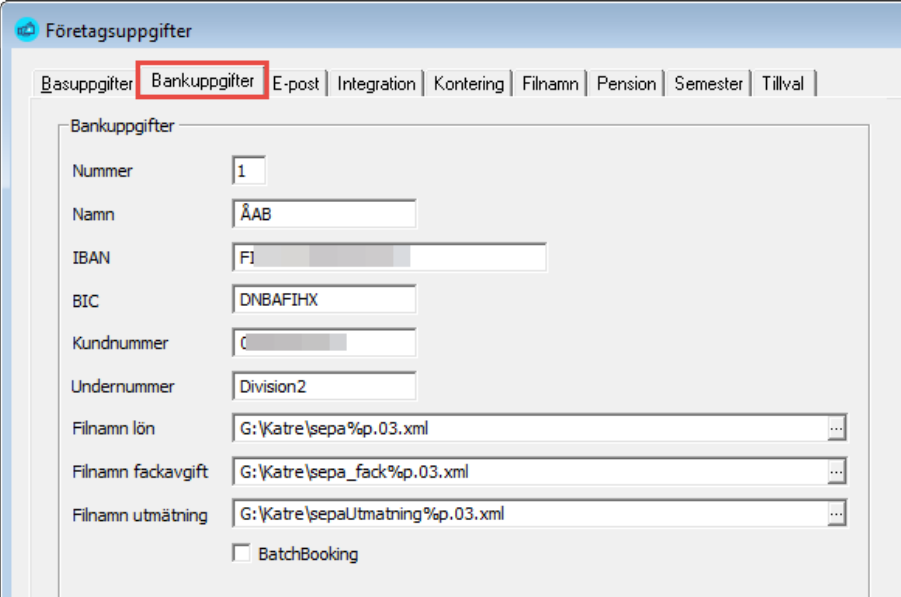

- **Nummer**. Du kan här lägga upp max 99 banker. De uppgifter som läggs upp är bankens namn, kontouppgifter (BIC/IBAN), ditt kundnummer hos banken samt filnamn för SEPA-filerna. De sistnämnda kan innehålla variabler som ersätts då filen skapas. Filnamnet ovan blir då C:\Slask\Nordea2202.xml om året är 2022 och perioden är nummer 2 för året.
- **Kundnumret** är oftast en variant på företagets FO-nummer. Exempelvis 123456-7 kan ge kundnummer 1234567 eller 01234567. Kontrollera med din bank vad som gäller.
- **Undernummer** är något som vissa, få banker använder.
- **Filnamn**. Du kan ange egna filnamn för utmätnings- och fackavgiftsfiler.

• **Batch booking** används av vissa banker utanför EU och styr om alla betalningar i en lönebetalningsfil skall klumpas till en rad (markerad), eller separeras (omarkerad).

#### Makron och betydelser

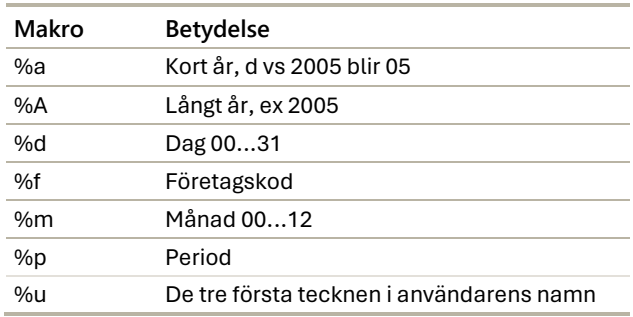

#### <span id="page-32-0"></span>Fliken E-post

Registervård → Företagsuppgifter → fliken E-post

Här lägger du upp de uppgifter som behövs för att programmet skall kunna sända ut uppgifter per e-post.

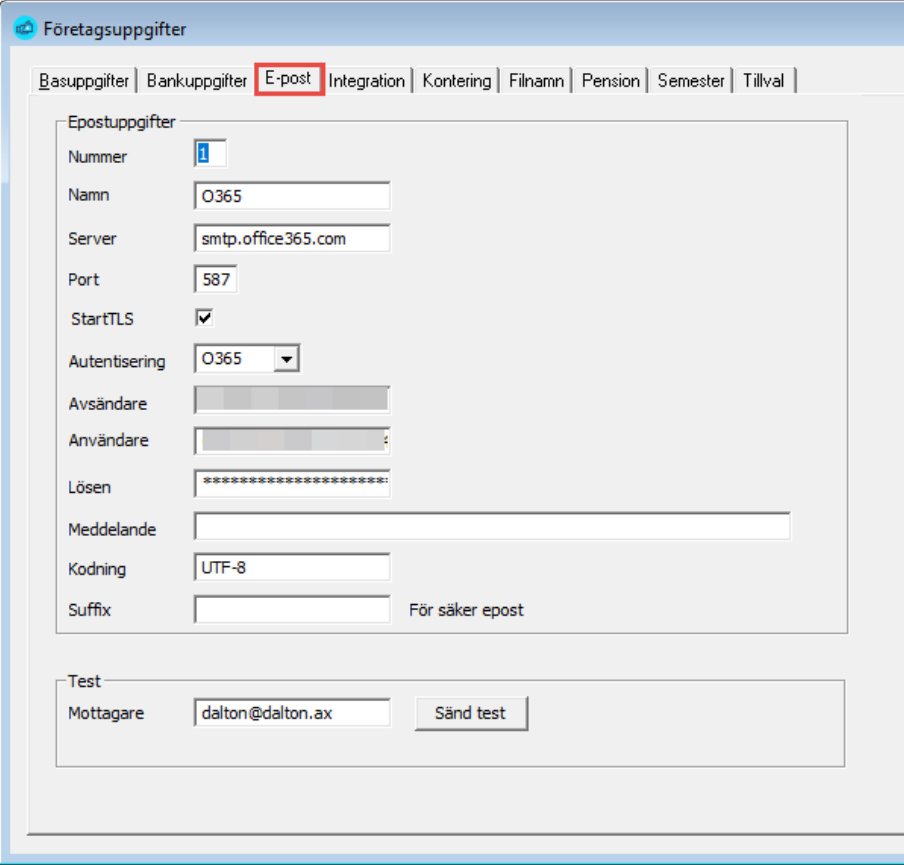

**Nummer.** Ange ett löpnummer börjande med 1.

**Namn.** Ange ett namn som beskriver serverinställningen. T ex O365 för Office 365/Outlook.

**Server.** Serverns DNS-Namn eller IP-Adress.

**Port.** Serverns port. Oftast 25.

**StartTLS.** Markera denna om du vill använda SSL/TLS-kryptering.

**Autentisering.** Om din server kräver autentisering så anger du typen samt matar in användarnamn och lösen.

**Avsändare.** Den som skall vara avsändare av rapporter per e-post. Vi rekommenderar att du använder en gruppadress.

**Användare.** E-postserverns inloggningsnamn.

**Lösenord.** E-postserverns lösenord.

**Meddelande.** Används inte för närvarande.

**Kodning.** Oftast UTF-8 eller ISO8859-1. Bestämmer med vilken teckenkodning e-postmeddelandena sänds ut.

**Suffix.** Används om din e-postoperatör stöder så kallad *Säker e-post*.

#### Säker e-post

Suffixet ovan kan exempelvis vara .sec så att e-postadressen karl.karlsson@aland.com ändras till karl.karlsson@aland.com.sec som då slussas via operatörens säkra server.

Med *Säker e-post* avses att mottagaren endast får en notifiering i sin inkorg om att det kommit en *Säker e-post.*

För att ta del av e-postmeddelandet klickar mottagaren på länken som visas och loggar in för att läsa e-posten.

#### Sänd test

**Mottagare.** Skriv in en giltig mottagare (t ex din egen e-postadress) och klicka knappen *Sänd test* för att sända ett testmeddelande för granskning.

#### Inställningar beroende av e-postsystem

Det finns väldigt många olika typer av e-postsystem och möjliga konfigurationer så exemplen nedan kan anses ge viss ledning i hur du skall konfigurera.

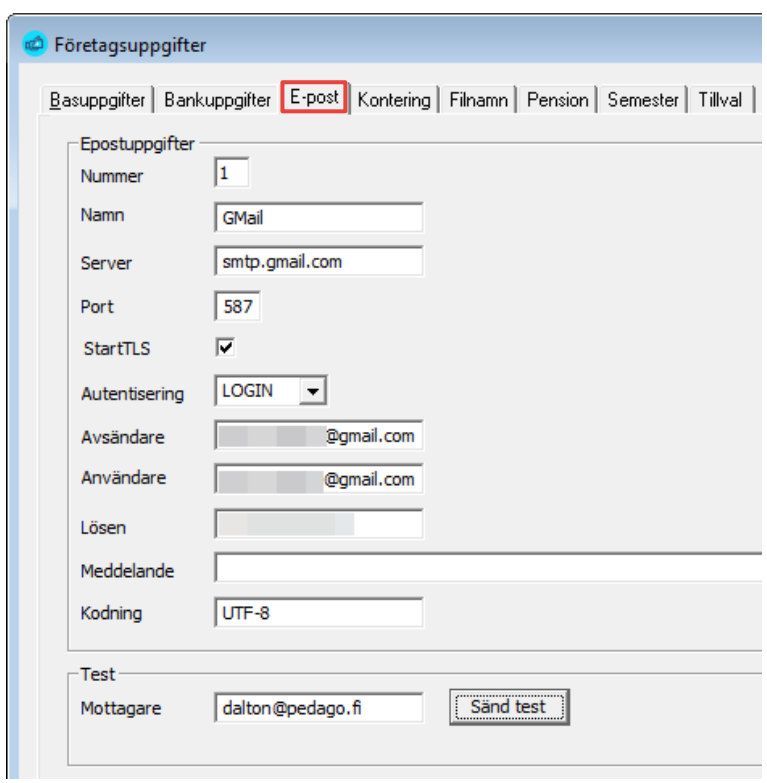

**Konfiguration för att använda Google Gmail**

**Notera** att du även måste ändra i dina inställningar i Gmail och "tillåta osäkra appar" för att det skall fungera

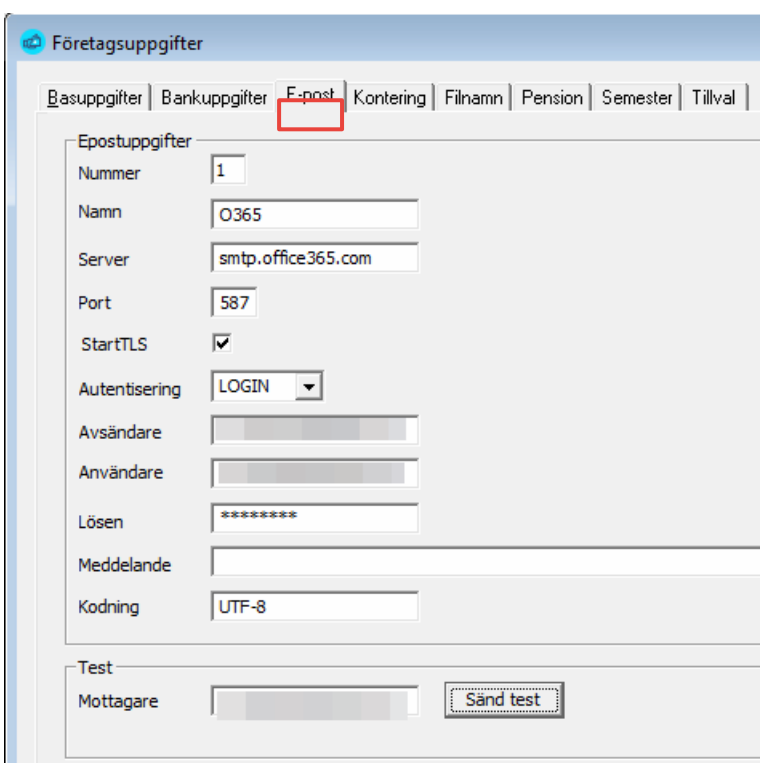

**Konfiguration för att använda Microsoft Outlook**

#### <span id="page-35-0"></span>Fliken Integration

Registervård  $\rightarrow$  Företagsuppgifter  $\rightarrow$  fliken Integration

Under denna flik lägger du upp de uppgifter du behöver för att integrera mot andra system som att skapa verifikat du kan föra över till det ekonomisystem du använder.

Vi planerar att öka antalet integrationer mot andra system. Exempelvis Microsoft Dynamics 365 Business Central (känt som "BC", Navision eller Nav) är under planering.

Om er organisation har liknande önskemål om integrationer ber vi ta kontakt för att utreda möjligheterna.

#### Integration mot ekonomisystemet Briox

En särskild integration mot ekonomisystemet Briox ([www.briox.fi/sv](http://www.briox.fi/sv)) finns i Pedago lön. Detta används för att skapa verifikat som går direkt in till Briox från Pedago lön.

**Notera** att du behöver begära att Briox-supporten aktiverar integrationen i Briox.

#### **Mata in uppgifterna för Briox-integrationen**

Vill du använda Briox-integrationen skall du ange följande under fliken Integration under Registervård → Företagsuppgifter:
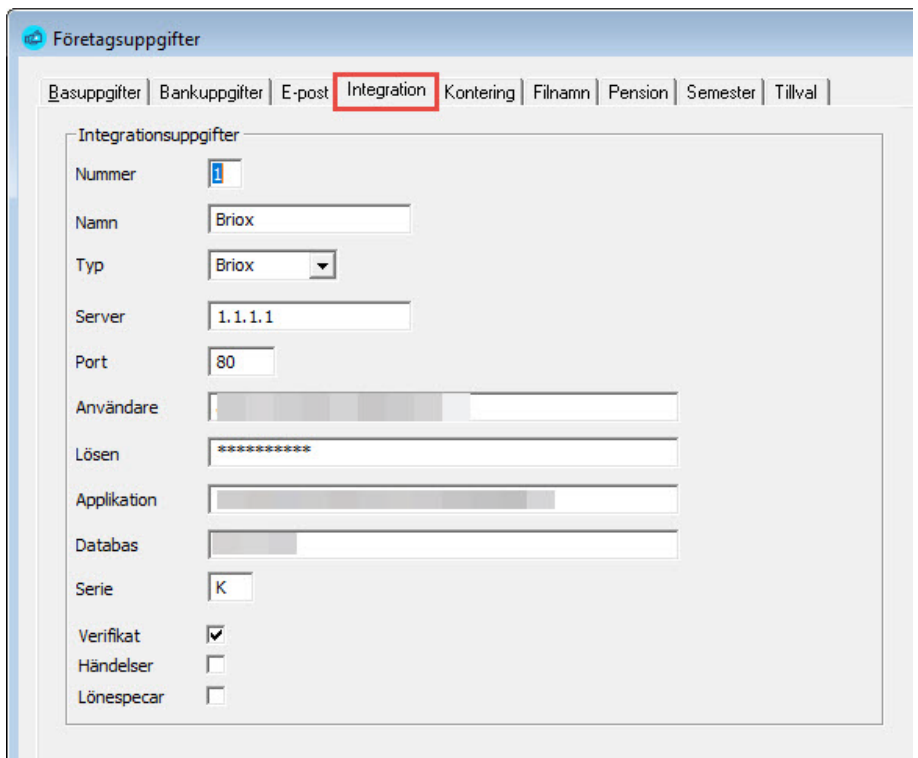

Olika uppgifter läggs upp för olika integrationer, men vissa är lika för alla:

- **Nummer.** Ange ett nummer för denna unika integration.
- **Namn.** Ange ett namn som sedan visas i de förekomster där integration kan väljas.
- **Typ.** Välj någon av de fördefinierade typerna.
- **Server.** Ange serverns namn.
- **Port.** Ange serverns port.

Specifikt för en integration mot Briox:

- **Användare**. Ange ditt användarnamn i Briox.
- **Lösen**. Anger ditt lösenord i Briox.
- **Serie**. Önskad verifikationsserie i Briox.
- **Applikation**. Gå till Briox och menyn Admin/Användare och klicka på kugghjulet till vänster om ditt användarnamn. Därifrån hämtar du Briox Token.

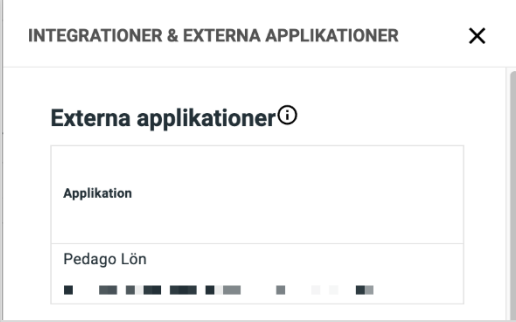

• **Databas**. I fältet "Databas" anger du vilket företagsnummer du vill integrera mot i Briox. Företagsnumret hittar du i Briox under "Ditt konto" (till höger). Längst ner står ditt användarnamn, företagsnamnet och företagsnumret inom parentes.

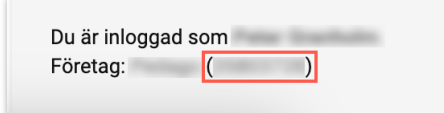

- **Verifikat.** Markerad anger att denna integration hanterar bokföringsverifikat.
- **Händelser.** Omarkerad anger att denna integration inte hanterar lönehändelser.

Integration mot Pedagos tjänst för e-specifikationer

Registervård  $\rightarrow$  Företagsuppgifter  $\rightarrow$  fliken Integration

Om er organisation har tecknat avtal med Pedago om tilläggstjänsten e-specifikationer kontaktar du vår support för uppgifter och matar därefter in dessa i företagsuppgifterna under fliken Integration.

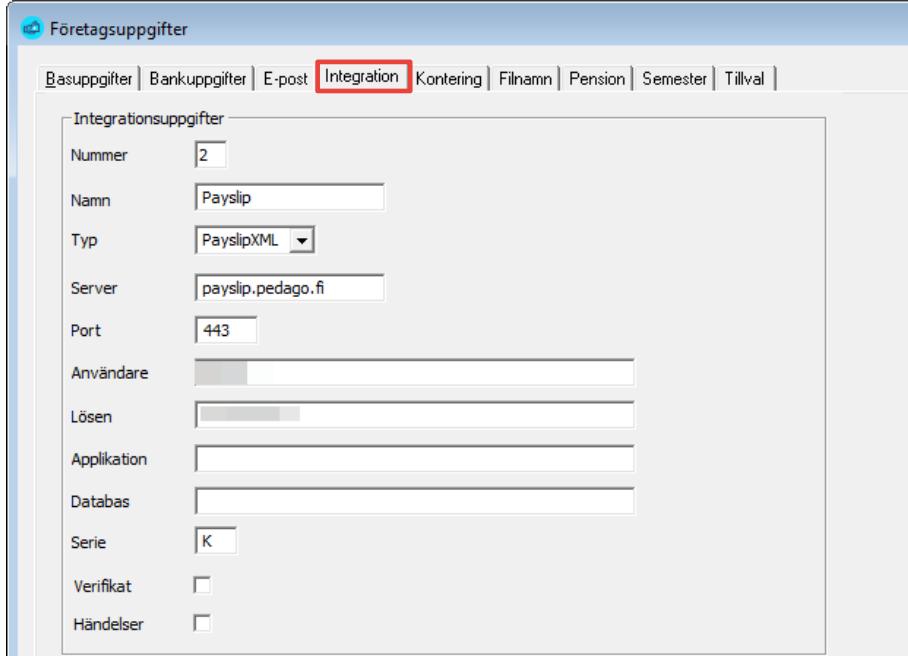

- **Nummer**: 2
- **Server**: payslip.pedago.fi
- **Port**: 443
- **Användare och lösen**: Dessa uppgifter ger vi er efter att avtalet för tilläggstjänsten e-specifikationer är tecknat med oss.

• **Serie**: K. Ange önskad verifikationsserie för bokföringsintegrationen till Briox.

# Fliken Kontering

Registervård  $\rightarrow$  Företagsuppgifter  $\rightarrow$  fliken Kontering

Här matar du in uppgifter som används då bokföringsmaterial skapas.

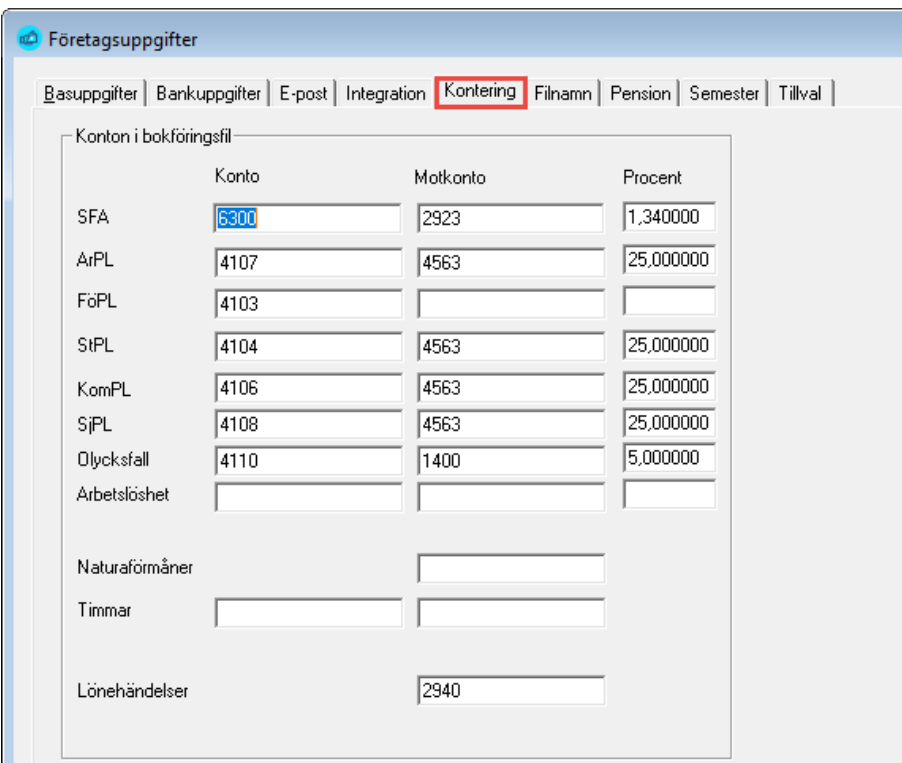

Du kan mata in konton och motkonton som sedan används då bokföringsfil skapas. Du kan även mata in procentsatser för SFA och pensionsavgift för att fördela dessa över arbetsplatser (kostnadsställen). Se vidare i avsnitte[t Skapa](#page-268-0)  [bokföringsfil](#page-268-0) (SIE-XML) på sid[a 269.](#page-268-0)

Om du anger ett separat motkonto för naturaförmåner kommer summan av naturaförmåner att dras bort från den vanliga motkonteringen och i stället konteras på detta konto.

# Fliken Filnamn

Registervård → Företagsuppgifter → fliken Filnamn

Här matar du in filnamn för bland annat bokföringsfil och bankfil. Dessa kan sedan ändras tillfälligt då du skapar fil.

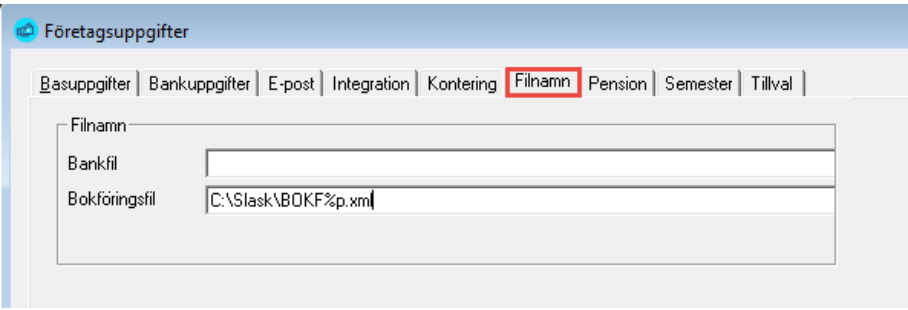

**Notera** att du numera anger bankfilens namn under bankuppgifterna så att du kan ha olika filnamnsskick per bank.

I vissa fall kan det vara bra att få in dagens datum eller bokföringsdatum i filen. I så fall kan du använda följande makron i filnamnet:

### Makron

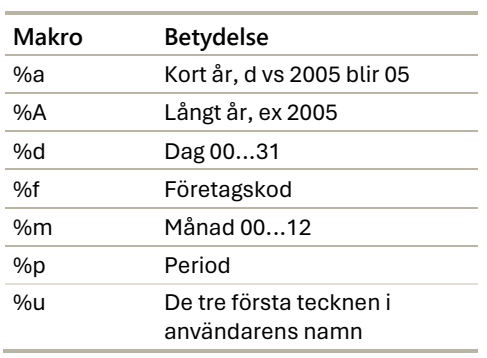

Om du således matar in C: \bokf\bokf%A%m%d.txt så kan programmet presentera det som exempelvis C: \bokf\bokf20210906.txt då du skapar filen den 6 september 2021.

# Fliken Pension

Registervård  $\rightarrow$  Företagsuppgifter  $\rightarrow$  fliken Pension

Här matar du in uppgifter som används i pensionsberäkningen. Du kan mata in arbetsgivarprocenten och kundnummer för respektive pensionstyp. Inom den privata sektorn används ArPL och FöPL. Inom den offentliga dessutom KomPL och StPL. Egentligen är dessa två "OffPL", men eftersom KEVA separerat de två har vi hållit kvar de gamla namnen.

SjPL slutligen är för sjömän, försäkrade av sjömanspensionskassan.

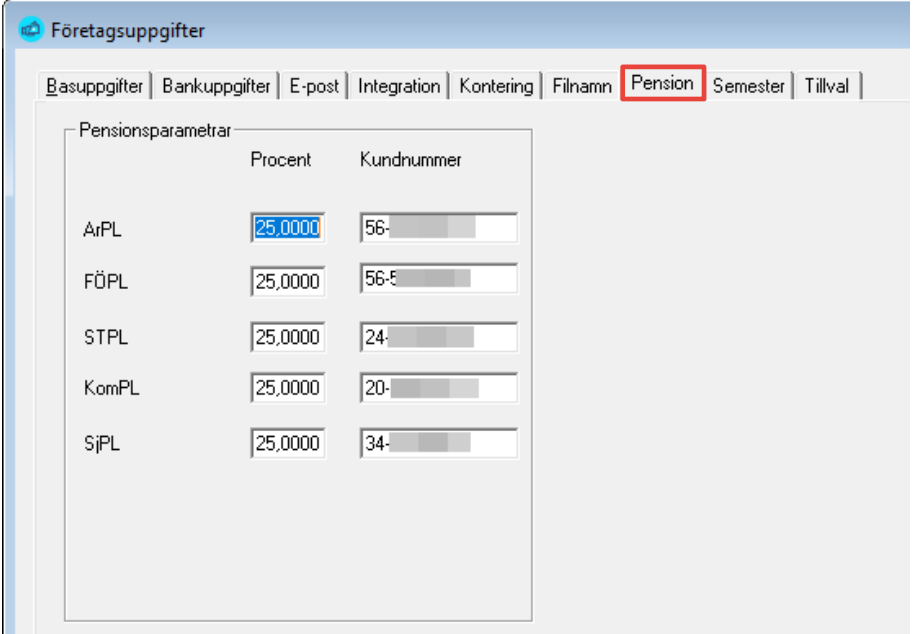

Numret är alltid 11-tecken och har formen som visas i exemplet ovan. Vid inmatning kontrolleras längd och kontrollsiffra och varning ges om något är fel.

Notera att tillfälliga arbetsgivare inte har något speciellt avtal med ett pensionsbolag. I det fallet använder man ett generiskt nummer som man får av bolaget. Numret är då samma för alla tillfälliga arbetsgivare. I detta fall måste man ange tillfällig arbetsgivare (betalartyp 3) då man skapar anmälan till inkomstregistret

# Fliken Semester

Registervård → Företagsuppgifter → fliken Semester

Här matar du in uppgifter som används i semesterberäkningen.

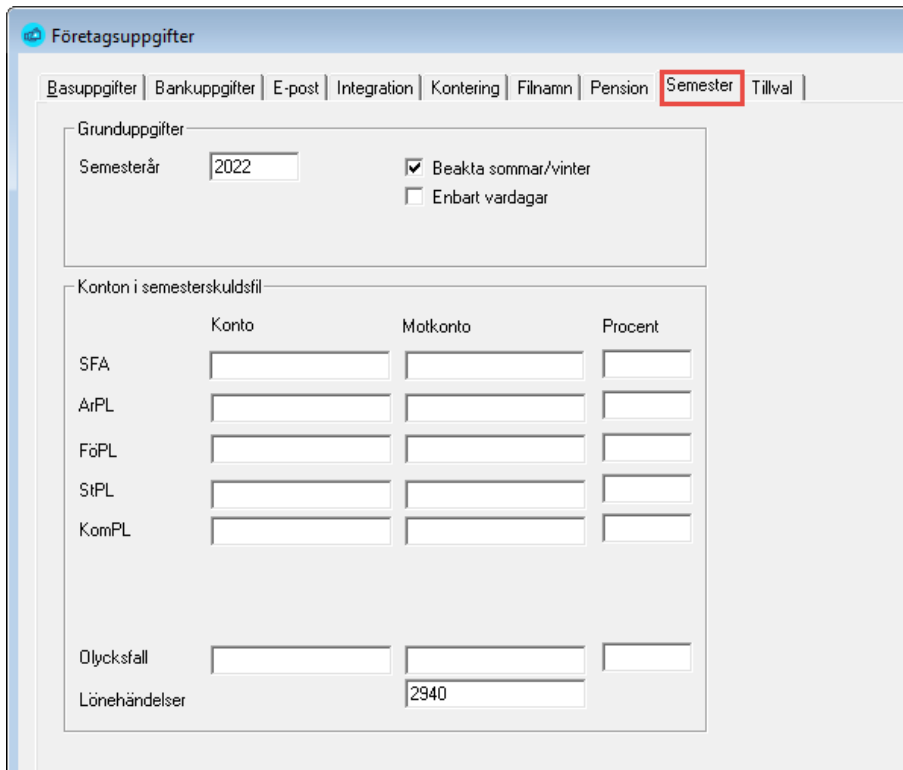

### **Grunduppgifter**

**Semesterår.** Här anges innevarande semesterår. Används för att variablerna SSD, SSL etc skall veta vilket års uppgifter som skall användas.

**Konton i semesterskuldsfil**

Här anger du de konteringar och procentsatser som används för att skapa en bokföringsfil med semesterlöneskuld.

# Fliken Tillval

Registervård  $\rightarrow$  Företagsuppgifter  $\rightarrow$  fliken Tillval

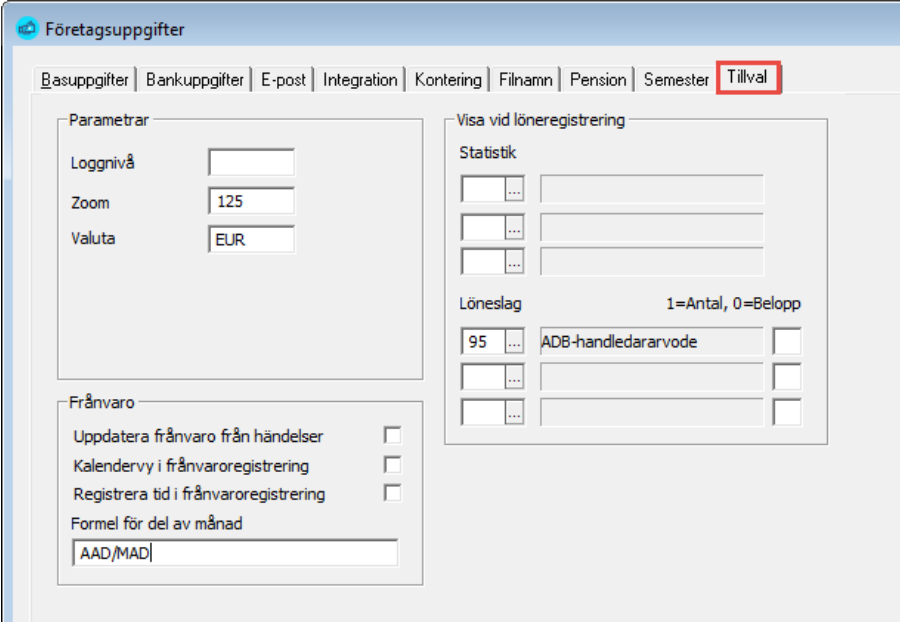

Här matar du in diverse parametrar som styr hur programmet fungerar.

### **Parametrar**

**Loggnivå.** Loggnivå är en funktion för felsökning. Normalt skall koden vara blank (0) och då sker ingen loggning. Koden skall ändras endast om programleverantören särskilt ber om det. Felsökningskoden skriver olika åtgärder och programrutiner till en speciell fil. Denna felsökningsfil kan sedan användas av leverantören för att söka fel och lösa problem som uppstått i redan utförda lönekörningar.

- Sätts loggnivå till 1 kommer programmet att larma om alla löneslagsvariabler programmet inte kan tolka vid manuell löneregistrering.
- Sätts loggnivå till 9 visas ytterligare information som kan användas för felsökning av exempelvis utskriftsproblem.

**Zoom.** Ange här vilken storlek som utskrifter på skärmen skall ha.

**Valuta**. Är oftast EUR, men kan ändras om du räknar löner i annan valuta.

### **Frånvaro**

**Uppdatera frånvaro från händelser.** Här styr du om vissa lönehändelserader skall föras över till frånvaron automatiskt. Om du kryssar i här kommer sådana händelser som uppfyller kriterierna nedan att föras över:

- Löneslaget uppdaterar något av **statistiknumren 23, 24 eller 25**
- Raden har **frånvarokod**
- Raden har åtminstone **ett datum**

**Kalendervy i frånvaroregistrering.** Väljer om Windows-kalendervy skall användas för inmatning. Om du matar in mycket frånvaro går det snabbare om den är av.

**Registrera tid i frånvaroregistrering.** Om du enbart har frånvarouppföljning i hela dagar kan du stänga av fälten för klockslag här.

**Formel för del av månad.** Du kan ange en egen formel för "del av månad" dvs hur systemet skall beräkna exempelvis månadslönen i det fallet att personen som börjar eller slutar inte arbetar hel månad. I fältet kan du skriva in likadana matematiska uttryck som i löneslagsformler.

- Exemplet i detta fall, AAD/MAD är arbetade arbetsdagar, dividerat med månadens arbetsdagar. Detta värde justerar automatiskt variabeln MÅN. Om personen exempelvis arbetat 15 dagar och det är 20 arbetsdagar i månaden, multipliceras månadslönen med 15/20. Vid automatlönekörningar visas denna justering. Se även under [Beräkningsformler.](#page-53-0)
- Lämnar du detta fält blankt fungerar programmet som förut, dvs automatlöner körs ej om personen ej har full period.

#### **Visa vid löneregistrering**

Du kan här ange upp till tre statistikvariabler och tre löneslag vilkas förändring för innevarande period visas i manuell löneregistrering.

# Basregister

# Egna variabler

Registervård → Basregister → Egna variabler

För att underlätta arbetet kan du lägga upp egna variabler.

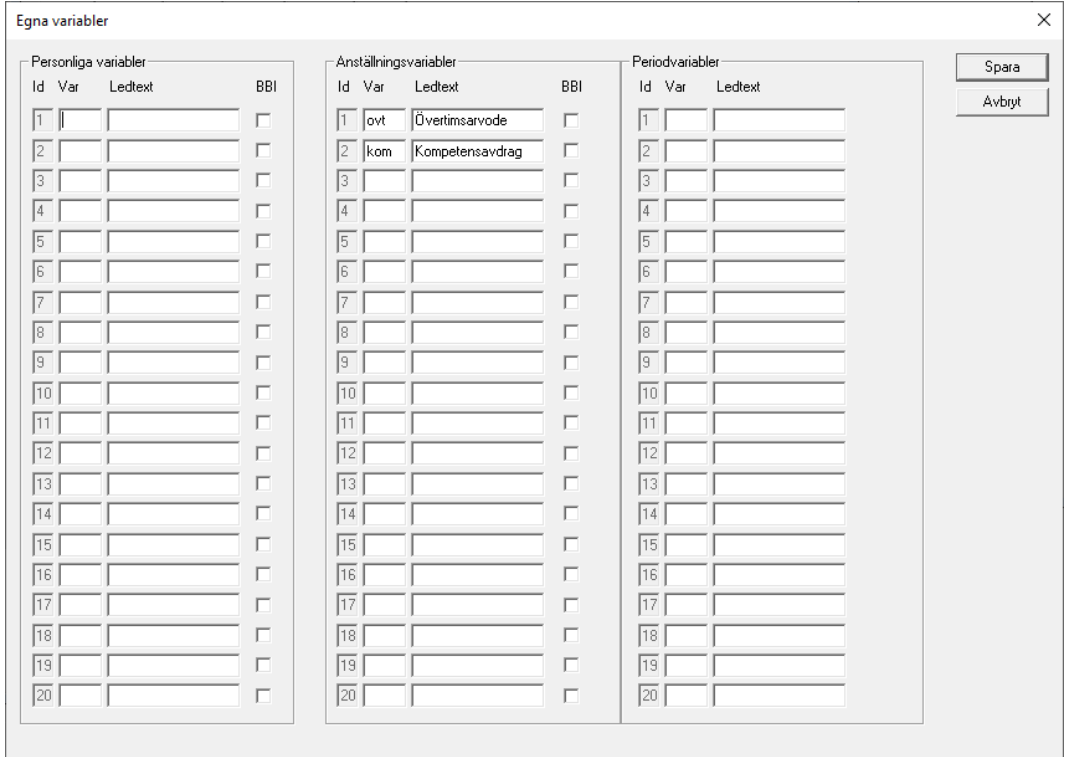

Du kan definiera upp till 20 egna variabler per person, 20 per anställning och 20 per period. Dessa kan sedan matas in per person, anställning och period och användas på samma sätt som de fördefinierade variablerna i löneslagsformler och liknande.

Egna variabler kan användas för att hålla reda på personliga lönetillägg, antalsuppgifter som t ex veckoarbetstid, eller rena minnesanteckningar.

### För varje egen variabel lägger du upp följande data:

**Variabel**. Variabelns kod såsom du vill använda den i en löneslagsformel, exempelvis t84. Du bör undvika att använda samma kod som redan används i systemet.

**Ledtext**. Ledtext, såsom du vill att den skall synas i registreringsbilderna för person och anställning.

**(BBI**. Används inte för närvarande.)

Då programmet utvärderar variabler, utvärderas först inbyggda variabler, sedan personliga och sist anställningsspecifika variabler.

# Kalender

#### Registervård → Basregister → Kalender

Kalendern används då programmet räknar fram antal arbetsdagar för en given period. Exempel på detta är då du skapar en ny period, när du beräknar semester eller när du beräknar frånvaro. I semesterfallet, för att se ifall antal arbetsdagar är större eller lika med 14. Programmet vet själv vilka dagar som är lördagar och söndagar, men behöver hjälp med övriga helger. Speciellt som vissa dagar är fridagar bara för en del anställda.

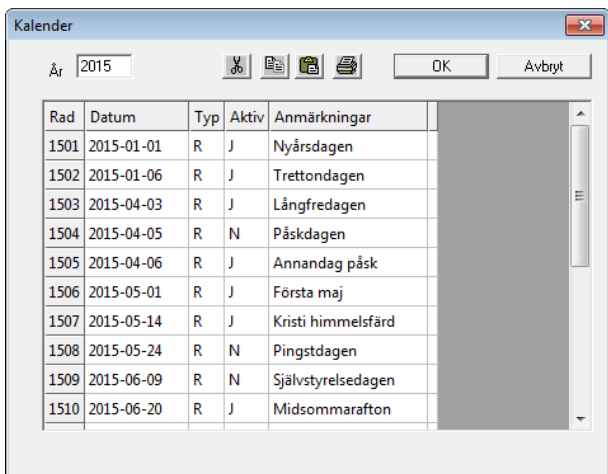

Via menyn Registervård/Basregister/Kalender matar du in de datum som skall betraktas som "röda dagar".

 $\overline{\phantom{a}}$ 

De uppgifter som matas in är:

**Datum**. Datum för den röda dagen.

**Typ**. För närvarande används bara R för röd dag.

**Aktiv**. Om denna dag är aktiv för innevarande år. Röda dagar som infaller på lördag eller söndag avaktiveras automatiskt då man sparar.

**År**. Det är praktiskt och enkelt att flytta över uppgifterna till ett nytt år. För att kopiera kalender till ett nytt år anger du det nya året i inmatningsfältet År. Om året inte tidigare aktiverats så frågar programmet om du vill kopiera från det tidigare året.

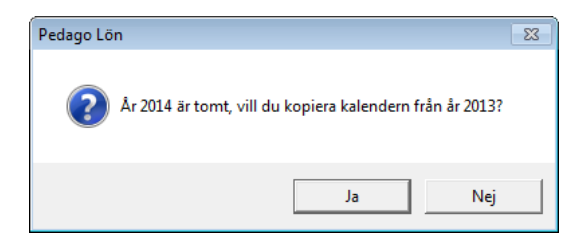

Klickar du på Ja så kopieras förra årets kalender till det nya. Du får sedan justera eventuella rörliga helger själv och eventuellt avaktivera sådana röda

dagar som du inte använder. Spara slutligen året genom att trycka på knappen OK.

Då du vill ladda ner kalendern från vår supportsida [www.pedago.fi/pa](https://www.pedago.fi/pa) hittar du filen som heter "Kalender för 202x som SQL-fil". Klicka eller högerklicka på länken och välj att Spara som.

# Kopiera kalendrar mellan företag

Registervård → Kopiering → Kopiera kalender till företag

Funktionen kopierar kalendern från ett företag till ett eller flera företag.

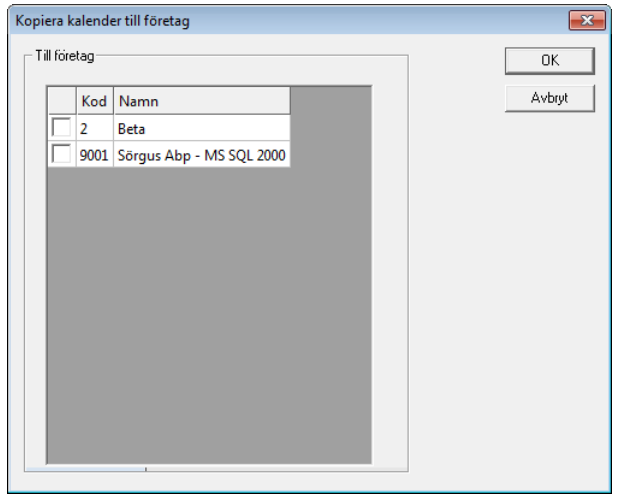

# Registrera certifikat

Registervård → Basregister → Certifikat

Certifikat kan användas till olika saker i programmet, exempelvis till att signera filer eller för att autentisera till olika tjänster.

Certifikat kan lagras som sökvägar till filer, eller läsas in i databasen, vilket är enklare om flera personer skall använda samma certifikat.

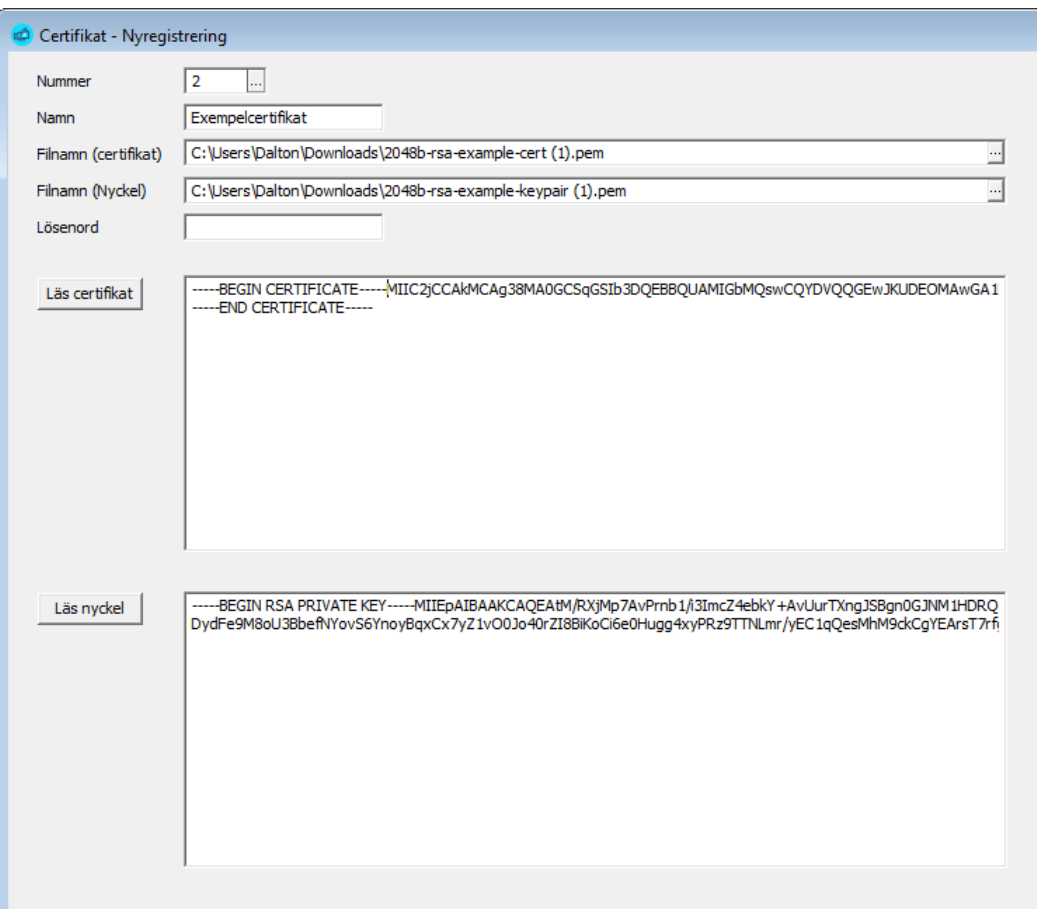

**Nummer.** Certifikatets nummer (1..9999).

**Namn**. Ange ett beskrivande namn för certifikatet.

**Filnamn för certifikat och nyckel**. Ange sökväg och filnamn för certifikatet och den privata nyckeln. Om bara dessa anges så kommer certifikaten att läsas från dessa filer varje gång de används.

**Lösenord**. Den privata nyckeln kan förses med ett lösenord för högre säkerhet. Om du har lösenord på denna kan du ange lösenordet här, men vi rekommenderar att du lämnar fältet blankt och anger lösen manuellt i den funktion som använder certifikatet.

**Läs certifikat och Läs nyckel**. Certifikaten kan även läsas in i databasen och användas därifrån.

OBS! Då du lägger upp nya certifikat skall du ange nummer och namn och sedan spara, före du väljer filer, annars får du ett felmeddelande då du sparar.

# Skapa och ändra löneslag

# Löneslagens roller

Alla lönehändelserader, som skall registreras på löntagarna, utgår från ett definierat löneslag (kallas ibland även löneart).

Löneslag är bl a olika slag av löner som skall utbetalas; månadslön, timlön, övertidsersättningar, naturaförmåner, skattefria inkomster och kostnadsersättningar.

Som löneslag ska även olika avgifter och avdrag registreras, såsom skatter, fackavgifter, hyror och förskott.

Uppgifter som behövs till egen statistik, t ex antalet införtjänade/uttagna semesterdagar byggs även de upp som löneslag.

# Grundlöneslag

#### Utskrifter → Basregisterlistor → Löneslag

Med programmet följer ett antal grundlöneslag. Utgående från dessa kan du sedan skapa egna företagsspecifika löneslag. För att du enklast skall kunna kontrollera löneslagen kan du skriva ut dem på papper.

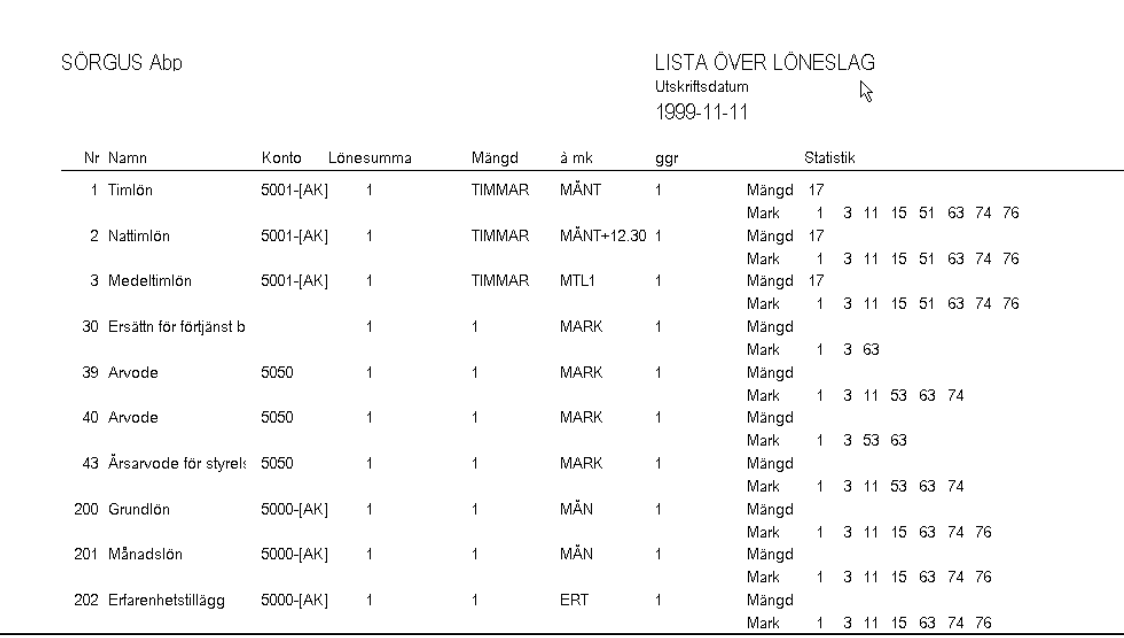

Kontrollera löneslagslistan innan du lägger upp dina egna löneslag. Stryk de du inte behöver och komplettera de du vill använda.

## Löneslag skrivs vanligtvis ut i nummerordning

När du planerar nya, eller ändrar gamla löneslag kan det vara bra att veta att löneslagen skrivs ut i nummerordning på lönebeskeden. Planera därför

löneslagstyperna i olika grupper så att du får dem utskrivna i önskad ordning på lönespecifikationen.

Om du vill ändra sorteringsordningen vid utskrift så att exempelvis löneslag 300 skrivs ut före 200 så kan du göra detta via fältet "Sortering" på löneslaget.

# Basuppgifter i fliken Grund

#### Registervård → Löneslag

I löneslagets flik Grund matar du in uppgifter för ett löneslag.

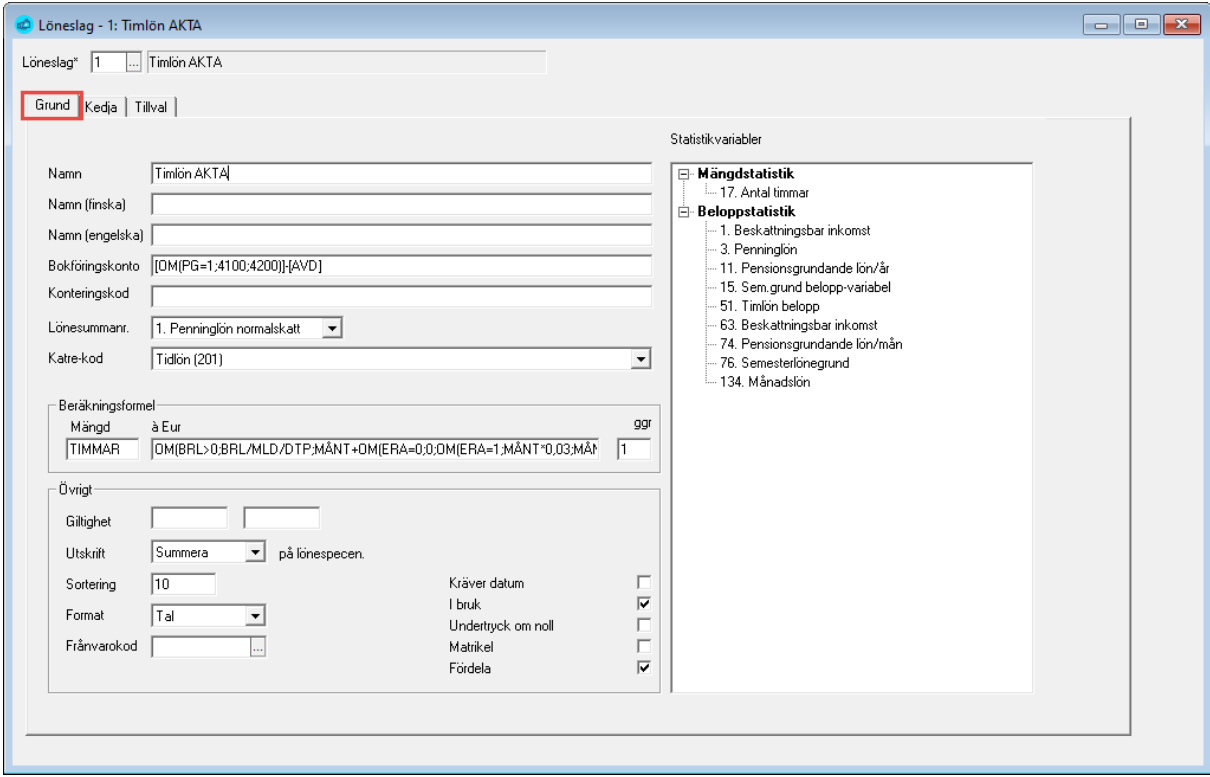

**Tips.** Ofta behöver man skapa ett nytt löneslag som är snarlikt ett annat. Då kan du kopiera detta genom att ta fram löneslaget du skall kopiera, sedan håller du nere Ctrl-tangenten och klickar plus i verktygsraden. Fönsterrubriken ändrar då till "Nyregistrering" och sedan matar du in det nya numret, ändrar det du vill ändra och sparar.

**Notera** att kopieringen inte kopierar eventuella kedjade löneslag.

**Nummer**. Löneslagsnummer kan vara 4 numeriska tecken långt. Hämta från löneslagslistan med **F4** eller skriv in numret på löneslaget om du vill kontrollera eller ändra uppgifter.

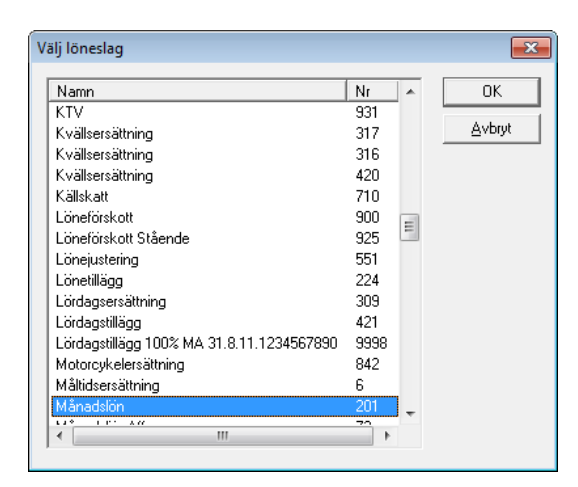

**Notera** att du kan sortera listan enligt nummer eller namn genom att klicka på rubrikraden.

Numret för löneslaget är unikt och kan ändras endast genom att radera löneslaget och sedan skriva in det nya numret.

Löneslagen beräknas och skrivs ut i nummerordning. Således skall löneslag för månads-, timlön etcetera ha lägre nummer än exempelvis skattelöneslag

**Namn**. Löneslagets namn kan vara maximalt 30 tecken långt. Namnet syns på skärmen, bl a när du registrerar in löner, och skrivs ut på listor t ex när du tar ut lönespecifikationer eller någon annan löneutskrift.

**Namn (finska, engelska).** Här kan du även definiera löneslagets namn på finska eller engelska. Detta namn används för utskrift av lönespecifikationer till löntagare vars språkkod är finska.

**Bokföringskonto**. Bokföringskontonumret kan vara upp till 14 tecken långt i detta fält. Med hjälp av olika kombinationer av koder kan du dock få det längre. Bokföringskontonumret är det redovisningskonto som löneslaget summeras till. Kontot syns exempelvis på skärmen för manuell registrering och kan ändras vid behov i denna.

Den resulterande konteringen kan byggas upp av tecken och koder enligt tabell nedan. Anta att du vill ha en viss typ av löner konterade som 5000-nn där nn är ifrågavarande arbetsplats. Då anger du 5000-[AK]. Vill du att lönen skall konteras som 5000-nn-pp, där pp är projektets kod anger du 5000-[AK]-[PRN].

Notera att du även kan kontera efter anställningens typ (ordinarie, visstid etc). Om du vill att alla ordinarieanställda skall konteras på 5001 och visstid på 5003 anger du 500[ATN]. Texten "500" kombineras då med koden för anställningstyp, "500"+"1" = "5001", "500"+"3" = "5003"

Du kan även använda regelrätta formler här exempelvis

[OM(PG=59;40101;40100)]-[AVD]-[PDN]. I detta exempel sätts kontot till 40101 för personalgrupp 59 och 40100 för alla andra.

**Konteringskod**. Detta är en separat kod som kan läsas som [LKK]. Den kan exempelvis användas för att styra bikostnader (SFA, ArPL, etc) till ett annat konto, enbart för detta löneslag.

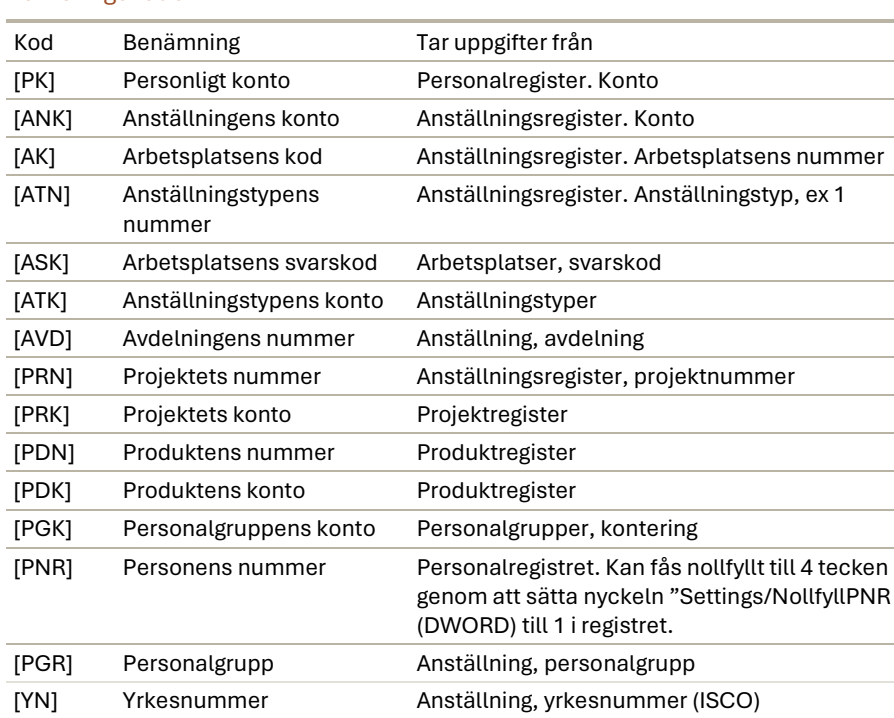

#### Konteringskoder

**Notera**. Tecknen som avgränsar konteringskoderna, exempelvis [AK] är klammertecken. Du får fram dessa genom att trycka Alt Gr och tangenten 8 och 9

Konteringen kan föras över till ditt bokföringsprogram på olika sätt. Om antalet kodkombinationer är lågt är det enklast att skriva ut listan "Löner per konto" och boka manuellt.

Har du däremot många kodkombinationer kan det löna sig att exportera en bokföringsfil som sedan läses in i ditt bokföringsprogram.

Om det är löneslag du önskar undanta från denna överföring skall du sätta deras bokföringskonto blankt och markera "Ej blanka" då du skapar filen.

**Lönesummanummer**. Lönesummanummer väljs från en lista. Numret bestämmer löneslagets typ och hur löneslaget behandlas i programmet.

#### Siffrorna på lönesummorna och deras betydelse

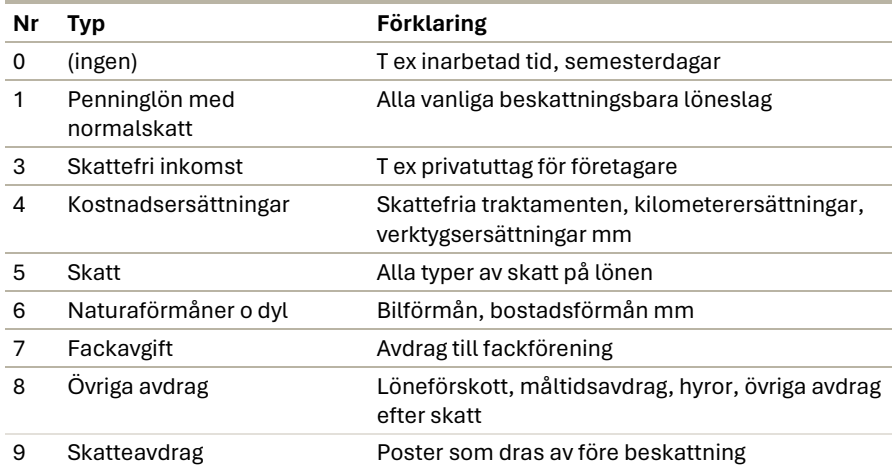

**KATRE-kod**. Styr hur ifrågavarande lön rapporteras till det nationella inkomstregistret (KATRE). Här matar du in vilket inkomstslag detta löneslag skall rapporteras som eller blankt om det inte skall rapporteras alls.

#### Beräkningsformel

Beräkningsformeln styr uträkningen av löneradens summa. Beräkningsformeln består av tre variabler.

• Faktor 1 \* Faktor 2 \* Faktor 3 = Produkt

#### Faktorernas roller

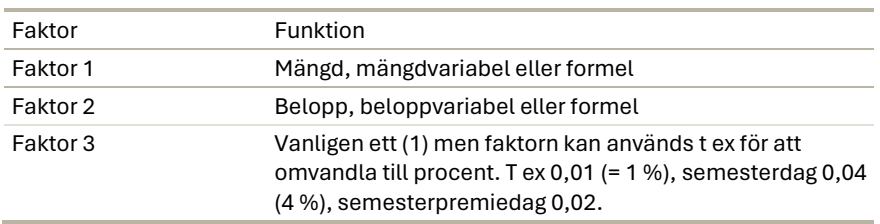

När du använder löneslag multipliceras de tre faktorerna med varandra. Vid registrering av lönehändelser, i den manuella registreringen, tolkar programmet alla kända variabler och visar deras belopp i skärmen (t ex timlön). Faktorn kan accepteras som den är, eller ersättas med en annan. Alla "okända" variabler anges av dig som användare (t ex antal övertidstimmar).

**Notera** att de formler eller variabler du matar in i faktorerna här kontrolleras så du kan därmed inte spara ett löneslag med en felaktig formel. Vill du lämna något fält blankt så sätt detta till 0 (noll)

**Ledtexter**. För att underlätta löneregistreringen kan du i stället för ett belopp eller värde, sätta in en ledtext för t ex timmar, dagar eller antal under tillvalsfliken.

## Övrigt

**Giltighet.** Du kan ange en giltighetstid för löneslag som bara skall användas under en begränsad tid. Sådana löneslag som passerat sitt "bäst-före-datum" tas inte med då automatlöner och skatter räknas och ett varningsmeddelande ges. Sådana löneslag tas inte heller med i bruttolöneberäkningen.

**Utskrift på lönespecifikationen**. För varje löneslag kan du specifikt bestämma om lönehändelserna ska *skrivas ut*, *summeras ihop* eller *döljas* på lönespecifikationerna. Vanligen vill man att alla lönehändelserader ska skrivas ut, men exempelvis skatteraderna kan man välja att summera ihop om det är så att det används flera anställningar per anställd.

**Sortering.** Detta fält sätts automatiskt till 10x löneslagets nummer och bestämmer i vilken ordning raderna skrivs ut i lönespecifikationen.

**Frånvarokod**. Används för sådana löneslag som skall uppdatera frånvaron.

**Kräver datum.** Om du markerar detta fält kräver programmet att du matar in åtminstone från-datum på lönehändelser med detta löneslag. Det kan du ha nytta av om du exempelvis registrerar frånvaro, eller andra typer av lönehändelser där du inte vill glömma att mata in datumuppgifter.

**I bruk**. Används för att markera löneslag som inte längre skall användas. Om du raderar ett löneslag som använts tidigare så kommer de historikrader som innehåller slaget att sakna löneslag. Markera i stället slaget som "Ej i bruk" genom att avmarkera denna ruta. Då kommer du att få en varning om du försöker använda det.

**Undertryck om noll**. Innebär att ingen rad skapas vid automatiska körningar i det fallet att löneslagets summa blir noll.

**Matrikel**. Betyder att löneslaget skall tas med vid utskrift av matrikelkort.

<span id="page-53-0"></span>**Fördela**. Styr om löneslaget skall kunna fördelas.

### Beräkningsformler

I stället för ett fast värde eller ledtext kan du ange någon av koderna för de automatiska variablerna nedan. Programmet hämtar då uppgiften från det register som angivits. T ex kan månadslön eller timlön tas direkt från anställningsuppgifterna.

Förutom de variabler som fördefinierats i programmet kan användaren skapa egna variabler och där fritt välja kod och ledtext. Mera om detta kan du läsa under rubriken *Egna variabler*.

Första faktorn (mängd). Som värde kan du ange ett standardvärde, t ex 30. Uppgifter som registrerats som första variabel samlas i mängdstatistiken, för de statistikvariabler som du har registrerat på löneslaget (se mer i tabellen under rubrike[n Statistikregister](#page-65-0)[/Indelning av statistiken\)](#page-66-0).

### Mängdvariabler

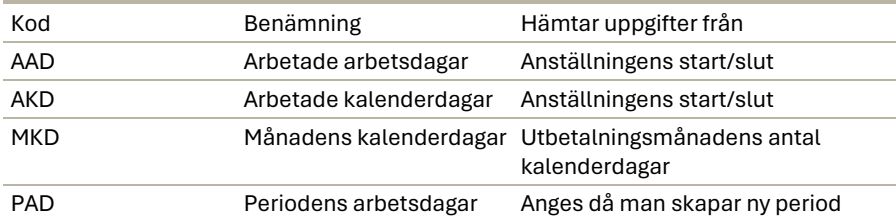

**Andra faktorn (belopp).** Kan vara ett konstant värde, t ex 157eller någon av de "automatiska" koderna. Dessutom finns det möjlighet att använda kombinationer av koder och värden mha de fyra räknesätten (t ex MÅNT+12,10 eller 1/MÅNT). Du kan även använda mera komplexa matematiska formler. Se vidare under [Matematik i löneslagen](#page-327-0) i *DEL 9 Övrigt*.

### Beloppsvariabler

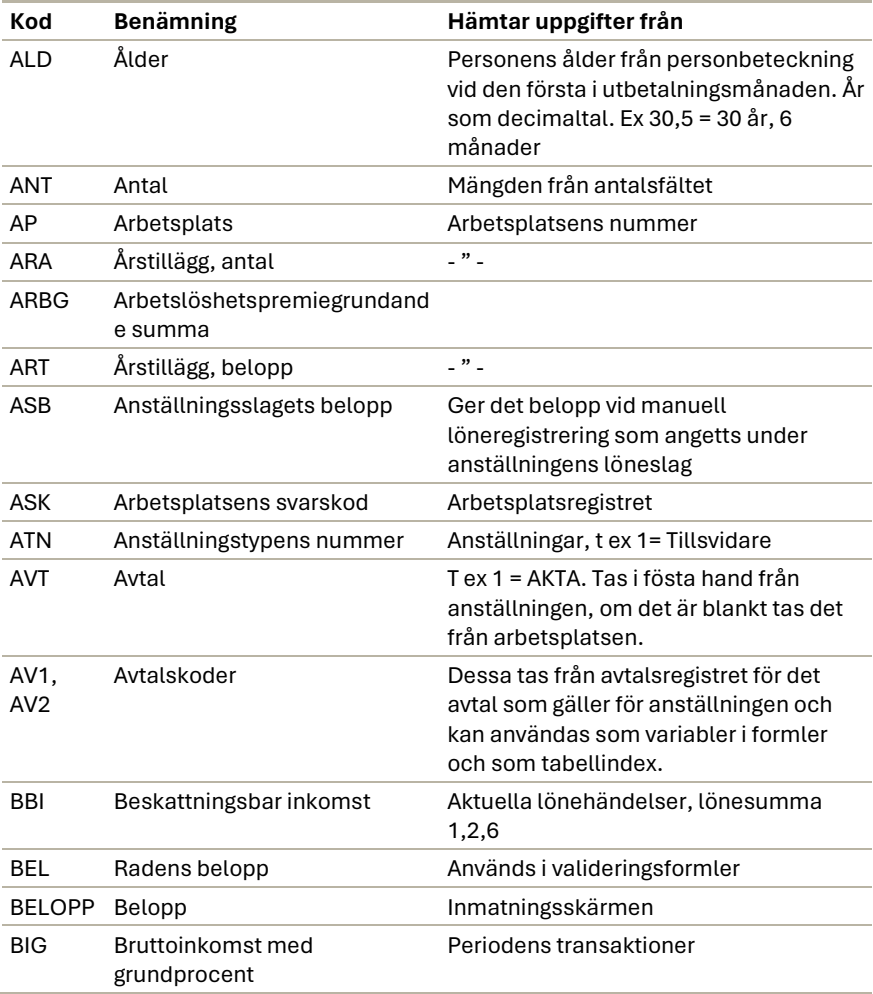

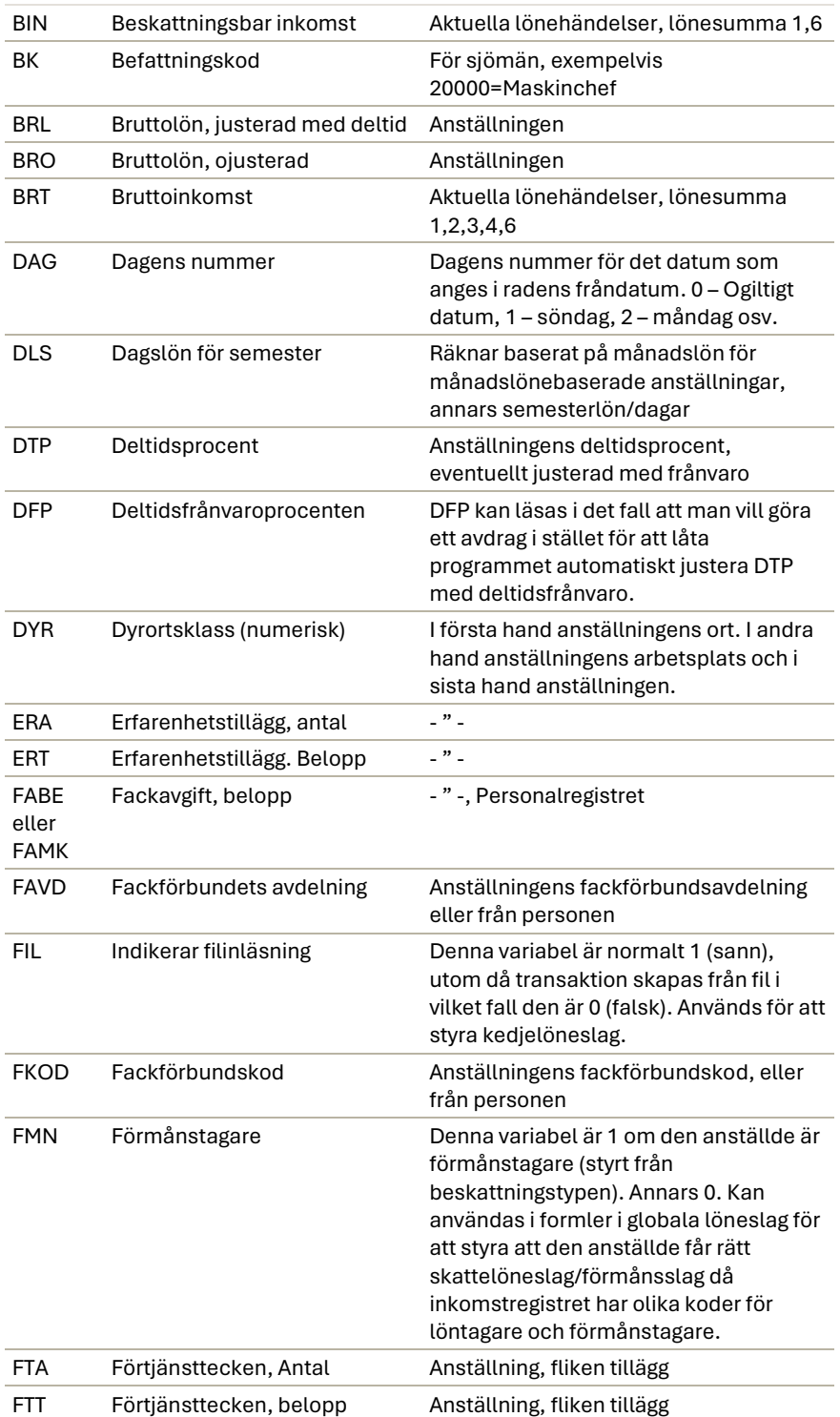

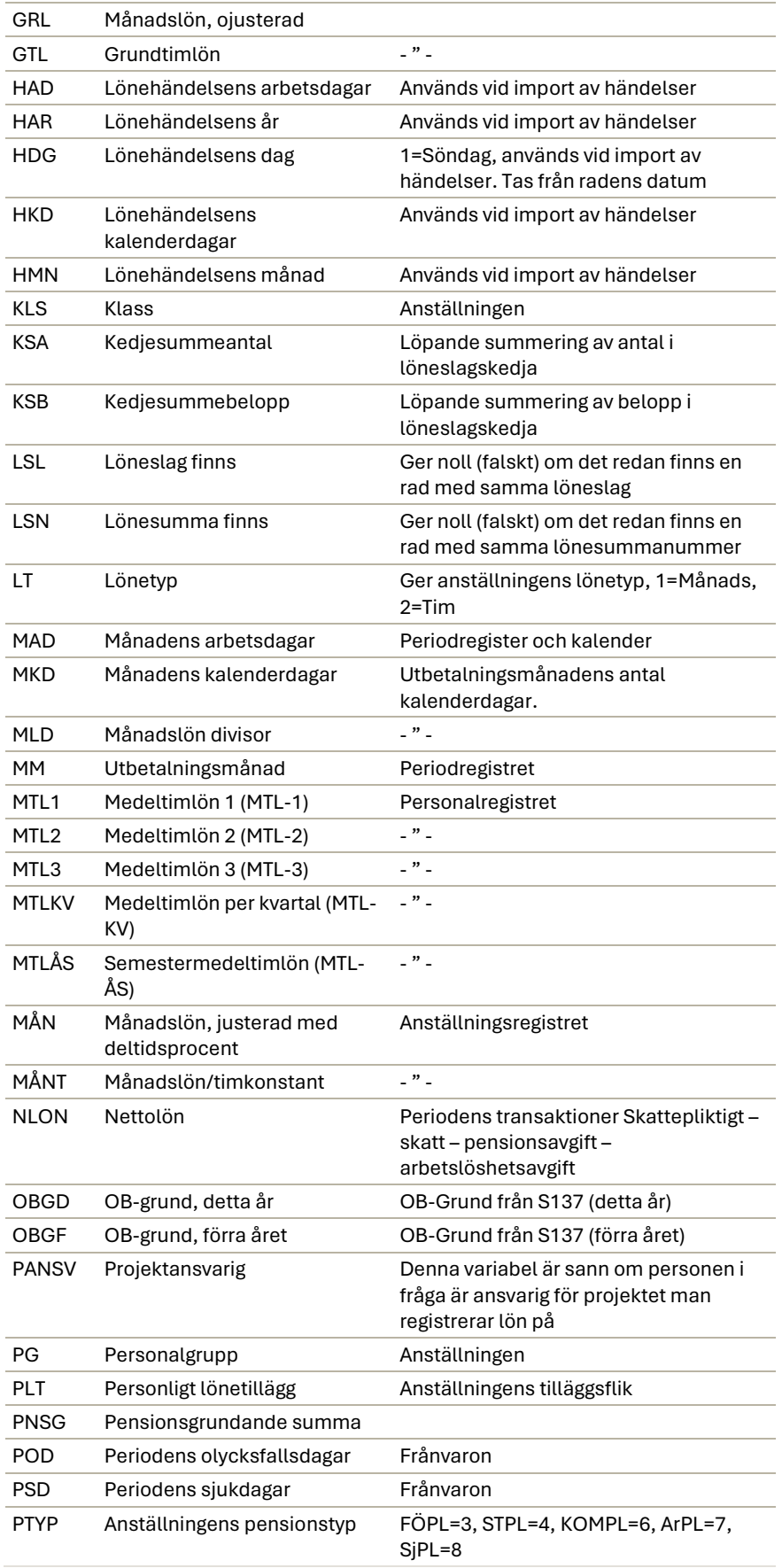

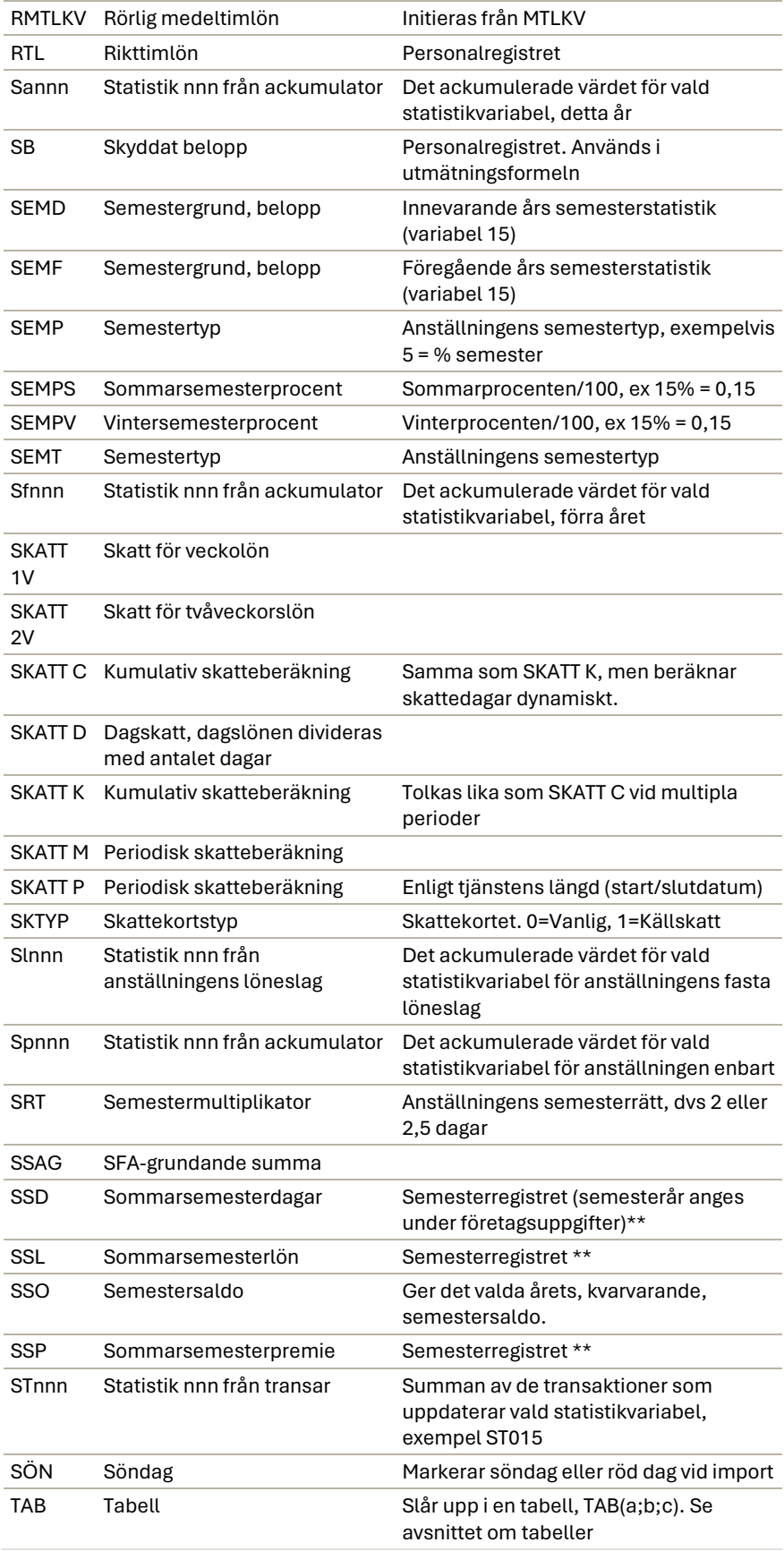

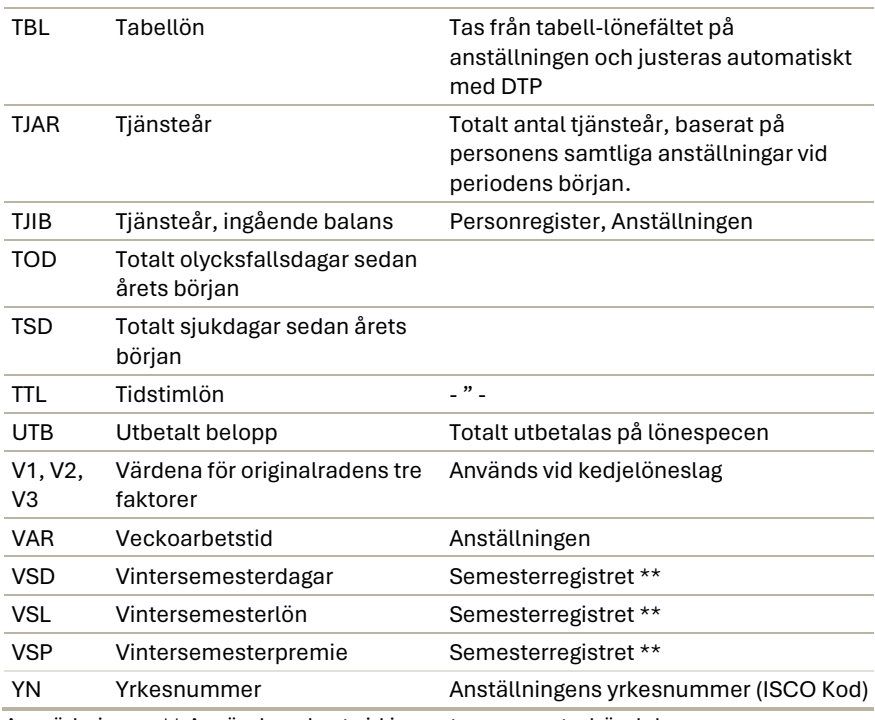

Anmärkningar: \*\* Används enbart vid import av semesterhändelser.

**Notera** att löneslag som innehåller variablerna: arbg, bbi, bvr, big, bpv, bin, btv, brt, famk, aym, pnsg, skatt och ssag i faktor 2 anses som avdrag och körs därför inte i automatiska löner

**Tredje faktorn (ggr).** Den tredje faktorn kan vara en konstant (0,5), ett värde som skall inregistreras, eller någon av följande automatiska variabler.

### Konstant- eller värdefaktorn

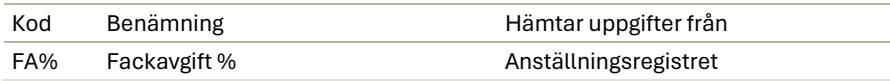

Om den tredje faktorn inte "behövs" vid beräkningen av löneslag ges den värdet ett (1).

Du kan skapa ett löneslag för att hantera avdrag från SFA per person. Ett sådant löneslag skall ha lönesummanummer 0 och statistik 145.

**Notera** att programmet kontrollerar riktigheten i de formler du skriver in. Om en formel innehåller fel eller är tom så meddelas det som "Syntaxfel" då du sparar löneslaget och markören ställer sig i det fält där felet finns. Korrigera då formeln och spara på nytt. Du kan även använda funktionen "Utvärdera" under menypunkten Verktyg för att kontrollera formler

# **Statistikvariabler**

Regeristervård → Löneslag

Här bestämmer du vilka statistikvariabler som uppdateras av detta löneslag och hur de uppdateras.

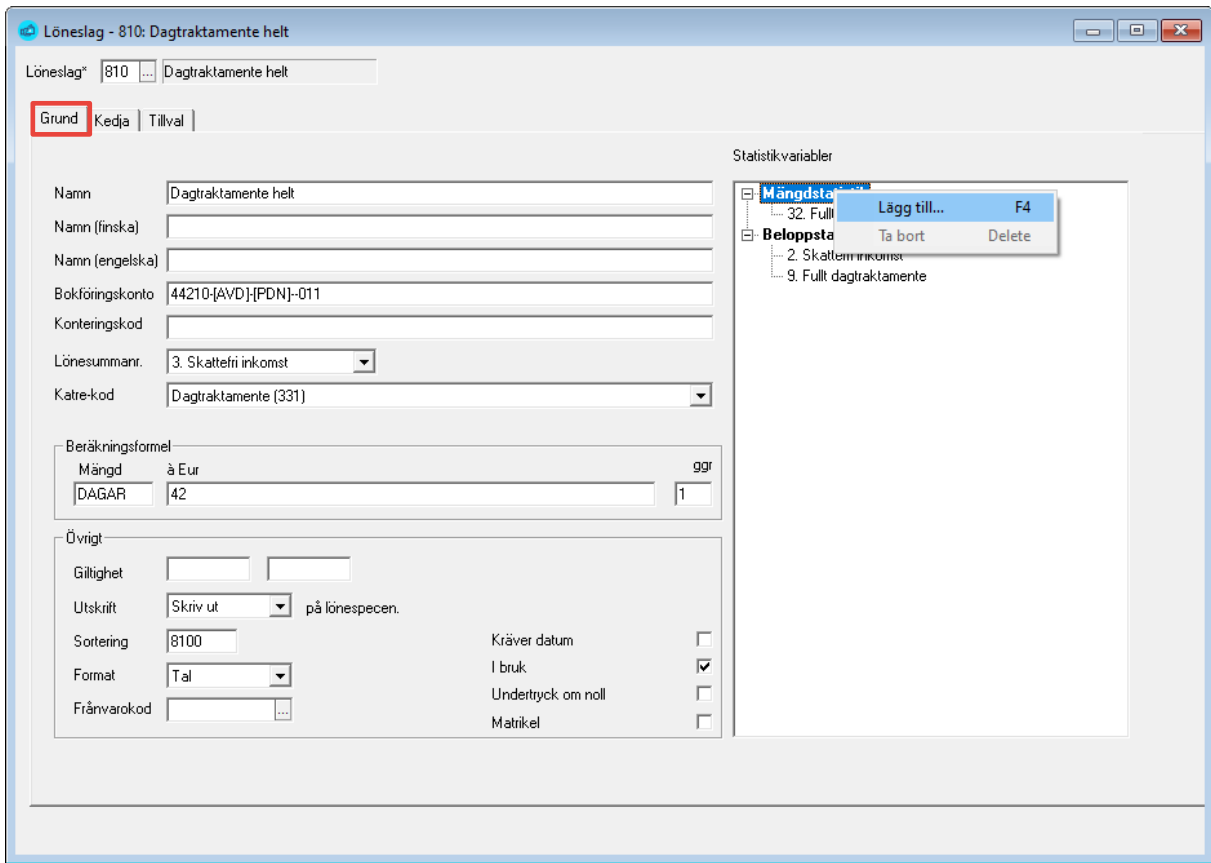

För att lägga till eller ta bort en statistikvariabel från löneslaget högerklickar du på texten i rutan till höger. Välj "Lägg till…" och följande dialog visas:

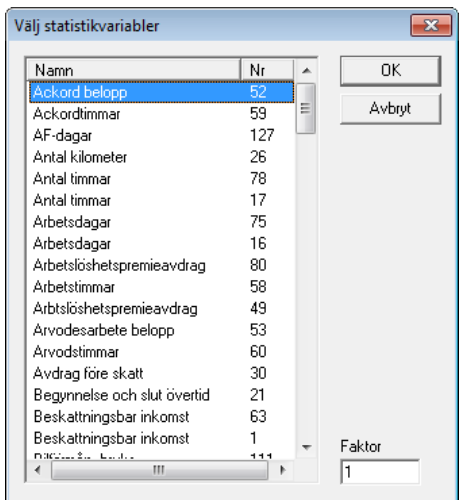

Du kan här välja godtycklig statistikvariabel. Programmet håller själv reda på om det är en mängd- eller beloppsvariabel. Mängdvariabler uppdateras med antalet, exempelvis antal timmar då du registrerar timlön. Beloppsvariabler uppdateras, som namnet anger, med det registrerade beloppet.

Normalt uppdateras variabeln genom att antal eller belopp adderas till variabeln. Ibland är detta inte önskvärt och då kan du ändra variabeln i nedre högra hörnet. Anta exempelvis att du vill beräkna medeltimlön, MTL1. Om det är frågan om övertid skall även denna påverka medeltimlön, men bara till sin grunddel. På löneslaget för "Övertid 100 %" lägger du då till statistikvariabel 70 (MTL1 timmar) med variabel 1 och statistikvariabel 66 (MTL1 belopp) med variabeln 0,5. Registrerar du sedan 10 h övertid 100 % á 10 = 2000, kommer statistikvariabel 70 att uppdateras med 10 och statistikvariabel 66 med 2000\*0,5=1000.

Ett annat exempel är semesterdagar. Anta att du definierat en variabel för innestående semester (statistikvariabel 90). Då kan du skapa ett löneslag som heter "Uttag semester" som uppdaterar statistikvariabel 90 med variabeln –1.

Läs mera om statistikvariabler under rubriken [Statistikregister.](#page-65-0)

**Notera** fältet "Faktor". Normalt är denna 1 vilket betyder att då summan eller beloppet läggs till statistikvariabeln så adderas det. Om du i stället vill subtrahera, anger du -1. Man kan även ange decimaltal här, dvs att exempelvis halva beloppet adderas till statistikackumulatorn.

# Basuppgifter i fliken Kedja

Registervård → Löneslag

Funktionen kedjelöneslag är en mycket kraftfull funktion som gör att du automatiskt kan skapa lönehändelser baserade på en annan händelse. Under denna flik kan du specificera ett eller flera löneslag som automatiskt läggs till då du kör huvudlöneslaget.

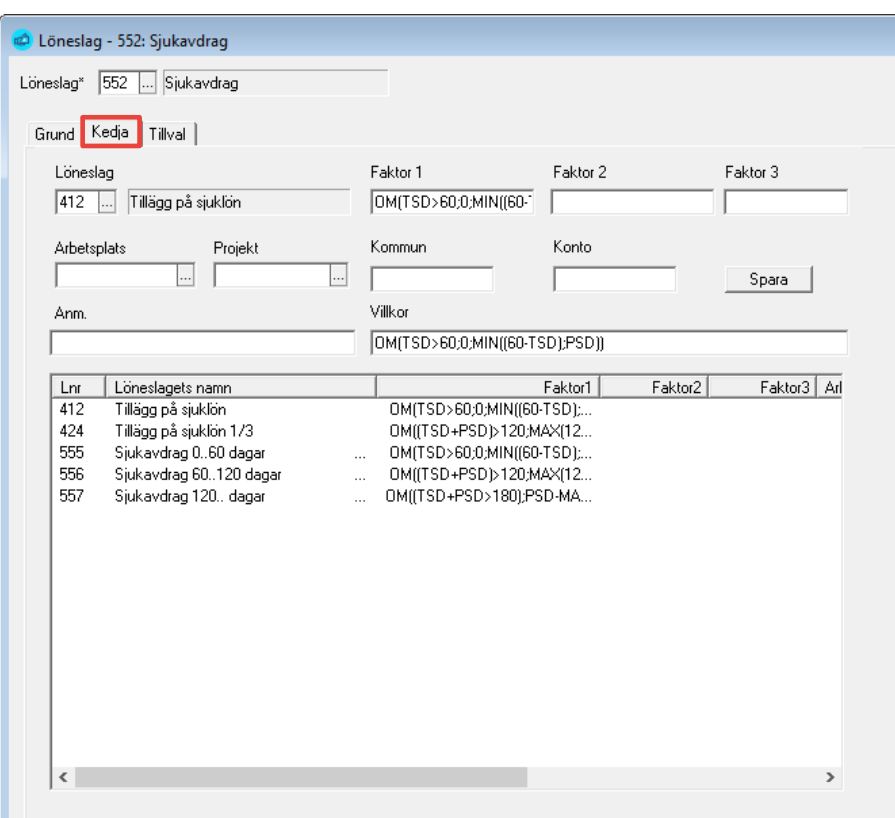

I exemplet ovan vill du registrera sjuklön så att motsvarande antal timmar och motsvarande belopp dras bort som timlön. I det fallet lämnar du alla fält blanka, utom faktor ett som sätts till (–1\*V1). Resultatet ser du nedan:

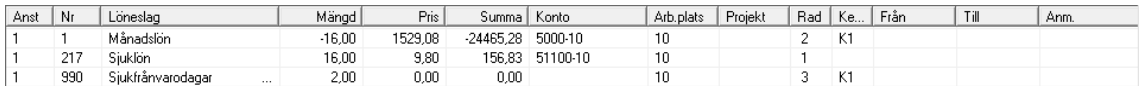

Faktorerna V1, V2 och V3 är värdena för originalradens tre faktorer. Du kan även använda KSA och KSB som är löpande summering av antal respektive belopp i en kedja.

Följande uppgifter kan matas in:

**Löneslag.** Det kedjade löneslaget. I exemplet ovan är 217 grundlöneslag och 1 kedjelöneslag.

**Faktor 1, 2 och 3.** Motsvarar faktorerna i löneslaget, dvs antal, á-pris och ggr. Om dessa är blanka tas värdet från grundlöneslagets transaktion.

**Arbetsplats, projekt och kommun.** Ange avvikande värden, eller lämna blankt för att få värdena från den rad som ligger till grund. Du kan använda detta för att fördela kostnader på olika kostnadsställen eller liknande.

**Anmärkning.** Detta är ett fält för valfri textinmatning för olika saker som du vill komma ihåg.

**Villkor.** Ett villkor som bestämmer om kedjelöneslaget skall tillämpas. Kan användas för att bestämma om raden skall läggas till. Villkoret har samma syntax som faktorerna i löneslaget, exempelvis (bbi>0). Om villkoret är sant, dvs >0 tas raden med, om det är falskt, dvs <=0 tas raden inte med.

Ett exempel på användning av villkor är en bonus som bara skall betalas ut ifall intjänad timlön överstiger ett visst belopp. Exempelvis (bbi > 2100).

**Notera**. Ett kedjat löneslag kan inte själv skapa kedjade händelser.

# Basuppgifter i fliken Tillval

Registervård → Löneslag

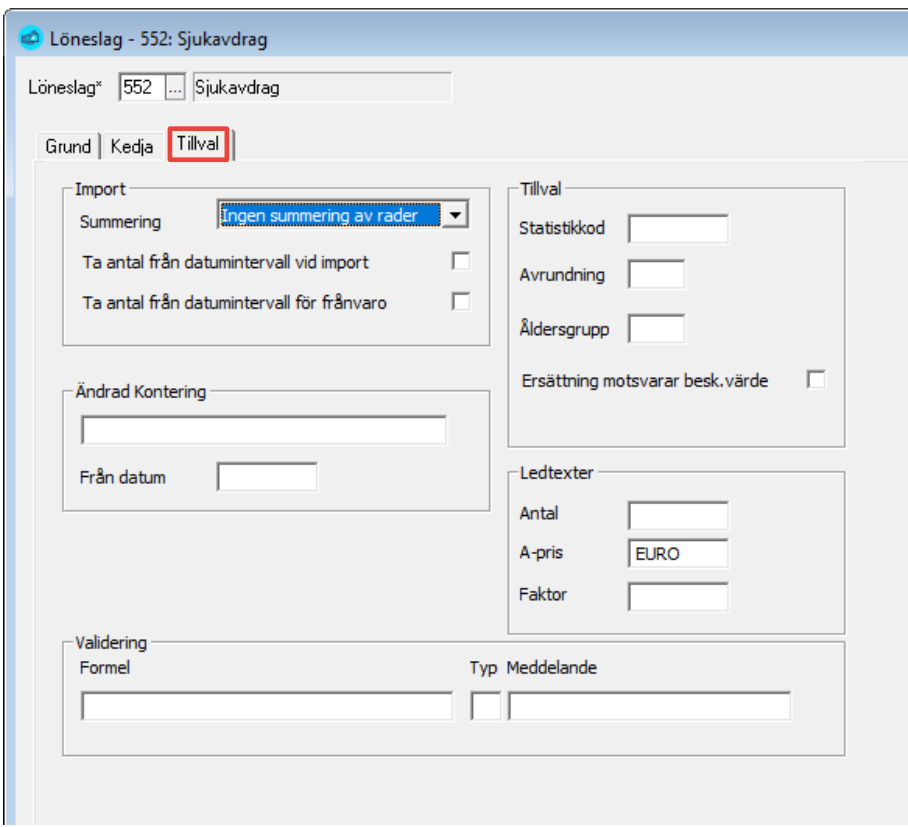

#### Import

Det du anger här styr hur just detta löneslag hanteras vid import och hur uppgifterna överförs till frånvaro.

Du kan välja att summera alla rader per person och löneslag, alternativt att summera, men byta då datum, projekt eller arbetsplats byter. Vidare kan du välja att ta det importerade antalet som sådant, eller att i stället ta antal dagar, beräknat från medsänt datumintervall.

Alternativet "Ta antal från datum vid import" innebär att då vi summerar rader så kollas förra radens tilldatum mot nästa rads fråndatum. Om det är en eller flera arbetsdagar mellan så bryter vi så att det blir två rader.

Default är kalenderdagar för "ta antal från datum", men det kan ändras om man kopplar slaget till ett frånvaroslag och på detta bestämmer om det skall vara A/S/K

- A = Arbetsdagar
- S = Semesterdagar (må-lö)
- K = Kalenderdagar

**Notera** att alternativet "Ta antal från datum vid import" alltid gör att vi bryter på datum. Om inte så skulle antalet bli fel om man hade två enstaka dagar, med en vecka mellan.

### Ändrad kontering

Du kan ange en ny konteringssträng som tas efter angivet datum.

#### **Tillval**

**Statistikkod**. statistikkod används vid rapportering till Statistikcentralen, exempelvis vid kommunernas oktoberstatistik och visar då vilka löneslag som skall tas med under punkten "Övriga lönetillägg" och med vilken kod, exempelvis Semesterpenning 03900.

**Avrundning**. Ange önskad avrundning för summan. Du kan ange valfritt värde, exempelvis  $\sqrt{0}$ ,  $\sqrt{01}$  eller  $\sqrt{0}$ ,  $\sqrt{05}$ . Om du valt  $\sqrt{0}$ ,  $\sqrt{05}$  så kommer summan att rundas till närmaste 0,05, exempelvis 1, 12 blir 1, 10 och 1, 13 blir 1, 15.

**Åldersgrupp.** Ange åldersgruppkoden för bilförmån. Ange 1..4, som motsvarande skatteförvaltningens koder A. . U, eller A. . U direkt. Om alla bilförmåner har samma kod kan du ange den här, annars anges den på anställningen.

**Ersättning motsvarar beskattningsvärde.** Ange här om den kostförmån löntagaren får motsvarar beskattningsvärdet.

#### Ledtexter

Här kan du mata in texter som visas som ledtexter i manuell löneregistrering.

#### Validering

Här kan du mata in en formel som bestämmer hur löneslaget kontrolleras vid inmatning och inläsning.

**Formel.** Formeln kan vara exempelvis "ANT > 10" om du inte vill tillåta inmatning av värden under 10. Sedan kan du bestämma hur denna validering skall vara.

#### **Validering.**

- 0 betyder att formeln ignoreras,
- 1 betyder att varning ges, men raden kan sparas.

• 2 innebär att en rad som inte uppfyller villkoret i formeln inte kan sparas.

**Meddelande.** Ange den feltext som skall visas.

• Exempelvis "Ange ett antal >10".

# Kopiera löneslag från företag

Registervård → Kopiering → Kopiera löneslag från företag

Med denna funktion kan du kopiera hela löneslagsregistret från ett företag till ditt aktiva företag. Det befintliga innehållet i registret raderas och ersätts med det valda företagets löneslag.

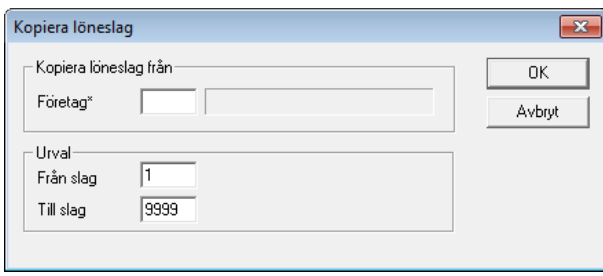

# Kopiera löneslag till andra företag

Registervård → Kopiering → Kopiera löneslag från företag

Med denna funktion kan du kopiera hela löneslagsregistret från ett företag till ett eller flera företag. Det befintliga innehållet i registret, för valt intervall raderas och ersätts med det valda företagets löneslag i intervallet.

 $\overline{\phantom{a}}$ 

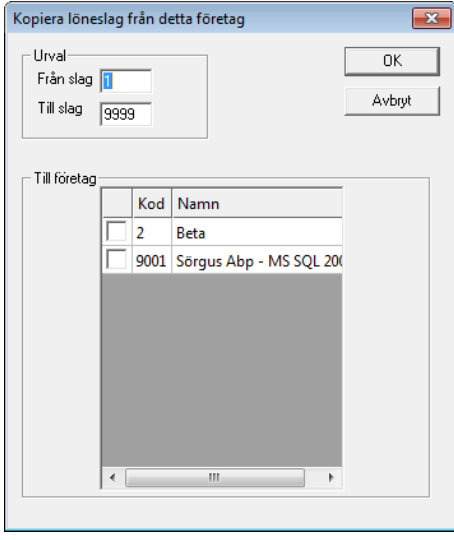

**OBS!** Kontrollera att du inte kopierar över så att löneslag du redan matat in på en anställning försvinner. I så fall kommer du att få nollrader då du kör automatiska lönehändelser

 $\overline{\phantom{a}}$ 

# <span id="page-65-0"></span>**Statistikregister**

# <span id="page-65-1"></span>Löneprogrammets standardstatistik

### Allmänt

Statistikackumulatorerna ger dig svar på frågor som "Hur många timmar övertid har jag?" Du kan således ange för ett godtyckligt löneslag att det skall uppdatera en viss, eller vissa, statistikackumulatorer.

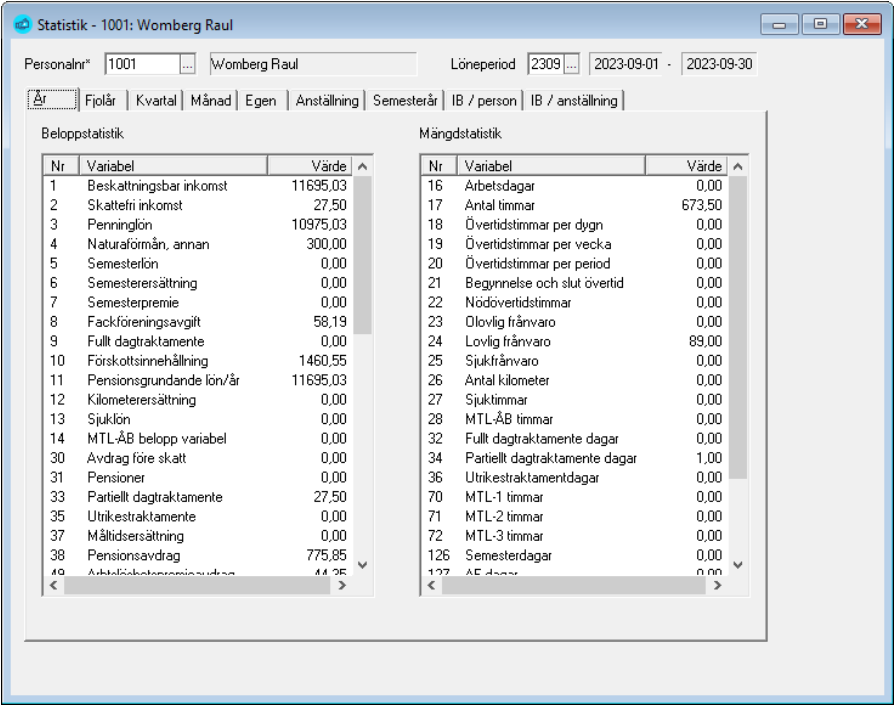

Värdet i en statistikackumulator beräknas automatiskt av programmet, utifrån vald period.

Vissa statistikackumulatorer är fördefinierade och obligatoriska, exempelvis "Skattepliktig inkomst" eller "Penninglön". Andra är fördefinierade och kan användas vid behov, exempelvis "Sjukfrånvaro". Utöver detta finns 20 användardefinierade statistikvariabler. Dessa kan du själv namnge och därefter använda som vilken annan statistikvariabel som helst.

Förutom att ackumulatorerna används för att ackumulera antal och belopp, används många för att styra rapportering. Exempel på detta är "Penninglön" (årsanmälan), "Ej-SFA grundande" (Övervakningsanmälan) och "ArPL Lön" (pensionsanmälningar).

Statistikvariablerna är indelade i **mängd-** och **beloppsvariabler**. Mängdstatistiken summerar *antal* utgående från löneraderna och löneslagen. Beloppsstatistiken summerar *beloppen* från registrerade löneslag och lönerader.

Om du vill att ett löneslag skall uppdatera **Penninglön** (statistikvariabel 4) så lägger du till denna statistikvariabel på löneslaget. Programmet håller själv reda på att det är en **beloppsvariabel** och kommer att addera till beloppet från varje rad med detta löneslag till "Penninglön".

Om du vill skapa ett löneslag för att hålla reda på **Sjukfrånvaro** (statistikvariabel 26) så lägger du till denna statistikvariabel på löneslaget. Programmet håller själv reda på att det är en **mängdvariabel** och kommer att addera till antalet från varje rad med detta löneslag till Sjukfrånvaro.

### Uppdatering av statistik och historik och nollställning

Då du kör rutinen "Uppdatera statistik" (under Löneräkning i menyn) uppdateras historiken med de senaste ändringarna i lönehändelserna. Efter detta motsvarar statistikvariablernas värden verkligheten.

De olika statistikvariablerna är oberoende av varandra och nollställs automatiskt för varje typ av statistik (år, period). Standardstatistiken nollställs inte vid varje ny löneperiod utan dess värden räknas dynamiskt.

Närhelst det är praktiskt möjligt i en lista eller fil, så räknar programmet fram värdet på en statistikackumulator, utgående från angivet periodintervall. Detta gör att du kan rätta i efterhand om du haft ett löneslag felaktigt upplagt. Anta att du glömt att sätta "Penninglön" på ett löneslag och märker detta då du skapar en anmälan. Då kan du gå in på löneslaget, lägga till "Penninglön" och sedan skapa årsanmälan på nytt.

### Statistik för medeltimlöner

Förutom statistiken ovan finns tre olika ackumulatorer för medeltimlön (MTL-1, MTL-2, och MTL-3). Till dessa ackumulatorer kan belopp och timmar, från löneslag som är definierade av användaren, samlas för beräkning av medeltimlön. Du kan t ex använda dessa för att räkna medeltimlön på ett visst ackordsarbete eller liknande.

Genom att använda statistikens benämning (kod) i fältet för antal eller belopp i löneslaget utnyttjas den ihopsamlade statistiken vid beräkning av lönerader för just detta löneslag. Exempel på detta kan vara beräkningsformeln ANTAL x MTL3 x 0,5 för beräkning av en bonus som är X antal gånger hälften av medeltimlönen MTL-3.

### <span id="page-66-0"></span>Indelning av statistiken

Standardstatistiken indelas i:

- **Årsstatistik** (för kalenderår och semesterkvalifikationsår), innevarande år och fiolår
- **Kvartalsstatistik**
- **Månadsstatistik**
- **Anställningsstatistik**
- **Statistik per semesterår**
- **Medeltimlönestatistik**

• **Övrig statistik**. Dvs egen uppföljning samt kommunstatistik för byggbranschen

### **Statistikvariabler**

## Årsstatistik

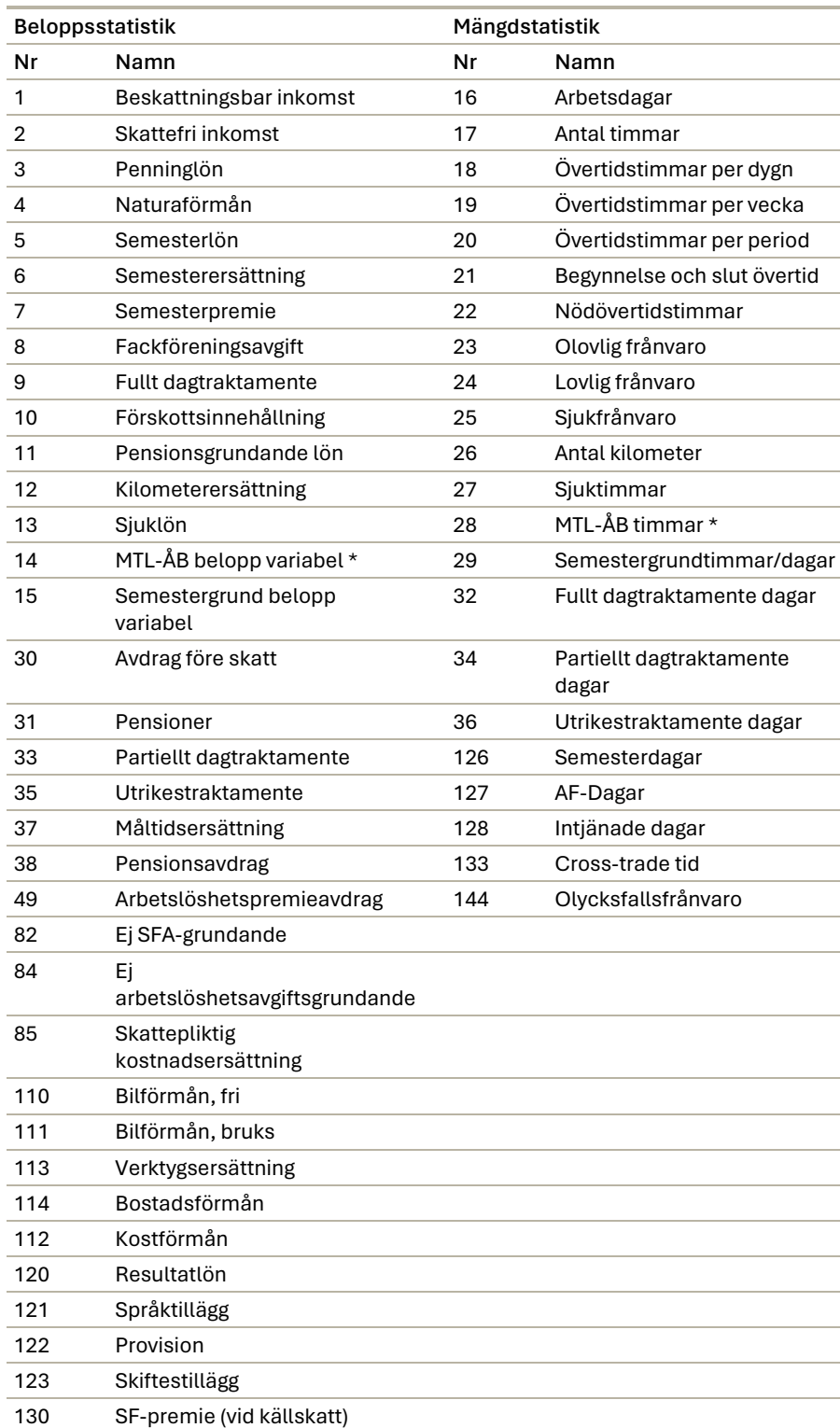

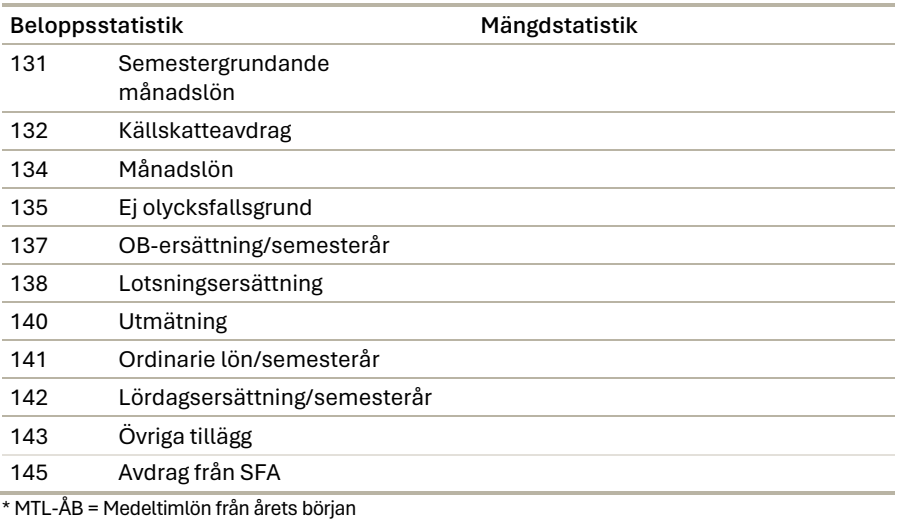

#### Kvartalsstatistik

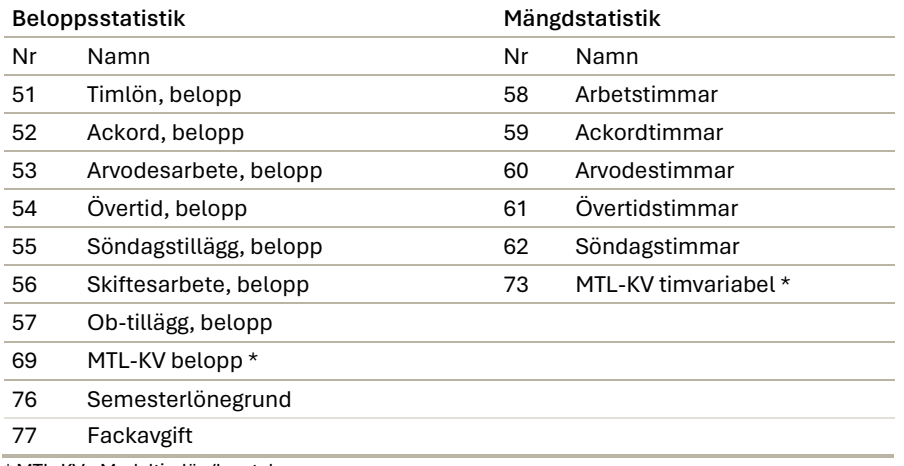

\* MTL-KV= Medeltimlön/kvartal

 $\begin{array}{c} \hline \end{array}$ J

#### Månadsstatistik

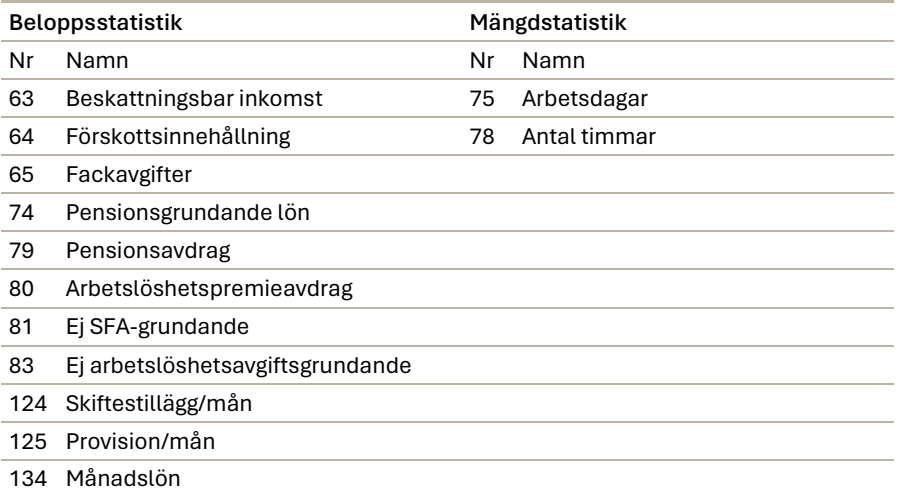

#### Medeltimlönstatistik

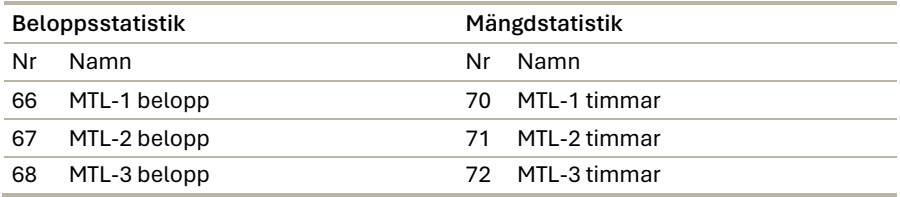

## Egna statistikvariabler

Om du saknar någon uppföljningsmöjlighet i standardstatistiken kan du definiera egna statistikvariabler. Detta gör du genom att namnge statistikvariablerna 39-48 och 89-98.

Registret kan t ex användas för specifikation av införtjänade semesterdagar, inarbetad tid samt arbetstidsförkortning.

#### Namngivning av egna statistikvariabler

#### Registervård → Basregister → Egna statistikvariabler

I årsuppdateringen 2024 är hanteringen av hur statistikackumulatorerna hanteras i programmet förändrade, vilket varit planerat under lång tid.

Tidigare kunde det vara ett problem om du skrev ut historiska lönespecifikationer, eller om du ville kontrollera ett historiskt semestersaldo, då de värden som syntes alltid avspeglade värdena för den senaste körningen.

Genom att ersätta de ackumulatorer som fanns i löneräkningen med *dynamiskt uträknade värden* kommer värdet alltid att avspegla värdet för den valda perioden.

Efter detta skall sådant som "Skattepliktig inkomst" eller "Semesterdagar" enbart ändra värdet via lönehändelser.

#### **Nollställning elimineras och felkällor försvinner**

Numera behöver du inte bry dig om att nollställa statistiken och därmed försvinner flera felkällor.

T ex om du glömmer att:

- nollställa statistiken vid ett årsskifte eller
- vid byte av ett semesterår.

Kvar blir bara nollställning av skattepliktigt, vilket även det eventuellt kan tas bort när nya skattekort börjar gälla från 1 januari 2025 (enligt preliminära uppgifter från skatteförvaltningen).

**Hur detta fungerar i den nya versionen**

Ackumulatorerna är ersatta med värden som räknas baserat på historiken och hur löneslagen är upplagda. Fasta statistikvärden har fördefinierade värden hur de nollställs, exempelvis årsvis, medan man själv kan välja hur de egendefinierade värdena nollställs, om alls.

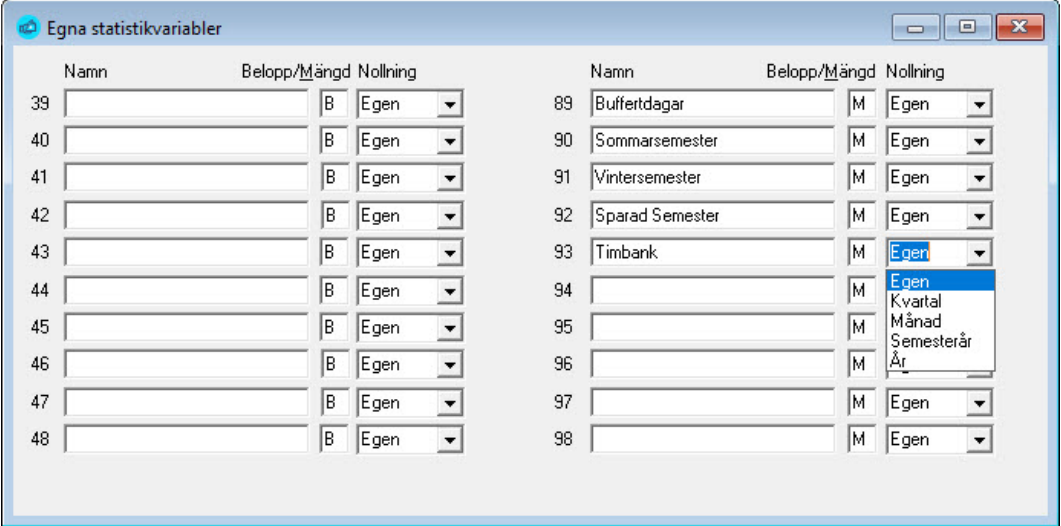

**Belopp/Mängd**. Ge statistikvariabeln ett namn och ange **B** om det är en beloppsvariabel eller **M** om det är en mängdvariabel[.](https://storage.3.basecamp.com/3244661/blobs/57c0749e-cc9a-11ee-a949-265955cff867/download/2024-02-16_09-08-55.jpg)

**Nollning**. Egen betyder egentligen Aldrig. Ackumulatorn nollställs aldrig automatiskt. Vill du ha en statistikvariabel som nollställs per år, så ändrar du till År.

Registrera statistikvariabelns nummer på respektive löneslag. Detta måste du göra för att statistikvariabeln skall börja ackumulera uppgifter.

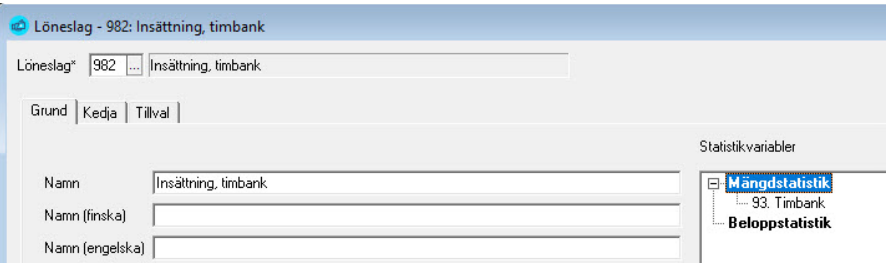

Hur statistiken samlas upp förklaras närmare vid avsnittet o[m Löneprogram](#page-65-1)[mets standardstatistik](#page-65-1) sid[a 66.](#page-65-1)

För att kunna få egen statistik utskriven på lönespecifikationer måste statistikvariabelns nummer vara ifylld. Detta gör du i Registervård → Företagsuppgifter  $\rightarrow$  fliken Basuppgifter

# Statistik per Anställning

### Registervård → Statistik → fliken Anställning

Normalt lagras statistiken per person, även för sådana personer som har flera anställningar. Variabler som t ex semesterdagar är ju personens, inte anställningens.

Dock vill du i vissa fall ha variabler på anställningsnivå. Ett exempel är sjölöner, där vederlagsdagar och semesterdagar har olika värde för olika befattningar.

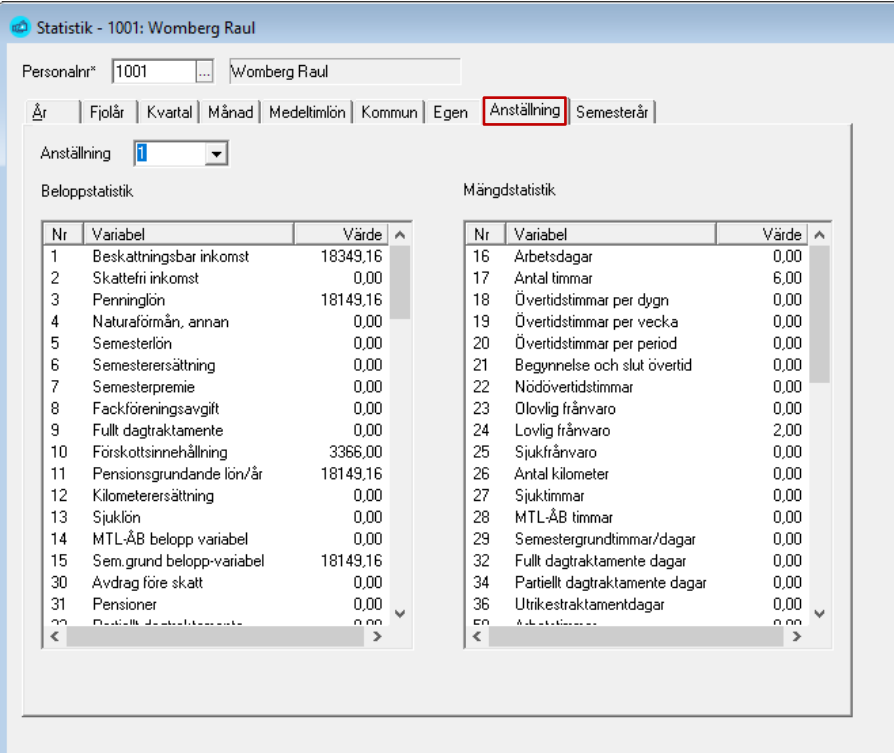
# Statistik per Semesterår

Registervård → Statistik → fliken Semesterår

Denna statistik uppdateras automatiskt så att händelser i april eller senare läggs på följande semesterår.

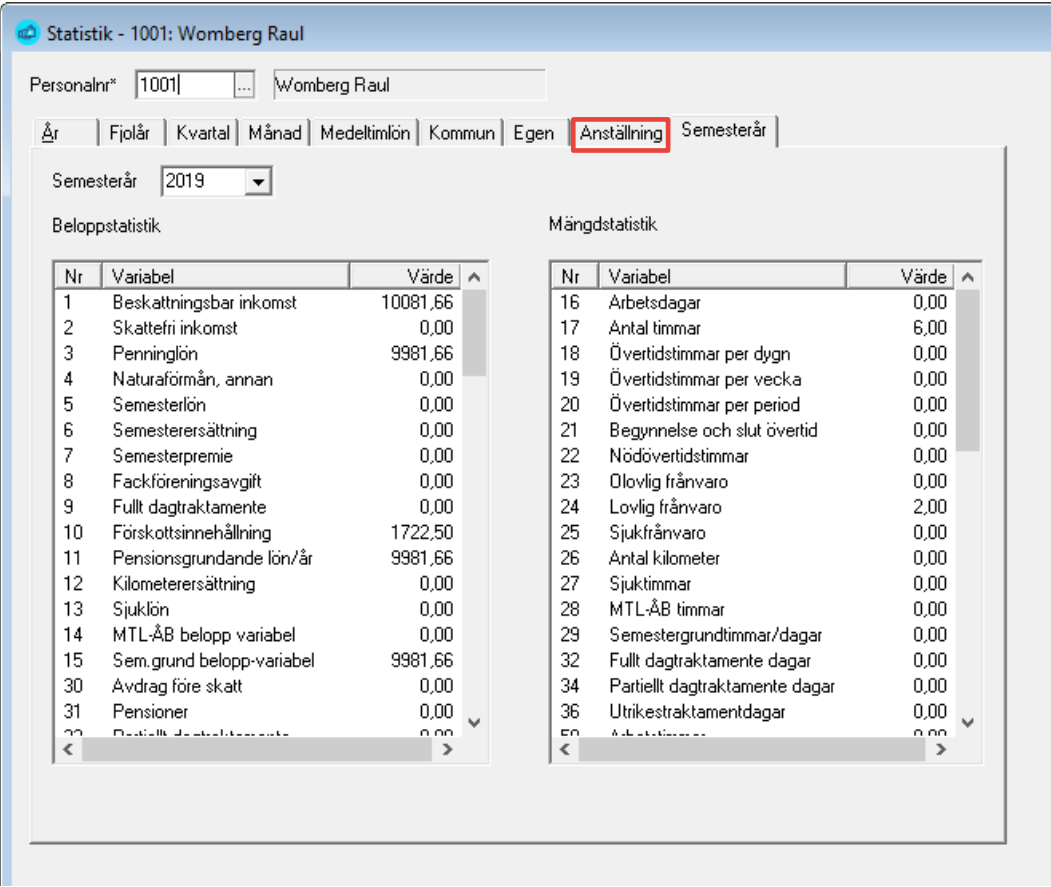

### Statistik Medeltimlön

Medeltimlöner används för att räkna ut lön för olika typer av tillägg, exempelvis övertid. Pedago lön har tre medeltimlöner som kan användas fritt (MTL1...MTL3). Dessutom finns kvartalsbunden medeltimlön, årsbunden timlön samt timlön för semesterberäkning. Funktion för rörlig medeltimlön på kvartalsbasis finns även.

Till grund för timlönerna finns statistikvariabler för mängd och antal. Du styr hur dessa variabler uppdateras och när de nollställs, så du kan därmed själv bestämma hur medeltimlöner beräknas och används.

# Registrera personaluppgifter

Före du påbörjar löneberäkningen måste arbetstagarnas personuppgifter registreras i personalregistret. Då du väljer *Registervård*/*Personer & Skattekort* kommer du till formuläret där information för personer registreras. De olika flikarna delar in personuppgifterna i kategorier.

## Fliken Allmänt

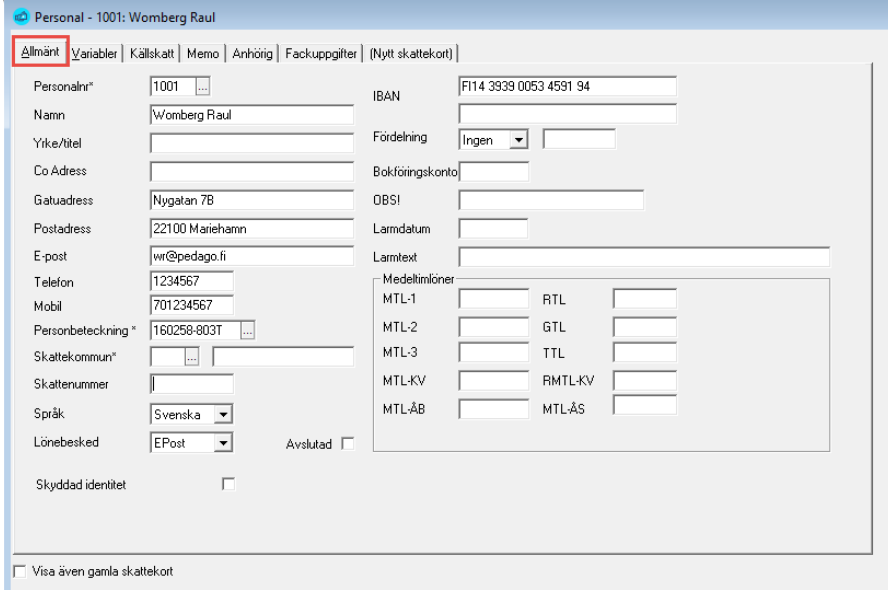

Registervård → Personer & Skattekort → fliken Allmänt

**Personalnummer.** Personalnumret kan vara 9 siffror långt. Gäller det en ny person skriver du in ett ledigt nummer och trycker *Tab.* Hämta en befintlig person genom att skriva personalnumret eller välj från listan du får upp med funktionstangenten **F4***.*

Varje person måste ha ett unikt personalnummer. Numret kan ändras endast genom att personen tas bort och sätts in med ett nytt nummer. Du bör inte ta bort en person som fått lön under de två senaste åren, i så fall försvinner alla lönehistorikuppgifter för den personen. Detta leder till att olika redovisningslistor blir ofullständiga. Vår rekommendation är att inte radera personer av olika skäl, som exempelvis bokföringslagen som kräver att uppgifterna måste lagras i 10 år.

**Namn.** Namnet kan vara 35 tecken långt.

**Rekommendation** Skriv efternamn och sedan förnamn så att programmet kan sortera personerna i alfabetisk ordning enligt efternamn.

Programmet kontrollerar att samma namn inte förekommer två gånger. Ifall du får problem med att det i organisationen förekommer flera personer med exakt samma namn får du förslagsvis särskilja dem med initialer, eller liknande.

**Yrke/titel.** Fältet kan användas av programmet för olycksfallsförsäkringsanmälan. Var i så fall noga med att skriva yrkesbeteckningen för personer med samma yrke/befattning exakt lika. I annat fall anser programmet att det är frågan om olika yrken (till exempel KANSLIST - kanslist)

**Gatuadress.** Ange gatuadress eller postbox.

**Postadress.** Här anger du postnummer och ort.

**E-postadress.** Ange löntagarens e-postadress, exempelvis maja.blom@acme.com. E-postadressen kan användas av rutinen som skriver ut lönespecifikationen i HTML-format så att lönespecifikationerna sänds ut automatiskt.

**Telefon.** Numret skrivs ut i personallistan som du då t ex kan använda som intern telefonkatalog.

**Personbeteckning (Person-eller FO-nummer)**. Fältet kan användas för antingen personnummer, personer som väntar på ett finskt personnummer eller företagsnummer.

**Personbeteckning** matar du in enligt DDMMÅÅXYYYZ.

En varning ges om du matat in ett inkorrekt personnummer. Tecknet X kan förutom bindestreck "–", för personer födda före 2000 och "A" födda efter 2000, även kan innehålla Y, X, V, W, U för personer födda före 2000 och B, C, D, E, F för personer födda efter 2000. YYY är ett löpnummer, udda för män, jämnt för kvinnor och Z är en kontrollsiffra.

**För begränsat skattskyldiga**, och som ännu inte fått finskt personnummer, anger du deras födelsetid i formen DDMMÅÅÅÅ-K, där K för kvinna och M för man. En varning ges om att du inte matat in ett korrekt personnummer men du kan ändå gå vidare.

**För aktiebolag eller registrerade föreningar** skall du i stället ange organisationens FO-nummer. Du kommer att få en varning om att du inte matat in ett korrekt personnummer, vilket förstås stämmer med hur programmet är byggt, men det är då bara att gå vidare.

**Notera** att du kan söka på personnummer med **F4**

**Skattekommun.** Skattekommun anges med 3 siffror och 16 tecken för kommunens namn. Uppgifterna hittar du på löntagarens skattekort. Du kan söka med **F4**.

**Språk.** Du väljer språkkod, svenska, finska eller engelska. Språkkoden påverkar utskriften av lönespecifikationer och löneintyg.

**Lönebesked.** Ange hur denna löntagare helst vill ha sina lönebesked, dvs till pappers, e-brev, e-post, etc. Du kan sedan använda detta urval då du skriver ut lönebesked.

**Avslutad.** Om du kryssar i här visas inte denna person då du bläddrar på person med **F4**.

**IBAN.** IBAN-fältet är upp till 35 tecken långt och kontrolleras vid inmatning. Om bankuppgifter är ifyllda antar programmet att lönen betalas via bank. Saknas kontonummer antar programmet att lönen betalas kontant och personen kommer då inte med i banklistan eller bankfilen.

Du kan även ange ett andra kontonummer och specificera att lönen skall fördelas mellan de två. Ange i så fall även hur fördelningen skall ske (procent eller belopp) samt fördelningsbeloppet eller procenten. Anger du exempelvis en procent eller ett belopp är det angivna beloppet eller den angivna procenten av lönen som läggs på det andra kontot.

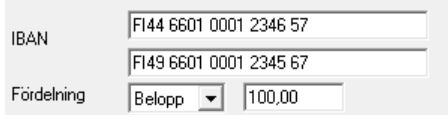

I exemplet ovan betalas således 100 € av lönen till konto FI4466010001234657, medan resten av lönen betalas till FI4966010001234567.

I IBAN-fältet kan du skriva in ett kontonummer i gammalt format, t ex 660100-1234567. Detta konverteras då till IBAN då du sparar.

**Bokföringskonto.** Här kan du ange ett konto om du vill styra konteringen utgående från person. Detta konto används ifall du på löneslaget har använt dig av konteringskoden [PK].

**OBS.** Observerafältet är 24 tecken långt. Du kan fritt använda fältet som stöd för minnet. Texten som du skriver in syns även på skärmen för manuell löneregistrering. Inget larm ges för denna text.

**Larmdatum.** Larmdatum styr när programmet larmar om texten nedan. Det anges enligt det datumformat som gäller för datorn (t ex ÅÅÅÅ-MM-DD).

**Larmtext.** Larmtext är 50 tecken långt. Här skall du skriva vad larmet gäller, vilket sedan dyker upp då du registrerar manuella lönehändelser för personen. Larmet kan t ex vara en notering om löneförhöjning, som programmet kommer att påminna om så snart angivet datum infallit.

**MTL-1, MTL-2, MTL-3.** Medeltimlön 1, 2 och 3 kan maximalt vara 9999,99. Medeltimlönefälten kan du även använda till andra värden än just MTL-beräkning. Då du använder dem som automatvariabler i löneslagens beräkningsformler är koderna MTL1*,* MTL2 och MTL3. Du kan t ex använda dem vid beräkning av medeltimlön för en viss period som inte är ett kvartal. MTL-statistiken summeras även den ihop på basen av lönerader, detta innebär att statistikvariablerna för MTL måste finnas på berörda löneslag/ lönehändelserader. Medeltimlönevariablerna beräknas med hjälp av en separat funktion (Registervård/Beräkna medeltimlöner).

**R.MTL-KV.** R.MTL-KV kan maximalt vara 9999,99. Fältet används för medeltimlön som beräknats, men ännu inte är i kraft. Beräkning sker med hjälp av funktionen för beräkning av medeltimlöner. Då du väljer "Ta i bruk" i funktionen "Beräkna medeltimlöner" initieras denna variabel från medeltimlön per kvartal (MTL-KV).

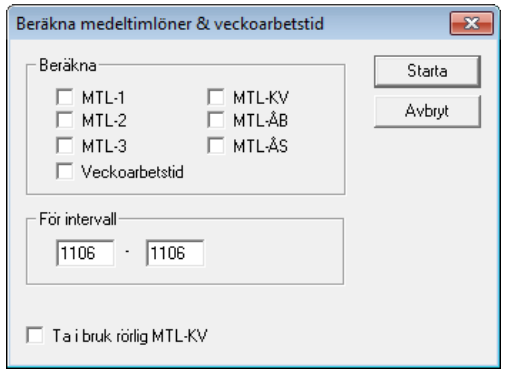

Anta att ditt kollektivavtal föreskriver att för februari-april används 4:e kvartalets medeltimlön, maj-juli 1:a kvartalet, augusti-oktober 2:a kvartalet. november-januari 3:e kvartalet. Således träder medeltimlönen i kraft först en månad efter kvartalet den beräknats. I detta fall beräknar du medeltimlön som vanligt för kvartal 4 i december. Den första februari kör du beräkning av medeltimlön och väljer enbart att aktivera "Rörlig medeltimlön".

Samma procedur följer du sedan i maj, augusti och november.

**MTL-KV.** Medeltimlön per kvartal kan maximalt vara 9999,99. Fältet används för medeltimlön för kvartal som är i kraft. Då du använder den som automatvariabel, är koden MTLKV. Beräknas från kvartalsstatistiken.

**MTL-ÅS.** Semestermedeltimlön kan maximalt vara 9999,99. Då du använder den som automatvariabel är koden MTLÅS. Beräknas från årsstatistiken och är en kvot av variabeln för årets sem.grundande belopp (15) och variabeln för årets sem.grundande timmar (29). Dessa variabler är en summering av de lönetransaktioner vars löneslag innehåller statistikvariabeln.

**MTL-ÅB.** Medeltimlön från årets början kan maximalt vara 9999,99. Då du använder den som automatvariabel är koden MTLÅB. Beräknas med hjälp av årsstatistiken, och är en kvot av statistikvariabeln MTL-ÅB belopp (statistikvariabel 14) och statistikvariabeln MTL-ÅB timmar (statistikvariabel 28).

**RTL.** Värdet i fältet för rikttimlön kan maximalt vara 9999,99. Automatvariabelkoden är RTL.

**GTL.** Värdet i fältet för grundtimlön kan maximalt vara 9999,99. Automatvariabelkoden är GTL.

**TTL.** Värdet i fältet för tidstimlön kan maximalt vara 9999,99. Automatvariabelkoden är TTL.

För en arbetstagare kan du definiera de tre sistnämnda timlönevariablerna (RTL, GTL, TTL). Dessa variabler används sedan när lönerader registreras. Även om dessa variabler är fördefinierade som timlönefält så kan du använda dem även vid beräkning av andra lönetyper.

Du kan ersätta vilken som helst av dessa timlöner med en summa som du behöver som automatvariabel. Vid sådana tillfällen måste du senare komma ihåg att det inte var frågan om timlöner utan t ex hyresavdrag eller personlig bilförmån. Fälten kan användas på det här sättet t ex då du endast behöver två timlöner vilket då ger dig ett ledigt fält för andra beräkningar.

## Fliken Variabler

#### Registervård → Personer & Skattekort → fliken Variabler

Här bestämmer du värden för de egendefinierade variabler du lade upp under punkten "Egna variabler". I exemplet på bilden kommer variabel kkm att utvärderas till 12,00 för Raul Womberg. Detta kan användas exempelvis för personliga körkilometrar där en anställd får ersättning för detta antal kilometrar per arbetsdag, så kallad "toffelpeng".

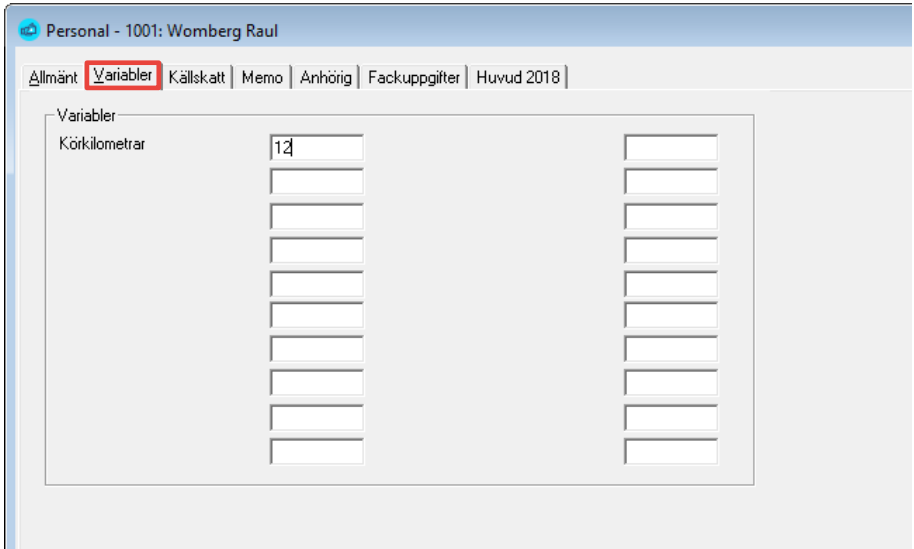

### Fliken Källskatt

Registervård → Personer & Skattekort → fliken Källskatt

Här matar du in de extra uppgifter som behövs för Begränsat skattskyldiga och sådana med syntetiska personbeteckningar (DDMMÅÅ-9xxxy)

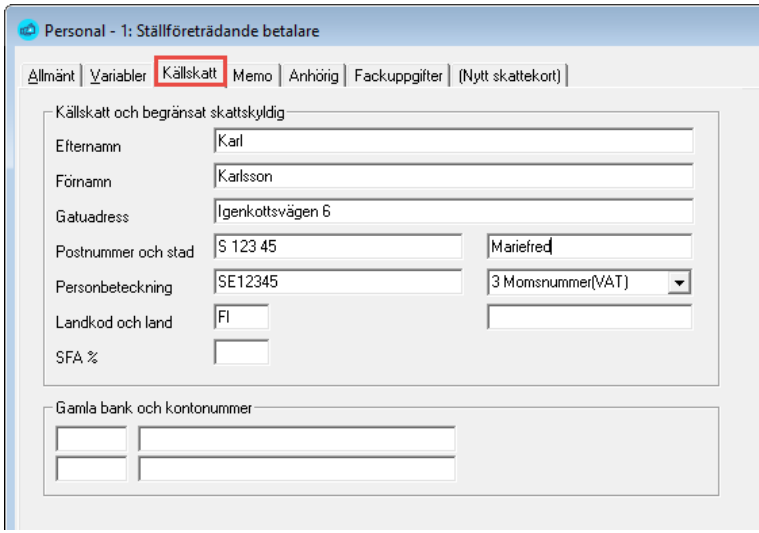

Uppgifterna krävs av inkomstregistret. Notera att "personbeteckningen" i detta fall kan vara av olika typer. Du kan således använda även ett företags VAT-nummer eller GIIN-Nummer (Global Intermediary Identification Number).

För fysiska personer bör du använda TIN (Tax Identification Number) vilket oftast är samma som personbeteckning.

### Fliken Memo

Registervård → Personer & Skattekort → fliken Memo

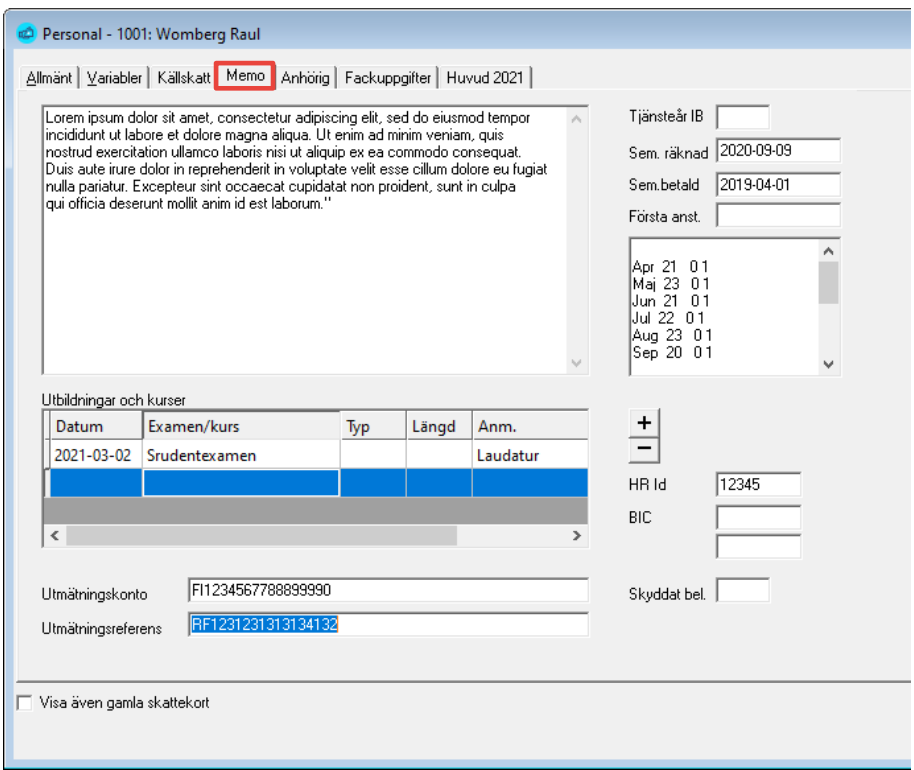

**Memotext.** Här kan du mata in en fri memotext. Längden är beroende av vilken databas du kör, men är oftast ca 4000 tecken.

Normalt fungerar Retur-tangenten här, men har du valt "Enter ger nästa fält" måste du i stället använda *Ctrl-Enter* för att byta rad.

**Utbildningar och kurser.** Under "Utbildningar och kurser" kan du mata in uppgifter om personens examina och kurser.

Använd knapparna märkta + och – för att lägga till och ta bort rader.

**Tjänsteår IB.** Fältet "Tjänsteår IB" läggs till det värdet programmet räknar ut för tjänsteår. Här kan du ange sådana tjänsteår som personen skall ha till godo. Anta att personen har arbetat hos dig ett halvår, men har 10 år och 6 månader tidigare tjänsteår som skall räknas med exempelvis vid semesterberäkning. Då anger du 10,5 här.

**Semesteruppgifter.** Du ser även när personens semester är beräknad och betald, samt ett kortfattat sammandrag hur semestern är beräknad.

**Första anställningsdatum.** Här kan du ange det datum personen började första gången hos dig. En anställd kan exempelvis sluta och sedan återkomma flera år senare. Detta datum används t ex då lönespecifikation skrivs ut. Om blankt, tas datum från anställningen. Fältet är ett memofält och påverkar inte tjänsteårsberäkningen.

**Utmätningsuppgifter.** Här kan du lägga upp skyddat belopp, fogdens konto och betalningsreferens. Det skyddade beloppet anges som ett månadsbelopp (dagsbeloppet \* 30) och kan sedan läsas i löneslagsformeln som SB.

# Fliken Anhörig

Registervård → Personer & Skattekort → fliken Anhörig

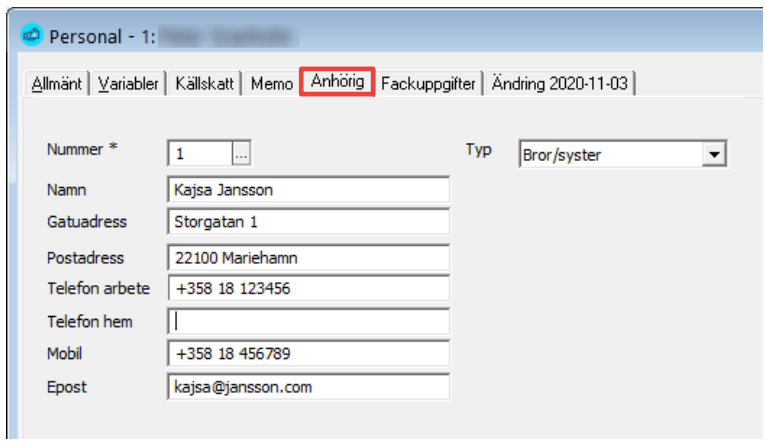

Här kan du mata in uppgifter om den anställdes närmaste anhörig. Dessa uppgifter kan sedan skrivas ut i en lista.

I stället för att skriva in uppgifter kan du ange ett personalnummer, i det fall att den anhörige arbetar inom samma företag.

### Fliken Skatter

Registervård → Personer & Skattekort → fliken Skatter

Varje persons skatteuppgifter sparas i ett speciellt register över skattekort. Således kan en och samma person ha flera skattekort och man kan fritt koppla dessa mot personens anställningar.

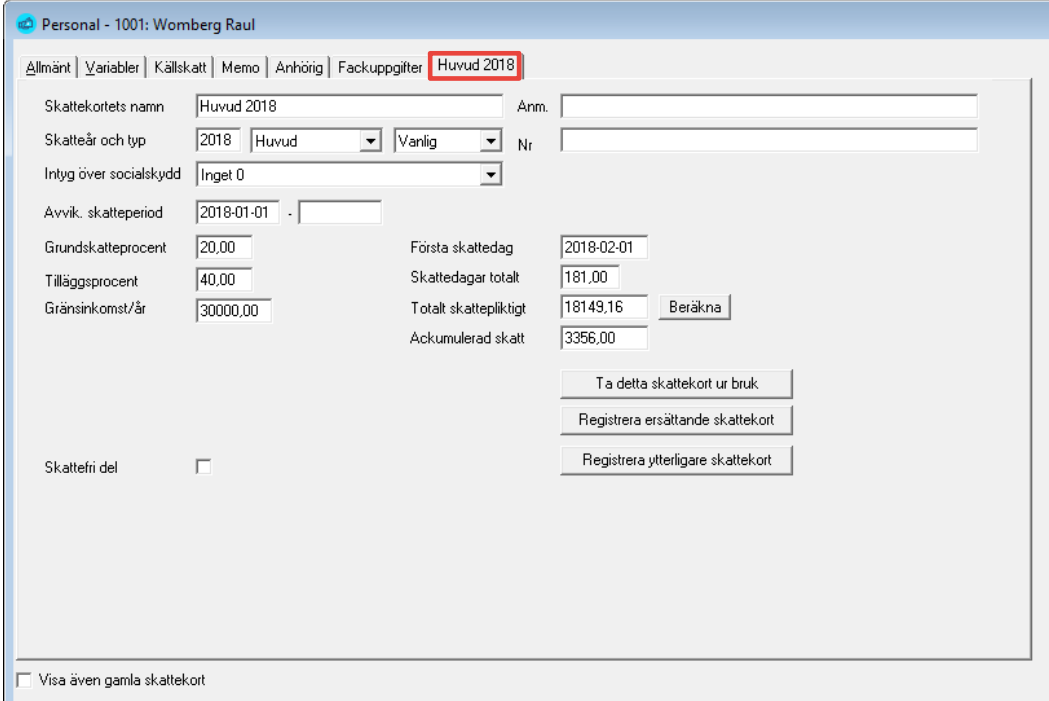

**Skattekortets namn.** Ange ett beskrivande och unikt namn för detta skattekort. Exempelvis "Huvud 2021", "Hemvårdsstöd", eller "Ändring 2020-06-14". Om du hämtar in skatteuppgifter från fil sätts detta namn automatiskt utgående från datum och personens språkkod.

**Skatteår.** Ange vilket skatteår kortet är utfärdat, detta för att programmet skall kunna rensa och ersätta gamla skattekort med nya.

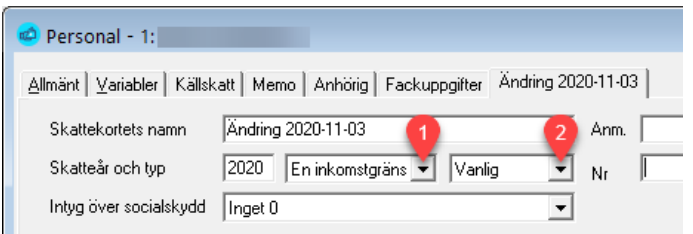

**Beräkningstyp.** Beräkningstypen (1) bestämmer hur programmet tolkar kortets uppgifter och då man hämtar skattekort från fil. De fördefinierade typerna finns uppräknade i tabellen nedan.

Du kan även ange typen för skattekortet, dvs Vanlig/Källskatt. Detta är en memouppgift som inte påverkar själva beräkningen

#### **Typ av skattekort**

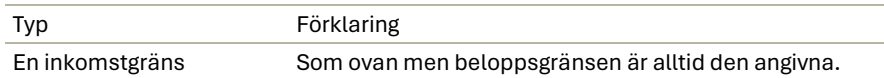

**Skattekortstyp.** Skattekortstypen (2) används för att särskilja exempelvis källskattare från vanliga löntagare och kan läsas i formler som variabel SKTYP. Används även för att styra hur uppgifter rapporteras i årsanmälan.

**Skatteberäkningstyp.** 0 = Vanlig, 1 = Källskatt.

**Intyg över socialskydd.** Används för vissa källskattare och begränsat skattskyldiga. Kan exempelvis vara A1-intyg.

**Avvikande skatteperiod.** Om skatteperioden avviker kan du ange detta här exempelvis om du kör med brutna perioder, exempelvis vid två- eller fyraveckorsperioder.

**Grundskatteprocent.** Grundskatteprocenten erhålls från skattekortet.

**Tilläggsprocent.** Tilläggsprocenten eller biinkomstprocenten erhålls från skattekortet.

**Gränsinkomst/år.** Gränsinkomsten per år syns på skattekortet, det skall alltid vara **års**gränsen oberoende av löneperiodens längd. Om endast tilläggsprocentfältet används skall gränsinkomsten vara 0. Om endast grundprocenten används, fylls gränsinkomsten i enligt skattekortets uppgifter.

**Första skattedag.** Ange här den första i den period du räknar. Om du matar in ett nytt skattekort för december och detta skattekort har 2013-11-25 angivet som första skattedag bör du ändå ange 2013-12-01.

**Totalt skattepliktigt.** Fältet innehåller ackumulerat skattepliktigt belopp (för huvudtjänst) från den dag skattekortet tagits i bruk. Fältet nollställs i enlighet med skattestyrelsens rekommendationer, t ex då nytt skattekort tas i bruk samt vid årsbyte. Om personen har inkomst antecknad från tidigare arbetsgivare, skall den inkomsten fyllas i här så att den beaktas vid skatteberäkningen. Uppgifterna uppdateras automatiskt vid löneberäkning (vid registrering/upplägg av lönehändelserader).

**Ackumulerad skatt.** Skatt (för huvudtjänst) totalt från och med den dag skattekortet tagits i bruk. Fältet nollställs i enlighet med skattestyrelsens rekommendationer, t ex då nytt skattekort tas i bruk och vid årsbyte. Om personen har skatt från tidigare arbetsgivare, skall den summan fyllas i här. Uppgifterna uppdateras automatiskt från löneräkningen (vid beräkning av skatter).

**Beräkna.** Med knappen "Beräkna" kan du räkna fram skattegrunden för en person ifall du matar in ett manuellt skattekort mitt i en period. Då du klickar "Beräkna" räknar programmet fram skattedagar, skattepliktigt och skatt utgående från den första skattedag du angivit. Är uppgifterna korrekt kan du sedan spara dem.

Beräkningen sker så att systemet letar fram samtliga transaktioner, med början i den period som första skattedag befinner sig i. Utgående från dessa räknas totalt skattepliktigt fram. Om man matar in ett skattekort och beräknar för december och första skattedag är 2013-11-25, kommer även novembertransaktioner att tas med, vilket kanske inte är avsikten.

**Visa även gamla skattekort.** Markera denna om du vill att programmet skall visa även gamla (ur bruk tagna) skattekort. Programmet indikerar att ett kort är taget ur bruk genom att visa en stjärna efter skattekortets namn.

**Skattefri del.** Används för vissa typer av pensionsskattekort. Grundprocenten är 0 och tilläggsprocent dras över beloppsgränsen. Vid årsredovisning redovisas bara den skattepliktiga inkomsten, dvs beloppsgränsen dras av då årsanmälan skapas.

**Nummer.** Ett 12 siffror långt skattenummer som ges av skattestyrelsen. Det läses in samtidigt med skatteuppgifter då man läser skattekortsfil.

**Registrera ersättande skattekort.** Används då du ersätter en persons skattekort med ett nytt. Det gamla kortet tas ur bruk och ersätts av det nya. Samtliga anställningar som varit kopplade till det gamla, kopplas till det nya.

**Registrera ytterligare skattekort.** Används då du skall registrera ett ytterligare skattekort på en person med flera anställningar. Du kan sedan gå in på valfri anställning och manuellt koppla kortet till den anställningen.

### Fliken Fackuppgifter

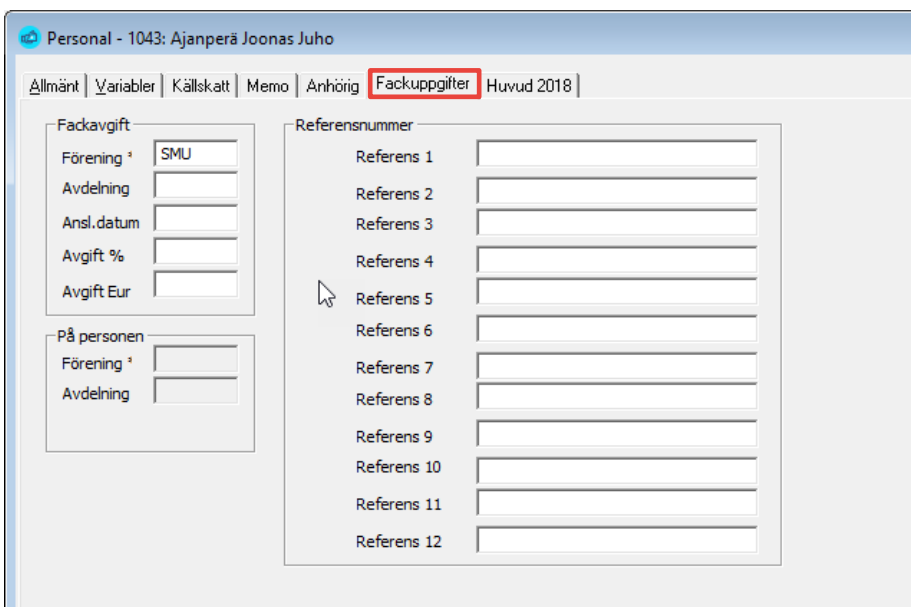

Registervård → Personer & Skattekort → fliken Fackuppgifter

Här anger du fackuppgifter på personalnivå. Fackuppgifter kan anges för både person och anställning. Om du bara anger dessa på personen tas uppgifterna för alla anställningar. Ange vilket fackförbund och eventuellt avdelning. Uppgifter om avgift anges normalt inte här, utan på löneslaget då dessa oftast är samma för alla löntagare i samma fack. Du kan även ange individuella referensnummer för personen om detta fackförbund har sådana.

# Registrera anställningsuppgifter

#### Registervård → Anställningar

Pedago lön skiljer på personer och anställningar. En person är "evig" medan dennes anställningar kan ändra.

Varje anställd har ett personalnummer som identifierar personen, och varje anställning har ett nummer. Normalt numreras den första anställningen för en person som nummer 1. Om personen flyttar till en annan arbetsuppgift kan man skapa (eller kopiera) en ny anställning, som då får nummer 2.

Det kan även inträffa att en person har flera aktiva anställningar samtidigt. Det finns dock tre fall då man skall skapa en ny anställning för en och samma person:

- **Personen har slutat för att senare komma tillbaka.** Genom att då skapa en ny anställning får du automatiskt en historik över personens anställningsförhållanden. Denna kan skrivas ut under rubriken dokument/anställningsintyg. Systemet kan då även räkna ut personens tjänsteår, utgående från dessa anställningar**.**
- **Personen byter pensionsslag.** Du bör skapa en ny anställning för att kunna särskilja anställningar vid pensionsrapportering.
- **Personen byter beskattningstyp.** Du bör skapa en ny anställning för att kunna särskilja anställningar vid skatterapportering om personen byter fån land till sjöinkomst eller från lön till förmån.

Pedago lön innehåller en automatisk tjänsteårsberäkning. Samtliga personens anställningar, vilka har en anställningstyp som berättigar till tjänsteår, räknas samman, minus eventuella överlapp och resultatet blir personens tjänsteår som anges i decimala år (1 år 6 månader = 1,5). Till dessa år adderas sedan en IB från personaluppgifter/memo.

#### **Exempel:**

• Anna Svensson har arbetat inom kommunen från 1980-01-01 till 1989-12- 31. Hon slutade då för att arbeta inom det privata, men återkom 2020-01- 01. I systemet finns endast denna anställning. Hon har dock rätt till de 10 tjänsteår som den första anställningen ger. Då vi gör en tjänsteårberäkning per 2021-05-31 får vi 1,5 år. Till dessa adderas 10 år som vi matat in under IB, varför de totala tjänsteåren blir 11,5.

Uträknade tjänsteår kommer att påverka beräkning av semester enligt AKTA och UKTA samt kan användas för att beräkna årstillägg via formler i löneslagen.

### Fliken Anställningar

Registervård → Anställningar → fliken Anställning

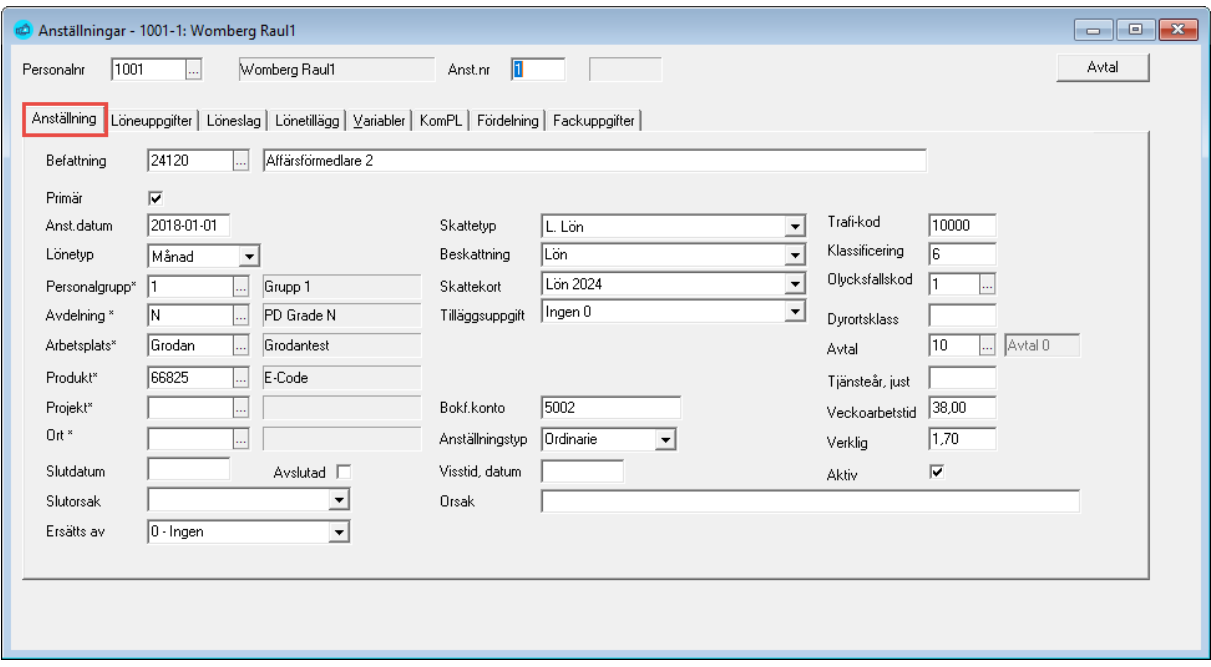

**Anställningsnummer.** En persons första anställning numreras 1, nästa anställning 2 och så vidare.

**Extern id.** Om vi synkroniserar mot en extern HR-master kan dennas unika Id visas efter anställningens nummer.

**Befattning, kod och text**. Även kallat yrkesnummer kan registreras enligt statistikcentralens yrkesregister. I Finland kallas detta ofta för "TK10", men är en delmängd av den internationella ISCO-klassificeringen. Fältet är obligatoriskt i inkomstregisteranmälan.

För personer med flera arbetsuppgifter, exempelvis Vice VD/Chaufför registreras den mest "riskabla" uppgiften.

Du kan även ange en befattningsbeskrivning i textform. Vid upplägg av nya anställningar tas automatiskt texten från inmatad kod, men denna kan ändras **Trafikod**. Här kan du ange en befattningskod, används vid sjölöner. Exempelvis 10000 – Skeppare, 20000 - Maskinchef

**Primär.** Här kan du ange att anställningen är personens primära ifall personen har flera. Den primära anställningen föreslås alltid först vid manuell löneregistrering. Dessutom bestämmer den hur semester och semesterlöneskuld beräknas.

Då du anger att en anställning är primär avmarkeras automatiskt primär för personens övriga anställningar. Har personen däremot endast en (1) anställning behöver den inte primärmarkeras numera.

**Anställningsdatum.** Anställningsdatum är obligatoriskt och används för pensionsrapportering, beräkning av semester, tjänsteår, etc. Se även fältet "Första

anställningsdatum" under personaluppgifterna. Anställningsdatumet skrivs även ut på personalkort, personallista och löneintyg.

**Lönetyp.** Används för att dela in anställda i månads- eller timlöneanställda.

**Personalgrupp.** Personalen kan grupperas i personalgrupper. Numret kan vara fyra siffror långt. Personalgrupp kan användas för att särskilja olika utskrifter samt vid beräkning av automatiska löner samt skatter och avgifter.

**Avdelning.** Avdelning är 16 tecken långt. Du kan använda fältet till att dela in personalen i grupper vid sidan av personalgrupp och arbetsplats. Indelningen kan sedan användas vid olika utskrifter.

**Arbetsplats.** Arbetsplatskoden är 12 tecken långt. Du använder den för att till bokföringen indela lönerna per resultatenhet, kostnadsställe och liknande. Det arbetsplats-id som du väljer används av programmet vid registrering av automatiska löner. Vid manuell löneregistrering ges numret som förslag men kan ändras per lönetransaktionsrad. Registret för arbetsplatser finns under registervården och arbetsplatserna måste först läggas upp i registret innan de kan användas i programmet. Konteringskoden för arbetsplatsen är *[AK]*. Arbetsplatsens id används vid konteringen ifall du på löneslaget har använt dig av koden [AK] i bokföringskontofältet.

**Projekt.** Projektkoden är 12 tecken. Du använder den för att till bokföringen indela lönerna per projekt. Den projekttid som du väljer används av programmet vid registrering av automatiska löner. Vid manuell löneregistrering ges numret som förslag men kan ändras per lönetransaktionsrad. Registret för projekt finns under registervården och projekten måste först läggas upp i registret innan de kan användas i programmet. Konteringskoden för projektets nummer är *[PRN]* och konteringskoden för projektets konto är *[PRK]*.

**Ort.** Här anger du personens stationeringsort.

**Ersätts av.** Funktionen är för de tillfällen då en person tillfälligt hoppar in på en annan befattning under en begränsad tid.

- Anta att den anställde har en fortlöpande anställning, nummer 4.
- Personen skall arbeta som förman under tiden 2024-03-15 .. 20.
- Då skapar du en ny anställning för denna, nummer 5 och
- anger start och slutdatum som 2024-03-15 respektive 2024-03-20 och
- på anställning 4 anger du att anställningen ersätts av nummer 5.

Då kommer det att betalas lön på anställning 5 under tiden 15-20 och på anställning 4 för resten.

**Beskattning.** Nedan följer en lista på typer, tidigare prestationsslag. Notera att slaget även styr ifall anställningen skatterapporteras som Lön eller Pensioner och förmåner

I och med inkomstregistret används inte prestationsslagen som sådana i anmälan, men vi håller dem kvar som "typ" för att exempelvis skilja löner från pensioner och förmåner, samt för att styra vilket skattekort som skall begäras.

#### Exempel på beskattningstyper

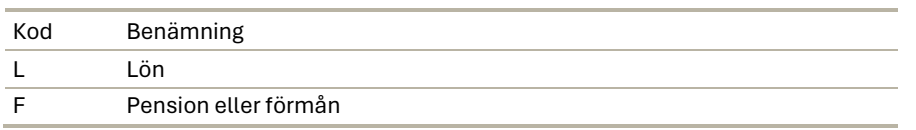

**Skattekort**. Välj bland de skattekort som finns upplagda på personen eller ange 60 % om skattekort saknas.

**Beskattning**. Berättar vilken typ av beskattning som skall användas. Den vanligaste är "Lön", nummer 24. Du kan även välja "Manuell" vilket betyder att du inte begär uppgifter från Skatteförvaltningen för denna anställning, utan har den utan skattekort, eller med ett manuellt inmatat kort. Användbart exempelvis för styrelsearvoden.

**Tilläggsuppgift**. Detta kan vara frågan om kompletterande uppgifter för vissa typer av anställningar. Exempel på detta är "delägare" eller "nyckelperson". Notera att lön till nyckelpersoner inte skall beskattas.

**Bokföringskonto.** Här kan du ange ett konto om du vill styra konteringen utgående från anställningen. Detta konto används ifall du på löneslaget har använt dig av koden *[ANK]* i bokföringskontofältet. Detta konto används av programmet vid registrering av automatiska löner. Vid manuell löneregistrering ges kontot som förslag men kan ändras per lönetransaktionsrad.

**Klassificering**. Klassificering kan vara 8 tecken långt och registreras enligt Statistikcentralens, Servicearbetsgivarnas eller liknande yrkesnomenklatur. Anställningar med Klass blankt tas inte med i statistikrapportering.

**Olycksfallskod**. Här kan du ange de olika koder som bestämmer den anställdes olycksfallsprocent. Koderna och motsvarande procentsatser läggs upp i registervården. Olycksfallskoden styr även om denna anställning skall vara olycksfallsgrundande. Lämnar du fältet blankt eller anger en kod som är märkt "EjAvgift" antas att anställningen inte är underställd olycksfallsförsäkring. Är koden blank kontrollerar programmet ifall anställningens arbetsplats har en kod och tar i så fall denna.

**Dyrortsklass.** Ange anställningens dyrortsklass. Denna kan användas som variabel i löneslagen (DYR). Den används även för statistikrapportering. Matas in numeriskt (0, 1, 2), där för närvarande (2020) gäller att 0 är huvudstadsregionen och Åland och 1 övriga Finland. Notera att du även kan sätta denna på anställningens arbetsplats eller ort. Om fältet är blankt kollas i första hand arbetsplatsen, sedan orten.

**Avtal.** Här kan du ange en kod som anger vilket avtal anställningen tillhör. Koden styr bearbetningar, rapportering och kan även användas i formler.

**Tjänsteårsjustering.** Du kan ange en justering +/- i år. Denna läggs till personens beräknade tjänsteår, exempelvis i det fall att olika anställningar har olika avtal där åren räknas olika.

**Veckoarbetstid.** Här kan du ange överenskommen veckoarbetstid samt beräkna verklig.

**Slutdatum.** Använd detta fält då en anställning avslutas. Är det frågan om frånvaro skall du i stället använda funktionen Frånvaro.

När arbetsförhållandet slutar registrerar du datumet efter att alla listor är uttagna. En person där slutdatum är senare än periodens sista datum tas inte med vid beräkning av automatiska löner. Uppgiften lagras i historiken och syns även vid utskrift av diverse listor.

**Avslutad.** Kryssar du i detta fält anses anställningen som avslutad, oberoende av slutdatum och slutorsak. En sådan anställning tas inte med vid beräkning av automatiska löner.

**Observera**! Använd "Intern överflyttning" som slutorsak i det fall att du skapar en ny anställning. Exempelvis då en person byter befattning, men att anställningen fortgår.

Slutorsaker markerade med asterisk skall inte användas, men finns kvar för att korrekt visa historiskt data. Använd Pedago löns *frånvarohantering* i stället.

#### Slutorsaker

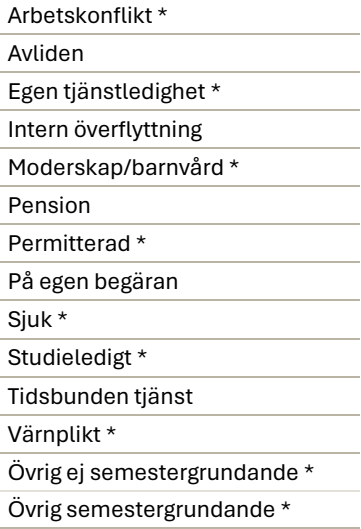

**Anställningstyp.** Ange typ av anställning. Listan över tillgängliga typer och deras respektive kontering kan ändras eller kompletteras i registervården. Använd detta fält för att särskilja ordinarie och visstidsanställda. Fältet används exempelvis i statistikrapportering till Statistikcentralen, ÅSUB och Servicearbetsgivarna.

**Datum och orsak för visstid.** Datum kontrolleras lika som start/slutdatum då man skapar ny period, men påverkar inte körning av automatlöner. Orsak är ett memofält. Om detta datum passerats ges en varning då vi kör automatiska löner

# Fliken Löneuppgifter

Registervård  $\rightarrow$  Anställningar  $\rightarrow$  fliken Löneuppgifter

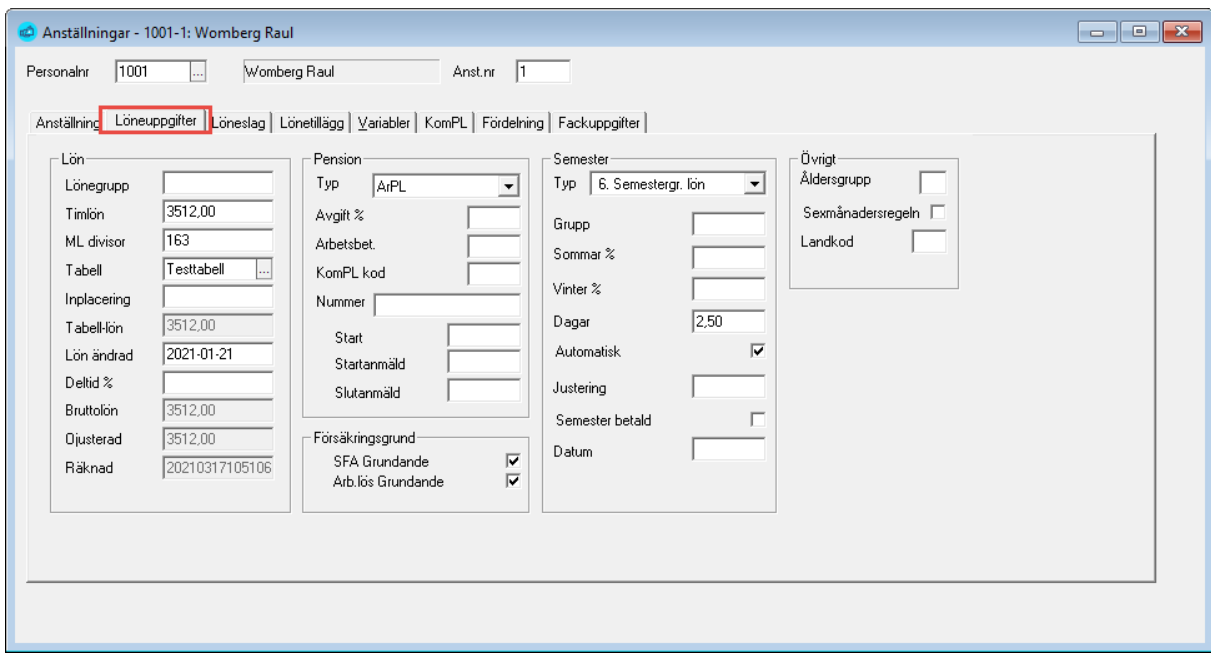

Lön

**Lönegrupp.** Lönegrupp kan vara 4 tecken långt. Används exempelvis som informationsfält vid gruppering av lärares tjänsteavtal, löneklass eller liknande. Exempel 1, 2, 3, 4, 5.1, 5.2, TIM-AKA 1C…

Fältet används exempelvis i statistikrapportering och för vissa branscher (Bank, Försäkring, Handel) och gör att programmet själv kan tillämpa Servicearbetsgivarnas tabeller för erfarenhets och svårighetskoder.

**Månadslön/Timlön.** Maxbeloppet för fältet för månadslön är 99 999,99. Du kan definiera månadslönen som en automatvariabel när du skapar löneslag för månadslön. Automatvariabelkoden är MÅN. Ange bruttobeloppet för deltidsanställda. Koden MÅN beaktar deltidsprocenten (DTP).

**ML divisor.** Månadslönedivisorn används exempelvis när du beräknar timlön åt en person som vanligtvis har månadslön, t ex vid övertidsberäkning. Oftast antal arbetstimmar/månad, exempelvis 160.

Automatvariabelkoden, för löneslag baserade på månadslön dividerat med månadslönedivisorn, är MÅNT, (MÅNT=[månadslön+naturaförmån+tilllägg]/ml divisor).

**Tabell.** Ange den lönetabell som skall användas för anställningen.

**Inplacering**. Anger sökbegrepp för en alfabetisk lönetabell, exempelvis 03HOI040.

**Tabellön.** Räknas fram automatiskt med hjälp av tabellen du angett ovan.

**Lön ändrad.** Ett memofält (datum) som kan matas in manuellt eller uppdateras av rutinen "Uppdatera tabellöner".

**Deltid %.** Möjlighet att ange deltidsprocent för de anställda som inte jobbar 100 % på en viss anställning. Anges i heltal. Automatvariabelkoden för löneslag baserade på deltidsprocenten är DTP. Deltid % påverkar även automatvariabeln MÅN.

**Bruttolön.** Ett informationsfält som automatiskt uppdateras med värdet av de automatiska löneslag som uppdaterar statistiken "Månadslön" (statistikvariabel 134). Löneslagen kan vara kopplade till anställningen direkt, eller indirekt via kedja eller globala löneslag.

Värdet av detta fält kan läsas med variabel BRL (som beaktar deltidsprocent) eller BRO (som inte beaktar deltidsprocent).

**Ojusterad.** Samma som ovan med påverkas inte av deltidsprocent.

**Räknad.** Datum och tid för när bruttolönen beräknades senast.

#### Pension

**Pensionstyp.** Här anger du den pensionstyp som gäller för denna anställning. Pensionssummorna skrivs ut sorterade enligt pensionstyp, i olika listningar.

#### Pensionstyper

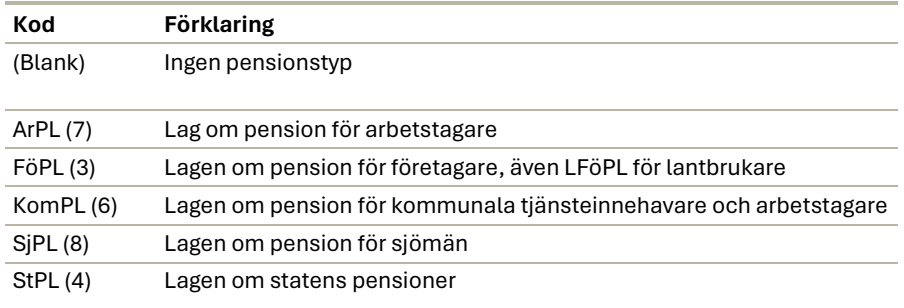

**LFöPL.** Bocka här om det är frågan om en lantbruksföretagare som är försäkrad enligt LFöPL Dessa hanteras litet annorlunda i inkomstregisteranmälan.

**Pensionsavgift %**. Fältet kan innehålla 5 tecken. I fältet skrivs arbetsgivarens avvikande pensionsprocent (anges i heltal). Normalt lämnas detta fält blankt. Arbetstagarens del styrs direkt av löneslagets beräkningsformel.

**Arbetsbeteckning.** Arbetsbeteckning är 3 siffror långt och står för löntagarens pensionsarbetsnamn.

**Start.** Ange här avvikande startdatum för pensionsrapportering. Om du anger ett datum här tas detta som startdatum då du gör pensionsanmälningar, i annat fall tas anställningens begynnelsedatum. Lönehändelser i perioder tidigare än detta datum tas inte med i de elektroniska ArPL-anmälningarna.

**Startanmäld.** Datum då denna anställning anmäldes på begynnelseanmälan. Fylls automatiskt i då man skapar begynnelse/slutanmälan. Personer med datum här anses vara anmälda och tas ej med i filen, såvida man inte väljer återutskrift.

**Slutanmäld.** Datum då denna anställning anmäldes på slutanmälan. Fylls automatiskt i då man skapar begynnelse/slutanmälan. Personer med datum här anses vara anmälda och tas ej med i filen, såvida man inte väljer återutskrift.

**Notera**. Fälten Start, Startanmäld, Slutanmäld användes i anmälningar före inkomstregistret infördes. De använd inte för närvarande, men kan komma att användas i en framtida uppdatering.

**Obs!** Elektroniska anmälningar av pension beskrivs närmare under avsnittet Import/Export

#### Försäkringsgrund

**SFA-grundande.** Normalt förvald och betyder att anställningen tas med då SFA-grund beräknas. Kan avmarkeras för sådana anställningar som ej är SFApliktiga, exempelvis vissa arvoden.

**Arbetslöshetsgrundande.** Normalt förvald och betyder att anställningen tas med då arbetslöshetsgrund beräknas. Kan bockas ur för sådana anställningar som ej är arbetslöshetspliktiga.

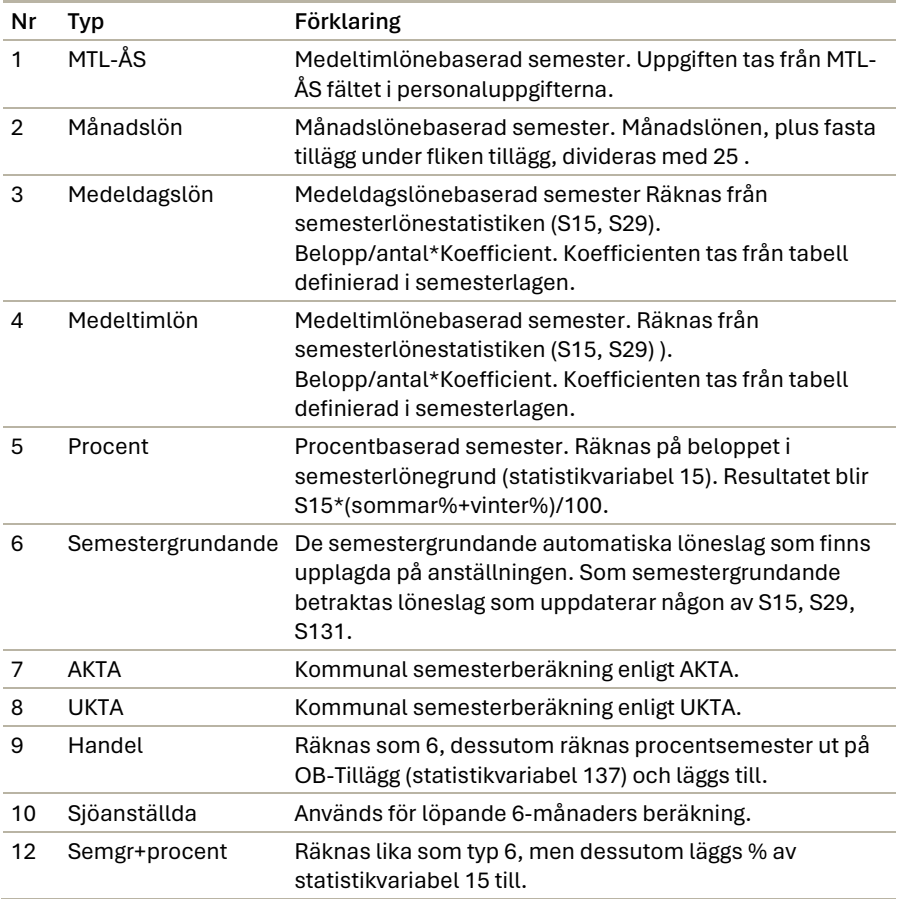

#### Semester - Semestertyper

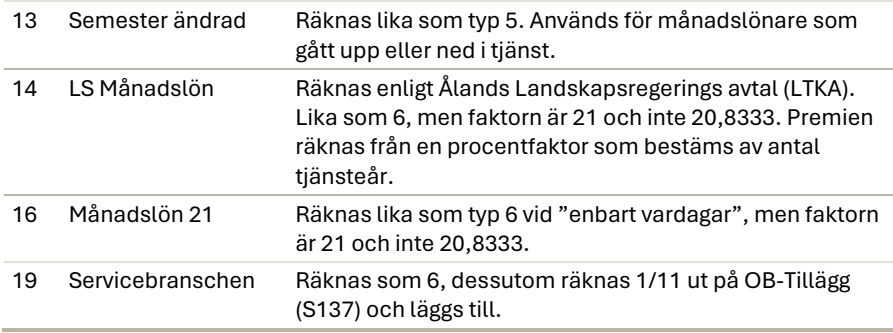

**Notera** att då du använder typerna 3, 4 och 5 så måste du lägga upp dina löneslag så att semesterlönestatistiken uppdateras. Dvs de löneslag som är semestergrundande skall uppdatera statistikvariabel 15, 29 eller 131

**Grupp.** Ange semestergrupp ifall du har behov av att indela dina anställda i olika semestergrupper.

**Sommar %.** Sommarsemesterprocent används exempelvis vid utskrift av intjänad semester. Procentsatsen multipliceras med beloppet för innevarande eller föregående år i semesterlönestatistiken.

**Vinter %.** Vintersemesterprocent används vid utskrift av intjänad semester. Procentsatsen multipliceras med beloppet för innevarande eller föregående år i semesterlönestatistiken.

**Dagar.** Semesterdagar är det antal dagar som intjänas per månad. Värdet används för att räkna antalet semesterdagar då du använder utskriften Intjänad semester.

**Automatisk.** Normalt låter du programmet räkna fram löntagarnas semesterrätt med rutinen "Beräkna semesterrätt". Dock kan det hända att du har personal som har avvikande semesterrätt, exempelvis 3 dagar. Då kan du skriva in det och avmarkera "Automatisk".

**Justering.** Semesterjustering använder du ifall intjäningstiden inte är fulla kalendermånader eller om du av någon annan orsak behöver justera det totala antalet semesterdagar. Du kan ange +/- dagar för att korrigera listan *Intjänad semester* om utskriften av *Intjänad semester* räknar för många eller för få dagar.

**Semester betald.** Här kan du mata in att semester är betald fram till ett visst datum. Om den anställda fortsätter sin anställning kommer semester att räknas från detta och inte från det första anställningsdatumet under semesteråret. Om du bockar rutan betyder det att anställningen inte tas med då du kör rutinen "Skapa semesterlönehändelser".

#### Övrigt

**Åldersgrupp.** Gäller för bilförmån. Kan även anges på löneslaget för bilförmån om alla har samma. Här kan du ange antingen 1..4 eller A..U. Tidigare

rekommenderade vi att använda 1..4. Men när inkomstregistret tillkom så började de använda 1..4. Numera rekommenderar vi dig att använda A..U som är samma kodifiering som skatteförvaltningen använder. Om alla bilförmåner har samma kod kan du ange den här, annars anges den på anställningen.

**Sexmånadersregeln**. Beskattning av utlandsarbete. Ange om denna anställning har undantag enligt sexmånadersregeln. I detta fall måste man även ange landskod.

**Landskod.** Berör sexmånadersregeln ovan.

#### Fliken Löneslag

Registervård  $\rightarrow$  Anställningar  $\rightarrow$  fliken Löneslag

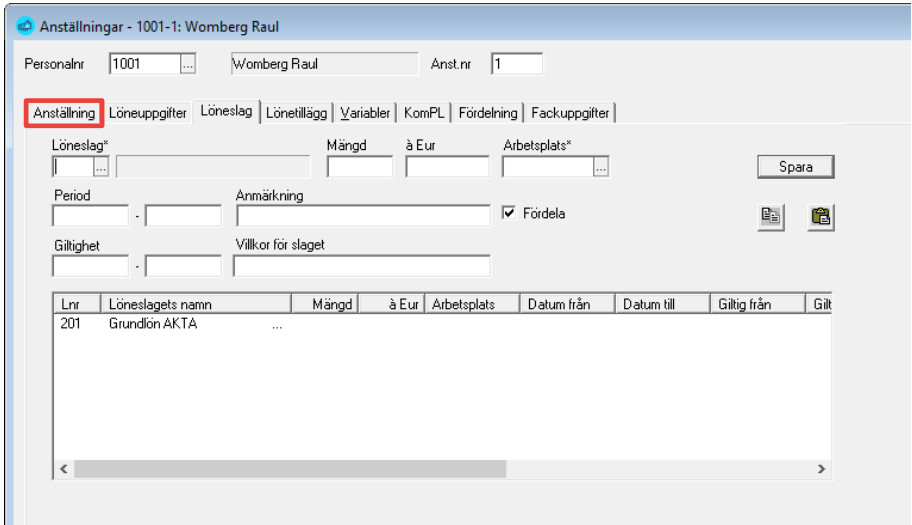

I detta register anger du vilka löneslag, per anställning, som du vill att skall beräknas automatiskt då du startar rutinen beräkning av automatiska löner.

**Notera** att det är bättre att lägga sådana löner som räknas för stora grupper under globala automatlöner och styra dessa via formler och villkor.

Beräkning av skatt, fackavgift och pensionsavdrag sker också utgående från de löneslag som du angivit här. Beräkningen sker då du utför rutinen *Beräkning av skatter och avgifter*.

Som automatiska löneslag använder du helst löneslag där variablerna inte varierar från period till period, t ex månadslön, naturaförmåner, skatter och fackavgifter. Här finns även möjlighet att styra den automatiska löneberäkningen med avvikande belopp, datum och anmärkning. De uppgifter som matas in här "tar över" det som finns i löneslagets beräkningsformel. Detta innebär att ett löneslag med ett fast belopp om 50 Euro även kan användas för en anställning som ska ha 40 Euro, bara man matar in det avvikande beloppet under anställningen/löneslaget.

För att förenkla kan du välja att lägga sådana löneslag som är lika för alla, exempelvis skatter och avgifter som globala löneslag.

**Löneslag.** Löneslagets nummer skrivs in (alternativt välj från lista, F4). Fältens mängd, á belopp och arbetsplats fylls i om det är något som avviker från löneslagets ordinarie upplägg. Exempel på detta kan vara ett personligt tillägg för en viss projektanställning (arbetsplats) eller en annan månadslön för en viss tidsperiod.

Fälten för period och anmärkning fylls i om man önskar specificera löneraden ytterligare. Observera att inget larm sker på basen av dessa datum och texter.

**Period.** Du kan ange ett från och till datum här. Dessa visas i så fall på lönebeskedet, men påverkar inte beräkningen.

**Giltighet.** Om det är frågan om en lön som bara skall betalas ut under en begränsad tid kan du ange från och till datum här. Programmet kommer då att kontrollera att raden är giltig i en viss period, dvs att startdatum är *före*, eller *i perioden*, samt att slutdatum är *efter* eller *i* vald period.

- För rader, där antingen start eller slutdatum infaller i perioden, kommer variabeln DTP att justeras för den raden, med beaktande av frånvaro så att endast frånvaro som infaller under giltighetstiden påverkar.
- Om du vill att tillägget (raden) inte skall påverkas av frånvaro eller deltid matar du in ett manuellt värde. För löneslag som skall justeras med deltid och/eller frånvaro skall du ange DTP i antalsfaktorn (Faktor1) på löneslaget.

**Villkor.** Du kan här ange ett logiskt villkor som bestämmer om löneslaget skall tas med, exempelvis PANSV=1

**Fördela.** Ange här om denna rad skall kunna fördelas av funktionen automatfördelning.

**Historik.** Du kan högerklicka på en löneslagsrad och välja "Historik" för att se tidigare händelser för detta löneslag och person.

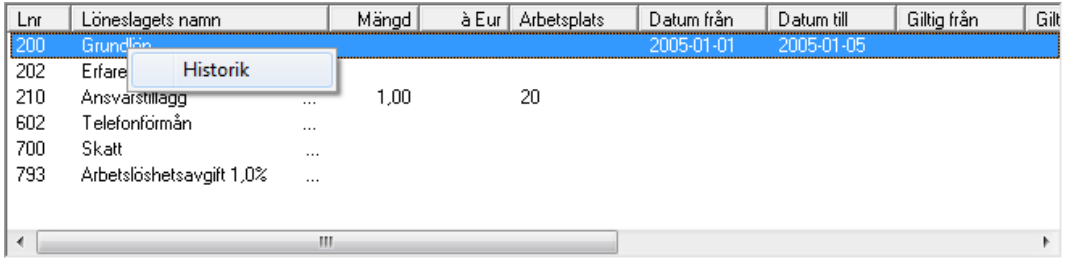

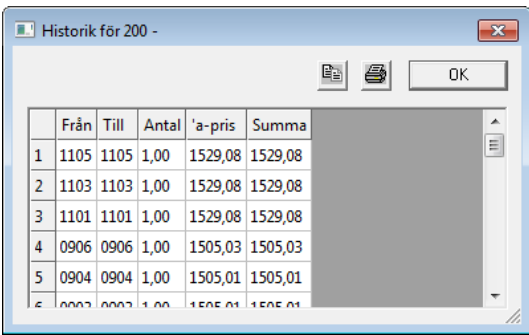

### Fliken Lönetillägg

Registervård → Anställningar → fliken Lönetillägg

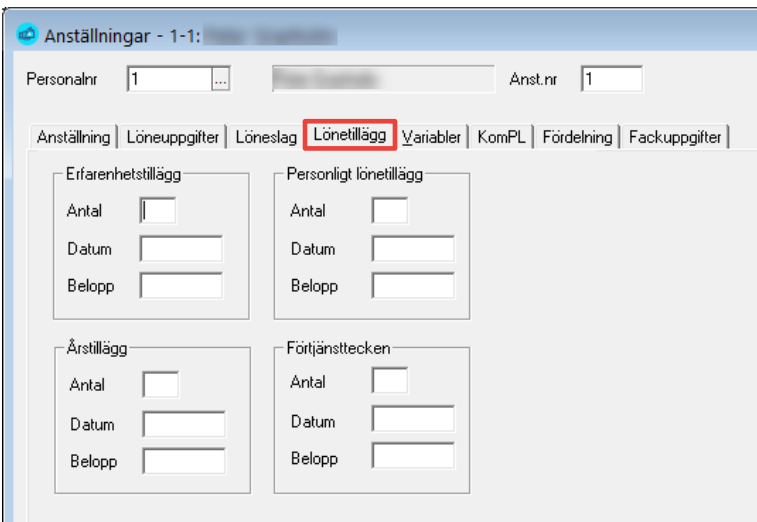

 $\overline{\phantom{a}}$ 

Under denna flik läggs belopp in för olika personliga tillägg som den anställde har vid just denna anställning. Dessa belopp tas även med i beräkningen av variabeln *MÅNT*. Om man inte vill ha med tilläggen i MÅNT-beräkningen är det bäst att lägga in tilläggssummorna under löneslagsfliken. Automatvariabelkoderna för de olika beloppsfälten är: Erfarenhetstillägg *ERT*, Personligt lönetilllägg *PLT* samt Årstillägg *ART*.

Antalsfälten fylls i om man har användning för det, datumfälten är informationsfält och beloppsfältet är det som löneslaget (automatvariabelkoden) använder sig av. På lönespecifikationen skrivs antalsfälten samt beloppen ut i statistikdelen. På personalkortet syns alla uppgifter under rubriken lönetilllägg.

Fälten kan även användas för automatisk bevakning av ålderstillägg, förtjänsttecken etc. Se rapporten [Utskrift av Bevakningslista av lönetillägg](#page-122-0) .

**Notera** att de belopp du anger här inte adderas till lönen, undantaget är variabel MÅNT som är summan av månadslön, erfarenhetstillägg, personligt lönetillägg, ålderstillägg och förtjänsttecken, dividerat med timkonstanten.

Eftersom många tillägg är definierade som procent på grundlön är det bättre att ha separata löneslag för dessa och kedja dessa från grundlöneslaget och med villkor att antalet är större än noll. Sedan kan man använda samma antalsfaktor för att räkna fram beloppet, exempelvis 4 % för första tillägget och 8 % för andra. Det blir även tydligare för löntagaren om beloppen syns separat på lönespecen.

# Fliken Variabler

Registervård → Anställningar → fliken Variabler

Här bestämmer du värden för de egendefinierade variabler du lade upp under punkten "Egna variabler". I exemplet på bilden kommer variabel "ovt" att utvärderas till 100,00 för Womberg Raul.

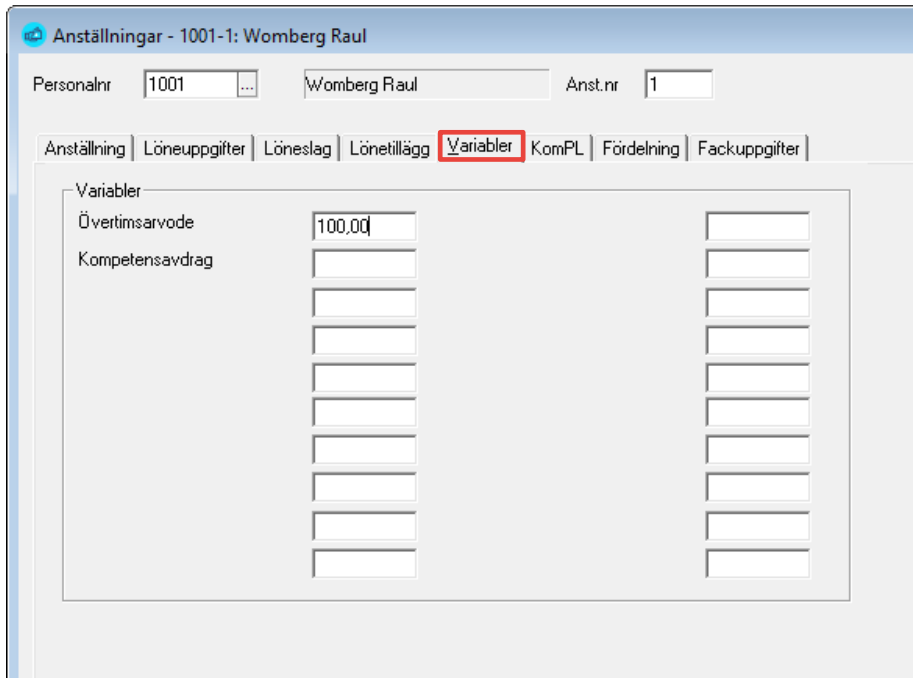

# Fliken KomPL-uppgifter

Registervård → Anställningar → fliken Kompl

Används endast av offentlig förvaltning. Dessa uppgifter används för pensionsanmälan till Kommunernas Pensionskassa (Keva), samt för kommunernas oktoberstatistik.

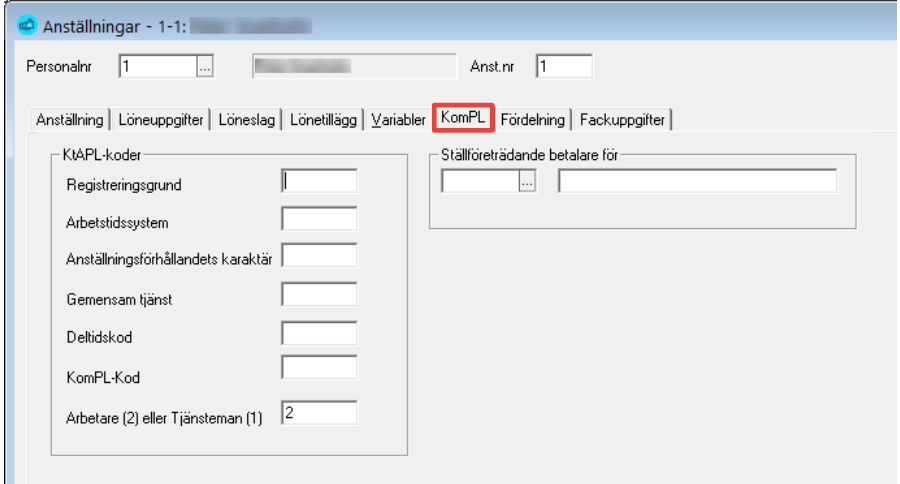

Fälten fylls i enligt den nomenklatur och de anvisningar du fått från Keva.

**Notera** fältet för Arbetare eller Tjänsteman. Detta används för kommunernas oktoberstatistik

# Fliken Fördelning

Registervård  $\rightarrow$  Anställningar  $\rightarrow$  fliken Fördelning

Här kan du ange en anställningsspecifik fördelningsnyckel för att fördela automatlönehändelser.

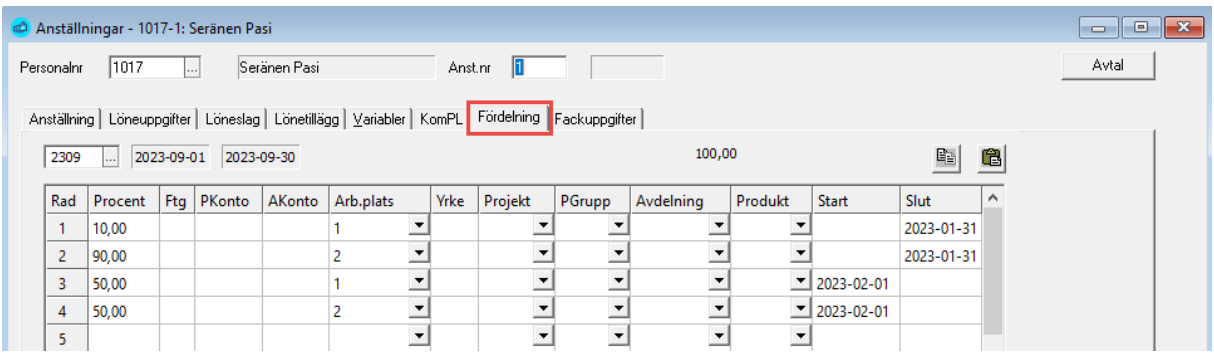

I fallet ovan kommer samtliga lönehändelser för denna anställning att fördelas så att 10 % hamnar på arbetsplats 1, och 90 % på arbetsplats 2. Denna fördelning gäller fram till 2023-01-31. Efter detta gäller en annan fördelning. Fördelningen sker då händelserna förs över till historiken.

Du kan även ange giltighetstid för enskilda rader. I exemplet ovan kommer rad 4 enbart att beaktas under januari. Programmet kontrollerar att summan blir 100%, med beaktande av den angivna perioden (1502). Fördelningen måste alltid gälla för *hela* perioder.

Om en koddel lämnas blank betyder det att den blir blank. Om du i stället vill att systemet skall ta standardvärde matar du in en \* (asterisk).

Om du vill radera en rad så högerklickar du på den och väljer radera.

Fördelningen fungerar så att lönehändelserader fördelas då man kör uppdatera statistik. Om en rad skall fördelas eller ej bestäms av värdet "fördela" på raden. Standardvärde är att händelser skapade av automatlöner fördelas, exempelvis månadslön, medan händelser som matas in manuellt (eller läses in), exempelvis timlöner och övertid inte fördelas. Detta kan dock ändras vid registreringen. Antagandet är att en manuellt registrerad, eller inläst rad redan har sitt kostnadsställe.

Då du lägger upp automatlöner på en anställning kan du ange om dessa skall fördelas eller ej:

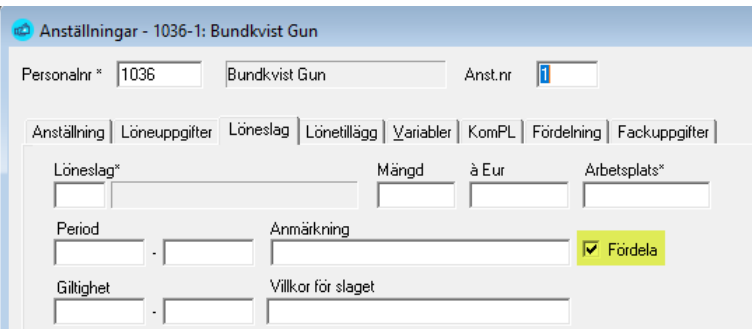

Resultatet av fördelningen syns i historiken, inte i manuell löneregistrering. Originalraden är kvar i historiken, men nollställd samt att det har kommit två nya rader med t ex  $\sqrt{0}$ , 5 (50 %) på två arbetsplatser.

Du bör komma ihåg att även om en löntagare arbetar t ex 70 % av heltid så måste ändå den totala fördelningen bli 100 %. Löntagaren ska alltså få 100 % av sin deltidslön, fördelad eller ej.

### Fliken Fackuppgifter

Registervård → Anställningar → fliken Fackuppgifter

Här anger du fackuppgifter för den anställda.

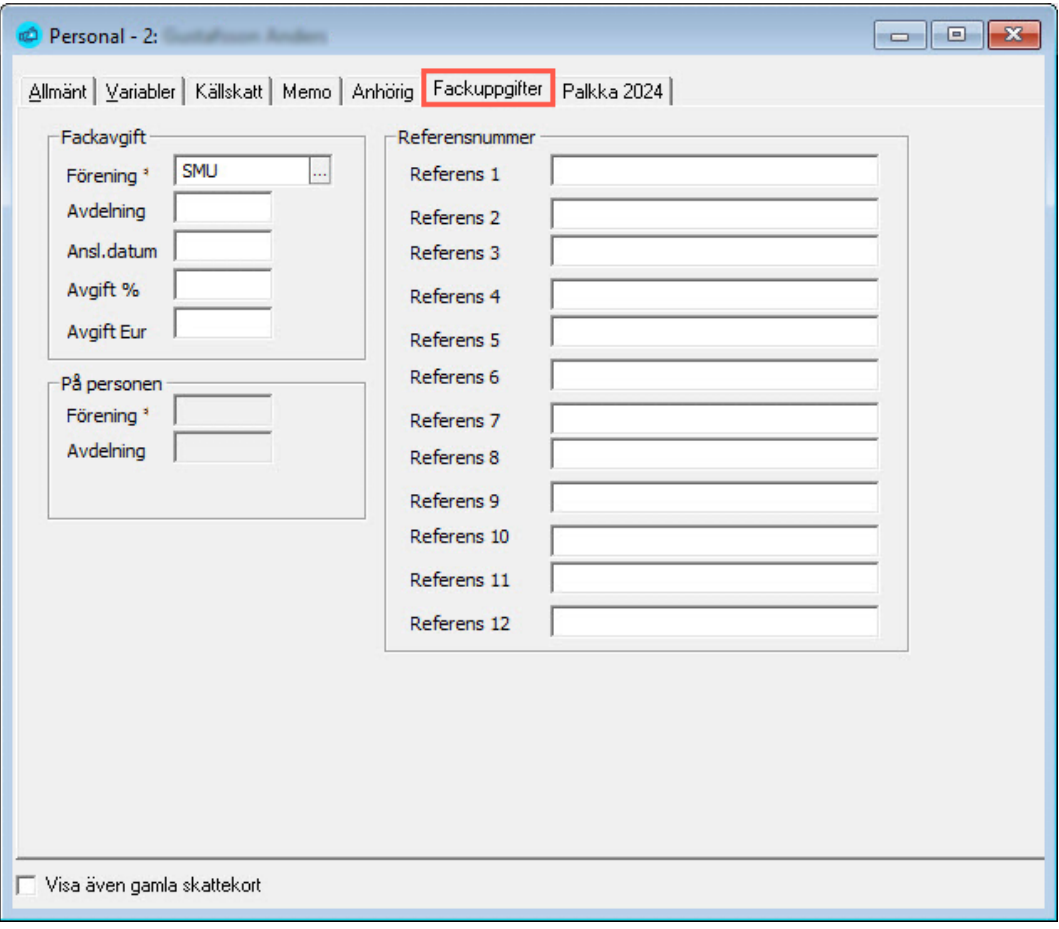

#### Fackavgift

**Förening.** Fältet för fackförening är 8 tecken långt. Du kan exempelvis använda bokstavsförkortningar (AKAVA) som du sedan lägger upp i registret över fackföreningar (under registervård).

**Avdelning.** Fältet för fackavdelning är 8 tecken långt. Rekommendationen är att du använder dig av nummersystem. Detta kan exempelvis vara den lokala underavdelningen inom fackföreningen. Namnet på avdelningen kan även användas, men var då observant på att det skrivs exakt lika på alla anslutna. Detta namn används sedan som urvalsgruppering vid listningar för fackavgifter.

**Anslutningsdatum.** Ange då personen anslöts till fackförbundet. Om det inte är känt lämnas fältet tomt. Datumet syns på personalkortet.

**Avgift %.** Fackavgiftsprocentsatsen är den del av bruttolönen som skall avdras, den anges som heltal. Du kan använda automatvariabelkoden *FA%* när du skapar fackavgiftslöneslag enligt procent. Naturligtvis går det även att lägga in procentvärdet direkt i löneartens beräkningsformel.

**Avgift Eur.** Fackavgiftsbelopp antecknas här ifall personen har en fast avgift. Automatvariabelkoden är *FABE* eller *FAM*K Om du anger både procent och fast avgift kommer systemet att räkna procent och anse att fackavgiftsbeloppet är ett tak, dvs maxbelopp för fackavgiften.

Enklast är dock att ange avgiften som en formel på löneslaget eftersom du då kan hantera allt ifrån en fast avgift, till en varierande % med max och minimibelopp.

#### Referensnummer

Ange här den anställdes referensnummer du fått från dennes fackförbund i händelse att detta fackförbund har individuella referensnummer per månad och per anställd.

Fackuppgifter kan anges för både person och anställning. Om du bara anger dessa på personen tas uppgifterna för alla personens anställningar. Ange vilket fackförbund och eventuellt avdelning. Uppgifter om avgift anges normalt inte här, utan på löneslaget då dessa oftast är samma för alla löntagare i samma fack. Du kan även ange individuella referensnummer för personen om detta fackförbund har sådana.

Här syns även vilket fackförbund du angett på personen, ifall du gjort det. Om du registrerar en fackavgift på en person/anställning som saknar uppgift om fackförbund, ges en varning om detta då statistiken uppdateras.

#### Globala automatlöner

#### Registervård  $\rightarrow$  Basregister  $\rightarrow$  Globala automatlöner

Med funktionen globala automatlöner kan du ange olika löneslag som automatiskt räknas på alla eller via villkor bara på delar av dina anställda.

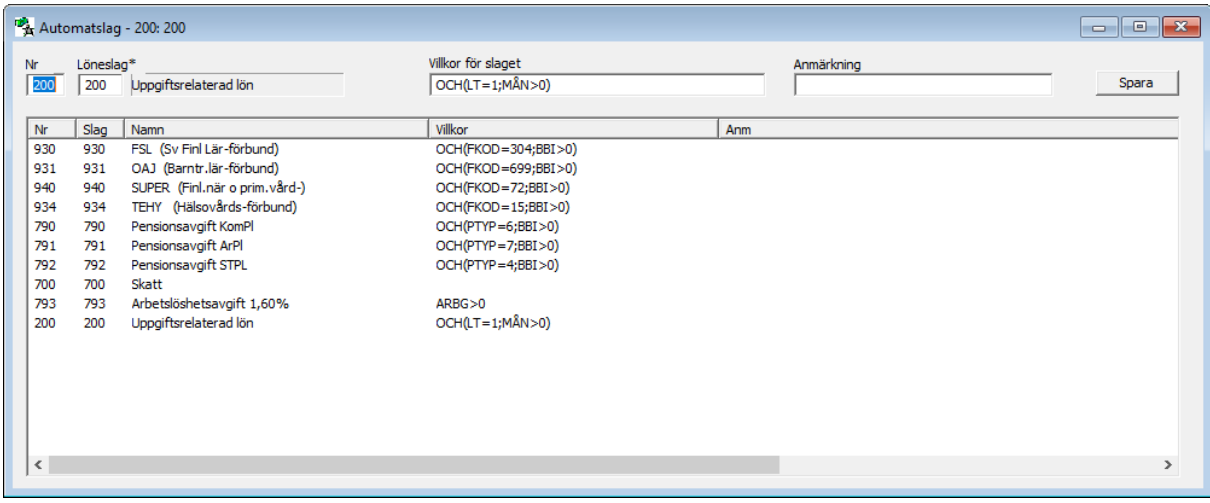

Dessa automatlöner behandlas exakt lika som anställningens automatlöner, men behandlas efter dessa. Om du exempelvis redan har ett löneslag för

skatt på anställningen kommer inte ett löneslag för skatt från dessa globala löner att köras. Vidare kan du sätta villkor. I exemplet nedan har månadslönen villkoret "LT=1" dvs lönetyp skall vara 1. Den raden kommer således bara att köras för månadslönare och ej timlönare.

# Anställningsvariabler i Registervård

#### Registervård → Anställningsvariabler

Denna funktion är ett alternativt sätt att editera anställningsspecifika variabler. Du får här upp en lista med alla anställda, eller ett urval. Sedan kan du editera dessa variabler. Du kan även föra över till och från ett kalkylprogram med knapparna för klippa/klistra. De värden du knappar in sparas först då du klickar OK.

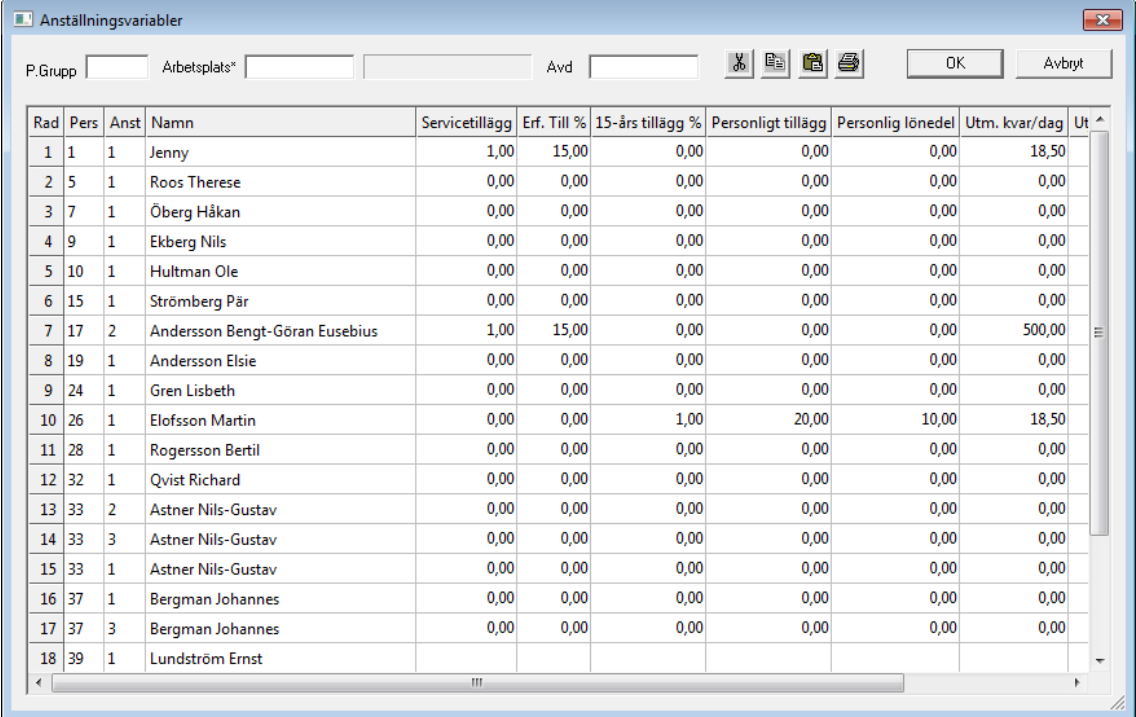

# Registrera övrig registervård

### Perioder

Registervård → Basregister → Perioder → fliken Grunduppgifter

Här kan du lägga upp eller ändra de perioder som du skall använda under året. Du kan även skapa egna variabler per period. Fungerar lika som variabler på person eller anställning, men gäller under just den perioden.

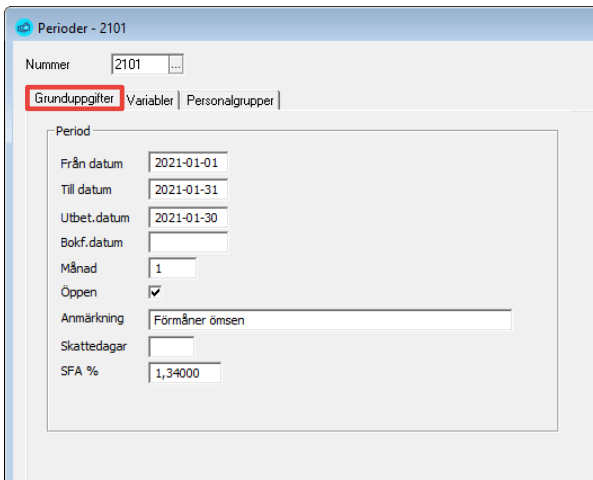

Du kan även ange att bara vissa personalgrupper skall kunna köras i en viss period. Under den fliken kan du lägga till och ta bort personalgrupper genom att högerklicka.

Eftersom SFA-procentsatsen kan vara olika under vissa perioder i ett år så lagras SFA-procentsatsen per period och förslaget tas från företagsuppgifterna. Om du skapat perioden före du ändrat SFA-procentsatsen i företagsuppgifter så bör du ändra SFA-procentsatsen i perioden.

### Personalgrupper

#### Registervård → Basregister → Personalgrupper

Här kan du lägga upp dina personalgrupper. Du kan ange vilken skatteprocent som skall användas i det fallet att anställningen saknar skattekort. Som förut tas 60% om du inte anger något här.

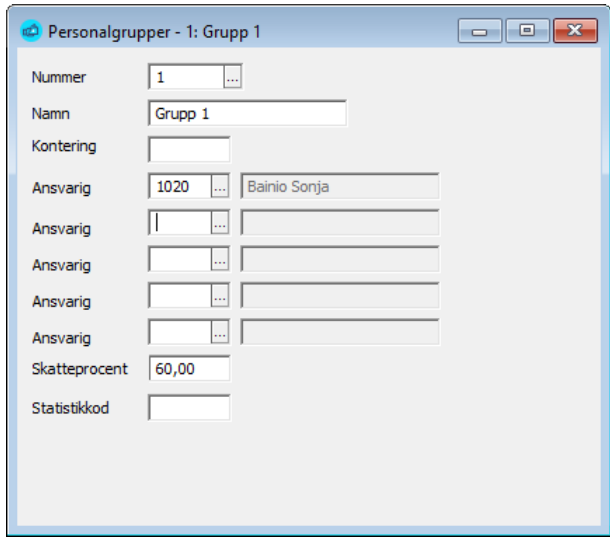

### **Orter**

Registervård → Basregister → Orter

Här kan du lägga upp dina orter. Du kan även ange konteringskod och statistikkod för statistiken över årsverken. Du kan även ange en dyrortsklass som tas i det fallet att fältet är tomt på anställning och arbetsplats.

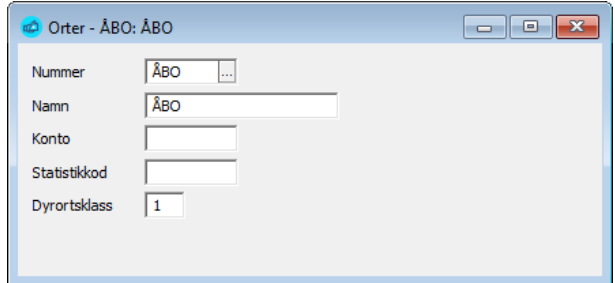

# Avdelningar

Registervård → Basregister → Avdelningar

Avdelningar kan användas på samma sätt som arbetsplatser för att styra kontering eller för att göra urval i listor.

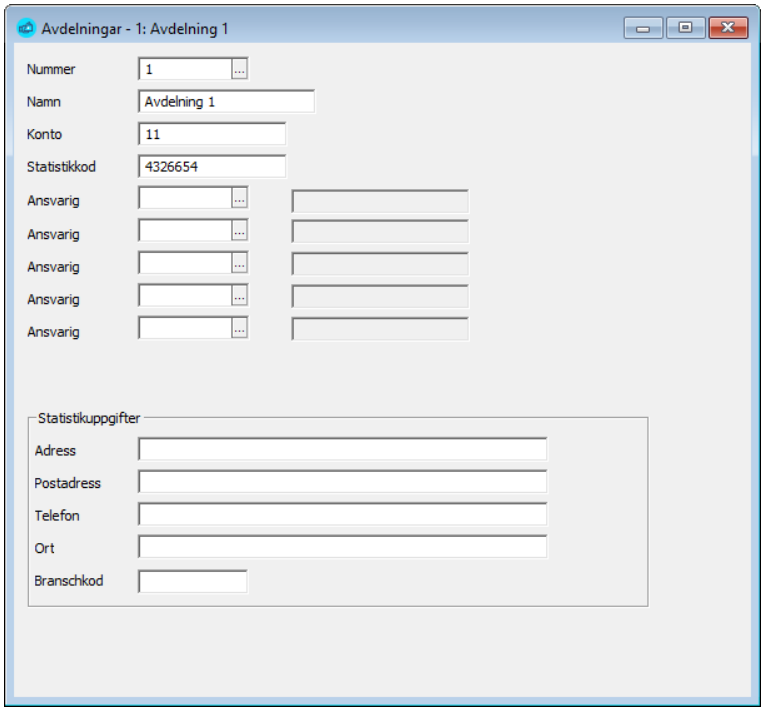

**Nummer.** Avdelningens nummer, kan bestå av bokstäver och siffror.

**Namn.** Ge avdelningen ett beskrivande namn.

**Konto.** (Kontering) Kan användas som del i en konteringssträng.

**Statistikkod.** Statistikcentralen har egna koder för "Arbetsställets nummer" och dessa koder behöver inte vara samma som de koder du har på Arbetsplatser och Avdelningar.

Arbetsplatser

Registervård → Basregister → Arbetsplatser

Arbetsplatsregistret använder du för att hålla reda på arbetsplatser (kostnadsställen). Du kan sedan ange arbetsplats på anställningarna och även ändra arbetsplats då du registrerar löner manuellt.

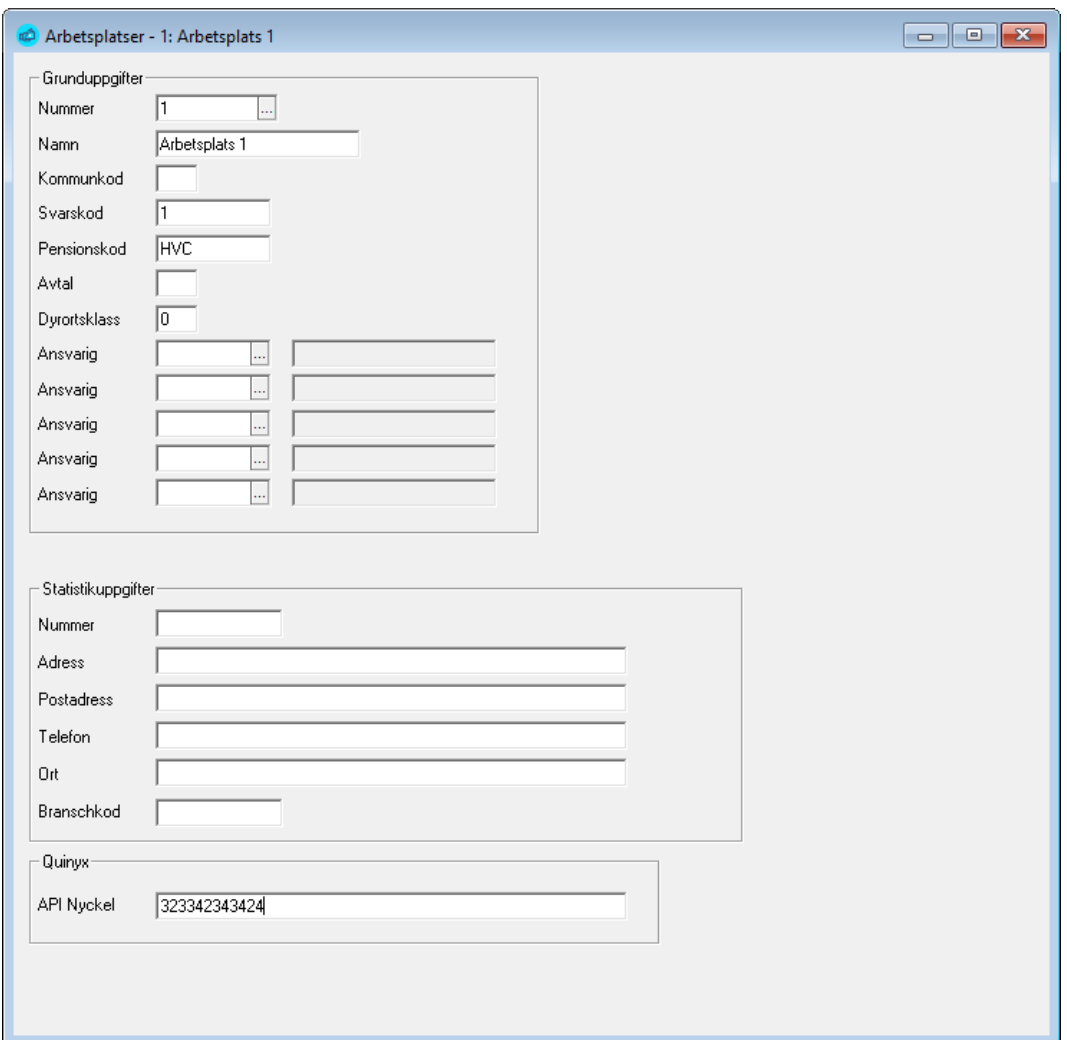

Arbetsplatsens grunduppgifter

**Nummer.** Arbetsplatsens nummer, kan bestå av bokstäver och siffror.

**Namn.** Ge arbetsplatsen ett beskrivande namn.

**Kommunkod.** Används för kommunstatistik, exempelvis inom byggbranschen.

**Svarskod/Kontering.** Kan användas som del av kontering.

**Pensionskod.** Används bland annat i pensionsanmälningar för att identifiera arbetsplats.

**Avtal.** Används för att knyta en arbetsplats till ett visst avtal. Fältet kan läsas i löneslagsformler som koden "AVT" exempelvis för att ge olika ersättningar,

beroende på avtal, t ex OM (AVT=1; 5, 43; 6, 72). I detta fall får anställningar med avtal 1 ett belopp om 5,43, medan övriga får 6,72.

**Dyrortsklass.** Du kan ange en dyrortsklass för arbetsplatsen. Denna tas i så fall om motsvarande fält på anställningen är blankt.

**Ansvarig.** Ange max 5 personer som är ansvariga för attestering av denna arbetsplats reseräkningar, timrapporter och liknande.

#### Arbetsplatsens statistikuppgifter

Används i rapporteringen av årsverken till Statistikcentralen.

#### Integration mot systemet Quinyx WFM

**API-Nyckel**. Används vid integration mot schemaläggningssystemet Quinyx WFM.

#### Projekt

Registervård → Basregister → Projekt

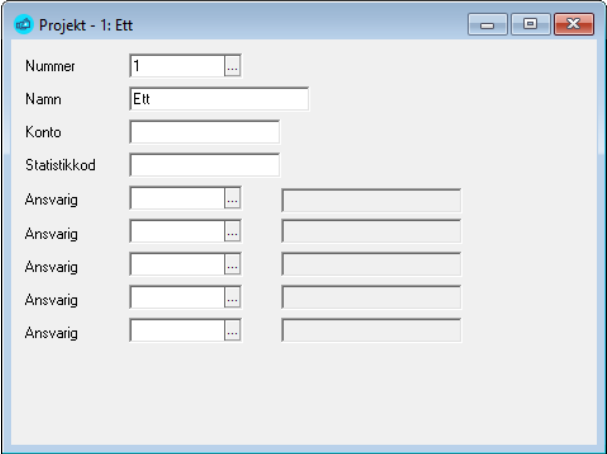

Projektregistret använder du för att hålla reda på projekt och deras kontering. Du kan sedan ange arbetsplats då du registrerar löner manuellt. Såväl projektets nummer som konto kan anges som del av konteringssträng (Koder [PRN] respektive [PRK]).

**Nummer.** Projektets nummer, kan bestå av bokstäver och siffror.

**Namn.** Projektets namn.

**Konto.** Konto eller del av kontosträng.

**Statistikkod**. Förberett för rapportering till statistikcentralen. Används inte för närvarande.

**Ansvariga.** Ange upp till 5 personer som är ansvariga för attestering av detta projekts reseräkningar, timrapporter och liknande. Detta kan användas för att ge avvikande lön till projektansvariga med hjälp av variabel PANSV.

### Anställningstyp

Registervård → Basregister → Anställningstyper

Anställningstyper används för att dela in dina anställningar i kategorier så att du kan skilja ut exempelvis ordinarie anställda från styrelsemedlemmar. De används även för statistikrapportering. Såväl nummer som konto kan anges som del av konteringssträng (Koder [ATN] respektive [ATK]).

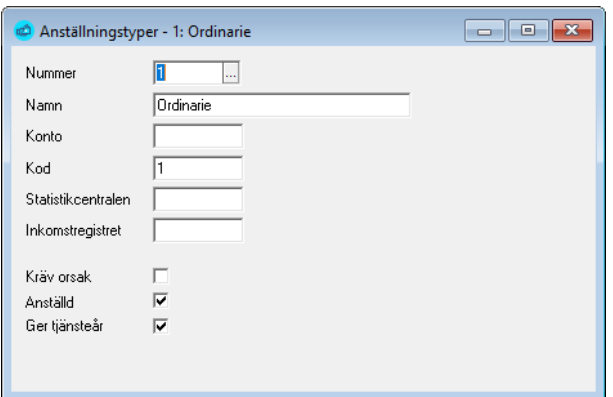

**Nummer.** Anställningstypens nummer.

**Namn.** Anställningstypens namn.

**Konto.** Konto eller del av kontosträng.

**Kod.** Statistikkod för rapportering till exempelvis Servicearbetsgivarna.

**Statistikcentralen.** Statistikkod för rapportering till Statistikcentralen, 10=fortlöpande, 20=visstid.

**Inkomstregistret.** Statistikkod för rapportering till inkomstregistret, 1 = Heltid, 2 = Deltid, 99 = Inhoppare.

**Kräv orsak.** Om du bockar denna måste du ange en orsak för visstidsanställning.

**Anställd.** Styr om denna anställning skall anges som "anställd" eller ej i inkomstregisteranmälan.

**Ger tjänsteår.** Styr om denna anställning berättigar till tjänsteår. Anger du 99 som kod till inkomstregistret kommer följande att hända då du skapar anmälan:

- Anställningen rapporteras som 2 = Deltid och med periodens start och slutdatum som start och slutdatum.
- De verkliga arbetsperioderna rapporteras som "Arbetsperioder i Finland".
- Anställningens slutorsak sätts till "7 Avslutande av tidsbundet förhållande". Detta är för att underlätta rapporteringen av inhoppare.
## **Olycksfallskoder**

Registervård → Basregister → Olycksfallskoder

Olycksfallskoder används för att dela in din personal baserat på deras arbetsuppgifter och följaktligen olycksfallspremie.

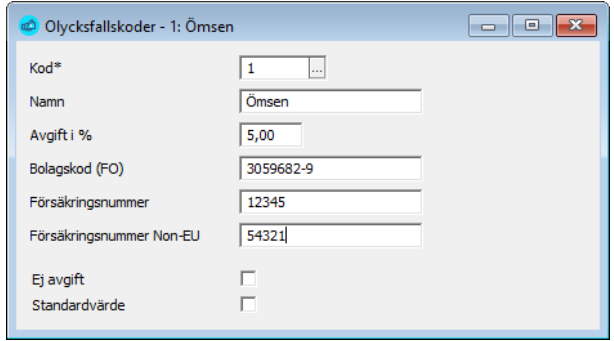

**Avgift i %**. Den angivna premieprocenten kan användas för att räkna ut en konterad summa i bokföringsfilen där man även kan ange en standardprocent. Denna standardprocent tas för koder där procenten är noll, annars tas kodens procent.

**Ej avgift**. Om du markerar "Ej Avgift" betyder detta att denna grupp av anställda inte är försäkrade och därför inte har någon olycksfallsavgift.

**Standardvärde**. Om du markerar "Standardvärde" för en olycksfallskod betyder detta att denna kod kommer att tas som värde för alla nya anställningar du registrerar. Detta minskar risken för att man glömmer att ange denna uppgift på en nyanställd.

**Notera** att vissa försäkringsbolag kan ha flera nummer för en och samma kund, exempelvis uppdelat på arbetsplats.

Anta att du har försäkringsnummer 12345, men sedan uppdelat på arbetsplatser 1,2,3. I så fall blir numren 12345-1, 12345-2, 12345-3.

För att försäkringsbolaget skall kunna använda det material de får från inkomstregistret så måste du använda dessa koder exakt som du fått dem från bolaget.

Då du skapar anmälan till inkomstregistret kontrolleras om löntagaren har en landkod inom EU eller inte. Om löntagaren är "Non-EU" tas "Försäkringsnummer Non-EU" om sådant finns inmatat.

## Fackförbund

Registervård → Basregister → Fackförbund

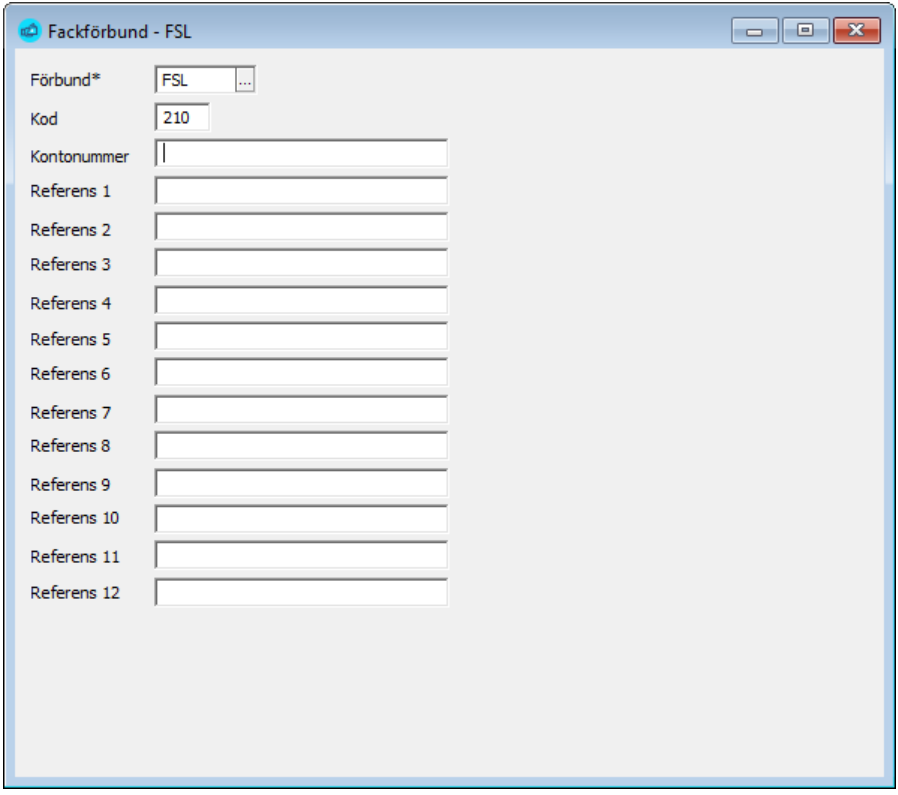

Här lägger du upp fackförbund för att kunna göra elektronisk anmälan av fackavgifter. Förbundets namn kan väljas fritt, men koden bör vara förbundets officiella kod. En lista över dessa finns medlevererad i Excel-filen Fackförbund.xlsx i katalogen "doc" under programmets installationskatalog.

## Avtal

#### Registervård → Basregister → Avtal

Här lägger du upp information om dina kollektivavtal. Ange avtalets namn och hur de skall rapporteras till inkomstregistret och Statistikcentralen.

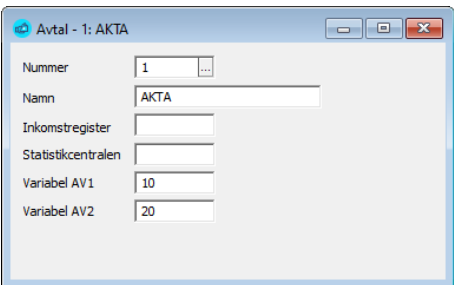

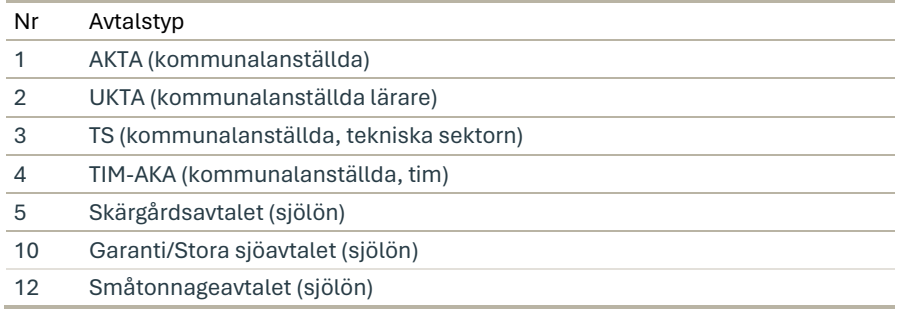

**Variabel**. Variablerna AV1 och AV2 kan läsas i formler och på så sätt styra löneräkningen

## Familjer

Registervård → Basregister → Familjer

Familjer används för att dela in din personal baserat på olika kriterier du definierar själv. Familj kan sedan väljas i verktygsraden.

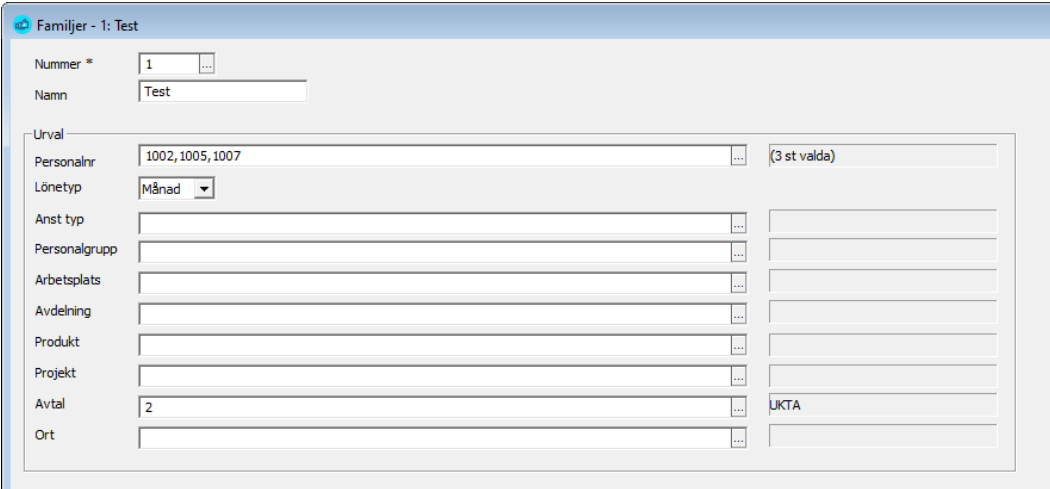

**Notera** att du kan skapa ett obegränsat antal familjer och dessa kan vara överlappande.

Om du väljer en familj i huvudmenyn kommer detta att tas som förval i alla bearbetningar och listor du gör. Familjevalet påverkar även vad som syns då du söker efter personer.

## **Tabeller**

Registervård → Basregister → Tabeller → Editera tabeller

Tabellhanteringen i Pedago lön är en generell funktion för att hantera tabeller av olika slag. Exempel på tabeller som kan hanteras är A och C-lönetabeller

vid offentlig förvaltning, olika typer av timlönetabeller för handelsanställda, ålderstilläggsprocent för sjölöner etc.

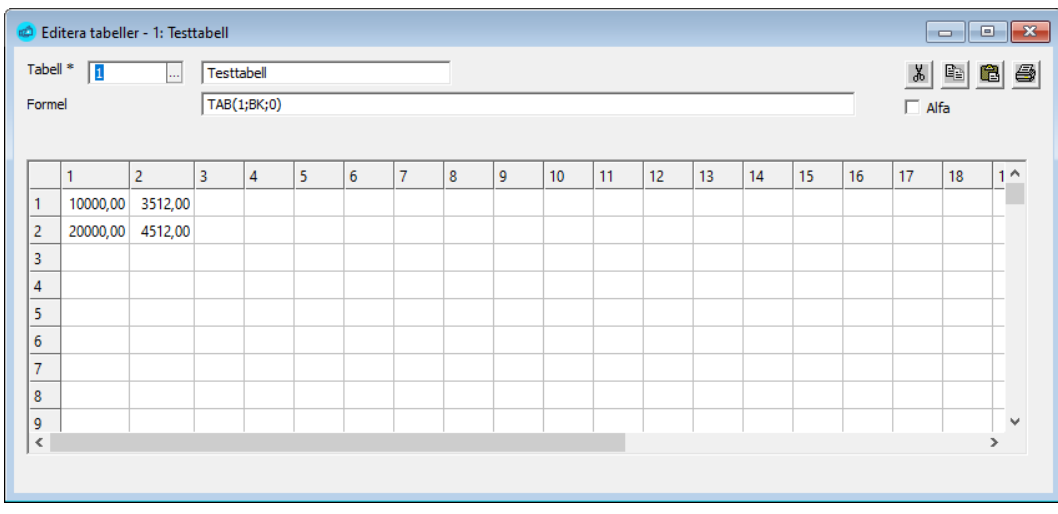

 $\overline{\phantom{a}}$ 

Ange nummer, namn och eventuell formel för tabellen. Data kan sedan matas in, alternativt klistras in från ditt kalkylprogram.

Formeln används då du använder tabellöner på anställningen. I exemplet ovan kommer programmet att leta vertikalt, baserat på antal erfarenhetstilllägg och horisontellt baserat på dyrortsklass.

Du kan även använda formeln direkt i ett löneslag. För att använda tabellen i ett löneslag använder du funktionen TAB (a; b; c). Denna har tre parametrar:

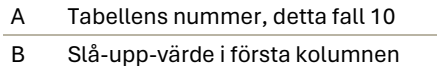

C Kolumnoffset

Funktionen är snarlik funktionen LETARAD() i Excel. Notera att funktionen (liksom det fungerar i Excel) kräver att kolumnen med slå-upp-värden skall vara sorterad i stigande ordning och att den inte får innehålla luckor.

En tabell kan även vara alfanumerisk. I detta fall används fältet "Inplacering" på anställningen för att söka fram en rad i kolumn 1, varefter värdet tas från samma rad i kolumn 2.

## Egna listor

#### Egna Listor

Under denna menypunkt kan du lägga in egna listor i programmets meny.

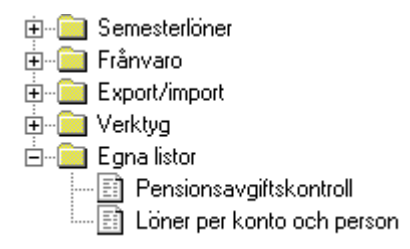

Det kan här vara frågan om listor du bygger själv eller som din återförsäljare eller Pedago tar fram åt dig. För att bygga listor själv behöver du verktyget Crystal Reports. För mera information se tillverkarens hemsida, http://www.crystalreports.com .

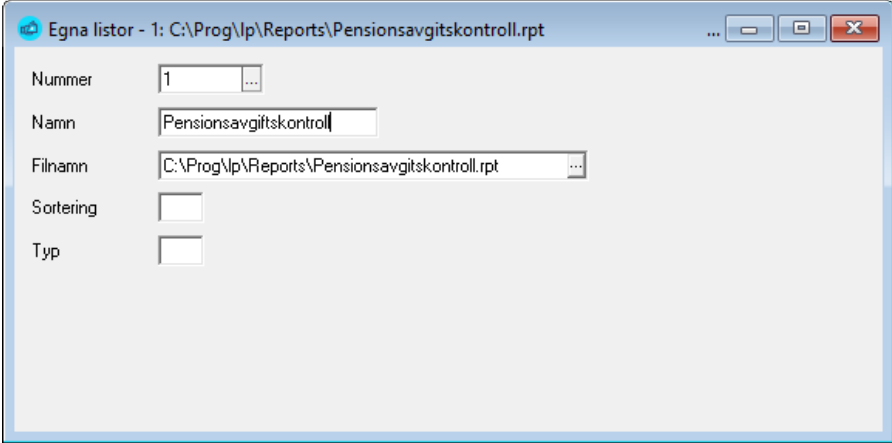

För att lägga till en menypunkt så matar du in följande uppgifter: **Nummer.** Listans löpnummer, 1…99

**Notera** att listor med nummer 1..49 använder de gamla urvalen och 50..100 de nya urvalen

**Namn.** Är det namn du anger och som du vill att skall visas i menyn

**Filnamn.** Här anger du namn och sökväg till rapportfilen. Du kan bläddra på filnamn. Normalt ligger alla listor i underkatalogen "Reports"

**Sortering.** Valfritt tal som bestämmer sorteringsordningen i menyn

**Typ.** Typ används inte för närvarande

## Exempellistor

För att hjälpa dig på traven har vi lagt med två listor i underkatalogen "Samples".

- **Exempel 1** är en enkel lista över anställda och anställningar.
- **Exempel 2** är en lista som summerar ett valt statistiknummer över ett godtyckligt periodintervall.

**Variabelnamn.** I Crystal Reports heter variablerna:

- PeriodFran/PeriodTill
- PersnrFran/PersnrTill
- ArbplatsFran/ArbplatsTill
- AvdelningFran/AvdelningTill
- KontoFran/KontoTill

## Skapa utskriftsjobb

Registervård → Basregister → Utskriftsjobb

Med funktionen utskriftsjobb kan du samla ett antal utskrifter till ett enda "jobb" som du sedan kan välja som en helhet.

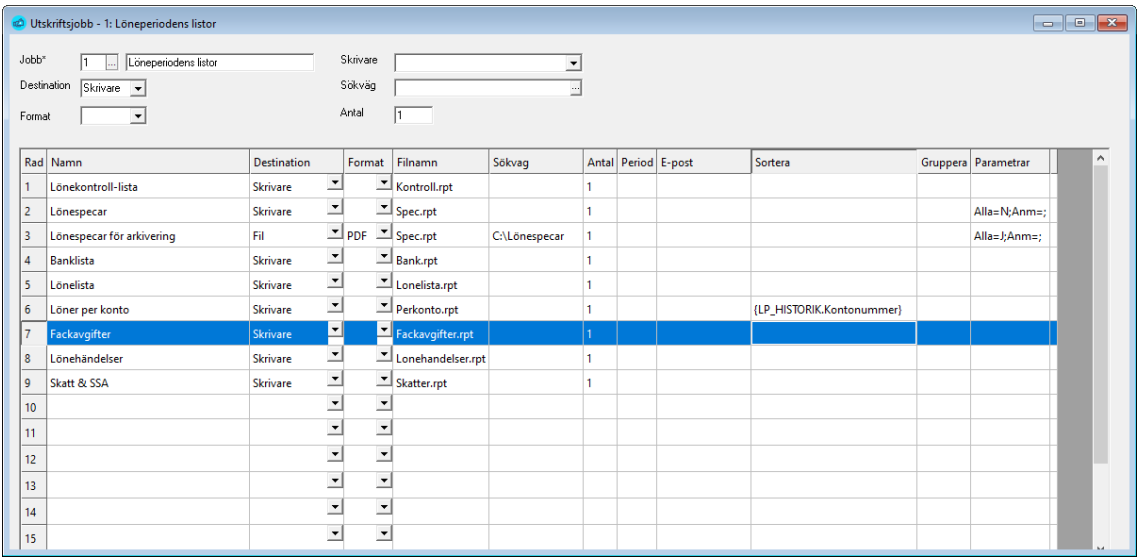

**Huvudet.** Ett utskriftsjobb har ett huvud som definierar jobbet samt ett obegränsat antal detaljrader. För huvudet anges:

**Jobbnummer.** Ett löpnummer som unikt definierar jobbet.

**Jobbnamn.** Ett beskrivande namn.

**Destination.** Vart utskriften skall skickas, skrivare, skärm eller fil.

**Format.** Gäller ifall destinationen är fil. Välj mellan HTML, PDF eller RTF.

**Skrivare.** Önskad skrivare.

**Sökväg.** Önskad sökväg för fil om destinationen är fil, eller e-post. I e-postfallet kan sökvägen lämnas tom. I det fallet använder programmet tempkatalogen.

**Antal.** Antal kopior vid utskrift.

**Detaljrader.** För detaljraderna anges:

**Namn.** Beskrivande namn. Ger även filnamn om destinationen är fil.

**Destination.** För den raden. Lämna blankt om samma som huvudet.

**Format.** För den raden. Lämna blankt om samma som huvudet.

**Filnamn.** Rapportfilens namn, se nedan.

**Sökväg.** För den raden. Lämna blankt om samma som huvudet. Här kan du

ange en avvikande skrivare för rapporter till skrivare.

**Antal.** Här kan du ange ett avvikande antal för denna rad. Ange 0 för att undertrycka raden.

**Period.** För framtida bruk.

**E-post.** Ange en e-postadress ifall destination är "e-post".

**Sortera.** Ange hur utskriften skall sorteras.

**Gruppera.** Ange hur utskriften skall grupperas

**Parametrar.** Specifika för just denna lista.

#### Lista över rapportfiler

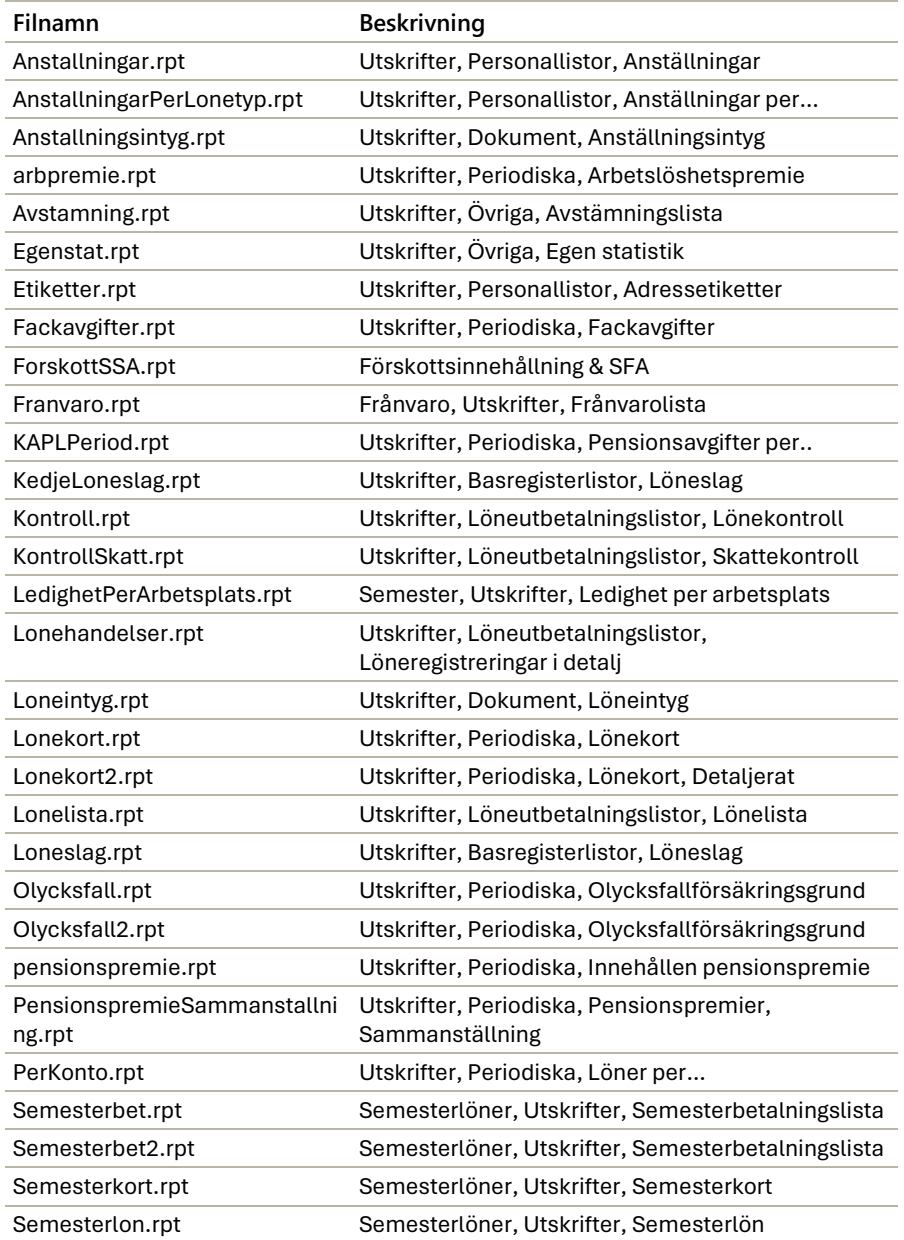

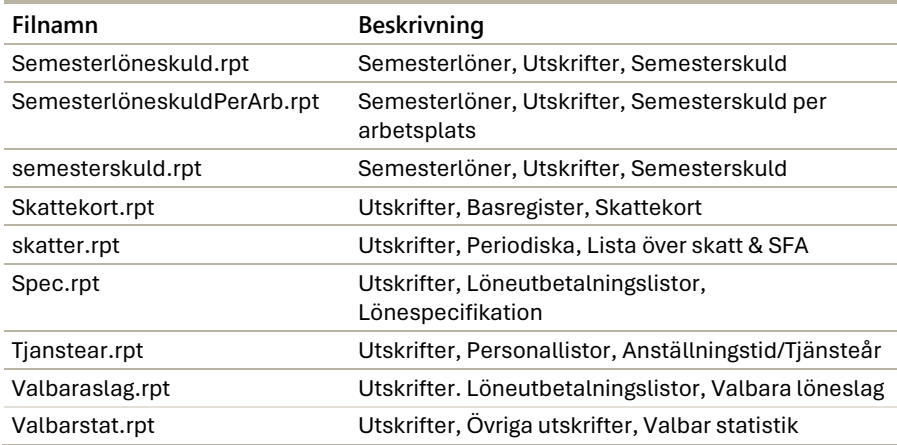

## Statistiknamn

Registervård → Basregister-Texter

Här kan du lägga upp statistiknamn på finska och engelska för exempelvis lönebeskeden.

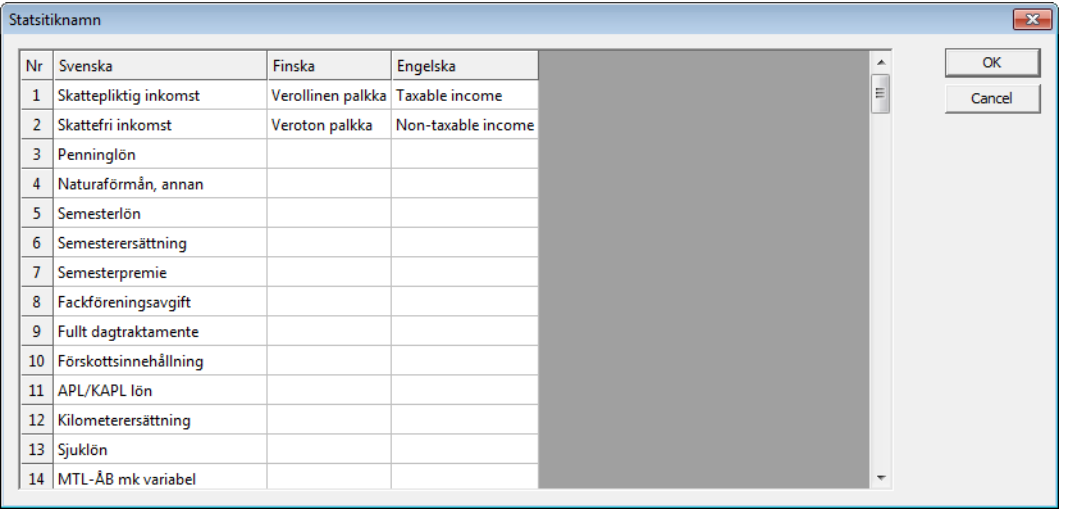

# Rapporter och utskrifter

## Dokument

## Utskrift av anställningsintyg

## Utskrifter → Dokument → Anställningsintyg

Du kan här ta ut ett färdigt anställningsintyg för en anställd. Du kan även välja att skapa en bilaga med detaljerade anställningstider genom att kryssa i "Visa detaljerade anställningstider". Bilagan innehåller då uppgifter från historiken över rader med datumintervall och där löneslaget har valet "Matrikel" bockat.

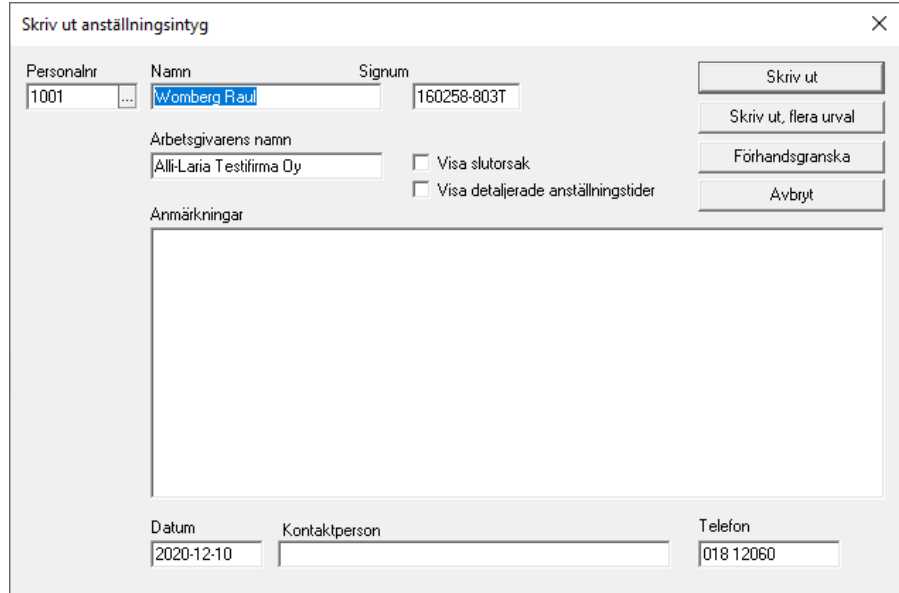

J

Utskriften baserar sig på den anställdes samtliga anställningar:

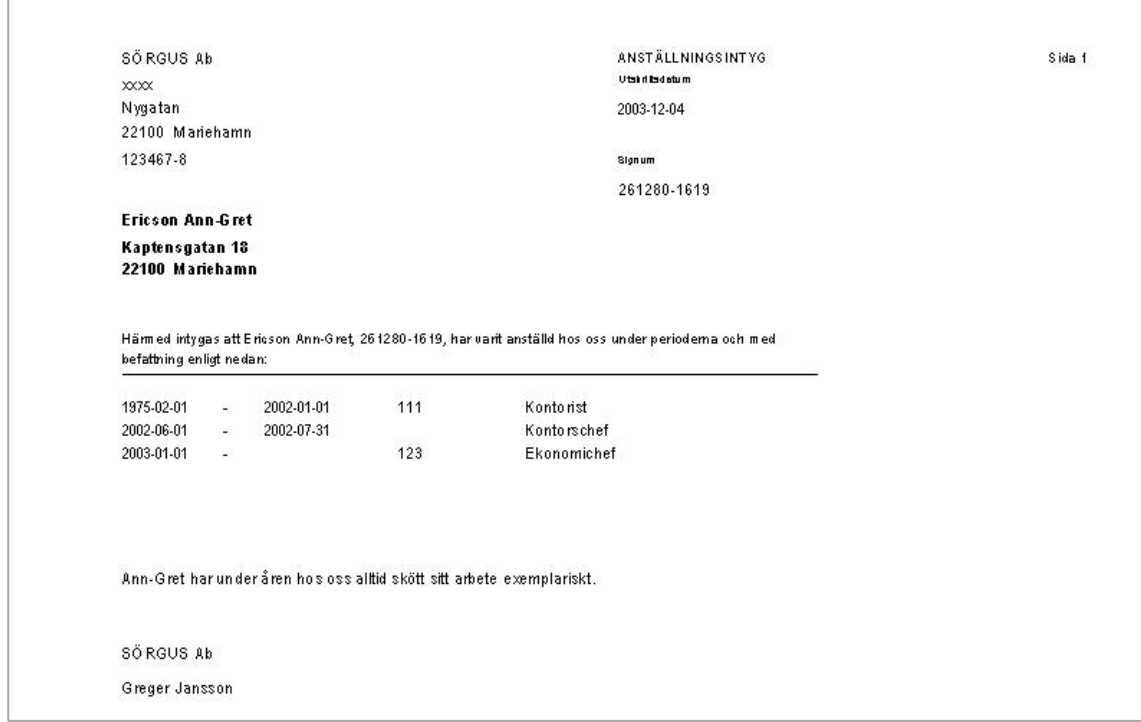

Om du inte vill att frånvaron skall synas så kan du avmarkera "Matrikel" på frånvaroslagen.

## Basregisterlistor

## Utskrift av Egna variabler

Utskrifter  $\rightarrow$  Basregisterlistor  $\rightarrow$  Egna variabler

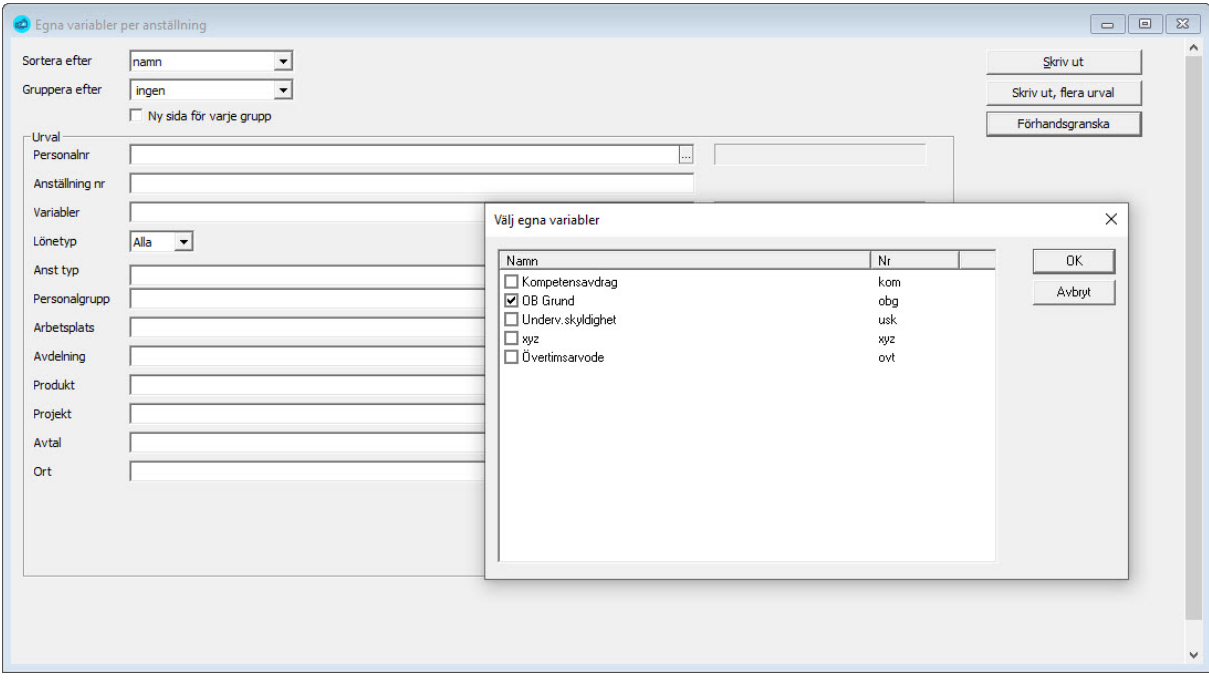

Utskriften består av två rapporter,

- en per person med de personliga variablerna och
- en per person och anställning, med de anställningsspecifika variablerna.

Rapporten kan tas ut för alla, eller för vissa variabler. Rapporten över variabler per anställning visar dessutom personens lön.

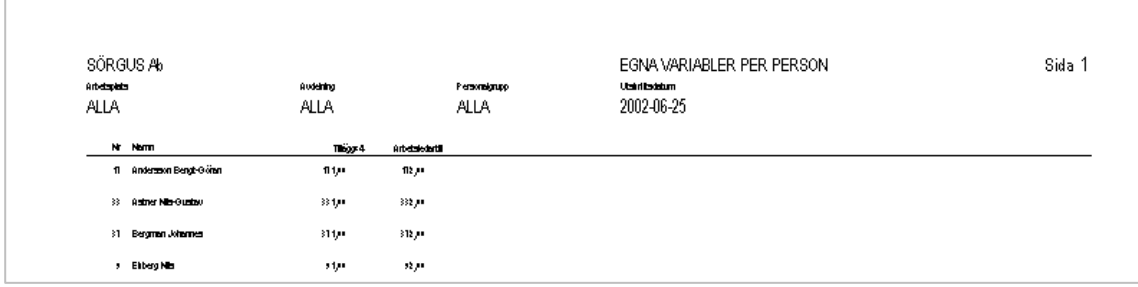

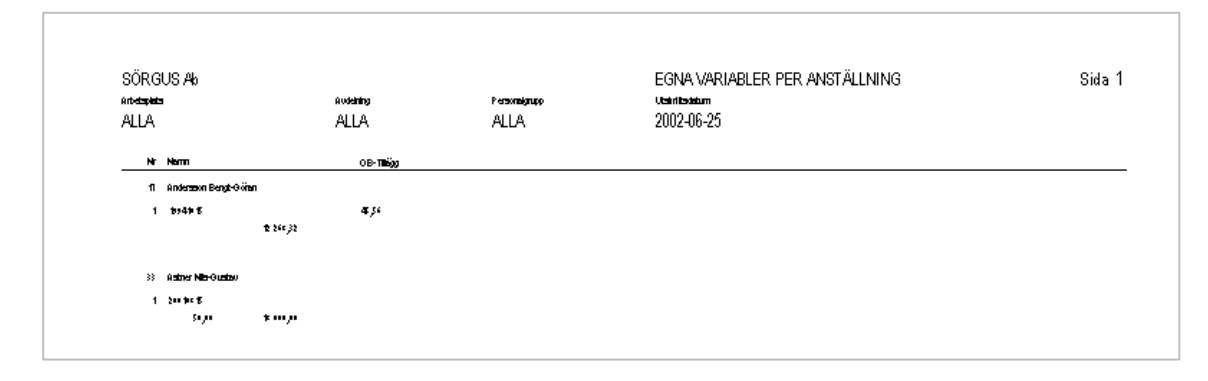

## Utskrift av löneslag

Utskrifter  $\rightarrow$  Basregisterlistor  $\rightarrow$  Löneslag

Listan innehåller uppgifter om löneslagsnummer, namn, kontering, lönesummanummer, beräkningsformel samt de olika statistikvariablerna per löneslag.

Dessutom skrivs det ut en separat lista över kedjelöneslagen.

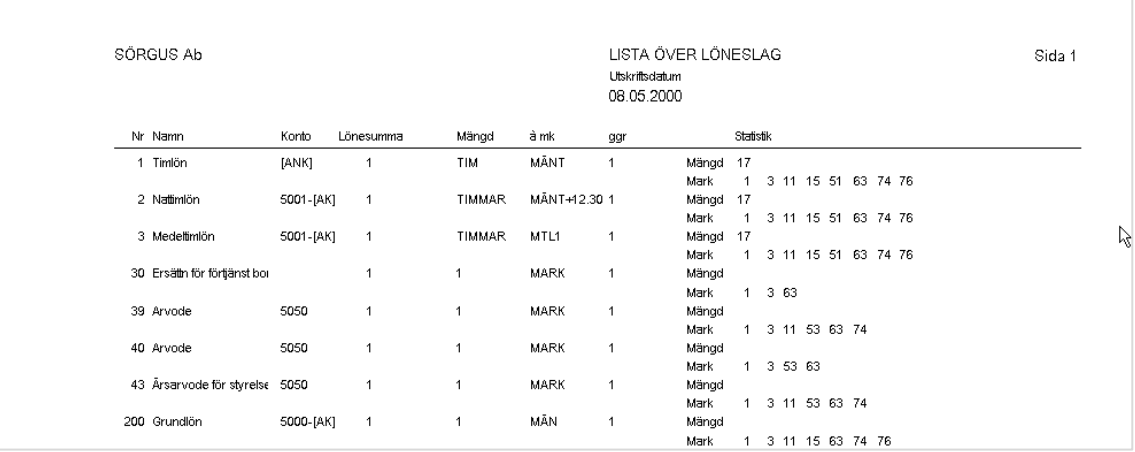

## Utskrift av skattekort

Utskrifter → Basregisterlistor → Skattekort

Du kan här skriva ut en lista över samtliga anställdas skattekort och deras innehållningsuppgifter.

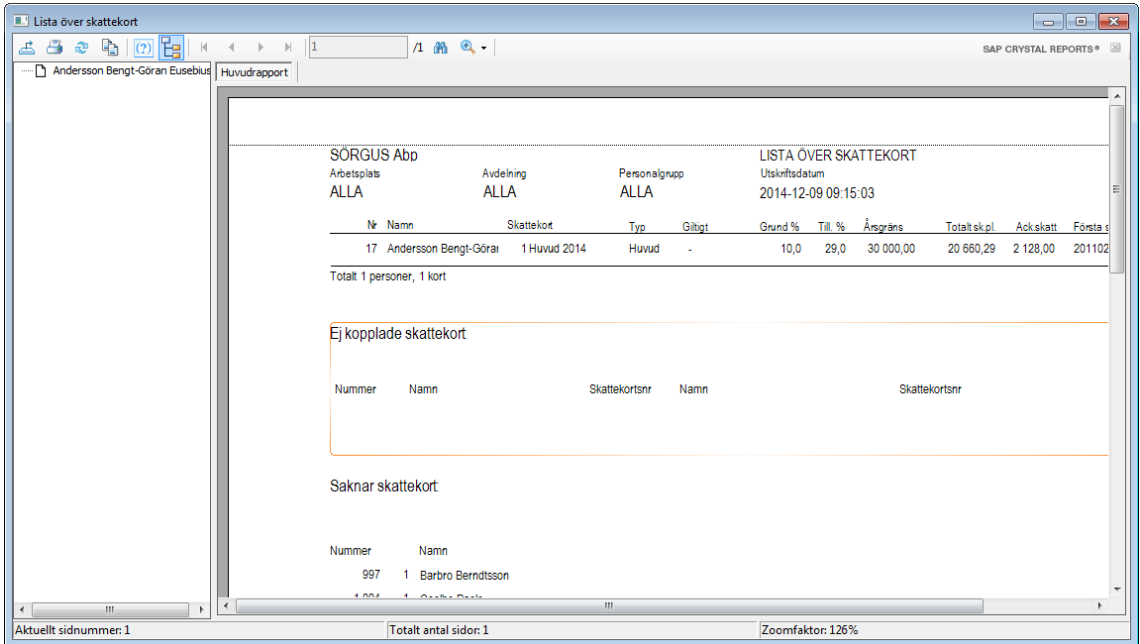

## Personallistor

När du registrerat alla personaluppgifter, tar du ut personallista, utskrift av löneslagslistan och personalkort. I personalkort och personallistan kontrollerar du att uppgifterna är korrekta. Löneslagslistan kan du ha för att underlätta vid den manuella löneregistreringen.

#### Utskrift av Adressetiketter

Utskrifter  $\rightarrow$  Personallistor  $\rightarrow$  Adressetiketter

Adressetiketter tas ut på trespaltiga ark. Dessa kan sedan användas för massutskick till löntagare (t ex lönebesked om man inte har fönsterkuvert, julhälsningar, kallelser).

**Notera** att utskriften kan grupperas på postadress och med sidbrytning så att man får etiketter för en postadress på ett eller flera ark

Andersson Bengt-Göran Haraldsby 230 22410 Godby

Andersson Elsie Överby overby<br>22150 Jomala

Asther Nils-Gustav 22100 Mariehamn

## Utskrift av Anställningstider (tjänsteår)

Utskrifter Personallistor Anställningstider/Tjänsteår

Denna rapport skriver ut anställdas tjänsteår och bruttolöner.

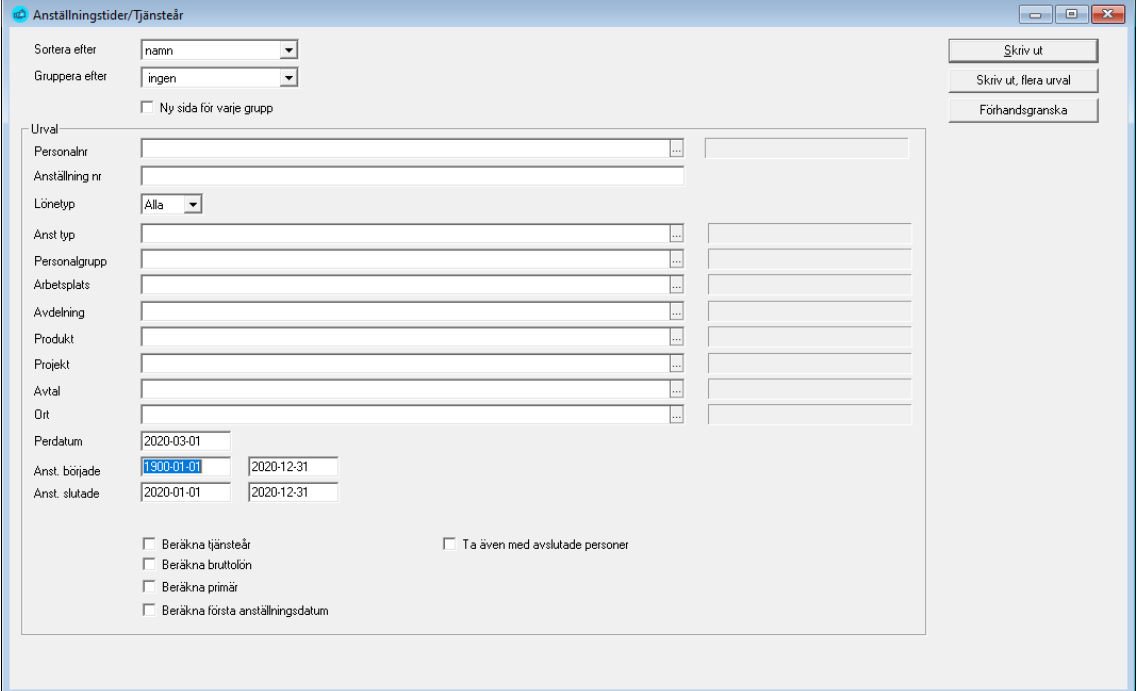

**Ny sida för varje grupp.** Gör att månads och timlöner skrivs ut på separata sidor.

**Beräkna tjänsteår.** De anställdas tjänsteår beräknas för denna lista. Tjänsteåren beräknas för innevarande (vald) periods startdatum.

**Beräkna bruttolön.** Bruttolönen för var anställning räknas ut. Normalt uppdateras denna då du gör ändringar på en anställd, men om du ändrat i ett löneslag så kan denna beräkning användas för att räkna om bruttolönen för alla anställningar.

**Beräkna primär**. Listan kan räkna fram vilken som är primär anställning och sätta den primär. Se vidare registervård anställning.

**Beräkna första anställningsdatum**. Detta uppdaterar fältet "första anställningsdatum" på personens memoflik med det lägsta anställningsdatumet som finns i systemet. Bocka inte denna om du har manuellt inmatade datum i memoflikens "första anställningsdatum".

**Ta med även avslutade.** Även sådana anställningar som är bockade som avslutade tas med.

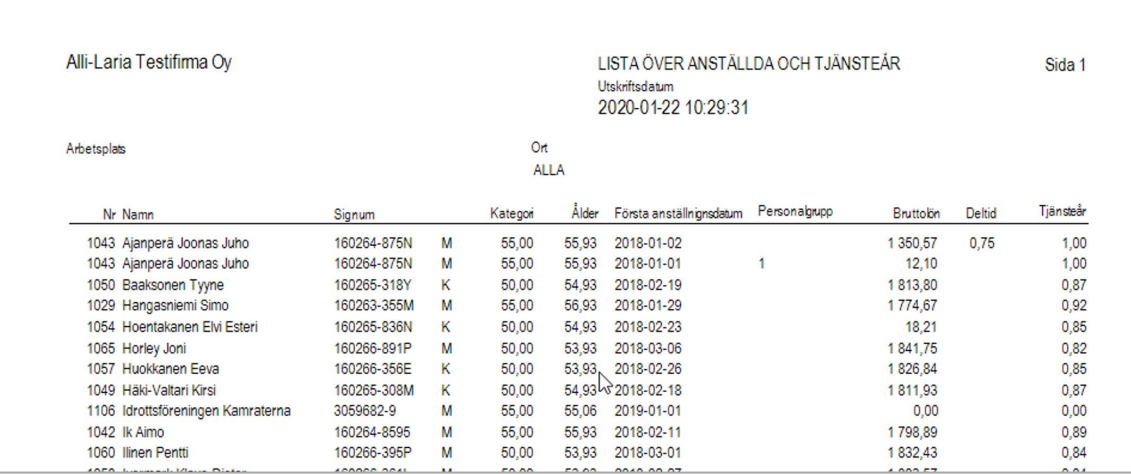

## Utskrift av Bevakningslista av lönetillägg

#### Utskrifter  $\rightarrow$  Personallistor  $\rightarrow$  Bevakningslista tillägg

Denna lista hjälper dig hålla reda på dina anställdas årstillägg, förtjänsttecken och liknande. För att använda listan måste du först lägga upp tabeller som definierar förhållandet mellan tjänsteår och antal tillägg, t ex:

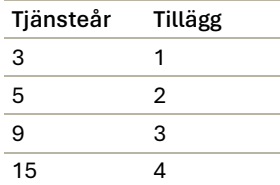

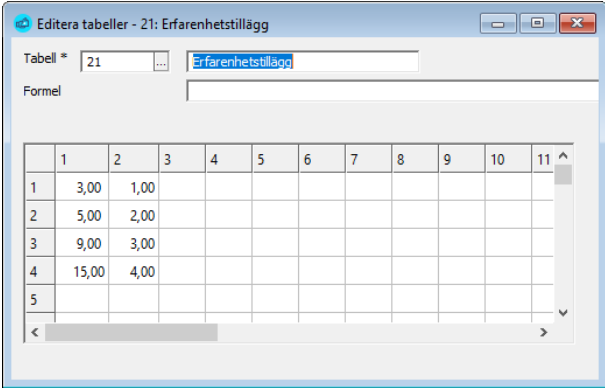

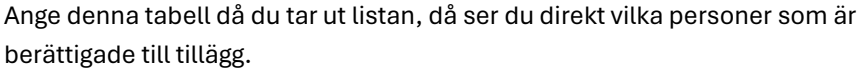

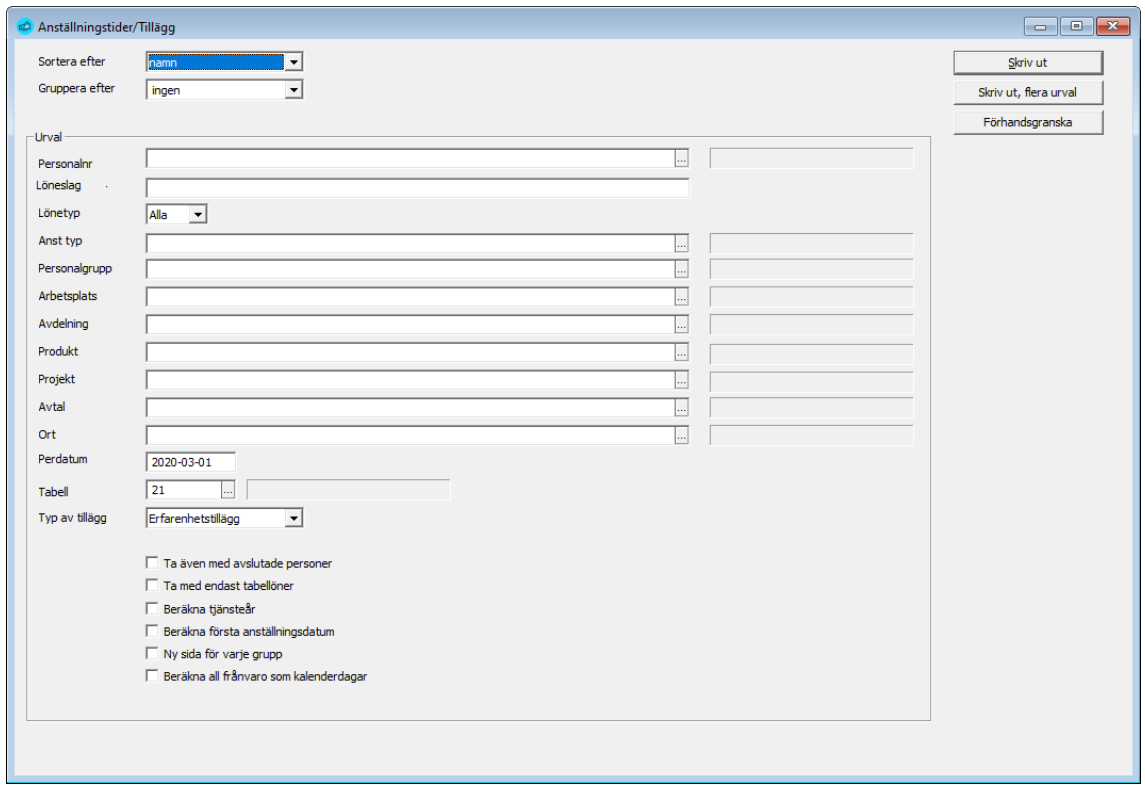

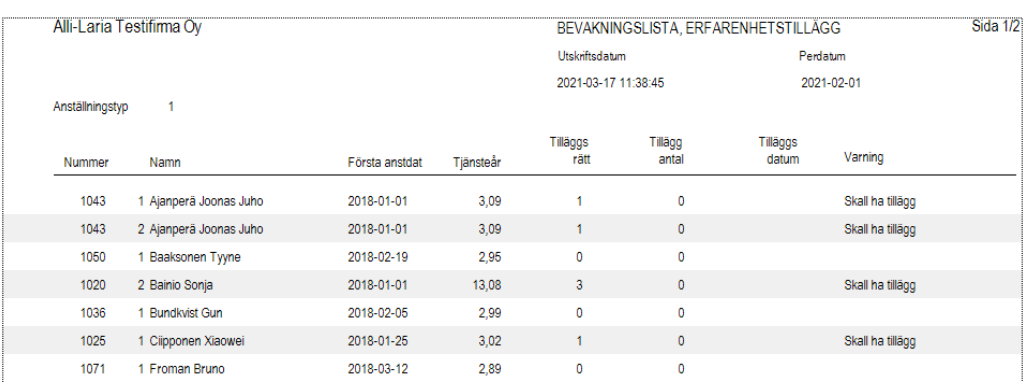

## Utskrift av anställdas Löneutveckling

Utskrifter  $\rightarrow$  Personallistor  $\rightarrow$  Löneutveckling

Denna lista skriver ut anställdas löneutveckling under ett antal år. Notera att listan kan ta ganska länge att skriva ut, beroende på antal personer och år.

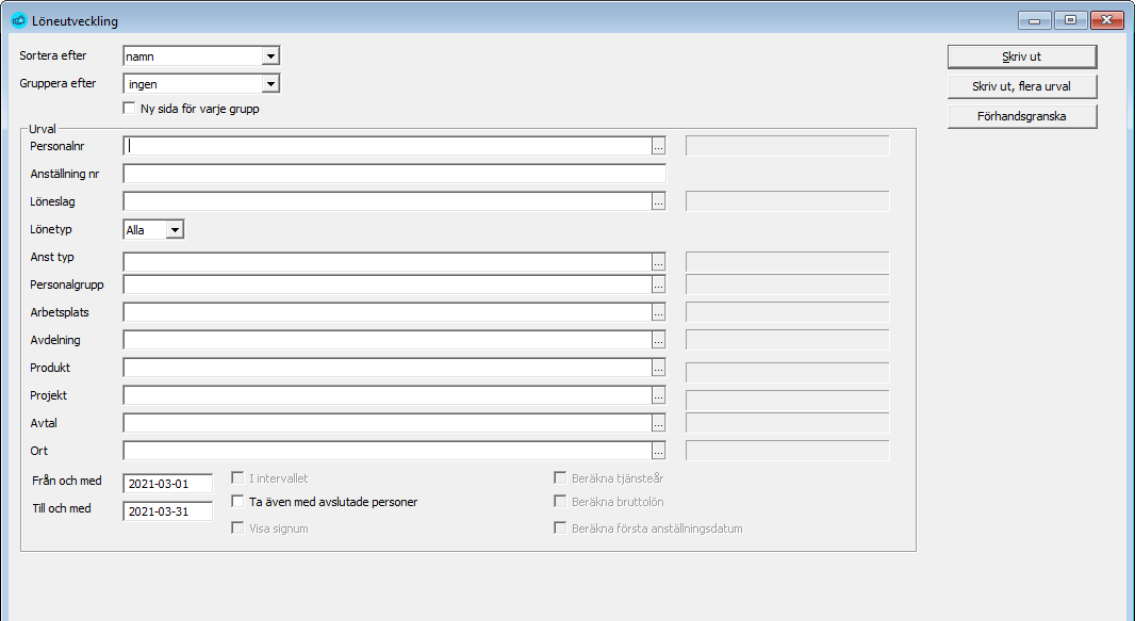

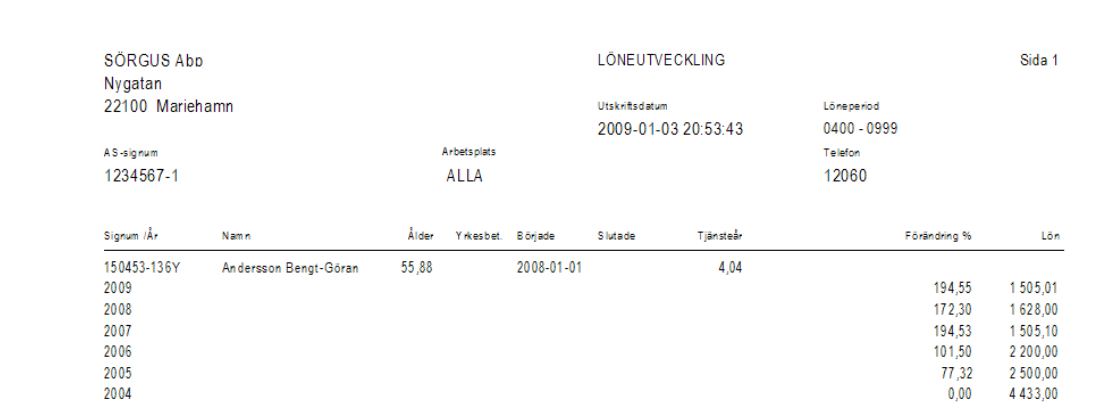

## Utskrift av Månads- och timlöner

Utskrifter Personallistor Månads- och timlöner

Denna lista skriver ut anställdas månads- och timlöner, samt ett urval av det data som ligger till grund för lönesättningen.

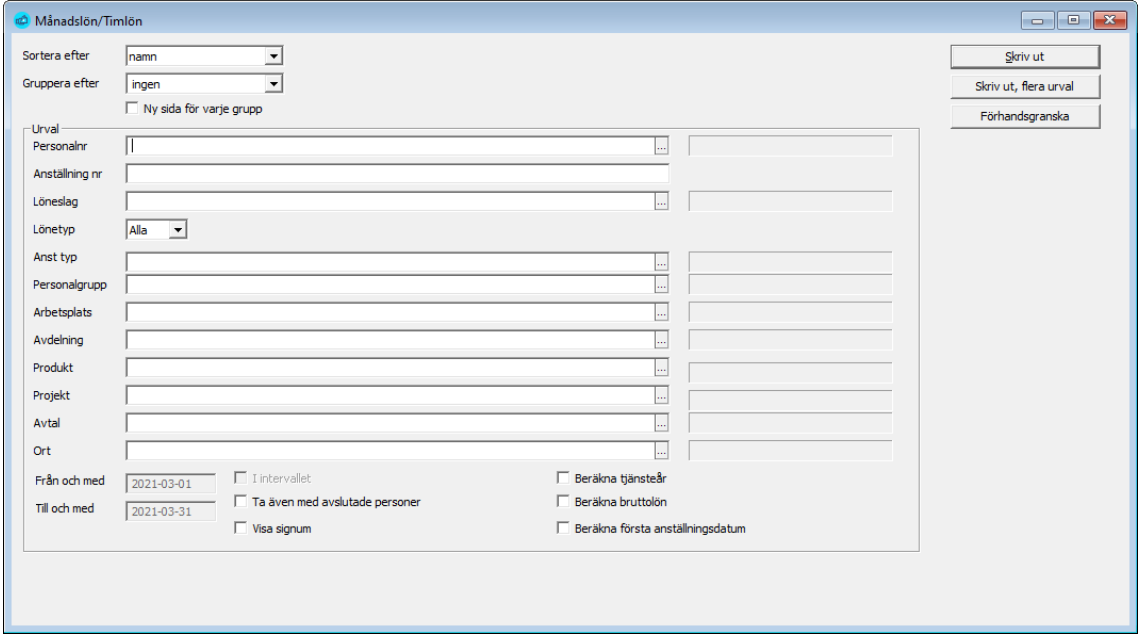

**Ny sida för varje lönetyp.** Gör att månads- och timlöner skrivs ut på separata sidor.

**Ta med även avslutade.** Även sådana anställningar som är bockade som avslutade tas med.

**Visa signum.** Bestämmer om signum/personbeteckning tas med i utskriften.

**Beräkna tjänsteår.** De anställdas tjänsteår beräknas för denna lista. Tjänsteåren beräknas för innevarande (vald) periods startdatum.

**Beräkna bruttolön.** Bruttolönen för var anställning räknas ut. Normalt uppdateras denna då du gör ändringar på en anställd, men om du ändrat i ett löneslag så kan denna beräkning användas för att räkna om bruttolönen för alla anställningar.

**Beräkna första anställningsdatum.** Detta uppdaterar fältet "första anställningsdatum" på personens memoflik med det lägsta anställningsdatumet som finns i systemet. Bocka inte denna om du har manuellt inmatade datum i memoflikens "första anställningsdatum".

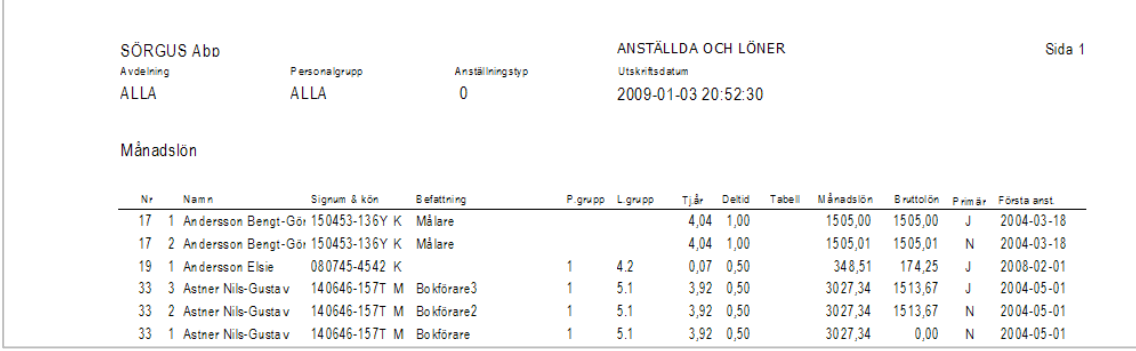

## Utskrift av Personallista

Utskrifter  $\rightarrow$  Personallistor  $\rightarrow$  Personallista

Listan ger personalen i alfabetisk eller nummerordning. Listan innehåller personalnummer, namn, signum, adress, telefon samt e-post.

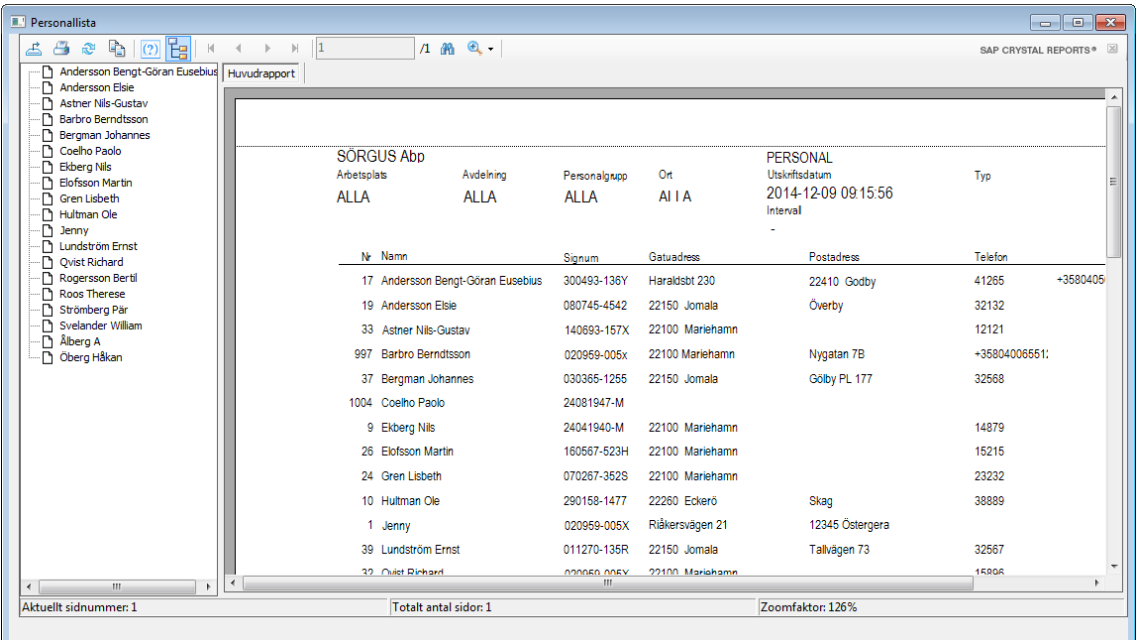

De personer som registreras som avslutade, väljs normalt bort. Kryssar du i rutan för "Ta även med avslutade", kommer alla med.

## Utskrift av Personalkort

Utskrifter → Personallistor → Personalkort

Listan innehåller uppgifter om personen, skatteprocentsatser, anställningar samt de automatiska löneslag som har registrerats på personen.

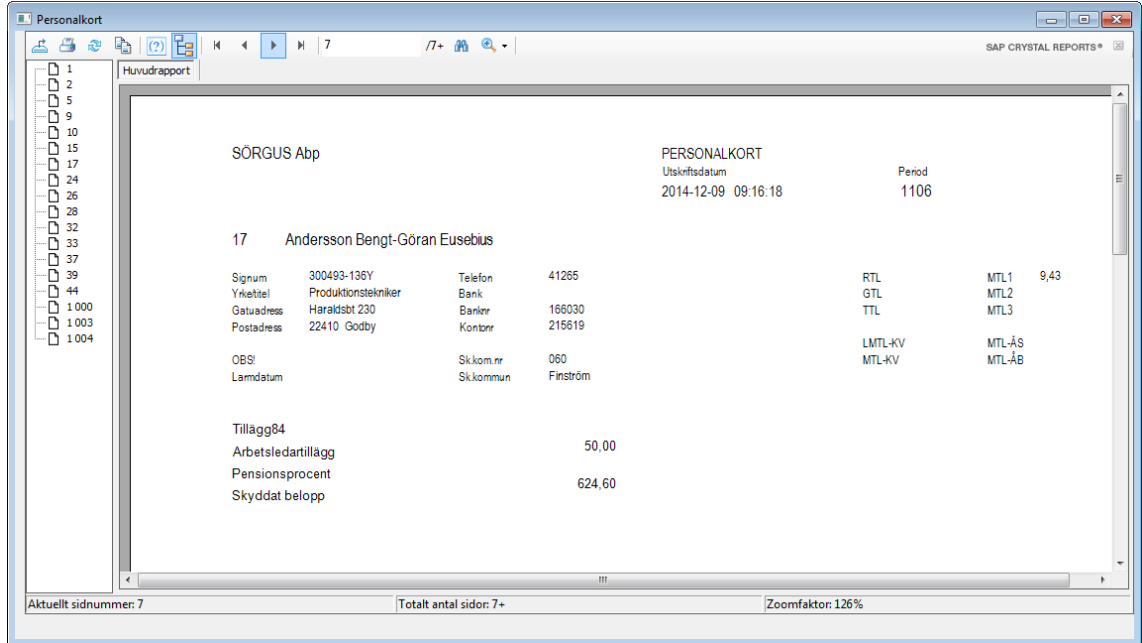

#### Utskrift av valbara kolumner

Utskrifter Personallistor Valbara kolumner

Denna rutin låter dig skriva ut dina anställningar och då välja vilka uppgifter som tas med i utskriften. Utskriften kan användas som bonusunderlag, som underlag för hållbarhetsredovisning och liknade.

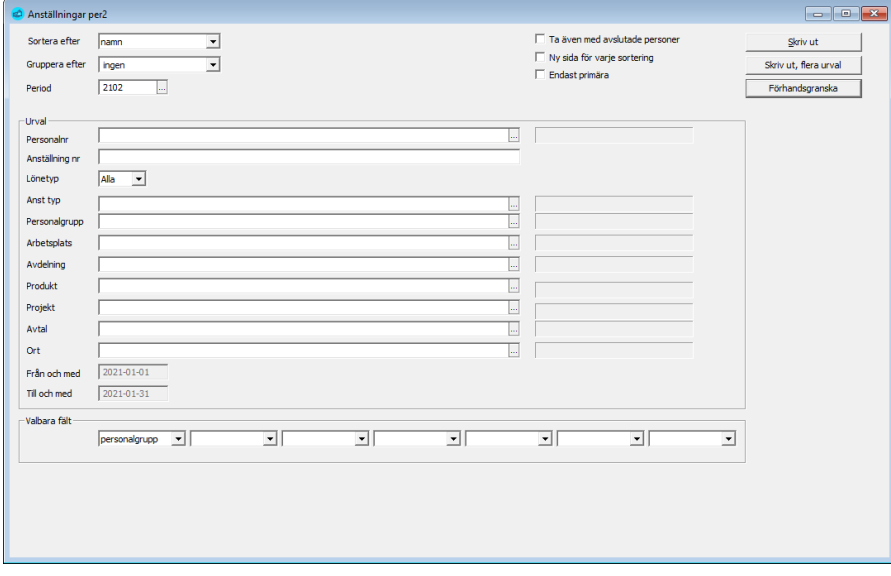

Liksom de övriga personallistorna kan du här göra olika typer av urval. Dessutom kan du ange upp till 7 valbara fält. De fält som kan väljas är.

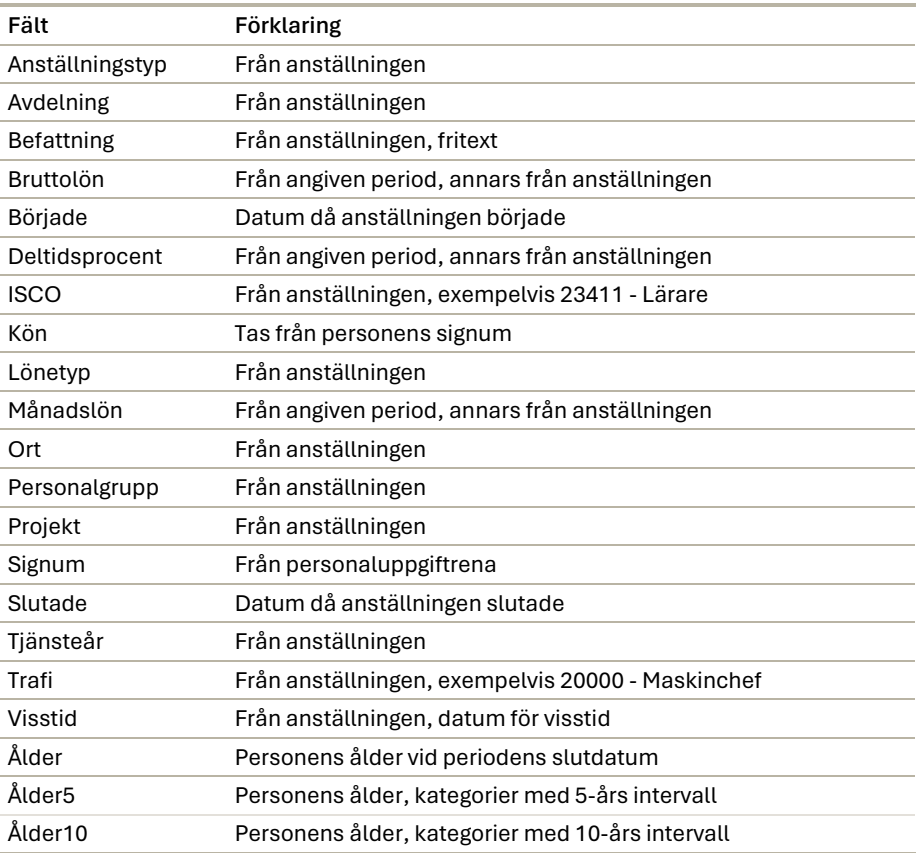

För fälten för Månads- , Bruttolön och Deltid tas de uppgifter som gällde vid angiven period, förutsatt att personen var anställd då. Saknas uppgifter i perioden tas dessa från anställningen.

# Säkerhetskopiering och återläsning av grunduppgifter

Förr eller senare råkar du ut för att en hårddisk går sönder, brand eller någonting annat otrevligt som gör att uppgifter som lagrats i datorn försvinner.

När du matat in alla grunduppgifter bör du ta en säkerhetskopia. På så sätt är du på den säkra sidan om din dator skulle gå sönder. Det kan även vara bra att ta en extra kopia före du börjar nytt år eller gör mera omfattande ändringar i upplägget..

Pedago lön innehåller inga inbyggda funktioner för säkerhetskopiering, utan du använder den programvara som levererades med din dator om du inte är inkopplad i ett nätverk. Är du kopplad i ett nätverk eller har driften hos någon annan har du troligen tillgång till en automatisk backup. Hör med din dataansvariga om detta!

**TIPS!** Rutinerna kan variera mycket från företag till företag så denna handbok kan bara ge en allmän bild. Vi rekommenderar att du gör upp ett personligt körschema, exempelvis:

- a) Dagliga rutiner
- b) Veckovisa rutiner
- c) Månatliga rutiner
- d) Kvartalsrutiner
- e) Årsbytesrutiner

## Återläsning av säkerhetskopia

Har du råkat ut för ett datorhaveri, som är så allvarligt att ditt data gått förlorat, måste utrustningen först göras i ordning för återinstallation (sköts av din hårdvaruleverantör eller tekniska personal). Förutsatt att du har en aktuell säkerhetskopia skall du, eller någon annan, se till att följande steg genomförs:

- Installera Pedago lön
- Kopiera tillbaka databaserna från din säkerhetskopia

Databaserna innehåller även dina licensuppgifter, så om programmet frågar efter licenskod är detta ett säkert tecken på att du inte läst tillbaka databasen från kopian.

Licensuppgifterna, liksom den företagslista du ser då du trycker F4 vid inloggning lagras i filen lpsys.mdb i katalogen %programdata%/Pedago

## Filer som skall kopieras från den lokala datorn

De filer under programkatalogen som ovillkorligen skall kopieras är:

- Alla DSN-filer, dvs \*.DSN
- Alla MDB-filer
- Alla användardefinierade rapporter, \_\*.RPT i underkatalogen /Reports
- Registret, under HKCU/Program/Pedago Lön
- Eventuella databaser på extern SQL-server.

Har du plats så är det givetvis enklast att säkerhetskopiera hela programkatalogen.

Mera information om installations- och uppgraderingsrutiner hittar du i den tekniska informationen som sänds ut i samband med alla uppdateringar och som även finns på vår supportsida, [www.pedago.fi/pa](http://www.pedago.fi/pa)

## Filer som skall kopieras från databasservern

De databaser som används skall kopieras. Vi hänvisar till databasens dokumentation. Vilken databas som används kan du se i Hjälp, Om:

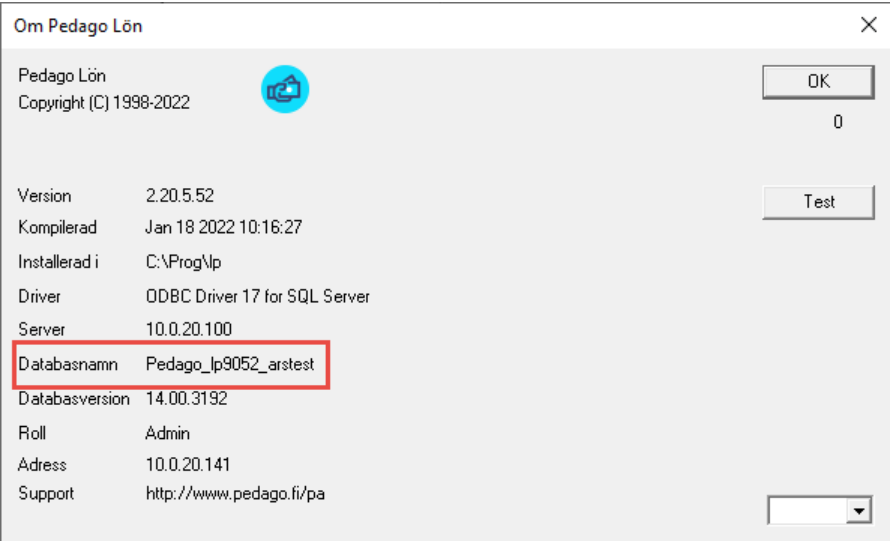

# Rensning av gamla uppgifter

Under Registervård/Rensning hittar du rutiner för att radera gamla uppgifter ur din databas.

## Radera anställningar och person

Notera att uppgifter i löneprogrammets databas kan betraktas som en hierarki.

- Överst kommer uppgifter om personen.
- Under denna kommer personens Anställningar, Frånvaro och liknande.
- Under Anställningen i sin tur finns data som automatlöneslag på anställningen och givetvis händelser.

Rent allmänt gäller att du inte kan radera före samtliga underliggande uppgifter raderats. Du kan radera en anställning först då **samtliga lönehändelser** och **löneslag** som hör till anställningen raderats. På samma sätt kan du radera en person först då **samtliga anställningar** för den personen raderats.

En anställning kan således raderas först

- Då **samtliga löneperioder stängts permanent** (med rutinen stäng period) där den personen fått lön och
- då **historiken raderats** för dessa perioder.
- Därefter tar du bort samtliga löneslag som finns under Registervård <sup>→</sup> Anställningar → fliken Löneslag.
- Efter detta kan du radera anställningen.
- Därefter kan du radera personen

## Radera skattekort

Registervård → Rensning → Radera skattekort

Denna rutin använder du för att radera gamla skattekort som inte är aktuella längre.

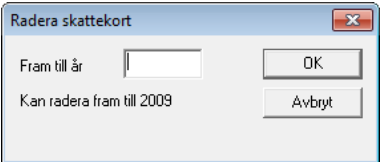

Programmet tillåter inte att du raderar nyare kort än 2 år tillbaka i tiden.

## Radera historik

Registervård → Rensning → Radera historik

Denna rutin använder du för att radera gammal historik. Programmet samlar kontinuerligt historikuppgifter ner på detaljnivå. Denna historik kan du när som helst hämta fram under menyn Registervård/Historik eller t ex använda för att återskapa listor i efterhand.

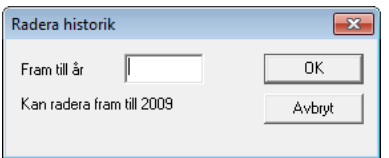

Programmet tillåter inte att du raderar nyare historik än 2 år tillbaka i tiden.

# DEL<sub>4</sub> Löneräkning och periodiska rutiner

# Inledning

I denna del förklarar vi hur programmets olika delar fungerar och vilka åtgärder som skall utföras i olika skeden av löneräkningen. Det är lättare att följa med om du tidigare har läst programmets allmänbeskrivning så att du vet vilka saker som påverkas av olika inställningar och koder.

## Åtgärder under ett löneår

## Åtgärder per löneperiod

- Skapa löneperiod
- Beräkning av automatiska löner
- Manuell löneregistrering och korrigering av registrerade lönehändelser
- Kontroll av manuellt inmatade löner
- Beräkning av skatter och avgifter
- Kontroll av skatter och avgifter, Lönekontrollista
- Uppdatera statistik
- Löneperiodens utskrifter, Lönespecifikationer
- Säkerhetskopiering per löneperiod
- Skapande av bankfil för utbetalning
- Överföring av uppgifter till bokföringen
- Beräkning av månadens semesterskuld
- Anmälan till inkomstregistret
- Stängning av löneperiod

## Åtgärder per månad

- Månadens utskrifter
- Nollställning av månadsstatistiken (detta sker automatiskt)

## Åtgärder per kvartal

(används inte i alla branscher)

- Beräkning av medeltimlöner per kvartal
- Kvartalets utskrifter
- Byggnadsbranschens semesterlöneräkning
- Nollställning av kvartalsstatistik

## Åtgärder vid årsbyte

- Årslistor
- Nollställning av årsstatistik
- Borttagning av personer ur registret (vid behov)

#### Semesterlöneräkning och listor

- Semestermedeltimlöneräkning
- Beräkning av semesterlöner och utskrift

### Övriga åtgärder

- Utskrift av löneintyg
- Övriga utskrifter
- Säkerhetskopiering

# Om rutinerna vid en lönekörning

## Arbetsflödet under en löneperiod

Skapa ny period

#### Löneräkning → Skapa eller öppna ny period

Här skapar du en ny löneperiod. Den gamla löneperiodens uppgifter "försvinner" när en ny startas, såvida du inte aktiverat alternativet för Multipla perioder [\(Multipla perioder](#page-136-0) på sid[a 137\)](#page-136-0).

Programmet varnar om du glömt att köra statistik föregående löneperiods lönehändelser.

Du bör inte heller glömma att nollställa månadsstatistiken vid ny månad. Om nollställningen inte är gjord påminner programmet om detta.

#### Automatiska löner

#### Löneräkning → Automatiska löner

De automatiska löneslagen som du lagt upp på löntagarna, direkt eller via globala automatlöner, beräknas. De löner som räknas här kan ändras i den manuella löneregistreringen om det är nödvändigt.

#### Manuell löneregistrering

#### Löneräkning  $\rightarrow$  Manuell löneregistrering

Här kan du registrera lönehändelser som inte körs automatiskt. Du kan även ändra de löner som beräknats automatiskt.

#### Lönelista

Utskrifter Löneutbetalningslistor Lönelista

Ta ut en Lönelista över manuellt inmatade händelser för kontroll.

#### Beräkna skatter och avgifter

#### Löneräkning  $\rightarrow$  Beräkna skatter o avgifter

Här beräknas de automatiska skatter, arbetslöshets- och pensionsavgifter samt fackavgifter som du lagt upp per anställning. Automatiskt beräknade skatter och avgifter kan ändras i skärmen för manuell löneregistrering. Dessa skatter och avgifter beräknas endast om det finns lönehändelserader för anställningen.

#### Lönekontrollista

Utskrifter Löneutbetalningslistor Lönekontrollista

#### Ta ut en Lönekontrollista för kontroll.

#### Uppdatera statistik

#### Löneräkning  $\rightarrow$  Uppdatera statistik

När lönehändelserna är registrerade och kontrollerade, statistikkör du lönehändelserna med hjälp av funktionen Uppdatera statistik. Sedan tas periodens rapporter och listor ut. Det är bäst att säkerhetskopiera först efter statistikkörningen.

#### Löneperiodens rapporter och utskrifter

När lönehändelserna är registrerade och statistikkörda tas löneperiodens rapporter och utskrifter ut. I första hand kontrollerar Lönelistan samt Lönekontrollistan. Även lönespecifikationerna kan utgöra underlag för kontroll.

#### <span id="page-136-0"></span>Multipla perioder

Menyn Visa → Licensuppgifter

I Pedago lön har du möjlighet att ha flera löneperioder öppna samtidigt. Detta underlättar exempelvis vid utbetalningar som ligger tidsmässigt nära varandra.

Att öppna en period i multipla perioder tar nästan ingen tid alls eftersom du inte behöver stänga den gamla. Det spelar ingen roll om betalfil och inkomstregistret är gjorda. Vi rekommenderar att du byter då du är klar med perioden och uppdaterat statistiken.

Du tillåter flera öppna perioder globalt, på systemnivå och detta kommer att gälla för alla företag i den installationen.

- Du aktiverar funktionen i löneprogrammet via menyn Visa/Licensuppgifter
- Markera "Multipla perioder".
- Stäng Pedago lön och starta på nytt.

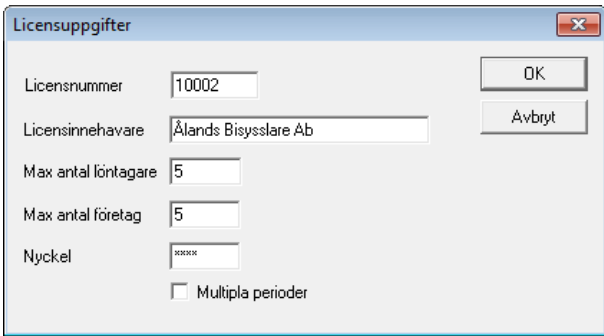

Efter att du aktiverat multipla perioder kommer dialogrutan för "Skapa eller Öppna period" att se ut som nedan, dvs lika som

Registervård → Basregister → Perioder

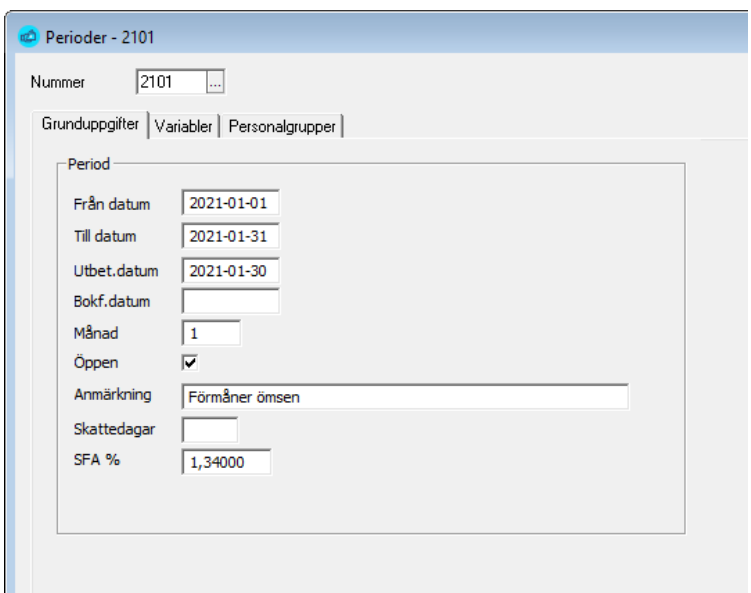

Du får även en "dropdown" till höger om "Familjer" där du kan välja vilken period du vill arbeta med. Ifall betalningsfil redan skapats för en period, visas den med röd text:

1704 - April månadslöner  $\vert \cdot \vert$ 

Förutom detta aktiveras valet "Stäng period" som gör samma som "Ny period" gjorde förut, dvs perioden markeras som stängd och dess lönehändelser raderas. All info finns kvar i historikregistret som förut.

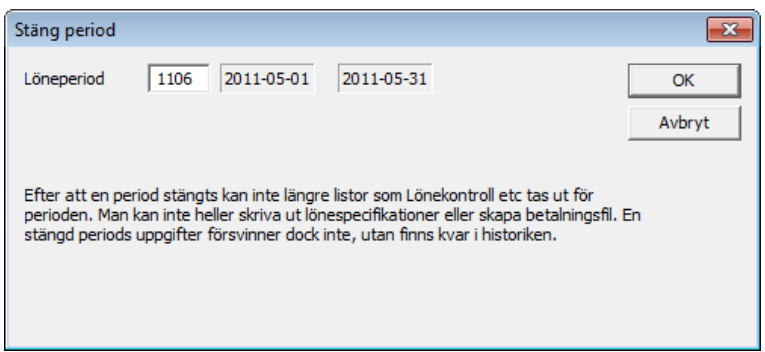

En period i vilken man skapat händelser kan inte raderas.

Om du använder dig av multipla perioder finns det vissa saker du bör ge akt på.

- **Backa tidsmässigt**. Om du går tillbaka i tiden till en tidigare period och räknar skatter kan programmet ge ett felaktigt värde på skatten.
- **Statistikvariabler.** Dessa uppdateras när du kör "Uppdatera statistik". Om du har samma person i flera öppna perioder kommer statistikvariablerna att avspegla endast de perioder för vilka du uppdaterat statistik.

Notera att en period kan låsas så att den endast kan användas för angivna personalgrupper.

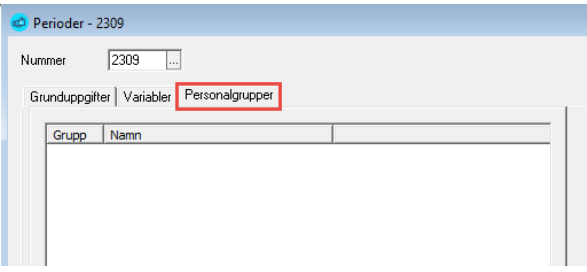

Du kan här högerklicka och lägga till de personalgrupper som skall kunna användas i den perioden.

#### Skapa period

Om du aktiverat Multipla perioder kan du registrera perioder i förväg. Du kan skapa alla årets perioder på en gång om du vill.

För att göra detta går du i verktygsfältet in under Visa/Registervård/Perioder och fyller i löneperiodens nummer, från-till datum, utbetalningsperiod, och till vilken månad (1-12) perioden hör. Spara och stäng periodfönstret.

Automatiska skatter och avgifter kan endast beräknas för innevarande (vald) period. Likaså tar statistikuppdateringen endast med lönehändelser för innevarande period. När lönerader för annan period än innevarande läggs upp, sker varken uppdatering av totalt skattepliktigt / total skatt för personen, eller uppdatering av lönehändelseloggen.

Lönelista och lönekontrollista kan tas ut även för "framtida" perioder.

**En sak att uppmärksamma:** Vid automatlönekörning och manuell löneregistrering föreslås alltid innevarande (vald) period. Det betyder att du som löneräknare, som jobbar med "framtida" perioder, måste se till att du anger rätt periodnummer då du går in i automatlönedialogen, respektive manuell löneregistrering.

## Hur programmet räknar skatter

Sedan februari 2019 är all skatteberäkning av typen "En inkomstgräns".

#### En inkomstgräns

I detta fall verkställs förskottsinnehållning enligt grundprocent upp till inkomstgränsen och därefter enligt tilläggsprocent. Anta att en löntagare fått följande uppgifter i sitt skattekort:

- Grundprocent 30 %
- Tilläggsprocent 50 %
- Årsgräns 40 000 €

Skatten räknas då på 30% upp till 40 000 € och därefter enligt 50%

# Löneräkning

## Registrering av löneperiod och utbetalningsdag

#### Skapa ny period

När du kommer in i rutinen visas den senaste registrerade löneperiodens nummer, periodens första och sista dag samt löneutbetalningsdatum. Dessa uppgifter kommer att synas på skärmen vid registrering av lönehändelser samt i rubriken för löneperiodens utskrifter.

Du byter till ny löneperiod när den föregående löneperiodens händelser är inregistrerade, statistikkörda och löneperiodens listor och utskrifter som lönespecifikationer är utskrivna.

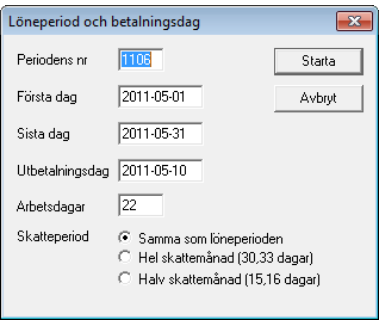

**Periodens nummer.** Ange löneperiodens nummer enligt formatet "ÅÅPP", exempelvis 0105.

- Första dag
- Sista dag
- Utbetalningsdag

Ange löneperiodens första dag i formen ÅÅÅÅ-MM-DD (t ex 2021-01-01). Fyll i övriga datum på samma sätt.

**Arbetsdagar.** Ange periodens arbetsdagar. Detta värde kan sedan användas i löneräkningsformler och heter då PAD. Programmet föreslår automatiskt antal arbetsdagar med beaktande av vardagar och röda dagar från kalendern.

**Skatteperiod.** Kryssa i det alternativ som gäller för just denna löneräkningsperiod. Det kan även variera inom företaget, t ex månadslöner och två-veckors löner.

Du godkänner och sparar periodens uppgifter genom att klicka på STARTAknappen. När ny löneperiod angetts adderas löneperiodens skattedagar till ackumulerade skattedagar och löneperiodens register nollställs.

Samtidigt kontrolleras samtliga larmdatum och personer med överskridna larmdatum visas på skärmen.

Det finns även möjlighet att kopiera all information (knappen Kopiera allt) och klistra in det exempelvis i ett Word-dokument.

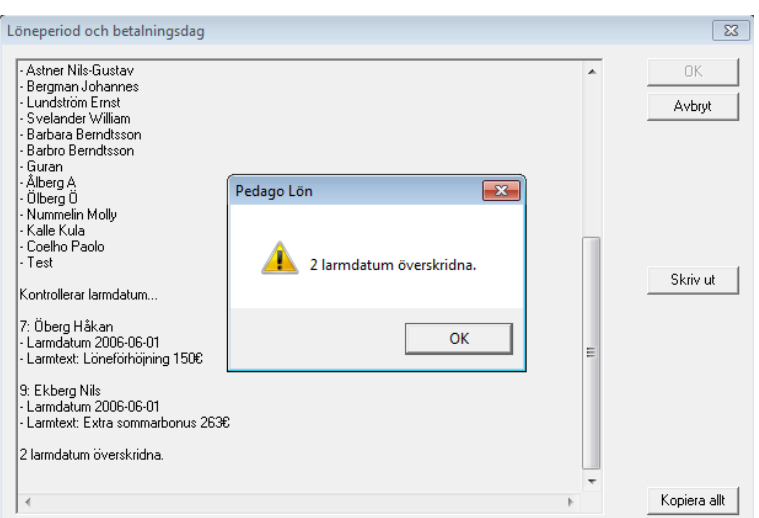

Tryck OK för att stänga rutan när du är klar.

## Öppna ny period

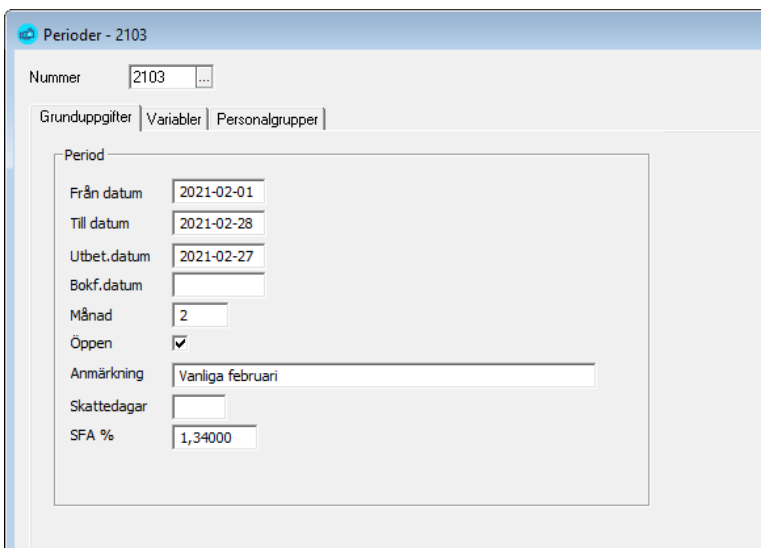

Uppgifterna är lika som alternativet "Öppna period", därtill tillkommer:

**Bokföringsdatum.** Fylls i automatiskt av rutinen som skapar bokföringsfil för att visa att bokföringsfil är skapad för denna period.

**Månad.** Ange till vilken kalendermånad perioden hör.

**Öppen.** Om perioden är öppen eller inte.

**Anmärkning.** Här kan du t ex ge ett beskrivande namn för perioden.

**Skattedagar.** Används inte.

**SFA %.** Fylls i automatiskt från företagsuppgifterna. Används som grund för att hantera år där SFA % varierar under året.

## Automatiska löner

Automatiska löner registreras för anställningar som har fast "lön" från en löneperiod till en annan. Endast ändringar och tillägg behöver då matas in för aktuell period.

Vilka löneslag som körs kan bestämmas under menypunkten "Globala löneslag" eller under anställningens flik "löneslag". Det är mera rationellt att definiera sådana löneslag som gäller för alla, exempelvis skatt och pensionsavgifter, under "globala löneslag"

## Beräkning av Automatiska löner

Löneräkning → Automatiska Löner

De automatiska lönerna beräknas, återtas eller räknas om med hjälp av funktionen Automatiska Löner i menyn under Löneräkning.

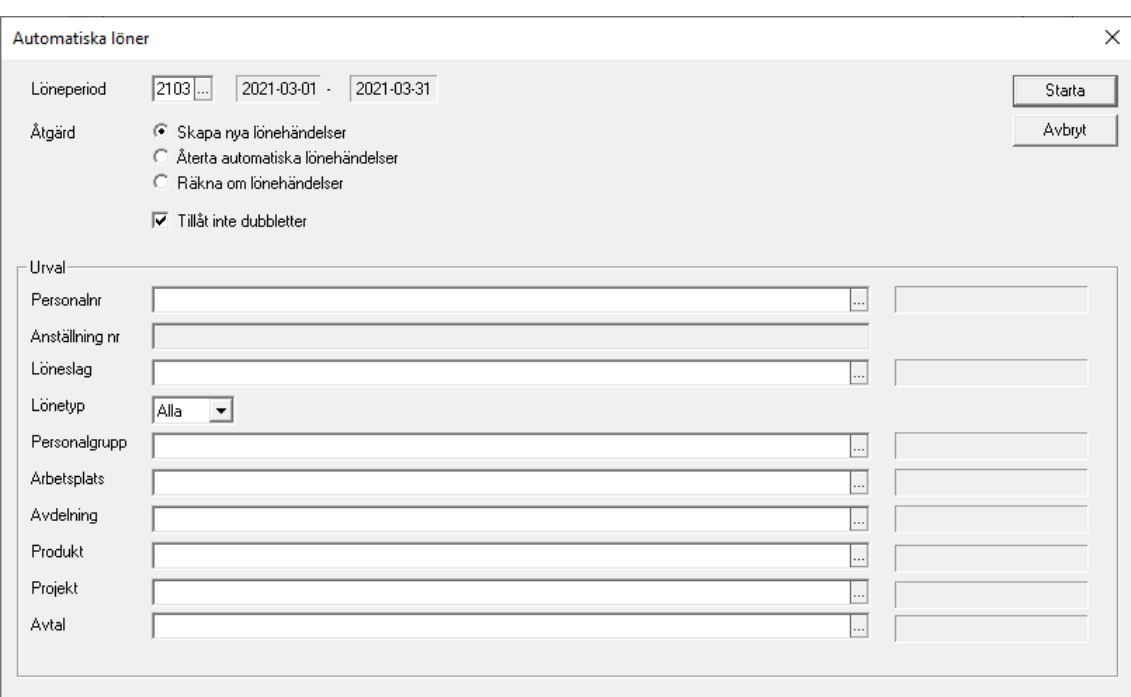

ļ

Den aktuella löneperiodens nummer, datum för periodens början och slut visas på skärmen. Men periodnumret kan även ändras till en annan "framtida" period som man önskar köra automatiska löner för. Denna period måste givetvis vara upplagd i periodregistret.

Om du inte gör något urval körs de automatiska lönerna för alla anställda som har en giltig anställning under perioden. Med giltig avses att start och slutdatum ligger utanför perioden och att slutorsak inte är satt. Du kan välja att beräkna automatiska löner enbart för en person, flera personer, en anställning, för en eller flera personalgrupper, arbetsplatser eller något av de övriga urvalen.

Klicka på Starta för att starta beräkningen. Tryck OK för att stänga rutan när beräkningen är klar.

De automatiska lönerna kan ändras i rutinen *Manuell löneregistrering.* Visar det sig att en stor del av de automatiska lönerna är fel kan man i denna funktion även återta de felaktigt upplagda automatiska lönehändelserna.

**Notera** att rutinen kontrollerar om det redan finns en lön med samma löneslag och i så fall körs inte detta slag som automatlön. Denna kontroll kan stängas av genom att avmarkera "Tillåt inte dubbletter", exempelvis om du matat in manuella korrigeringar i förväg

Vid beräkning av automatiska löner kontrollerar programmet även ifall personen har frånvaro som skall leda till löneavdrag, eller ifall personen inte har full månad på grund av att personen börjat eller slutat i perioden:

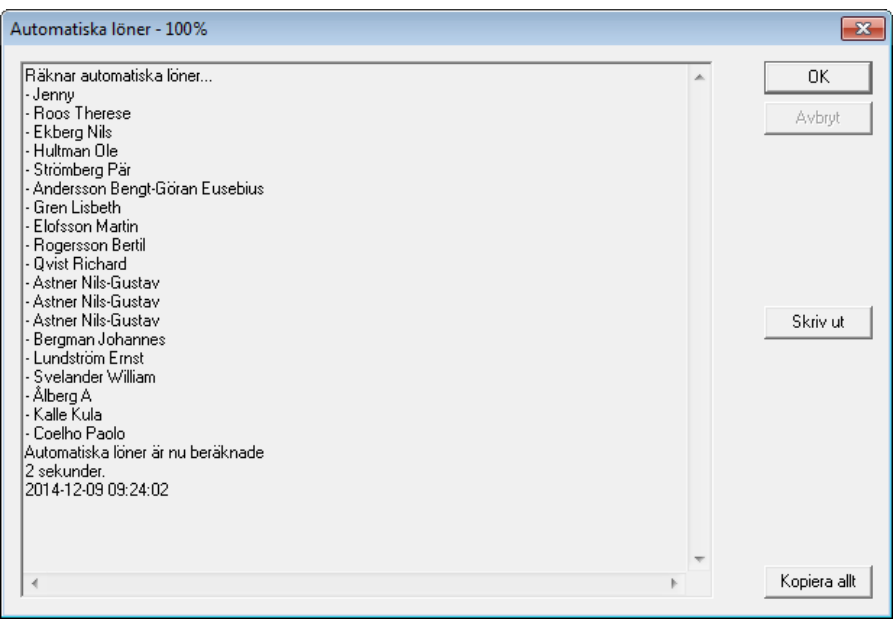

Om så är fallet visar programmet detta i samband med automatlönekörningen så att du kan mata in justerade löner manuellt.

**Notera** att löneslag som innehåller variablerna: arbg, bbi, bvr, big, bpv, bin, btv, brt, famk, aym, pnsg, skatt och ssag i faktor 2 anses som avdrag och därför inte körs i automatiska löner.

## Manuell löneregistrering

I denna skärmbild kan du lägga till, ändra, komplettera eller ta bort en persons löneradsuppgifter för en aktuell period, både den innevarande (valda) löneperioden och framtida perioder.

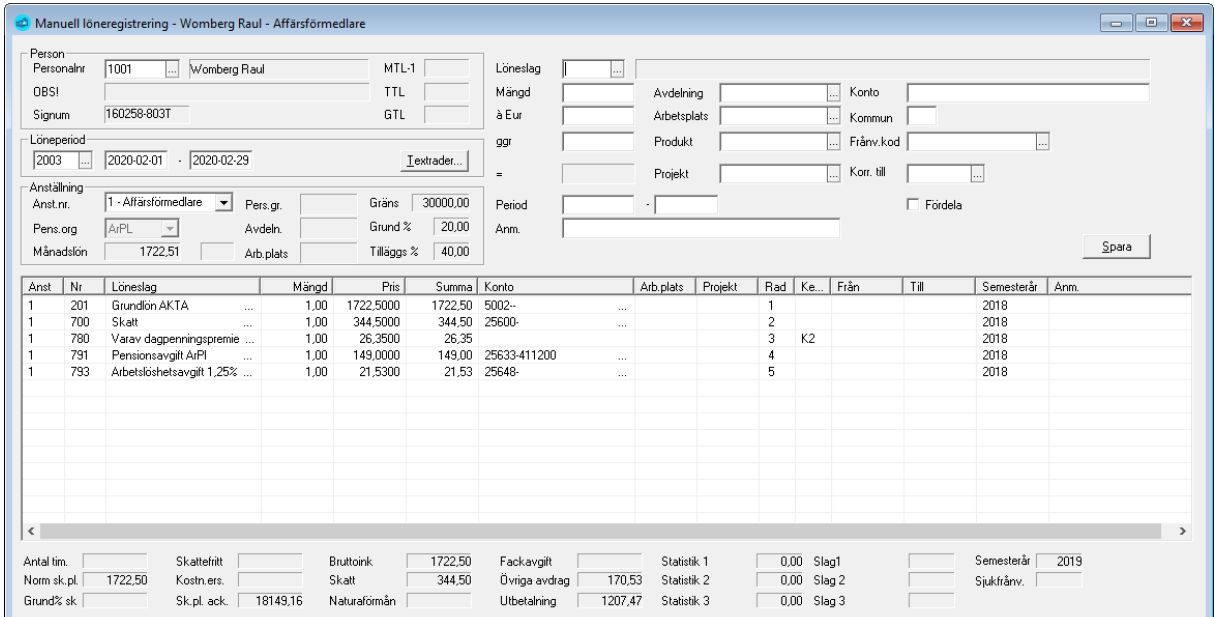

**Hämta personuppgifter.** Ange personens personalnummer, eller sök med **F4** alternativt (…). Då du valt person dyker löneuppgifterna för vald period upp. Detta förutsätter att personen har automatiska löneslag och att du kört rutinen *Automatiska löner*, eller lagt in manuella lönerader.

**Tips!** Du kan hoppa till fältet personalnummer med Home-tangenten.

De automatiska lönehändelserna visas på skärmen sorterade enligt löneslagets nummer.

Har du satt in något Larmdatum/-text så dyker denna upp när du väljer personen:

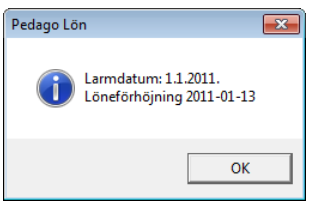

Detta meddelandefönster stänger du genom att klicka på OK-knappen. Men meddelandet försvinner inte ur registervården. Vill du ta bort påminnelsen, eller ändra den, bör du gå in i menyn Registervård/Personaluppgifter.

**Löneperiod.** Programmet föreslår innevarande (vald) löneperiods nummer, första och sista dag. Du kan ändra period och även datum vid behov. I rutan finns även uppgifter som hämtats från personal- och anställningsregistret, t ex skatteprocent, OBS!-text och månadslön. Om personen har flera anställningar bör man se till att lönehändelseraderna registreras mot rätt anställning.

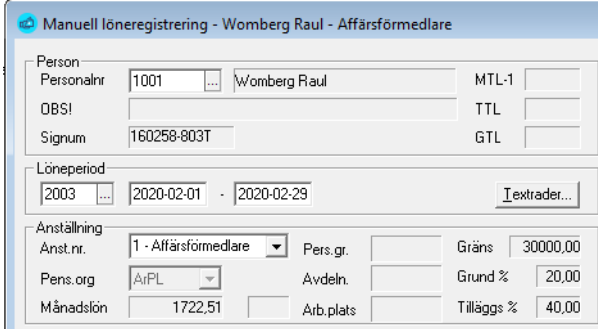

Det finns även möjlighet att skriva in en text som gäller för hela lönebeskedet.

Texten syns sedan sist på lönespecifikationen, efter lönehändelseraderna. Klicka på knappen Textrader eller använd kortkommandot *Alt+T* för att komma till registreringsskärmen. Skriv in texten och tryck OK för att bekräfta inmatningen.
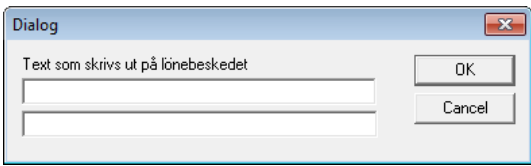

## Lägga till en lönehändelserad

**Ange löneslag.** För att lägga till en lönehändelserad väljer du ett löneslag genom att skriva in löneslagets nummer, eller genom att välja från löneslagslistan (F4), eller (…). De uppgifter du får upp på skärmen kan du ändra vid behov. Exempel på manuella lönehändelserader är olika kostnadsersättningar och övertidsersättningar.

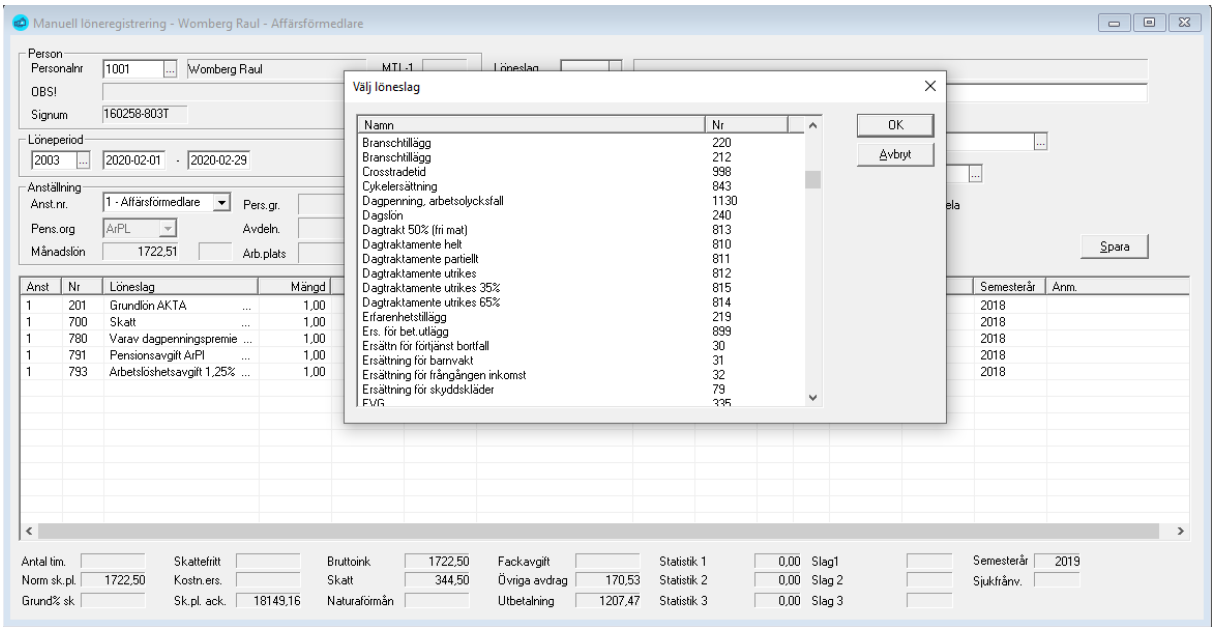

Beräkningsformeln härstammar från löneslagen och dessa kan man ändra om man så önskar (t ex beloppet). En ändring i den manuella registreringen gäller endast för den lönehändelserad som man gör ändringen för. En permanent ändring görs i löneslagsregistret och i vissa fall i personal- eller anställningsregistret.

Principen är: faktor1 \* faktor2 \* faktor3 = produkt (belopp)

**Mängdfältet.** Löneslagets mängdfaktor kan t ex vara TIMMAR, ANTAL, KM eller liknande. Mängd kan vara både heltal och decimaltal.

**Beloppsfältet.** Löneslagets á-pris multipliceras med mängden. Faktorn härstammar från löneslagets beräkningsformel och är för det mesta ett fast belopp. I t ex skattelöneslag är denna summa den beräknade skatten, vid timlönelöneslag är det den uträknade timlönen (MÅNT).

Om du registrerar retroaktiva löner kan du få upp en historik över detta löneslags tidigare á-pris genom att klicka på ledtexten till vänster om beloppsfältet. Se vidare nedan under "löneslagshistorik".

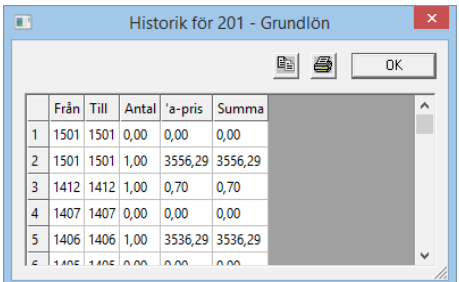

**Gånger.** Löneslagets multiplikator använder du då det inte räcker med två variabler för löneslagets beräkning. T ex vid 50 % övertid blir multiplikatorn 1,50 alternativt 0,50 beroende på hur man beräknar övertiden. Faktorn härstammar från löneslagets beräkningsformel, men kan givetvis ändras vid manuell registrering.

**Kommunkod.** Koden anger inom vilken kommun arbetet har utförts. När du statistikkör lönehändelsen, statistikkörs personen på aktuell kommun. För varje person har 5 statistikställen reserverats (används bl a i byggnadsindustriförbundets kvartalsstatistik per kommun).

**Avdelning.** Detta fält kan du använda för att registrera löner för flera särskilda avdelningar. Som standard hämtar programmet uppgiften från personens anställningsuppgifter.

**Arbetsplats.** Detta fält kan du använda för att registrera löner för flera särskilda arbetsplatser (kostnadsställen). Som standard hämtar programmet uppgiften från personens anställningsuppgifter.

Godkänn arbetsplatsen genom att gå vidare med TAB eller ENTER, eller radera och skriv något annat. Som arbetsplats kan antingen heltal eller decimaltal användas. Arbetsplats kan även vara olika bokstavskombinationer eller förkortningar. Arbetsplatserna bör dock vara upplagda i arbetsplatsregistret innan de kan användas.

Automatiska löner ackumuleras på den arbetsplats som du angivit i anställningsregistret, men kan även ändras i samband med den manuella löneregistreringen.

**Produkt.** Detta fält kan du använda för att registrera löner för flera särskilda produkter. Som standard hämtar programmet uppgiften från personens anställningsuppgifter.

**Projekt.** Kod för det projekt vilket arbetet och lönehändelsen syftar på. Under Övriga utskrifter för perioden finns även utskrifter i vilka du får lönehändelserna skrivna per arbetsplats och per projekt.

**Konto.** Avser bokföringskontot på vilket man önskar bokföra just denna lönerad. Bokföringskontoinställningen styrs huvudsakligen från löneslaget, men även från anställning, arbetsplats och projekt vid behov. Du kan ändra och komplettera bokföringskontot per lönehändelserad. En permanent ändring görs i löneslagsregistret och i vissa fall i personal- eller anställningsregistret.

**Period.** Här skriver du in den period som gäller för just den här lönehändelsen. Det kan vara datum för en resa, frånvaro eller liknande. Datumet syns på

lönespecifikationen i samband med löneraden. Fältet måste dock inte fyllas i, endast vid behov såvitt du inte har specificerat på löneslaget att datum måste fyllas i. Om du anger ett datum, som i exemplet nedan antas samma datum som tilldatum.

**Frånvaroorsak.** Här kan du mata in en frånvaroorsak. Tryck F4 för att välja ifrån de orsaker du lagt upp i registervården. En lönehändelserad med frånvaroorsak kan föras över till frånvaroregistret då du uppdaterar statistik.

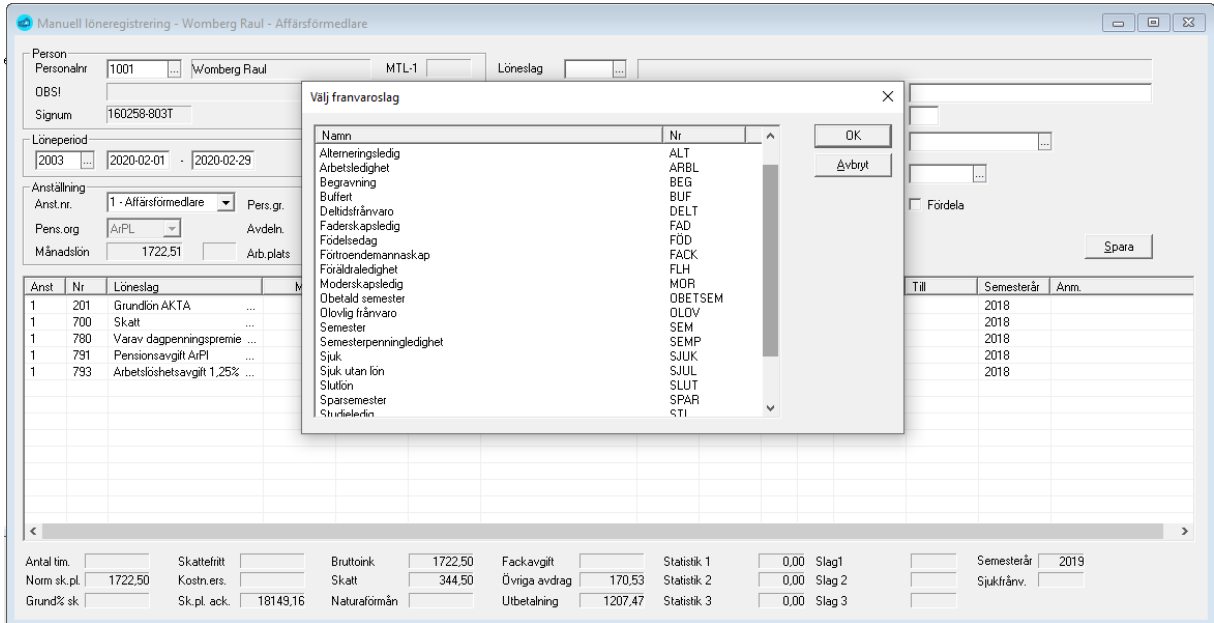

**Anm.** I anmärkning kan du skriva in en förklaring för just denna lönerad. Exempel: Resa till Västerås. Texten syns på lönespecifikationen vid denna lönerad. Fältet måste inte fyllas i.

En nyregistrerad eller ändrad lönerad sparas med SPARA-knappen, eller med *Ctrl-s*.

Period- samt anmärkningsfältets information kan "sparas" till nästa registrering. Alternativet för detta når du från Redigera/Inställningar/Låt datum och anm stå kvar vid löneregistrering. Du kan ändra inställningen utan att gå ur skärmen för manuell löneregistrering.

**Fördela.** Ange här om denna rad skall kunna fördelas av funktionen automatfördelning. Standardvärde för manuellt registrerade rader är att de ej fördelas.

Om det löneslag du valt har kedjade löneslag kommer rader automatiskt att skapas för de kedjade löneslagen. Du ser att det är frågan om kedjerader genom att det står exempelvis "K3" i raden efter radnummer. Det betyder att raden är en kedjerad, skapad från rad 3.

Kedjerader kommer att ändras automatiskt då raden som skapade dem ändras och tas bort ifall grundraden tas bort.

**Korr till.** Ange här en tidigare period ifall händelsen skall behandlas som den vore för den perioden. I så fall tas Månads, Tim-och Bruttolön från den perioden. Notera att detta även leder till en retroaktiv korrigering i inkomstregistret.

## Löneslagshistorik

Denna når du via formuläret **Manuell löneregistrering**.

Du kan få upp en lista med tidigare á-priser genom att klicka på ledtexten till vänster om beloppsfältet.

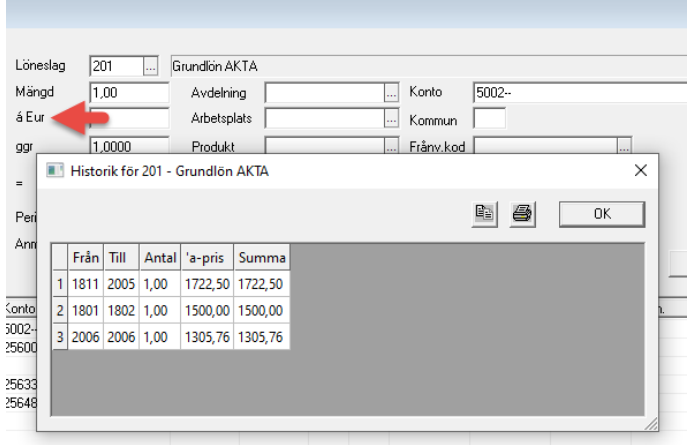

Klicka sedan på önskat belopp och OK för att välja det värdet.

#### Visa löpande ackumulatorer

Du kan själv välja ett antal statistikackumulatorer och/eller löneslag så att dessa alltid visas nere i dialogrutan:

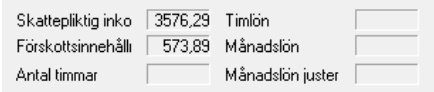

Detta val görs under Företagsuppgifter, Tillval.

## Ändra en lönehändelserad

Om du dubbelklickar på en rad i det nedre fönstret hämtas uppgifterna upp till registreringsfälten för bearbetning. Ändra uppgifter, komplettera och klicka på Spara-knappen eller *Ctrl-s*.

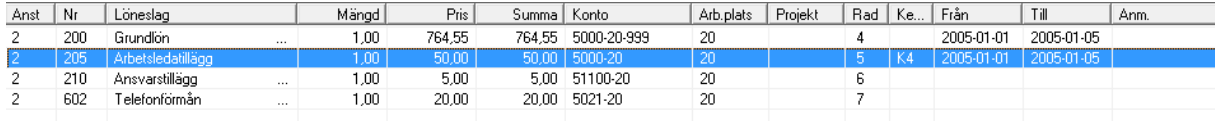

#### Radera en lönehändelserad

Vill du radera en registrerad lönerad markerar du först raden och sedan dubbelklickar på den. Raden "flyttas" då upp i inmatningsdelen av skärmen. Klicka sedan på Minus-knappen bland verktygsknapparna.

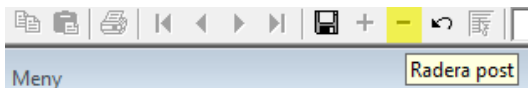

Därefter bekräftar du raderingen genom att klicka på Ja-knappen. Om det inte var korrekt att radera denna rad hinner du ännu ångra dig genom att trycka på Nej-knappen.

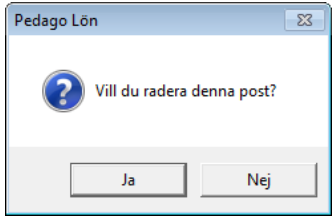

**Summeringsfält.** När du registrerar lönehändelser kommer olika lönetyper att visas i fälten i skärmens nedre kant. Summauppgifter kan du inte ändra. De uppdateras av lönehändelserna.

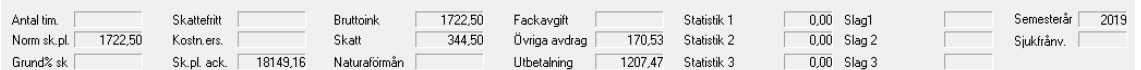

**Tips!** Om du har en stor skärm kan du dra ut registreringsbildens nedre kant så att du ser flera rader åt gången. Då blir det enklare ifall du har många lönehändelser per person.

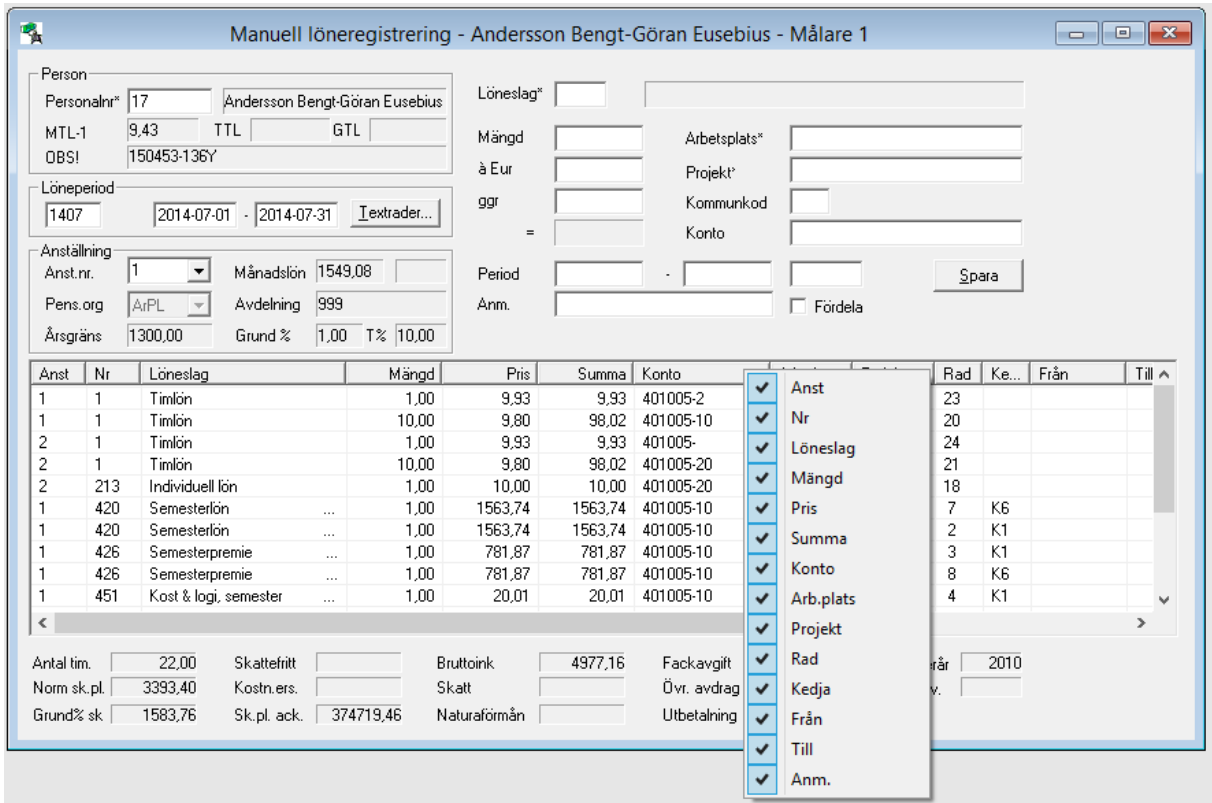

Genom att högerklicka på rubrikraden kan du välja vilka kolumner som skall vara synliga. Du kan även ändra deras bredder.

# Beräkna skatter och avgifter

Person med automatisk skatteinnehållning måste förutom skattekortsuppgifterna i personalregistret ha ett skattelöneslag inlagt under Anställning/Löneslag. Samma sak gäller pensionsavgift, arbetslöshetsavgift och fackavgift.

Rutinen "Beräkna skatter och avgifter" beräknar skatter, pensions-, arbetslöshets- och fackavgifter för samtliga löntagare inom urvalet som har ett bruttobelopp, och som har skatte- och avgiftslöneslag upplagda under sin *anställning* eller under *globala automatlöner*.

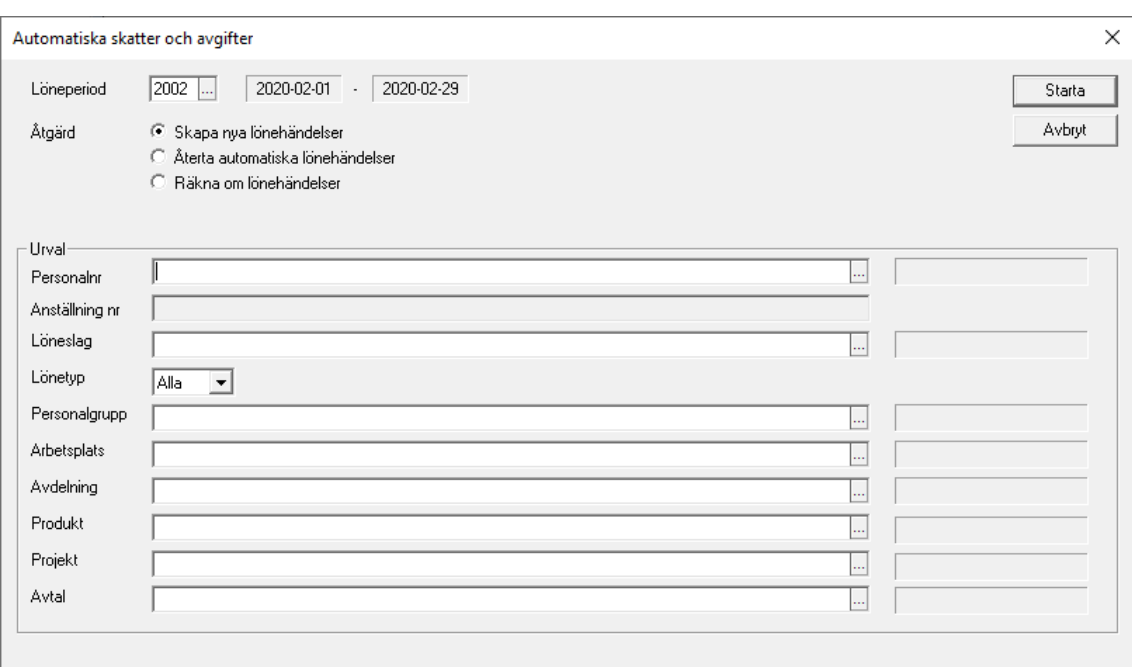

#### Starta beräkning av skatter och avgifter

#### Löneräkning → Beräkna skatter o avgifter

Ange löneperiod, varvid nummer och datum för periodens början och slut visas på skärmen och markören stannar i personalnummerfältet. Normalt lämnar du detta blankt liksom följande fält, men du kan även välja att beräkna skatter enbart för en eller flera personer, eller något av de andra urvalen.

Du klickar på Starta-knappen för att aktivera bearbetningen.

Ifall du har behov att ändra de automatiska skatterna kan du göra det i rutinen *Manuell löneregistrering*. Du kan även manuellt mata in skatter och avgiftslöneslag om så behövs.

Det går även att beräkna om skatter och avgifter som redan en gång har beräknats denna period. I så fall måste skatte- och avgiftsraderna först raderas i den manuella löneregistreringsbilden. Givetvis beräknas det bara skatter och avgifter på de som saknar dessa avdragslönerader. De som redan har skatterna och avgifterna uträknade får inte dubbla avgifter.

Beräkning av skatter och avgifter kan endast göras på innevarande (vald) period eftersom skatteberäkningen i många fall styrs av tidigare inkomster och skatteavdrag.

Du kan även återta hela körningen, eller räkna om.

Med "Återta" så kan du välja att "backa" alla automatiska händelser. Valet "Räkna om" är samma sak som att först återta och sedan skapa nya. Du bör använda alternativet "Räkna om" ifall du gjort ändringar på en person som påverkar grunden för skatter och avgifter.

Programmet kommer även att varna om en anställning har lönehändelser som är gjorda efter att man räknat skatter.

# Skapa betalningsfil

Utskrifter  $\rightarrow$  Löneutbetalningslistor  $\rightarrow$  Skapa betalningsfil

Programmet kan skapa en fil med betalningar, i format enligt ISO20022, för lönebetalningar inom SEPA-området. Formatet är standard och bör accepteras av alla banker. När man väl har skapat bankfilen i Pedago lön hämtar man den i sitt bankprogram och sänder den till banken. Förutom att detta underlättar vid hanteringen av många löntagare blir dessutom risken för felaktiga registreringar mindre.

Filen kan skapas hur många gånger som helst ända tills du påbörjat nästa löneperiod. Behöver du skapa filen på nytt. Exempelvis om du rättat ett lönebelopp eller konto bör du kryssa i "Återutskrift" (se nedan).

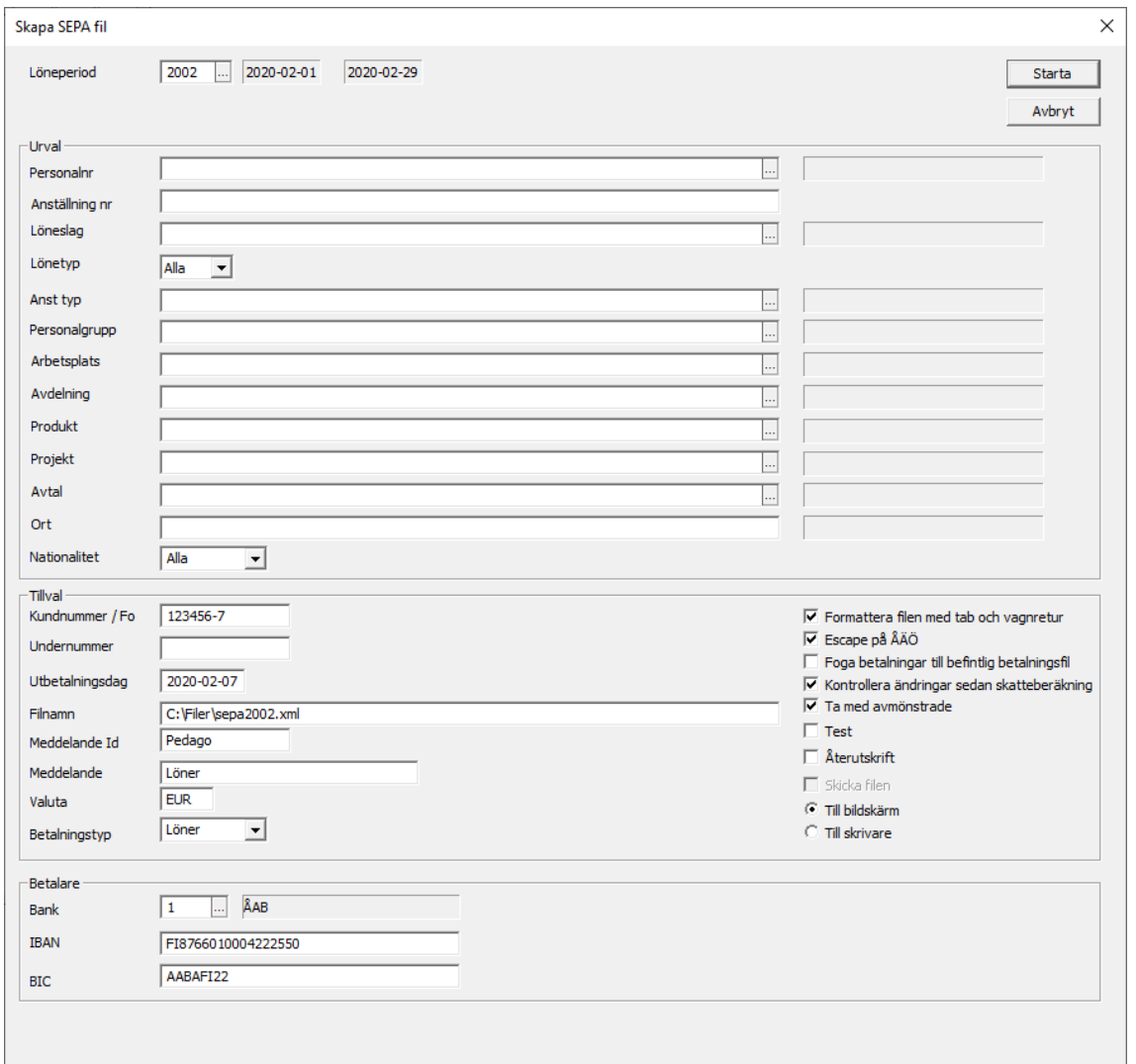

### Urval

**Personalgrupp.** Du kan välja göra ett urval av anställda genom att ange en eller flera personalgrupper. Lämnar du blankt tas alla löntagare med som har ett lönebelopp för utbetalning samt bankkonto i personaluppgifterna.

**Arbetsplats.** Du kan även välja att göra ett urval av anställda genom att ange en eller flera arbetsplatser. Lämnar du blankt tas alla löntagare med som har ett lönebelopp för utbetalning samt bankkonto i personaluppgifterna.

**Avdelning.** Du kan även välja att göra ett urval av anställda genom att ange en eller flera avdelningar. Lämnar du blankt tas alla löntagare med som har ett lönebelopp för utbetalning samt bankkonto i personaluppgifterna.

**Nationalitet.** Eftersom betalningar till mottagare ute i Europa ibland måste ha tidigare betalningsdatum kan du välja att skapa separata filer för inhemska och utländska mottagare. Standardvärdet är "Alla" vilket tar med samtliga betalningar. OBS! Om du använder detta val så notera att val sker enbart på det primära bankkontot.

#### **Tillval**

**Företagskod/FO-Nummer.** Programmet ger företagets affärs- och samfundssignum som förslag. Du kan ändra detta eftersom vissa banker kan vilja att du använder en annan kod, vilken du får då du skriver avtal med banken.

**Utbetalningsdag.** Denna uppgift är bankdagen före den utbetalningsdag du angivit när du skapade ny löneperiod. Du kan ändra vid behov. Datumet är den dag pengarna dras från ditt konto. Betalningar som sänds som en SALA-betalning skall då vara på mottagarens konto bankdagen efter detta datum.

**Filnamn.** För att underlätta, då du senare skall hämta filen i bankprogrammet kan du ange både sökväg och filnamn i Pedago lön. Detta görs i företagsuppgifterna, fliken Bank. Rådgör med din leverantör av bankprogram, i vilken katalog bankprogrammet förväntar sig att hitta din fil.

För att även få en banklista till bokföringen så kryssar man i "Till skrivare" så skrivs banklistan automatiskt ut på skrivaren samtidigt som bankfilen skapas. Utskriften finns även separat under Löneutbetalningar/Banklista.

**Meddelandeid.** Används inte för närvarande. Programmet skapar själv en unik "End-To-End Id" enligt formen "Pedago\_Salaries\_ÅÅÅÅ-MM-DDTHH:MM:SS".

**Meddelande.** Ange det meddelande som skall stå på mottagarens kontoutdrag.

**Valuta.** Ange valutakod (EUR).

**Betalningstyp.** Ange om det är frågan om löner eller pensioner.

**Återutskrift.** Om banköverföringen har misslyckats kan det betyda att problemet finns på bankens sida eller att det konstateras att filen är trasig. Om filen är trasig behöver du skapa en ny fil genom att markera "Återutskrift" innan du klickar "Starta".

**Foga betalningar till…** Använd detta alternativ då du kör löner för flera företag och önskar sända alla betalningar samtidigt. Kontrollera först med din bank att de kan acceptera material i detta format. Om så är fallet, beräknar du löner för samtliga företag, sedan skapar du betalningsfil för dessa, ett efter ett.

På alla utom den första kryssar du sedan i alternativet "Foga betalningar". På detta sätt samlar du alla uppgifter i en betalningsfil.

**Test.** Kan användas för att skapa ett testmaterial som behandlas av banken, men inte leder till betalning.

**OBS!** Funktionen stöds inte av alla banker så kontrollera med din bank före du skapar ett sådant material!

**Formatera filen.** Vissa banker har problem att ta emot annars korrekta SEPAfiler om dessa saknar tabbar och vagnreturer. Om du har problem med din bank så kan du kryssa i fältet "Formatera filen".

Då filen skapas tas namn och adressuppgifter för löntagarna från personaluppgifterna, såvida inte uppgifter finns upplagda under källskattefliken, då tas dessa.

#### Betalare

**Bank.** Välj någon av de banker du lagt upp under fliken "Bank" i företagsuppgifterna. Programmet föreslår sedan BIC, IBAN, Kundnummer, sökväg, etc. Dessa uppgifter kan vid behov ändras då filen skapas, men så ändrade uppgifter sparas inte.

# Skapa fil som raderar betalning

#### Export/import → Bankuppgifter → Skapa SEPA raderingsfil

Programmet kan skapa en fil för att radera en redan ivägsänd betalningsfil. Att radera en redan ivägsänd fil lyckas bara i det fall att banken inte redan behandlat filen och sänt den vidare. Kontrollera med din bank vilka regler som gäller.

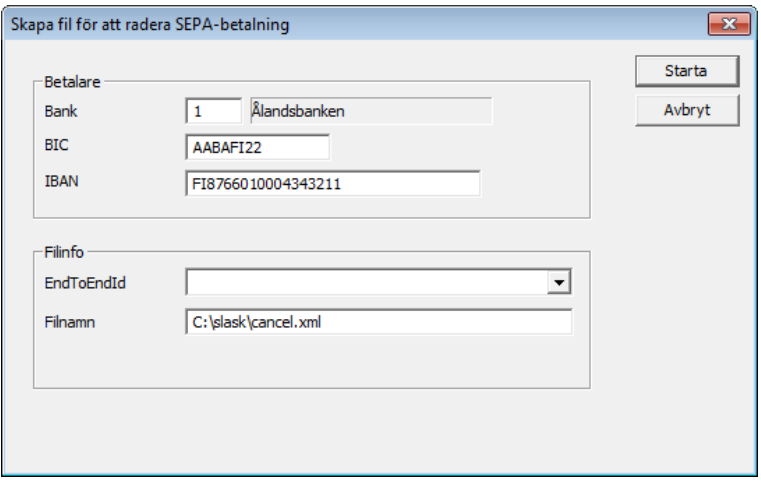

Välj först vilken bank som avses och sedan väljer du en av de tillgängliga End-ToEnd id'n som unikt identifierar betalningsfilen. Klicka sedan starta så skapas filen i den katalog och med det namn du angett i fältet filnamn.

Sänd sedan filen till banken med ditt bankprogram. Sänd ingen ny betalningsfil före du fått bekräftelse från banken att filen raderats.

**Notera** även att motsvarande funktion kan finnas inbyggt i ditt bankprogram

# Statistikkörning av lönehändelser

Löneräkning → Uppdatera statistik

Du statistikkör lönehändelserna då alla löneregistreringar är kontrollerade och rätt. Uppdateringen av statistik görs givetvis efter att du matat in löneperiodens uppgifter, men bör göras före du skriver ut lönespecifikationer för att få med de ackumulerade uppgifterna på lönespecifikationens högra sida.

Månatliga, kvartals- och årsutskrifter ska inte göras innan du statistikkört de sista löneregistreringarna som tillhör perioden i fråga.

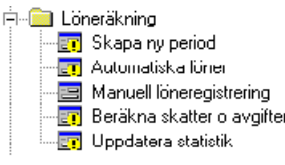

När du valt Uppdatera statistik visas följande skärm.

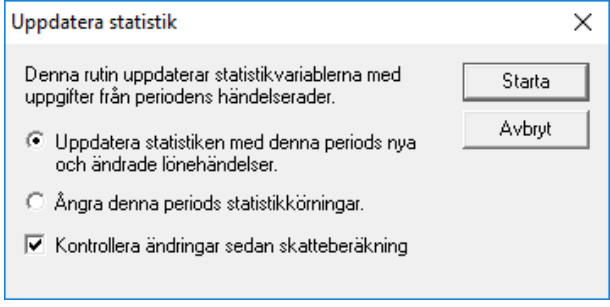

Klicka på Starta för att starta statistikkörningen. Sedan går programmet igenom alla de anställningar och lönehändelser som det har gjorts ändringar på sedan senaste statistikkörning. Uppdatering av statistik kan göras flera gånger, programmet tar dock bara med de anställningar och lönerader som det gjorts ändringar i.

Det finns även möjlighet att återta en löneperiods statistikkörningar. Detta är användbart när man har kört felaktiga löner.

**Notera** valet "Kontrollera ändringar sedan skatteberäkning". Detta kontrollerar om det finns lönehändelser som är inlagda efter att skatterna är beräknade. Detta för att du i så fall skall räkna om skatten på den eller de personerna

Om du upptäcker ett fel efter att du kört statistik, exempelvis att ett löneslag uppdaterar fel statistik, bör du korrigera i denna ordning:

- 1. Återta statistikkörningen
- 2. Ändra löneslaget
- 3. Köra statistik på nytt

# Stäng period

Löneräkning → Stäng period

Alternativet används för att stänga en period då du är klar med den.

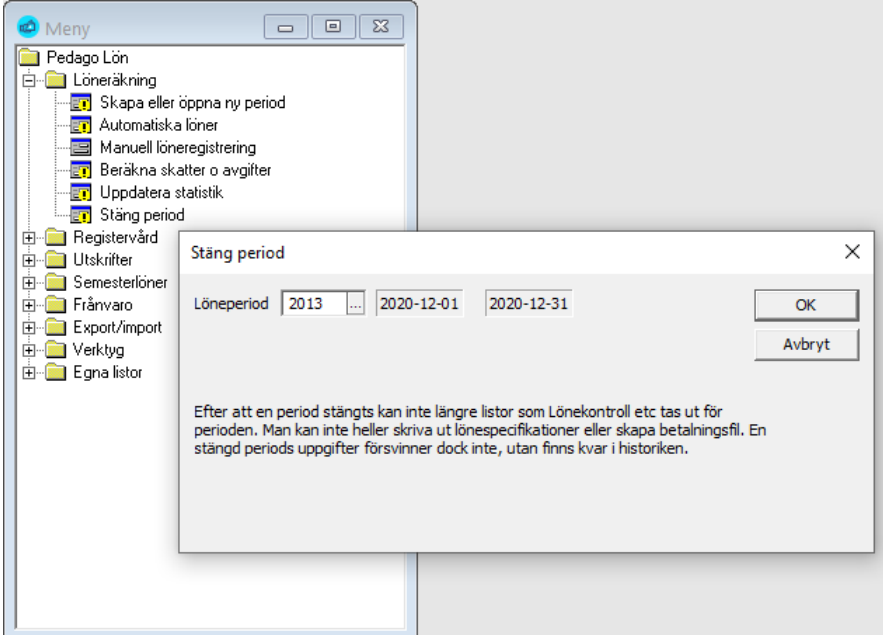

Perioden markeras som stängd och dess lönehändelser raderas. All info finns kvar i historikregistret som förut.

# Säkerhetskopiering av löneperioden

Vi rekommenderar att du tar en säkerhetskopia av din lönedatabas då du är klar med löneperioden. Dessutom är det bra att spara årets sista löneperiod på ett särskilt media innan du nollställer årsstatistiken och raderar arbetstagare som slutat. På så sätt kan du senare lätt ta fram uppgifter och utskrifter efter att du nollställt statistiken.

Givetvis kan du spara alla löneperioder på egna kopior om du så önskar. Diskutera detta med din it-ansvariga om säkerhetskopiering och policyn för detta.

## Generella säkerhetskopieringsregler

Ha som vana att säkerhetskopiera:

- När du gjort större ändringar i löneprogrammets register.
- När du är färdig med löneperioden, innan du byter löneperiod.

**Rekommendation:** Följ regeln 3-2-1. Ha **tre** kopior: **Två** på olika media och **en** på annan plats

# Allmänt om rapporter och utskrifter

Behovet av rapporter, utskrifter, listor eller vad man nu vill kalla det, skiljer sig från organisation till organisation och från person till person. Det övergripande begreppet är **rapporter** även om vi i denna handbok, och i vardagligt tal, ofta pratar om *utskrifter* eller *listor*.

I Pedago lön är alla rapporter byggda med det externa programmet Crystal Reports.

Vid leveransen av Pedag0 lön medföljer alla de rapporter du behöver för att hantera ett normalt arbetsflöde. De rapporter vi beskriver i denna handbok är ett urval som täcker de vanligaste behoven.

Rapporter kan skapas för att läsas på skärm, för utskrift på skrivare, för sändning som bilagor via e-post eller för export till Excel/Access för vidarebearbetning, för den som vill laborera vidare med informationen.

Ifall det är någon rapport du saknar kan du be Pedago skräddarsy enbart för dig.

Er organisation kan bygga egna rapporter, om ni vill. Det kräver en viss utvecklarkunskap och en egen version av Crystal Reports, i så fall. Fråga oss om råd ifall det intresserar.

# Löneperiodens rapporter och utskrifter

# Rapporter innan du byter period

Uppgifterna som ligger som grund för rapporterna för perioden "försvinner" när du *byter* löneperiod eller *stänger* en löneperiod.

**Det är viktigt att du skapar de flesta av löneperiodens rapporter och utskrifter innan du byter till ny löneperiod!** 

Många listor kan dock även köras på en äldre period. Ifall du saknar en rapport, men som inte går att köra på en äldre period, behöver du gå till tidigare löneperiods säkerhetskopia, förutsatt att du regelbundet tagit säkerhetskopior.

**Läs mer** om säkerhetskopieringen unde[r Säkerhetskopiering och](#page-129-0) återläsning av [grunduppgifter](#page-129-0) på sid[a 130](#page-129-0) samt försäkra dig, tillsammans med er it-ansvariga, om **att säkerhetskopiorna tas regelbundet**!

#### Tips för att få en överblick över de rapporter som finns

**Ta gärna en utskrift av samtliga rapporter vid den allra första lönekörningen** så att du får en överblick över vilka rapporter som finns och hur de ser ut. Placera sedan de utskrivna rapporterna i en pärm så underlättar det för framtida behov.

## De vanligaste rapporterna för en löneperiod

#### Utskrifter för avstämning

Utskrifter Löneutbetalningslistor **Löneregistreringar i detalj**

#### Löneutbetalningens utskrifter

- Utskrifter Löneutbetalningslistor **Lönespecifikationer**
- Utskrifter Löneutbetalningslistor **Banklista**
- Utskrifter Löneutbetalningslistor **Lönelista**
- Utskrifter Löneutbetalningslistor **Lönekontrollista**
- Utskrifter Löneutbetalningslistor **Valbara löneslag**

#### Utskrifter för bokföring

Utskrifter Periodiska utskrifter **Löner per…** Utskrifter Periodiska utskrifter **Förskottsinnehållning och SFA**

#### Övriga utskrifter för perioden

Utskrifter Periodiska utskrifter **Fackavgifter** Utskrifter Periodiska utskrifter **Innehållen pensionspremie** Utskrifter Periodiska utskrifter **Innehållen arbetslöshetspremie** Utskrifter Periodiska utskrifter **Pensionssammandrag**

# Löneperiodens rapporter och urvalskriterier

## Utskrift av Löneregistreringar i detalj

Utskriften innehåller detaljerade lönehändelser, per person, som inregistrerats för innevarande (vald) löneperiod. Listan finns i menyn under *Löneutbetalningslistor.*

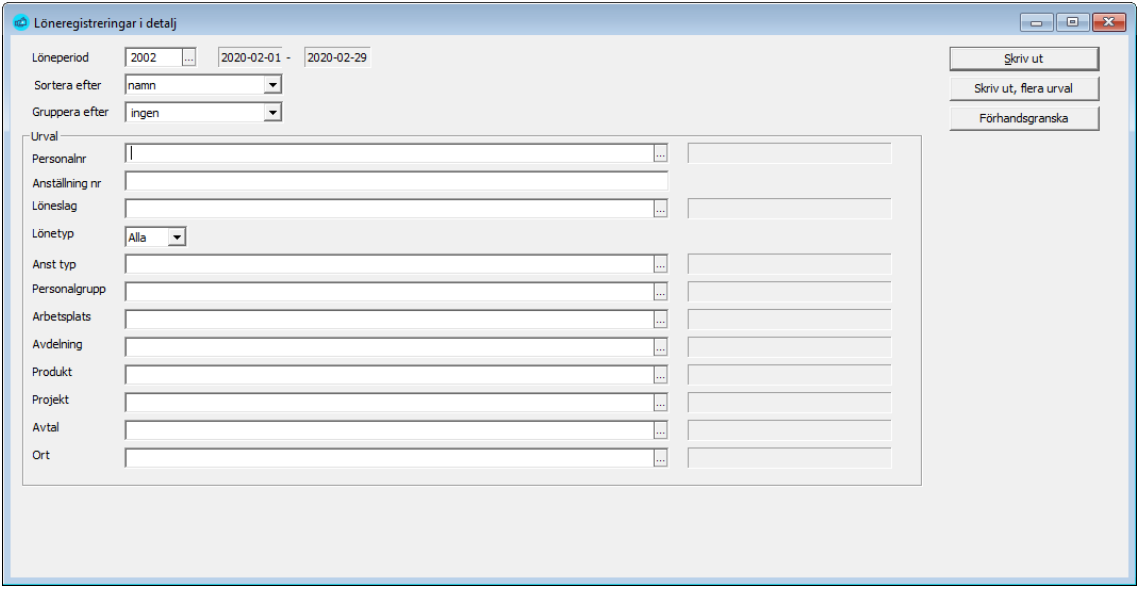

Om du inte vill ha alla personer med i utskriften, väljs de som skall skrivas ut, antingen en efter en, eller enligt person, personalgrupp, arbetsplats eller avdelning etc. Alla rapporter kan visas på skärm eller sändas till skrivare.

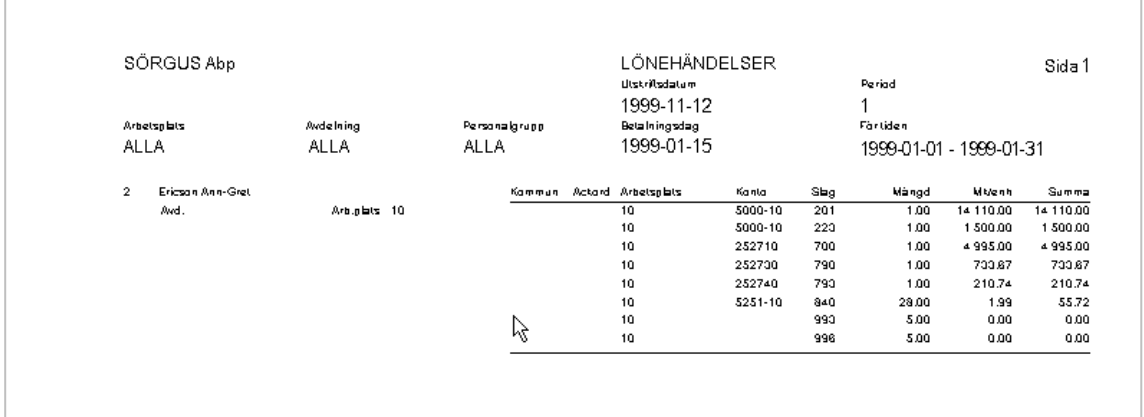

## Utskrift av lönekontrollista

När lönerna är registrerade är det bäst att kontrollera dem innan du tar ut löneperiodens utskrifter. Programmet har för detta ändamål en kontrollista. Lönekontrollistan innehåller sammandrag av utbetalda löner i personalnummereller alfabetisk ordning och enligt lönetyp.

Om du inte vill ha alla personer med i utskriften, kan du göra något av de urval som finns då du tar ut listan

Det är ofta enklare att ta ut lönespecifikationerna och kontrollera dem.

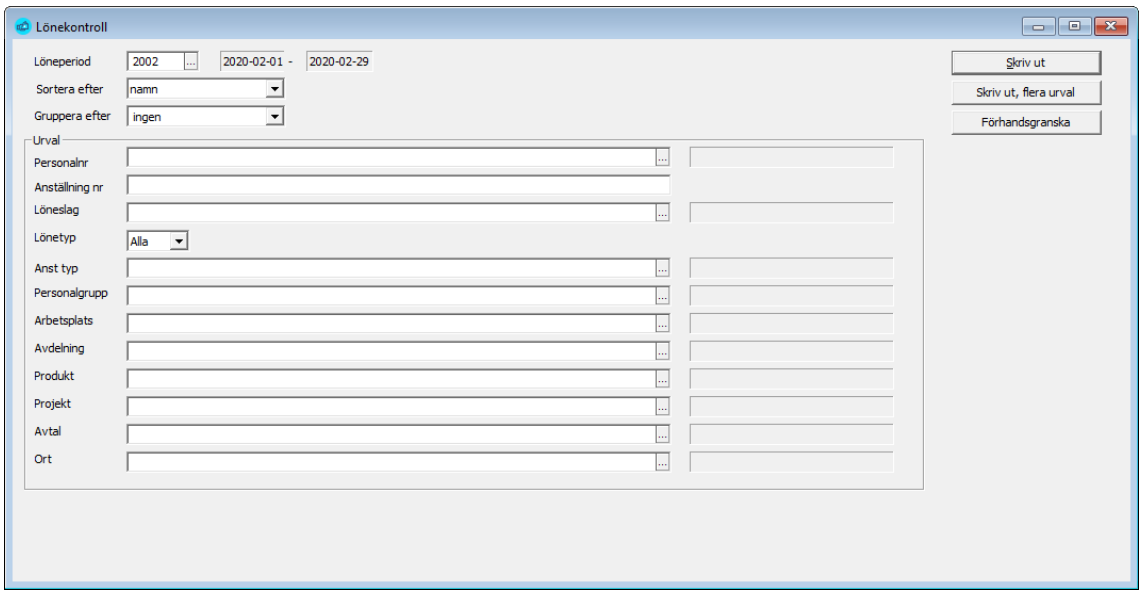

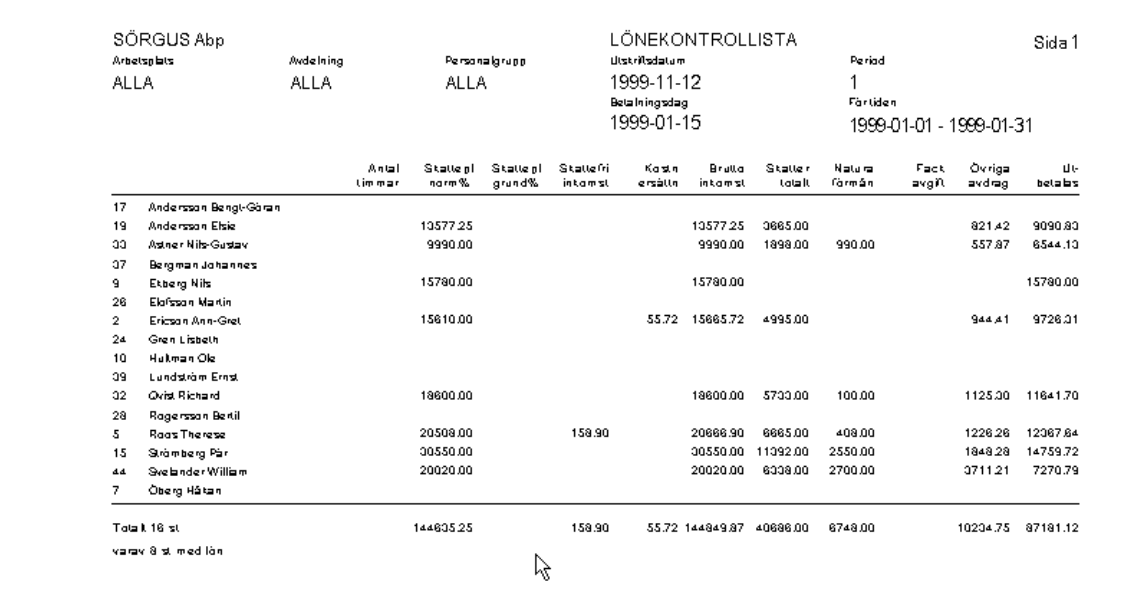

## Lönespecifikationer för skrivare, e-post eller webbhotell

Det val som är angett i registervårdens personuppgifter styr i vilken form specifikationen skall distribueras till mottagaren.

Specifikationerna kan du

- **skriva ut** för att dela ut eller posta i kuvert,
- **sända som e-postbilaga** (vanligast är i PDF-format)
- **sända som e-specifikation till ett webbhotell**, som mottagaren sedan når via sin bankinloggning.

Allt fler går över till e-specifikationer till ett webbhotell eftersom det ger flera fördelar både för avsändare och mottagare.

Oavsett vilken väg du sänder specifikationerna får mottagaren detaljerade uppgifter vad utbetalningen består av samt att där framgår ackumulerade summor från årets början till senaste utbetalningsdag.

Det finns även möjlighet att visa företagsspecifika statistikvariabler på specifikationen. Dessa läggs in under *Registervård/Företagsuppgifter*.

Formatet för utskrift och e-post är stående A4 medan e-specifikationer via webbhotellet anpassas efter den enhet man använder för tillfället. På så sätt går det lika bra att läsa uppgifterna på mobil, läsplatta eller webbläsare på en dator.

**Att tänka på.** Uppdatera statistiken innan specifikationerna skrivs ut eftersom specifikationerna innehåller ackumulerade uppgifter från årets början.

#### Lönespecifikationer för utskrift på papper

Utskrifter  $\rightarrow$  Löneutbetalningslistor  $\rightarrow$  Lönespecifikationer

Rutinen skapar specifikationer för utskrift på papper i formatet stående A4.

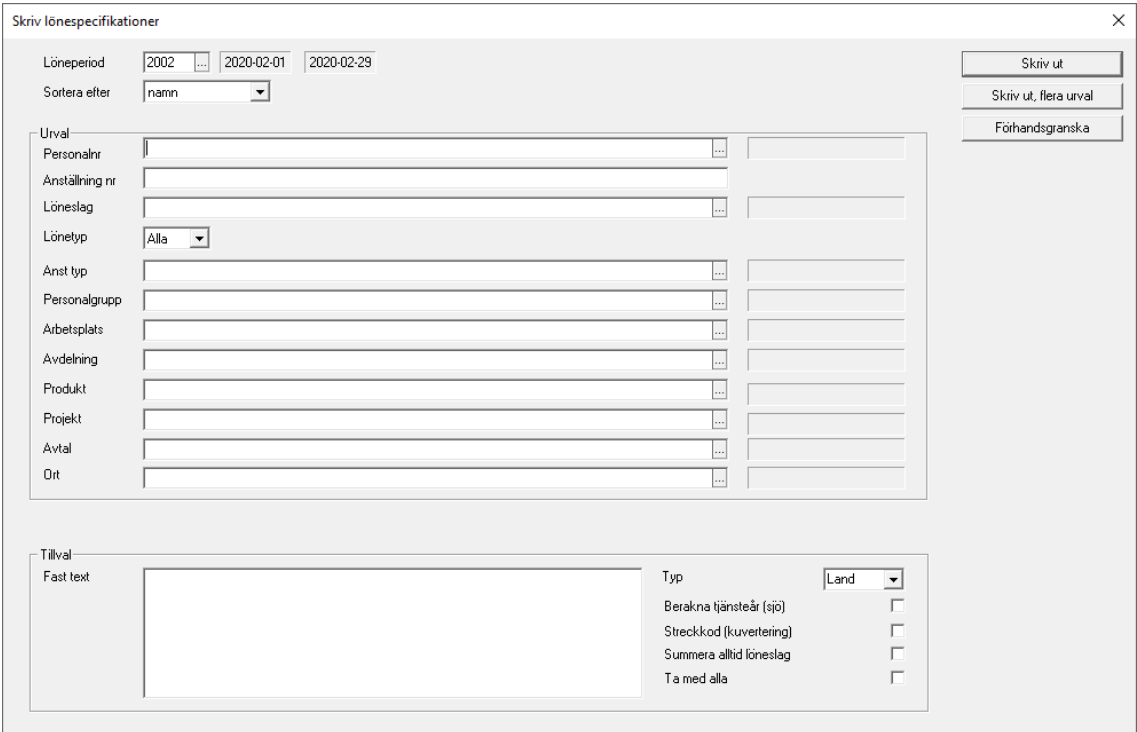

**Sortera efter**. Du kan välja enligt namn eller personalnummer.

**Urval**. Specifikationerna kan skapas för en enskild person, en personalgrupp, en arbetsplats eller en avdelning. Liksom för övriga rapporter som skall skrivas ut kan du välja att förhandsgranska om du vill kontrollera resultatet innan du sänder till skrivaren.

**Fast text**. Om du vill kan du ange en fast text som skrivs ut på samtliga lönespecifikationer.

**Beräkna tjänsteår.** Markerar du denna så körs beräkningen av tjänsteår före rapporten skapas (behövs för specifikationer till sjöpersonal). Beräkning av tjänsteår sker då mot startdatum i innevarande period. Notera att denna beräkning inte påverkar variabel TJAR eftersom den alltid beräknas då man kör löner.

**Streckkod**. Genom att markera Streckkod skrivs en streckkod ut på specifikationen. Använd detta alternativ om du använder postens kuverteringstjänst.

**Summera alltid**. Markerar du alternativet så summeras alla rader per löneslag. Detta kan vara användbart då du gör korrigeringar.

**Ta med alla**. Detta styr vilka personer som tas med när specifikationerna skapas. Normalt tas bara de med som har förvalt "Papper" i personaluppgifterna. Om du markerar *Ta med alla* tas alla som får en utbetalning med, likaså om du väljer bara vissa personer, eller förhandsgranskar.

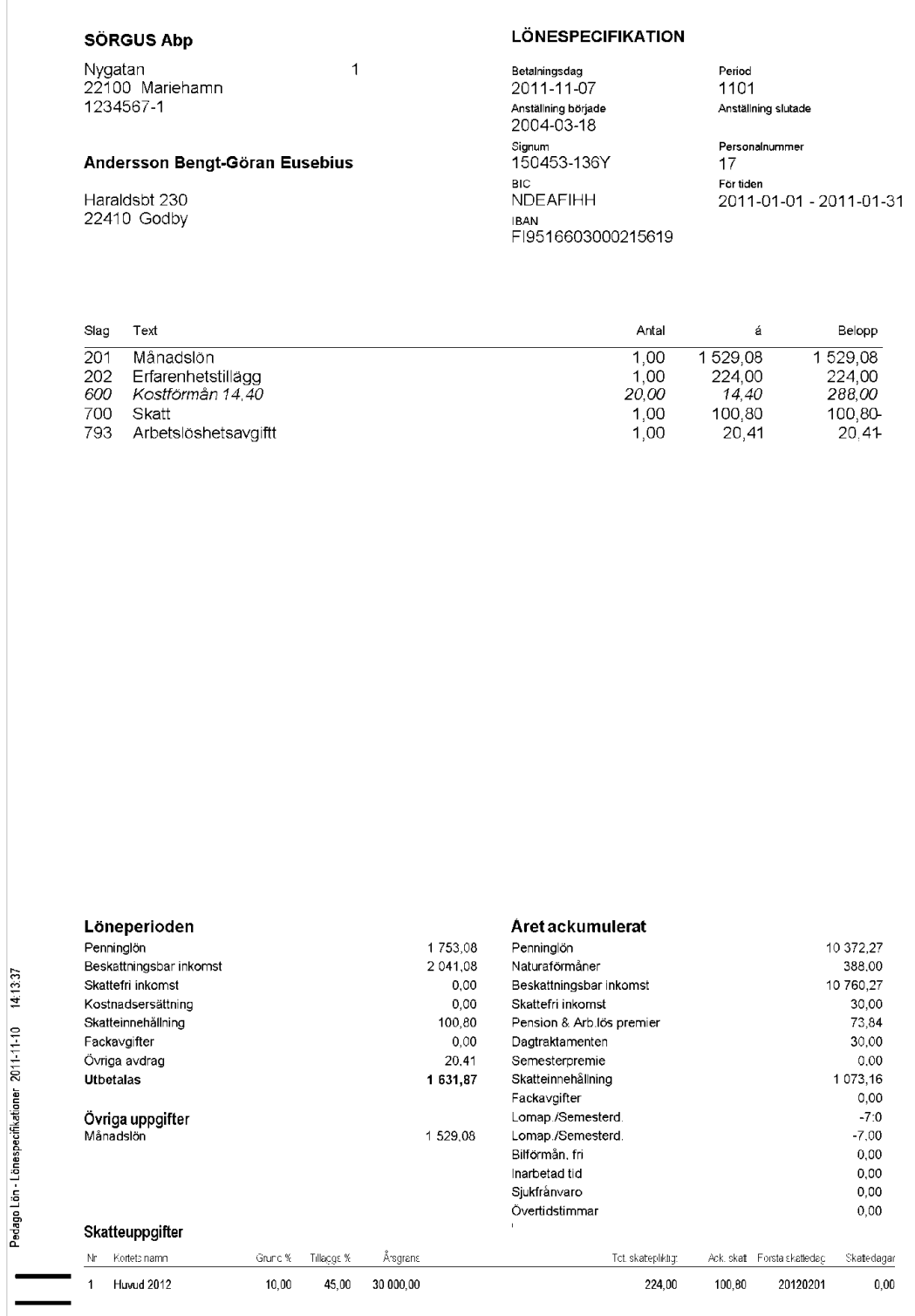

#### Lönespecifikationer för att sändas per e-post

Export/import → Dokument → Skriv lönespecar som e-post

## Rutinen skapar specifikationer i elektronisk form i formen stående A4, som sänds till mottagaren som e-postbilaga.

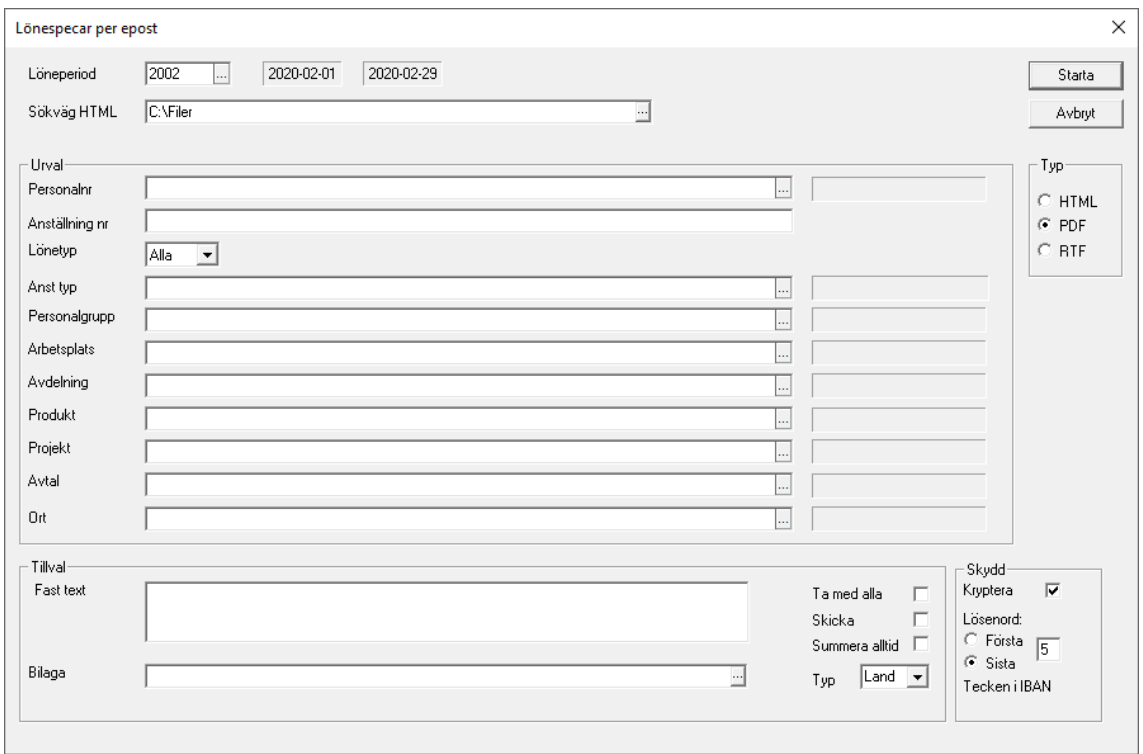

**Typ** (Filformat)**.** Du kan skapa bilagorna valbart format som

- HTML (Hypertext Markup Language) Webbformat där specifikationen öppnas i användarens webbläsare.
- PDF (Portable Document Format) För delning och utskrift. PDF kan även skyddas (se mer om detta längre ner)
- RTF (Rich Text Format) Ett standardiserat textformat som möjliggör att viss enklare formatering som t ex fet- och kursiv textbetoning bibehålls medan mer avancerad textformatering försvinner.

**Ta med alla**. Normalt tas bara personer med som har "e-post" angivet i personaluppgifterna, men du kan ta med alla som får utbetalningar genom att markera detta.

**Skicka.** Du kan även välja att skicka specifikationerna direkt och då används de e-postinställningar som lagts upp som nummer 1, under Registervård Företagsuppgifter  $\rightarrow$  fliken E-post.

**Summera alltid**. Markerar du alternativet så summerar alla rader per löneslag. Detta kan vara användbart då du gör korrigeringar.

**Skydd**. Om du använder PDF som format kan uppgifterna skyddas genom att specifikationerna krypteras i samband med att de sänds. Som

lösenordsmetod har vi valt att använda de första eller sista tecknen i mottagarens IBAN-nummer som mottagaren matar in vid öppnandet av PDF-bilagan.

• Du som administratör anger här om det är de första eller sista tecknen som skall gälla och hur många tecken som mottagaren skall mata in.

**Teknisk info:** Från och med version 2.40.4.x (från år 2021) använder vi Apaches PDFBox som krypteringsverktyg. Denna installeras automatiskt under underkatalogen "Tools".

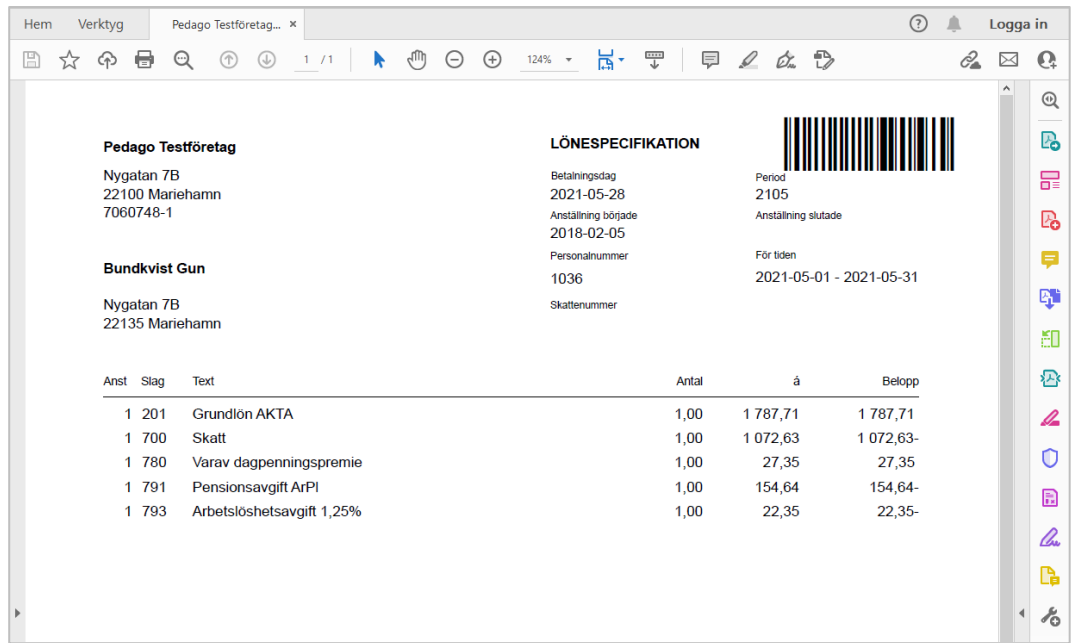

Notera att det Pedago lön gör är att sammanställa specifikationerna och sedan sända dessa till den e-postserver som du har lagt upp som nummer 1 under Registervård/Företagsuppgifter.

#### **Om sändningen misslyckas så ger programmet en felkod.**

- Är felkoden av typen 10051, dvs femsiffrig, så är det problem att nå e-postservern.
- Är felkoden däremot av typen 531, dvs tresiffrig, börjande på 5 så betyder det att systemet når e-postservern, men att e-postservern avvisar mejlet, av någon anledning.

I dessa fall rekommenderar vi att du kontaktar din it-supportperson för hjälp.

#### E-specifikationer för sändning till webbhotell

Export/import → Dokument → Skriv lönespecar som PayslipXML

Denna rutin skapar en fil som kan sändas till ett webbhotell. Betalningsmottagare kan sedan se sina lönespecifikationer via bankinloggning till webbhotellet.

**Info:** PayslipXML är ett standardformat som används av alla banker i Finland. Tjänsten förutsätter att löntagaren loggar in till sin bank i Finland och således har finländsk personbeteckning och konto i en bank med verksamhet i Finland

Pedago lön har haft stödet för e-specifikationer under lång tid. Hanteringen har gått till så att löneadministratören skapar en fil i Pedago lön som sedan sänds till webbhotellet i ett separat steg.

Nytt sedan 2023 är att Pedago lön har inbyggd funktionalitet för att sända specifikationerna direkt från programmet till vår avtalspart Maventa Oy. På så sätt slipper våra kunder administrera egna separata avtal för detta. Istället hanteras allt inom abonnemangsavtalet för Pedago lön. Maventa fakturerar antalet e-specifikationer månadsvis i efterskott till Pedago och Pedago fakturerar sedan er som kund.

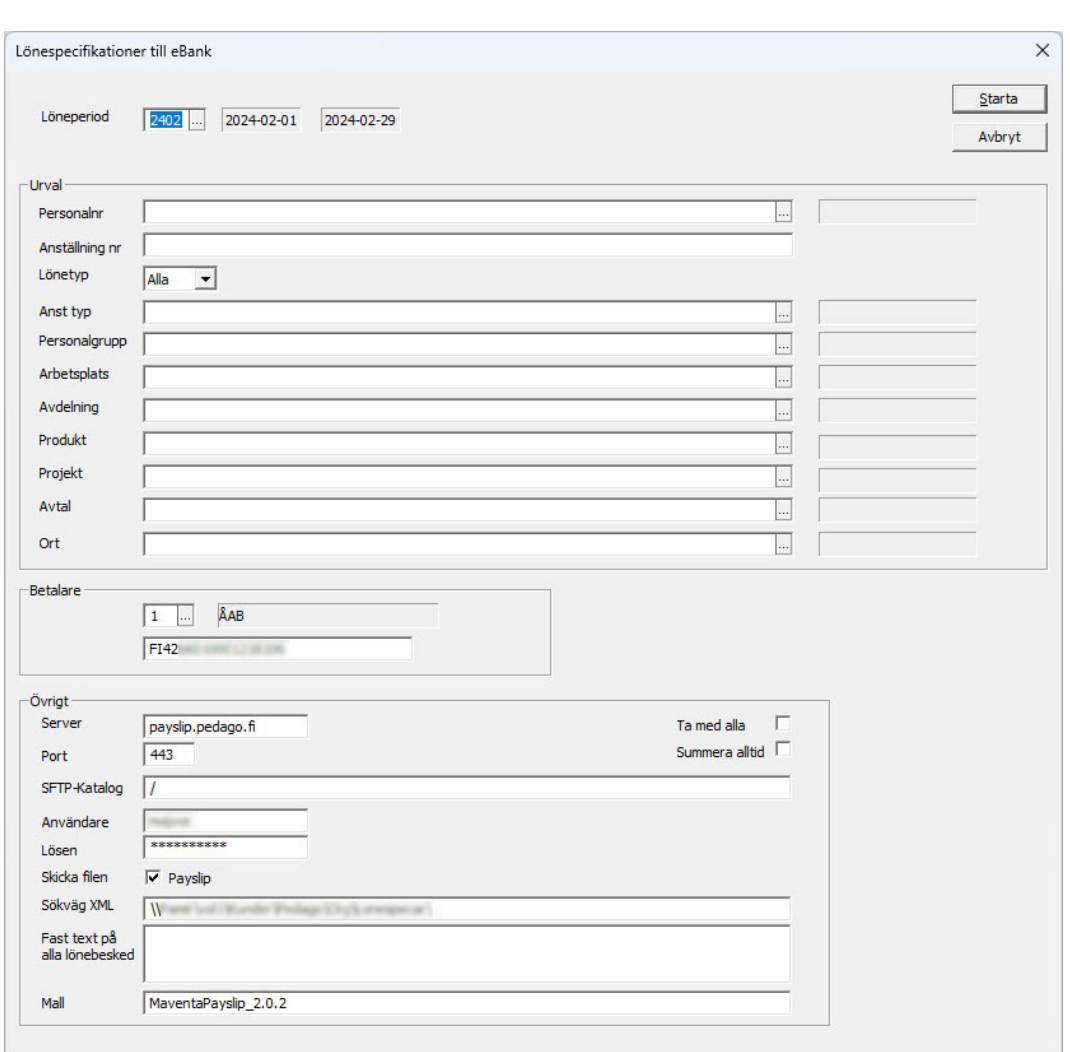

**Tag kontakt** om ni vill veta mer om hur ni kommer i gång!

**Löneperiod.** Ange önskad löneperiod. Om du har aktiverat läget "multipla perioder" kan även gamla perioder sändas, förutsatt att du inte stängt perioden.

**Urval.** Ange exempelvis en viss personalgrupp eller lämna blankt för alla.

**Betalare.** Ange den bank från vilken du betalar löner.

**Övrigt**. Här anger du de uppgifters som behövs beroende på hur e-specifikationerna skall sändas.

Följande alternativ finns:

- Skapa filen enbart i angiven katalog. Då namnges den som FO-nummer.xml. (Undantag. I vissa organisationer kan detta vara ett önskemål för sina sändningsrutiner)
- Skapa och sända filen via SFTP (SSH File Transfer Protocol) till Pedagos webbhotell (Maventa Oy) eller ett annat webbhotell er organisation anlitar för e-specifikationer.

**Om du använder Pedagos tjänst för e-specifikationer (Maventa)** För att kunna sända e-specifikationer med Pedagos tilläggstjänst behöver du först skapa [Integration mot Pedagos tjänst för e-](#page-37-0)specifikationer (sida [38\)](#page-37-0). Den ligger under Registervård  $\rightarrow$  Företagsuppgifter  $\rightarrow$  fliken Integrationer.

Följande uppgifter hämtas från den skapade integrationen:

- **Server.** payslip.pedago.fi
- **Port.** 443
- **SFTP-Katalog.** / (snedstreck)
- **Användare och lösen.** (Det användarnamn och lösenord du angett i företagsuppgifterna för integrationen.)
- **Mall.** Den mall som används för integrationen.

Ange sedan följande:

- **Skicka filen**. Markera Payslip.
- **Sökväg XML**. Skriv in sökväg och mapp där skapade materialet skall sparas.
- **Fast text**. Här kan du skriva inte en fast text som sedan visas på e-specifikationerna.

**Om du sänder via SFTP till ett annat webbhotell**

Om ni inte använder Pedagos tjänst för e-specifikationer, utan någon annan operatör som vill att du sänder vis SFTP, så fyller du i följande uppgifter:

- **Server.** IP-adress eller DNS-namn för SFTP-servern.
- **Port.** Oftast 22, fråga din operatör om du är osäker.
- **SFTP-Katalog**. Oftast snedstreck / (fråga din operatör om du är osäker).
- **Användare och lösen**. Ange de uppgifter du fått från leverantören.
- **Sökväg XML**. I vilken katalog materialet skall skapas.

• **Fast text**. Du kan skriva inte en fast text som sedan visas på e-specifikationerna.

Då materialet skapas så skapas två filer. En som heter F0-Nummer. xml som är själva materialet och en Payslip\_Datum.xml som innehåller uppgifter om vilka löntagare som ingår i materialet.

## Lönespecifikationer som Quinyx QMail

Export/import  $\rightarrow$  Dokument  $\rightarrow$  Skriv lönespecar som QMail

Detta är en funktion som kan användas av de av våra kunder som använder schemahanteringssystemet Quinyx WFM.

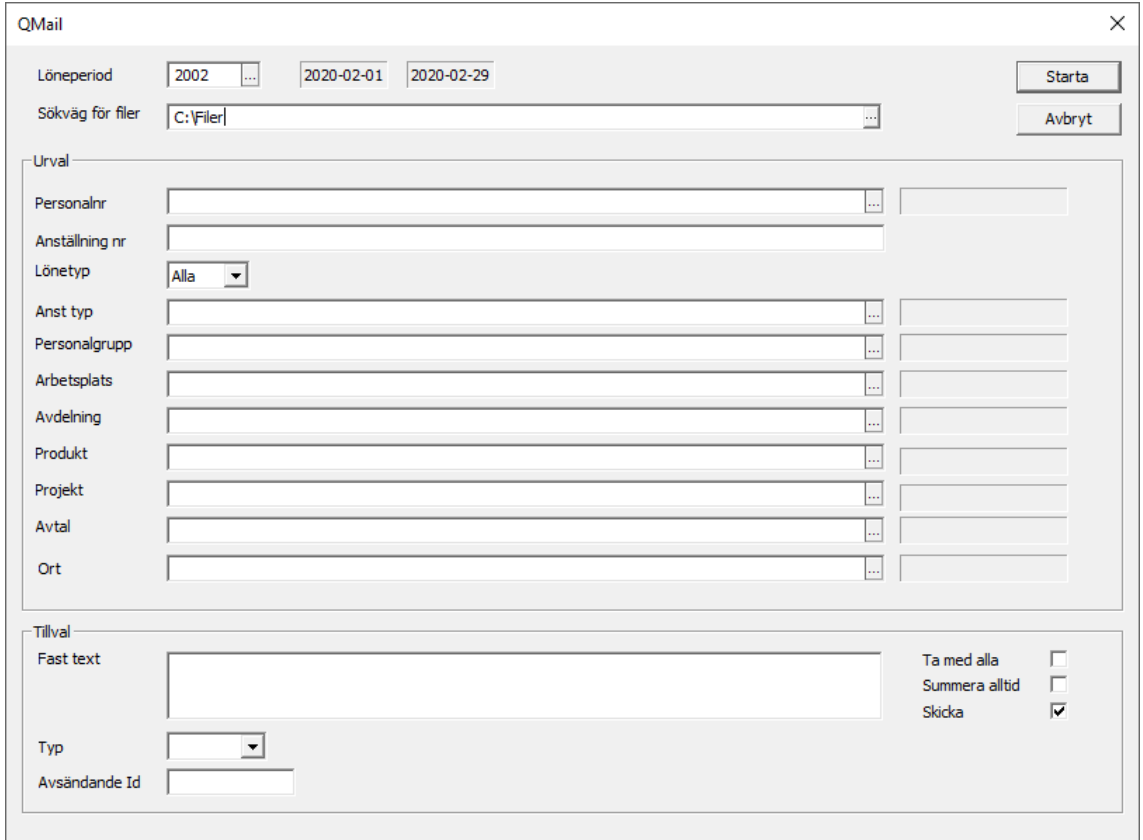

## Löneintyg som e-post

Export/import Dokument Skriv löneintyg som epost

# Med denna funktion kan du sända ut löneintyg per e-post till alla, eller grup-

## per, av betalningsmottagare.

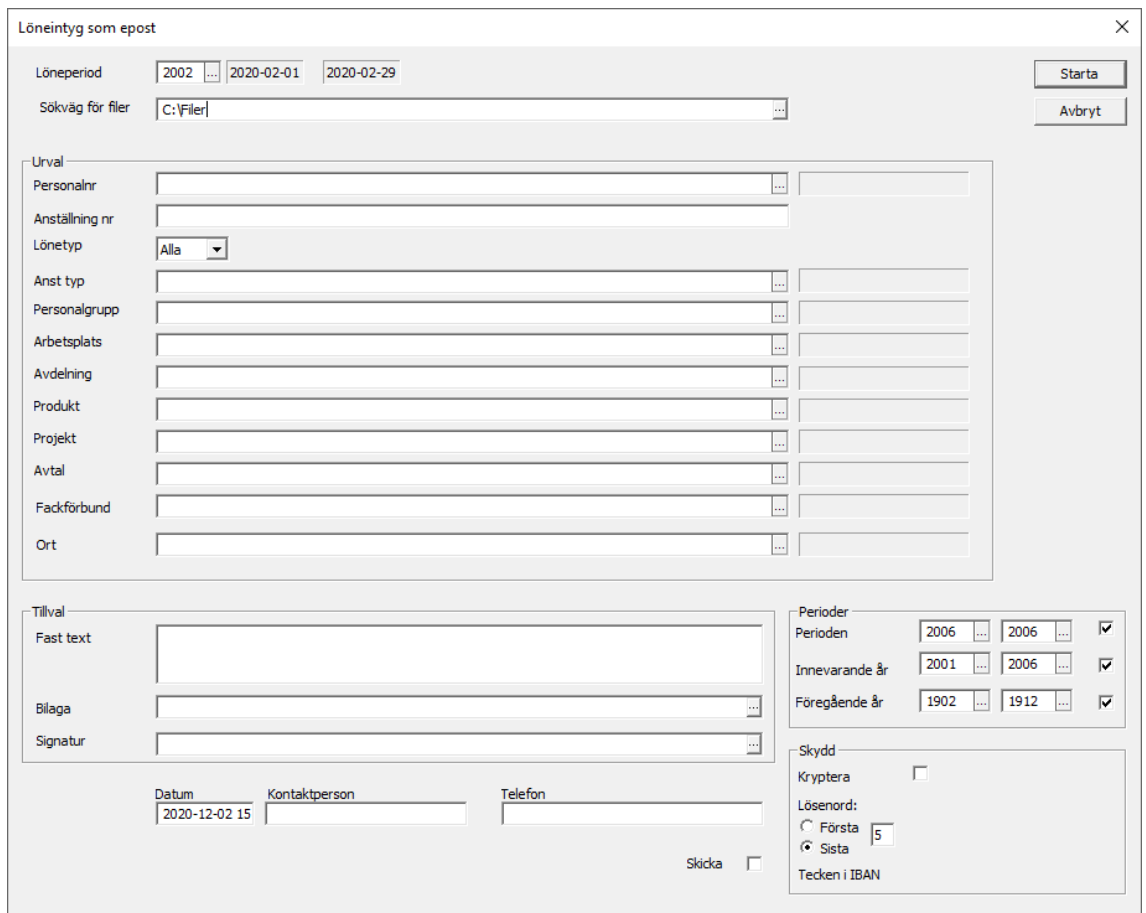

Du kan välja att sända med en bilaga, exempelvis ett annat PDF-dokument, genom att välja detta i fältet "Bilaga". Du kan även få en handskriven underskrift på intyget genom att skanna denna som . j pg eller . png och välja denna i fältet "Signatur".

## Utskrift av banklista

Utskrifter  $\rightarrow$  Löneutbetalningslistor  $\rightarrow$  Banklista

Banklistan visar utbetalda löner per person och bank, men kan även sorteras och gruppera på andra sätt.

Om lönebetalningen görs via bankprogram behöver du inte skriva ut banklistan skilt, utan du kan få den automatiskt då du skapar betalningsfilen för banköverföringen.

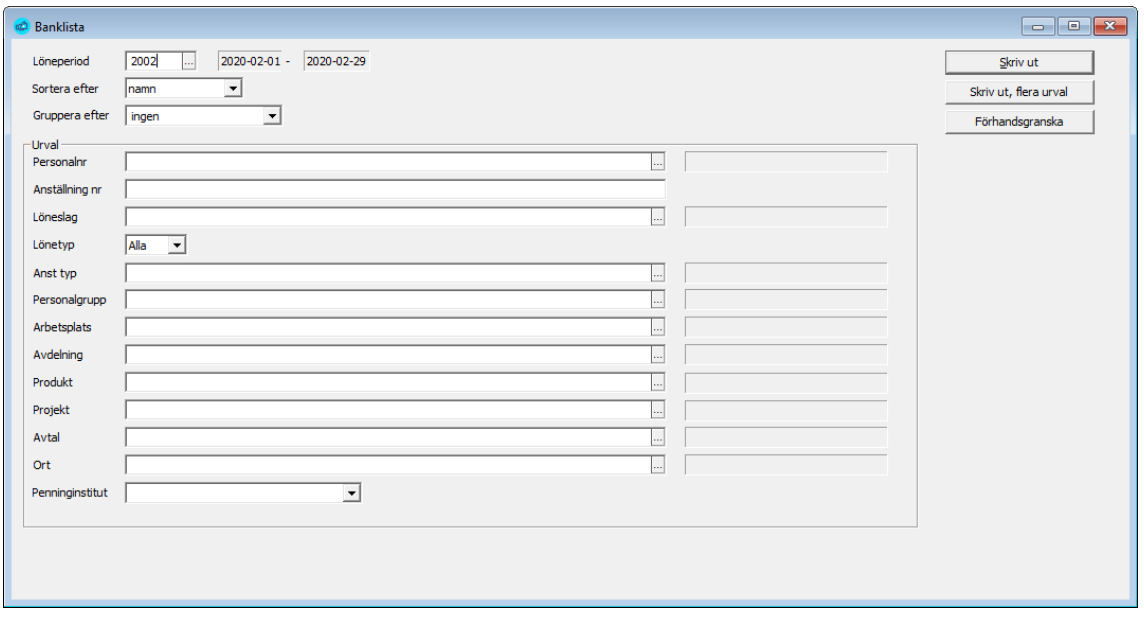

Om du inte vill ha alla banker med i utskriften, väljs mottagarbanken genom att ange bankens kod. Urval kan också göras enligt personalgrupp, arbetsplats eller avdelning.

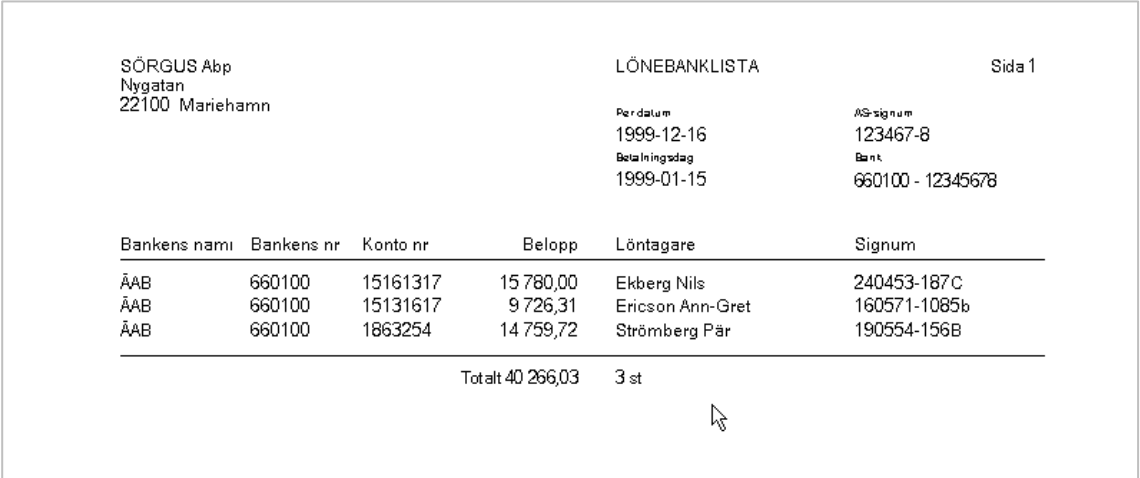

Utskrift av lönelista

Utskrifter  $\rightarrow$  Löneutbetalningslistor  $\rightarrow$  Lönelista

Lönelistan innehåller löner per person och löneslag, bruttolönebelopp, skatt och nettolön. Bokföringskontot per lönehändelserad syns också. Bruttolön, skatt och utbetalning summeras totalt för hela listan.

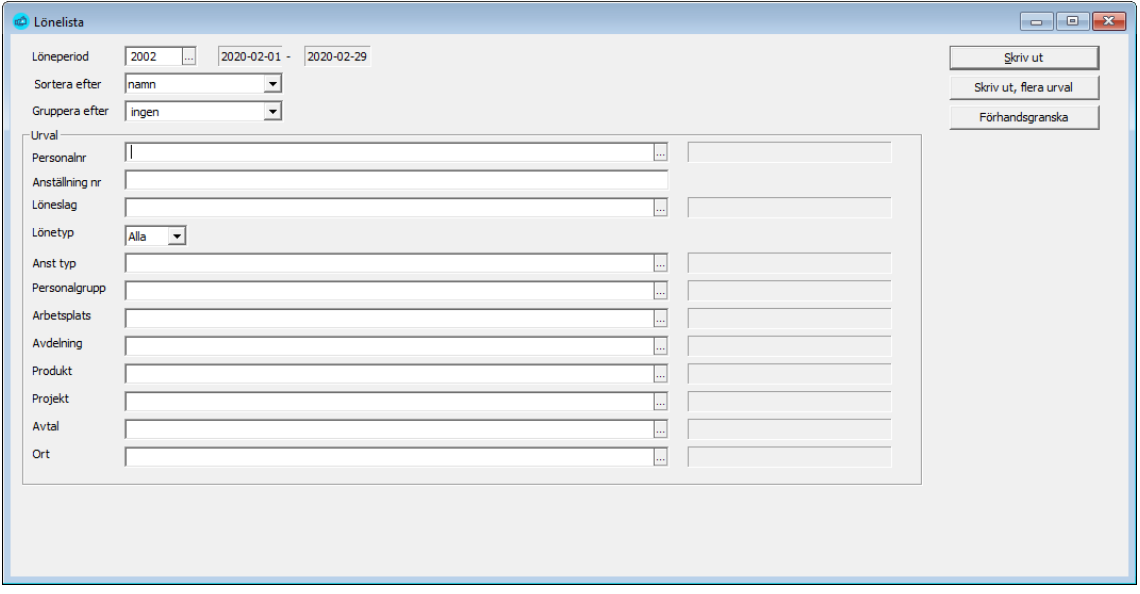

Om du inte vill ha alla personer med i utskriften, kan du begränsa utskriften genom att göra urval exempelvis på en eller flera personalgrupper.

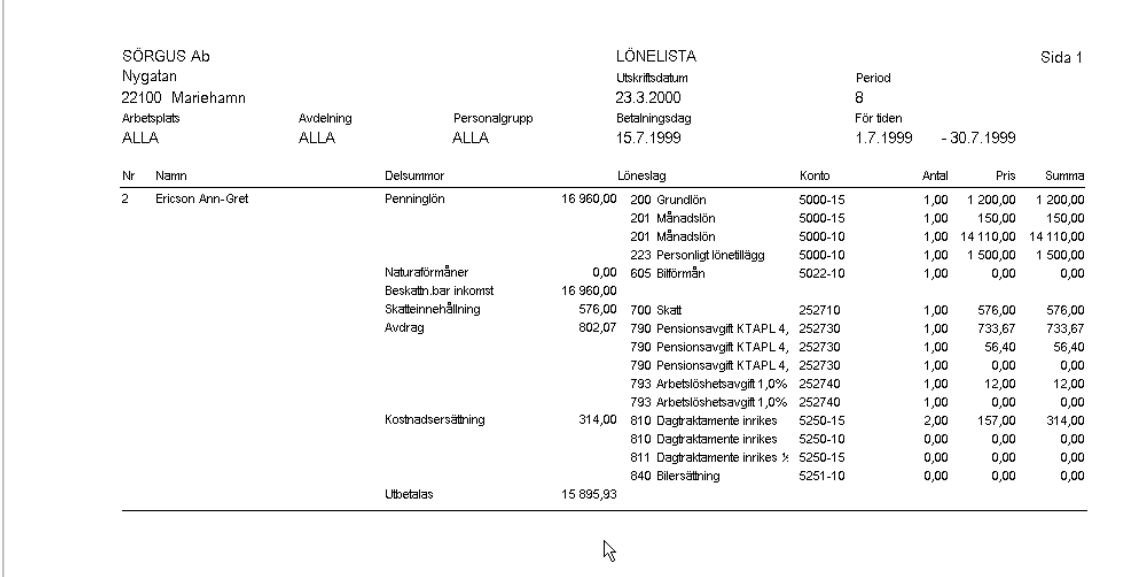

## Utskrift av lönekort

#### Utskrifter Periodiska utskrifter Lönekort

Lönekortet innehåller en specifikation över alla löntagarens lönehändelser i valt intervall, där varje person börjar på ny sida. Lönekorten kan skrivas ut för valbar period- eller datumintervall, för alla, enligt urval på personalnummer, personalgrupp, arbetsplats, avdelning, etc. Vanligen skrivs dessa ut vid årets slut, men det går även bra att spara sista lönespecifikationerna.

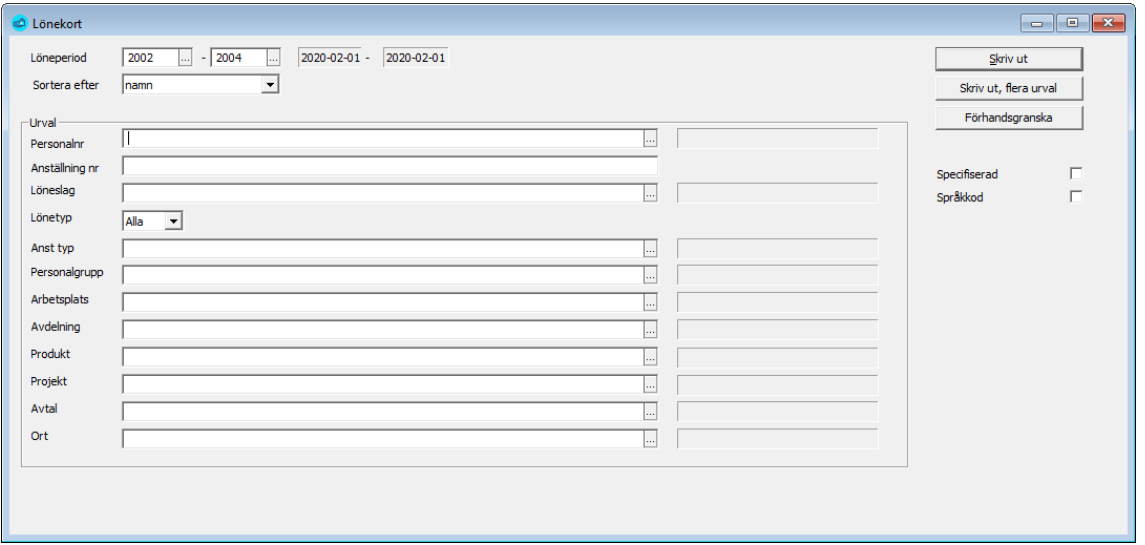

**Notera** valet språkkod. Om du markera detta skrivs lönekortet ut i det språk du valt på personen

#### Utskrift av valbara löneslag

#### Utskrifter → Periodiska utskrifter → Valbara löneslag

Utskriften över valbara löneslag kan tas ut för vilken period som helst, likaså är löneslagen valfria. Urval kan även ske på basen av olika urval.

Utskriften finns både under löneperiodens listor och under periodiska utskrifter. I det första fallet tar den uppgifter från lönehändelserna, i det andra fallet från historiken.

**Notera**: Du får ingen utskrift om du inte angett ett löneslag!

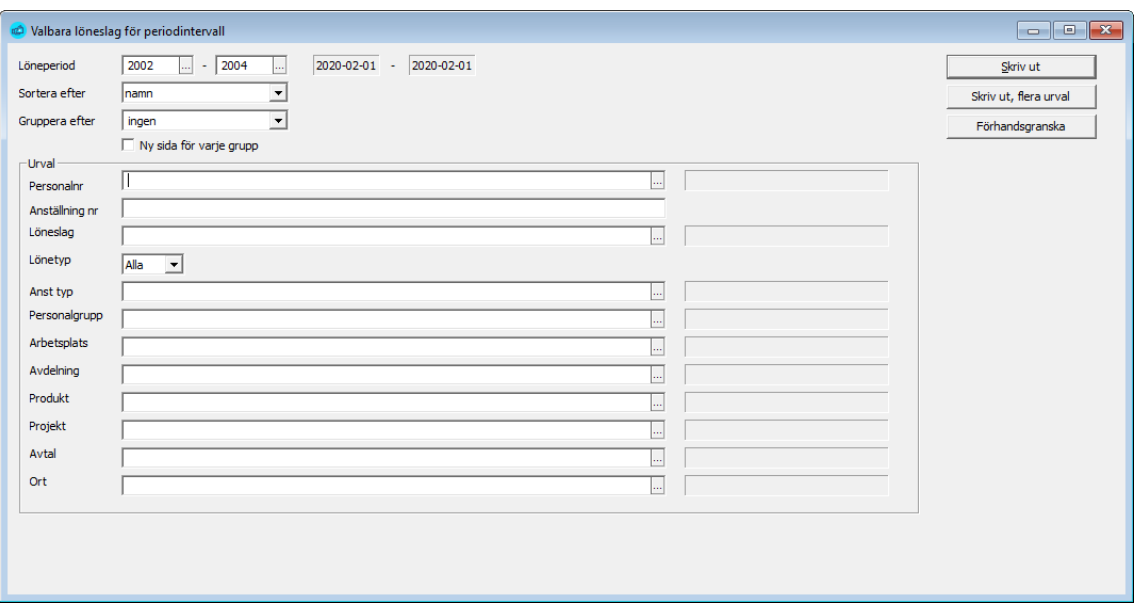

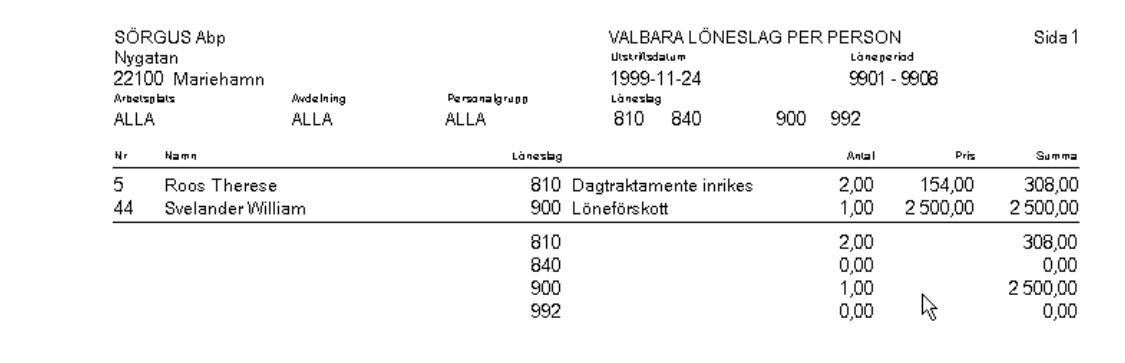

# Rapportering till inkomstregistret

Från och med 1 januari 2019 började lagen om inkomstregisterdata gälla i Finland. Det innebär att alla löneuppgifter, löpande, skall rapporteras till **inkomstregistret**, i samband med en lönekörning, mot tidigare när rapporteringen skedde antingen på per månad eller per år.

Från och med 1 januari 2021 började motsvarande rapporteringskrav gälla även för pensioner och förmåner.

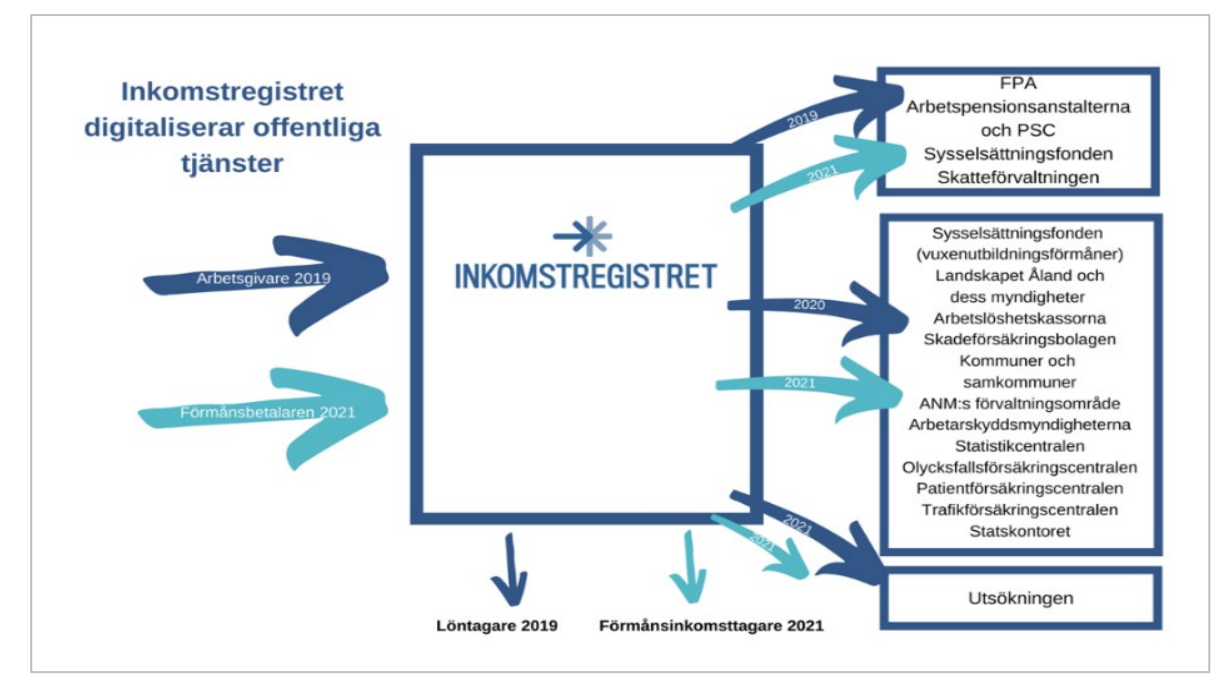

Mer information om inkomstregistret, och vad det står för, hittar du på [https://www.vero.fi/sv/inkomstregistret/om](https://www.vero.fi/sv/inkomstregistret/om-oss/)-oss/

# Typ av anmälan och när den används

Anmälan består av två separata anmälningstyper som bägge måste sändas in.

- **Detaljerad anmälan**, som måste sändas inom 5 dagar efter utbetalning
	- ̶**Anmälan om löneuppgifter (***Inkomstanmälan* i Pedago lön) som innehåller uppgifter för samtliga löntagare.
	- ̶**Anmälan om förmånsuppgifter** (förmåner och pensioner) som innehåller uppgifter för samtliga förmånstagare. Denna anmälan används av kommuner och försäkringsbolag. Denna skall sändas in **senast 5 dagar** efter att utbetalningen har skett.
	- ̶**Anmälan för ställföreträdande betalare**. (detaljerad) som används, i första hand, av kommuner.
- **Separat anmälan**, som måste sändas senast den 5:e följande månad
	- ̶**Arbetsgivarens separata anmälan** som innehåller en summa, arbetsgivarens SFA-avgift och eventuellt avdrag från denna.

Det är endast möjligt att göra en (1) separat anmälan per FO-nummer. Denna skall sändas in **senast 5 dagar** efter att utbetalningen har skett.

**Notera in olika betydelser för benämningen förmåner.** Inkomstregistrets benämning förmåner gäller sådant som pensioner, arbetslöshetsstöd, skadeersättningar och liknande som inte har att göra med inkomster som lön, arvoden och andra ersättningar som motsvaras av en arbetsprestation.

Inkomstregistrets "förmåner" skall inte blandas ihop med kostförmåner, bilförmånader, bostadsförmåner och liknande som hanteras i samband med en persons inkomster.

# Anmälningar, material, rapporter och versioner

En fil du sänder upp kallar vi ett "material". Ett material kan innehålla en eller flera rapporter. En rapport är uppgifter om en anställning och den period den hör till.

Varje material har en materialreferens (DeliveryId) som skapas automatiskt och har formen ÅÅÅÅMMDD\_MMHHSS\_ÅÅPP, exempelvis

20180104\_121001\_1901. De returmaterial du får från inkomstregistret heter då 20180104\_121001\_1901**.xml**.

Varje rapport har ett versionsnummer. Den första får nummer 1 och varje gång du ändrar, genom att sända en ersättande anmälan, så ökas versionsnumret med 1. Det är alltid den senaste versionen som gäller.

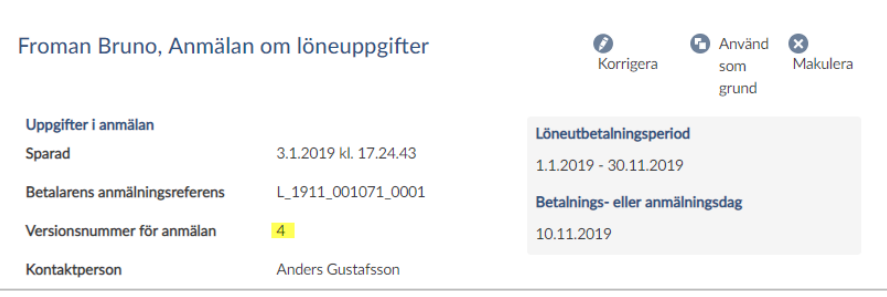

# Obligatoriska uppgifter i en anmälan

För att en anmälan skall accepteras måste du sett till att ett antal obligatoriska uppgifter är korrekt inlagda.

**De viktigaste är:**

- 1. Betalarens FO-nummer
- 2. Betalarens pensionsförsäkringsnummer
- 3. Betalarens pensionsförsäkringsnummer
- 4. Uppgifter för mottagare som är begränsat skattskyldiga (källskatt)
- 5. Yrkesbeteckning enligt inkomstregistrets standard (TK10)
- 6. Befattningsbeskrivning för sjömän enligt TRAFIs koder
- 7. Koder för kommunanställda, registreringsgrund och underorganisation
- 8. Löneslag enligt inkomstregistrets standard
- 9. Eventuella tilläggsuppgifter på anställningen

## 1. Betalarens FO-nummer

Registervård → Företagsuppgifter → fliken Basuppgifter

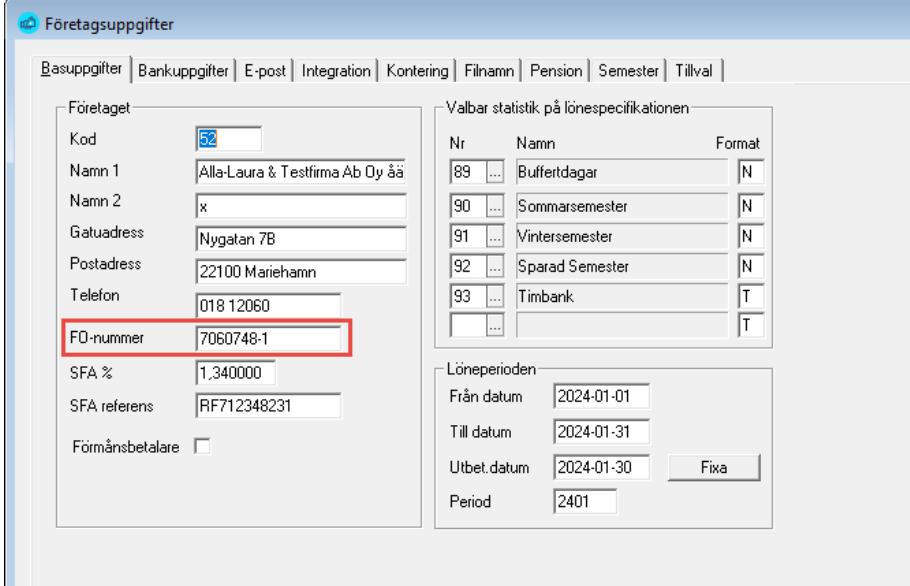

## 2. Betalarens pensionsförsäkringsnummer

Registervård  $\rightarrow$  Företagsuppgifter  $\rightarrow$  fliken Pension

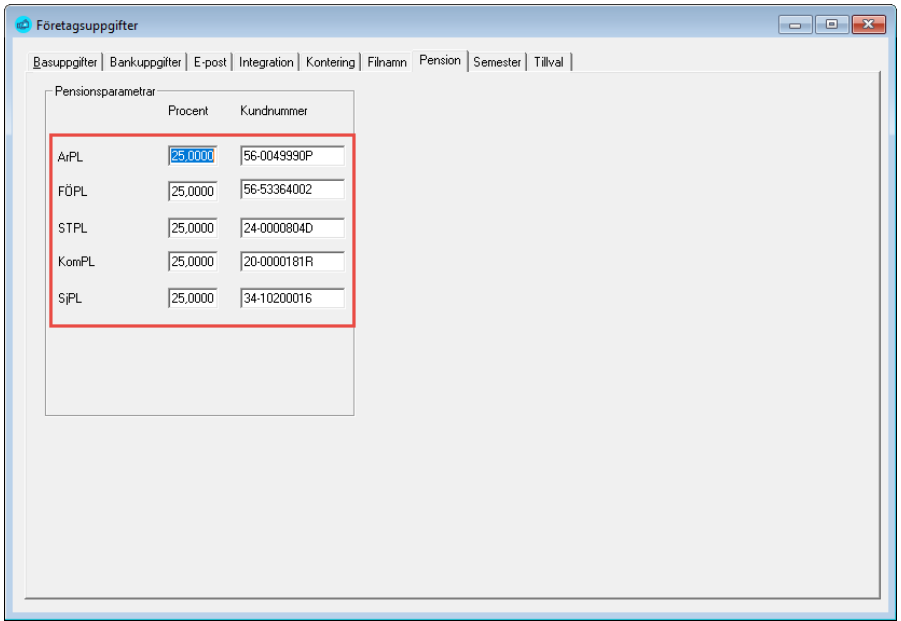

**Notera** att kundnumret (Pensionsorganisationsnumret) alltid är 11 tecken, inklusive bindestrecket.

## **Uppgifter på anställningen**

Registervård → Anställningar → fliken Löneuppgifter

**Notera** att *pensionsarrangemangsnumren* för FöPL är individuella och kan matas in på anställningen. Uppgifter om detta sänds dock inte till inkomstregistret eftersom grunden för FöPL avgiften bestäms på annat sätt.

Pensionsplikten bestäms under anställningen. Är anställningen inte pensionspliktig anger du "Ingen" som pension.

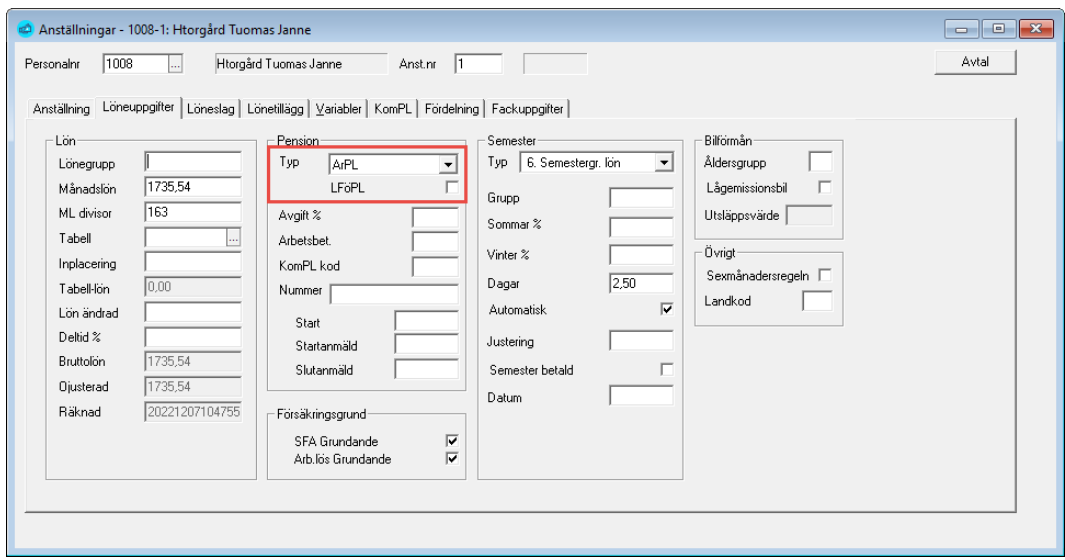

#### 3. Betalarens olycksfallsförsäkringskod

#### Registervård → Basregister → Olycksfallskod

Avsaknad av **olycksfallskod** innebär att anställningen inte är olycksfallsgrundande. Du bör således lägga upp minst en olycksfallskod på dina anställda och ange ditt olycksfallsbolags FO-nummer där.

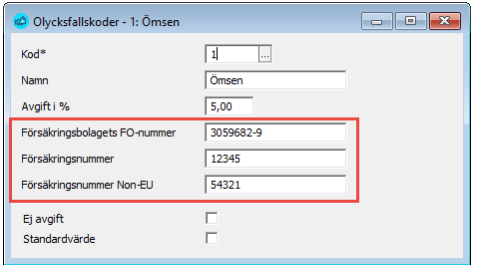

**Bolagskoden** måste vara ett giltigt FO-nummer, däremot kontrollerar inte inkomstregistret själva försäkringsnumret. Det är ändå bäst om du matar in det korrekta numret här.

Notera att du även har annan nytta av dessa olycksfallskoder. Där kan du ange en procent som sedan används för periodisering.

- Om olycksfallskoden på anställningen är blank räknas ingen olycksfallsavgift.
- Om du markerar "Ej avgift" vid upplägg av olycksfallskod räknas ingen avgift.
- Om du fyller i 0 på "Avgift i %", så blir procenten det du angett då du skapar bokföringsfilen.

Att en anställning är olycksfallspliktig bestäms under anställningen.

Registervård → Anställningar → fliken Anställning

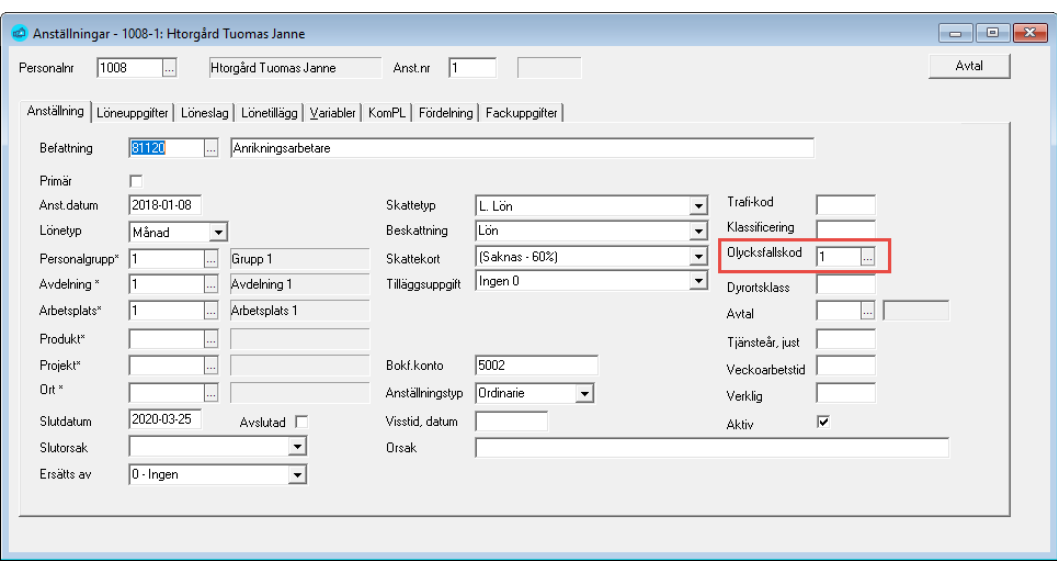

## 4. Uppgifter för mottagare som är begränsat skattskyldiga (källskatt)

Registervård → Personal → fliken Källskatt

För begränsat skattskyldiga (källskatt) behövs mottagarens personbeteckning eller fullständiga namnuppgifter, inklusive landskod och liknande.

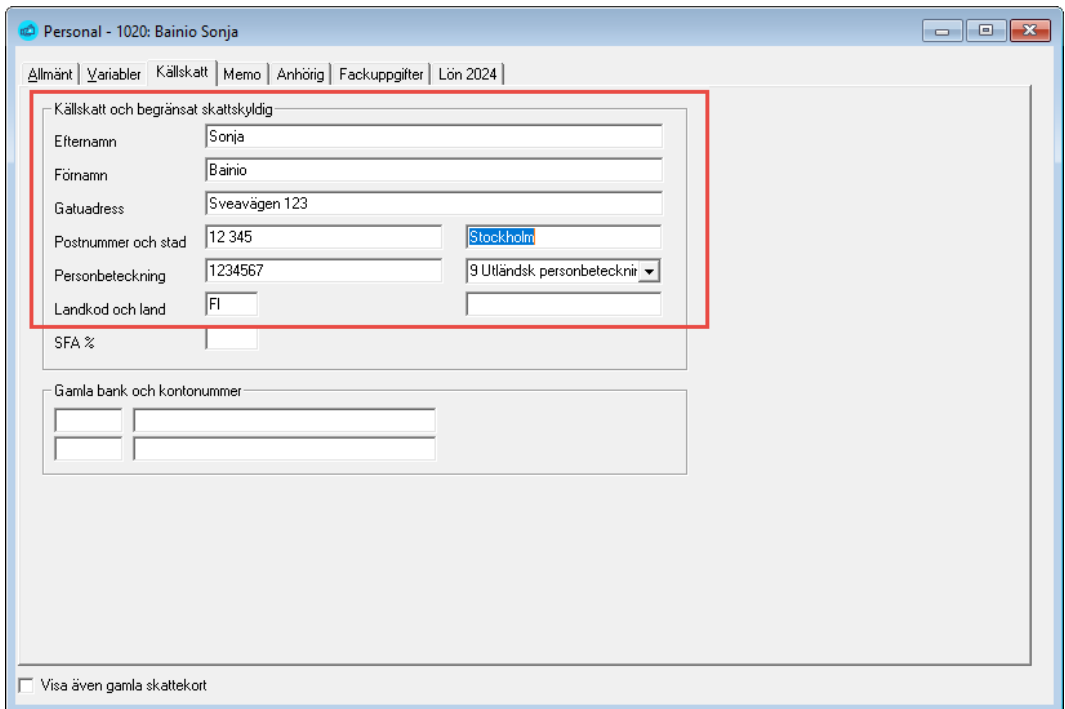

#### **Syntetiska personbeteckningar**

Syntetiska personbeteckningar kan förekomma för inflyttade. Sådana ser ut som vanliga finländska personbeteckningar, men kan inte användas som sådana. En syntetisk personbeteckning ser ut som DDMMÅÅA9xxxy och sänds nu som typ "99 - Annan identifierare". Eventuell "NonResident" styrs som förut
via källskatteflikens landkod. Som en konsekvens av detta krävs att du fyller i uppgifterna under källskattefliken för dessa. Detta fält hittar du i fliken Källskatt under Registervård/Personer & Skattekort.

5. Yrkesbeteckning enligt inkomstregistrets standard (TK10)

Registervård → Anställningar → fliken Anställning

Yrkesbeteckningskoden (Befattning) skall anges med 5 siffror.

## 6. Befattningsbeskrivning för sjömän enligt TRAFI:s koder

**Byte av trafi-kod 20500 för andremaskinmästare**

Ändring gäller från 2022 och berör enbart de som räknar sjölöner.

Denna kod behövs för lönesättningen, men godkänns inte av inkomstregistret. För att hantera detta så byts denna kod automatiskt, av systemet, till 20200.

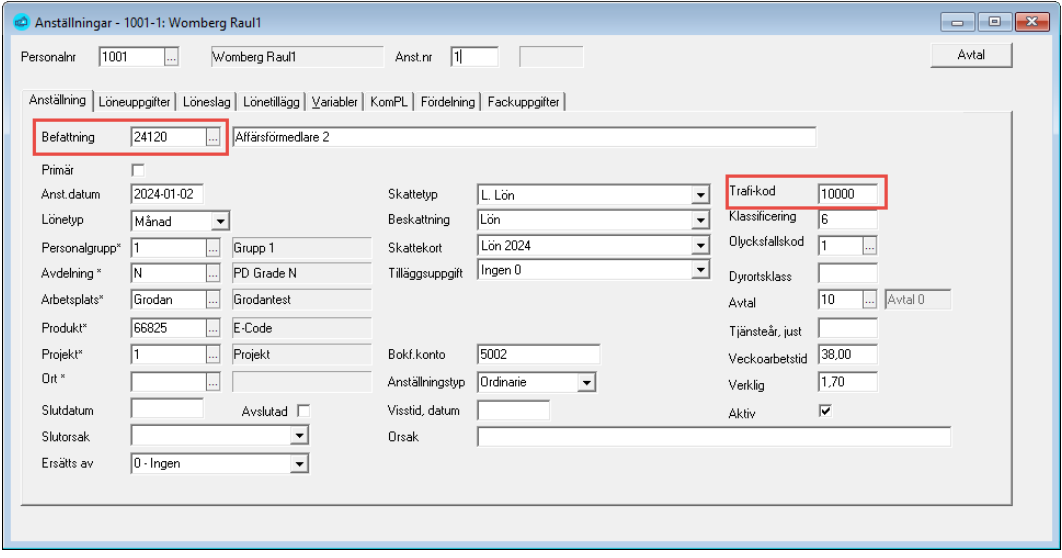

7. Koder för kommunanställda, registreringsgrund och underorganisation

Registervård → Anställningar → fliken KomPL

Du bör ange en kod för kommunanställda enligt KEVA:s standard samt registreringsgrund (typ av anställning) och underorganisation (anmälarbeteckning).

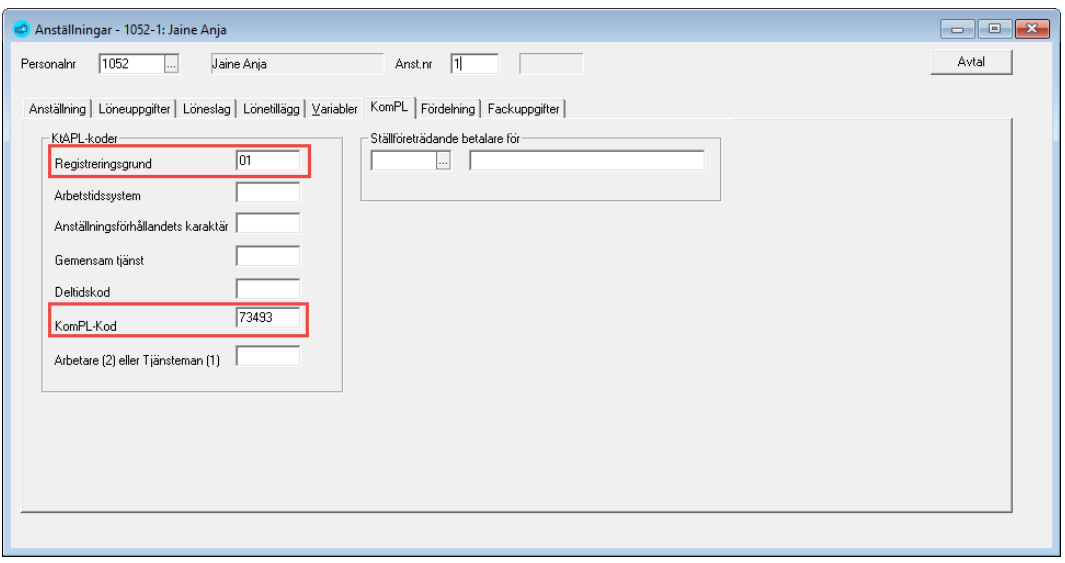

**Notera** att verksamhetsstället är globalt för hela materialet. Du kan alltså inte sända ett material med olika verksamhetsställen, utan måste dela upp dem.

Detta gäller anmälningar som skall till KEVA. Att sända en anmälan med både ArPL och SjPL går däremot bra. (Vi har påpekat detta för inkomstregistret men inte fått något gehör för våra påpekanden.)

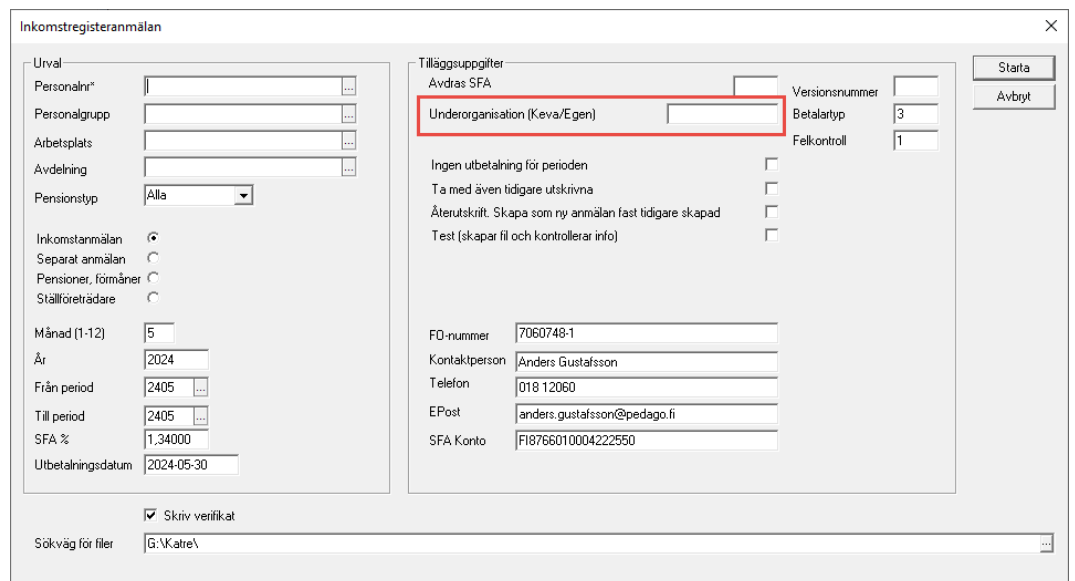

## 8. Löneslag enligt inkomstregistrets standard

Inkomstregistret har definierat olika inkomstslag och på inkomstregistrets hemsida finns en PDF som förklarar hur de används i detalj och vilka som är exempelvis SFA-pliktiga, vilka som är pensionspliktiga, etc och för vilka man kan ange exempelvis SFA Ja/Nej.

Det vore besvärligt om alla löneräknare var tvungna att lära sig nya löneslagskoder, och dessutom skall inte allt redovisas till inkomstregistret. Av den anledningen är löneslagen i Pedago lön kopplade till löneslagen i inkomstregistret.

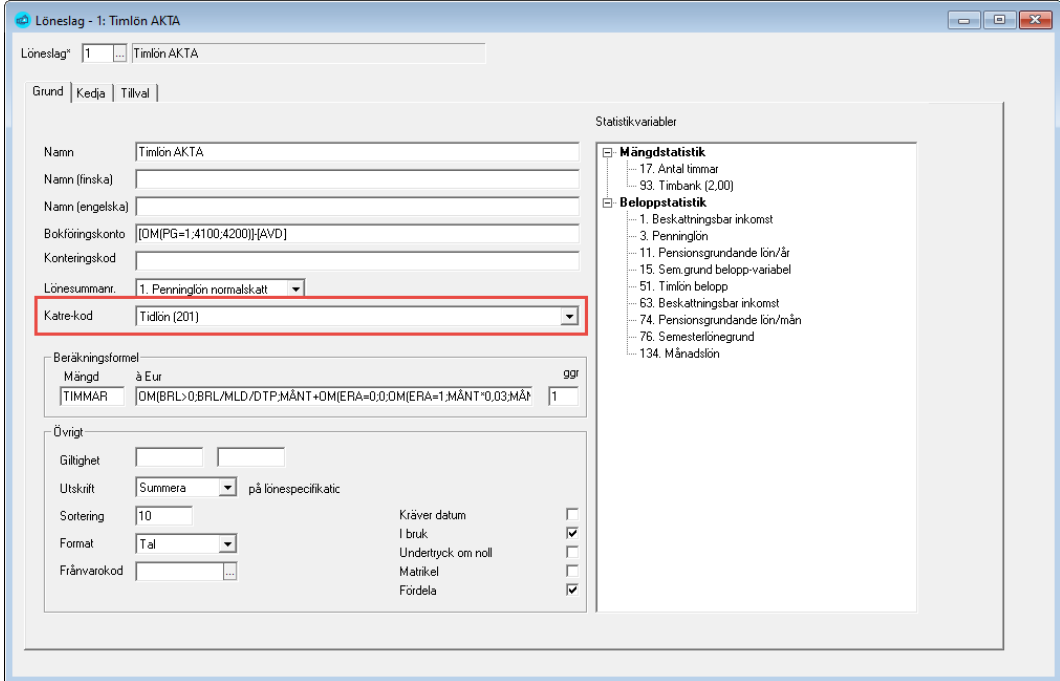

Löneslagen i inkomstregistret har förbestämda betydelser. Exempelvis är tidlön definierat enligt:

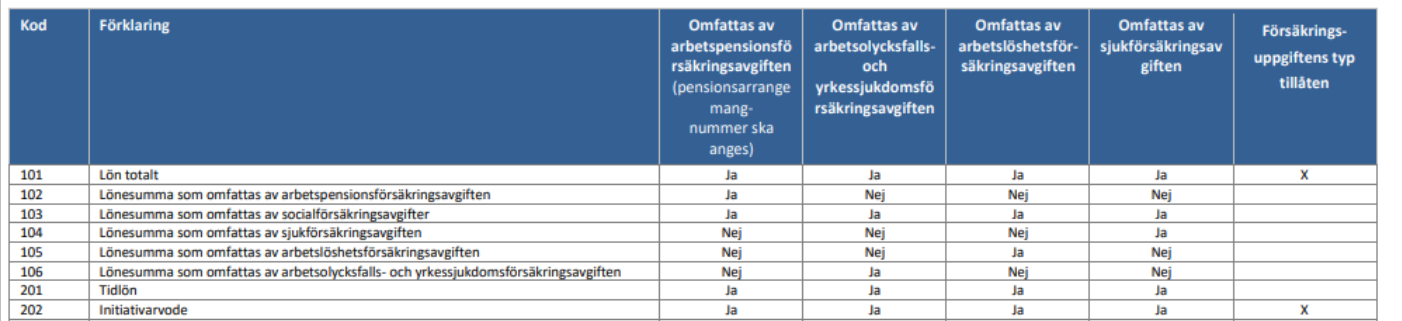

Allt som rapporteras som tidlön är SFA-pliktigt, pensionsgrund, etc och några avvikelser är inte tillåtna. Däremot är löneslaget *Initiativarvode* SFA-pliktigt etc, om inget annat anges. Det betyder att du kan ange att en löntagare, som i övrigt är underställd SFA, kan få ett ej-SFA pliktigt *Initiativarvode*.

I detta fall kan försäkringsgrunden för Initiativarvode ändras genom att programmet gör ett undantag. Se vidare nedan.

#### **Försäkringsgrund**

Registervård → Anställningar under fliken Löneuppgifter

Huvudregeln i inkomstregistret är att anställningen styr om något skall vara exempelvis SFA-pliktigt. Om en anställning är SFA-pliktig, eller arbetslöshetspliktig, styrs detta av kryssrutorna under Försäkringsgrund:

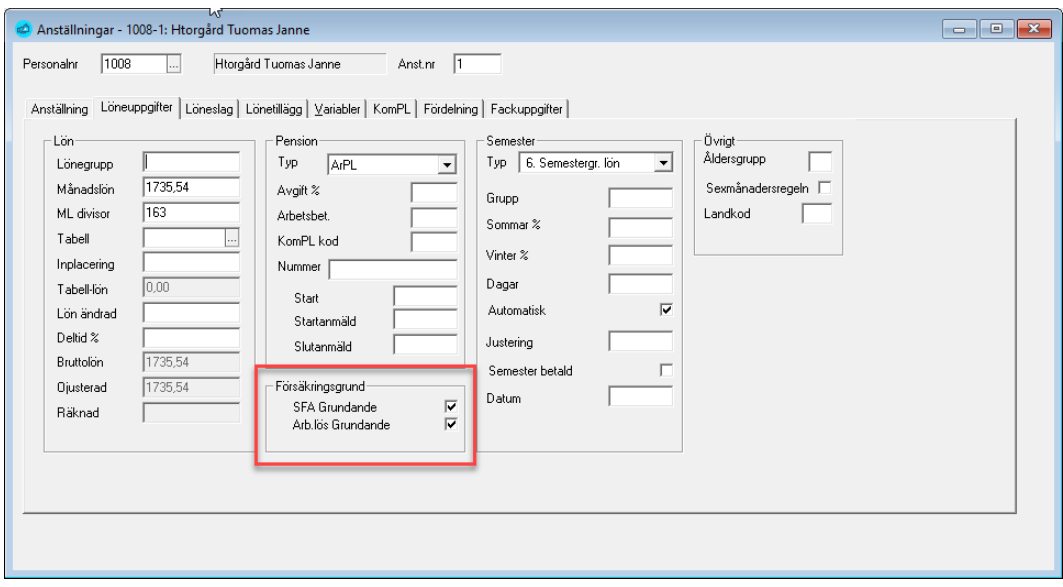

#### **Löneslag som kan vara med eller utan t ex SFA styrs via löneslaget**

Registervård → Löneslag fliken Grund

För löneslag som kan vara antingen med, eller utan, exempelvis SFA fungerar det lika som det alltid gjort i Pedago lön, det styrs via löneslaget.

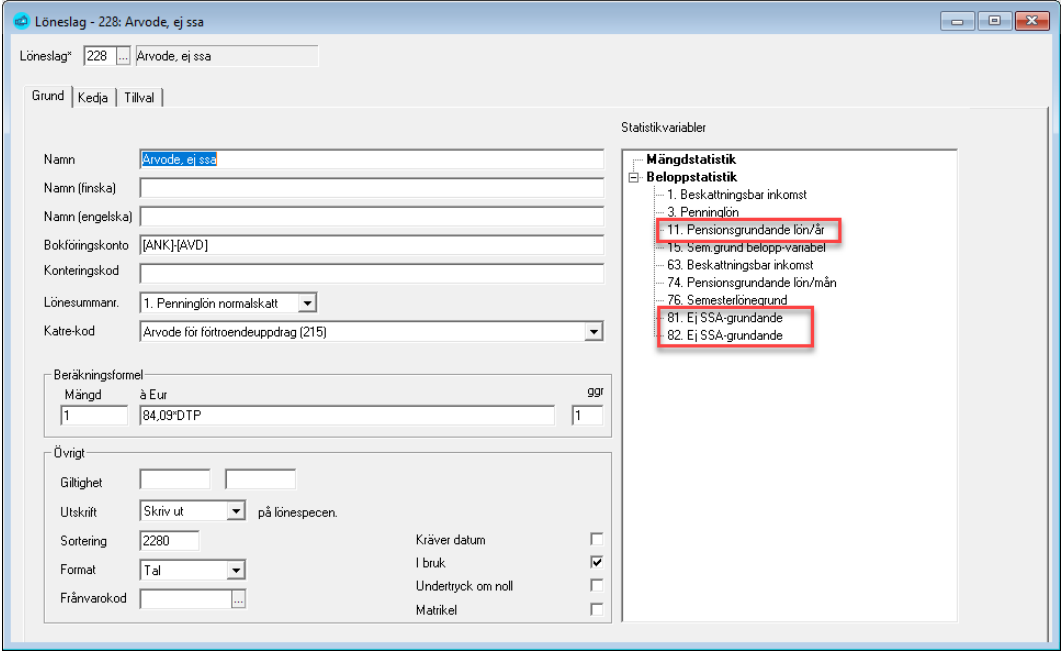

Inkomstregistret håller själv inte reda på de olika åldersgränserna för SFA, pension etc, eller vilka pensionstyper som kräver olycksfall men det gör vi i Pedago lön så att exempelvis en lön som rapporteras för någon som är 16 år, då rapporteras som SFA-pliktig, men inte pensionspliktig. En lön enligt FöPL är inte olycksfallspliktig etc.

Sådana undantag gör Pedago lön automatiskt enligt nedan.

**Hur programmet vet när undantag skall göras**

Hur programmet förstår när det skall göras undantag för exempelvis pensionsplikt

- 1. Utgångspunkten är att en anställnings skattepliktiga löner är grund för allt. Där börjar Pedago lön.
- 2. Sedan kollar Pedago lön ålder. Om personen pga ålder inte är pensions-, arbetslöshets- eller olycksfallsgrundande, sätter programmet undantag.
- 3. Därefter kollar programmet pensionstyp. Om denna är "ingen" sätter programmet undantag på pension.
- 4. Sedan kollar programmet FöPL/LFöPL. Om FöPL/LFÖPL så sätter programmet undantag.
- 5. Slutligen kollar Pedago lön anställningens kryssrutor och olycksfallskod och sätter eventuellt undantag för dessa.

#### **Hur programmet beräknar ålder**

För att programmet skall kunna räkna en persons ålder behöver det veta födelsetiden. Antingen genom en finsk personbeteckning eller genom att du i stället för personbeteckning anger födelsetiden i formen DDMMÅÅÅÅ-K eller - M (K för kvinna, M för man).

**Varningen "Inkomstregistrets slag.... tillåter inte..."**

Varningen visar sig då man skapar inkomstregisteranmälan

Varningen "Inkomstregistrets slag.... tillåter inte avvikande försäkring" betyder att ditt löneslag i Pedago lön är satt till "ej pensionsgrund", "ej SFA-grund" etc, men att det löneslaget inte tillåter detta i inkomstregistret.

#### **Fackavgifter**

Fackavgifter skall inte anmälas till inkomstregistret. Löneslagen skall vara upplagda som "Ingen rapportering".

#### **Dagtraktamenten och måltidsersättningar**

Notera att det finns två sätt att anmäla måltidsersättningar i samband med resa:

- **Alternativ 1** är att de anmäls som en summa med Inkomstslag 331. I detta fall har man ett löneslag i Pedago lön som innehåller både traktamentet och ersättningen och detta skall då vara markerat med någon eller några av statistikvariablerna 32 - hel, 33 - partiellt, 35 - utlands, 37 - måltids.
- **Alternativ 2** är att måltidsersättningen anmäls separat med inkomstregisterslag 303 - måltidsersättning.

#### **Förmåner**

Notera att du alltid skall använda de specificerade förmånerna (telefon, bil, kost…) hellre än "Övrig förmån". Tidigare, före inkomstregistret, var det inte lika noga, så många kanske har dessa kodade som "Övrig förmån". Du behöver ändra i så fall.

**Notera.** Det som vi i dagligt tal betraktar som förmåner i löneräkningen, telefonförmån, bilförmån är inte "förmåner" i inkomstregistret. Där talar man om "pensioner och förmåner" och avser då sådant som person, hemvårdsstöd som betalas av försäkringsbolag, FPA och kommuner.

**Notera** även att inkomstregistret har ändrat kontrollerna av det material som sänds in och att du nu får ett felmeddelande om du exempelvis har löneslaget "Telefonförmån" upplagt som inkomstregisterslag 330, men med statistikvariabel "övrig förmån".

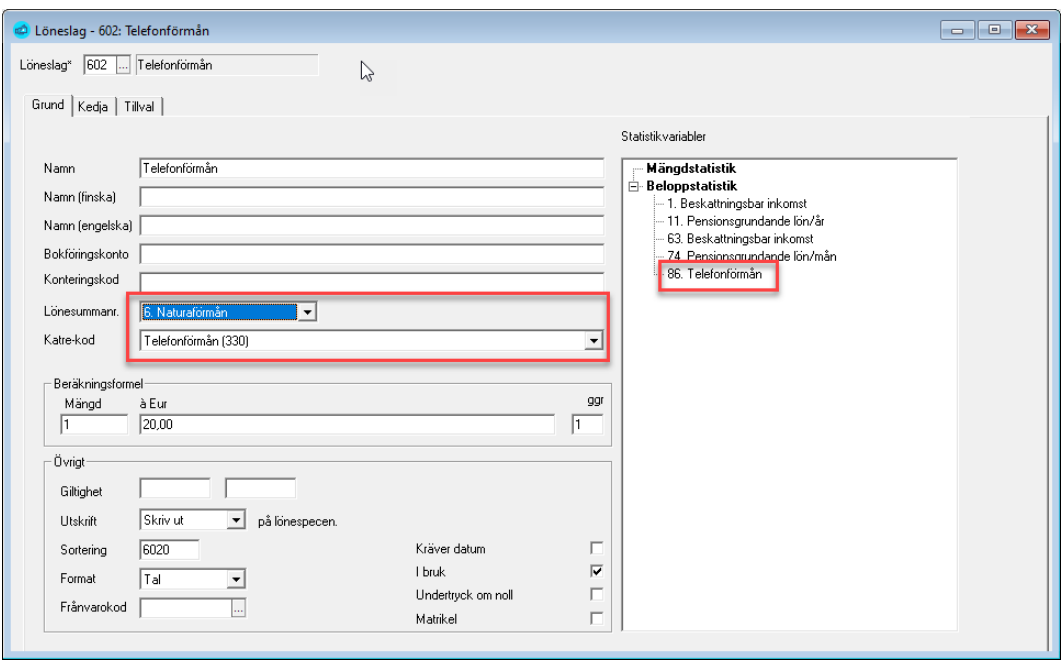

## **Bilförmån**

Under Registervård  $\rightarrow$  Löneslag  $\rightarrow$  fliken Tillval

**a.** Åldersgruppen för bilförmån kan anges på löneslaget om den är samma för alla. Annars anges den på anställningen. Ange 1..4, motsvarande A..U

## **Kostförmån**

**b.** Valet "Ersättning motsvarar beskattningsvärde" använder du ifall arbetsgivaren uppbär en kostnad som motsvarar kostförmånens värde.

Exempelvis:

- Arbetsgivaren ger en lunchförmån vars beskattningsvärde är 6,60 per måltid och drar av 6,60 per måltid av lönen.
- När detta fält är ifyllt sätts värdet till noll och flaggan "TaxValue" läggs till.

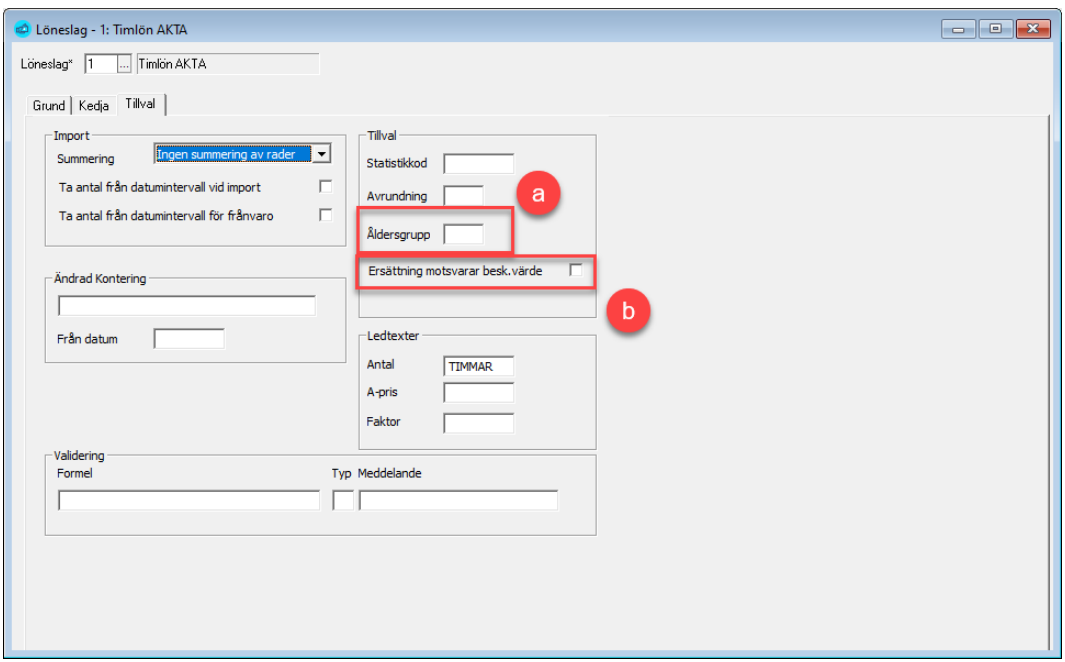

**Ändrade inkomst- och förmånsslag**

• Vi hänvisar til[l Skatteförvaltningens dokumentation kring Inkomstslag och](https://www.vero.fi/sv/inkomstregistret/programutvecklare/dokumentation/#koduppsattningar)  [Förmåner.](https://www.vero.fi/sv/inkomstregistret/programutvecklare/dokumentation/#koduppsattningar)

Vissa år kan definitionen för de inkomstslag och förmåner som används av inkomstregistret tillkomma eller namnändras. Vi brukar i så fall informera om detta och då det händer bör du ladda ned de ändringarna från vår supportsida och importera till Pedago lön.

#### **Nya och namnändrade inkomstslag**

Gör följande om du, eller den som installerade uppgraderingen, inte redan gjort det:

- Gå till [www.pedago.fi/pa](http://www.pedago.fi/pa/index.html)
- Leta upp: **Inkomstregistrets inkomstslag som SQL-fil (**ÅÅÅÅ\_MM\_DD**)** och klicka på **Ladda ner**.
	- ̶Filen Inkomstslag\_20xx.sql laddas då ner till din mapp *Hämtade filer* (eller annan plats du valt/väljer att spara nedladdade filer).
- Läs in den i Pedago lön via menypunkten Verktyg  $\rightarrow$  Kör SQL-fil.

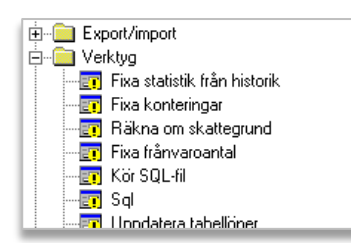

#### **Nya och namnändrade förmånsslag**

Är du förmånsbetalare skall du läsa in SQL-filen för förmåner.

Gör följande om du, eller den person som installerade uppgraderingen, inte redan gjort det:

- Gå till [www.pedago.fi/pa/](http://www.pedago.fi/pa/index.html)
- Leta upp: **Inkomstregistrets förmånsslag som SQL-fil (**ÅÅÅÅ-MM\_DD**)** och klicka på **Ladda ner**. Filen formaner\_20xx.sql laddas då ner till din mapp *Hämtade filer* (eller annan plats du sparar nedladdade filer).
- Läs in den i Pedago lön via menypunkten Verktyg  $\rightarrow$  Kör SQL-fil.

#### 9. Eventuella tilläggsuppgifter på anställningen

Dessa behövs exempelvis om personen är nyckelperson eller delägare.

- Använd 3-Delägare för sådana som äger 50 % eller mera och är FöPL-försäkrade.
- Använd 14-Företagare för sådana som inte längre är FöPL, exempelvis pga ålder.

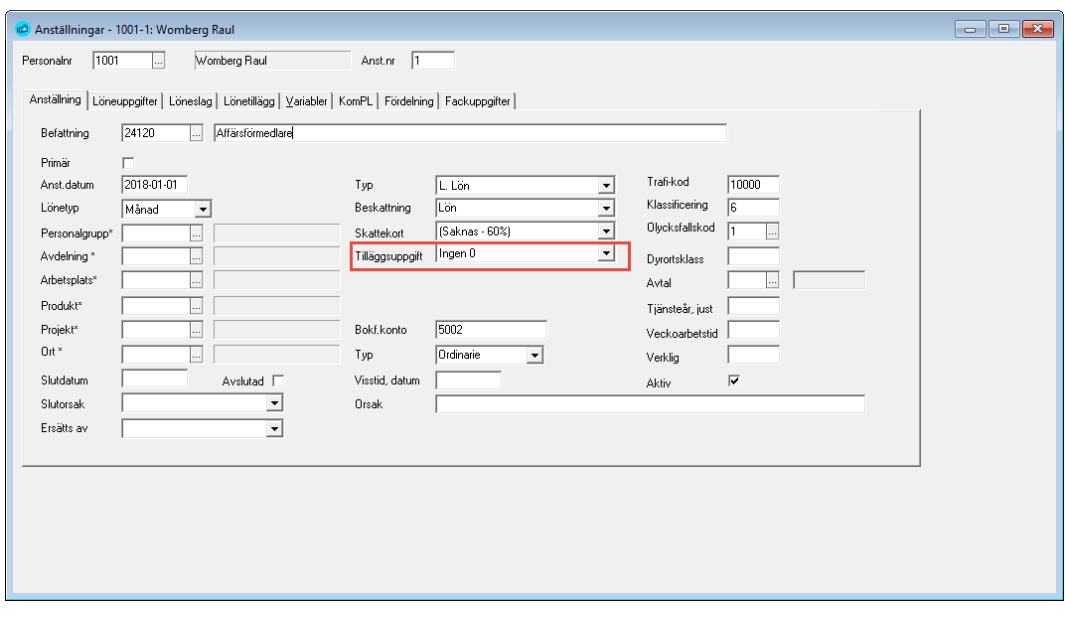

## Beskattning av begränsat skattskyldiga

Gällande beskattningen och rapporteringen av begränsat skattskyldiga finns det några saker att notera:

• Det finns separata inkomstslag för "Skatt" och "Källskatt". Dessa måste motsvara kodningen av skattekortet. Om du rapporterar "Källskatt" på en vanligt skattskyldig kommer du att få ett påpekande och begäran om rättelse.

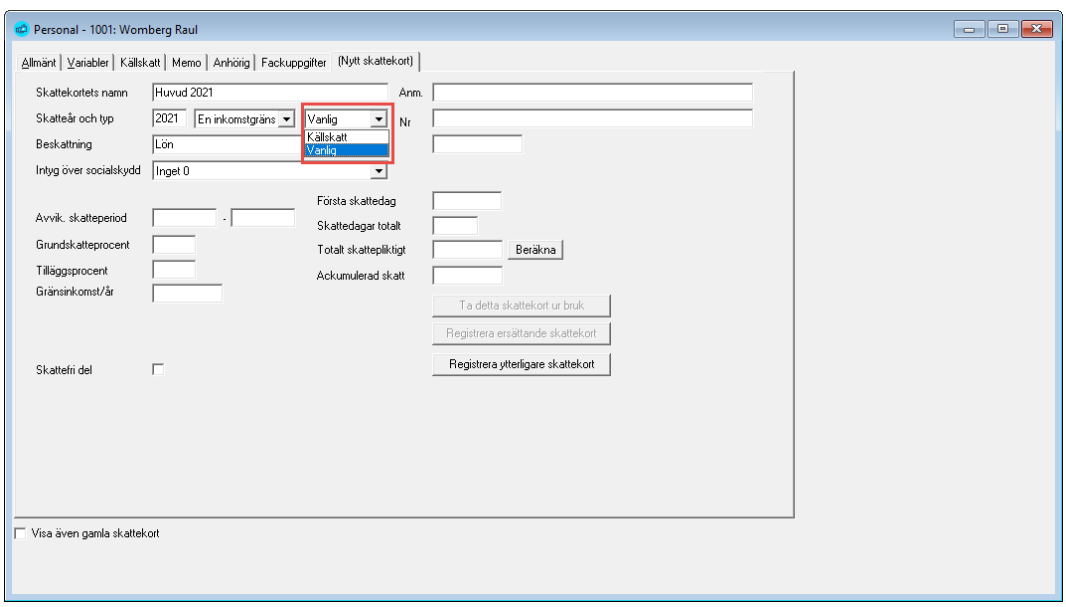

Skattekortets typ styr vissa aspekter av anmälningen.

#### Skattekortets typ

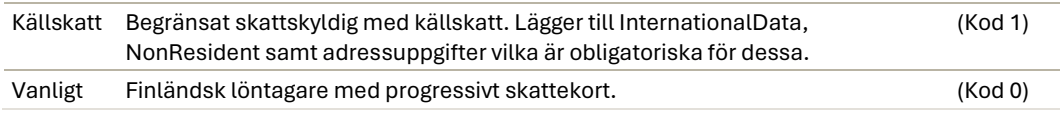

#### Begränsat skattskyldiga och källskatt

Tidigare var det enkelt:

• Utlänningar i Finland betalade källskatt så en "begränsat skattskyldig" var alltid en "källskattare".

Så är det inte längre eftersom en person utan finsk personbeteckning kan anhålla (blankett 5057r) om att beskattas progressivt och därigenom får ett vanligt skattekort. En sådan person behandlas i beskattningshänseende som vilken annan löntagare som helst, men i rapporteringshänseende som en utlänning.

**Hur du hanterar begränsat skattskyldiga och källskatt**

#### **Begränsat skattskyldig med källskattekort**

- **Källskattefliken**: Mata in namn, adress samt personbeteckning i hemstaten
- **Skattekortsfliken**: Käll
- **Skattelöneslag**: Källskatt

#### **Begränsat skattskyldig med progressivt skattekort**

- **Källskattefliken**: Mata in namn, adress samt personbeteckning i hemstaten
- **Skattekortsfliken**: Vanligt

#### • **Skattelöneslag**: Skatt

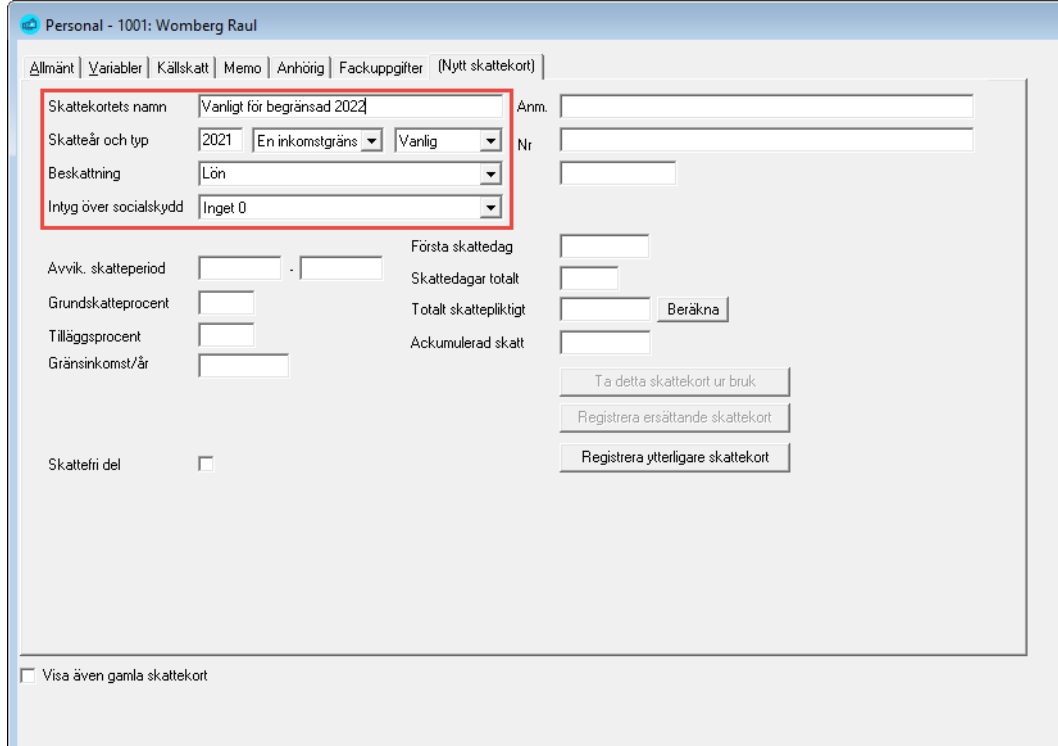

#### En sådan persons inlämnade anmälan ser ut så här:

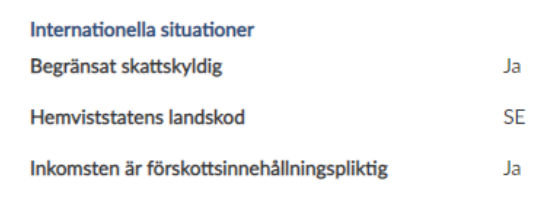

## **Rätt inkomstslag vid anmälan till inkomstregistret av begränsat skattskyldig löntagare**

Notera att du måste använda rätt inkomstslag för innehållningen då du har begränsat skattskyldiga löntagare som inte fått ett progressivt skattekort. För dessa skall du använda löneslaget "Källskatt" (och eventuellt Källskatteavdrag) som sedan kopplar till 404 - Källskatt. I annat fall kan du få en utredningsbegäran från skatteförvaltningen som kan se ut som exemplet nedan:

#### Utredningsbegäran från skatteförvaltningen

**Fel och brister i anmälan:**

• *I uppgifterna för den begränsat skattskyldige har det angetts förskottsinnehållning trots att uppgiften "Förskottsinnehållningspliktig inkomst" inte har antecknat för inkomsttagaren.*

#### **Förtydligande**

- **Utländsk löntagare med källskattekor**t: Källskatt
- **Utländsk löntagare med progressivt skattekort**: Förskottsinnehållning
- **Löntagare med finsk personbeteckning**: Förskottsinnehållning

# Begränsat skattskyldiga och pension

Löneadministratörer som stämt av fakturan från pensionsbolaget har noterat att vissa källskattare saknas. Förklaringen är att pensionsbolaget i dessa fall måste begära en personbeteckning av PSC (Pensionsskyddscentralen). Före de fått detta kan pensionsbolaget inte fakturera.

#### Förseningsavgifter vid avsaknad av finländsk personbeteckning

Några av våra kunder har fått påfört förseningsavgifter på begränsat skattskyldiga eftersom de ansett att anmälan inkommit för sent, detta trots att anmälan sänts till inkomstregistret i tid.

Orsaken är att då en anmälan inkommer till inkomstregistret med utländsk personbeteckning måste pensionsbolaget begära in en "syntetisk" personbeteckning från Pensionsskyddscentralen. En sådan syntetisk beteckning har en nia efter strecket eller ett A, exempelvis DDMMÅÅ-9xxx. En sådan beteckning kan inte användas för anmälan till inkomstregistret.

Denna process leder till en fördröjning hos pensionsbolaget varvid deras system obefogat påför en dröjsmålsavgift. I sådant fall bör du kontakta pensionsbolaget så krediterar de avgiften.

## Uppgifter gällande socialskydd i anmälan

Utdrag ur texten från inkomstregistrets sida *Anmälan av information till inkomstregistret: internationella situationer*:

• [https://www.vero.fi/sv/inkomstregistret/företag](https://www.vero.fi/sv/inkomstregistret/f%C3%B6retag-och-organisationer/detaljerade-anvisningar/64184/anm%C3%A4lan-av-information-till-inkomstregistret-internationella-situationer6/)-och-organisationer/detal[jerade-anvisningar/64184/anmälan-av-information-till-inkomstregistret](https://www.vero.fi/sv/inkomstregistret/f%C3%B6retag-och-organisationer/detaljerade-anvisningar/64184/anm%C3%A4lan-av-information-till-inkomstregistret-internationella-situationer6/)[internationella-situationer6/](https://www.vero.fi/sv/inkomstregistret/f%C3%B6retag-och-organisationer/detaljerade-anvisningar/64184/anm%C3%A4lan-av-information-till-inkomstregistret-internationella-situationer6/)

## A1-intyg eller avtal från Finland

*En inkomsttagare som lämnar Finland för att arbeta utomlands försäkras i Finland, om man enligt EU:s socialskyddsförordning tillämpar finsk lagstiftning på inkomsttagaren och inkomsttagaren har ett A1-intyg. Ett annat alternativ är att finländsk lagstiftning tillämpas på inkomsttagaren utifrån ett socialskyddsavtal och hen har ett intyg över den lagstiftning som ska* 

*tillämpas. Till exempel en person som tillfälligt arbetar i ett EU-/EES-land eller Schweiz eller i ett land med socialskyddsavtal kan omfattas av socialskyddet i Finland, om personen när hen lämnar Finland omfattas av socialskyddet i Finland och arbetar utomlands som en finländsk arbetsgivares utsända arbetstagare.*

## A1-intyg eller avtal till Finland

*En arbetstagare som kommer till Finland från utlandet för att arbeta behöver inte försäkras i Finland, om man med stöd av EU:s socialskyddsförordning tillämpar något annat lands lagstiftning på arbetstagaren. Det förutsätts även att arbetstagaren har ett A1-intyg eller att ett annat lands lagstiftning tillämpas på arbetstagaren enligt socialskyddsavtalet och personen har intyg över tillämplig lagstiftning.*

## Land utanför EU/EES eller land utan socialskyddsavtal (så kallat "tredjeland")

*Välj detta alternativ i en situation där inkomsttagaren lämnar Finland för att arbeta i ett land utanför EU-/EES-området eller ett land utan något socialskyddsavtal med Finland. Använd detta alternativ även i situationer där inkomsttagaren kommer till Finland för att arbeta från ett land utanför EU- /EES-området eller ett land utan något socialskyddsavtal med Finland. I länder med vilka Finland inte har gällande socialskyddsavtal (t.ex. Ryssland samt de flesta stater i Sydamerika och Asien) tillämpas nationell lagstiftning på inkomsttagaren i både avgångs- och destinationslandet.*

# Rapportering av frånvaro

## Frånvaroslagen och inkomstregistret

Du kan registrera frånvaro i inkomstregistret och även göra exempelvis FPAansökan. Du väljer själv vilken frånvaro som rapporteras genom att ange katrekod på de frånvaroslagen. Bocken Lön bestämmer sedan om det rapporteras som avlönad eller oavlönad frånvaro.

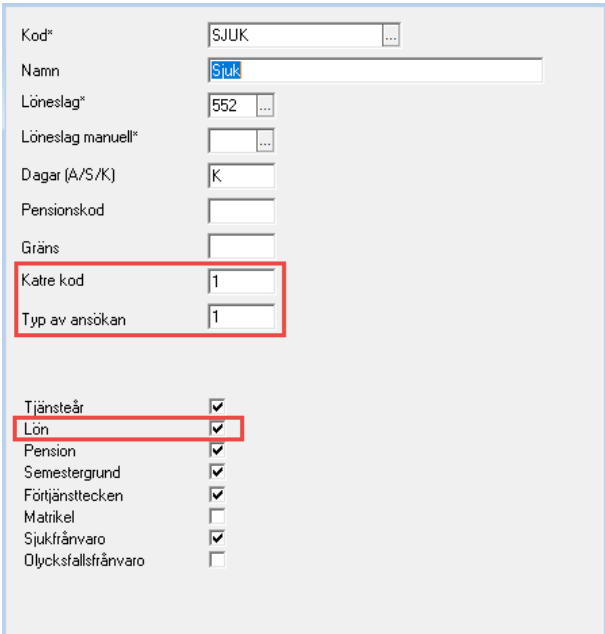

Sådan frånvaro som har katrekod blank rapporteras inte. Vill du rapportera så ange en kod enligt tabellen nedan.

#### **Katrekoder**

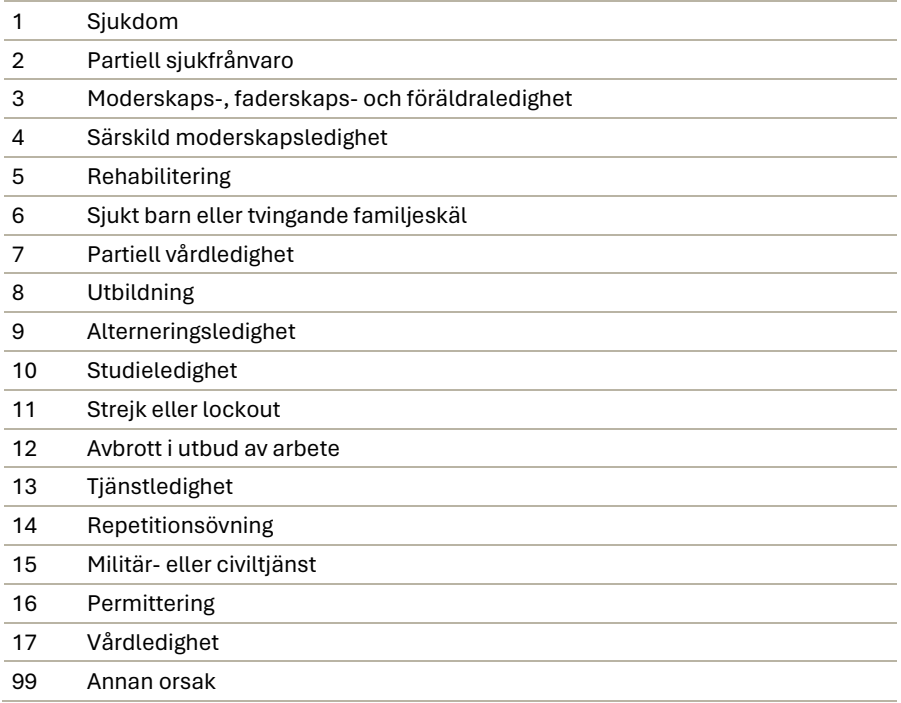

## Vill du även göra en FPA-ansökan fyller du i fältet "Typ av ansökan":

## **Typ av ansökan**

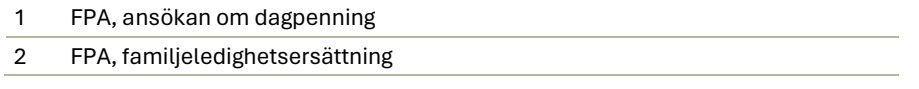

Specifikt då det gäller FPA-ansökningar ser helst FPA att man inte ändrar en sådan frånvaro utan skapar en ny om exempelvis en sjukskrivning förlängs.

• Anta att du har en sjukanmälan för tiden 1 september till 15 september med förväntad inkomst 1 234,00 € och denna förlängs till 30 september. Då är det bättre att du skapar en ny sjukfrånvaro för tiden 16 september till 30 september och rapporterar.

FPA-ansökan kräver alltid att förväntad förtjänst anges.

Du ser om en frånvaro redan är rapporterad genom att det visas en liten etta just före knappen Spara:

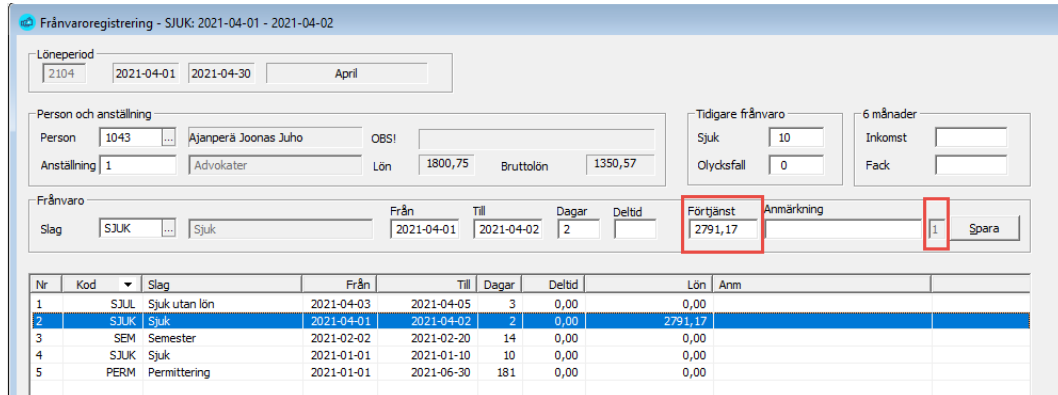

Frånvaro rapporteras så att varje frånvarorad sänds som en separat rapport till inkomstregistret och med en ID som F\_period\_person\_radnummer. Detta gör att det är enklare om en enskild rad skall ändras.

# Skapa en anmälan till inkomstregistret

Export/import → Skatteuppgifter → Inkomstregisteranmälan

Du kan skapa en anmälan så fort du uppdaterat statistiken. Rutinen hittar du under Export/Import, Skatteuppgifter. Avstäm gärna bokföringen mot lönekontrollistan före du skapar anmälan.

Med samma rutin kan du skapa de fyra olika typerna av anmälningar.

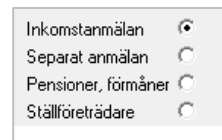

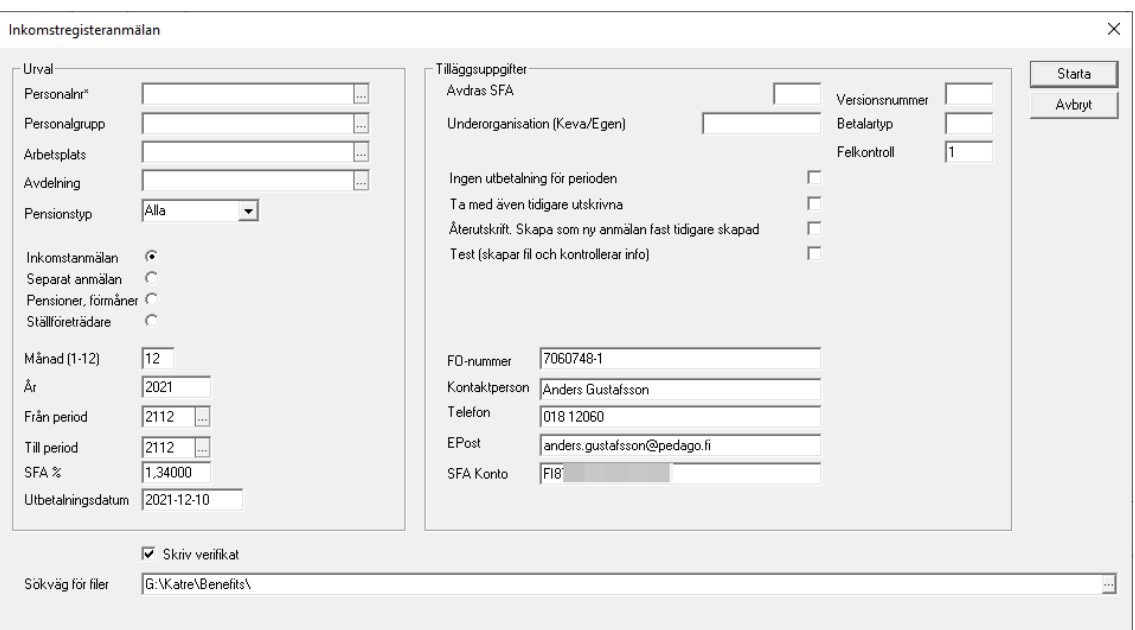

- **Inkomstanmälan** som innehåller detaljerade uppgifter om alla anställda
- **Separat anmälan** som görs en gång per kalendermånad
- **Pensioner och förmåner** vilken innehåller detaljerade uppgifter om alla pensions- och förmånstagare (främst för kommuner, försäkringsbolag)
- **Ställföreträdande betalares anmälan** (främst för kommuner)

## Anmälan om löneuppgifter (Inkomstanmälan)

Innehållet i en anmälan skiljer sig något från varandra beroende av typ. Vi utgår i denna beskrivning från inkomstanmälan som är den mest generella.

#### **Urval av löntagare för en anmälan**

Du kan välja att skapa anmälan enbart för en enskild person, personalgrupp och liknande. Du kan även välja att skapa enbart för en viss pensionstyp. Exempelvis KomPL. Har du löntagare enligt ArPL, KomPL och StPL samtidigt är du tvungen att skapa separata anmälningar för dessa. Orsaken är den underorganisation som Keva kräver.

**Urval av Period, Månad och År styrs av vilken anmälan du vill göra**

- En *detaljerad anmälan* skapas alltid för en period åt gången. Pedago lön föreslår innevarande period.
- En *separat anmälan* skapas alltid för en viss kalendermånad. Du anger år och månad varefter Pedago lön föreslår den första och sista perioden i den kalendermånaden.

#### **Rapporters benämning**

Beroende av vilken anmälan du skapar kommer de att heta

- *Inkomstregister detaljerad anmälan*
- *Inkomstregister separat anmälan*

Avstäm gärna en detaljerade anmälan mot lönekontrollistan innan du läser in filen i inkomstregistret.

Anmälan skapas med ett fördefinierat namn. Namnet byggs upp av FOnummer, period och en fast text.

#### Rapportfilernas namn

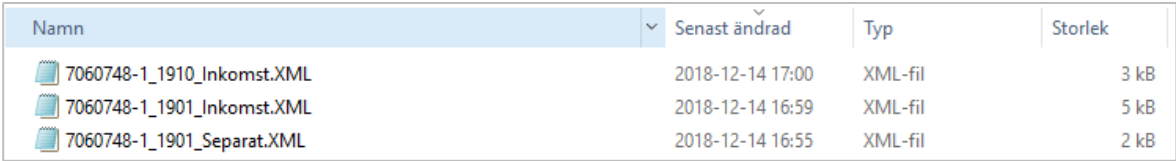

#### **Utbetalningsdatum**

**Observera** att det är materialets utbetalningsdatum som styr till vilken månad inkomstregistret räknar summorna i anmälan.

• Exempelvis kommer allt material där du angett införtjäningsperiod till 2020-04-01..2020-04-30 med betalningsdatum 2020-05-05 att räknas till maj månad.

**Notera**. Om du rapporterat med fel utbetalningsdatum måste du makulera den anmälan och sända en ny, med rätt utbetalningsdatum.

#### **Avdrag SFA (separat anmälan)**

Gäller för separat anmälan. Den fungerar lika som i Periodskattedeklarationen. Ange avdraget här.

Om du använder funktionen att registrera avdraget per person med ett löneslag så kommer summan av periodernas avdrag att visas här.

Ett sådant löneslag skall ha lönesummanummer 0 och statistik 145.

#### **Underorganisation (Keva)**

Du kan här ange en underorganisation. Dessa kan användas för att reglera vad som syns i inkomstregistret för respektive löneadministratör. En viss löneadministratör kan exempelvis bara ha tillgång till och sända anmälningar för en viss underorganisation.

För anmälningar till Keva är underorganisationen obligatorisk. Använd de uppgifter du fått från Keva.

#### **Versionsnummer**

Kan användas för att skapa en ny, unik id i det fallet att du makulerat den tidigare anmälan. Läs mer nedan under [Makulering av en anmälan.](#page-205-0)

#### **Betalartyp**

Normalt är betalartypen inte ifylld. Men den kan vara obligatorisk för vissa typer av anmälare.

#### Exempelvis

- 1 Offentligt samfund,
- 2 Hushåll,
- 3 Tillfällig arbetsgivare.

#### **Felkontroll**

Fältet felkontroll styr hur inkomstregistret hanterar anmälningar som innehåller fel. Du bör använda *Felkontroll 1*. Se närmare under rubriken [Felkontroll 1](#page-226-0)  [och 2 och vad de innebär](#page-226-0)*.*

## **Ingen utbetalning för perioden**

Detta används för betalare som är införd i *Skatteförvaltningens arbetsgivarregister* och som inte betalat ut löner denna månad.

#### **Ta med även tidigare utskrivna**

Normalt tar programmet enbart med sådant som ännu inte rapporterats eller anställningar som ändrat sedan de rapporterades senast. Markera denna om du vill ta med alla löneposter i denna period.

#### **Återutskrift**

"Skapa som ny anmälan fast tidigare skapad". Då du sänt en fil och läst in behandlingsresponsen så "vet" Pedago lön att du gjort det. Skapar du en ny fil blir rapporterna automatiskt "ersättande". Om du trots detta ändå vill skicka som ny anmälan, exempelvis för att du makulerat den gamla, så skall du markera återutskrift (samt ange versionsnummer).

För *Felkontroll 2* gäller litet andra regler. Läs mera om detta unde[r Felkon](#page-226-0)[troll 1 och 2 och vad de innebär](#page-226-0)*.*

## **Skapa en Test-fil i Pedago lön för kontroll**

Du kan skapa en fil i Pedago lön där alla kontroller görs men utan att anställningen markeras som "anmäld" i Pedago lön vid felkontroll 2.

Du kan alltså använd detta alternativ för att "torrköra" filen och kontrollera att du har alla uppgifter rätt före du skapar den egentliga filen.

#### **Kontaktuppgifter**

Kontaktperson, telefon (i internationellt format +358 18 12060) och epost måste anges. Du kan även ange det bankkonto till vilket skatt och SFA betalas ut. Uppgifterna används inte i anmälan men syns, tillsammans med SFA-referensen (Företagsuppgifterna), på rapporten som skrivs ut.

#### **Anmälning till inkomstregistret i förväg**

Om du t ex skall på ledighet kan vara aktuellt att göra lönerna färdiga och sända in anmälningar till inkomstregistret i förväg. Detta kan du göra max 45 dagar i förväg.

## Anmälan om förmånsuppgifter

Denna anmälan, som i programmet kallas Pensioner, förmåner, skapas på samma sätt som Anmälan om löneuppgifter. Enbart sådana anställningar som har typ *F-Pensioner och förmåner*, tas med.

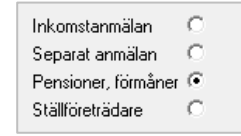

## Anmälan för ställföreträdare

Denna typ av anmälan används, i första hand, av kommuner som anmäler som rollen *Ställföreträdande betalare*. Exempelvis kan det gälla personliga assistenter där den hjälpbehövande är arbetsgivaren, medan kommunen betalar ut löner och pensioner.

## Arbetsgivarens separata anmälan

En separat anmälan skapas på liknande sätt som en detaljerad anmälan men sker per kalendermånad. Pedago lön föreslår aktuell månads första och sista period.

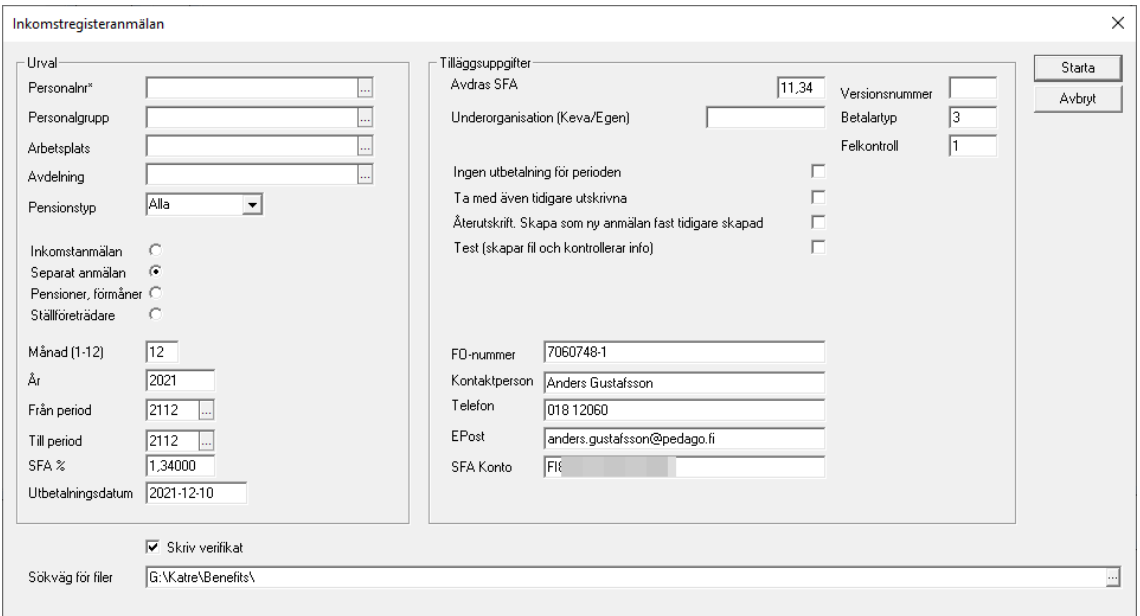

- Det är endast möjligt att göra en (1) separat anmälan per FO-nummer och kalendermånad.
- Du kan även ange avdrag för SFA.
- ̶Notera att uppgiften om SFA-konto inte är obligatorisk, men skrivs ut på det giro som skapas då du gör separat anmälan.
- ̶Avdrag från SFA kan antingen göras som en klumpsumma som du själv matar in här, men du kan även välja att registrera detta avdrag per individ som en lönehändelse med ett löneslag med lönesummanummer 0 och statistikvariabel 145 (Avdrag före SFA). Sådana händelser kommer att konteras som vanligt och deras summa ges som förslag i detta fält.
- Observera att respons för separat anmälan ej behöver läsas in.
- Kontrollera gärna beloppen mot lönekontrollistan.

### Anmälan skapas

Efter att du klickat på Starta kommer följande uppgifter att visas. Från loggen kan du granska om summorna överensstämmer mot rapporter som systemet genererat i tidigare steg.

#### Exempel, separat anmälan:

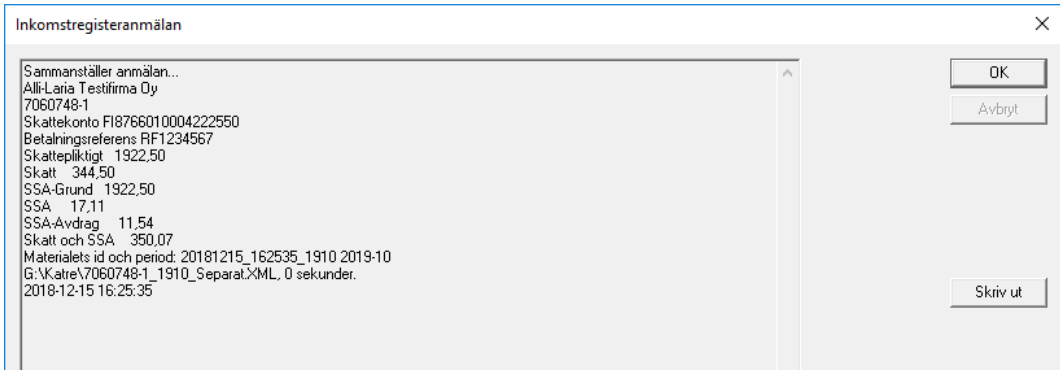

#### Exempel, detaljerad anmälan:

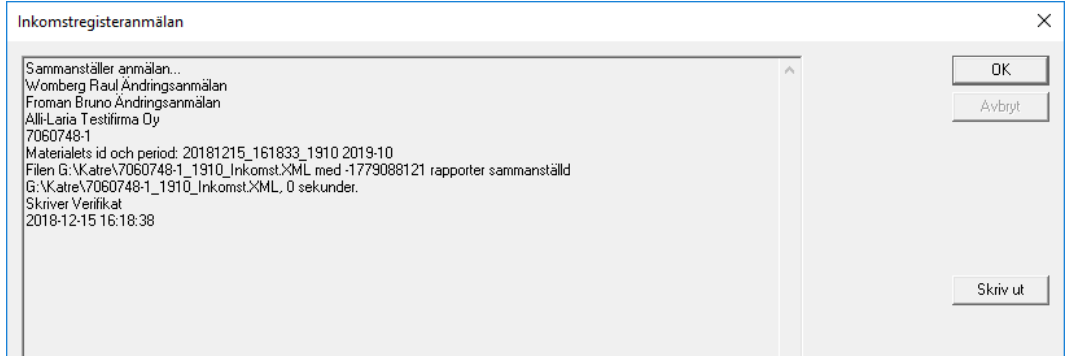

#### Det skapas även en rapport:

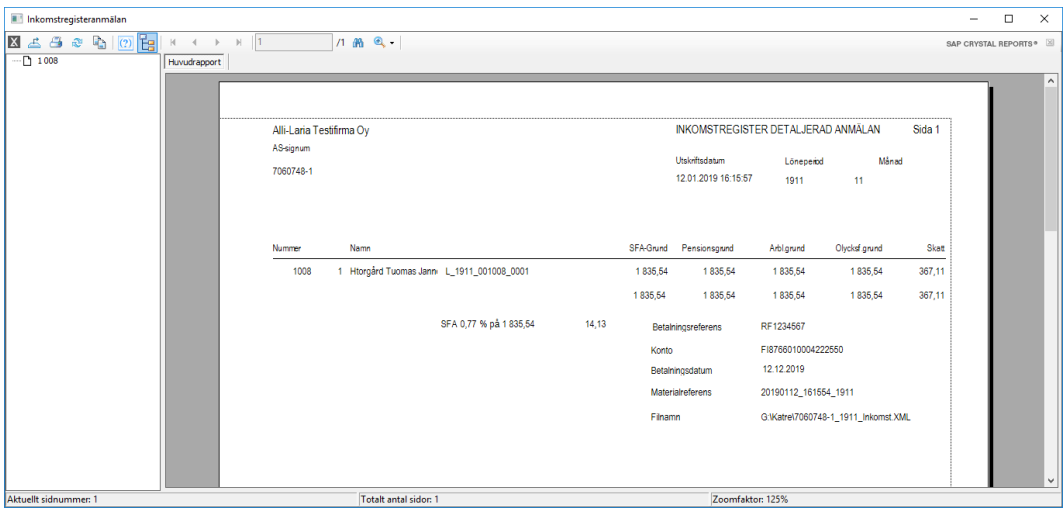

I Pedago löns kontroll kan exempelvis dessa fel uppstå:

- Person XX, anställning har händelser senare än inkomstregisteranmälan, betalarens anmälningsreferens, anmälan är redan skickad, skicka en ersättande anmälan
- Inkomstregistret slag xx kan inte ha negativa värden -xxx,xx. Är detta ett återkrav?
- Anställning måste ha personbeteckning, FO-nummer eller personbeteckning i hemstaten
- Betalarens postadress och postnummer är obligatoriska.

# Skicka en anmälan

**Observera! Använd Google Chrome** som webbläsare för inkomstregistret. Använd inte Microsoft Internet Explorer eller Microsoft Edge! Microsofts webbläsare fungerar inte med inkomstregistret. Bland annat syns inte behandlingsresponsen vid sändning av filer.

# Logga in till inkomstregistret

Logga in till inkomstregistret ([www.inkomstregister.fi](http://www.inkomstregister.fi/)) med dina bankkoder.

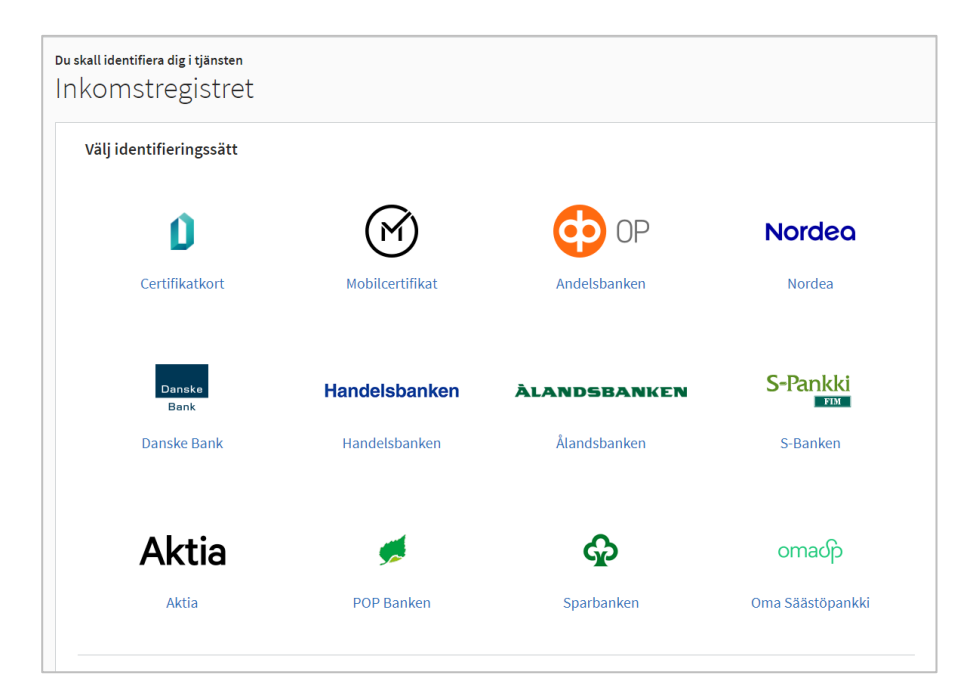

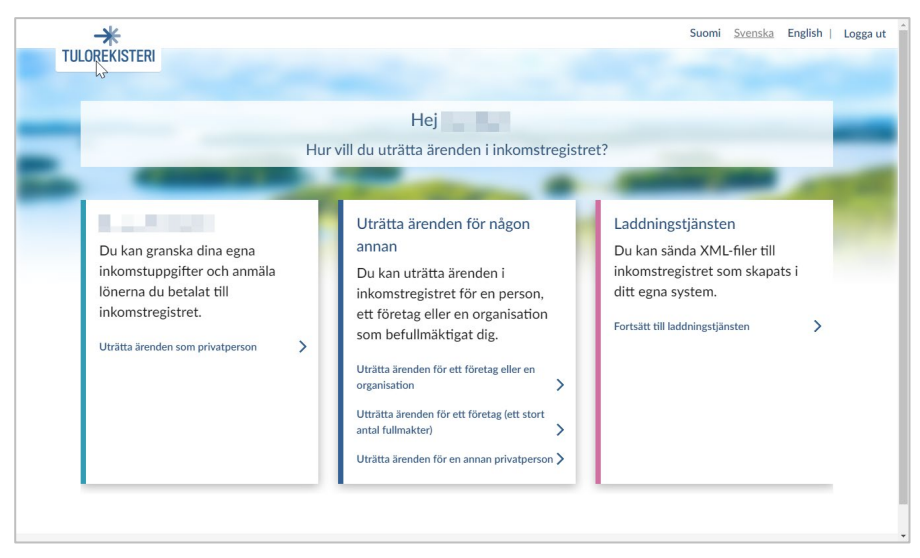

## Välj Fortsätt till laddningstjänsten

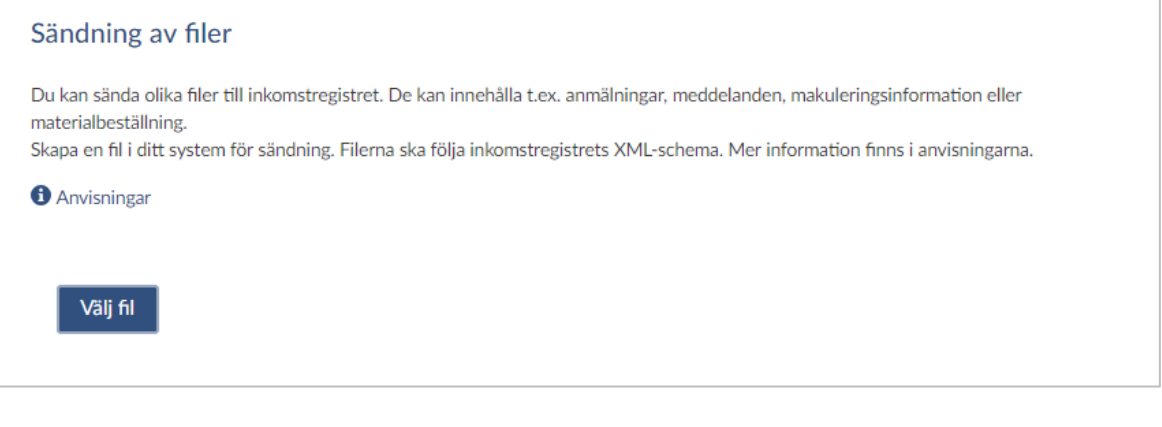

## Välj en eller flera filer

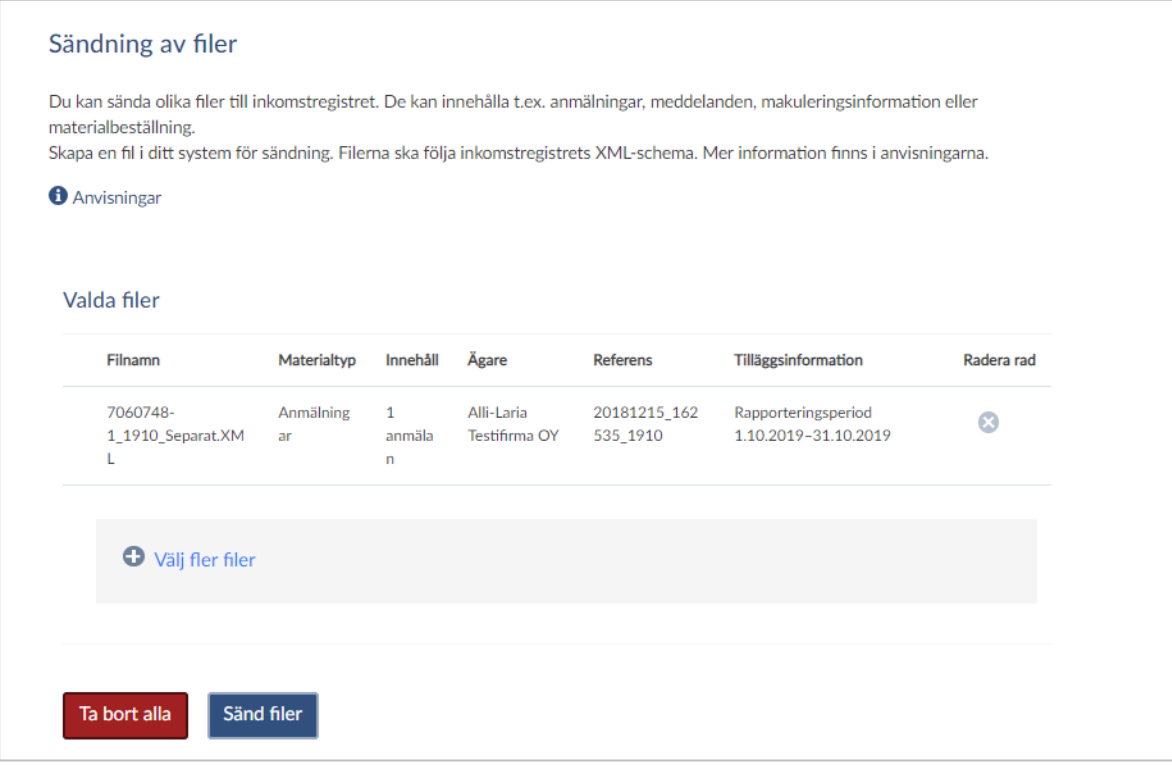

En första kontroll sker och är filen strukturellt korrekt visas vissa uppgifter om den. Klicka därefter på Sänd filer.

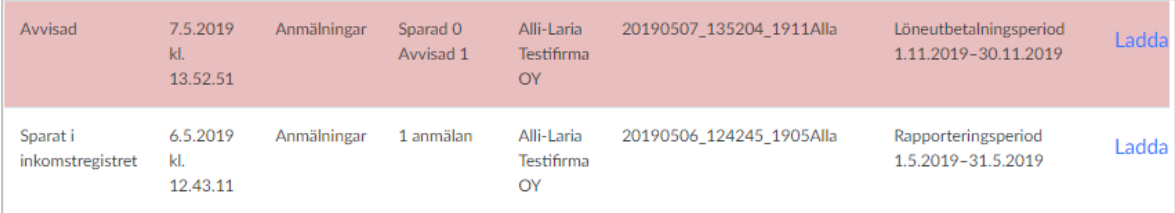

**Notera** att du inte får någon som helst feedback då du klickar "Sänd Filer". Feedbacken dyker upp först efter några minuter.

Om filen var OK så får du en ofärgad status. Om inte så blir det rött och du kan klicka "Ladda ned behandlings..." för att se vad felet var. Om behandlingsresponsen är tom bör du vänta en stund och därefter ladda ned den på nytt från inkomstregistret.

Du bör alltid spara behandlingsrapporten för en gjord anmälan. Om du inte ser denna text beror det på att du inte använder Google Chrome som webbläsare.

## Granska inskickade anmälningar

För att se dina inskickade anmälningar klickar du på "Tillbaka till startmenyn", väljer organisation och "Inlämnade anmälningar". Du kan sedan söka på olika begrepp

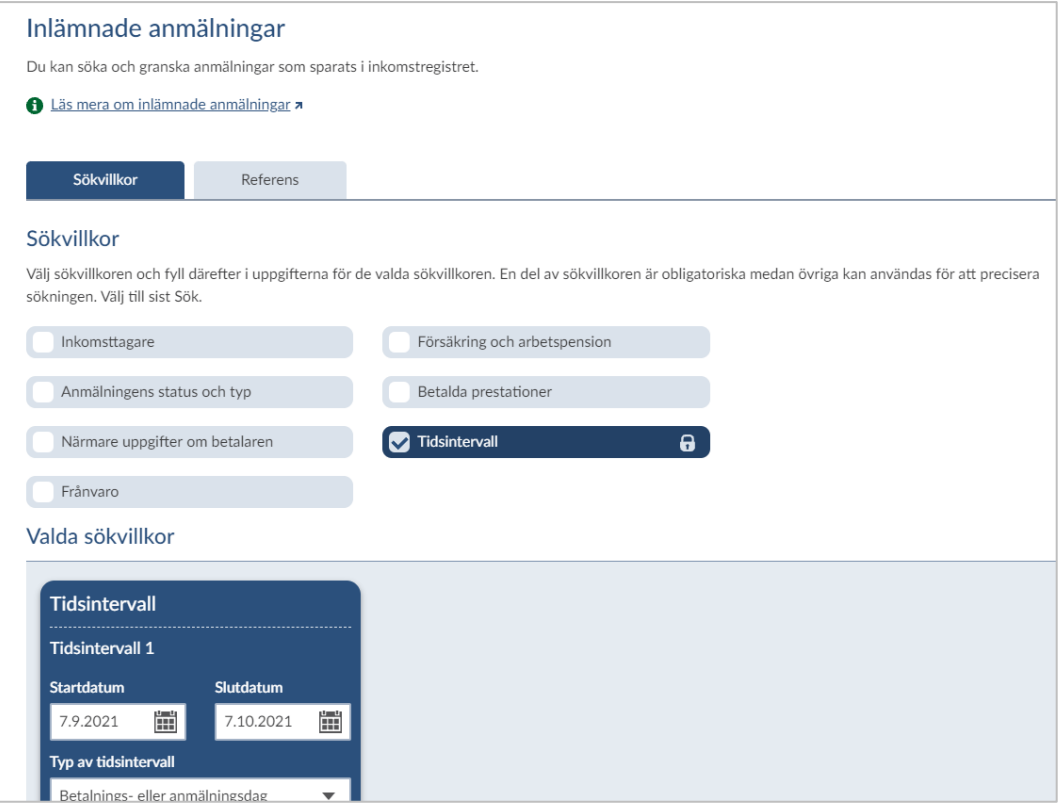

Notera att inkomstregistret normalt bara visar "Godkända" anmälningar. Detta kan du ändra genom att markera "Anmälningens status och typ" och välja "Alla versioner". Gör du en ersättande anmälan sätts den gamla som "Ogiltig" och en ny anmälan blir "Giltig".

Notera även att du kan söka genom att markera de olika sökbegreppen och ange ytterligare sökvillkor. Du kan exempelvis söka på en persons personbeteckning genom att markera "Inkomsttagare".

## Läs in behandlingsresponsen

Detta steg är obligatoriskt vid felkontroll 1 och valfritt vid felkontroll 2.

**Vi rekommenderar att du alltid läser in behandlingsresponsen från inkomstregistret.** Om du inte gör detta så är det svårt för programmet att veta om en anmälan är ny eller en ändringsanmälan. Korrigeringsanmälningar är dock per definition alltid en ersättande anmälan så numera kodas sådana rätt, även i det fall du glömt läsa in responsen.

När du skapat och sänt material med felkontroll 1 läser du in behandlingsresponsen i löneprogrammet för att programmet skall veta vilka anmälningar som mottagits i inkomstregistret.

• Logga in till inkomstregistret och "Ladda ned behandlingsrespons" (texten kan vara delvis avklippt).

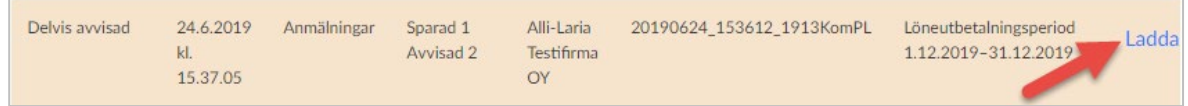

- En fil med behandlingsresponsen laddas ned och läggs (vanligtvis) i katalogen "Hämtade filer" på din dator.
- Gå till "Inkomstregister retur" (Export/import, Skatteuppgifter) i Pedago lön och välj den nedladdade filen och klicka OK.

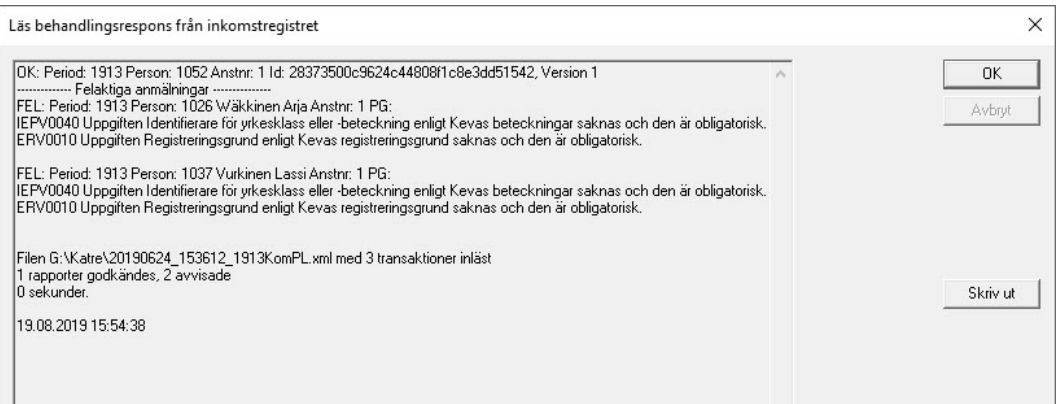

Anmälningar som accepterats av inkomstregistret visas då med inkomstregistrets referensnummer och version, medan sådana med felaktigheter visas med sin förklaring.

- Om alla rapporter är godkända och inga avvisade kan du gå vidare till punkten "Avstäm perioden"
- Om vissa rapporter är avvisade, åtgärdar problemen och skapar/sänder en ny fil till inkomstregistret.
- Ladda ner behandlingsresponsen igen och upprepa tills alla rapporter är godkända

Vid inläsningen markeras lyckade anmälningar i databasen i Pedago lön, medan felaktiga lämnas omarkerade. Nästa gång du kör anmälan för denna period tas bara de som var felaktiga (men nu förhoppningsvis rättade) med.

## <span id="page-205-0"></span>Makulering av en anmälan

I de allra flesta fall kan du rätta en redan gjord anmälan genom att göra en ersättande anmälan, men i vissa fall måste du makulera och sända en ny.

En ny anmälan behöver du göra om:

- betalningsdagen ändrat (sedan den ursprungliga anmälan)
- betalningsperioden ändrat
- betalare eller mottagares personbeteckning (eller födelsetid) ändrat
- du anmält fel pensionsorganisationsnummer
- löntagarens status (exempelvis SFA-pliktig ja/nej) ändrat.
- arbetsolycksfallsförsäkringbolagets uppgifter är felaktiga
- ändringar görs i Typ av undantagssituation för försäkring såsom ingen försäkringsskyldighet, inget socialskydd i Finland, frivillig försäkring

En anmälan kan makuleras i webbgränssnittet om du exempelvis vill makulera en enskild löntagares anmälan eller alla anmälningar.

Makulerade anmälningar finns kvar i inkomstregistret och kan visas där. Detta betyder även att man inte kan sända en ny anmälan med samma ID, utan måste använda ett versionsnummer. Se punkten "versionsnummer"

# Avstäm perioden

## Accepterade och avvisade anmälningar

Om ni är flera som räknar löner och sänder in anmälningar kan det vara bra att någon tar ett övergripande ansvar för att alla med lön verkligen är anmälda. För detta ändamål finns en lista under Periodiska utskrifter som heter Inkomstregisterkontroll:

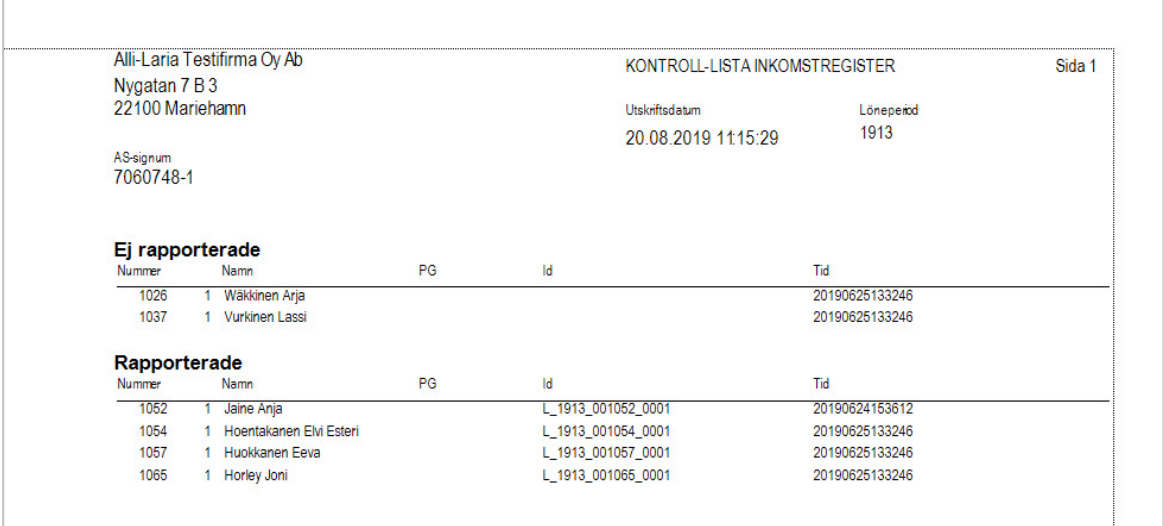

Rapporten visar vilka anställda med lön i perioden som sänts till inkomstregistret och när.

## Avstämningsrapport för lönesummor (rapport 618) och arvoden (620)

Rapporterna (618, 620) skapar du i inkomstregistret som sedan levereras som en kommaseparerad-fil (CSV) som du kan läsa in i Pedago lön.

# **TULOREKISTERI** × < Företag och organisationer Anmälan Anmälan om löneuppgifter Arbetsgivarens separata anmälan Uppgifter om internationellt arbete Etableringsanmälan för hyrd arbetstagare Anmälda uppgifter Inlämnade anmälningar Sänt material **Beställningar** Gjorda beställningar Ny beställning

### Börja med att beställa rapporten i inkomstregistret

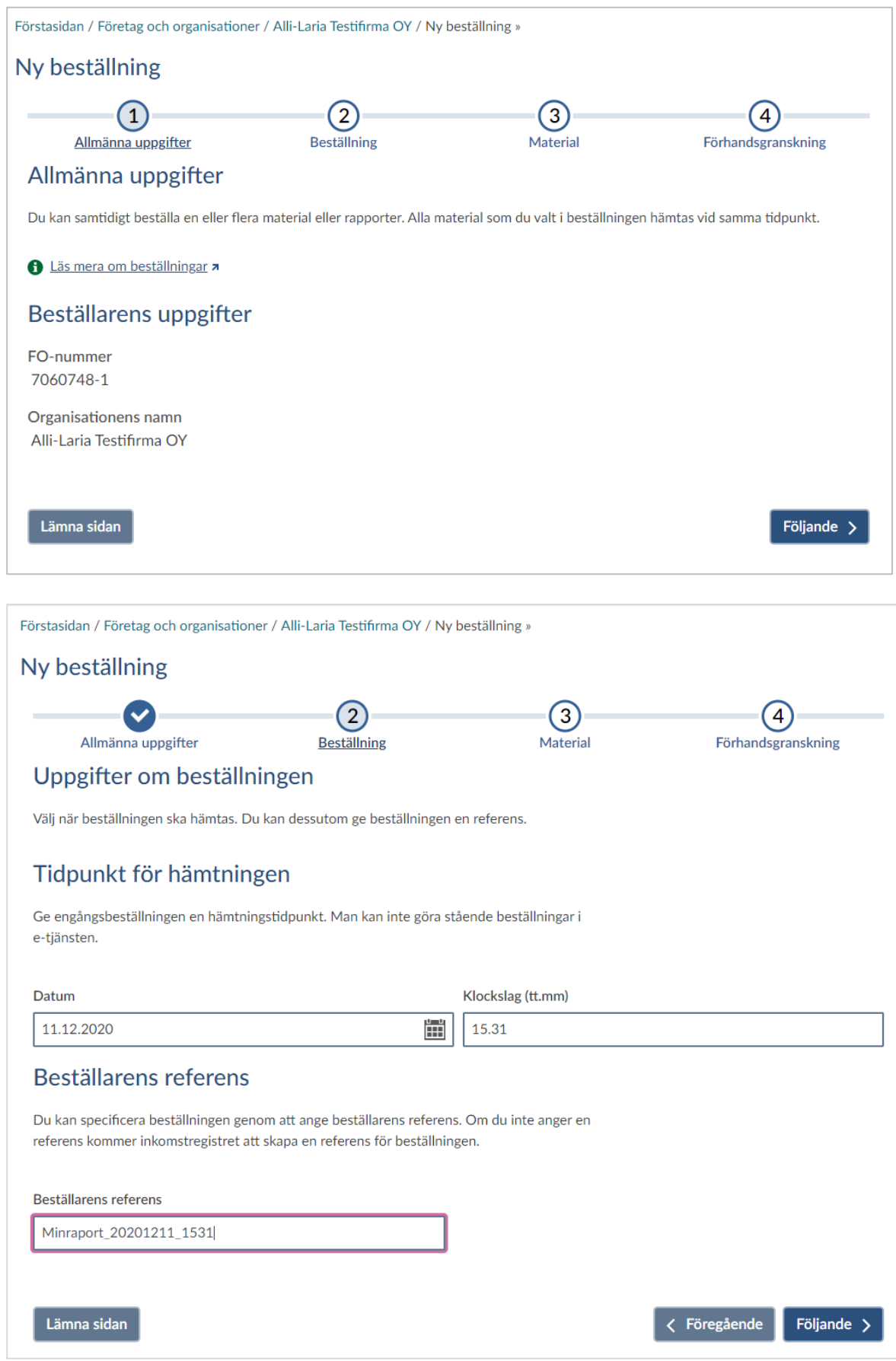

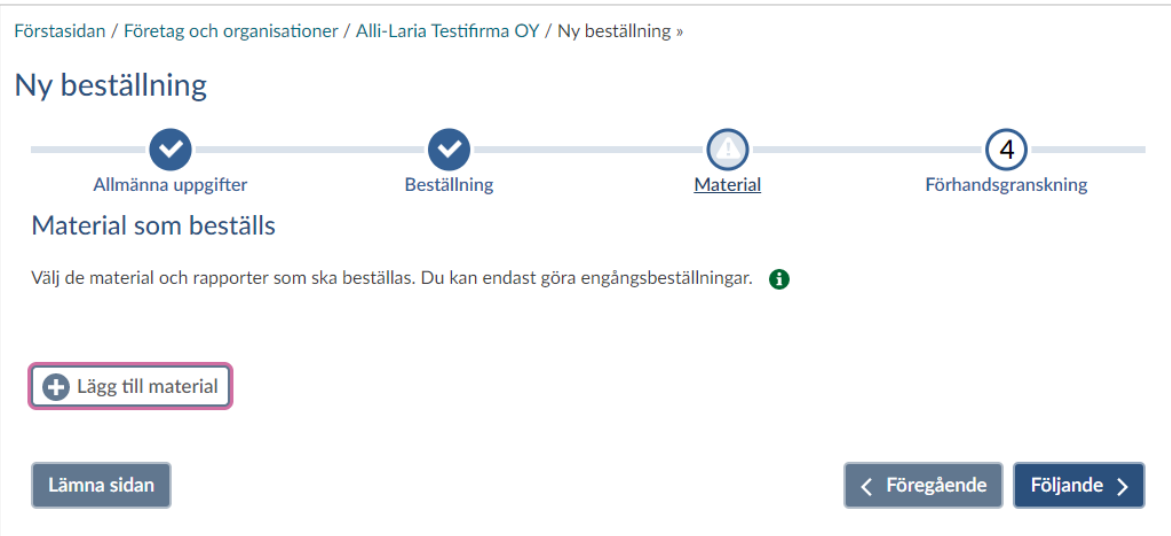

Är du producent av förmånsuppgifter kan du välja rapport 614 eller 620

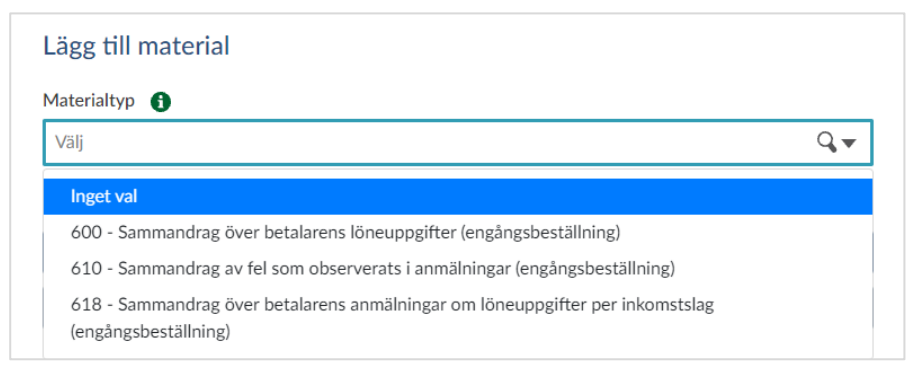

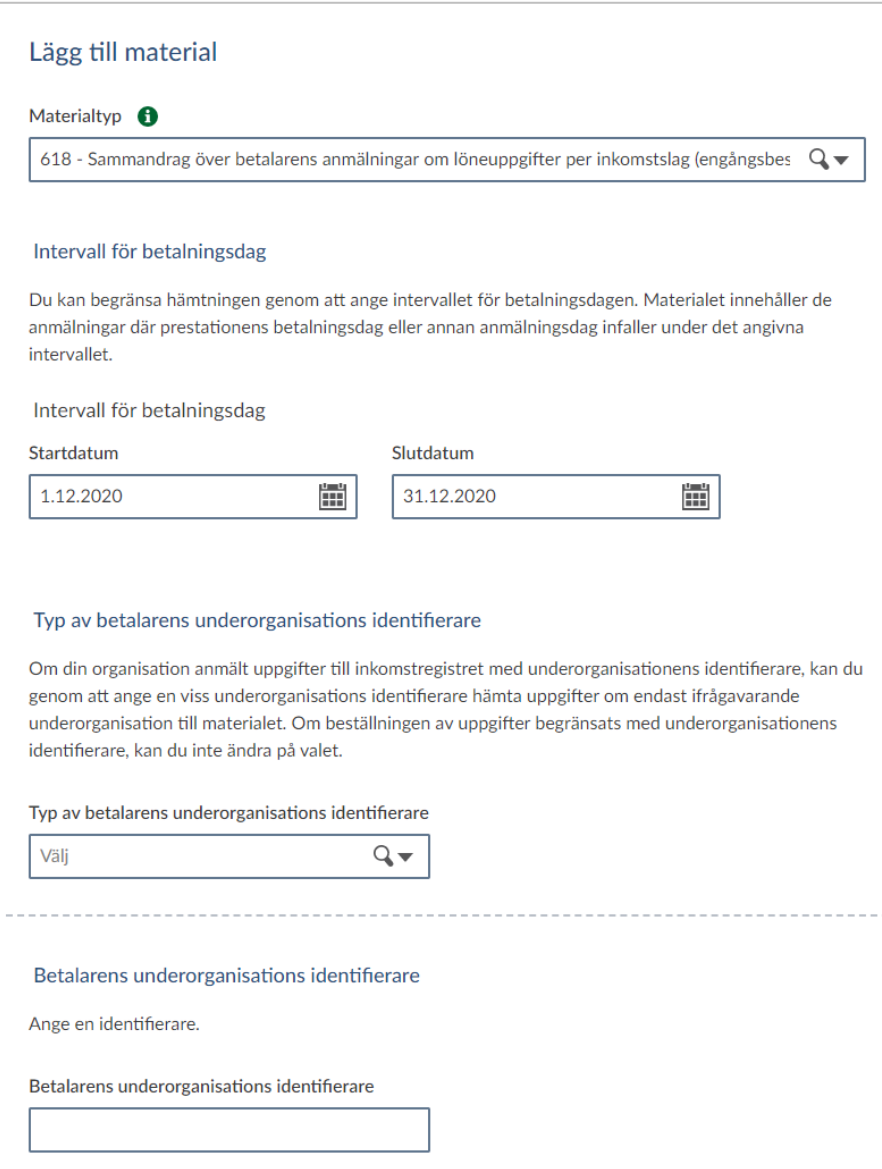

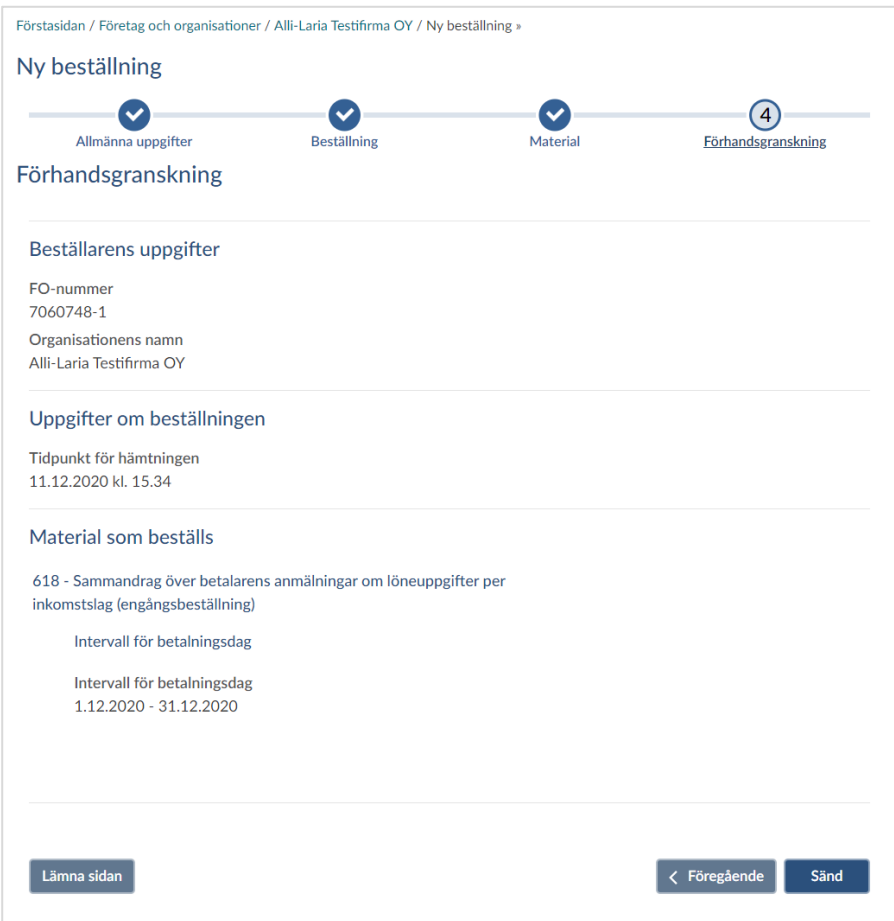

## Ladda därefter ned filen:

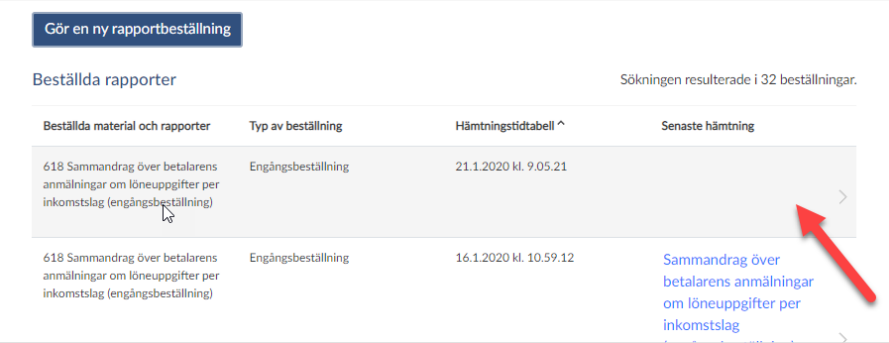

Filen laddas ned automatiskt då du klickar. Du behöver således inte klicka på "Ladda ned rapporten" igen (se nedan)!

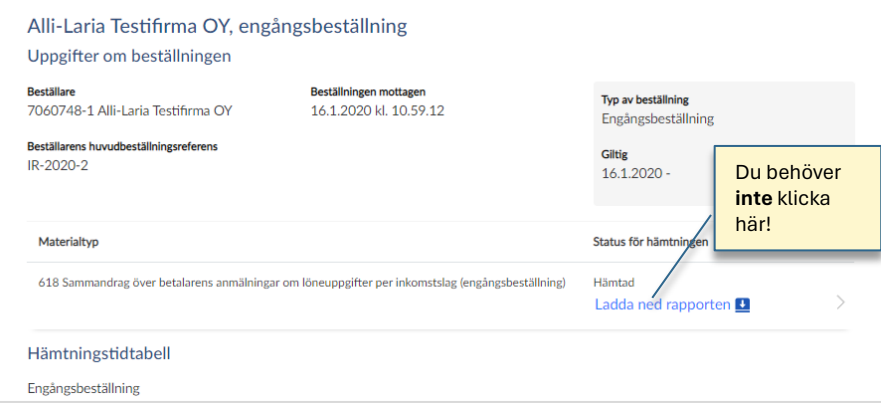

Notera att filen då den laddas ned får ett namn som inte säger så mycket varför vi rekommenderar att du döper om den, t ex enligt år och månad, så att det är lättare att hitta den i framtiden.

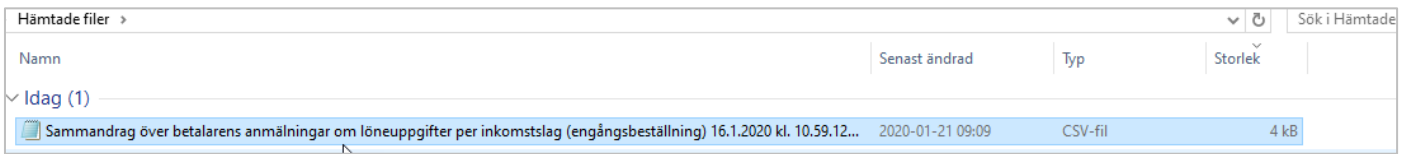

När du laddat ned filen går du till Pedago lön, Export/Import och väljer "Inkomstregister. avstämning". Bläddra fram till filen och klicka OK.

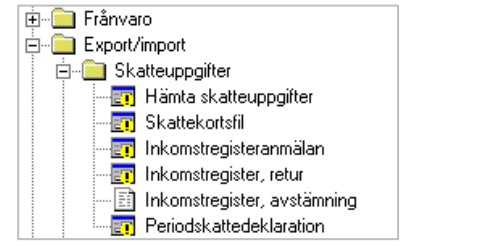

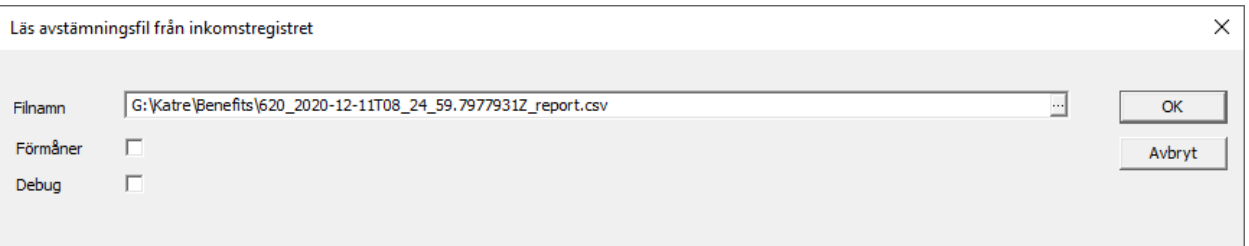

Glöm inte att markera "Förmåner" om det är rapport 620. Formaten på rapporterna 618 och 620 är olika.

Du får nu en rapport över filens innehåll, per period och person. Notera att du kan klicka på en enskild person i listan för att se de underliggande lönehändelserna.

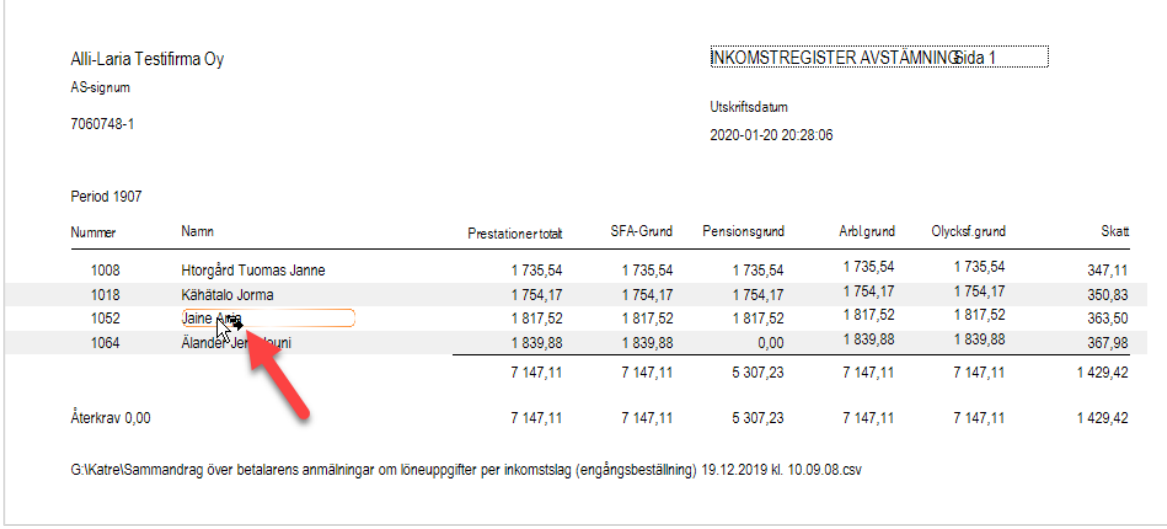

Rapporten visar de summor som finns i inkomstregistret, tolkat enligt inkomstregistrets regler.

Varje inkomstslag har regler som säger hur det skall betraktas. Skall det vara t ex pensionsgrundande för vissa inkomstslag kan du sedan ange avvikande info, dvs ett slag som normalt är pensionsgrundande inte skall vara det (t ex på grund av ålder) eller vice versa.

#### Notera den lilla indikatorn vid pilen som visar att du kan "borra ned dig" i un-

derliggande data. Dubbelklickar du här får du en specifikation per anställning

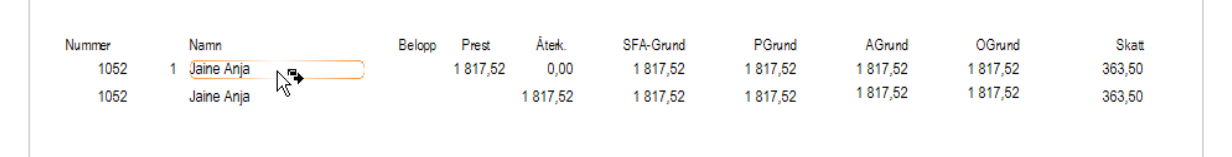

#### Dubbelklicka igen och du ser alla detaljer

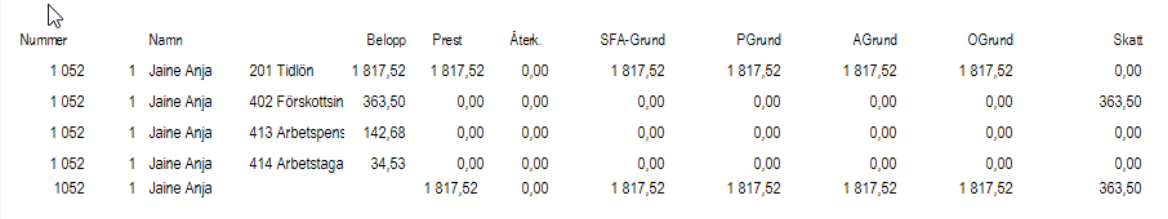

För varje gång du borrar dig ned öppnas en ny flik så du kan navigera mellan vyerna:

# Bilden: Huvudrapport, Person 1052, Anställning 1

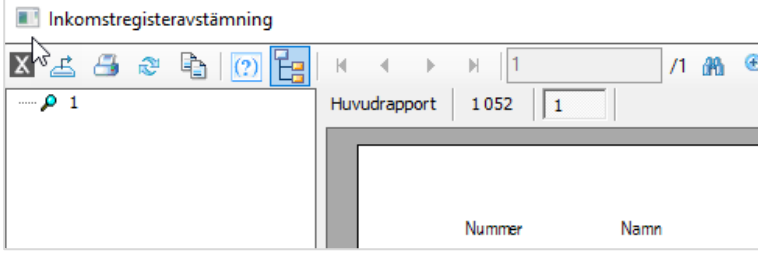

Om du har en differens mellan exempelvis pensionsgrund i programmet, jämfört med inkomstregistret, kan du jämföra rapporten ovan med exempelvis rapporten "Innehållen Pensionspremie" för att hitta denna differens.

# Korrigeringar av felaktiga utbetalningar

Korrigeringar av felaktigt gjorda utbetalningar, som rapporterats till inkomstregistret, är komplicerat eftersom det inte räcker med att du drar av beloppet vid följande utbetalning. Du måste dessutom gå tillbaka och korrigera i tidigare gjorda anmälningar.

Den bakomliggande orsaken till detta är att datakonsumenter i inkomstregistret, exempelvis FPA, kan begära information för en löntagare för ett visst intervall, exempelvis för att beräkna dagpenning. Innehåller då en månad i det intervallet en felaktig lön som senare återkrävs, blir även den uträknade dagpenningen eller ersättningen fel, eller kan utebli helt.

Om du betalt ut för mycket i lön och kan korrigera det nästa månad så är det alltid enklast om du kan kvitta det. Dvs om du betalt 100 € för mycket i januari, så drar du av 100 € i februari, med samma löneslag. I detta fall behöver du inte göra något annat.

#### **Exempel om du betalt för mycket övertid**

Anta att du betalat ut 100 € övertid felaktigt i januari. Du korrigerar detta genom att dra av motsvarande belopp i februari. Så långt är allt bra. Löntagaren har fått rätt lön.

I inkomstregistret är det tyvärr inte lika enkelt. Följ länken för att läsa hur de vill att detta skall anmälas [https://www.vero.fi/sv/inkomstregist](https://www.vero.fi/sv/inkomstregistret/f%C3%B6retag-och-organisationer/prestationsbetalare/l%C3%B6neuppgifter/korrigering-av-l%C3%B6neuppgifter-som-anm%C3%A4lts-till-inkomstregistret/)[ret/f%C3%B6retag-och-organisationer/prestationsbetalare/l%C3%B6neupp](https://www.vero.fi/sv/inkomstregistret/f%C3%B6retag-och-organisationer/prestationsbetalare/l%C3%B6neuppgifter/korrigering-av-l%C3%B6neuppgifter-som-anm%C3%A4lts-till-inkomstregistret/)[gifter/korrigering-av-l%C3%B6neuppgifter-som-anm%C3%A4lts-till-inkomst](https://www.vero.fi/sv/inkomstregistret/f%C3%B6retag-och-organisationer/prestationsbetalare/l%C3%B6neuppgifter/korrigering-av-l%C3%B6neuppgifter-som-anm%C3%A4lts-till-inkomstregistret/)[registret/](https://www.vero.fi/sv/inkomstregistret/f%C3%B6retag-och-organisationer/prestationsbetalare/l%C3%B6neuppgifter/korrigering-av-l%C3%B6neuppgifter-som-anm%C3%A4lts-till-inkomstregistret/)

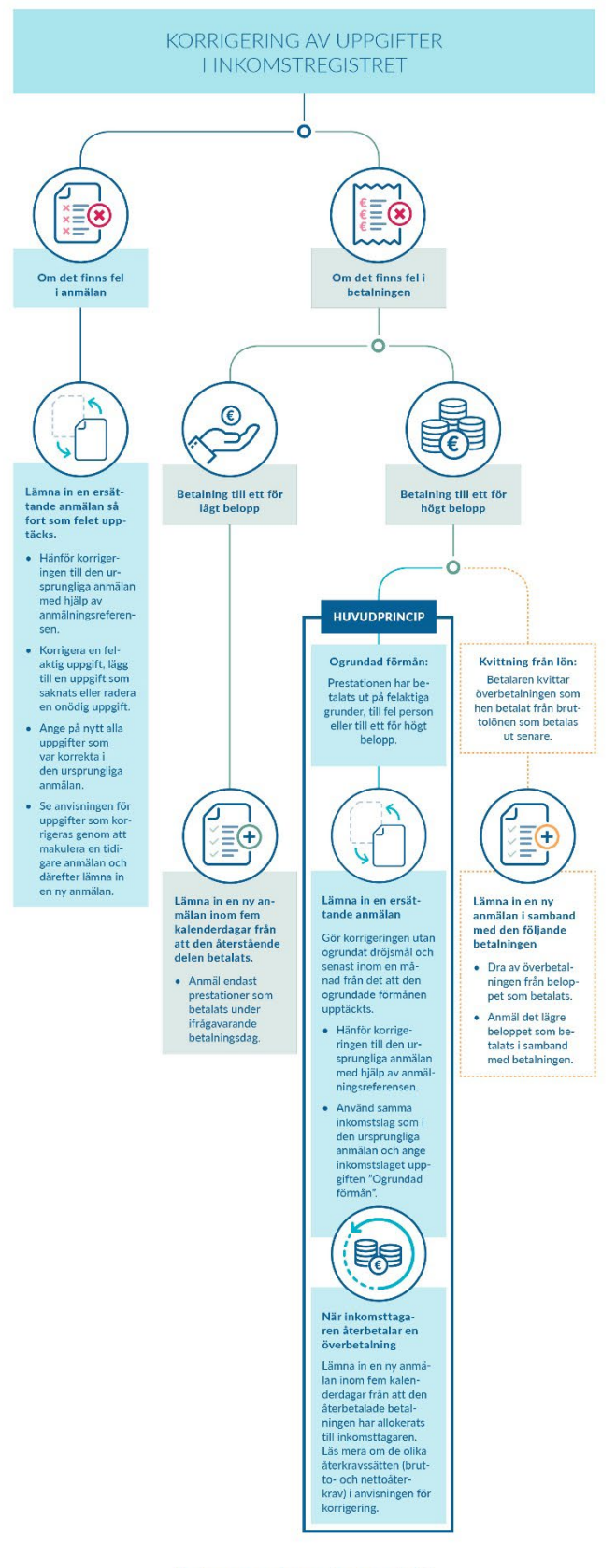

# inkomstregistret.fi

#### **Exempel om du betalt lön till en person som slutat**

Detta måste korrigeras genom ett återkrav. Se mer förklaringar kring återkrav nedan.

## Begreppet Ogrundad förmån

Begreppet "Ogrundad förmån" har lett till mycket förvirring. Det är helt enkelt frågan om en lön som betalats "för mycket". Det vanligaste är kanske att man betalt för mycket lön en månad och sedan korrigerar följande månad.

Förutom avdraget denna månad skall även *det för mycket betalda beloppet*  (i originalmånaden) ändras till ogrundad förmån.

Notera att ogrundad förmån, liksom skatt, pensionsavdrag, etc är definierat som ett avdrag och är således inte negativa.

# Om korrigeringar i inkomstregistret

Skatteförvaltningen gör en kontroll av att pension och arbetslöshetsförsäkringsavgifter som dragits inte är för stora. Om man korrigerat för mycket betald lön, och då ändrat till ogrundad förmån, kommer naturligtvis den periodens pensions- och arbetslöshetsavgifter att vara för höga. Dessa korrigeras i nästa period.

Detta förfarande är helt i enlighet med inkomstregistrets instruktioner:

#### **Korrigering av uppgifter i inkomstregistret**

*En korrigering av arbetstagarens arbetspensions- och arbetslöshetsförsäkringspremier kan också göras i anmälan som används för att anmäla ett återkrav av en överbetalning, d v s den anmälan som lämnas när en inkomsttagare har återbetalat en överbetalning. Detta kan göras endast om betalningarna korrigeras under samma kalenderår. En korrigering av arbetstagaravgifterna ska göras i anmälan som används för att uppge en ogrundad förmån, om korrigeringen görs efter utgången av det aktuella kalenderåret.*

Att även räkna om pensions- och arbetslöshetsavgifter i en tidigare period är naturligtvis tekniskt möjligt, men då måste man även gå tillbaka och rätta i den tidigare perioden i bokföringen.

Flera löneslag i Pedago lön kan kopplas till samma inkomstregisterslag och vid rapportering till inkomstregistret summeras dessa per inkomstregisterslag. Normalt kommer summan alltid att vara positiv. Dock vill man ju korrigera en felaktig lönepost med samma slag.

Om du exempelvis har betalt ut för mycket semesterpremie så vill du naturligtvis korrigera detta med samma löneslag, med ett negativt belopp. Inkomstregistret tillåter däremot inte negativa belopp. Alla sådana avdrag, då du inte kan "kvitta" dem mot annan lön, skall du i stället anmäla som en korrigering mot den period i vilken den för stora betalningen skett.
**Notera**. I allmänhet korrigeras inkomstregisteruppgifter genom att lämna en ny, ersättande anmälan. I situationer där korrigeringen kräver att den felaktiga anmälan makuleras och en ny ersättande anmälan lämnas, ska korrigeringen ske inom samma dag. Makuleringar som gjorts och nya anmälningar som lämnats mellan klockan 16:00 och 18:00 kan i enskilda fall registreras till olika dagar.

Det är säkrast att göra korrigeringarna samma dag antingen före klockan 16 eller efter klockan 18. Dessutom är det bra att försöka undvika att makulera anmälningar mellan den femtonde och tjugonde dagen i månaden.

### Så här anmäler du ett en rättelse mot en tidigare period

I exemplet nedan beskriver vi hur du rättar en för stor betalning, gjort i januari, med ett avdrag i februari. I det fallet att du inte kan dra det mot en annan lön i februari.

#### Avdraget görs och anmäls med lönen i februari

Avdraget anmäls till inkomstregistret som "**Återkrav**" och med angivande av vilken period som korrigeras. I detta fall period 1901.

#### Korrigering av lönen i januari

Löntagarens anmälan skall korrigeras med en ersättande anmälan där den för mycket betalda lönen dras bort och det korrigerade beloppet markeras som "Ogrundad förmån".

För att detta skall fungera automatiskt måste du ange period på sådana rader som är korrigeringar till tidigare perioder:

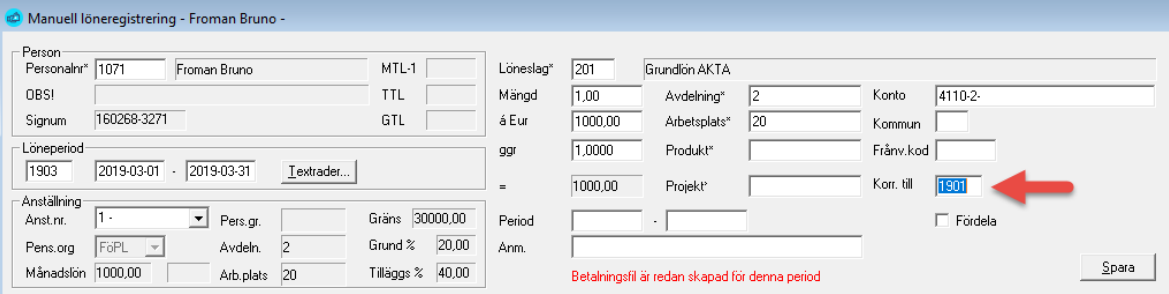

I exemplet har en person fått lön, trots att personen varit tjänstledig. Detta korrigeras med löneslaget "Tjänstledighet" som är lika upplagt som en vanlig lön, men med negativ faktor 3. Avdraget blir då 420,91 € för januari.

Gör du det så tas även aktuell lön för den perioden (om det finns händelser under perioden). Annars tas den lön som finns på anställningen.

Om du använder nettoåterkrav, dvs inklusive skatt så måste även skatteraden markeras med vilket period denna avses.

#### Skapa anmälan för återkrav

Då du skapar anmälan gör du följande:

- Avdraget märks som "**Återkrav**" och med information om vilken period och betalningsdatum det är frågan om.
- Återkravets datum blir samma som denna periods betalningsdatum.

#### Anmälan med återkrav i februari

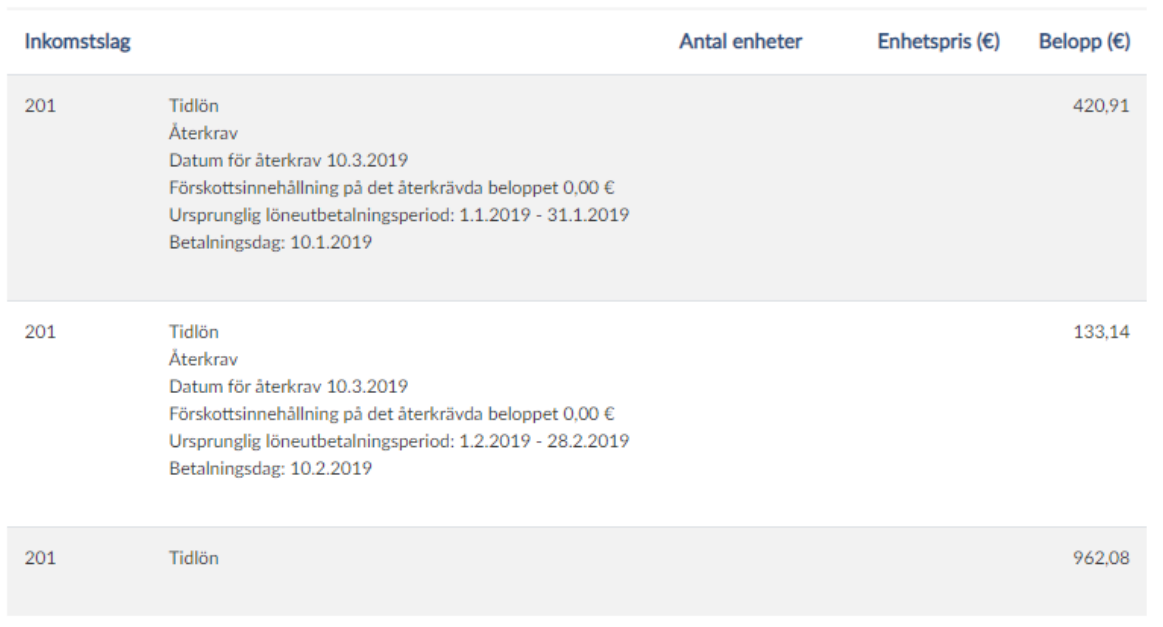

- Notera att löneslaget "Tjänstledighet" rapporteras som tidlön, men med angivande av återkrav. Summan är 420,91 €.
- Dessutom skapas en ny, ersättande anmälan för denna anställning och eventuella andra korrigeringar i denna period. Det skapas således en eller flera ytterligare filer. En per korrigerad period.

I rapporten (bilden nedan) har en del av lönen för januari förvandlats till löneslaget ogrundad förmån eller till samma löneslag, men tilläggsuppgift "ogrundad förmån" (gäller version 2.20.5.x och framåt)

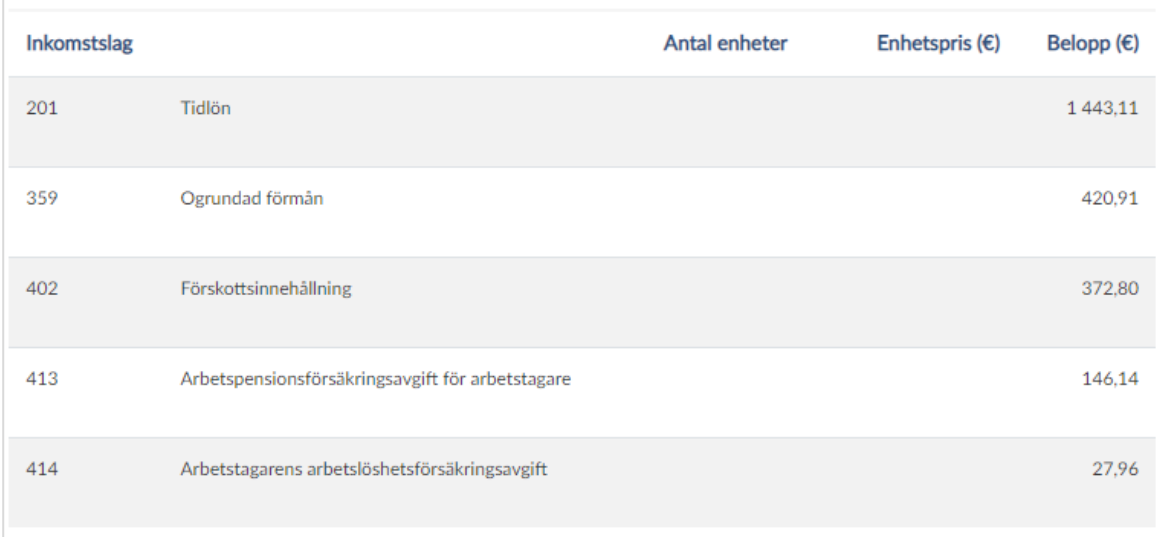

De filer som skapas för korrigering av tidigare perioder sänder du in samtidigt som den egentliga anmälan. Du ser vilka de är i den rapport som skapas i samband med anmälningen.

Notera att du kan korrigera med samma löneslag. En felaktigt betald övertid korrigeras med samma löneslag, övertid.

Notera att du även måste ändra i korrigerade perioders separata anmälan eftersom ogrundad förmån, till skillnad från andra inkomstslag, inte är SFAgrundande, pensionsgrundande, etc. Enklast gör du denna ändring i inkomstregistrets webbtjänst.

### Teknik och Felsökning

#### Material, rapporter och id

Varje skapad fil är ett material som får en unik id. Denna genereras automatiskt och ser till att du inte kan skicka samma fil i misstag. En material-id (DeliveryId) kan vara exempelvis

```
20181214_165537_1901. Detta material skapades 2018-12-14 
klockan 16:55:37 och för period 1901.
```
Varje material innehåller en eller flera rapporter. En rapport kan vara exempelvis *arbetsgivares separata anmälan* eller *anmälan för en anställning*. För anställningar skapas en Id (ReportId) enligt L ÅÅPP Personalnummer\_Anställning, exempelvis L\_1909\_001071\_0001. För separata anmälningar är formen S\_ÅÅPP. Du kan söka i inkomstregistret genom att ange denna id.

Förutom detta får varje material en id (IRDeliveryId) som genereras av inkomstregistret och den kan se ut som 89ac1a344254c30bda5bee96c30b034 och varje enskild anmälan en id:

```
<Item>
   <ItemId>L_1909_001021_0001</ItemId>
   <IRItemId>01a825e0d8d845ce8d9c85e2c4018e7d</IRItemId>
   <ItemVersion>1</ItemVersion>
\langle/Item\rangle
```
I detta fall ser du att din anmälan med id L\_1909\_001021\_0001 fått en id i inkomstregistret (IRItemId) som heter 01a825e0d8d845ce8d9c85e2c4018e7d.

Hur Pedago lön vet när en anmälan är sänd

Via Anställningshistorik kan du kontrollera att en anmälan sänts och när den är sänd.

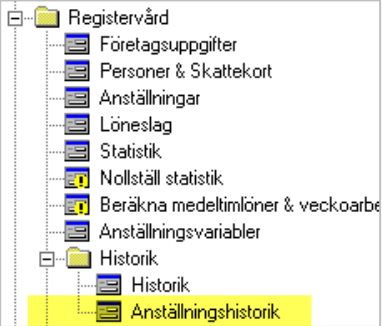

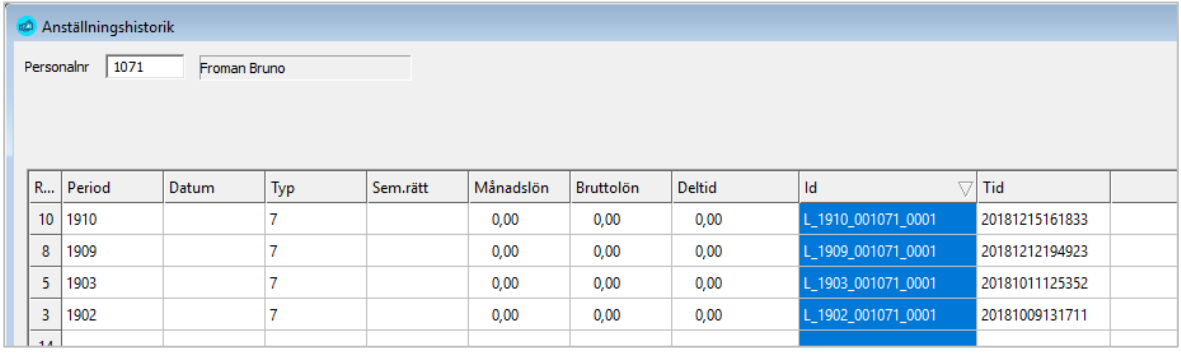

I anställningshistoriken ser du vilken id en anmälan fått och när den är sänd. Programmet använder denna tidsstämpel för att kontrollera om det skett förändringar i lönen som gör att man måste sända en ny anmälan.

#### Felmeddelanden

Felmeddelanden i inkomstregistret är för det mesta självförklarande.

```
<Item>
```

```
 <ItemId>L_1909_001105_0001</ItemId>
```

```
 <ItemErrors>
```

```
 <ErrorInfo>
```

```
 <ErrorCode>CCV0030</ErrorCode>
```
 <ErrorMessage>Country code is required but it is empty. </ErrorMessagen

<ErrorDetails>/Report[2]/IncomeEarner</ErrorDetails>

</ErrorInfo>

<ErrorInfo>

<ErrorCode>IEAV0010</ErrorCode>

 <ErrorMessage>Addresses are required when IncomeEarner has no finnish person ids or finnish business ids.</ErrorMessage>

 <ErrorDetails>/Report[2]/IncomeEarner/Addresses</Error-Details>

</ErrorInfo>

</ItemErrors>

 $\langle$ /Item>

Här är ett exempel på en korrekt mottagen anmälan:

<ValidItems>

 $|$  <I tem $|$ 

<ItemId>L\_1908\_001020\_0001\_1</ItemId>

<IRItemId>113baa57fe2247e6a534b39830c42812</IRItemId>

<ItemVersion>1</ItemVersion>

 $\langle$ /Item>

</ValidItems>

Anmälan med id L\_1908\_001020\_0001\_1 har mottagits korrekt och fått id 113baa57fe2247e6a534b39830c42812 i inkomstregistret.

#### Felkoder från inkomstregistret

Om du får problem med att ett material blir avvisat så är det behandlingsresponsen som visar varför.

#### Hitta en behandlingsrespons

Först laddar du ner behandlingsresponsen från inkomstregistret. Därefter öppnar du den genom att visa filen i den mapp du laddat ner den till.

• Välj "Laddningstjänsten" från första sidan i inkomstregistret

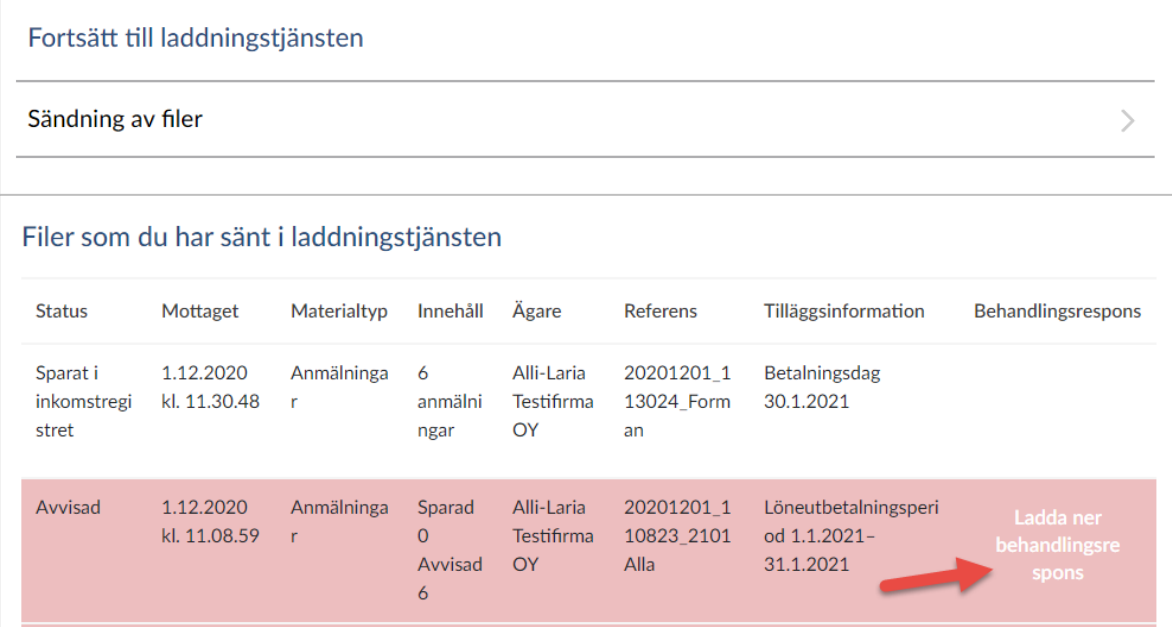

• Öppna mappen dit filen lagts på din dator genom att klicka på knappen bredvid filnamnet (i din webbläsares nedre vänstra hörn)

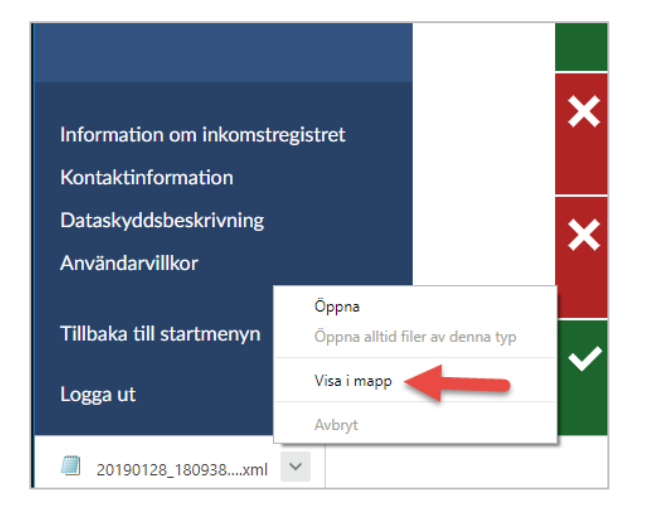

• Öppna filen, t ex med Windowsprogrammet Anteckningar

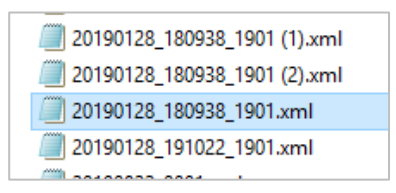

Behandlingsresponsen kan läsas i Pedago lön via menyvalet "Inkomstregister retur", som beskrivits tidigare, men du kan även läsa den manuellt i exempelvis med programmet Anteckningar eller sända filen till [support@pedago.fi](mailto:support@pedago.fi) så hjälper vi dig.

#### Hur du läser innehållet i en behandlingsrespons

Behandlingsresponsen är alltid en xml-fil (är du nyfiken kan du läsa om XML på [Wikipedia\)](https://sv.wikipedia.org/wiki/XML).

Nedan förklarar vi hur du läser innehållet i filen.

• Felkoder från enskilda rapporter kommer alltid mellan avdelarna <Item> och </Item>. Notera att det kan förekomma flera felmeddelanden per rapport.

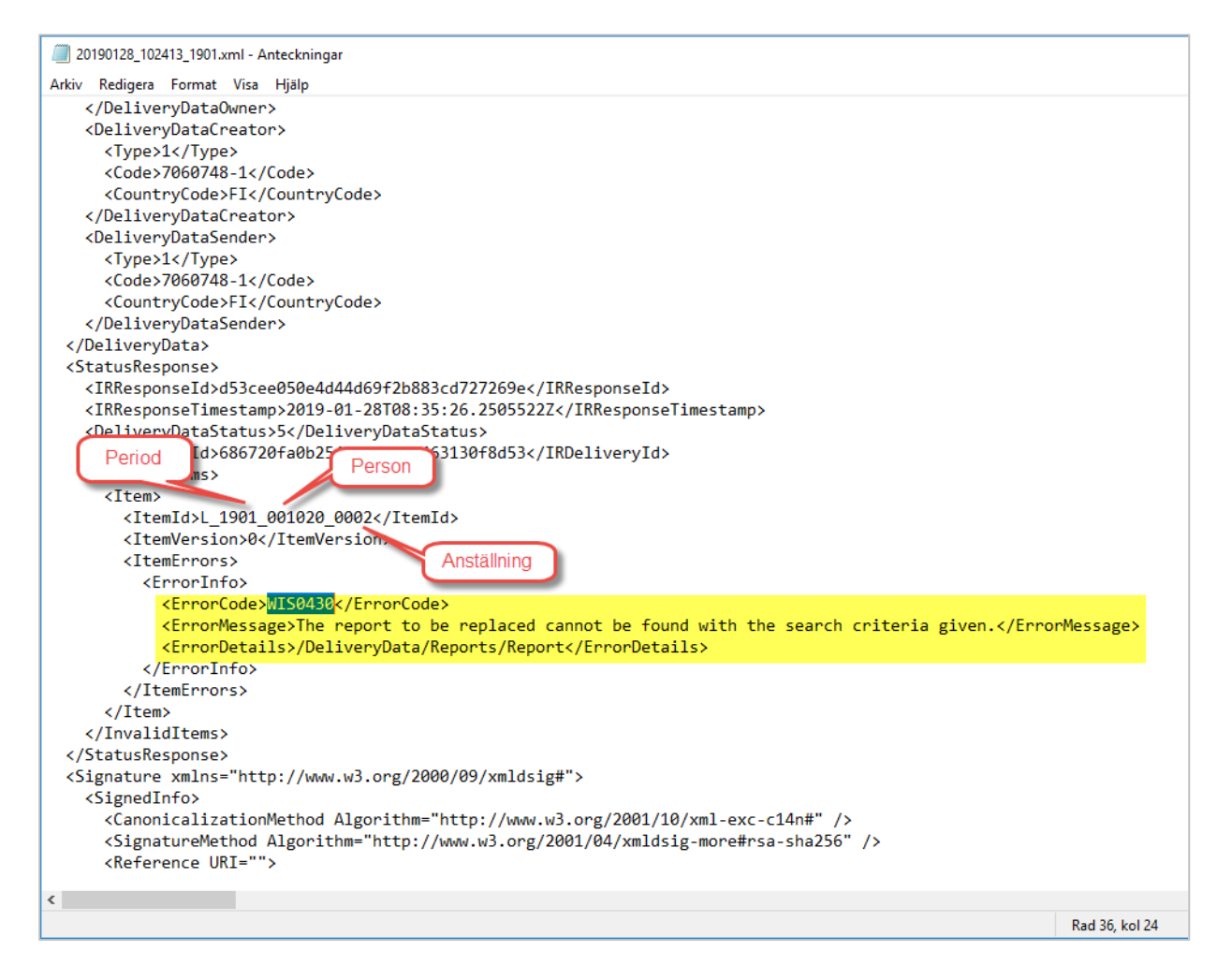

#### Exempel på felkoder

Här ges några exempel på felkoder som kan förekomma i behandlingsresponsen.

- Responsen anger att filen inte är XML
- Endast felkod 5 i responsen
- Personen finns inte i befolkningsregistret
- Ersättande rapport för en rapport som inte existerar
- Rapport med samma id som en tidigare makulerad
- Fel underorganisation
- Ogiltig kod för befattning
- Felaktig registreringsgrund
- Okänd kod för anställningstyp
- Fel pensionsorganisationsnummer
- Felaktig koppling av förmån
- Saknad mottagaradress
- Felaktigt upplagt löneslag för dagtraktamente

#### **Responsen anger att filen inte är XML**

Om responsen från inkomstregistret är att filen inte är XML hittar du följande i behandlingsresponsen:

```
Non-schema valid XML. See details for validation error mes-
sage. The element 'Address' has invalid child element 'Coun-
tryCode'. List of possible elements expected: 'Co, Street, 
POBox, PostalCode'.
```
Orsaken är att du inte matat in adress för arbetsgivaren i företagsuppgifterna. Denna är egentligen obligatorisk enbart för tillfälliga arbetsgivare, men Pedago lön kräver att den finns.

#### **Endast felkod 5 i responsen**

```
<StatusResponse>
```
 <IRResponseId>11a780a12d734a3abd487633984d1593</IRResponseId>

 <IRResponseTimestamp>2019-02-08T17:53:31.4138824Z</IRResponseTimestamp>

<DeliveryDataStatus>5</DeliveryDataStatus>

 <IRDeliveryId>4d20c09ea4094b75ae26954b74cbb09a</IRDeliveryId>

#### </StatusResponse>

Om detta är en separat anmälan så orsakas detta troligen av

- att du antingen försöker sända en ersättande anmälan fastän inget finns att ersätta. Det vill säga att du kanske glömt att välja "Återutskrift".
- eller så har man skapat en separat anmälan för en framtida månad. Du kan inte sända en separat anmälan för en framtida månad. Exempelvis, en anmälan för februari kan tidigast sändas första februari.

#### **Personen finns inte i befolkningsregistret**

Om personen inte finns i befolkningsregistret, fastän personbeteckningen är rätt, kan du få något eller några av följande meddelanden.

IDV0080 - The form of the Finnish personal identification number or Business ID is invalid.

IDV0040 - Unknown Finnish personal identification number or Business ID.

#### IDV0100 - The given identifiers refer to different customers, and they must refer to the same customer.

Personer som flyttar till Finland kan få en personbeteckning av skattebyrån, men detta hamnar inte automatiskt in i befolkningsregistret. För att detta skall ske måste det ta en vända via Migri.

Om personen verkligen bor här måste du kontakta inkomstregistret per telefon och be dem lägga in personen. I annat fall hanterar du denna som en utlänning (begränsat skattskyldig eller källskattare). Dvs, du ändrar personbeteckning till DDMMÅÅÅÅ-K eller -M och matar in personens uppgifter under källskattefliken.

**OBS!** Felet kan även uppstå om du matat in en felaktig personbeteckning för ditt olycksfallsbolag. Den kompletterande feltexten är i så fall:

<ErrorDetails>/DeliveryData/Reports/Report[10]/IncomeEarner/AccidentInsurance/AccInsProvId/Code</ErrorDetails>

#### **Ersättande rapport för en rapport som inte existerar**

WIS0430 - The report to be replaced cannot be found with the search criteria given.

Detta betyder att du försöker sända en rapport som "ersättande" för en rapport som inte existerar i inkomstregistret. Kanske för att den avvisats? Skapa i så fall på nytt och välj "Återutskrift" och "Ta med även tidigare utskrivna".

#### **Rapport med samma id som en tidigare makulerad**

Om du sänder en rapport med samma id som en tidigare sänd och makulerad rapport får du detta felmeddelande:

#### RDV0031 - The payer already has a report with the same data item Payer's report reference.

Skapa i så fall på nytt och välj "Återutskrift" och "Ta med även tidigare utskrivna". Ange dessutom ett värde för "Version" (exempelvis 1).

#### **Fel underorganisation**

Du har angett fel underorganisation då du skapat KomPL eller StPL anmälan.

Unknown combination of the data item Suborganisation's identifier according to Keva's submitter codes and the data item Pension policy number.

I dessa fall lönar det sig att kolla med Keva först.

#### **Ogiltig kod för befattning**

Felet får du om du har angett en ogiltig kod för befattningen.

IEPV0070 - The data item Occupational class or title identifier is not found in the codes according to the given data item Type of occupational class or title.

Den skall vara en kod som finns i Statistikcentralens koduppsättning, TK10.

**Felaktig registreringsgrund**

Fältet Registreringsgrund (Anställning, KomPL, Registreringsgrund) har ett felaktigt värde

ERV0050 - Unknown code for the data item Registration grounds identifier according to Keva's codes.

**OBS!** Det verkar som om samma felkoder (IEPV0070, ERV0050) kan ges om man anmäler en person som är över 68 till Keva.

**Okänd kod för anställningstyp**

EV0020 - Unknown code for the data item Employment type.

Koden tas från Registervård, Anställningstyper, fältet Kod. Skall vara 1 (tills vidare) eller 2 (visstid).

**Fel pensionsorganisationsnummer**

Om du har angett fel pensionsorganisationsnummer kan du få följande respons med felkoder:

PIV0110 - Unknown data item Pension policy number.

Detta skall vara 11-tecken, inklusive bindestrecket (t ex 56-12345678).

PIV0040 - Unknown code for the data item Pension provider code

I detta fall har du glömt att byta från Alandias nummer som börjar på 40 till Veritas som börjar på 56. I övrigt se PIV0110.

#### **Felaktig koppling av förmån**

```
TRVA0190 - The data group Other fringe benefit is missing, and 
it is mandatory.
```
Du har en förmån upplagd som "Övrig förmån", statistiknummer 4 i Pedago lön, men kopplar denna till en specifik förmån i inkomstregistret, t ex telefonförmån. Ta i så fall bort 4 och lägg till exempelvis 86 - Telefonförmån.

#### **Saknad mottagaradress**

Löntagarens adress är obligatorisk för begränsat skattskyldiga (källskattare).

IEAV0030 - The data group Income earner's addresses is missing, and it is mandatory.

Ange antingen personens personbeteckning i formen DDMMÅÅÅÅ-K eller -M, eller ange "Käll" eller "Begränsat" som typ på skattekortet.

**Felaktigt upplagt löneslag för dagtraktamente**

För inkomstslaget "dagtraktamente" måste man ange vilken typ det är.

TRVA0160 - The data group Daily allowance is missing, and it is mandatory with income type 331.

För detta slag gäller att man måste ange vad det är för typ och detta läser vi ifrån vilka statistikvariabler som finns upplagda, eller heldags/partiellt/utlands/måltids.

### Felkontroll 1 och 2 och vad de innebär

Du kan ange värdet 1 eller 2 för fältet Felkontroll. Felkontrollen styr hur felaktiga material hanteras av inkomstregistret.

Idag skall du använda felkontroll 1. Orsaken till att Felkontroll 2 finns kvar har att göra med att det i inkomstregistrets början användes och att användare därför kan ha lagt in värdet 2 i fältet.

I framtida utveckling kommer vi troligen att ändra så att värdet alltid är 1, men finns kvar tills vidare.

#### Felkontroll 1

**OBS!** Vi rekommenderar att du alltid använder **Felkontroll 1** om rapporteringen till inkomstregistret gäller fler än en handfull anställda.

När värdet för felkontroll är 1 accepteras korrekta anmälningar och enbart felaktiga avvisas.

Om du använder detta alternativ skall du alltid läsa in behandlingsresponsen med rutinen *Inkomstregister, retur* för att kunna kontrollera att alla lönehändelser för perioden blivit inlästa. Ett insänt material som innehåller felaktiga anmälningar visas som "Delvis avvisad".

Har du haft felaktiga anmälningar räcker det med att du korrigerar de felaktiga uppgifterna och skapa en ny anmälan, varvid bara de "oanmälda" tas med.

Väljer du alternativet 1 för felkontroll kommer programmet i stället att styra huruvida varje rapport skall vara ny eller ersättande, utifrån det returmaterial du läst in (behandlingsrespons).

Varje ersättande anmälan leder till att en ny version av anmälan skapas i inkomstregistret och det är den senast gjorda versionen som gäller.

#### Läsa in behandlingsrespons

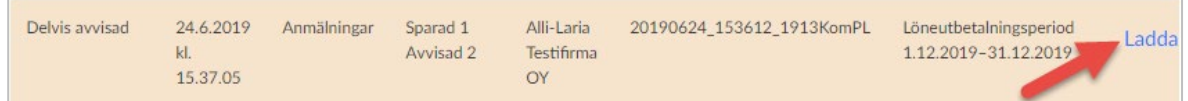

#### Felkontroll 2

Vi rekommenderar att du inte använder Felkontroll 2 men funktionen finns kvar i programmet tills vidare.

Om du angett **2** i fältet Felkontroll avvisas hela filen om det finns fel i rapporten.

#### **Kontrollera behandlingsresponsen**

Vid felkontroll 2 avvisas hela materialet om där finns fel.

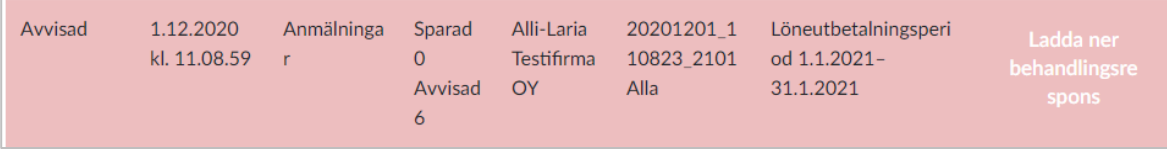

Notera att du inte ser länken för att ladda ned behandlingsresponsen för helt korrekta anmälningar före du placerar muspekaren över:

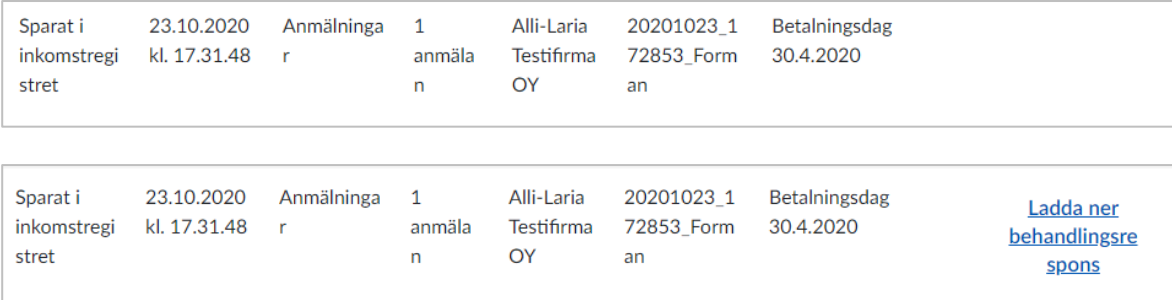

Så här gör du om filen avvisats:

- Åtgärda felet
- Skapa anmälan på nytt genom att markera "Återutskrift" samt "Ta med tidigare utskrivna"

#### **Återutskrift - Skapa som ny anmälan**

Om du använder Felkontroll 2 utgår Pedago lön ifrån att en fil som skapats även sänts till, och accepterats av inkomstregistret. Om du skapat anmälan för en anställning kommer Pedago lön att utgå ifrån att anmälan därefter existerar i inkomstregistret och därför skicka efterföljande anmälningar (för samma period) som en ändringsanmälan. Om du skapat fil, men denna inte accepterats av inkomstregistret, måste en ny anmälan skapas som "Ny anmälan".

Välj då alternativet "Återutskrift". Väljer du detta alternativ så skapas anmälan som "Ny anmälan" även fast du redan skapat anmälan förut och anställningarna således är markerade som "Anmäld" i Pedago lön. Använd detta alternativ för att skapa en ny fil (efter att du rättat felaktigheter) om den förra filen du sände inte accepterades av inkomstregistret.

Har filen däremot accepterats av inkomstregistret så låter du Pedago lön skapa anmälan utan att välja "Återutskrift". Då skapas den som ersättande anmälan.

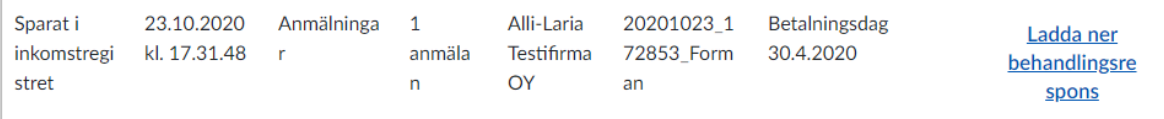

# Ändringar för avslutningsanmälningar

Tidigare rapporterade vi bara avslut till inkomstregistret om detta skedde i samband med en avslutningsanmälan. Detta innebar att de som avslutades, efter att sista lönen betalts, inte rapporterades som avslutade till inkomstregistret.

I den nya versionen kontrolleras om det finns oanmälda avslut längre än en kalendermånad bakåt. I så fall skapas en avslutande anmälan, dvs en anmälan som inte innehåller annat än anställningsuppgifter och uppgift om avslut.

I samband med anmälan markeras "Avslutade" genom att datum sätts i fältet "Pension slutanmäld" i fliken Löneuppgifter under Registervård/Anställningar.

Vid uppdateringen sätts automatiskt 2022-12-31 i detta fält för alla gamla avslutade, så att programmet inte gör slutanmälningar för dessa.

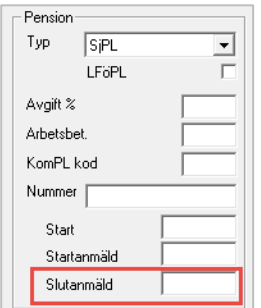

# **Certifikathantering**

Varför certifikat behövs

I vissa av Skatteförvaltningens tjänster kan man logga in på olika sätt.

- Ett sätt är med hjälp av bankkoder
- Ett annat sätt är via inloggning med ett certifikat

Vissa tjänster, exempelvis begäran av aktuella skatteprocenter fungerar enbart med certifikat.

Själva inloggningen med certifikat är enkel. Det du måste göra är att skaffa ett certifikat och förnya det efter 2 år. Pedago lön kommer att stödja dig så mycket det går.

#### Vad ett certifikat är och när det används

Redan nu använder du certifikat då du sköter olika tjänster på internet. Går du exempelvis till [www.skatt.fi](http://www.skatt.fi/) så är ett certifikat inblandat.

Om du klickar på ikonen till vänster om URL-sökvägen (kan se ut som ett hänglås eller skjutreglage, beroende av webbläsare) så syns uppgifterna.

Här framgår att certifikatet utfärdats av någon som webbläsaren litar på.

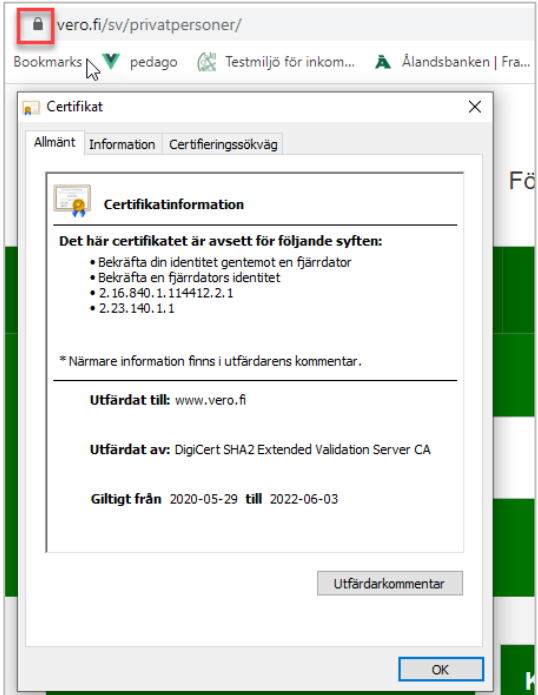

#### **Certifikatet har två uppgifter:**

- 1. Certifikatet identifierar sajten så att du vet att du verkligen kommit till [www.vero.fi](http://www.vero.fi/)
- 2. Certifikatet krypterar förbindelsen så att information inte kan snappas upp på vägen

På samma sätt är det med det certifikat du kan ha för inkomstregistret och skatteförvaltningens gränssnitt för skattekort (API) Det visar vem du är och att skatteförvaltningen litar på dig.

Du kan likna certifikatet med det id-kort du kan få från polisen. Med det kan du visa vem du är och liksom id-kort har certifikat en viss giltighetstid.

Inkomstregistrets certifikat är giltiga i 2 år och efter det måste de förnyas före de går ut. Efter att ett certifikat gått ut kan det inte förnyas, utan du måste beställa ett nytt.

#### För att beställa ett certifikat behövs en fullmakt

För att kunna beställa ett certifikat behöver du fullmakten "Behandling av logg-, gränssnitts- och anmälningsuppgifter i anslutning till inkomstuppgifter". Denna fullmakt utges av din organisations huvudanvändare i inkomstregistret, eller av någon annan som är befullmäktigad för motsvarande.

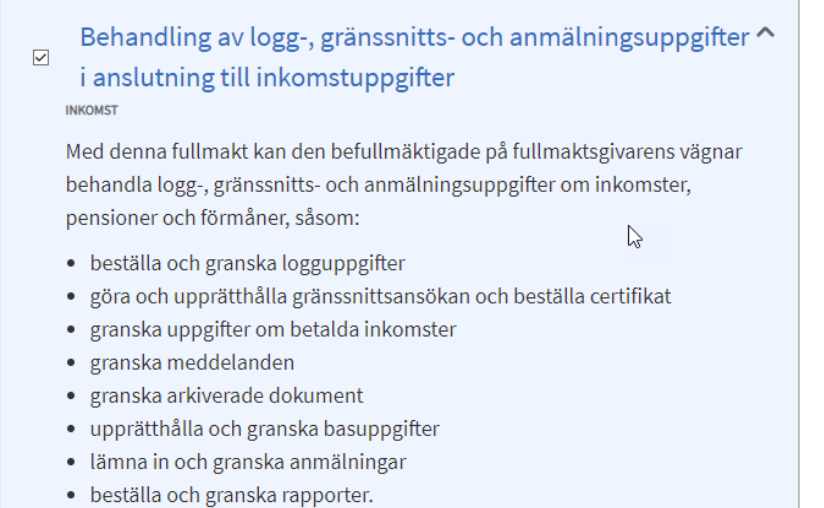

**Obs!** Du måste logga ut ur inkomstregistret och in igen för att de nya rättigheterna skall gälla.

Efter att du loggat in till inkomstregistret igen kommer du att ha en ny menypunkt i inkomstregistermenyn.

#### Ny menypunkt i inkomstregistret

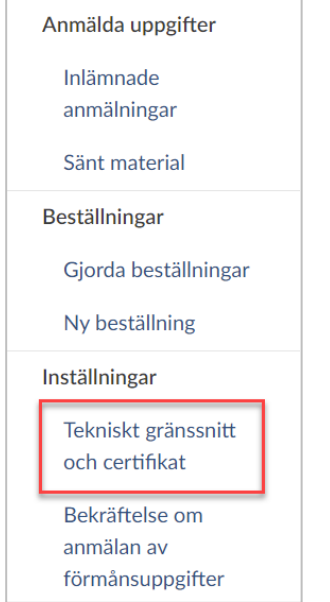

#### Hur du beställer ett certifikat

De certifikat som används för skatteförvaltningens tjänster skapar du själv, men de signeras av skatteförvaltningen. Signeringen gör att certifikatet inte kan förvanskas.

Rent konkret går processen till så här:

- 1. Logga in till inkomstregistret och beställ ett certifikat
- 2. Inkomstregistret svarar genom att sända dig ett krypterat meddelande som innehåller de uppgifter du behöver för att kunna signera ditt certifikat
- 3. Därefter gör du en certifikatbegäran som sänds till inkomstregistret
- 4. Inkomstregistret sänder det signerade certifikatet i retur

#### Detaljerad beskrivning om beställningar

**Gå till sidan för att beställa ett certifikat**

- Logga in i inkomstregistret
- Välj "Tekniskt gränssnitt och certifikat".
	- ̶På sidan syns de certifikat du eventuellt redan har och längst nere på sidan finns "Ansök om nytt certifikat". Då du klickar där kommer du till sidan för att skapa ett nytt certifikat.

#### Inkomstregistersidan för att beställa ett nytt certifikat

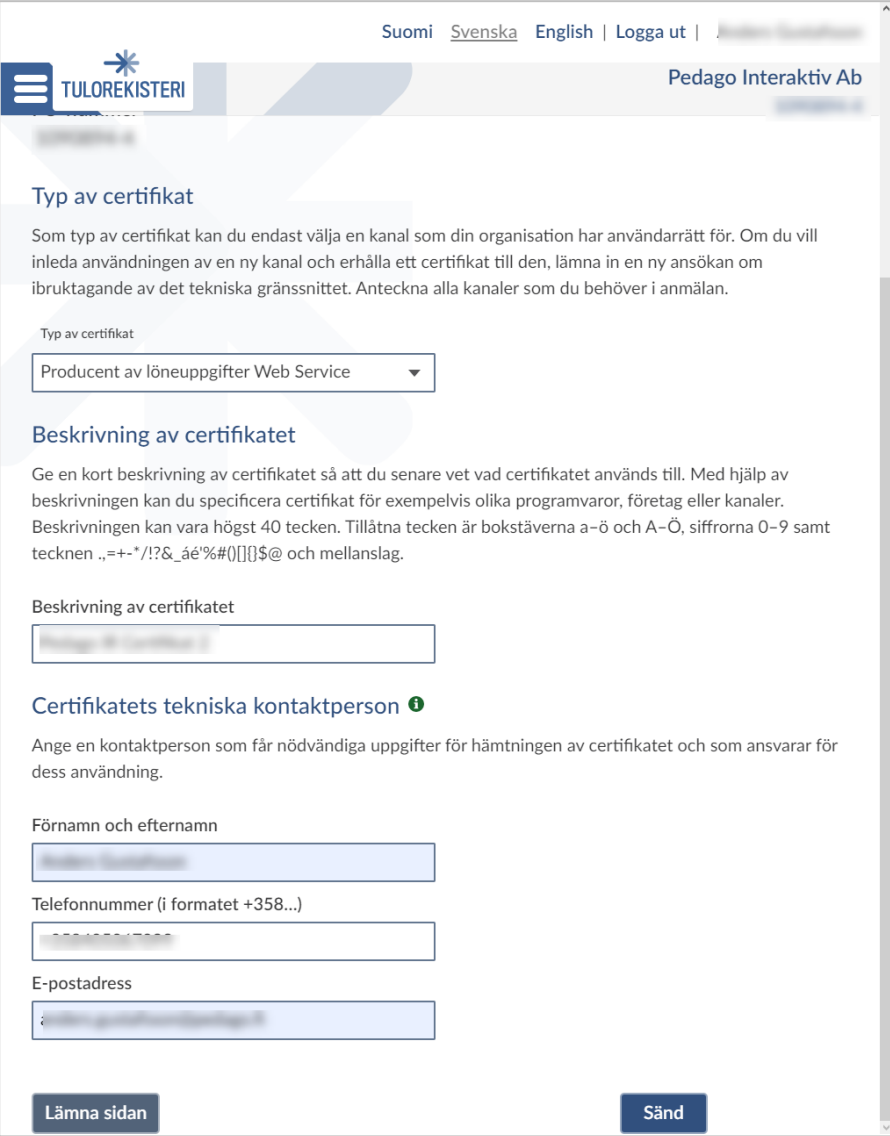

#### **Fyll i uppgifterna**

- Skriv in en beskrivande text, exempelvis "Certifikat för att hämta innehållningsprocenter 20xx".
- Ange det mobila telefonnummer till vilket en engångskod sänds för att logga in i skatteförvaltningens säkra e-post.
- Ange den e-postadress dit uppgifterna du behöver skall sändas

Efter ett tag får du ett epostmeddelande:

- Klicka på länken och logga in med engångskod som SMS.
- Meddelandet öppnas och innehåller då två koder:
	- ̶Överföringskod (TransferId)
	- ̶Engångslösenord (TransferPassword)
- Starta Pedagos certifikatverktyg under menyn Verktyg  $\rightarrow$  Certifikatverktyg

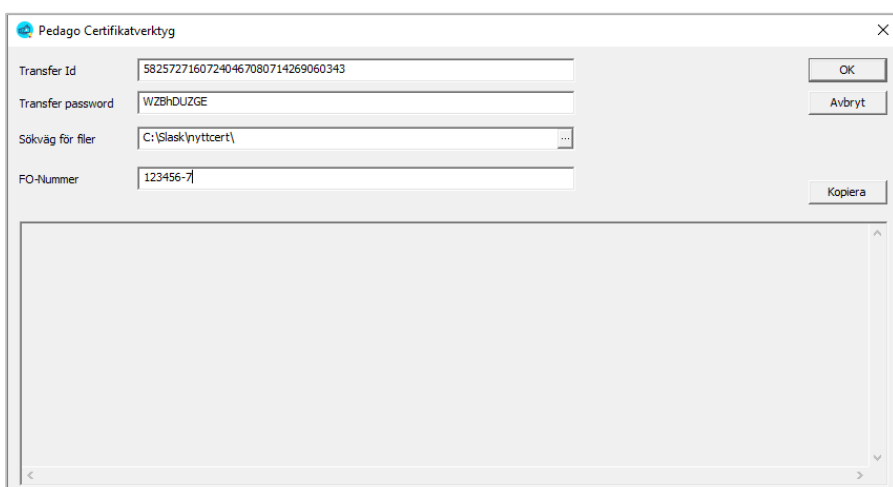

- Mata in **Transfer Id** och **Transfer password**
- **Sökväg för filer**. Välj en mapp där filer kan skapas. Dina certifikat och nycklar kommer att sparas i denna mapp. **Du skall inte spara filerna i mappen för Pedago lön utan på annan plats!**

**Obs!** Det är viktigt att det är en mapp som tas med vid säkerhetskopieringen. Om ni har ett nätverk så lägg filen i en delad mapp på servern.

Om du inte är med i ett nätverk lägger du den i en mapp som du vet att kommer med i säkerhetskopieringen.

- Mata in ert FO-nummer
- Klicka OK för att skapa din begäran om certifikat

Programmet kommer att berätta vad som görs och som resultat skapas några filer i den valda katalogen.

- Formatet är FO-Nummer.crt (certifikatet)
- FO-Nummer.key (den privata nyckeln).
- Normalt visas .crt-filer i utforskaren med följande symbol:

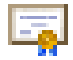

**Obs!** Du bör hantera dessa filer på ett säkert sätt eftersom den som har dessa filer har samma rättigheter som du har hos Skatteförvaltningen. Om du misstänker att filerna kommit i fel händer så kan du återkalla certifikatet via inkomstregistrets webbtjänst.

Läs in filerna i Pedago lön

Registervård → Basregister → Certifikat

**Notera** att certifikatet du just signerat kan användas först nästa dag eftersom nya certifikat läses in i Skatteförvaltningens system nattetid.

Lösenord för den privata nyckeln (överkurs)

Den privata nyckeln kan krypteras och förses med ett lösenord, vilket ger en högre säkerhet eftersom du måste ange detta lösenord varje gång du använder certifikatet.

För att kryptera den privata nyckeln måste du använda OpenSSLs verktyg. Detta gör du från en kommandoprompt:

```
openssl rsa -des -in <okrypterad>.key -out <krypterad>.key
```
Exempelvis:

```
openssl rsa -des -in 123456-7.key -out 123456-7_krypterad.key
```
Exempel:

```
 # openssl rsa -des -in testkey1.key -out testkey2.key 
   writing RSA key 
   Enter PEM pass phrase: 
   Verifying - Enter PEM pass phrase:
```
**Varning!** Du måste se till att du lagrar lösenordet på ett säkert ställe. Om du tappar bort lösenordet så kan du inte använda nyckeln.

# Utskrifter för bokföring och avstämning

### Utskrift av löner per…

Utskrifter Periodiska utskrifter Löner per …

I listan visas lönerna, uppdelade enligt valbart begrepp, för vald löneperiod samt ackumulerat för hela året.

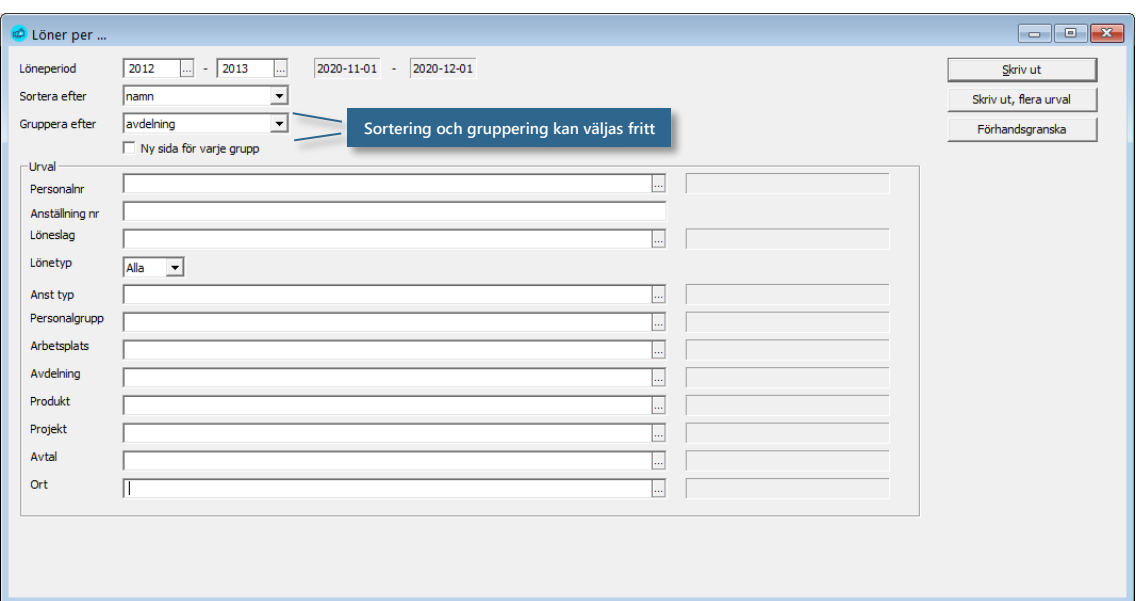

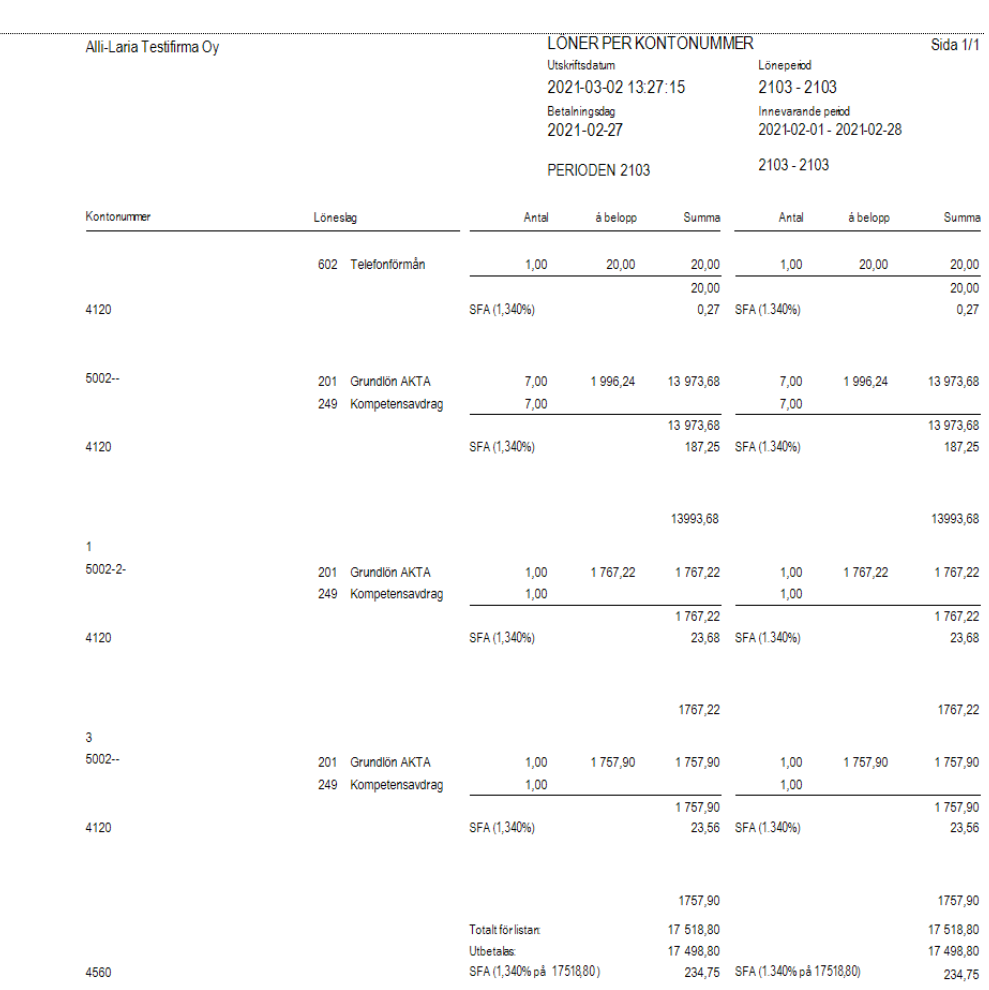

**Notera:** Vi rekommenderar att du använder de färdiga filer som finns för att överföra data till bokföringen i stället för listan Löner per… med val på konto. Se närmare under *Import/export*.

# Utskrift av löneregistreringar i detalj

Utskrifter Löneutbetalningslistor Löneregistreringar i detalj

Vid kontroll av lönekörningen kan det vara bra att ta ut listan över löneregistreringar i detalj innan man tar ut lönespecifikationer och skapar bankfilen. Denna lista visar (per person) alla de lönehändelser som har registrerats för den valda löneperioden. Utskriften kan även användas för att kontrollera "framtida" löneperioder. Listan kan fås sorterad enligt namn eller personalnummer. Urval kan göras per personalnummer, personalgrupp, arbetsplats eller avdelning.

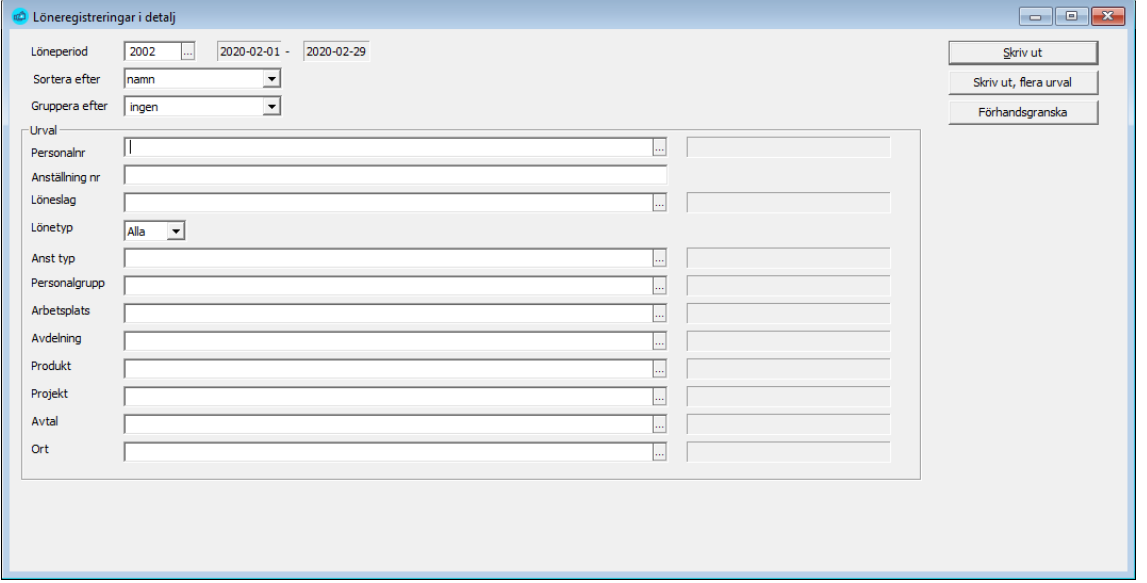

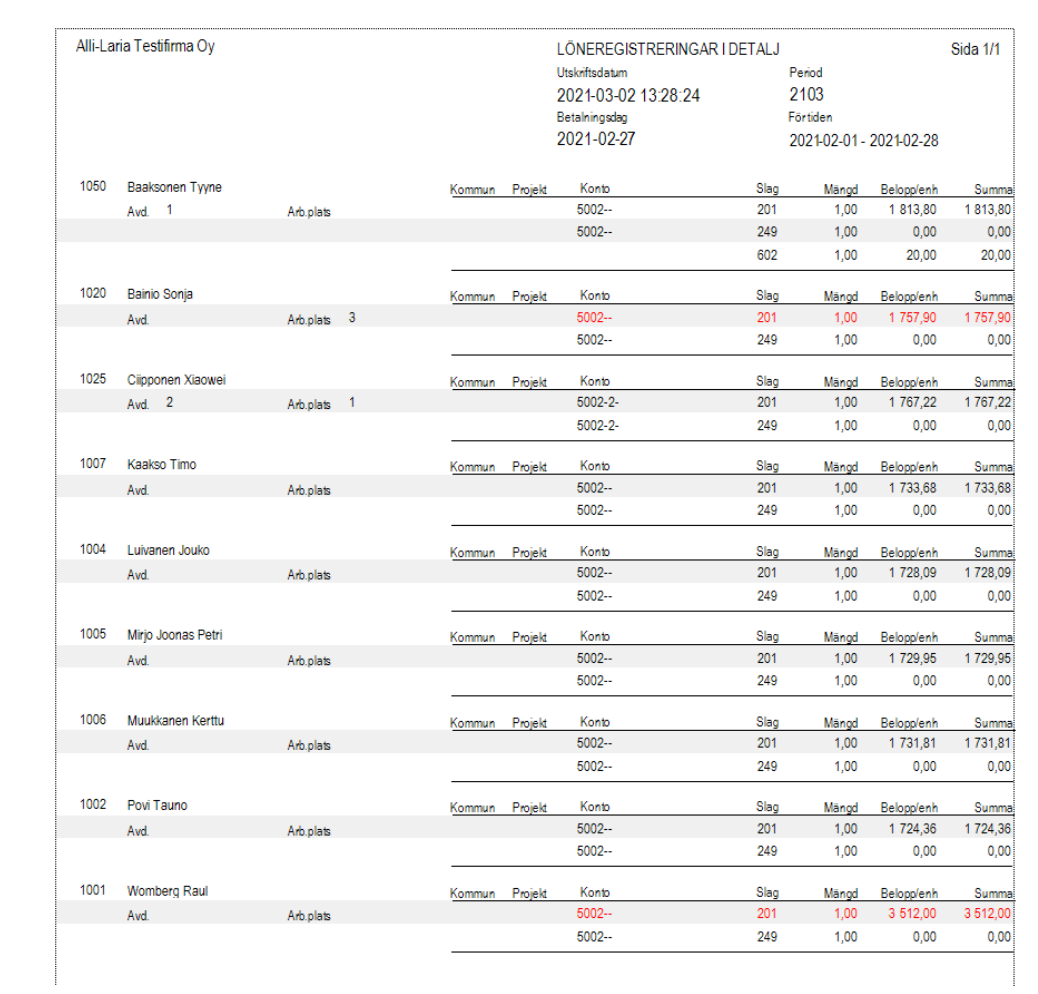

# Utskrift av fackavgifter

Utskrifter Periodiska utskrifter Fackavgifter

Med hjälp av programmet kan du skriva ut fackavgifter för önskade löneperioder enligt fackföreningar och avdelningar.

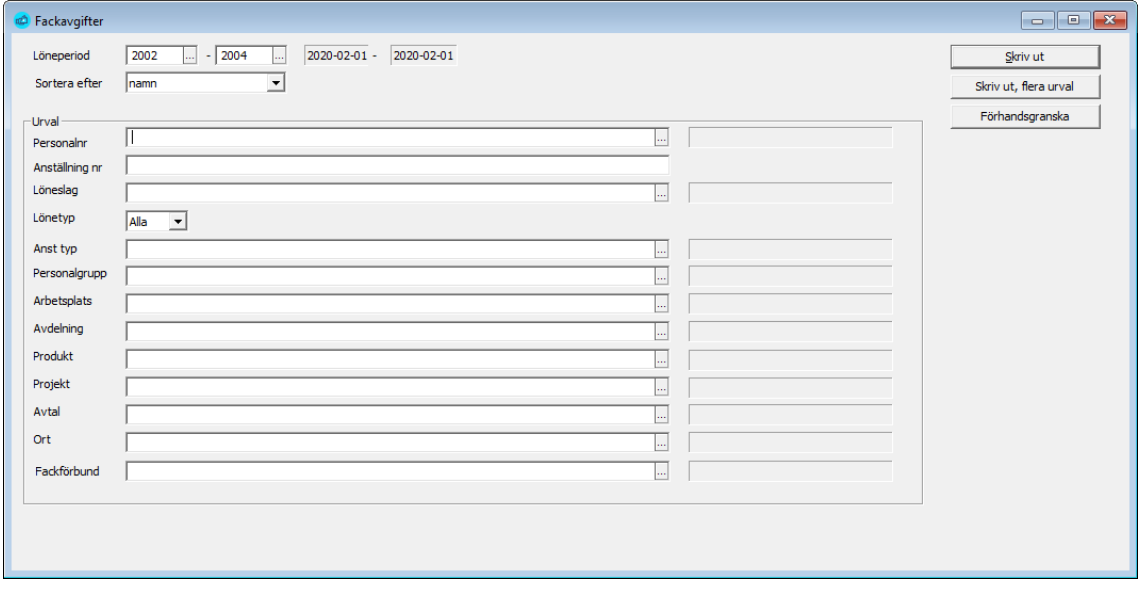

Utskriften kan delas upp enligt fackförening och -avdelning. Om du inte anger urval, kommer alla fackföreningar och avdelningar med. Utskriften visar namn, signum samt den valda periodens fackavgift och året ackumulerat. Om anställningen har upphört visas även detta datum och upphörandets orsak. Den valda periodens datum skrivs även ut i klartext.

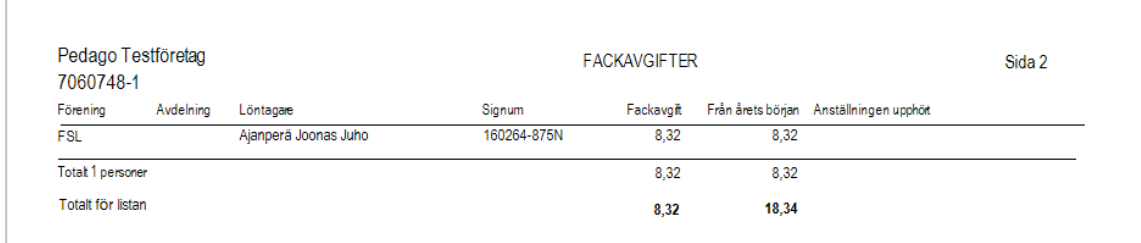

Det finns även möjlighet att skapa en fil med fackavgifter som kan sändas med Tyvi eller Selvitysplus. Detta beskrivs under rubriken [Skapa fil för anmä](#page-283-0)[lan av fackavgifter](#page-283-0) sida [284.](#page-283-0)

# Utskrift av egen statistik

Rutinen skriver ut de egendefinierade statistikvariabler som man lagt upp. Varje anställd får en sida. Urval kan baseras på personalnummer, personalgrupp, arbetsplats eller avdelning. Utskriften gäller för ackumulerade statistikuppgifter fram till och med pågående period, inga enskilda lönehändelser redovisas.

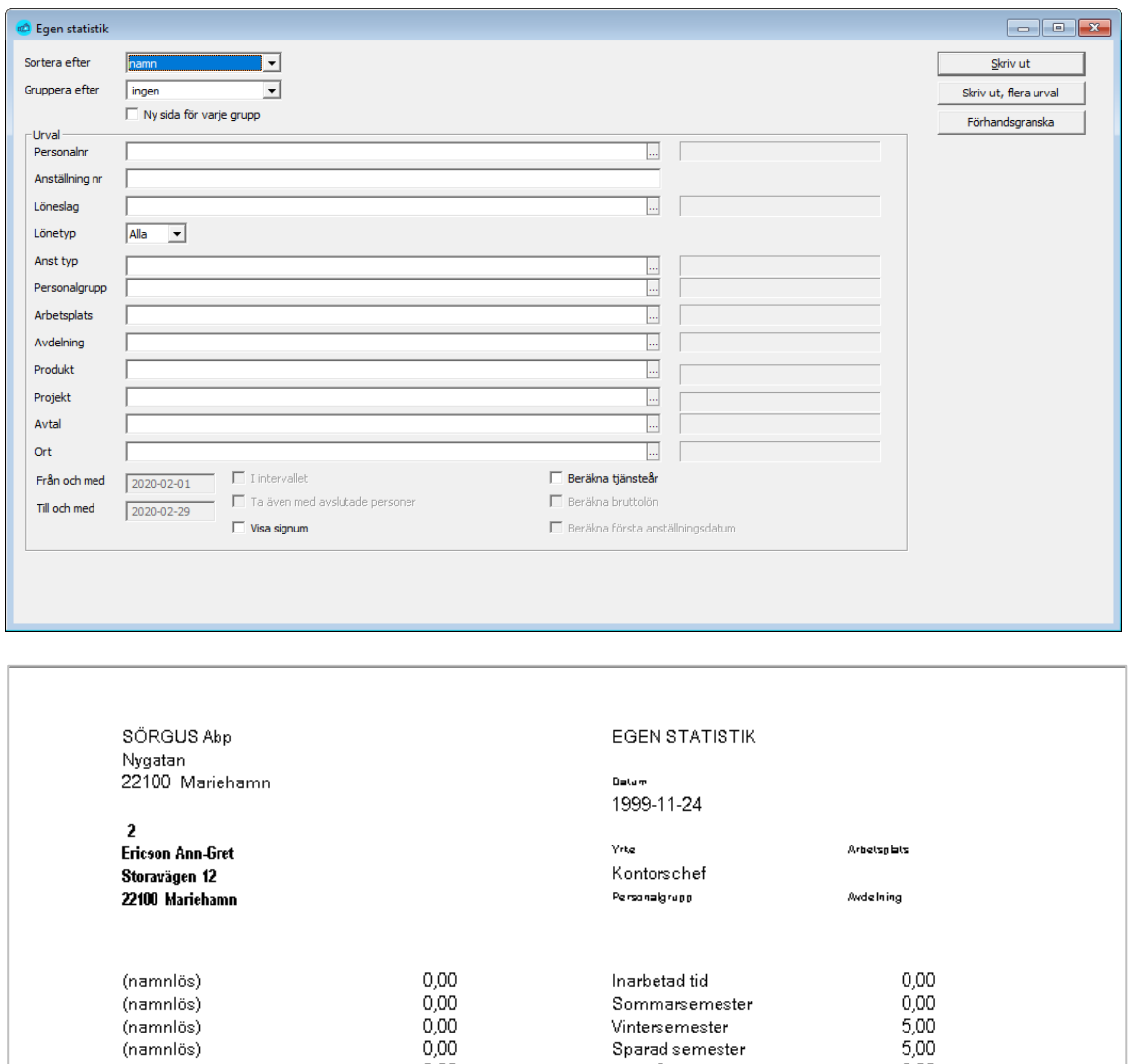

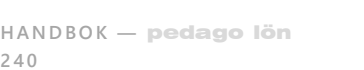

(namnlös)

(namnlös)

(namnlös)

(namnios)

(namnlös)

(namnlös)

(namnlös)

(namnlös)

**240**

 $\beta$ 

 $0,00$ 

 $0,00$ 

 $0,00$ 

 $0,00$ <br> $0,00$ 

 $0,00$ 

Vintersemester

Sjukfrånvaro

.<br>(namnlös)

(namnlös)

(namnlös)

(namnlös)

(namnlös)

Sparad semester

 $0,00$ 

 $0,00$ 

 $0,00$ 

 $0,00$ <br> $0,00$ 

 $0,00$ 

# Utskrift av valbar statistik

Övriga utskrifter Valbar statistik

Denna utskrift ger en sida per person och enligt de urval man sätter upp på löneslagen. De löneslagsval man har gjort sparas till nästa gång man går in på rutinen. Maximalt antal, per utskrift, är 10 statistikvariabler.

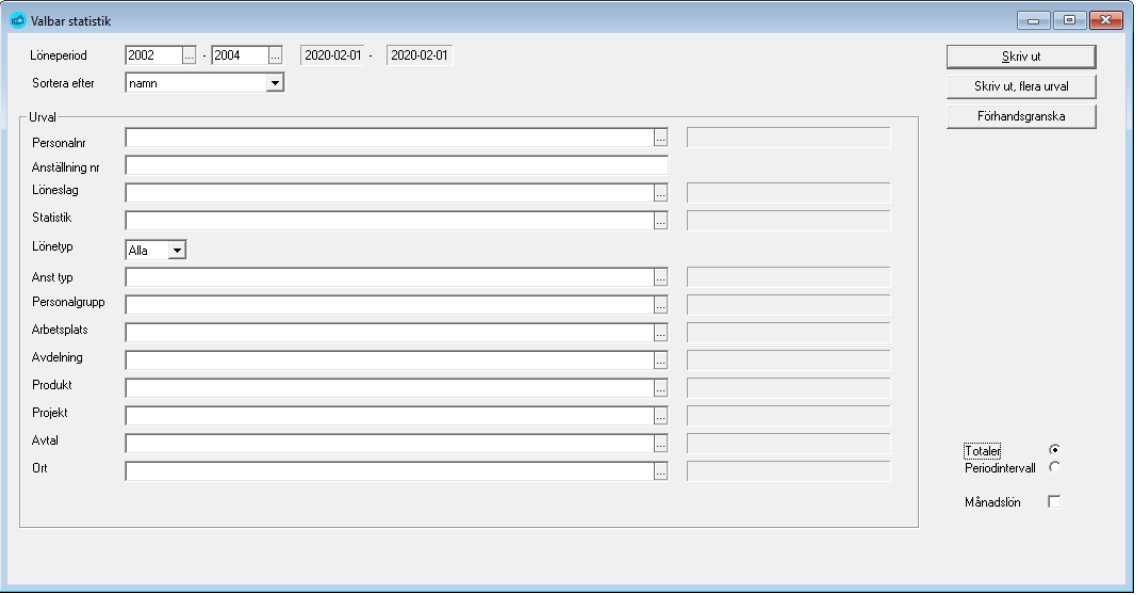

Notera valet där du kan välja totaler, dvs statistikackumulatorer, eller periodintervall. I det senare set du förändringen av en viss statistikvariabel under valt intervall. Du kan väven välja att ta med personens månadslön i listan.

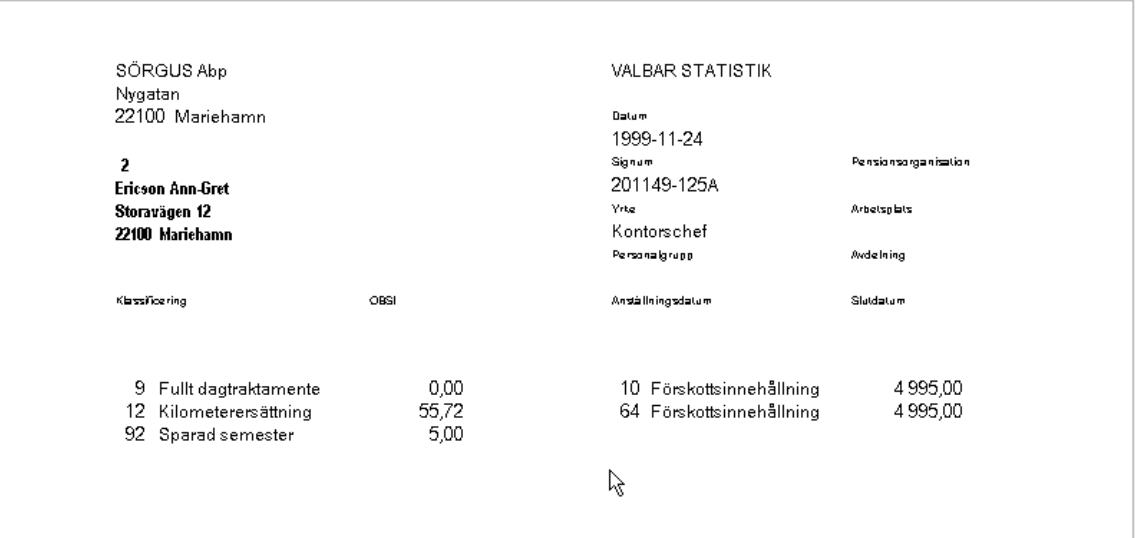

## Utskrift av historikkontrollista

Detta är endast en kontrollista ifall något gått fel då händelser förts över till historiken.

Listan jämför innehållet i lönehändelser och historik för vald period. Dessa skall normalt vara samma.

Denna lista används vanligtvis endast på leverantörens uppmaning (vid felsökning).

# Utskrift av avstämningslista

Denna lista kan du använda för avstämning och kontroll. Du kan exempelvis ta ut en lista bara för en viss person, ett visst löneslag eller en lista med alla händelser som har belopp mellan 50 € och 100 €.

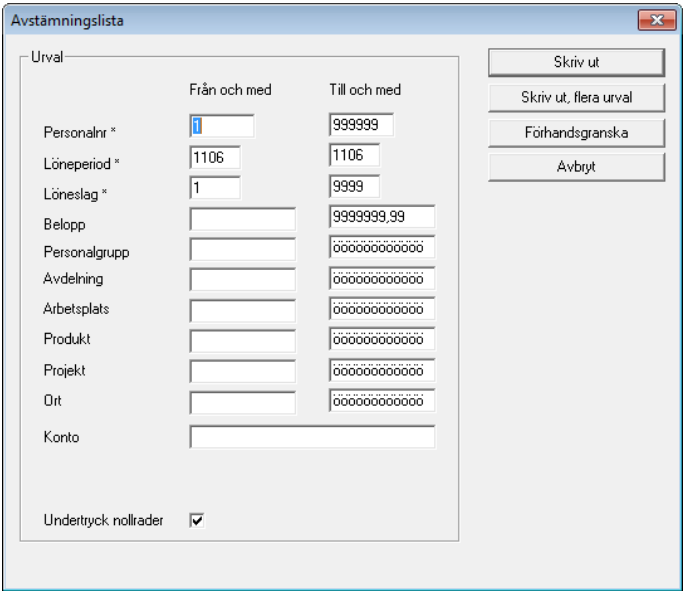

Du kan även ange ett urval på konto. Antingen anger du en kontosträng eller del av sträng.

Exempelvis:

- 50% Alla konton som börjar på 50
- %00 Alla konton som slutar på 00
- %KAP% Alla konton som har "KAP" någonstans i kontot

Sökningen görs med en "SQL LIKE–sats" så ifall du kan SQL så kan du formulera mera komplexa kriterier.

# Utskriftsjobb

Här kan du skriva ut en grupp listor du själv definierat. Ange utskriftsjobbets nummer och löneperioder per önskat intervall.

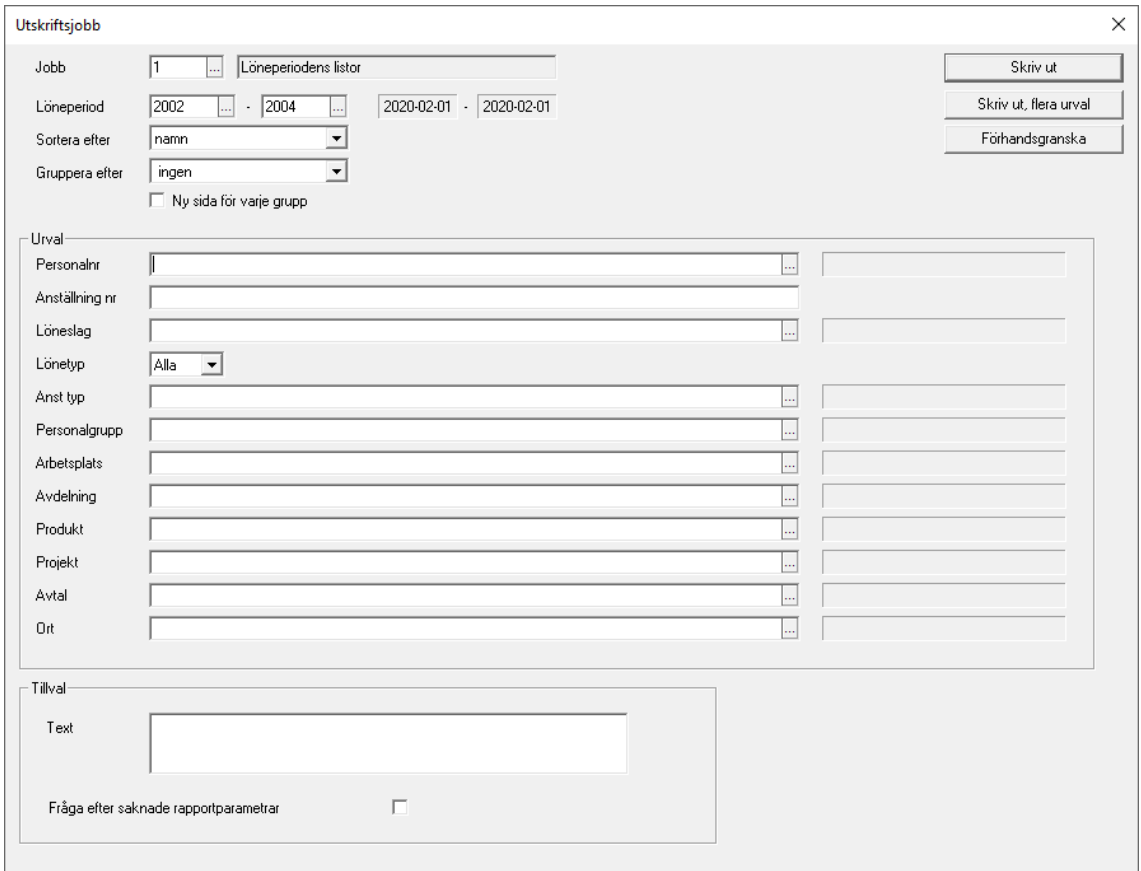

# Utskrift av pensionsavgifter per arbetsplats

Med utskriften får du alla periodens pensionsavgifter per arbetsplats. Valmöjlighet på flera löneperioder finns och även urval på arbetsplats eller personalgrupp. Det är även möjligt att välja exakt vilken pensionstyp man önskar utskriften på. Utskriften sorteras enligt arbetsplats.

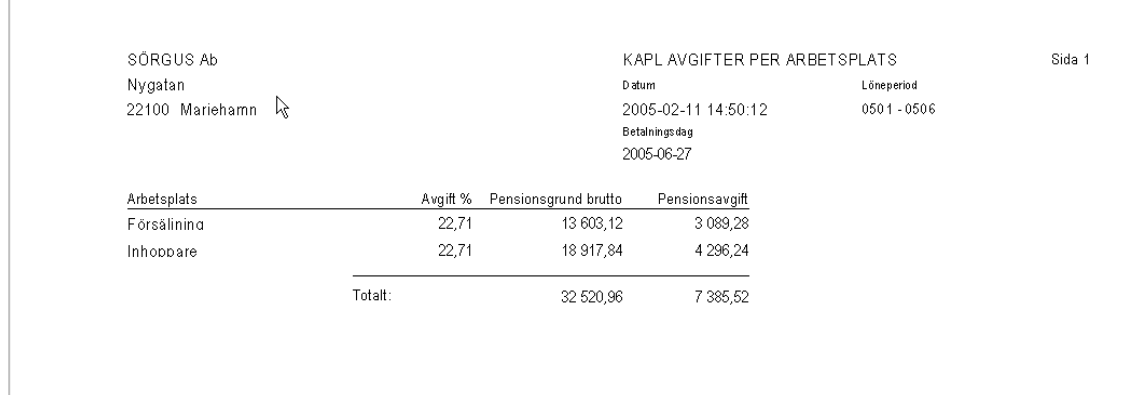

# Utskrift av pensionsavgifter i sammandrag

Utskrifter Periodiska utskrifter Pensionssammandrag

Med utskriften får du alla periodens pensionsavgifter per månad och pensionsslag. Valmöjlighet på flera löneperioder finns och även urval på arbetsplats eller personalgrupp.

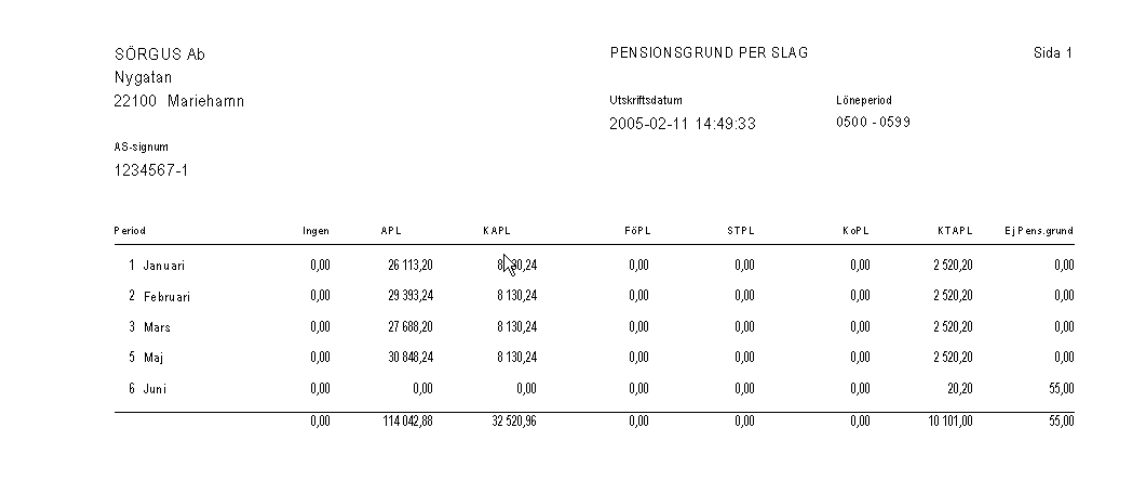

# Rutiner vid månadsbyten

Månadens utskrifter kan göras först då den sista löneperioden för månaden har statistikkörts.

# Allmänt om månatliga utskrifter

Följande periodiska utskrifter tar du ut varje månad (i vissa fall kräver lagstiftningen det):

- **Utskrift av förskottsinnehållning och SFA**
- **Skapa fil för inkomstregisteranmälan**
- **Utskrift av pensionslistor**
- **Utskrift av innehållen pensionspremie**
- **Utskrift av innehållen arbetslöshetspremie**

File Periodiska utskrifter - ■ Förskottsinnehållning och SFA hkomstregisterkontroll  $\overline{\Xi}$ ] Innehållen pensionspremie  $\mathcal{E}$ ] Innehållen arbetslöshetspremie 圖 Löner per ... 图 Lönekort ■ Pensionsavgifter per ... hensionssammandrag Ξ] Olycksfallsförsäkringsgrund 图 Valbara löneslag

Vid behov skriver du också ut:

- **Månadens fackavgifter.** Kan tas ut för vilken period som helst. Ligger under "Övriga utskrifter".
- **Personalkort.** Är inte tvunget att tas ut per månad. Vill du göra en rutin av det är det lämpligt att göra det månatligen eller vid varje större ändring som görs.

# Förskottsinnehållning och SFA

Utskrifter Periodiska utskrifter Förskottsinnehållning och SFA

Utskriften kan användas i samband med den månatliga skatteredovisningen. Urval sker på månadens löneperioder. Det finns även möjlighet att ta ut listan på en annan tidsperiod än just senaste månad. Möjlighet till urval per personalgrupp, arbetsplats eller avdelning finns också.

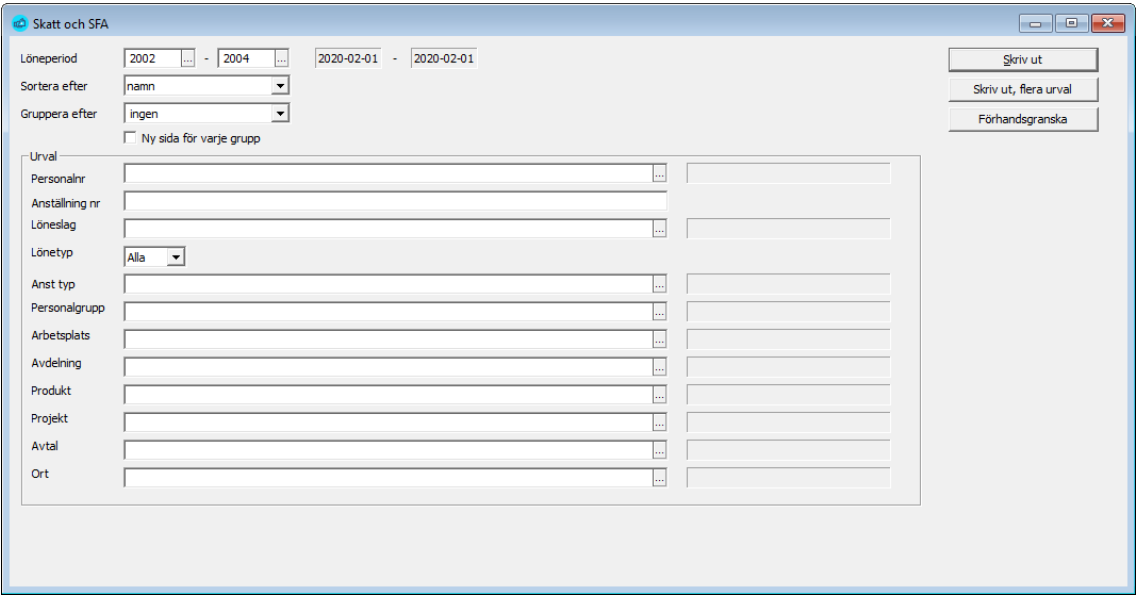

Rutinen räknar ut förskottsinnehållningssumman samt den socialförsäkringsavgift företaget skall erlägga. För att kunna beräkna SFA-avgiften behöver programmet företagets SFA-procent. Som förslag ges den procentsats som angivits i företagsuppgifterna, men det går även bra att byta ut förslaget i skärmbilden.

Utskriften visar namn, personsignum, beskattningsbar inkomst och förskottsinnehållning, för perioden och ackumulerat från årets början.

Samma material kan även skapas elektroniskt. Se vidare under "Periodskattedeklaration".

**Notera** att listan markerar med rött, signum för sådana som inte är SFA-pliktiga, på grund av ålder eller annat.

## Lönestatistik

Export/import  $\rightarrow$  Statistikuppgifter  $\rightarrow$ 

Med programmet kan du skriva ut lönestatistik till exempelvis statistikcentralen per arbetstagare. Denna statistik finns under menypunkten Export/import → Statistikuppgifter. Du kan välja olika typer av rapporter, exempelvis för STC, ÅSUB eller EK/Servicearbetsgivarna.

# Innehållen pensionspremie

Utskrifter → Periodiska utskrifter → Innehållen pensionspremie

Listan grupperas per pensionsgrupp, en sida per pensionstyp. Urval kan göras på pensionstyp, personalgrupp, arbetsplats och avdelning.

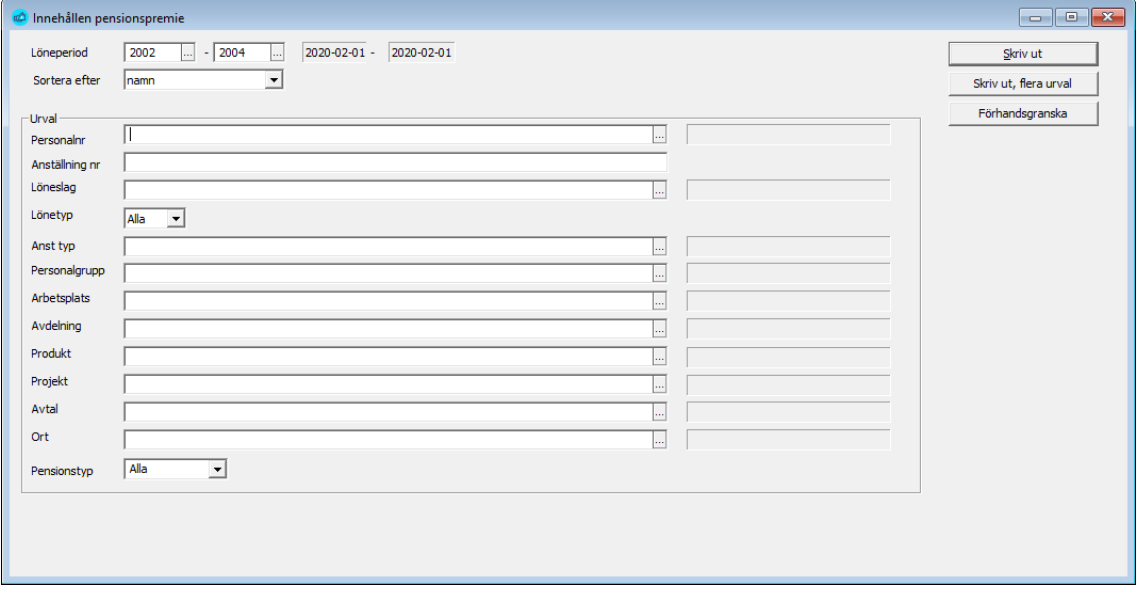

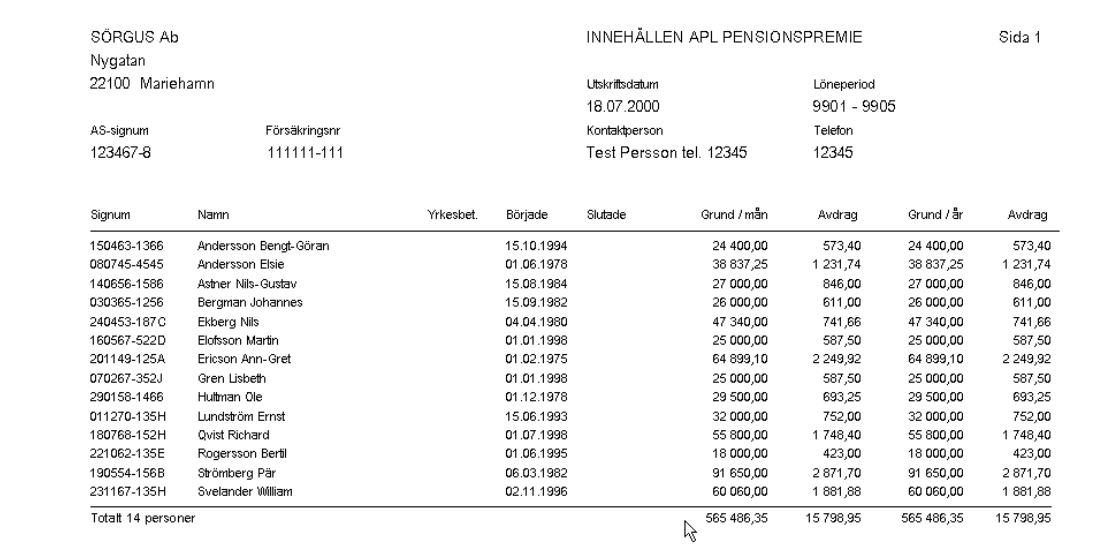

# Innehållen arbetslöshetspremie

Utskrifter Periodiska utskrifter Innehållen arbetslöshetspremie

Listan kan användas för redovisning till TVR och grupperas per pensionsgrupp, en sida per pensionstyp. Uppgifter som framkommer på rapporten är löntagarens namn, signum, arbetsförhållandets start och eventuellt slutdatum, periodens penninglön, naturaförmån, förskottsinnehållning samt avvikande ArPL-lön. Urval kan göras på pensionsgrupp, personalgrupp, arbetsplats och avdelning.

Listar enbart med sådana som har landskod blank eller FI i källskatteuppgifterna eftersom vi bara betalar arbetslöshetsförsäkring för de som bor i Finland.

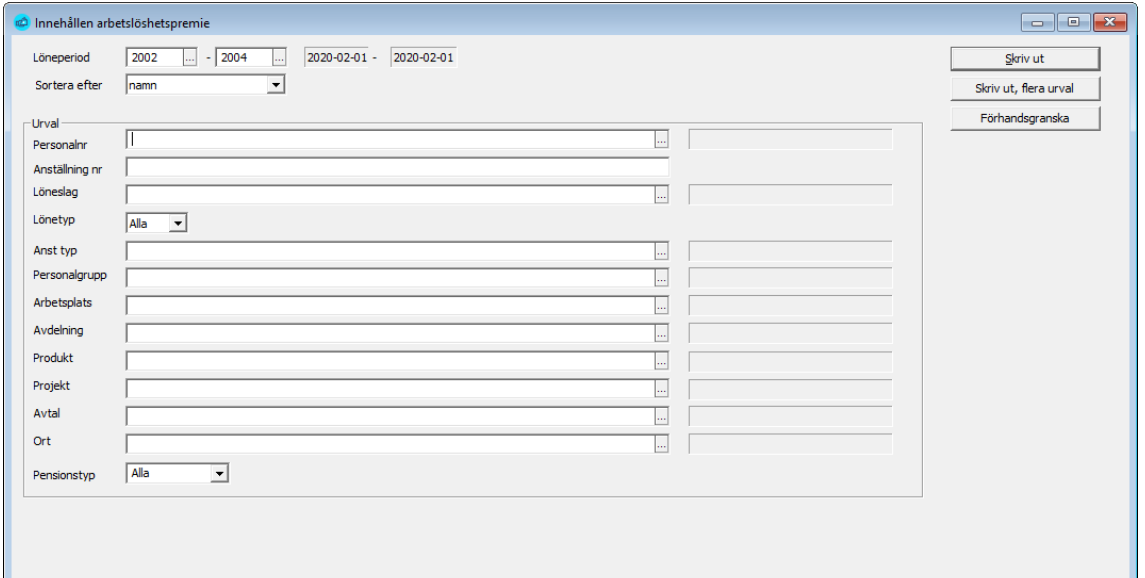

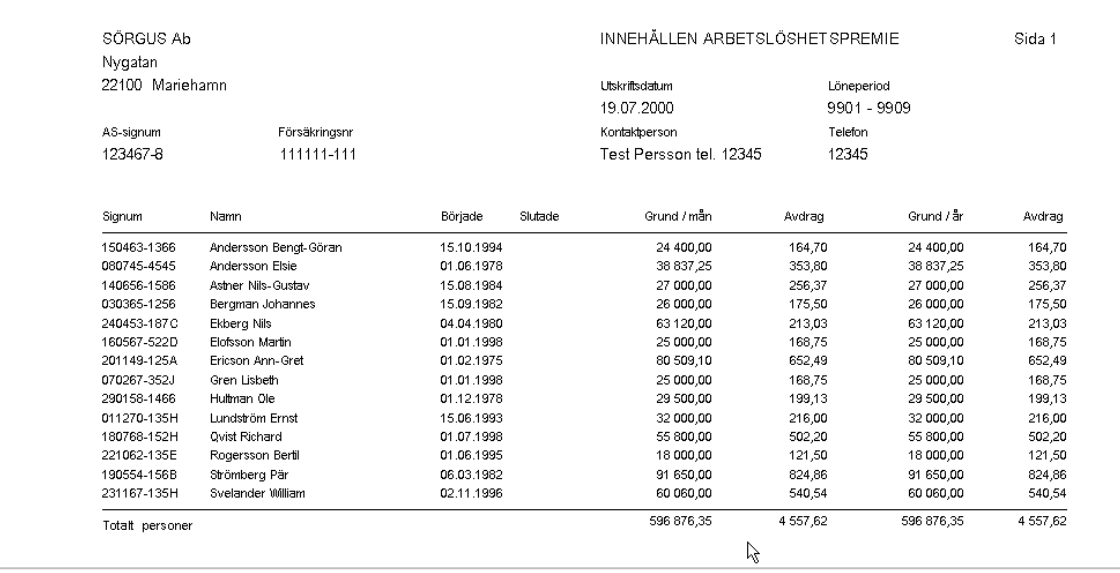

# Löneintyg

Utskrifter  $\rightarrow$  Dokument  $\rightarrow$  Löneintyg

Utskriften är flexibel och det är möjligt att välja de löneperioder som man vill ha löneintyget för. Välj personalnummer (**F4** visar listan), fyll i perioden du önskar ta ut intyget för. Anmärkningstexter fylls i vid behov. Likaså kan övriga uppgifter ändras vid behov. Välj sedan om löneintyget ska skrivas ut till skärm eller skrivare.

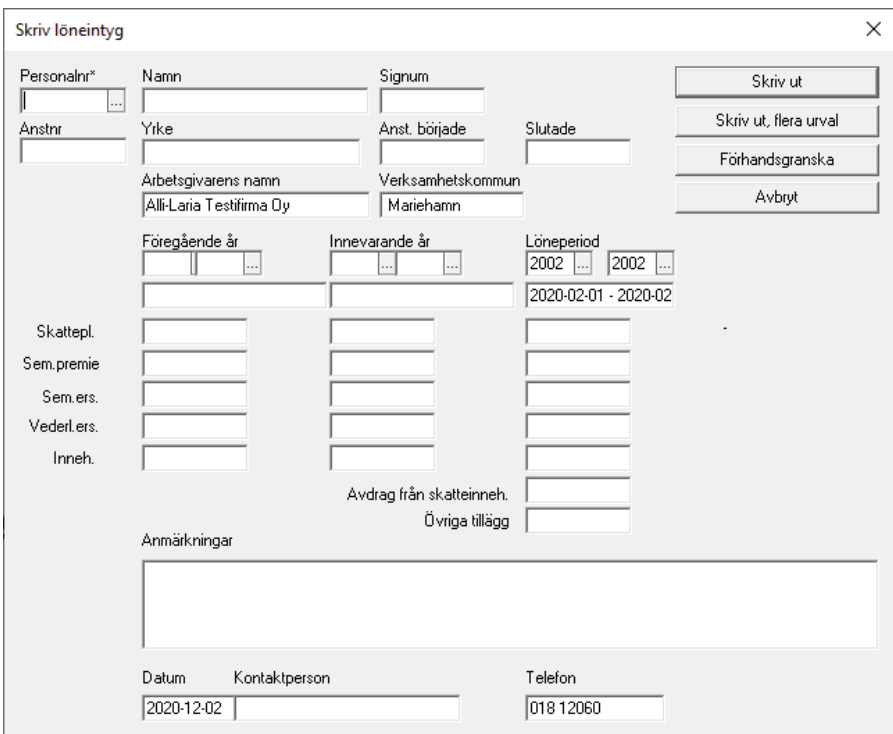

Det finns även en separat rapport där du kan skapa intyg i PDF-format för flera mottagare och där du kan välja som utskrift eller sända per e-post.

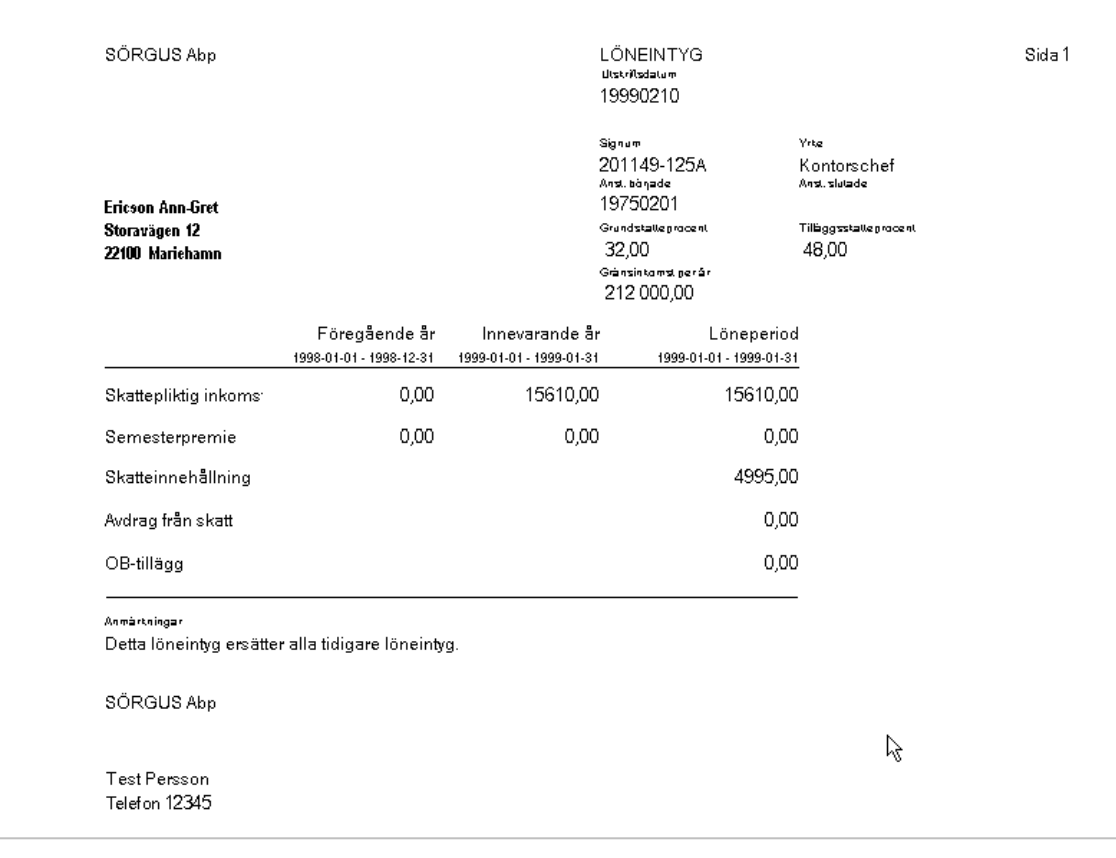

# Rutiner vid kvartalsbyten

# Allmänt om kvartalsstatistik

Programmet ackumulerar kvartalsstatistik för rapportering, bl a för att kunna räkna medeltimlöner och semesterlöner (semesterlöner behandlas också i kapitlet *Semesterlöneberäkning*).

### Beräkningar och utskrifter per kvartal

Följande rutiner bör du utföra om du vill använda dig av denna kvartalsrutin.

- **Beräkning av medeltimlön per kvartal**
- **Utskrift av STC:s lönestatistik**
- **Utskrift av semesterlönelista** då semesterkvalifikationsåret slutar
- **Utskrift av semesterlönekort**

När beräkningarna och utskrifterna är gjorda nollställer du kvartalsstatistiken. Nollställningen måste göras före du statistikkör den första löneperioden som tillhör följande kvartal.

#### Beräkning av medeltimlön och veckoarbetstid

#### Registervård → Beräkna medeltimlöner & veckoarbetstid

Före du räknar medeltimlön per kvartal och skriver ut den, skall du kontrollera att den sista löneperioden som tillhör kvartalet är statistikkörd.

Du startar beräkningen av medeltimlön per kvartal (MTL-KV). Medeltimlönen beräknas utgående från MTL-KV beloppsvariabeln (69) och MTL-KV mängdvariabeln (statistikvariabeln 73). Programmet räknar MTL-KV för alla anställda samtidigt, inget urval kan göras. Däremot kan du ange det periodintervall som skall ligga till grund för beräkningen.

Rutinen kan även räkna ut verklig veckoarbetstid för valfritt intervall.

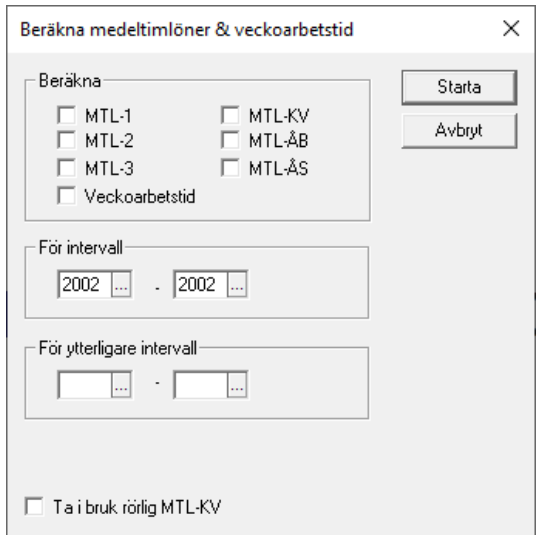

Valet "Ta i bruk rörlig MTL-KV" initierar variabeln RMTLKV med värdet i MTLKV, dvs medeltimlön per kvartal. Använd detta då en rörlig medeltimlön skall träda i kraft. Se vidare under löneslagsvariablerna.

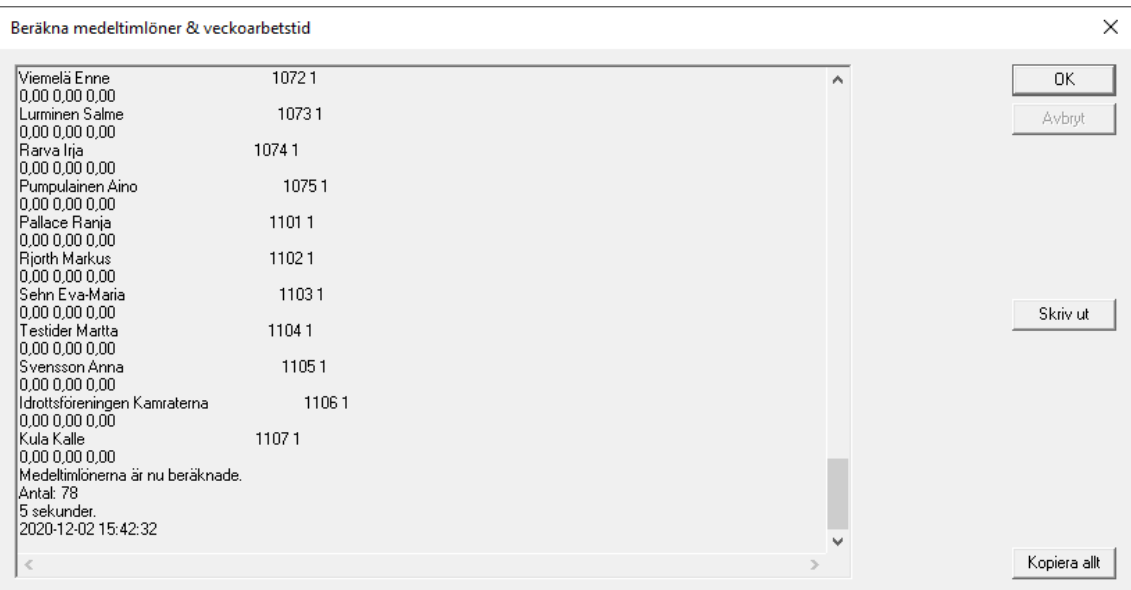

# Rutiner vid årsskiften

# Arbetsuppgifter och flödet vid årsskiften

De årliga utskrifterna kan göras när årets sista löneperiod har blivit statistikkörd.

### Säkerhetskopiering

**Vi rekommenderar särskilt varmt** att du alltid tar en **extra säkerhetskopia** innan du börjar ett nytt år. På så sätt kan du återställa databasen ifall du behöver det. Mer om hur du utför säkerhetskopieringar hittar du under rubriken [Säkerhetskopi](#page-129-0)[ering & återläsning](#page-129-0) av grunduppgifter.

# Checklista för årsbyte och nya procentsatser i Pedago lön

#### Checklista vid årsskiften

- 1) Nollställning av statistik byter år och nollställer skattekort för det nya året.
- 2) Utöver detta behöver procentsatser för SFA ändras.
- 3) Pensionsuppgifterna behöver ändras.
- 4) På löneslagen ändras arbetstagarens arbetslöshetsavgift samt pensionsavgift.
- 5) Procentsatser för kontering behöver uppdateras.
- 6) Vid behov ändras naturaförmånsvärden, resekostnadsersättningar och fackavgifter.
- 7) Uppdatera kalendern för det nya året.

#### 1. Nollställ statistiken

Registervård → Nollställ statistik

För att göra årsbyte i Pedago lön nollställer du skattegrunden i skattekorten. Kontrollera att skattekorten för gamla året gäller ännu för januari på det nya året (förutsatt att arbetstagaren inte har lämnat ett nytt skattekort för nya året som gäller från 1 januari).

Notera även att källskattekort inte gäller för januari.

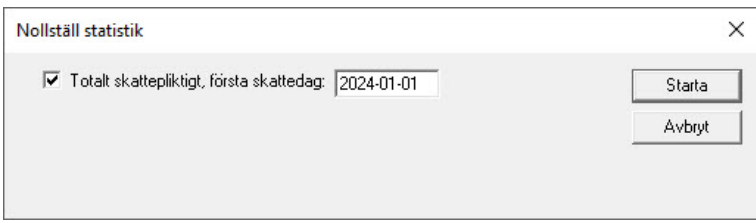

### 2. Uppdatera SFA

Registervård → Företagsuppgifter → fliken Basuppgifter

Uppdatera procenten för socialförsäkringsavgift (SFA) före du öppnar perioden på det nya året.

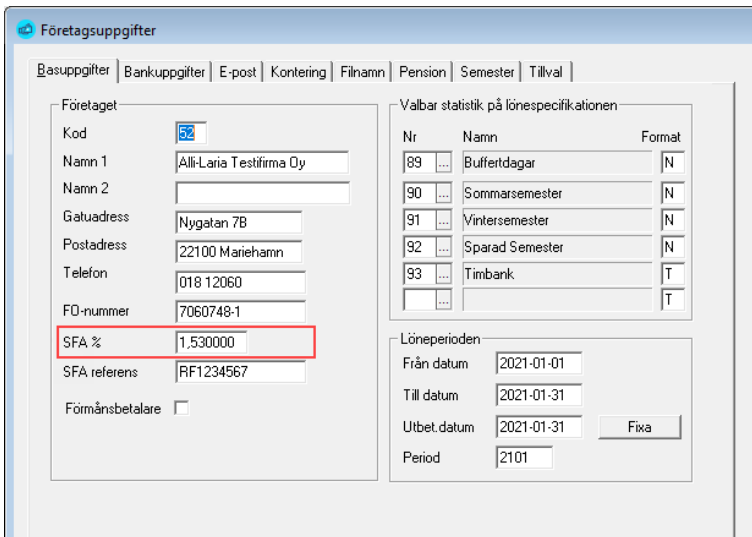

Om perioden redan är öppnad, behöver du ändra procenten i perioduppgifterna för att beräkningen skall bli korrekt. Nya perioder "ärver" procenten av företagsuppgifterna. Procenten finns per period för att hantera sådana år när procenten ändrar under året.

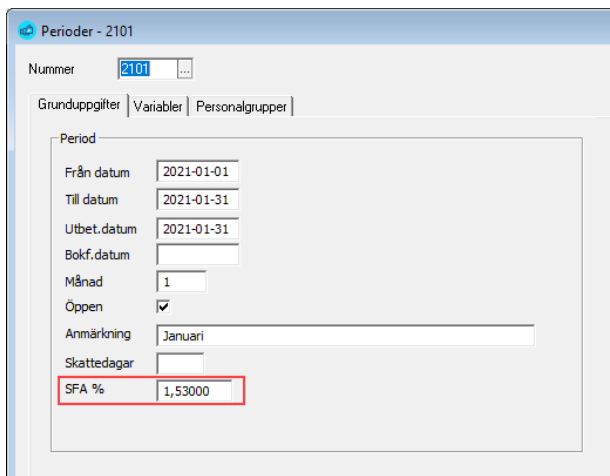

#### 3. Uppdatera arbetsgivarens del av pensionen

Registervård  $\rightarrow$  Företagsuppgifter  $\rightarrow$  fliken Pension

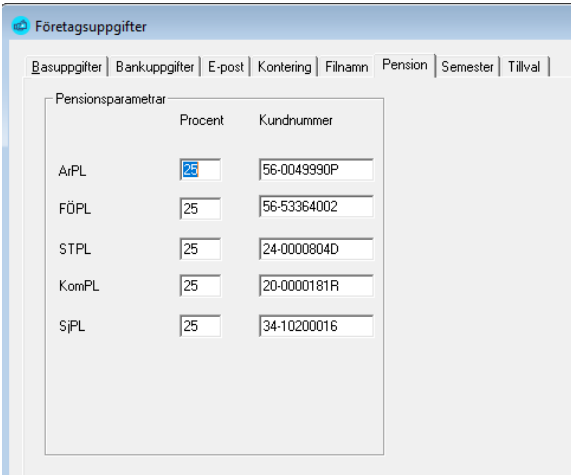

### 4. Uppdatera arbetstagarens del av pension samt arbetslöshet

Registervård → Löneslag

Arbetstagarens del av pension och arbetslöshet hanterar du genom att uppdatera formeln för löneslaget med aktuella procentsatser.

**Notera.** Vanligtvis informerar vi om detta genom ett utskick i närheten av årsskiftet och då kan du kopiera formlerna helt och hållet och klistra in i respektive löneslag. Men om du behöver uppdatera manuellt kan du göra det enligt exemplet nedan (byt förstås ut procentvärdena till de som gäller för ditt aktuella år).

Formeln redigerar du i fältet "à Eur" ("Mängd" och "ggr" skall vara 1).

Du ändrar alltså löneslagen för arbetstagarens avgifter med nya procentsatser för det nya året. T ex arbetslöshetsavgift 1,40 % (eller 0,65 % för delägare) och ArPL- försäkringsavgift 7,15 % eller 8,65 % i nedanstående exempel.

#### **Löneslaget Arbetslöshetsformel, löntagare**

OM(ELLER(ALD<17;ALD>65);0;ARBG\*0,0140)

#### **Löneslaget Arbetslöshetsformel, (del)ägare**

OM(ELLER(ALD<17;ALD>65);0;ARBG\*0,0065)

### **Löneslaget Pensionsavgift ArPL**

OM(ALD<68;OM(ALD>17;OM(ALD>63;PNSG\*0,0715;OM(ALD>53;PNSG\*0,08 65;PNSG\*0,0715));0);0)

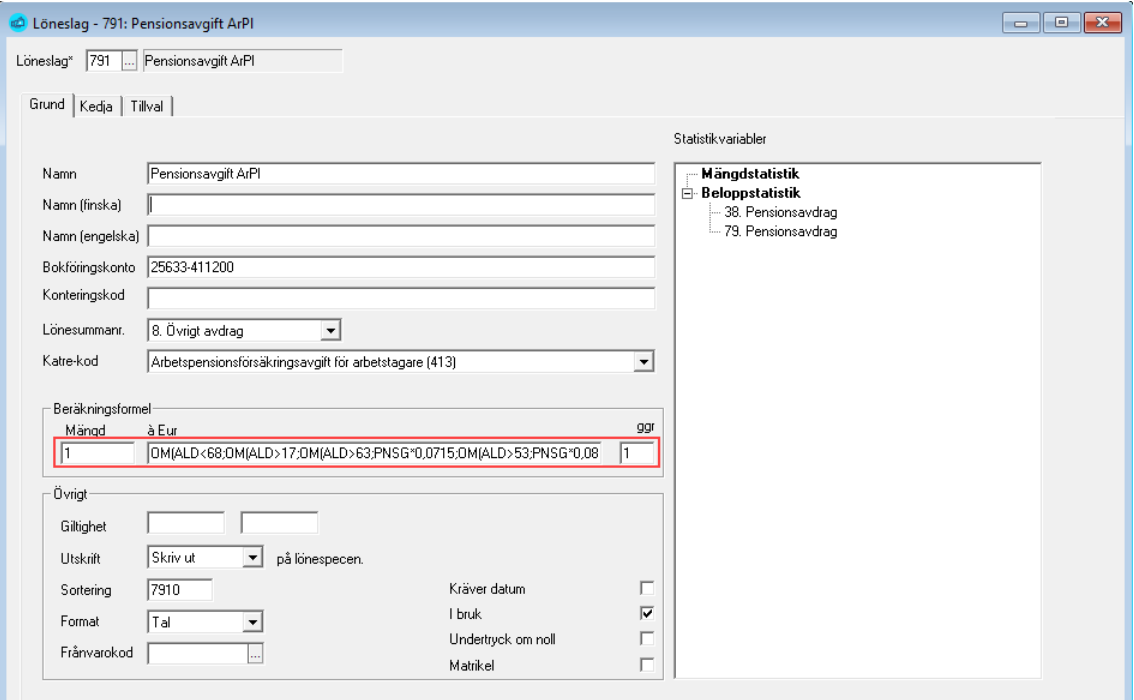

### 5. Övriga procentsatser för arbetsgivarens avgifter

Registervård  $\rightarrow$  Företagsuppgifter  $\rightarrow$  i fliken Kontering

Övriga procentsatser för arbetsgivarens avgifter ändras senast innan bokföringsfilen tas ut för det nya årets första period.

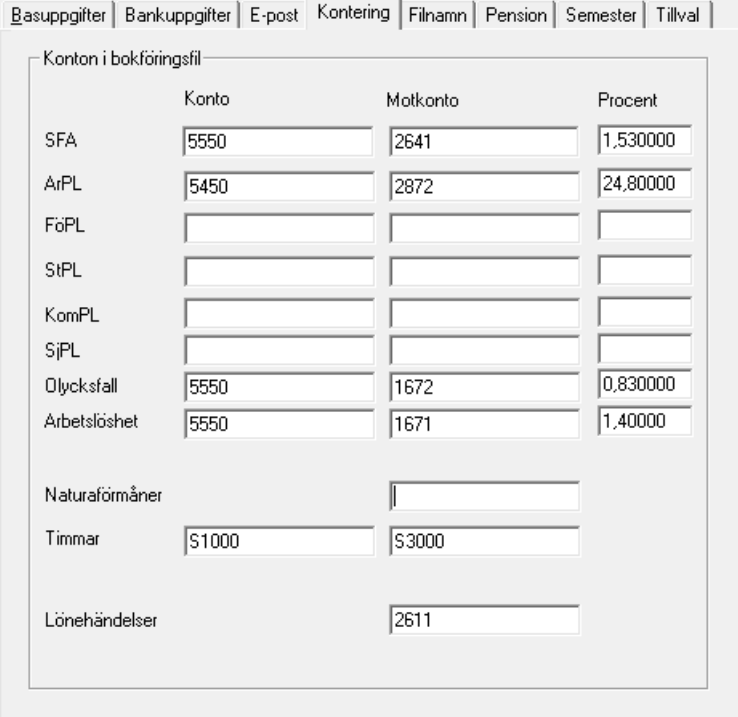

6. Kontrollera naturaförmåner, resekostnadsersättningar och fackavgifter

Kontrollera om det finns nya värden för naturaförmåner, resekostnadsersättningar och fackavgifter. Procentsatsen för olycksfall fås av försäkringsbolaget.

### 7. Uppdatera Kalendern för det nya året

Vi rekommenderar att du uppdaterar kalendern för det nya året. Kalendern är en SQL-fil som du hämtar från [www.pedago.fi/pa](http://www.pedago.fi/pa).

• Spara filen till en lämplig plats på din dator genom att klicka på *Ladda ner*.

**Obs!** Vissa webbläsarinställningar *öppnar* filen i ett nytt webbläsarfönster istället för att påbörja nedladdning. Om filen öppnas så *högerklicka* istället på *Ladda ner* och välj *Spara länk som…*

• I Pedago lön går du till menyn *Verktyg* och väljer menypunkten *Kör SQL-fil* och kör den nedladdade filen.

### Övriga åtgärder kring årsbyten

### Utskrifter vid årsskiften

Innan du skriver ut årslistorna bör du kontrollera att alla årets löner är statistikförda. För att vara på den säkra sidan, kan du göra en extra statistikkörning. Tag sedan gärna en säkerhetskopia så ger det möjlighet att ändå återskapa och få ut utskrifter för året fastän du redan nollställt året.

- **Årsavstämning av TVR, pensioner och skatter**
- **Utskrift av lönekort**
- **Beräkning av medeltimlön** från årets början

#### Beräkning av medeltimlön från årets början

Du startar beräkningen av medeltimlöner från årets början genom att kryssa i MTL-ÅB samt klicka på Starta-knappen. Medeltimlönen grundar sig på följande statistik: MTL-ÅB beloppsvariabel (14) MTL-ÅB mängdvariabel (28).

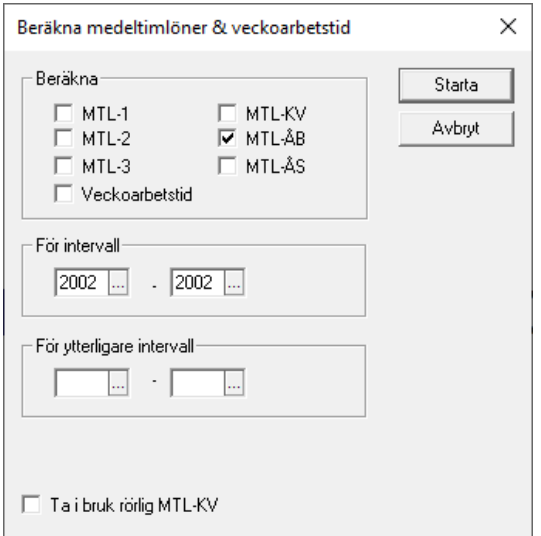

Den nya medeltimlönen träder i kraft omedelbart efter beräkningen. Programmet beräknar MTL-ÅB för alla anställda, inget urval kan göras.

### Val av statistik för utskrift av statistikkort

Utskrifter  $\rightarrow$  Övriga utskrifter  $\rightarrow$  Valbar statistik

Ibland kan det vara bra att följa en viss statistik, t ex hur övertiden eller antalet sjukdagar växer.

Utskrift av dessa statistikvariabler kan göras under meny[n Utskrift av valbar](#page-240-0)  [statistik](#page-240-0). Genom specificering av statistik som skall skrivas ut kan du ange 20 olika statistikvariabler som du vill följa med. Du behöver inte använda alla och du kan ändra vid behov. Även de företagsspecifika (egendefinierade) statistikvariablerna kan väljas.

### Utskrift av valbar statistik

Utskrifter  $\rightarrow$  Övriga utskrifter  $\rightarrow$  Valbar statistik

Genom detta val får du den av användaren specificerade statistiken utskriven per person.

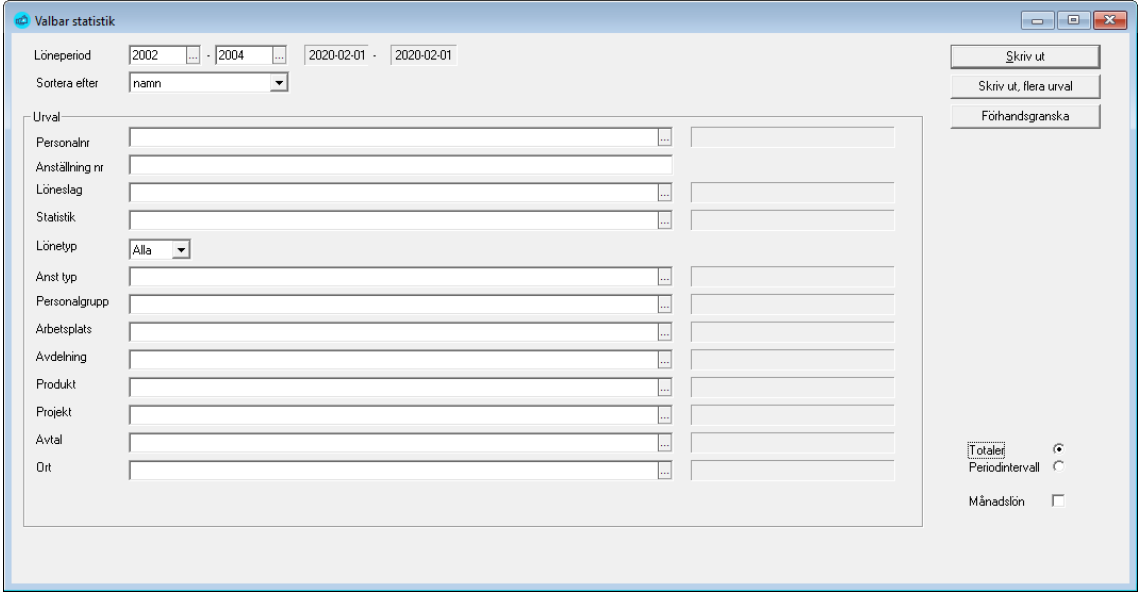

Om du inte vill ha med hela personalen på listan, utförs utskriften på basen av antingen personalnummer eller personalgrupp, arbetsplats eller avdelning.

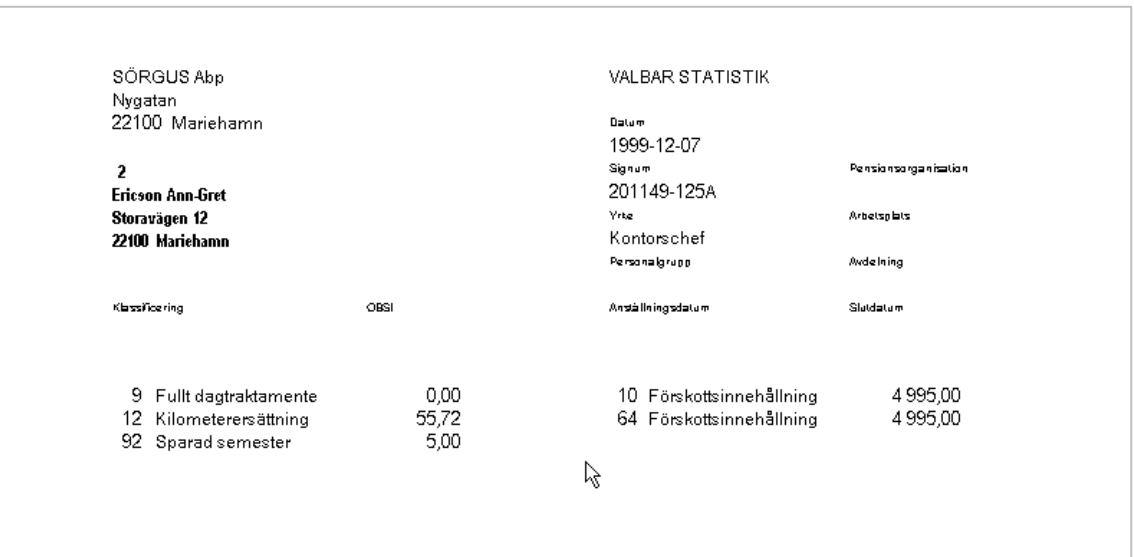

### Beräkning av medeltimlöner

Registervård Beräkna medeltimlöner & veckoarbetstid

Programmet innehåller 3 olika möjligheter till beräkning av medeltimlön som inte är bundna till någon period utan är helt fristående och nollställs var för sig.

Vilka löneslag som skall räknas med i medeltimlönerna styr du genom att ange statistikvariabeln i löneslaget.

De beräknade medeltimlönerna kan sedan användas som beräkningsgrund i löneslag. Exempelvis kvällsövertid kan definieras som:

• TIMMAR x MTL1 x 1.5

Vid inmatningen kommer detta att ge upphov till en timlön om medeltimlön + 50%.

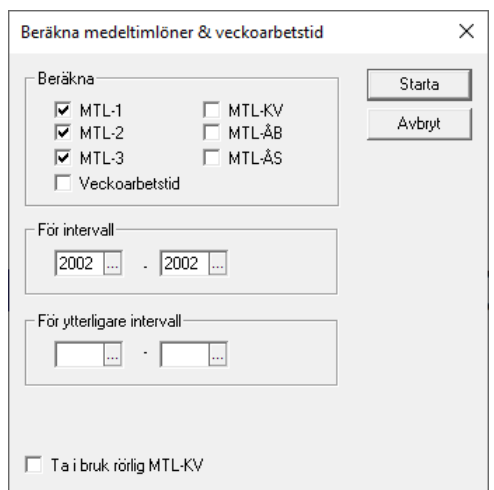

Vid beräkning av medeltimlön uppdateras fälten för motsvarande MTL i personaluppgifterna. Beräkningen kan göras när som helst men du bör komma ihåg att statistikköra den sista löneperioden som du vill ha med innan du beräknar medeltimlönen.

**Notera** att medeltimlön beräknas för alla anställda samtidigt, inget urval görs.

### Hämta skattekort från Skatteförvaltning en (två olika sätt)

**Pedago lön har stöd för två olika sätt att hämta skattekortsuppgifter från skatteförvaltningen.** 

- 1) **Det ena sättet** är att du, en gång per år, begär en fil som du sedan läser in till Pedago lön.
- 2) **Det andra sättet** är att begäran sker i realtid via skatteförvaltningens API.

Om du använde detta kan du begära uppdaterade beskattningsuppgifter närhelst du vill, exempelvis just före du skall beräkna skatter och avgifter. Nedan beskrivs de båda metoderna.

#### Hämta skatteuppgifter via Skatteförvaltningens API

Export/import Skatteuppgifter Hämta skatteuppgifter

Pedago lön kan läsa skatteprocenter direkt från Skatteförvaltningen. Till skillnad från skattekortsfilen (nedan) så kan detta göras närhelst under året. Förutsättningen för att du skall få nya uppgifter är dock att löntagaren begärt ett nytt skattekort från Skattebyrån eller via Min Skatt. Om löntagaren ej begärt ett nytt skattekort kommer uppgifterna att vara samma som den första februari.

Ta fram alla anställningar som har en giltig personbeteckning och som inte har skatteberäkningstyp "Manuell". För alla dessa begär du ett skattekort från skatteförvaltningen "per datum" = periodens betalningsdatum samt anställningens skatteberäkningstyp (oftast "Lön"). Om inte skatteförvaltningen levererar ett kort så visas ett meddelande att kort måste begäras manuellt för <nummer><namn>. Har du uppgifter så kollas om personen redan har ett skattekort av samma typ och samma år.

- Om sådant *inte finns* skapas ett kort på personen och skattegrunden beräknas automatiskt.
- Om sådant redan finns så uppdateras tidsstämpeln och kontroll sker om procenten och gräns är samma. Om dessa inte är samma så uppdateras kortet och skattegrunden beräknas.
- Sist kopplas anställningen till kortet. Info om vad som händer skrivs i loggen.

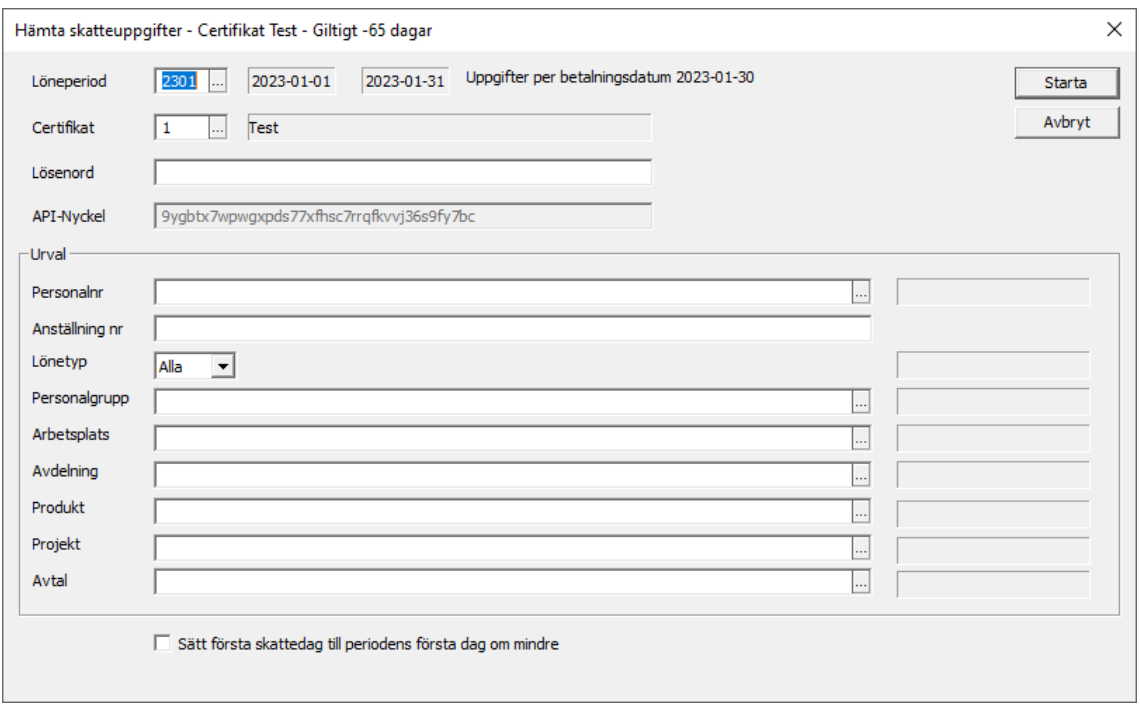

**Löneperiod.** Ange för vilken löneperiod du begär uppgifter. Betalningsdatumet i denna är det datumet för vilket uppgifter begärs. Detta datum får inte vara tidigare än innevarande datum.

**Certifikat.** Ange det certifikat som du vill använda för att logga in till Skatteförvaltningen.

**Lösenord.** Om den privata nyckeln är krypterad med ett lösenord så anger du detta annars lämnar du detta fält blankt.

**Urval.** Du kan välja att hämta beskattningsuppgifter för alla dina anställningar, eller för att urval.

**Första skattedag.** Med alternativet "Sätt första skattedag.." kan du bestämma hur du hanterar det giltighetsdatum som kommer från skatteförvaltningen. Om du bockar detta alternativ så kommer första skattedag att sättas till periodens första dag om det datum som kommer från skatteförvaltningen skulle vara mindre än detta datum.

Under körningen visas information på skärmen och då alla uppgifter är hämtade får du en utskrift med samtliga skatteuppgifter, uppdelade i sådana som inte ändrat sedan senast och sådana som har det.

För sådana anställningar där Skatteförvaltningen inte ger ett svar, dvs enligt dem finns det inget skattekort av den typen, så säger programmet att man måste begära in skattekortet manuellt.

**Notera** att certifikat du begärt från inkomstregistret träder i kraft först nästa dag. Om du försöker hämta med ett certifikat du begärt samma dag får du felkod 500 som svar.

Vid problem med hämtningen visar rutinen antingen en SSL-felkod, eller en http-felkod (t ex 400 eller 500). Rutinen skriver även felmeddelanden i filen sslerrs.txt i katalogen %APPDATA%.

Felkoder relaterade till certifikat och rättigheter är tvåsiffriga, exempelvis 58.

Http-felkoder som returneras av Skatteförvaltningen är tresiffriga, t ex 401.

#### <span id="page-260-0"></span>Skapa eller läsa fil med skattekortsuppgifter

#### Export/import Skatteuppgifter

Programmet kan läsa in skattekortsuppgifter automatiskt från en fil från skattestyrelsen. Detta underlättar för dig som har många löntagare och gör dessutom att risken för felaktiga registreringar minskar. Du kan sända materialet elektroniskt via Ilmoitin ([www.ilmoitin.fi](https://www.ilmoitin.fi/webtamo/sivut/Esittelysivu;jsessionid=DAC800F1F4E0B93A79B76CC22B5C03A2?kieli=sv)). För mera information om TYVI rekommenderar vi att du söker på skattestyrelsens webbsida för företag, [www.vero.fi/sv/foretag](https://www.vero.fi/sv/foretag-och-samfund/)-och-samfund/.

Själva processen att skapa och hämta in uppgifter **sker i två steg**.

Programmet skapar två separata filer vid behov; en med anställda och en med anställda som lyfter pensioner och förmåner. Om du inte har den senare kategorin kan du ignorera den filen.

#### Skapa eller läsa fil med skattekortsuppgifter

Export/import  $\rightarrow$  Skatteuppgifter  $\rightarrow$  Skattekortsfil

Först skapar du en eller två filer med begäran om skattekortsuppgifter. Lagra dessa filer och sänd dem till skatteförvaltningen.

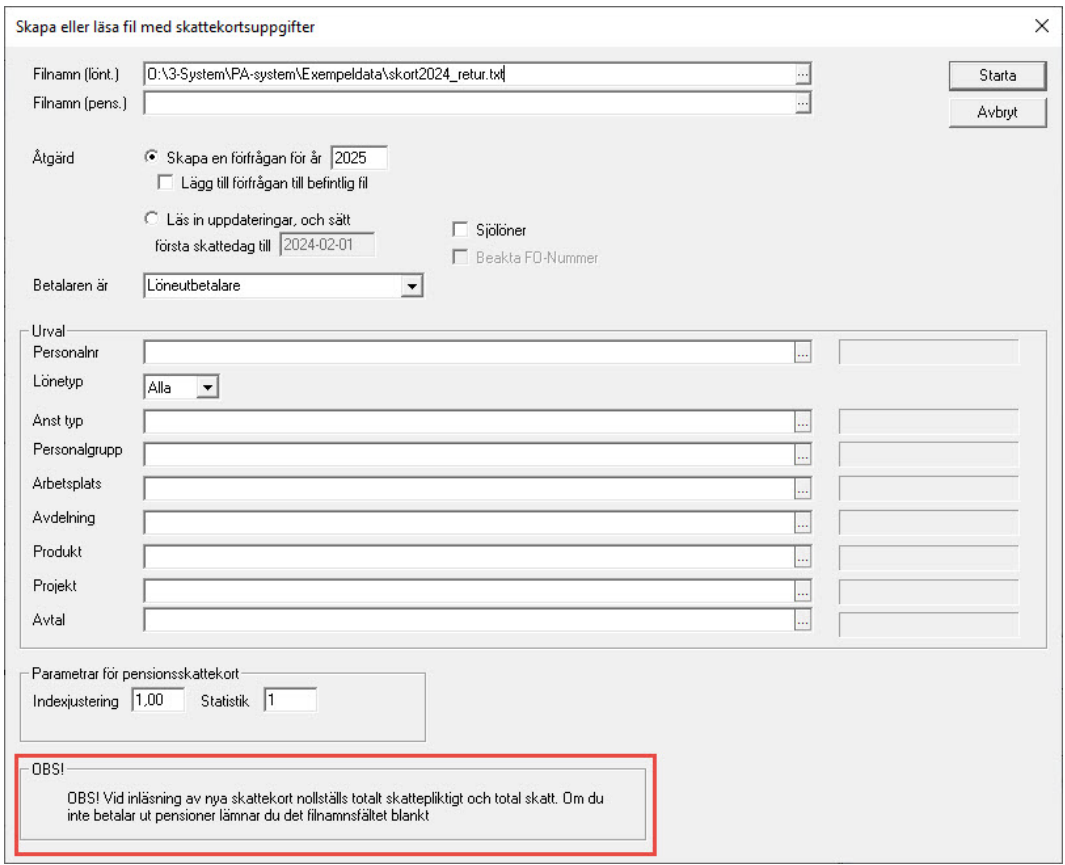

**Urval**. Då du skapar filerna kan du välja att bara ta med ett urval av dina anställda, men normalt lämnar du urvalet blankt, varvid programmet tar med alla löntagare som inte är avslutade. Du kan även välja att begära personens skattenummer samtidigt med de övriga uppgifterna.

**Åtgärd**. Ange sedan ifall du skall skapa fil eller läsa fil, samt för vilket år det gäller.

**Betalaren är**. Om du är *Betalare av skattepliktigt social- och arbetslöshetsskydd*, *försäkringsbaserade prestationer* eller *andra motsvarande förmåner*" markerar du alternativet "Förmånsbetalare".

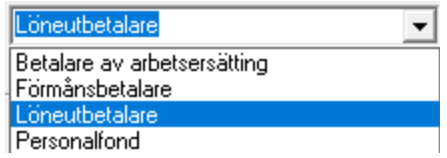

Om du markerar alternativet *Sjölöner* sätts inlästa skattekort som typen "Sjö".

**Notera** att du kan ange om du är löneutbetalare, vilket är vanligast, eller förmånsbetalare.

**Filnamn. Ange namn för filen/filerna**. Programmet föreslår SKORT.TXT, respektive PKORT.TXT, dvs att filerna SKORT och PKORT skapas i den angivna katalogen. Filerna har även filformatet TXT. För pensioner och förmåner gäller att anställningsdatum är pensionens begynnelsetidpunkt. Om du inte betalar pensioner och/eller förmåner kan du lämna det nedre filnamnet blankt.

**Parametrar för pensionsskattekort**. Då du begär pensionsuppgifter måste du sända med en uppskattad inkomst för det kommande året. Normalt läser programmet S1, dvs "Skattepliktig inkomst" ur årsstatistiken. Denna kan sedan indexförhöjas med vald faktor, vilken normalt är 1 (= Ingen förhöjning).

Du kan dock välja en annan statistikackumulator i intervallet 1 till 49 om du

 $\times$ Skattekortsuppgifter Permaala Kerttu  $\overline{nk}$  $\mathbf{A}$ .<br>Venelius Leena Annikki ecena Annis<br>- Froman Bruno<br>\*\*\* 1071 Froman Bruno Avbrut har felaktigt signum! . Viemelä Enne Lurminen Salme Barva Iria narva nje<br>Pumpulainen Aino Pallace Bania Rjorth Markus Sehn Eva-Maria Testider Martta - Festaer martia<br>- Svensson Anna<br>\*\*\* 1105 Svensson Anna har felaktigt signuml Skriv ut - Hos Svensson Anna<br>- Idrottsföreningen Kamraterna<br>\*\*\* 1106 Idrottsföreningen Kamraterna har felaktigt signum! Kula Kalle Filen C:\slask\SKORT.TXT med skattekortsuppgifter för 79 löntagare sammanställd. 62 huvudskattekort, 0 bisyssleskattekort samt 1 sjöinkomstkort efterfrågas. \*\* 1106 Idrottsföreningen Kamraterna har felaktigt signum!  $\overline{~}$ har felaktigt signum! 1105 Svensson Anna xxx 1071 Froman Bruno har felaktigt signum! Antal varningar: 3<br>2020-12-02 15:48:29 Kopiera allt ļ

exempelvis behöver räkna fram individuella värden.

### Läsa in skattekortsuppgifter

#### Export/import → Skatteuppgifter → Skattekortsfil

Då du fått tillbaka materialet läser du in det med samma rutin, men klickar förstås i Läs in uppdateringar (det är färdigt ikryssat om man skapat filen). Dessutom väljer du vilket datum som ska gälla som första skattedag (t ex: år 2021: 2021-02-01). När du gör inläsningen nollställs samtidigt alla ackumulerade skattedagar och även de ackumulerade uppgifterna för beskattningsbar inkomst och skatt (används endast vid skatteberäkningen) på alla personalkort som fått ett nytt skattekort i samband med inläsningen av skattekortsfilen.

**Skattekortsfilen skall läsas in då januari är klart, men innan man öppnat perioden för februari.** Detta eftersom inläsningen nollar skattedagarna, som sedan räknas upp då man öppnar perioden för februari.

Då filen läses in skapas nya skattekort baserat på uppgifterna i filen. Skattekorten namnges enligt typ och den anställdes språkkod. Om det redan finns ett skattekort med samma år och typ så läses detta inte in.

Efter att de nya korten skapats går programmet igenom alla gamla skattekort, dvs de som har skatteår olikt filens skatteår, undantaget är kort där man angett fråndatum eller tilldatum. Alla dessa gamla skattekort tas ur bruk och de anställningar som kopplats till dessa skattekort sätts som "ifall skattekort saknas". Som sista punkt går programmet igenom samtliga anställningar utan skattekort och kopplar dessa till de nya skattekorten (om sådana finns).

Efter att filen eller filerna lästs in berättar programmet hur många skattekort som lästs in och hur många felaktiga uppgifter som noterats. Om programmet rapporterar fel är det frågan om personer som skattestyrelsen inte kunnat behandla. I loggen på skärmen finns då även en felkod. Förklaringar till dessa felkoder finns på skattestyrelsens hemsida. www.vero.fi/svenska.

Programmet noterar även vilka anställningar som inte kunde kopplas till något skattekort. Om dessa inte åtgärdas manuellt kommer dessa att beskattas enligt 60 %.

# DEL<sub>5</sub> Export och import

Import och exportrutinerna används för att kommunicera med andra program och med olika myndigheter.

### Skapa periodskattedeklaration

#### Export/import  $\rightarrow$  Skatteuppgifter  $\rightarrow$  Periodskattedeklaration

Med denna rutin skapade du tidigare en elektronisk periodskattedeklaration som kan sändas till skattestyrelsen via TYVI eller Ilmoitin. Eftersom materialet är användbart för avstämningar har vi låtit rutinen vara kvar.

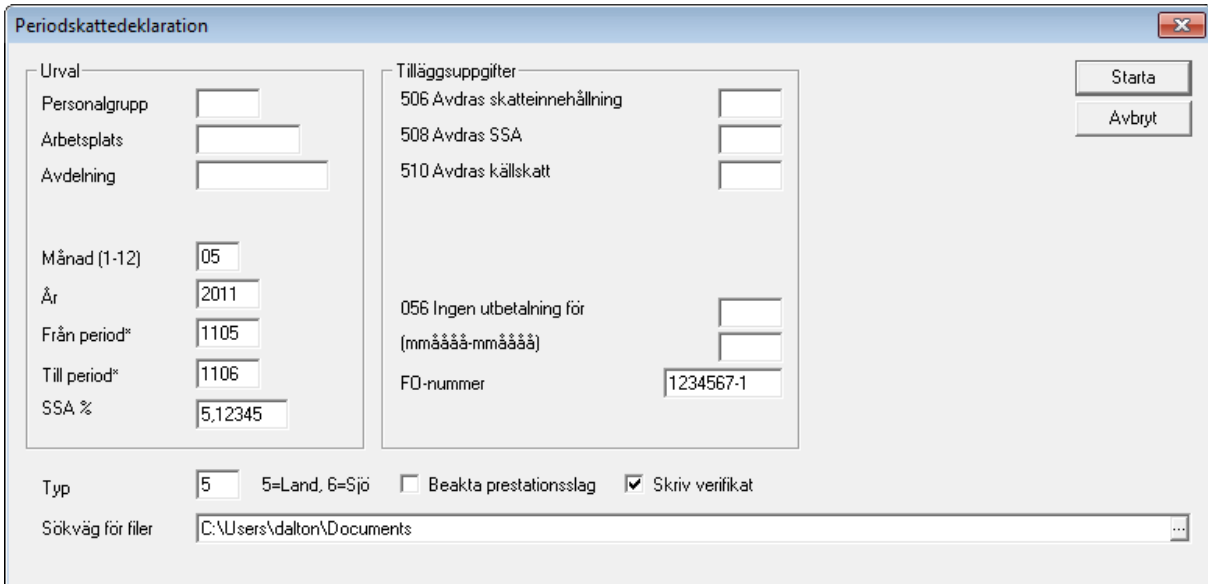

Följande uppgifter skall du mata in:

**Personalgrupp, Arbetsplats och Avdelning.** Urval kan göras, men det vanliga är att skapa fil för hela företaget.

**Månad, År och Periodintervall**. Ange kalendermånad och år. Programmet föreslår då periodintervall, utgående från periodregistret. Detta kan dock ändras vid behov.

**Typ**. Typ av anmälan. Skall vara 5 för landlöner eller 6 för sjölöner.

**Skriv verifikat**. Bocka i för att få ett utskrivet verifikat med bankgiro.

**Sökväg för filer**. Programmet skapar en fil som heter företagkod\_oanm.txt, exempelvis 10\_oanmn.txt, för företag 10.

**Tilläggsuppgifter**. Här kan du ange manuella tilläggsuppgifter.

Vid bearbetningen skapas en logg som kan skrivas ut för kontroll.

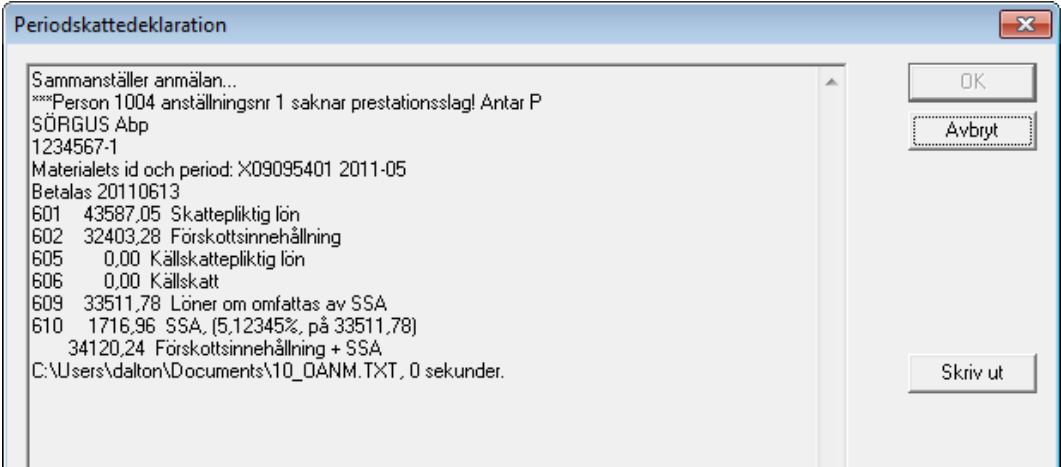

Filen periodskattedeklaration kan skapas hur många gånger som helst och för valfritt periodintervall.

### Skapa betalningsfil

Finns beskrivet under rubriken [Skapa betalningsfil](#page-151-0) på sid[a 152](#page-151-0)*.*

### Skapa skattekortsuppgifter

Finns beskrivet ovan vid rubrike[n Skapa och läsa in skattekortsuppgifter](#page-260-0) på sida [261.](#page-260-0)

### Skapa fil till Pensionsskyddscentralen

Export/import Pensionsuppgifter Skapa PSC-Fil

Denna fil är en speciell anmälan som kommuner sänder årligen till pensionsskyddscentralen med information om sådana som fått olika typer av hemvårdsstöd. Filen innehåller start och slutdatum samt antal dagar för de intervall personen erhållit stöd. För en full kalendermånad tas alltid 25 dagar. För del av månad tas månadens verkliga arbetsdagar.

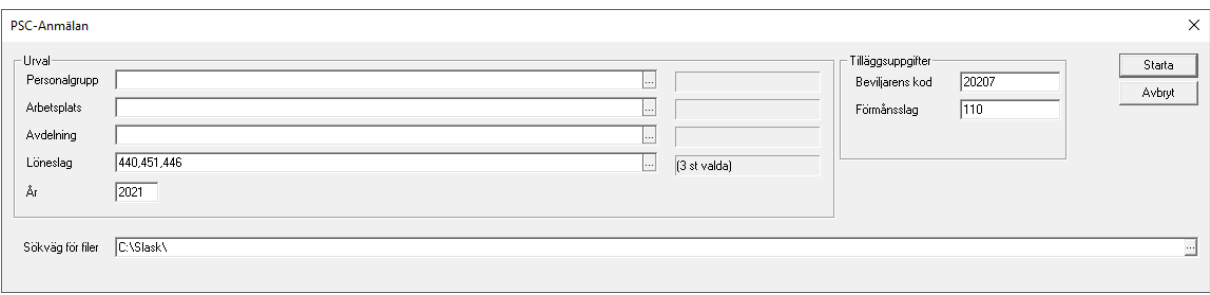

Filen skapas för ett år i taget och du väljer vilka löneslag som är de typer av stöd som skall rapporteras.

Du kan lägga upp stöden med deras giltighetstider under anställningens löne-

slag

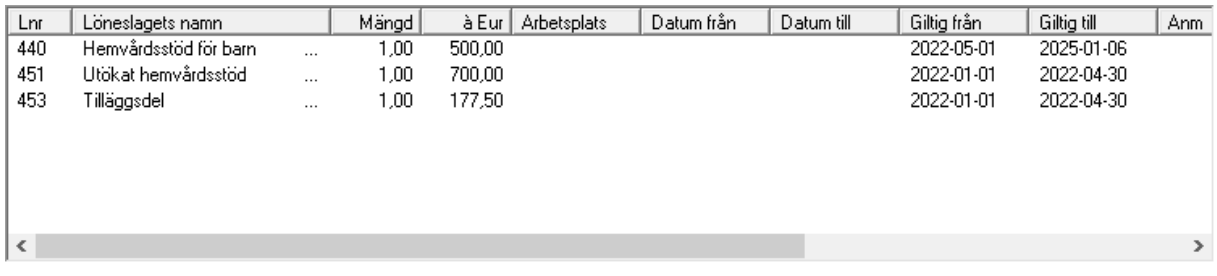

I det fall att stödet slutar eller börjar inne i en period kommer Pedago lön automatiskt att lägga rätt period på raden. I annat fall lämnas datumfälten blanka då man kör automatiska löner. Då radens giltighetsdatum passerats så tas inte raden med längre.

Vid manuell inmatning är det viktigt att ange från-till-datum på raderna med stöd. Detta är speciellt viktigt om du betalar ut stöd i efterhand för flera månader. Du bör även lägga eventuella retroaktiva betalningar på en egen rad.

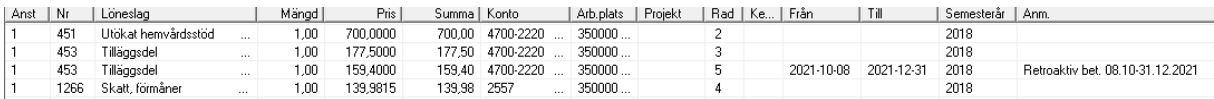

För rader utan datumintervall antar programmet den ifrågavarande periodens start och slutdatum.

Programmet skapar två filer i den angivna katalogen.

- Filen Fo-Nummer\_PSCANM.TXT är den fil du skall sända till PSC.
- Filen Fo-Nummer\_PSCANM.CSV är en kontroll-fil du kan öppna i Excel.

OBS! Du bör stämma av innehållet före du skickar filen.

### Skapa SjPL-fil

Export/import Pensionsuppgifter Skapa SjPL-fil

Pensionsgrund för anställningar som tjänar pension enligt sjömanspensionslagen kan rapporteras med fil till Sjömanspensionskassan. Rutinen skapar en fil för din månatliga SjPL anmälan.

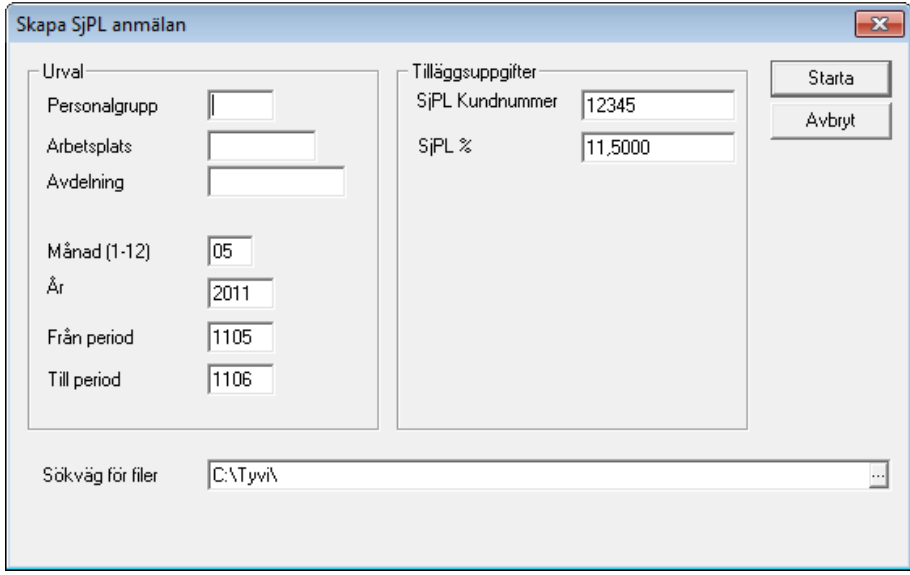

Ange kalendermånad varefter programmet föreslår periodintervall från periodregistret. Kundnummer och procent tas från företagsuppgifterna och kan ändras vid behov. Filen skapas i angiven katalog och får namnet XX\_SJPLANM.TXT, där XX är din företagskod:

Filen skickas till Sjömanspensionskassan efter att du avstämt summorna. Skulle något vara fel kan du rätta felet och skapa filen på nytt.

**Notera** att anmälan till SPK sker via inkomstregistret som för andra pensionsslag, men i den anmälan saknas uppgifter om fartyg, varför du även måste sända denna anmälan till SPK.

# Skapa bokföringsfil (SIE-XML)

Export/import → Bokföringsuppgifter → Skapa bokföringsfil i SIE XML format

Funktionen skapar en fil som kan läsas av många bokföringsprogram. XMLformatet ger dig även möjligheter att påverka data genom att applicera en så kallad "transformation". Du kan exempelvis fördela enligt olika nycklar etc.

Mera information om formatet hittar du på SIE-Gruppens webbplats.

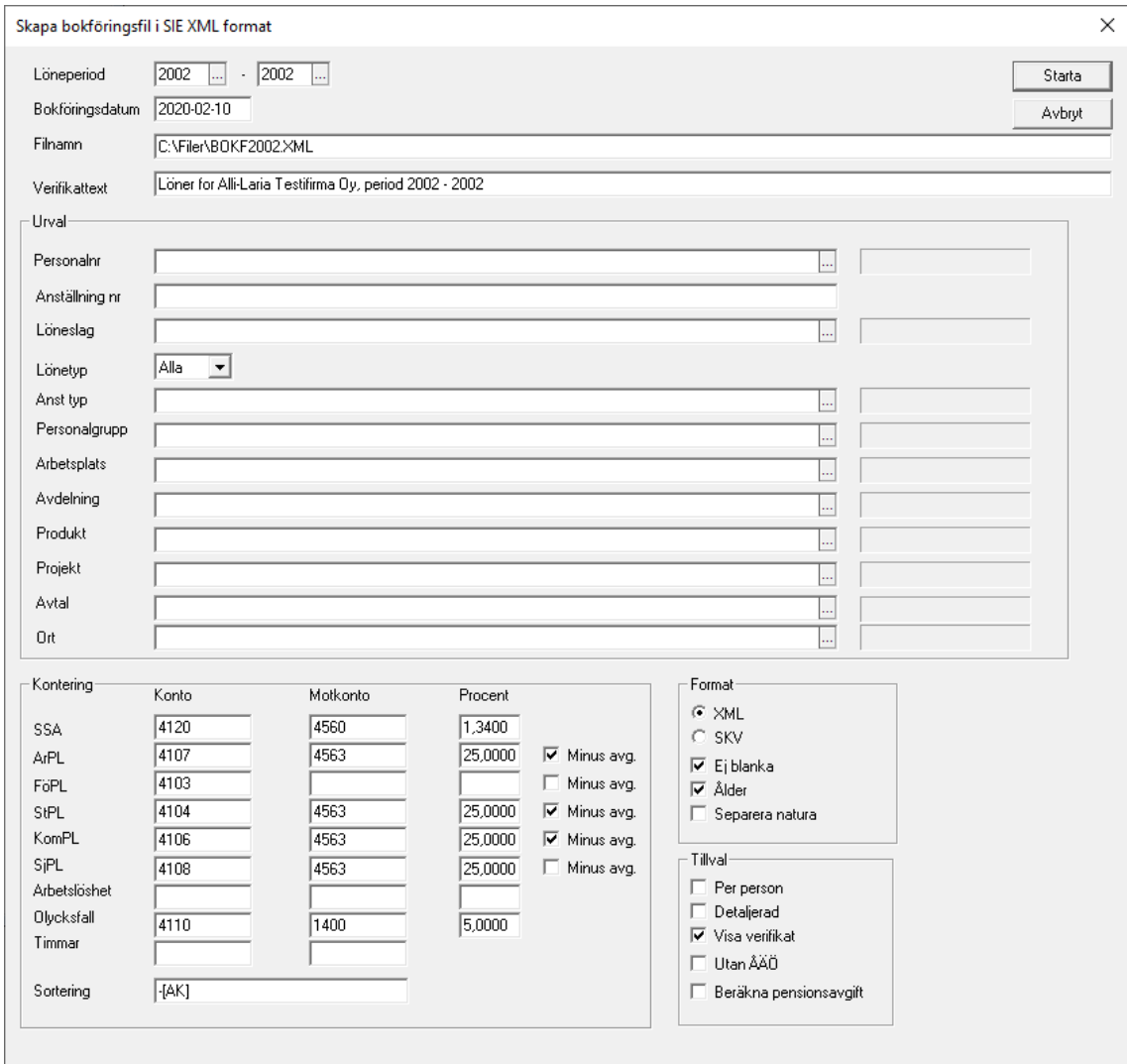

**Bokföringsdatum** är det datum som det mottagande systemet skall anse vara transaktionsdatum.

### Kontering

**Minus avgifter** innebär att du anger den totala pensionsprocenten då du skapar filen och att programmet automatiskt drar av arbetstagarens del från summan.

**Konteringar**. Här kan du ange konto, motkonto och procent för lönebikostnader. Programmet räknar ut en grund för varje kodkombination, applicerar den angivna procenten och skapar en kontering.

För olycksfallsavgifter gäller att den procent du anger tas ifall anställningen saknar olycksfallskod. Annars tas den procent som angetts på olycksfalskoden. Detta eftersom olika anställda kan ha olika procent.

**Timmar**. Om du fyller i konton här kommer programmet att skapa en separat kontering med timmar, dvs antal för de rader som uppdaterar statistik "Arbetade timmar" (statistikvariabel 17).

**Sortering.** Här anger du hur du vill ha lönebikostnaderna uppdelade. I exemplet ovan kommer kontering av KoPL att ske på 5450-Avdelning. Du anger här samma koder som du gör när du bygger upp konteringssträngen i löneslaget.

Du kan ha koddelar även i motkonteringen. Dessa är normalt balanskonton som brukar vara utan koddelar som konstandsställe etc, men om du här anger ett bindestreck efter kontonumret och väljer detaljerad kommer varje kontering att få ett motsvarande motkonto, med samma övriga koddelar som originalraden

Om man i exemplet ovan skulle angett 2704- för olycksfallsmotkonto så skulle olycksfallsavgiften för avdelning 123 konteras som 4170-123 och med motkontering 2704-123.

### Format

Under **Format** anger du om den skapade filen skall vara i SIE-format eller SKVformat. Om du kryssat i "Ej blanka" så kommer transaktioner med konto blankt att lämnas bort. De räknas dock med i *SFA/Pensions/Olycksfallsgrund*.

**Ej Blanka** betyder att konteringar med blankt konto undertrycks.

**Ålder** betyder att programmet delar upp pensionsavgifterna i XML-filen i sådana under 53 år och sådana över. Detta gör att det tar något längre att skapa filen.

#### **Tillval**

**Per person**. Om du kryssar i här kommer en rad att skapas per person. Detta är användbart om du vill fördela enskilda personer på olika kostnadsställen.

**Detaljerad** betyder att varje rad har en separat motkontering.

**Utan ÅÄÖ** betyder att eventuella åäö i materialet byts mot aao för att underlätta för program som Excel som kan ha problem med åäö i XML-filer.

**Beräkna pensionsavgift.** Eftersom varje anställds egenavgift för pension bokförs på den anställningens kostnadsställe kan man få större eller mindre kast i avstämningen om ni har fördelning på era anställda. Om så är fallet kan du, då du skapar bokföringsfilen, begära att avgifterna beräknas baserat på grundraderna.

I detta fall räknar programmet ut en egenavgift baserat på varje rad.

Gör du på detta sätt så bör du dock avstämma att summan av de beräknade avgifterna överensstämmer med den uträknade egenavgiften på totalen av de fördelade lönerna.

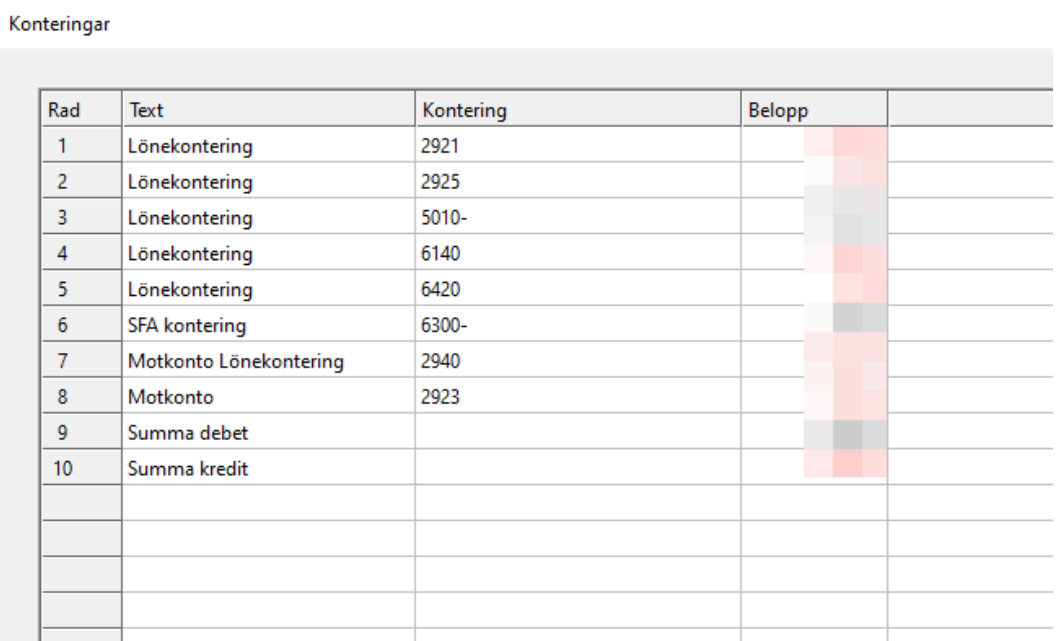

#### Om du valt "Visa verifikat" så visas ett verifikat på skärmen

Detta verifikat kan kopieras till Excel eller sändas till bokföringen via integration. I detta fall har vi lagt upp en integration mot Briox och kallat integrationen "Briox Test" vilket syns på knappen.

#### Om allt går som förväntat visas följande meddelande

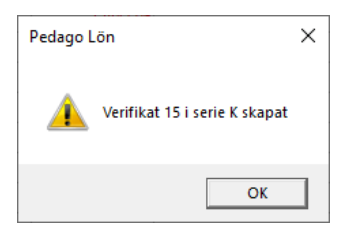

#### Alternativ integration mot ekonomisystemet Briox

Registervård  $\rightarrow$  Basregister  $\rightarrow$  Parametrar

Du kan även skapa en fil som direkt kan läsas in av Briox verifikationsimport, ifall du inte har möjlighet att använda API. Nedan berättar vi hur du gör.

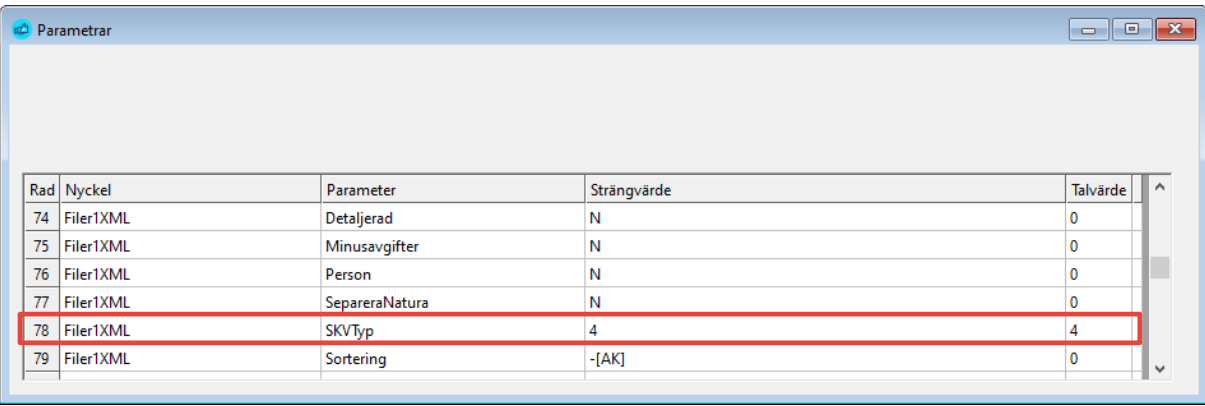

Mata in en rad, enligt följande (se rad 78 i bilden ovan):

- **Nyckel**: Filer1XML, där 1 är det nummer du har under Företagsuppgifter, Kod
- **Parameter**: SKVTyp
- **Strängvärde**: 4
- **Talvärde**: 4

Välj sedan filformat CSV då du skapar filen. Du kan sedan importera i Briox

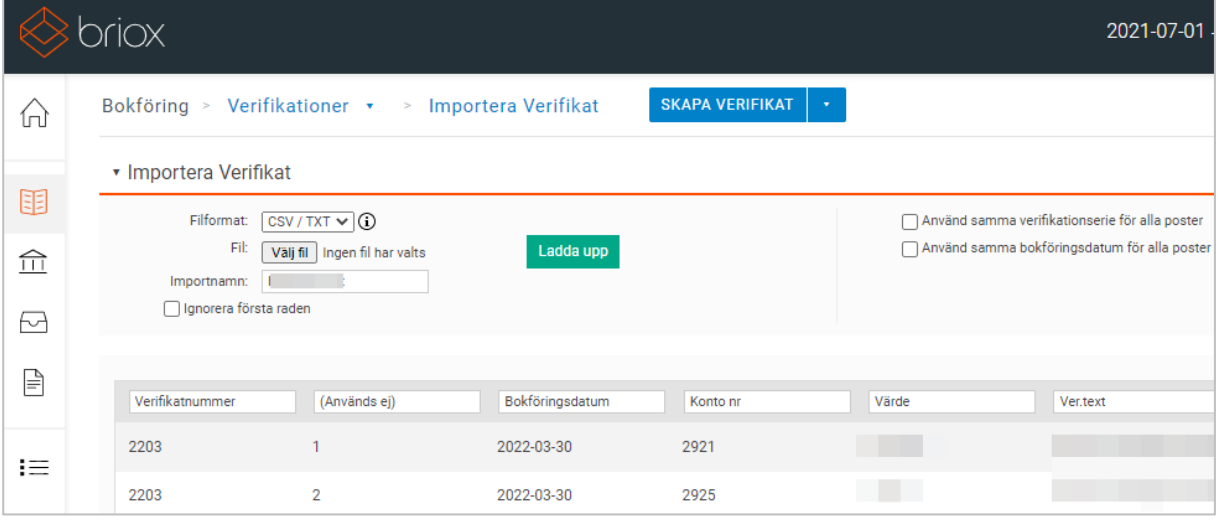

Verifikatnummer måste väljas, men Briox skapar ändå ett eget som nästa lediga nummer.

### Skriv semesterskuld SIE\_XML fil

Export/import  $\rightarrow$  Bokföringsuppgifter  $\rightarrow$  Skapa semesterlöneskuldsfil i SIE XML format

Funktionen finns beskriven under [Skapa semesterskuldsfil i SIE](#page-318-0)-XML format på sid[a 319.](#page-318-0)

### Inläsning av transaktionsfil

Export/import → Lönehändelser → Inläsning av transaktionsfil

Funktionen används för att läsa in ett färdigt underlag i löneräkningen. Filen är en rak, semikolonseparerad fil. Sådana filer kallas ofta csv- eller skv-filer. Filen skall vara i ANSI-format och varje rad skall sluta med "radslut", dvs koderna 0x0a, eller 0x0d0x0a.

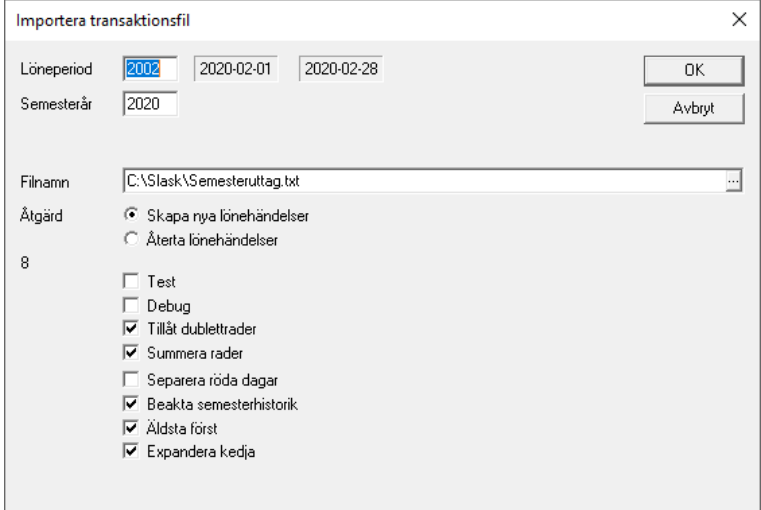

**Löneperiod.** I vilken händelser skapas.

**Semesterår**, som skall användas då händelser skapas.

**Filnamn.** Namn på filen som läses in.

**Test.** Läser filen utan att skapa transaktioner.

**Debug.** Tillvalet används för felsökning och skall normalt inte vara ikryssat.

Rutinen läser in färdiga händelserader i aktuell period. För en detaljerad specifikation av filformat hänvisas till bilagorna.

**Tillåt dubblettrader.** Tillvalet skall vara ikryssat ifall du vill tillåta flera rader med samma löneslag på samma person.

**Summera rader.** Styr om vi överhuvudtaget summerar rader. Summeringen kan sedan styras i detalj via löneslagen. Fliken "Tillval".

**Separera röda dagar.** Röda dagar separeras vid summeringen.

**Beakta semesterhistorik.** Uttag av semesterdagar påverkar även semesterhistoriken så att saldot per år minskas. För semestertyp 13 kan även den sparade dagslönen per år användas.

**Äldsta först.** Minskar semesterhistoriken börjande med det äldsta saldot. I annat fall börjande med det nyaste saldot.

**Expandera kedja**. Normalt expanderas alla kedjor, dvs för löneslag som är kedjade till dessa så skapas även de kedjade slagen. I vissa fall, exempelvis vid korrigeringar vill man inte alltid att skall så ske så därför kan detta stängas av.

**Notera** att denna rutin även styr en variabel, FIL. Denna är sann (1) normalt, men sätts till falsk (0) för lönehändelser som skapas från en transaktionsfil. Om du exempelvis har ett löneslag med en kedja och du vill att kedjan ej skall beaktas då du skapar transaktioner från fil, kan du sätta FIL i villkorsfältet för de kedjade raderna.

# Inläsning av transaktionsfil, flexibel

Export/import  $\rightarrow$  Lönehändelser  $\rightarrow$  Inläsning av transaktionsfil, flexibel

Funktionen används för att läsa in ett färdigt underlag i löneräkningen. Formatet är i detta fall inte fast, utan du kan välja vilka fält i den avgränsade filen som skall användas till vad.

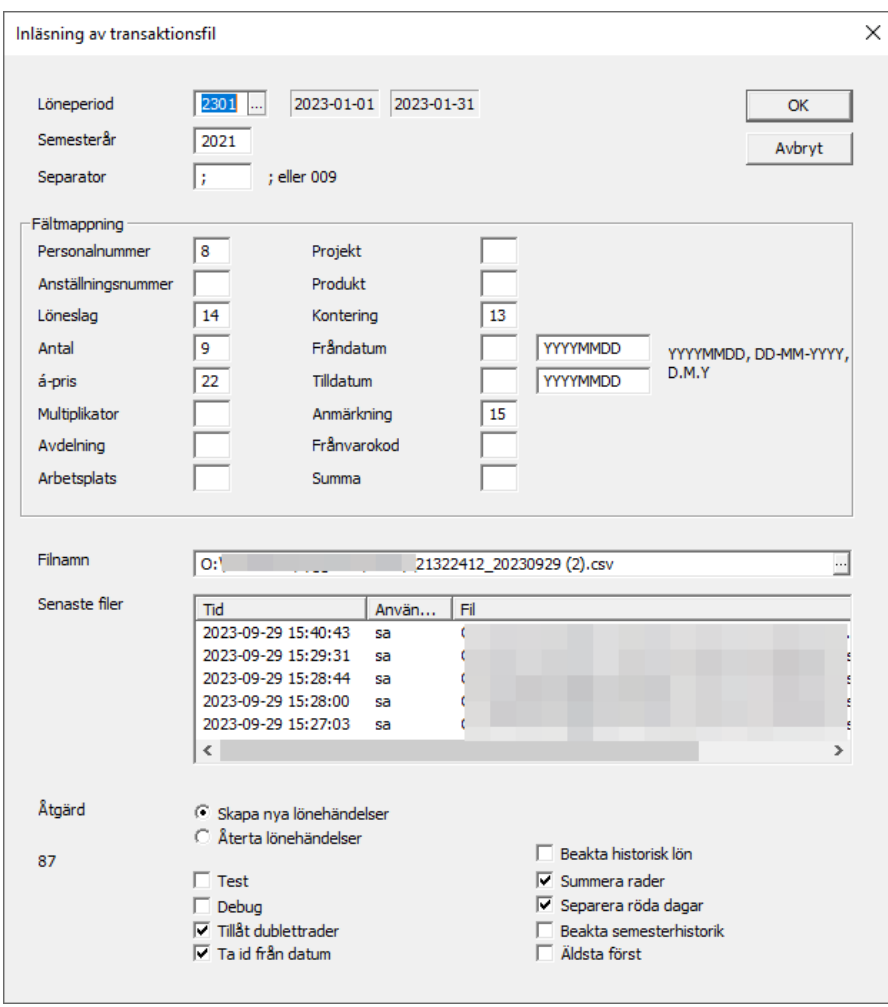

**Löneperiod.** I vilken period som händelser skapas.

**Semesterår.** Det semesterår som skall användas då händelser skapas.

**Filnamn.** Namn på filen som läses in.

**Separera röda dagar.** Röda dagar separeras vid summeringen.

**Beakta semesterhistorik.** Uttag av semesterdagar påverkar även semesterhistoriken så att saldot per år minskas. För semestertyp 13 kan även den sparade dagslönen per år användas.

**Äldsta först.** Minskar semesterhistoriken börjande med det äldsta saldot. I annat fall börjande med det nyaste saldot.

**Beakta historisk lön.** Om denna är markerad tas lönens belopp från historiken och från den period som händelsens datum visar. Detta är användbart i det fallet att man exempelvis läser in händelser med OB i efterhand då lönen höjts, men dessa OB-händelser skall beakta den gamla lönen. I exemplet ovan finns personalnummer (8), löneslag (14) och antal (9)

**Tips:** I stället för personalnummer kan du även använda personbeteckning (förr känt som "signum") i filen. Om personalnummerfältet innehåller tecknen – (streck) eller A så antar programmet att det är ett personnummer och letar fram motsvarande personalnummer bland ej-avslutade personer.

Notera att filimporten fungerar lika som den manuella löneregistreringen för löneslag. För en transaktion blir beloppet antal \* a-pris \* multiplikator. Ifall det sändande systemet sänder antal och en färdig totalsumma skulle det då bli fel. Läs då i stället in summan via fältet "Summa" så räknar rutinen ut ett a-pris med hjälp av antalet.

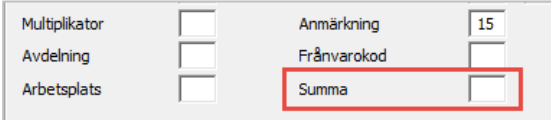

# Inläsning av transaktionsfil i PAXMLformat

Export/import → Lönehändelser → Importera PAXML

Funktionen används för att läsa in ett färdigt underlag (i PAXML-format) i löneräkningen. PAXML är ett standardformat som används av många tids- och schemahanteringssystem.

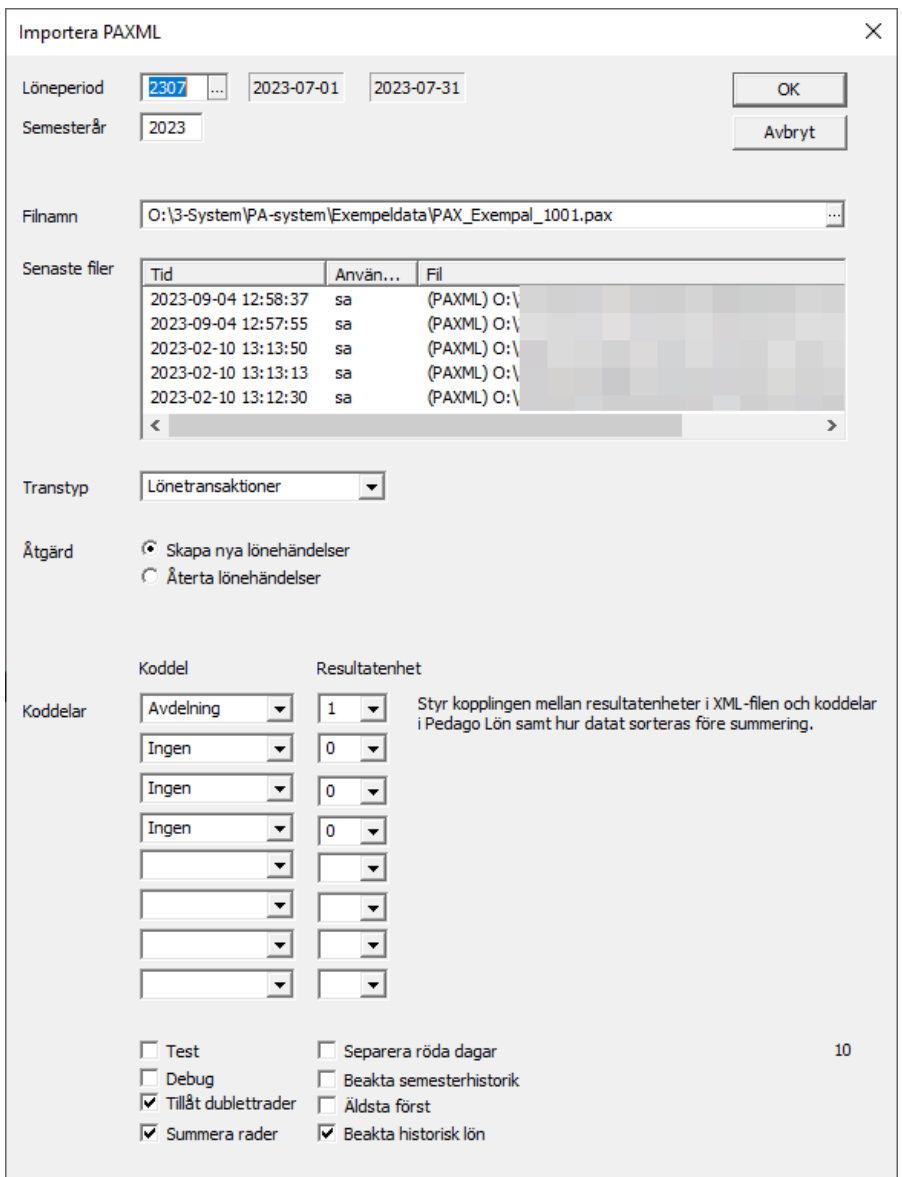

**Löneperiod.** I vilken period som händelser skapas.

**Semesterår,** som skall användas då händelser skapas.

**Filnamn.** Namn på filen som läses in.

**Transtyp.** Kan vara "Lönetransaktioner" eller "Tidstransaktioner" beroende på det sändande systemet.

**Separera röda dagar.** Röda dagar separeras vid summeringen.

**Beakta semesterhistorik.** Uttag av semesterdagar påverkar även semesterhistoriken så att saldot per år minskas. För semestertyp 13 kan även den sparade dagslönen per år användas.

**Äldsta först.** Minskar semesterhistoriken börjande med det äldsta saldot. I annat fall börjande med det nyaste saldot.

**Beakta historisk lön.** Om denna är markerad tas lönens belopp från historiken och från den period som händelsens datum visar. Detta är användbart i det fallet att man exempelvis läser in händelser med OB i efterhand då lönen höjts, men dessa OB-händelser skall beakta den gamla lönen.

**Notera** En fil i PAXML-format kan ha upp till 99 konteringsnivåer, numrerade 1…99. Du kan fritt välja hur dessa skall kopplas till dina koddelar i Pedago lön. I detta fall kopplas 1 till Avdelning, 2 till Arbetsplats etc.

### Skapa statistikfil till Finlands näringsliv (EK) eller ÅSUB

Export/import → Statistikuppgifter → Servicearbetsgivarna (EK)/ÅSUB

Rutinen skapar en datafil med statistikuppgifter till Finlands näringsliv (EK) (tidigare Servicearbetsgivarnas centralförbund) eller Ålands statistik- och utredningsbyrå (ÅSUB).

För att detta skall fungera på avsett vis måste vissa uppgifter vara ifyllda för löntagare och deras anställningar.

- Grunduppgifter som personbeteckning och namn måste givetvis finnas.
- Dessutom skall anställningen ha begynnelsedatum och löneklass. Löneklassfältet används här för den egna yrkesnumrering som EK använder. Mera info hittar du på [www.ek.fi/sv](https://www.ek.fi/sv).
- Anställningar utan löneklass tas inte med i materialet om du skapar material för annat än bransch = ÅSUB.
- Vidare skall veckoarbetstid matas in. Om veckoarbetstid är lika med noll tas värdet från statistikvariabel 58 (Arbetstimmar per månad) dividerat med 4,4.

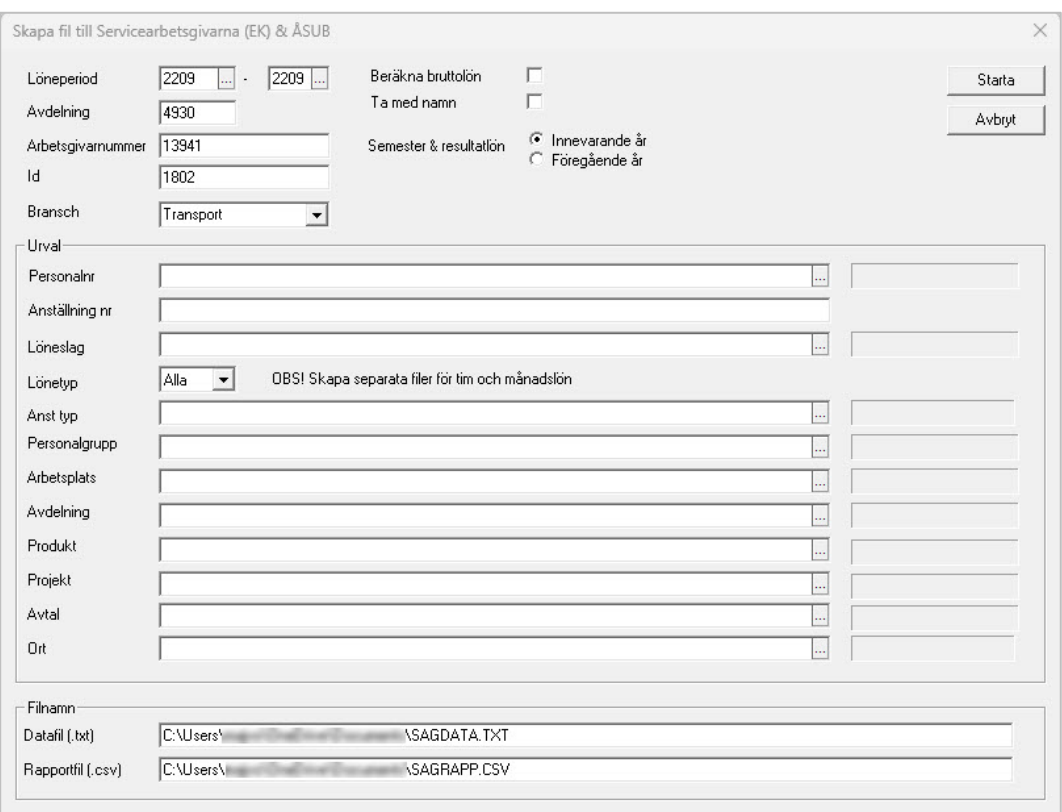

**Löneperiod** anges för att begränsa materialet som tas med. Oftast tas denna statistik ut för oktober månad.

**Avdelning** anges enligt EKs indelning. Värdet fås från blanketten som SAG skickar ut.

**Arbetsgivarnummer** anges enligt EKs indelning. Värdet fås från blanketten som SAG skickar ut.

**Bransch** väljer du enligt den bransch du verkar i. Programmet använder detta val för att beräkna lönegruppskod för EK, baserat på anställningens lönegrupp och anställningsår. Om du inte verkar i någon av de branscher som finns fördefinierade lämnar du detta val blankt och matar in lönegruppskoden direkt på dina anställda i fältet lönegrupp. Använd då de tabeller som EK sänt dig. För att rapportera till ÅSUB, väljer du ÅSUB här.

Med valen under **urval** kan du begränsa urvalet ytterligare.

**Datafil** är filnamnet på den egentliga datafilen enligt EKs datamall.

**Rapportfil** är en semikolonseparerad fil som du kan öppna direkt i Excel för att kontrollera uppgifterna före de sänds till EK. Materialet kan även kompletteras i Excel för att sedan sändas in till EK som lista eller Excel-fil.

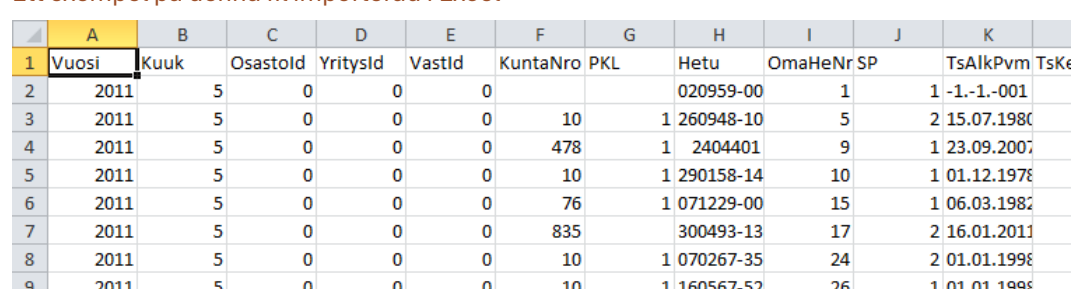

#### Ett exempel på denna fil importerad i Excel

Informationen i filen byggs upp enligt:

**Anställningens art.** Informationen tas från fältet "Typ" i anställningsuppgifterna. Här matar du in om anställningen är ordinarie, vikarie etc. Sedan måste du komplettera anställningstypsregistret (under basregister) så att fältet "Kod" innehåller servicearbetsgivarnas kod för ifrågavarande typ, exempelvis 1= ordinarie.

**Lönegrupp.** Tas från fältet "Lönegrupp" i anställningens löneuppgifter. Informationen kombineras med anställningstiden (baserat på anställningsdatum) och rätt värde, per bransch tas fram ur Servicearbetsgivarnas tabell.

Notera att lönegrupperna matas in med **två siffror**, där den första anger undergrupp, exempelvis för handelsanställda:

#### Lönegrupper

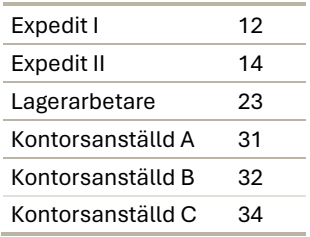

**Yrkeskod**. Tas från fältet "Klassificering" i anställningsuppgifterna. Fylls i enligt branschens nomenklatur.

**Veckoarbetstid**. Se ovan.

**Dyrortsklass**. Tas från fältet "Dyrortsklass" i anställningsuppgifterna. Är detta blankt tas det från i första hand arbetsplatsen och i andra hand orten.

**Månadslön**. Tas från anställningens månadslön. Om denna är noll tas värdet från Statistik 51.Till värdet adderas språktillägg (S121) automatiskt.

**Skiftestillägg**. Tas från månadsstatistiken S124.

**Naturaförmåner**. Tas från årsstatistiken S4.

**Provision**. Tas från årsstatistiken S122.

**Övertidstimmar**. Tas från månadsstatistiken S61.

**Övertid belopp**. Tas från månadsstatistiken S55.

**Resultatlön under året**. Tas från årsstatistiken S120.

**Semesterpremie för året**. Tas från årsstatistiken S7. **GFE och språktillägg**. Tas från årsstatistiken S121.

### Skapa statistikfil till Statistikcentralen

Export/import → Statistikuppgifter → Statistikcentralen personal

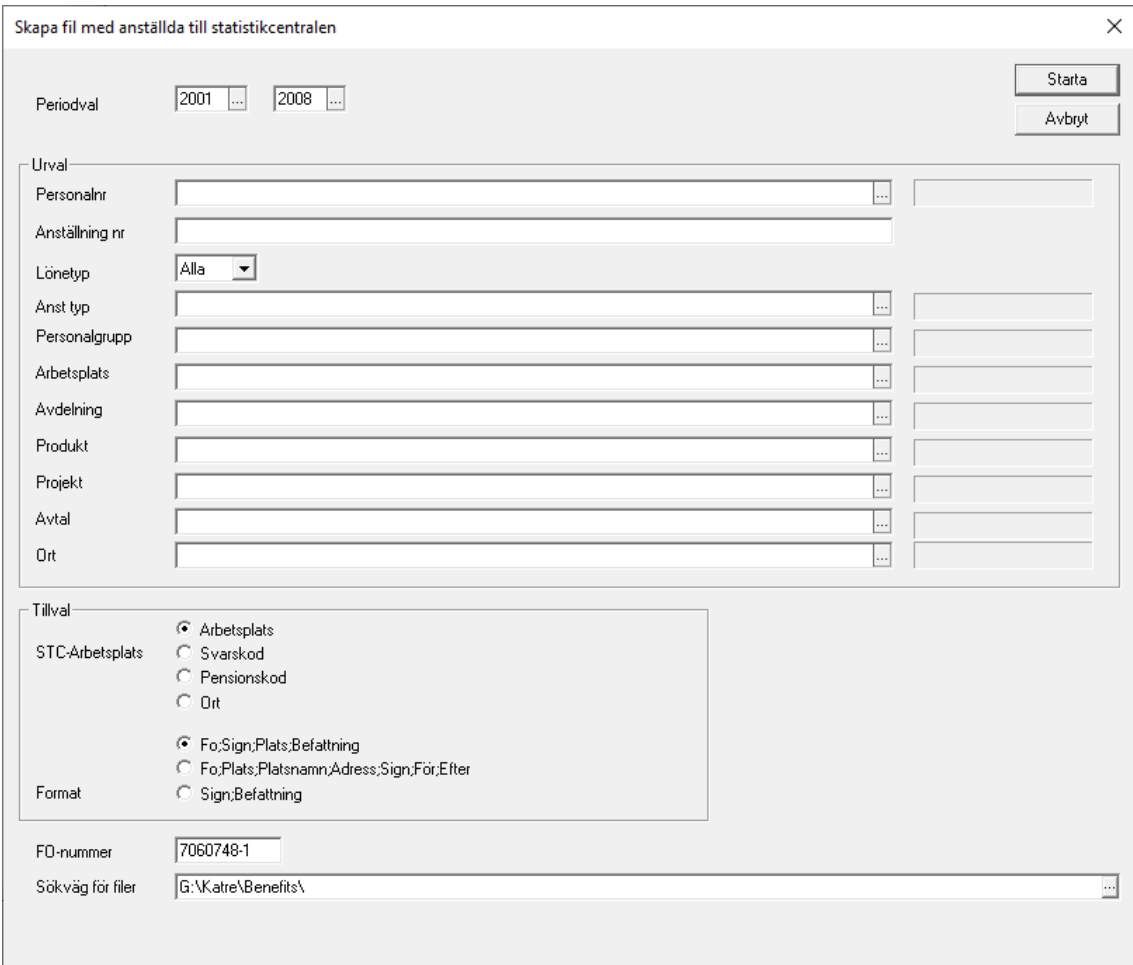

Denna rutin skapar en fil med sysselsättningsstatistik till Statistikcentralen. Filen är en semikolonavdelad fil som innehåller:

FO-Nummer;Signum;Arbetsplats;Befattning

Fältet arbetsplats tas från arbetsplats, arbetsplatsens svarskod eller pensionskod, samt ort. Dessa läggs upp under Registervård/Basregister/Arbetsplatser.

# Skapa statistikfil med arbetsställestruktur till Statistikcentralen

Export/import → Statistikuppgifter → Statistikcentralen årsverken

Denna fil innehåller uppgifter om årsverken per arbetsställe.

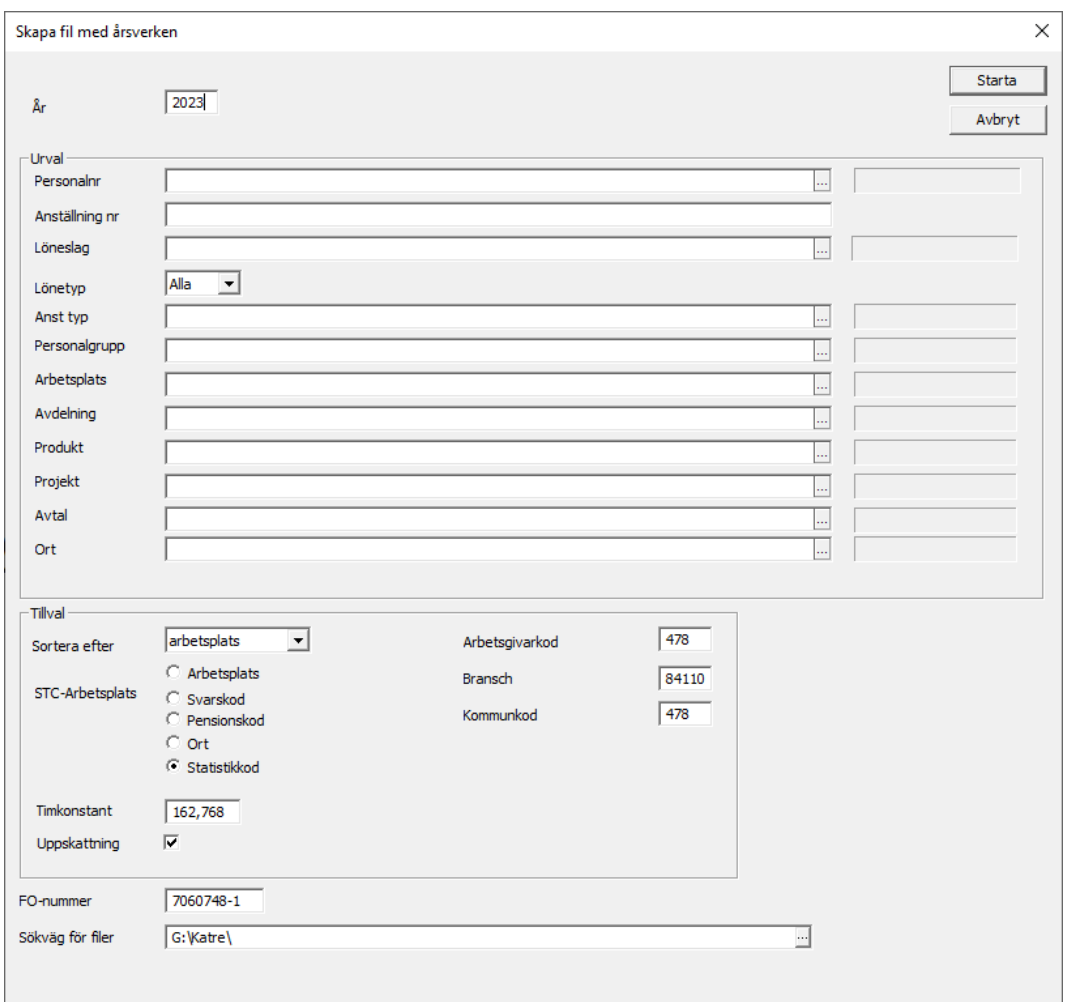

Notera att Statistikcentralen har egna koder för dina verksamhetsställen. Om du skapar filen per arbetsplats så lägger du in koden i fältet Arbetsplats. Fältet Nummer under statistikuppgifter. Saknas denna uppgift tas den anställda inte med.

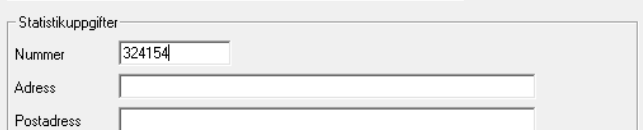

Rutinen skapar två filer. En .TXT som skall laddas upp och en .CSV som är för din egen kontroll.

# Skapa kommunernas oktoberstatistik till Statistikcentralen

Export/import  $\rightarrow$  Statistikuppgifter  $\rightarrow$  Statistikcentralen oktoberstatistik kommun

Rutinen skapar en rapportfil som kommunerna använder för att sända oktoberstatistik till statistikcentralen.

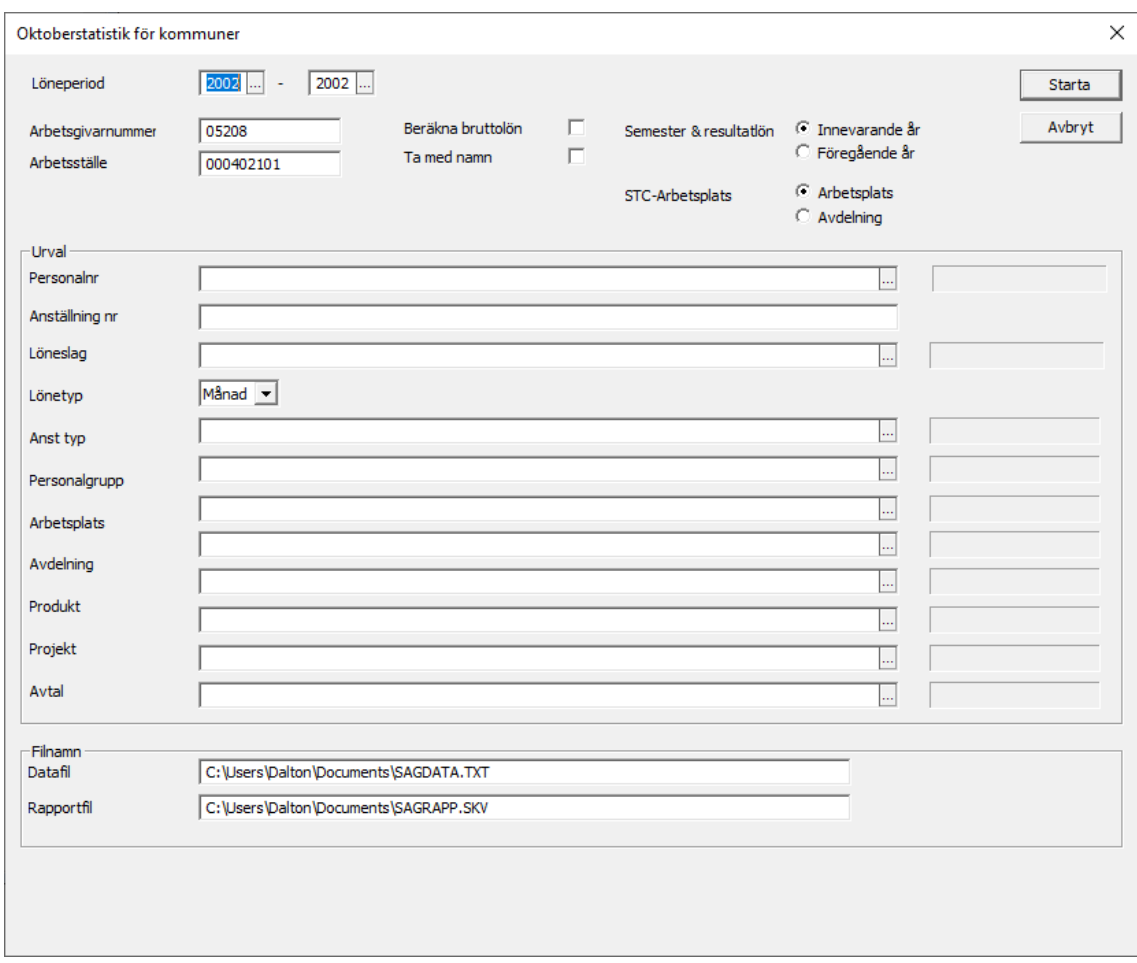

**Arbetsgivarnummer**. Använd FPAs koder, exempelvis Mariehamn är 478, Esbo är 049.

**Arbetsställe**. Ange vilket som skall tas för anställningar som saknar arbetsställe.

**Arbetsplats**. Som "arbetsplats", eller som STC benämner det "verksamhetsställe", kan du använda arbetsplats eller avdelning. Eftersom STC kan ha en annan numrering så kan du lägga in STC nummer under arbetsplatser respektive avdelningar.

**Notera** att filen tas ut två gånger. En gång för timanställda och en gång för månadslöneanställda. Specifikationen över filinnehåll och från vilka fält detta tas finns i katalogen "Doc" under programkatalogen. Filen heter stckommun2022.xls.

**Notera speciellt:** Lönegrupp på TIM-AKA. Denna kan vara exempelvis 1A och läggs in på Anställningen, fliken Löneuppgifter

För löneslagen är det två saker som är viktiga:

1) Löneslag som är erfarenhetstillägg skall ha statistikvariabel 44.

2) Löneslag som är personliga tillägg skall ha statistikvariabel 45.

För löneslag som är lönetillägg, arbetsersättningar och tilläggsarvoden skall du lägga in motsvarande lönefaktorkod i fältet Statistikkod under Tillvalsfliken. Detta gäller dock inte 03900 Semesterpenning eftersom denna anges för hela året. Således skall du inte ha 03900 på det löneslaget.

### Skapa fil för anmälan av fackavgifter

Export/import  $\rightarrow$  Fackavgifter  $\rightarrow$  Fackavgiftsanmälan

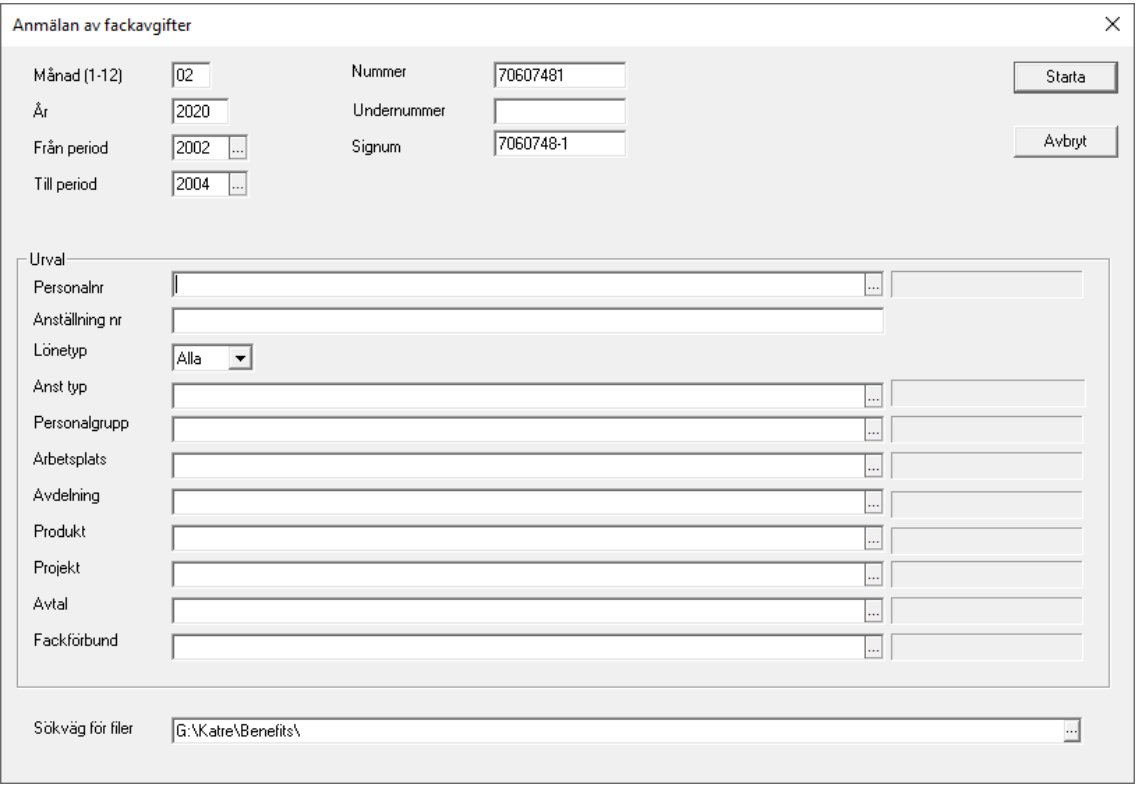

Programmet kan skapa en fil med anmälningar av fackavgifter. Denna kan sedan sändas via TYVI, eller den kostnadsfria tjänsten selvitysplus, [\(www.selvi](http://www.selvitysplus.fi/)[tysplus.fi](http://www.selvitysplus.fi/))

Fackförbunden lägger du upp under Registervård → Basregister → Fackförbund där du även kan ange deras respektive nummer.

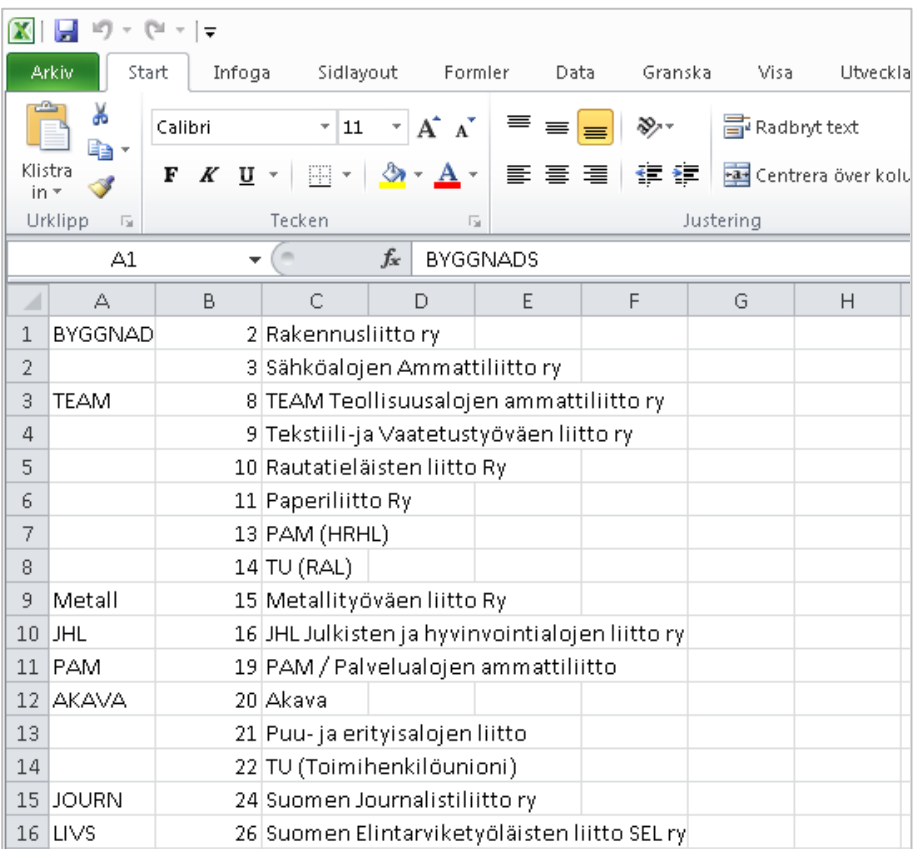

## Skapa fil för betalning av fackavgifter

Export/import → Bankuppgifter → Skapa fackavgiftsbetalningsfil

Rutinen skapar en betalningsfil med fackavgifter som kan sändas till banken som en vanlig SEPA-fil. Endast sådana fackförbund där du registrerat konto och referens tas med i filen. Uppgifterna tas från historiken så du bör uppdatera statistiken före du tar ut filen.

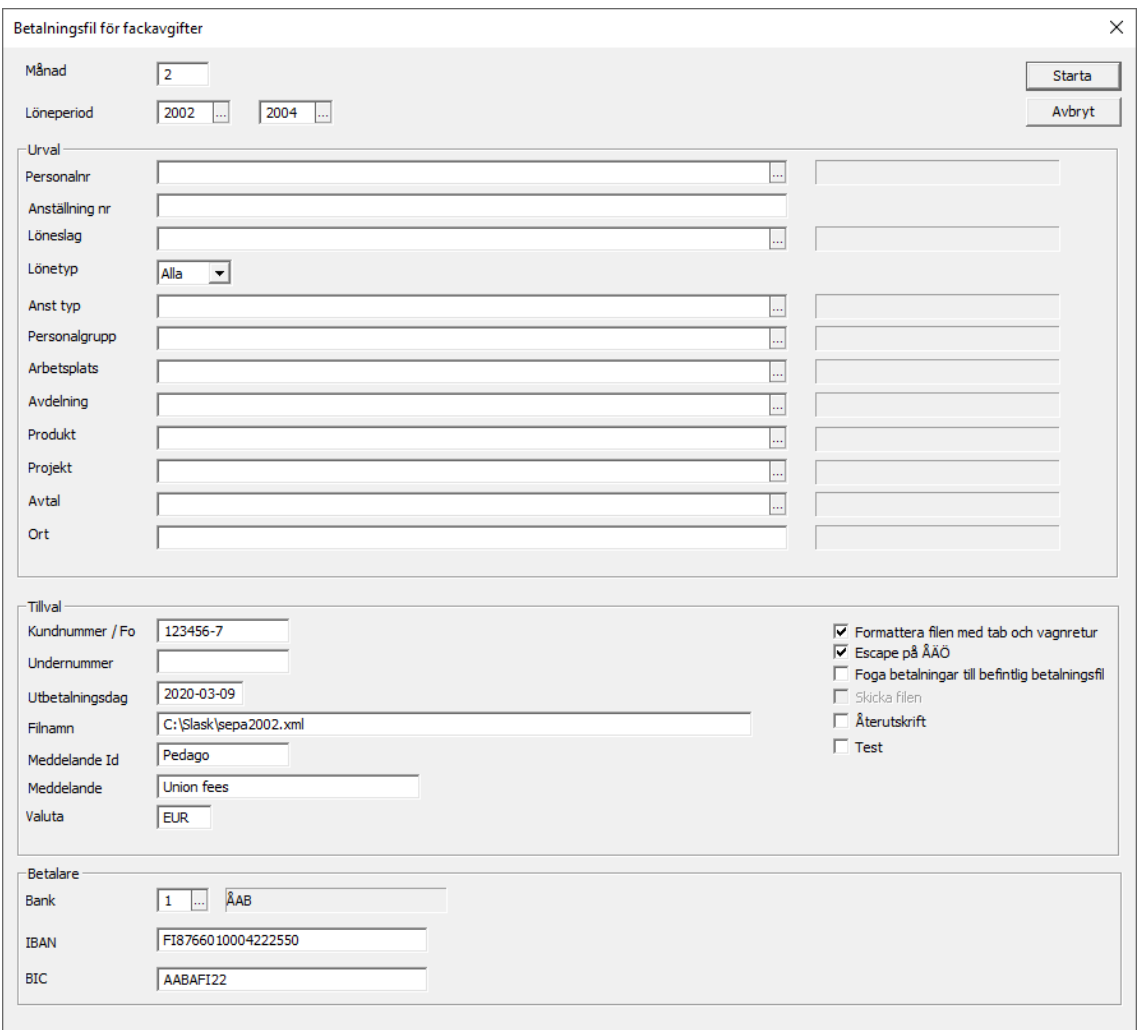

# Skapa fil för betalning av utmätningar

Export/import Bankuppgifter Skapa utmätningsbetalningsfil

Rutinen skapar en fil med utmätningar baserat på lönerader med löneslag som uppdaterar statistikvariabel 140. Information om till vilket konto betalningen sänds, och referensnummer, tas från personens uppgifter under fliken memo.

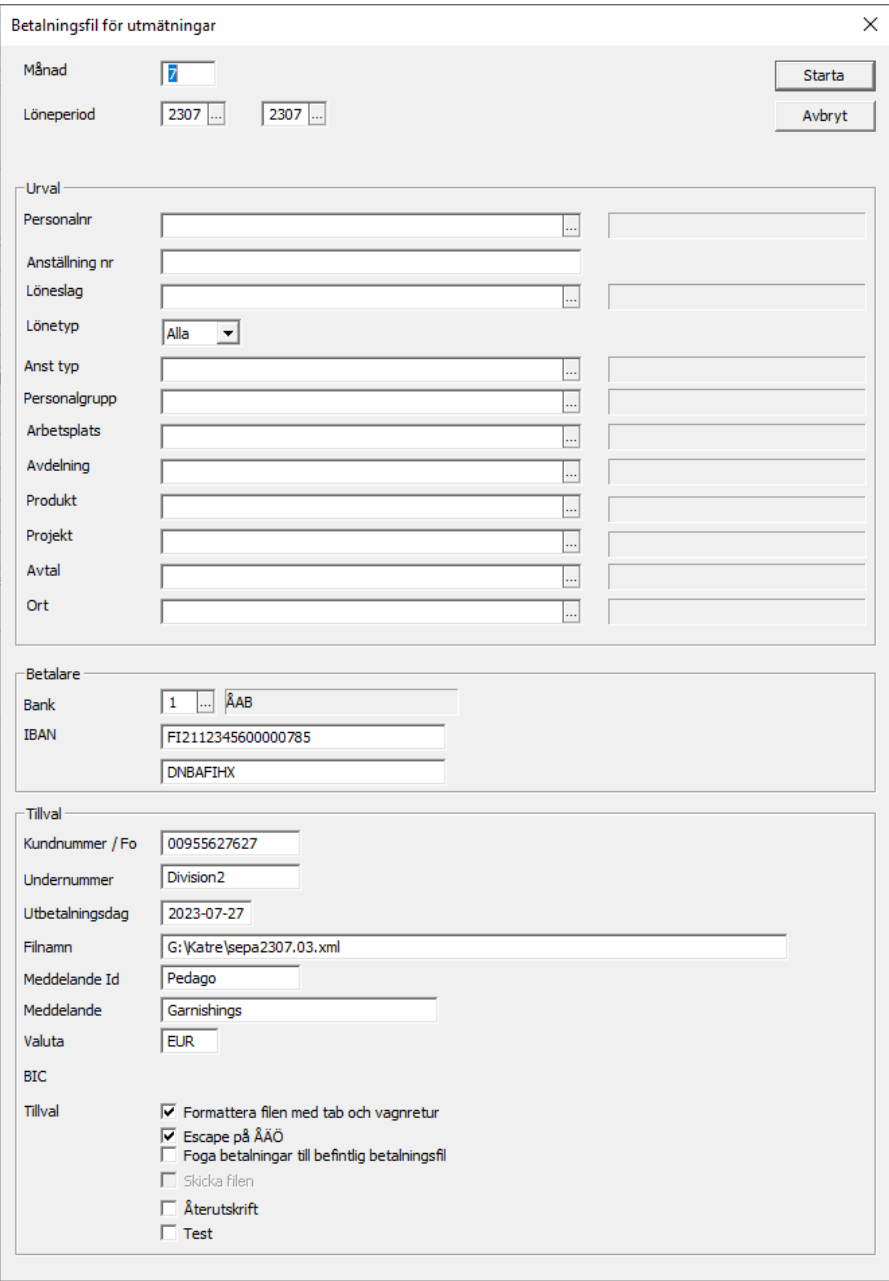

# DEL<sub>6</sub> Verktyg

### Allmänt om verktyg

Verktygen används för att rätta till felsituationer i programmet. Normalt bör du inte använda dem annat än om du uppmanas att göra det då du kontaktar programsupporten.

### Hämta uppgifter med SQL-kommandon

**Info:** SQL (SQL query language) är ett standardisera[t frågespråk](https://it-ord.idg.se/ord/fragesprak/) fö[r databaser.](https://it-ord.idg.se/ord/databas/)  SQL används för att ställ[a frågor](https://it-ord.idg.se/ord/fraga/) (queries) til[l relationsdatabaser,](https://it-ord.idg.se/ord/relationsdatabas/) och för att ändra oc[h uppdatera](https://it-ord.idg.se/ord/uppdatering/) databaser. SQL utvecklades av [IBM](https://it-ord.idg.se/ord/ibm/) på 1970-talet och är en öppen standard som i stort sett alla internationella standardiseringsorgan valt att följa. Källa: <https://it-ord.idg.se/ord/sql/>

Med funktionen kan du ge direkta SQL-kommandon till systemets databas. Det kan exempelvis hända att en supporttekniker ger dig instruktioner om vad du skall mata in.

### Köra SQL-fil med SQL-kommandon

Verktyg → Kör SQL-fil

Du kan även köra en egendefinierad fil med SQL-kommandon.

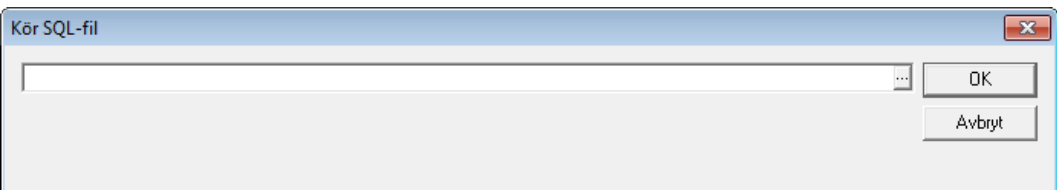

### Uppdatera tabell-lön

Verkyg  $\rightarrow$  Uppdatera tabellöner

Denna funktion kan du använda för att uppdatera alla eller en grupp av anställda med nya månadslöner eller tabell-löner.
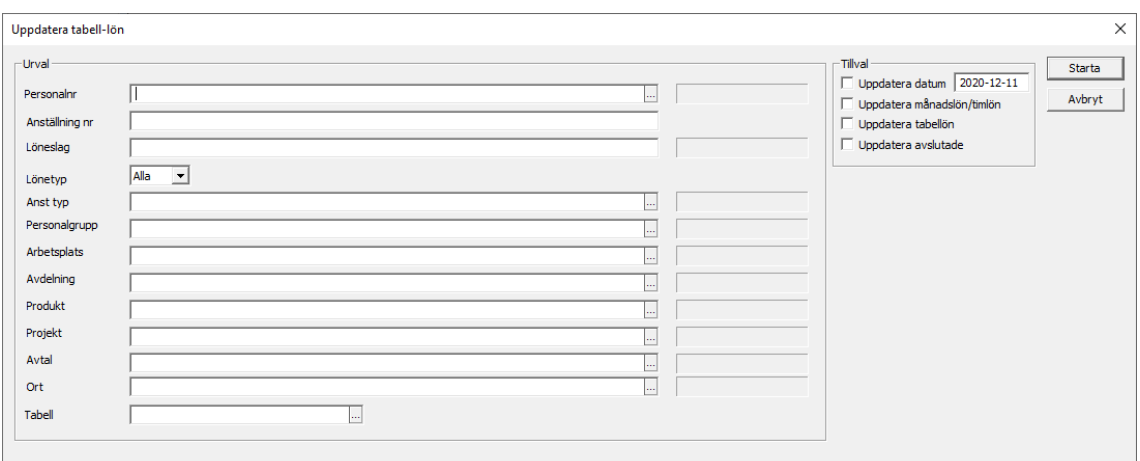

Du kan välja att uppdatera en viss person, eller genom att ange ett urval.

**Tabell.** Välj en tabell med F4. Notera att du skall ange tabellens namn, inte nummer.

**Uppdatera datum.** Du kan ange ett datum som uppdaterar fältet Månadslön ändrad.

**Uppdatera månadslön/timlön, tabellön.** Markera vilka som skall uppdateras.

**Uppdatera avslutade.** Normalt uppdateras inte avslutade anställningar, men om du vill att även de skall uppdateras så kryssar du i här.

För att uppdateringen skall fungera måste tabellen ha en formel angiven. För numeriska tabeller ges lönen av formeln. För alfabetiska tabeller används i stället fältet "inplacering" på anställningen.

## Uppdatera variabler och Lönejusteringar

Verktyg  $\rightarrow$  Uppdatera variabler

Denna rutin, som du hittar under menyn Verktyg, används för att justera alla månads/timlöner, tillägg etcetera enligt en formel.

**Notera** att du även kan justera lönehändelser du redan matat in i perioden.

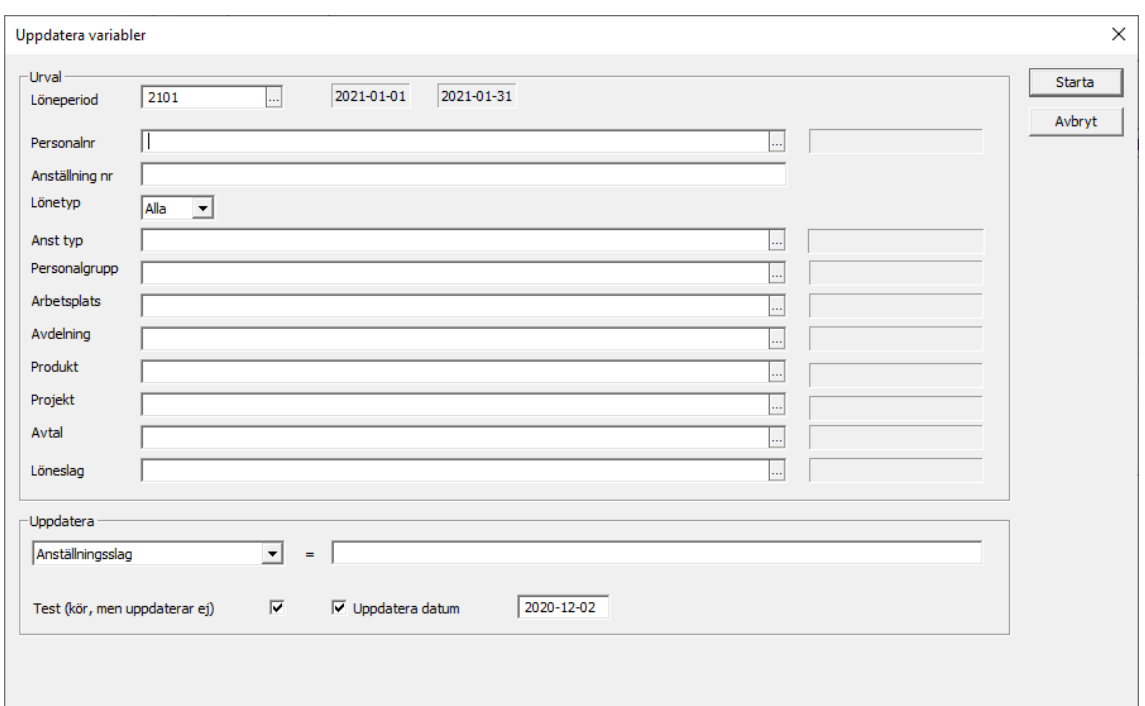

Med denna rutin kan du ändra något eller några av följande:

- Månads eller timlön På anställningen.
- Tillägg, exempelvis Personligt lönetillägg Under fliken Lönetillägg.
- En variabel, exempelvis en sådan du skapat själv.
- Anställningsslag, belopp upplagda direkt under anställningen. I detta fall skall du ange vilka i fältet Löneslag.
- Lönehändelser som redan finns registrerade i en period.

Notera att alternativet att uppdatera datum enbart gäller månads- och timlöner.

- Formeln är då exempelvis BEL\*1,02, vilket betyder att det aktuella beloppet höjs med 2 %. Detta gäller för Anställningsslag, Lönehändelser etc.
- För tilläggen kan du exempelvis skriva PLT\*1,02 för att höja det personliga tillägget med 2 %.
- Om du har "test" markerad, vilket är standardvärdet, så körs beräkningen men det beräknade beloppet sparas inte. Detta är användbart för att testköra.

#### Uppdatera variabler från fil

Verktyg → Uppdatera variabler från fil

Denna rutin används för att justera alla månads-/timlöner, tillägg med mera baserat på information i en CSV fil sparad från ett kalkylprogram som Excel.

Filens format kan väljas fritt eftersom du kan ange från vilken kolumn varje värde skall tas.

Som ett minimum behöver du veta personalnummer eller personbeteckning samt det nya värdet som skall in.

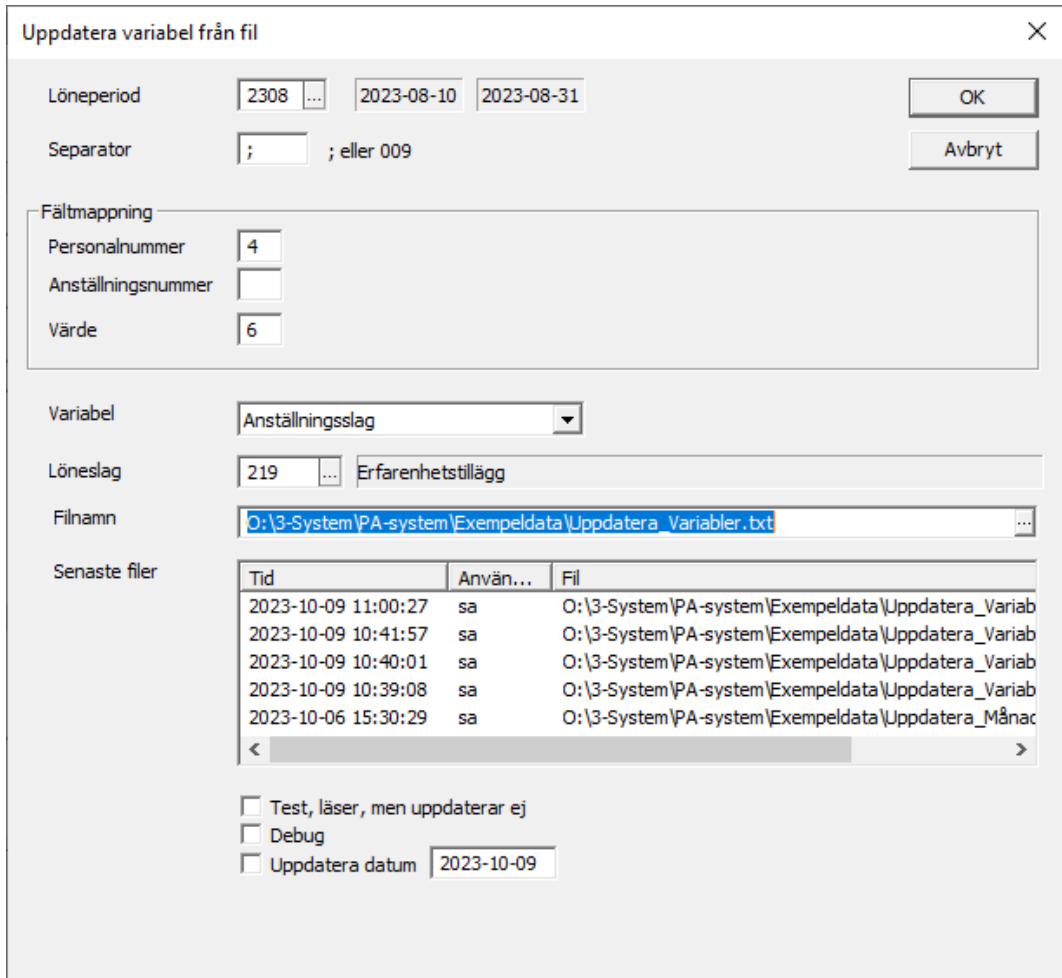

I exemplet ovan innehåller filen bara en rad: 1;2;3;1001;;1923,51

**Personalnummer** är i kolumn 4 och det nya värdet är i kolumn 6.

**Uppdatera datum** kan användas vid inläsning av månads- och timlöner samt tillägg.

**Variabel**. Om du väljer att uppdatera anställningsslag så behöver du även ange vilket löneslag som skall uppdateras.

## Utvärdera löneslag och formler

Verktyg → Utvärdera löneslag och formler

Rutinen ger dig hjälp att utvärdera komplexa formler genom att testa olika formler i löneslag. De ändringar du gör här sparas inte och inga lönehändelser skapas. För uppgifter som beskattningsbar inkomst, födelsetid och liknande kan du ge ingångsvärden. Eventuella fel i formler visas i klartext i fälten till höger.

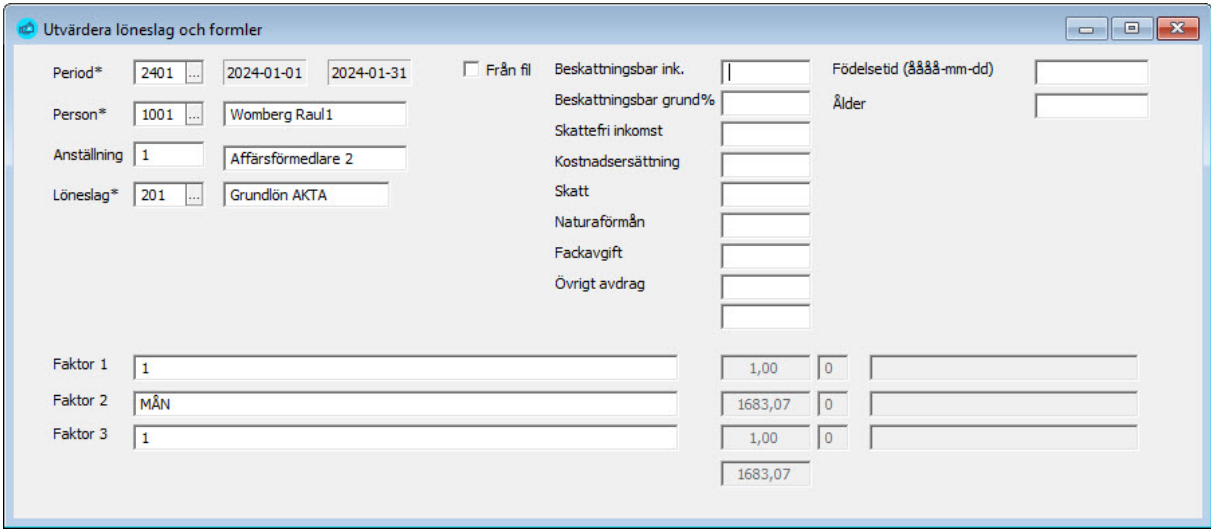

Du kan plocka fram formler från ett befintligt löneslag eller skriva in egna. Sedan kan du bläddra fram olika anställningar och se vilket resultat formeln får för just den kombinationen. Om det är ett fel i formeln så visas vid vilken position felet finns.

## Skapa korrigeringshändelser

Verktyg → Skapa korrigeringshändelser

Rutinen kan användas för att skapa korrigerande lönetransaktioner, exempelvis för retroaktiv löneförhöjning.

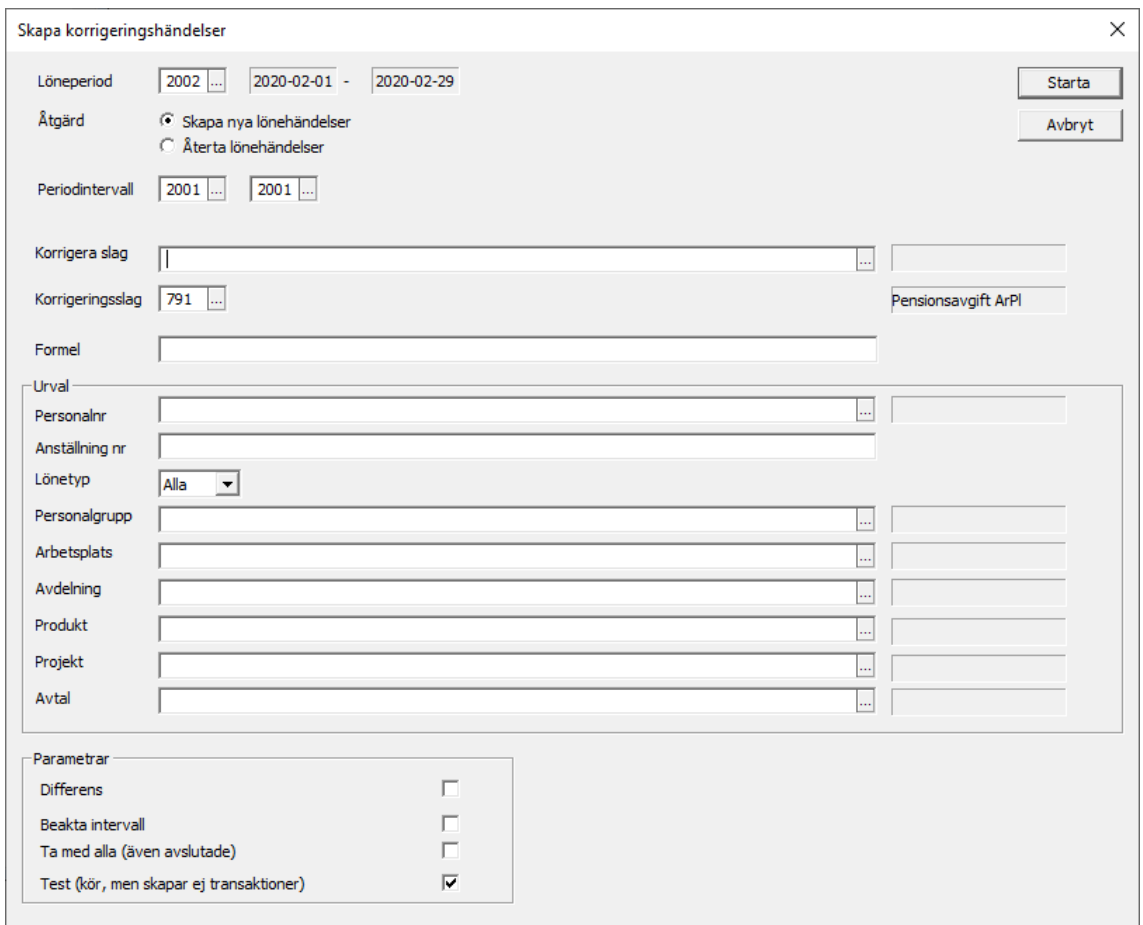

Anta att lönen i löneslag 200 ändrats period 1503 och detta skall gälla retroaktivt för 1501 samt 1502. Då kan man köra en justering enligt ovan för periodintervallet 1501 till 1502 och bocka av differensen.

- Programmet går då igenom historiken för 1501 till 1502. Och för alla de som fått en rad med löneslag 200, i någon av dessa perioder, räknas det nya värdet ut och en korrigeringstransaktion skapas på differensen i period 1503.
- Körningen kan simuleras genom att man markerar "Test". Resultatet visas då på skärmen men inga transaktioner skapas.
- Korrigeringstransaktioner skapas för den anställning som är aktiv för respektive person. Om en person exempelvis haft två olika anställningar, 1 och 2 i det intervall som korrigeras, men anställningen nu är 3, kommer transaktionerna att skapas för anställning 3.
- Det skapas en transaktion per korrigerad period och vilken period som korrigeras framgår av radens anmärkningstext.
- Du kan även skapa en justering genom att ange en formel. I denna formel använder du BEL för att hämta originalradens belopp. Anger du exempelvis BEL\*0,1 så blir justeringen +10 % av beloppet.

# DEL<sub>7</sub> Semesterlöner

# Allmänt om semesterlöner

Beräkning av semesterlöner varierar mycket från företag till företag och bransch till bransch. Pedago lön innehåller ett antal funktioner för att räkna ut semesterlöner, semestrar och semesterlöneskuld för ett flertal olika ändamål. Samtliga dessa funktioner baseras på uppgifter ur årsstatistiken samt uppgifter från anställningen.

Dessa uppgifter är:

- **Semestertyp,** vilket bestämmer hur semester och semesterlön räknas ut, exempelvis baserat på månadslön eller timlön.
- **Semesterprocentsatser.** Sommar- och vinter-%. Används för procentbaserad semester.
- **Semesterdagar** bestämmer hur många semesterdagar en anställd har rätt till per månad, exempelvis 2 eller 2,5.
- **Semesterjustering** används för att justera det uträknade antalet dagar, uppåt eller nedåt, per anställd.
- **Semesterstatistik**. Statistiknummer 15 (belopp) och 29 (dagar).

Själva beräkningen skapar ett underlag i ett speciellt register, det så kallade semesterregistret. Det beräknade underlaget kan sedan justeras vid behov, skrivas ut och sedan användas för att skapa lönehändelser. Företag med speciella behov kan även skapa externa rutiner som bearbetar dessa uppgifter i semesterregistret.

Du kan således beräkna semesterlöner och semesterpremier i förväg, för att sedan importera dessa som lönehändelser, exempelvis efter semestrarna.

**Löneslag.** För att föra över den beräknade data behöver du löneslag.

#### Exempel på löneslagr

- **Insättning semesterdag**
- **Uttag semesterdag**
- **Sommarsemesterlön**
- **Sommarsemesterpremie**
- **Vintersemesterlön**
- **Vintersemesterpremie**

## Exempel: Insättning semesterdag

Registervård → Löneslag

Detta löneslag uppdaterar innestående semester med det beräknade antalet.

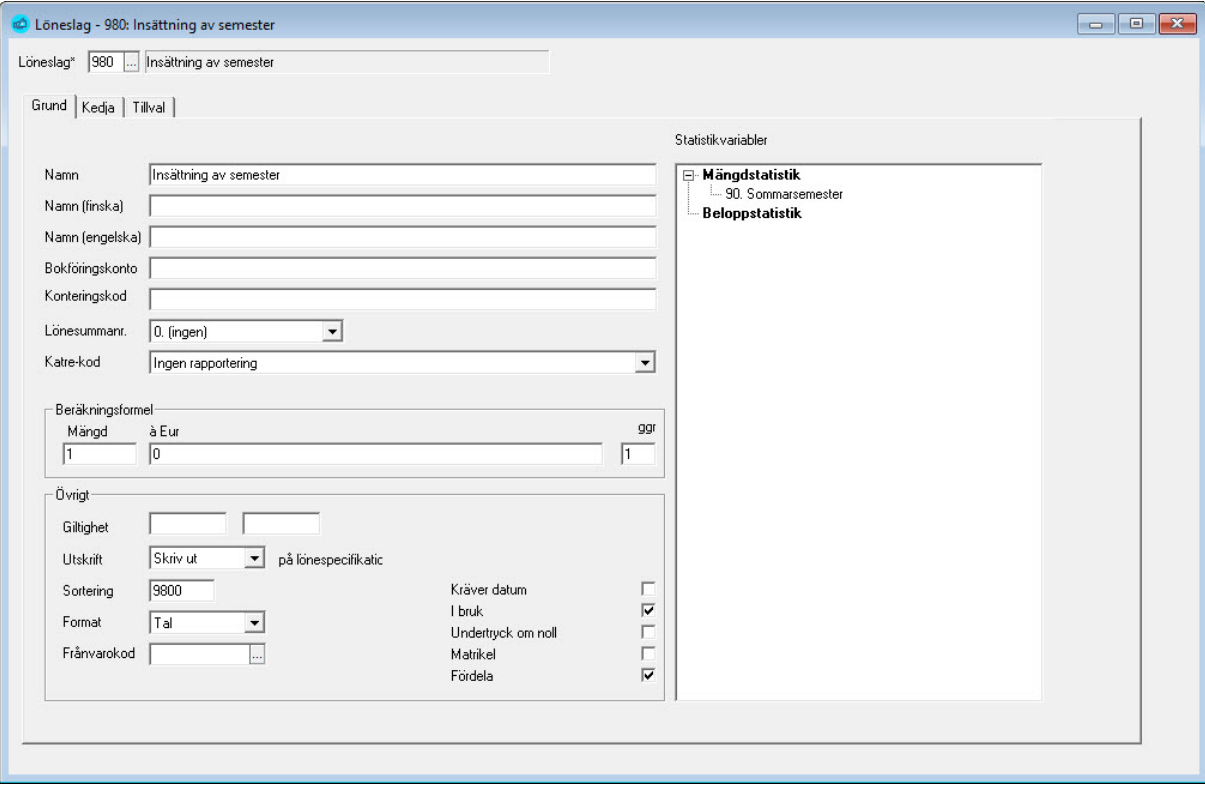

## Exempel: Semesterpremie

Registervård → Löneslag

Detta löneslag skapar en lönehändelse med den beräknade sommarsemesterpremien. Ett liknande löneslag använder du ifall du betalar ut alla semesterpremier i klump.

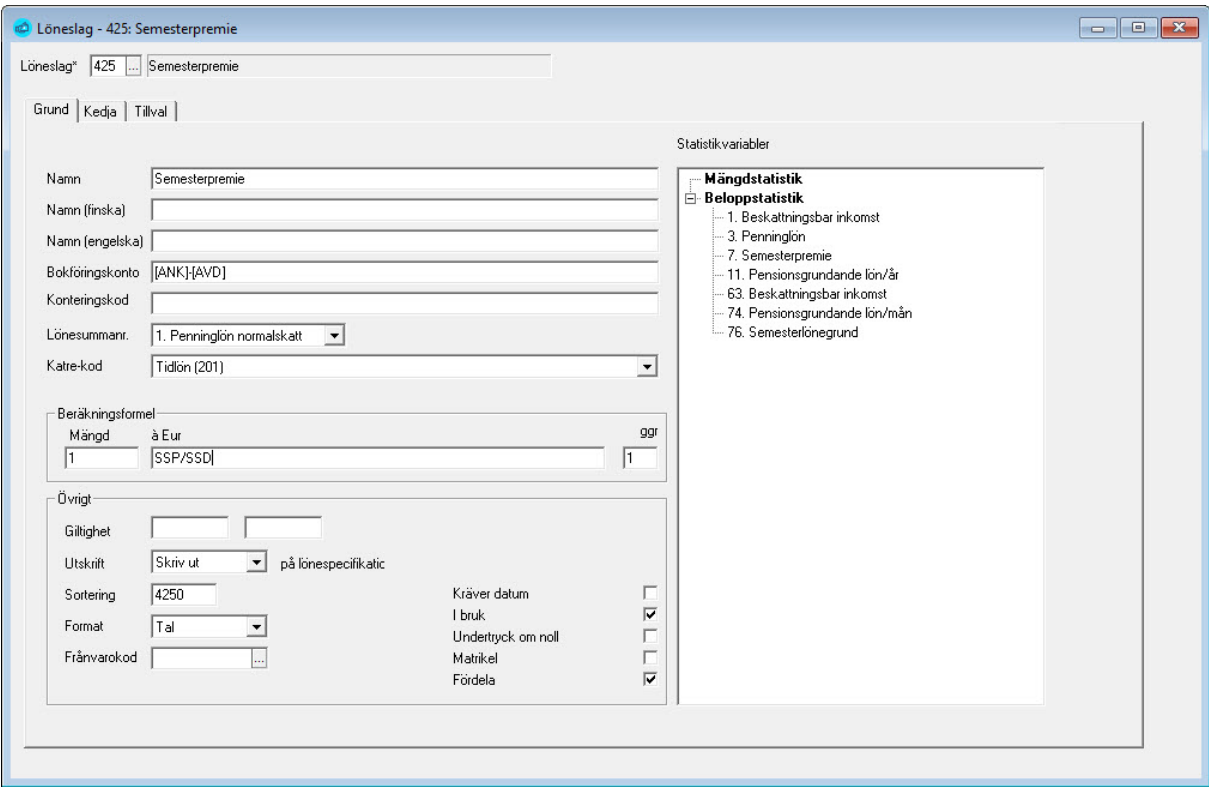

I detta fall räknar vi ut en dagslön genom att dividera premien med det beräknade antalet dagar (SSP/SSD). Samtidigt passar vi på att minska innestående semesterdagar med antalet uttagna dagar. Anta att en person tar ut fem dagar:

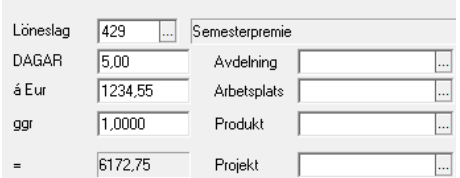

Semesterhanteringen har tre komponenter:

- **Beräkning**
- **Editering**
- **Överföring**

# Arbetsgång vid beräkning av semester

Semester beräknas normalt i månadsskiftet mars-april, då semestergrunden för föregående semesterkvalifikationsår är klar.

Flödet är följande:

- 1. Nollställning av semesterjustering
- 2. Beräkning av semesterrätt
- 3. Kontroll av semesterunderlag
- 4. Justering av semesterdagar
- 5. Beräkning av semesterunderlag
- 6. Editering av semesterunderlag
- 7. Skapa semesterlönehändelser
- 8. Nollställning av semesterlönestatistik

#### 1. Nollställning av semesterjustering

Semesterlöner → Utskrifter → Intjänad semester

Du nollar semesterjusteringen på samtliga anställda genom att ta ut listan "Intjänad semester" och då fylla i kryssrutan "Nollställ semesterjustering".

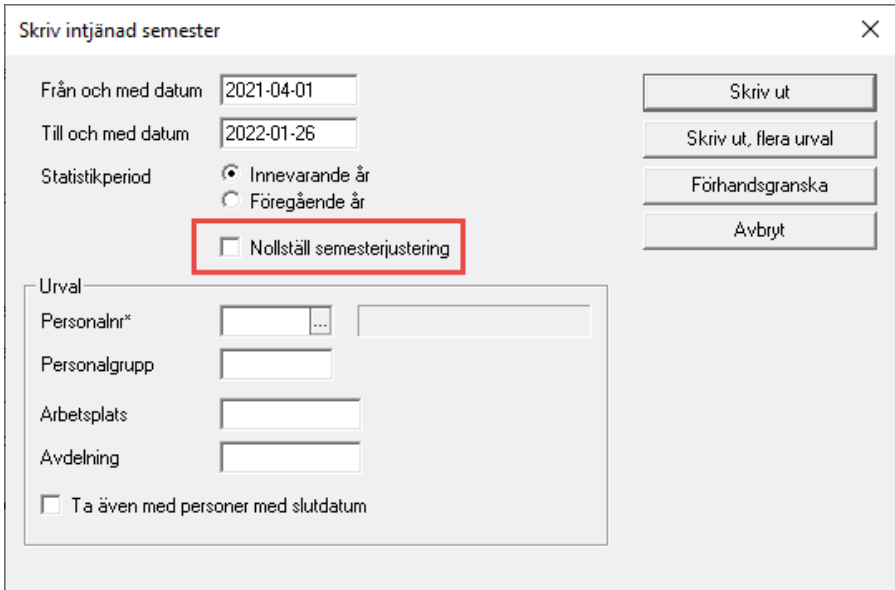

Detta nollar den individuella semesterjusteringen, dvs det antal dagar som läggs till eller dras från det beräknade underlaget. Detta tas från anställningens semesteruppgifter.

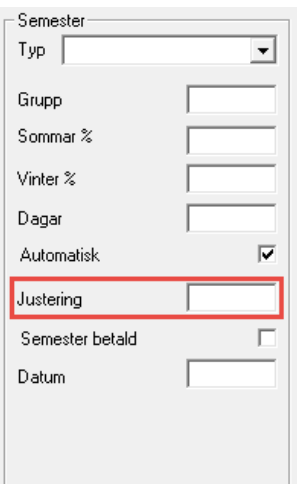

### 2. Beräkning av semesterrätt

Semesterlöner → Beräkna semesterrätt

Detta gör du för att varje persons semesterrätt (dvs 2 eller 2,5 dagar/månad) skall vara rätt före uträkningen.

## 3. Kontroll av semesterunderlag

#### Utskrifter Övriga utskrifter Valbar Statistik

Detta gäller speciellt %–baserad semester eller medeltim- eller medeldagsbaserad semester. Du kan exempelvis ta ut rapporten *[Utskrift av valbar sta](#page-240-0)[tistik](#page-240-0)* för variablerna 15 och 29 för att kolla att det underlag du har stämmer.

## 4. Justering av semesterdagar

#### Registervård → Anställningar → Löneuppgifter (under "Semester" finns fältet för Justering)

Programmet räknar oftast fram varje anställds semesterdagar rätt. Dock kan det förekomma fall (exempelvis hög frånvaro) där du kan behöva justera. Mata i så fall in justeringen i fältet "Justering" under fliken "Löneuppgifter" i anställningsuppgifterna. Exempelvis –2 för att dra bort 2 dagar.

## 5. Beräkning av semesterunderlag

Semesterlöner → Beräkna semesterunderlag

Nu är underlaget klart och du kan beräkna semesterunderlaget.

## 6. Editering av semesterunderlag

Semesterlöner → Editera semesterunderlag

Det beräknade underlaget kan editeras vid behov. Här kan du även skriva ut det.

#### 7. Skapa semesterlönehändelser

Semesterlöner → Skapa semesterlönehändelser

Här skapar du lönehändelser utgående från det beräknade underlaget. Du anger vilken typ av händelse det är frågan om och ett löneslag. Detta löneslag styr hur händelsen hanteras. Notera att du kan få köra rutinen flera gånger exempelvis om du skall köra in semesterdagar och semesterlön.

Liksom övriga automatlönekörningar kontrollerar rutinen att det inte redan finns en lönehändelse med samma löneslag för att undvika dubbletter. Du kan således inte göra insättning av både sommar och vinterdagar med samma löneslag i samma period.

## Hur du beräknas semester

#### Semestergrund, semesterlön och premie

Dessa beräknas på olika sätt beroende på den anställdes semestertyp:

**Semestertyp 1 – MTL-ÅS.** Medeltimlön MTL-ÅS är semestergrund. Hämtas från personaluppgifterna.

**Semestertyp 2 – Månadslön.** Som semestergrund tas månadslön inklusive års-, erfarenhets- och personligt tillägg. Dessa justeras med eventuell deltidsprocent. Den semestergrundande lönen divideras med 25 och multipliceras med antal semesterdagar (beräknade på en multiplikator om max 2,5 ifall personens semestermultiplikator är större än 2,5). Semesterpremien är halva semesterlönen.

Eftersom semestertyp 2 inte beaktar eventuella fasta tillägg, bör du hellre använda semestertyp 6. Semestertyp 2 finns dock kvar för bakåtkompatibilitet med tidigare versioner.

**Semestertyp 3 och 4 – Timmar/dagar**. Semestergrunden bestäms av årsstatistikens variabler "Semestergrund (S15) och "Semestergrund timmar/dagar) (S29) så att semesterlönen är S15/S29\*k, där k är en koefficient som bestäms ur en tabell. Tabellen finns definierad i semesterlagens paragraf 11 och finns färdigt i programmet. Semesterpremien är halva semesterlönen.

**Semestertyp 5 – Procent**. Semestergrunden är S15 och semesterlönen är semestergrunden gånger summan av sommar och vinterprocent.

**Semestertyp 6 – Semestergrundande lön**. Semestergrunden räknas som summan av de semestergrundande lönehändelser den anställde har upplagt som automatlöner. I övrigt behandlas Semestertyp 6 lika som 2 (Månadslön). Som semestergrund betraktas alla löneslag som uppdaterar någon av S15, S29 eller S131.

**Semestertyp 7 – AKTA (Kommunalanställda).** Semestergrundande dagar räknas enligt de tabeller som används av kommuner och annan offentlig

förvaltning, baserat på tjänsteår. Dock så att antal dagar blir lika med eller större än det minimum som semesterlagen föreskriver.

Antal tjänsteår bestäms av den senaste anställningen, såvida den pågått mera än 6 månader. Till detta adderas även gamla, avslutade anställningar. På person kan man dessutom mata in en IB för antal tjänsteår under fliken "Memo" på person.

Semesterersättning beräknas som en faktor 4,5 eller 6 % på den semestergrundande månadslönen. Procenten bestäms av antal tjänsteår (5 respektive 15).

**Semestertyp 8 – UKTA (Lärare).** Beräknas som AKTA, med följande undantag: Dagar bestäms som semestergrundande\_månader \* procentfaktor/2*.*

**Semestertyp 9 – Handel**. Typen används för sådana heltidsanställda inom handel som har månadslön. För dessa räknas semesterlönen ut som vid typ 6, månadslön, men till denna läggs 10 eller 12,5 % av den semestergrundande lönen för OB-tillägg, i detta fall kvälls-, natt-, söndags-, helgtillägg samt provisioner (S137). De månadslöneslag och andra fasta löneslag som används för dessa anställda skall inte vara satta som semestergrundande.

För timanställda inom handel tillämpas annars semestertyp 5.

**Semestertyp 10 – Sexmånader**. Denna semestertyp används då semester utbetalas enligt ett rullande 6-månadersschema. Exempelvis för sjöanställda.

**Semestertyp 12 – Månadslön + procent**. Räkas lika som typ 6, men på beloppet läggs S15 \* semesterprocent.

**Semestertyp 13 – Semestergrund ändrad**. Räkas lika som typ 5, används för sådana som gått upp eller ned i tjänst under semesteråret.

**Semestertyp 14 – Ålands landskapsregering**. Räkas liknande som AKTA, dvs baserat på tabeller, samt att faktorn är 1/21 och inte 1/25

**Semestertyp 16 – Semestergrundande lön**. Semestergrunden räknas som summan av de semestergrundande lönehändelser den anställde har upplagt som automatlöner. I övrigt behandlas Semestertyp 6 lika som 2 (Månadslön). Som semestergrund betraktas alla löneslag som uppdaterar någon av S15, S29 eller S131. I detta fall är divisorn 21.

**Semestertyp 19 – Servicebranschen**. Typen används för sådana heltidsanställda inom handel som har månadslön. För dessa räknas semesterlönen ut som vid typ 6, månadslön, men till denna läggs 1/11 av den semestergrundande lönen för OB-tillägg, i detta fall kvälls-, natt-, söndags-, helgtillägg samt provisioner (S137). De månadslöneslag och andra fasta löneslag som används för dessa anställda skall inte vara satta som semestergrundande.

För timanställda inom servicebranschen tillämpas annars semestertyp 5.

#### Beräkna semesterunderlag

Semesterlöner → Beräkna semesterunderlag

Pedago lön stöder beräkningen för samtliga, nu förekommande, semestertyper i Pedago lön, samt några nya. Vid beräkningen kan man välja om semestern skall delas upp i sommardel och vinterdel eller inte, samt om man skall beakta enbart vardagar. I det senare fallet räknar man inte med lördagar då man beräknar semester. I det fallet skall även faktorerna för semesterrätt ändras.

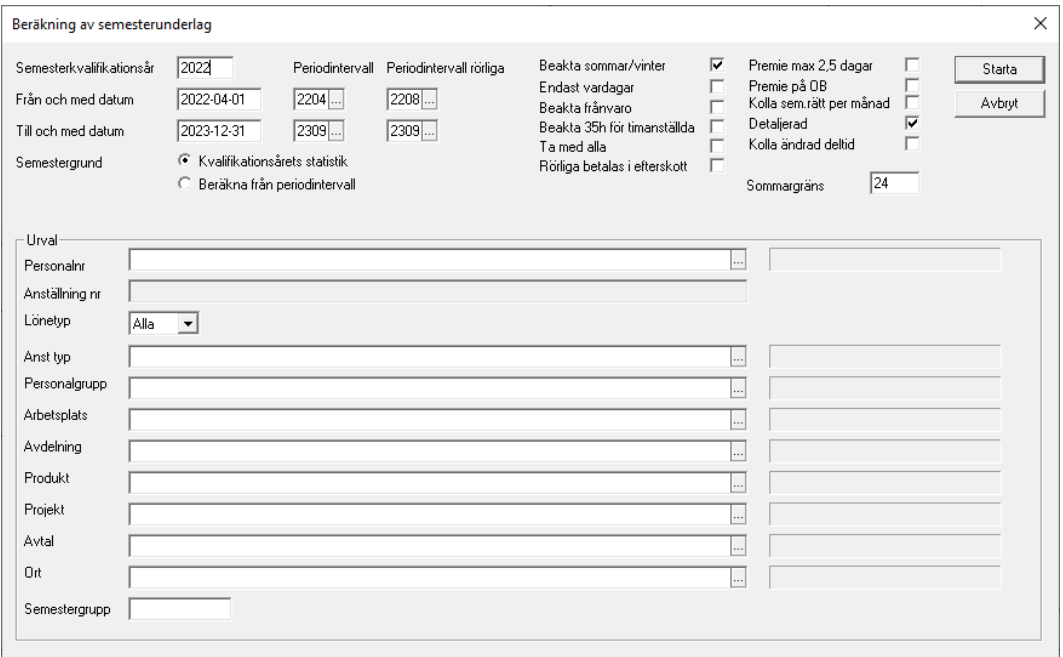

Semesterdagar beräknas utgående från den anställdas start/slutdatum och det angivna semesterkvalifikationsåret. Personer som är permanent avslutade, eller som slutat före eller börjat efter semesterkvalifikationsåret, tas inte med. Ett specialfall är sådana som har slutdatum och slutorsak "Moderskap/Faderskap" eller "Övrig Semestergrundande frånvaro". För dessa räknas semesterdagar.

Som kvalificerande månad räknas en månad eller del av månad som har minst 14 arbetsdagar. Antal arbetsdagar beräknas med beaktande av vardagar och röda dagar från kalendern.

För personer som har flera anställningar inom kvalifikationsåret räknas månader separat per anställning och summeras per person. Den senaste/sista anställningen styr sedan beräkningen. Detta är i enlighet med §14 i semesterlagen.

**Beakta sommar/vinter**. Markera kryssrutan ifall du har semestern uppdelad i sommar- och vintersemester.

**Endast vardagar.** Kryssa för om du beräknar enligt 5-dagarsvecka och inte 6 som är brukligt. I detta fall justeras semesterrätten och månadsdivisorn med 5/6. Semesterrätten för en som arbetat mindre än ett år blir då 1,6667 och

2,0833 för en som arbetat mera än ett år. Dagslönen räknas fram som månadslönen dividerat med 20,833.

**Beakta frånvaro.** Kryssa för här om du vill att beräkningen skall kontrollera varje månad om där finns frånvaro som påverkar semestern.

**Beakta 35h.** Kryssa för om du vill att programmet skall kontrollera att timanställda har minst 35 timmar/månad. Programmet beaktar att timmar betalas ut i efterskott. Undantaget är rader där datum finns angivet.

**Premie max 2,5 dagar.** Anges om du räknar premien på max 2,5 dagar, trots att du betalar 3 eller 3,5 dagar semester.

**Kolla semesterrätt per månad**. Kryssa för om du vill kontrollera semesterrätten per månad och inte, som brukligt, låter anställningens semesterrätt vid beräkningstillfället styra. Om du använder denna funktion kan du kontrollera att den sparade semesterrätten är rätt i funktionen Editera Semestergrund per Månad. Denna semestergrund per månad tas från anställningen då du skapar perioden (om du inte använder multipla perioder) eller då statistiken uppdateras (om du använder multipla perioder).

**Detaljerad**. Visar mera info under beräkningen.

**Sommargräns**. Antal dagar under detta antas vara sommarsemester, resten vintersemester.

Antalet kvalificerande månader multipliceras med den anställdes semestermultiplikator (oftast 2 eller 2,5 beroende på ifall den anställde arbetat mera än ett år. Men kan även vara större). Det uträknade värdet för dagar sparas i tabellen.

**Kolla ändrad deltid.** Om du bockar denna så kontrollerar beräkningen ifall personens deltidsprocent ändrats under kvalifikationsåret. Denna kontroll sker mot registret semestergrund per månad.

#### Editera semesterunderlag

Semesterlöner  $\rightarrow$  Editera semesterunderlag

Det uträknade underlaget visas på skärmen och kan justeras manuellt.

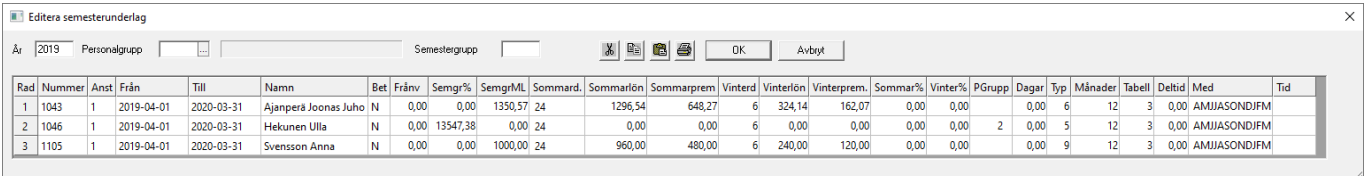

Du kan här radera hela rader, men inte foga in nya. Om du raderat en rad i misstag kan du skapa denna på nytt, genom att köra beräkningen på den personen. Du raderar genom att högerklicka på raden och välja radera. De eventuella andra ändringar du gör sparas först då du klickar OK.

### Skapa semesterlönehändelser

Semesterlöner → Skapa semesterlönehändelser

Funktionen för över det beräknade underlaget. Vid överföringen kan väljas vad som skall föras över, dvs dagar, semesterlön eller semesterpremie. Givetvis kan urval på arbetsplats, personalgrupp, etcetera göras.

Överföringen sker genom ett löneslag, varför du kan göra ytterligare beräkningar om du behöver. En transaktion skapas och semesterlön/premie betalas ut, alternativt uppdateras en statistikvariabel för innestående semester.

Händelser skapas inte för anställningar som har "semester betald" markerad.

Händelser skapas med det anställningsnummer som finns i semesterberäkningen i det fall att personen har flera anställningar.

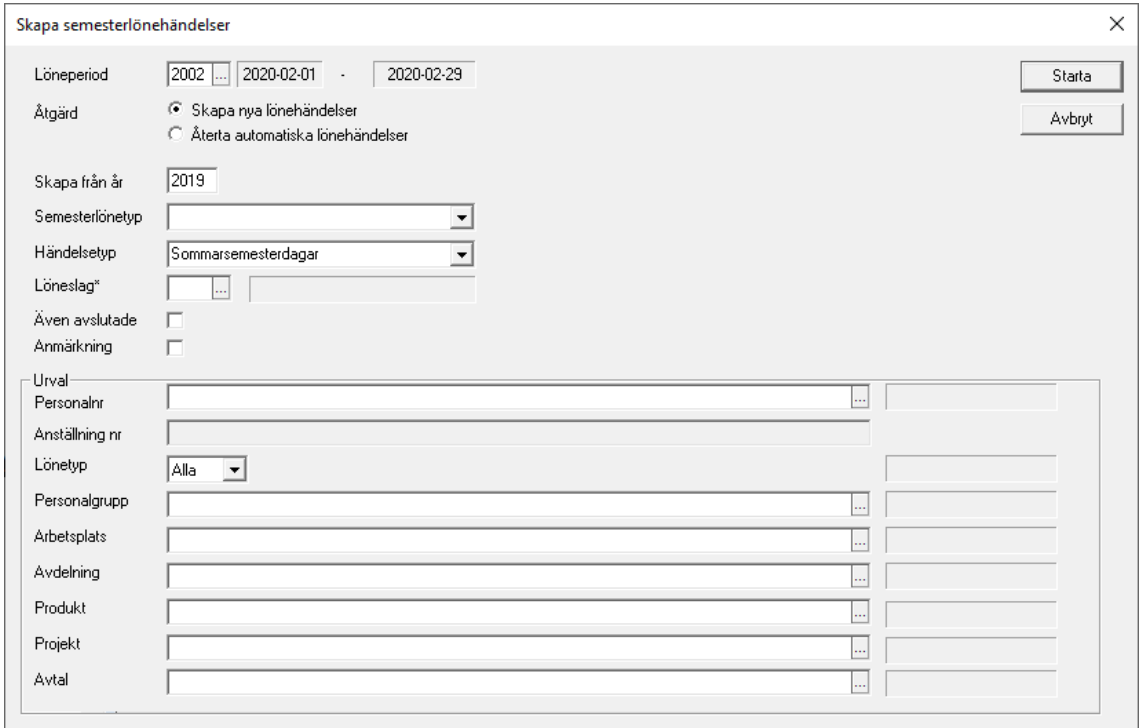

**År**. Ange från vilket kvalifikationsår uppgifter skall tas

**Semesterlönetyp**. Bearbetningen kan köras för exempelvis sådana med % semester, men oftast kör man för alla.

**Typ**. Ange vilken typ av händelse det är frågan om. Programmet använder denna info för att kunna hoppa över de som inte har några uppgifter och därför inte skall tas med. Typ "Sparade dagar" tar antalet från sparade dagar för angivet semesterkvalifikationsår. Använd detta alternativ för att betala bort dagar om du exempelvis alltid betalar bort sparade semesterdagar efter säg tre år.

**Löneslag**. Ange det löneslag som skall användas. Händelser skapas med detta löneslag.

**Även avslutade**. Normalt skapas inte händelser för avslutade anställningar, men du kan bocka för här, om du vill att dessa skall tas med.

**Anmärkning**. Om fältet "Anmärkning" markeras skriver programmet en kortfattad text i händelseradens anmärkningsfält som visar hur semestern är räknad för de med %-semester.

#### Beräkna semesterrätt

Semesterlöner → Beräkna semesterrätt

Genom att ange beräkningsdatum och antal år för de olika multiplikatorerna kan systemet automatiskt beräkna ifall den anställde skall ha 2 .. 2,5.. 3 dagar, 10 %, 12,5 %, etc.

Enligt semesterlagen har man rätt till 2 dagar per arbetad månad om man varit anställd mindre än ett år och 2,5 dagar efter det, men detta kan ändras genom kollektivavtal.

Om man anger "Beakta alla anställningar" så slås alla anställningar ihop, även avslutade, då semesterrätt beräknas.

Beräkningen utförs enbart på de anställningar som är markerade som "Automatisk" i semesteruppgifterna.

För kommunala avtal gäller andra regler så då används inte denna funktion

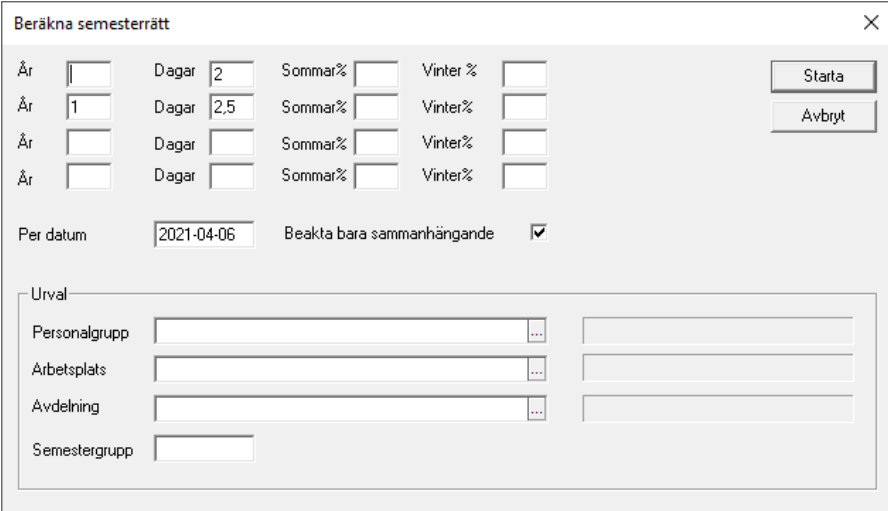

De beräknade värdena sparas på den primära anställningen. De visas även på skärmen

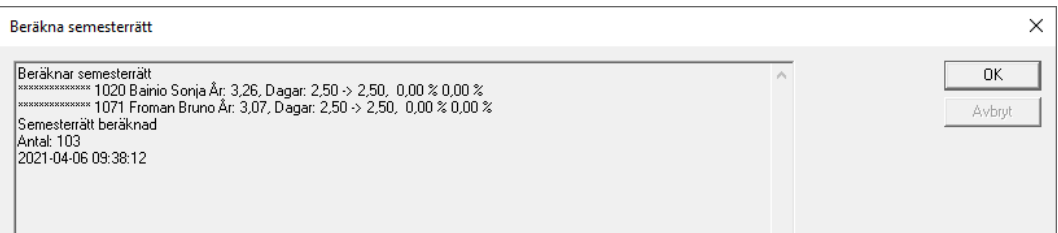

## Radera semesterunderlag

Semesterlöner → Radera semesterunderlag

Då det beräknade underlaget inte längre behövs kan det raderas.

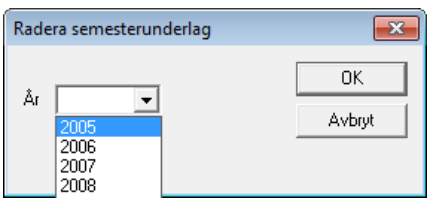

Använder du funktionen semesterhistorik skall du inte radera här eftersom saldot, historiskt, per år lagras här.

## Semestergrund per månad

Semesterlöner → Editera semestergrund per månad

Denna översikt visar semesterberäkningen, månad för månad.

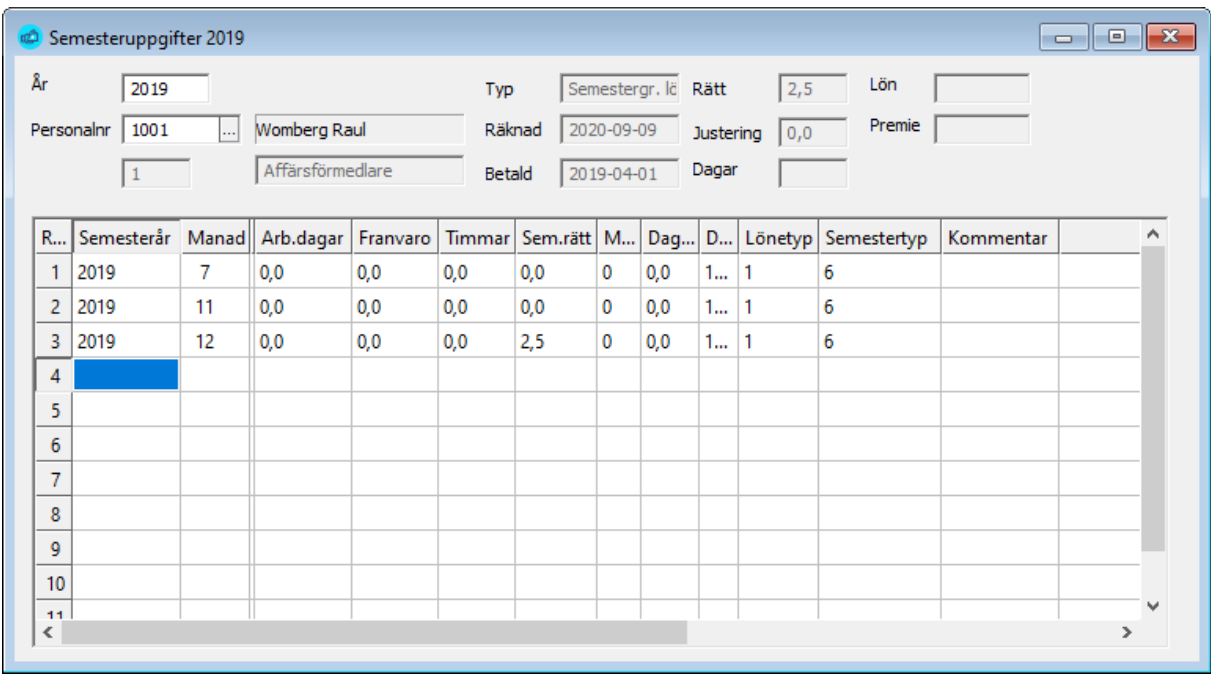

I denna bild ser du grunden för semesterberäkning. Du kan även sätta semesterrätten till noll för att ta bort en månad från beräkningen samt lägga till egna noteringar per månad.

## Semesterhistorik

Semesterlöner → Editera semesterhistorik

I semesterhistoriken kan du lagra intjänade semesterdagar och dagslön per semesterkvalifikationsår:

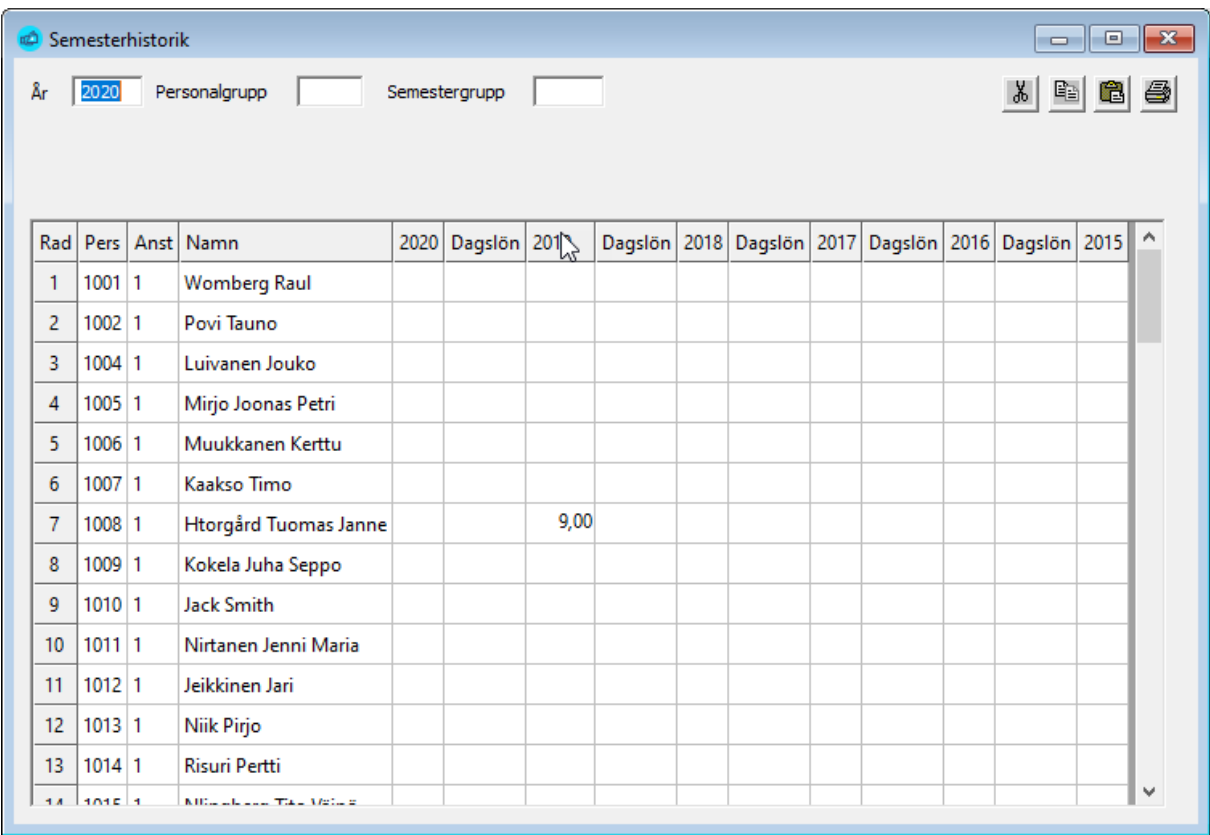

Semesterhistoriken styrs av statistikvariabel 139 så att insättningar alltid sker på innevarande semesterkvalifikationsår (vilket bestäms under Företagsuppgifter → fliken Semester). Vid automatiska eller importerade händelser så tas uttag alltid först från innevarande år, sedan bakåt, ifall där finns ett saldo.

Vid manuell löneregistrering kan du välja från vilket år ett uttag skall tas, ifall anställningen har semestertyp 13.

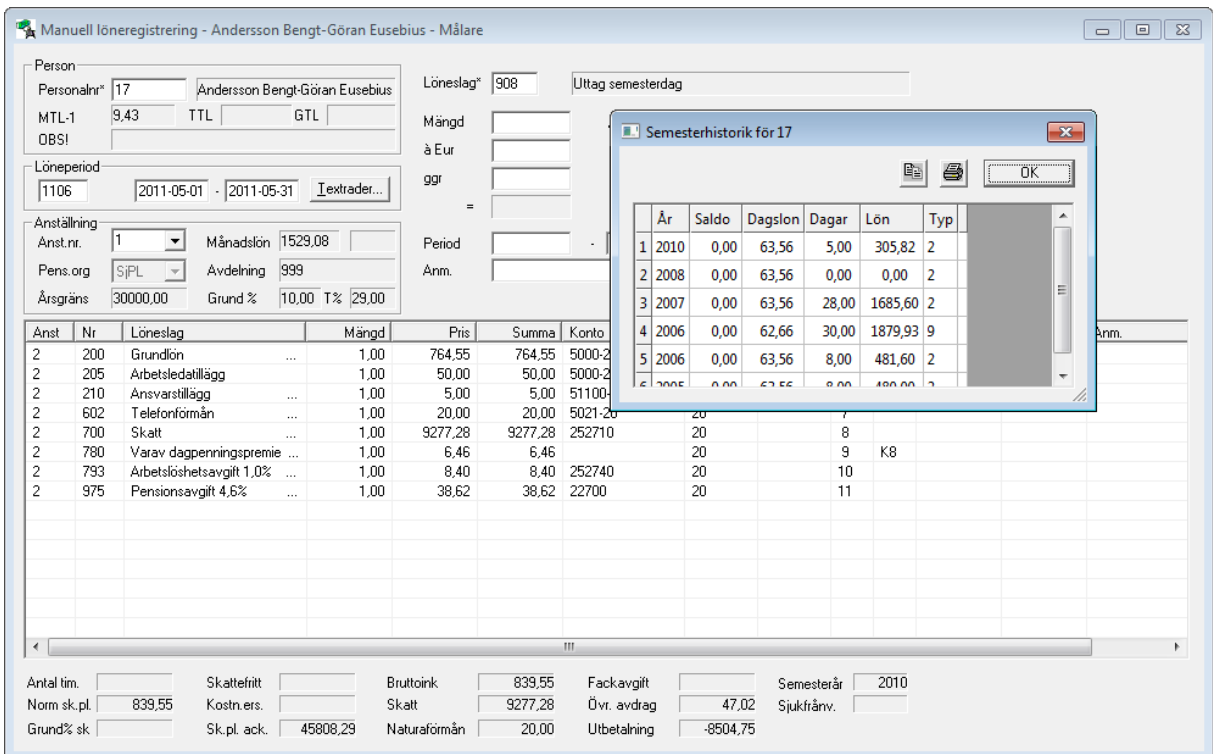

Markera önskat år och klicka OK.

Då du importerar händelser från en fil kan du välja om du skall beakta semesterhistorik och om du i så fall vill dra uttag med början från det äldsta saldot eller det nyaste.

## Visa kvarvarande semester på lönespecifikationen

#### Registervård → Basregister → Egna statistikvariabler

Olika användare har olika behov av semesteruppföljning. Vissa har bara en ackumulator för kvarvarande dagar, medan andra kanske delar upp i sommar, vinter, samt sparad semester.

Utgångspunkten i samtliga fall är dock att man har en eller flera statistikackumulatorer för kvarvarande semester:

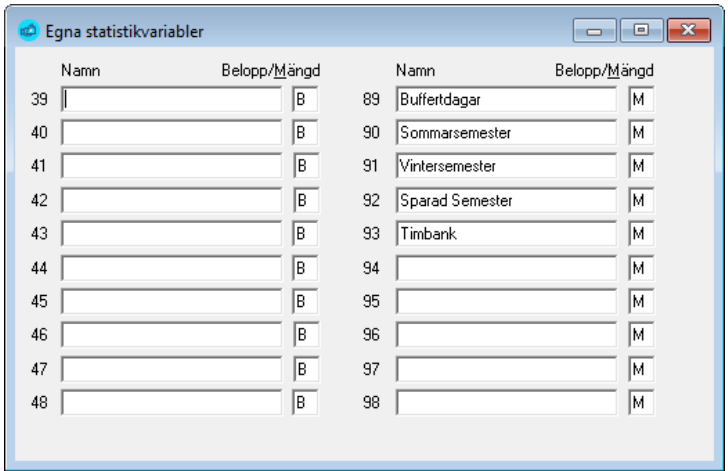

Av dessa kan du välja att göra vissa synliga på lönespecifikationen. Detta gör du under Företagsuppgifter.

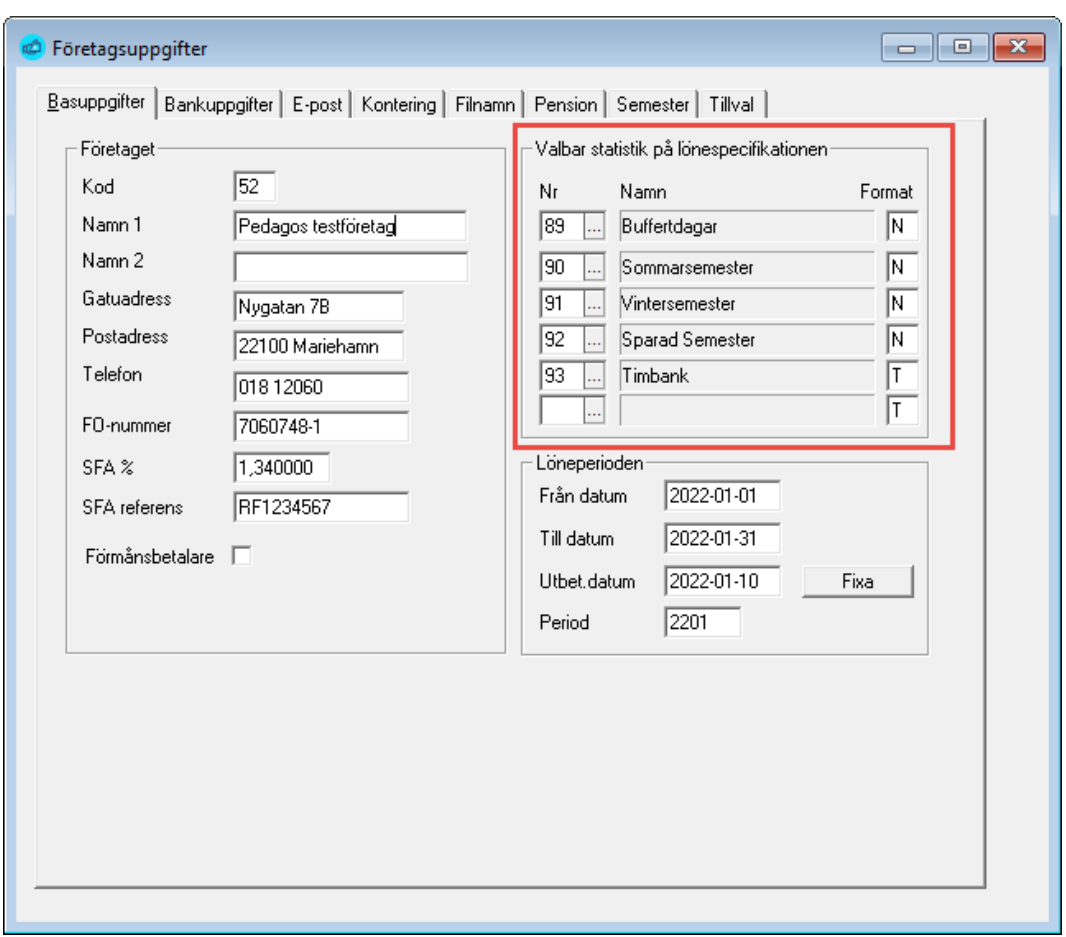

Registervård  $\rightarrow$  Företagsuppgifter  $\rightarrow$  fliken Basuppgifter

**Notera** att det är frågan om statistikackumulatorer. För att eventuella förändringar skall synas måste du uppdatera statistik.

# Övriga beräkningar för semesteråret

Under denna rubrik har vi samlat vissa beräkningar för semester som används i vissa avtal.

白… Ovriga beräkningar

- .....<mark>.....</mark> Beräkna medelsemester% vid ändrad deltid.
- ····<mark>E∏</mark> Beräkna semestermedeldagslön
- ····<mark>-<mark>∃⊤)</mark> Beräkna semester och sjuktillägg</mark>
- i....<mark>erj</mark> Uppdatera semesterpremie vid ändrad lön

#### Beräkna medelsemesterprocent

Semesterlöner → Övriga beräkningar → Beräkna medelsemester% vid ändrad deltid

Denna rutin används för att räkna ut en medelsemesterprocent får sådana som ändrat deltid under semesteråret.

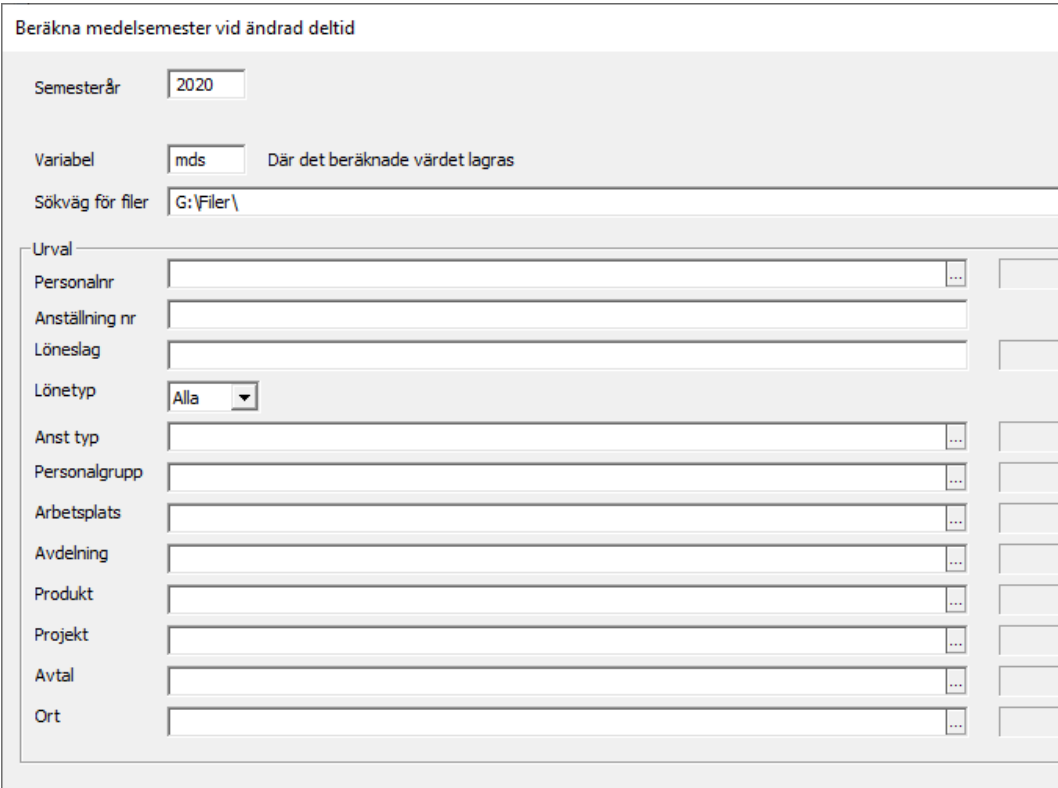

Rutinen beräknar medelprocenten och lagrar denna i angiven variabel. En loggfil skapas som visar för var person och månad för månad hur beräkningen skett.

## Beräkna dagslön för semester

Semesterlöner → Övriga beräkningar → Beräkna semesterdagslön

Denna rutin används vid beräkningen av semester och vederlagsskuld vid sjölöner.

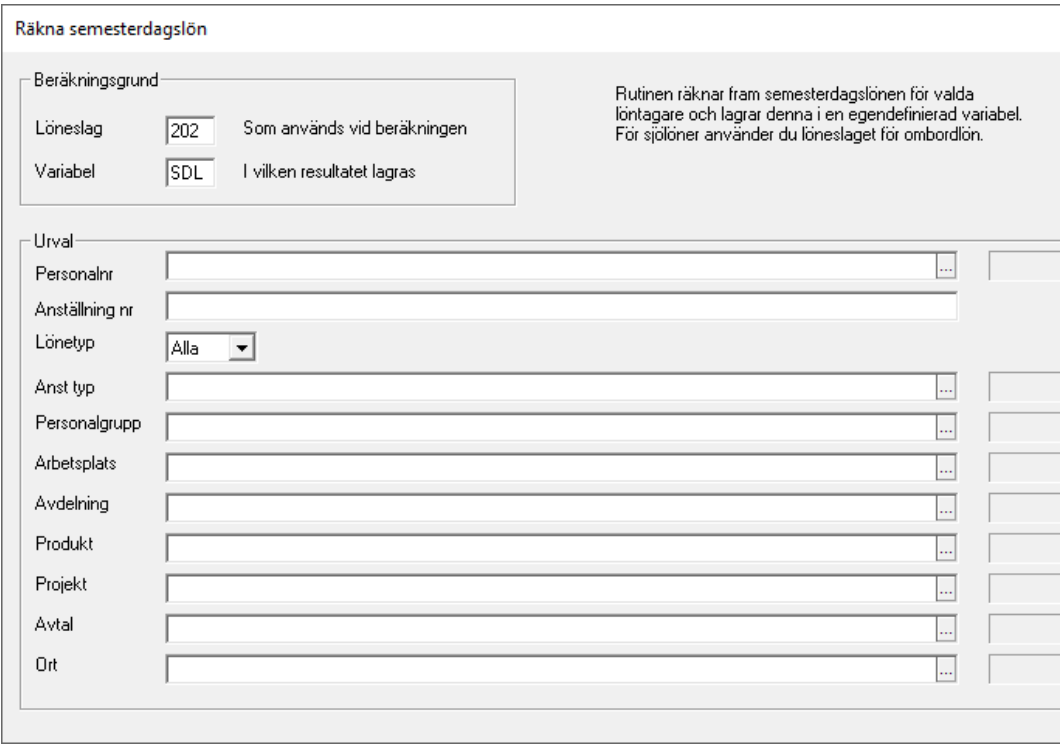

Beräkningen sker för angivet löneslag, exempelvis "Ombordlön" och lagras i vald variabel. Denna används sedan så man tar ut en fil med semester och vederlagsskuld.

## Beräkna semester och sjuktillägg

Semesterlöner → Övriga beräkningar → Beräkna semester och sjuktillägg

Denna rutin används för att räkna ut de tillägg som betalas vid semester och sjukledighet. Tillägget är en % som fås genom att dividera vissa OB-tillägg med den ordinarie lönen.

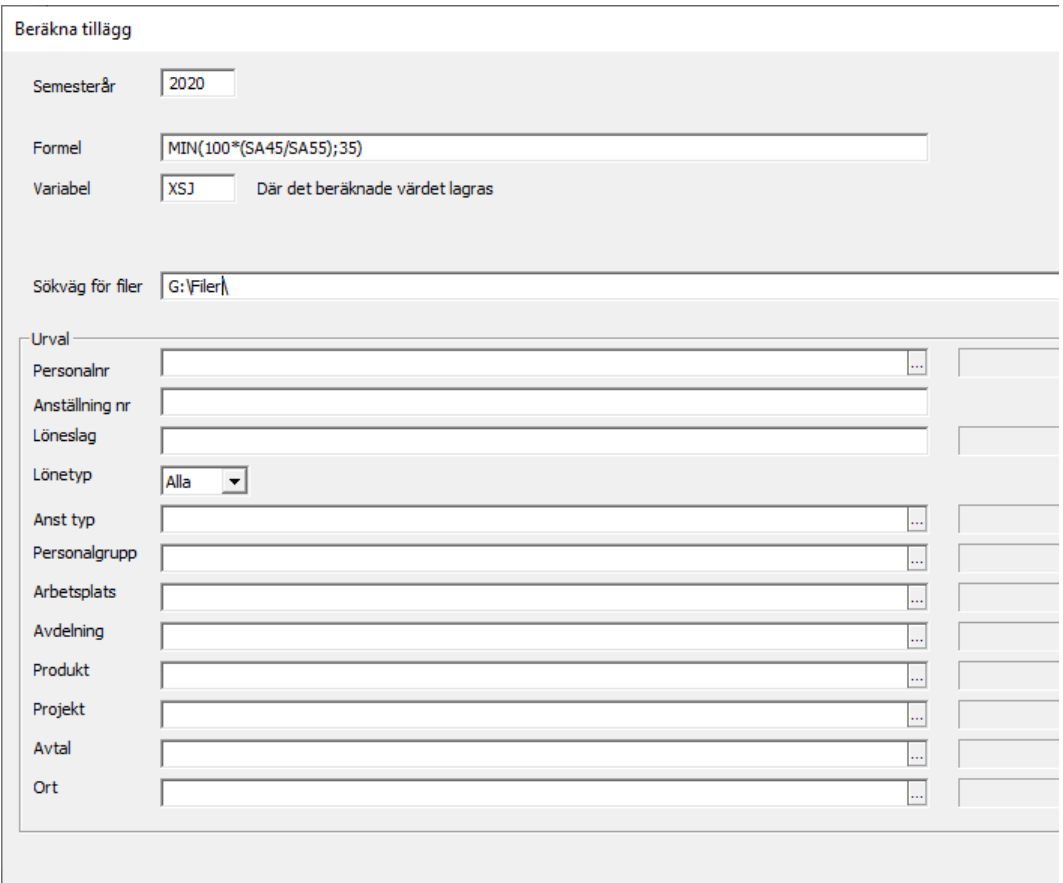

Beräkningen sker via en formel och resultatet läggs i vald variabel. Skall du räkna semester och sjuktillägg så kör du bearbetningen två gånger, men olika formler. Beräkningen skapar en loggfil i angiver katalog. Denna fil kan öppnas i Excel för kontroll.

## Uppdatera semesterpremier då lönen ändrat.

Semesterlöner Övriga beräkningar Uppdatera semesterpremie vid ändrad lön

Denna rutin används för att uppdatera premien hos en redan beräknad semester i det fall att lönerna ändrats genom en allmän löneförhöjning före dessa premier betalats ut.

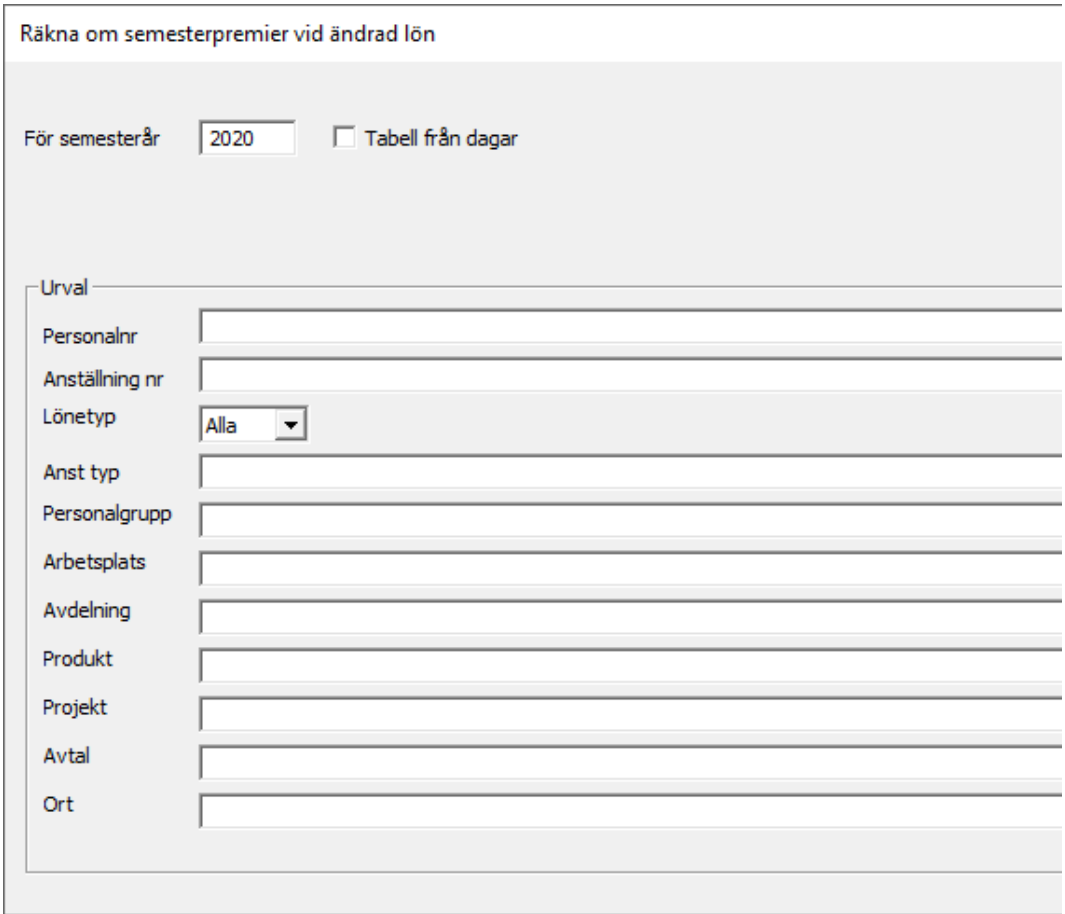

Rutinen räknar om premien i den redan gjorda beräkningen i angivet semesterår. Som grund tas den semestergrundande lönen som gäller då beräkningen körs.

# Utskrifter för semesterlöner

## Utskrift av anställda per semestertyp

Semesterlöner → Utskrifter → Anställningar per semestertyp

Med denna funktion kan du ta ut en lista över alla anställningar per semestertyp.

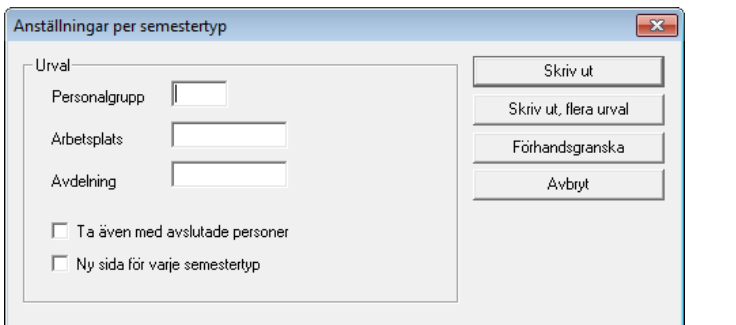

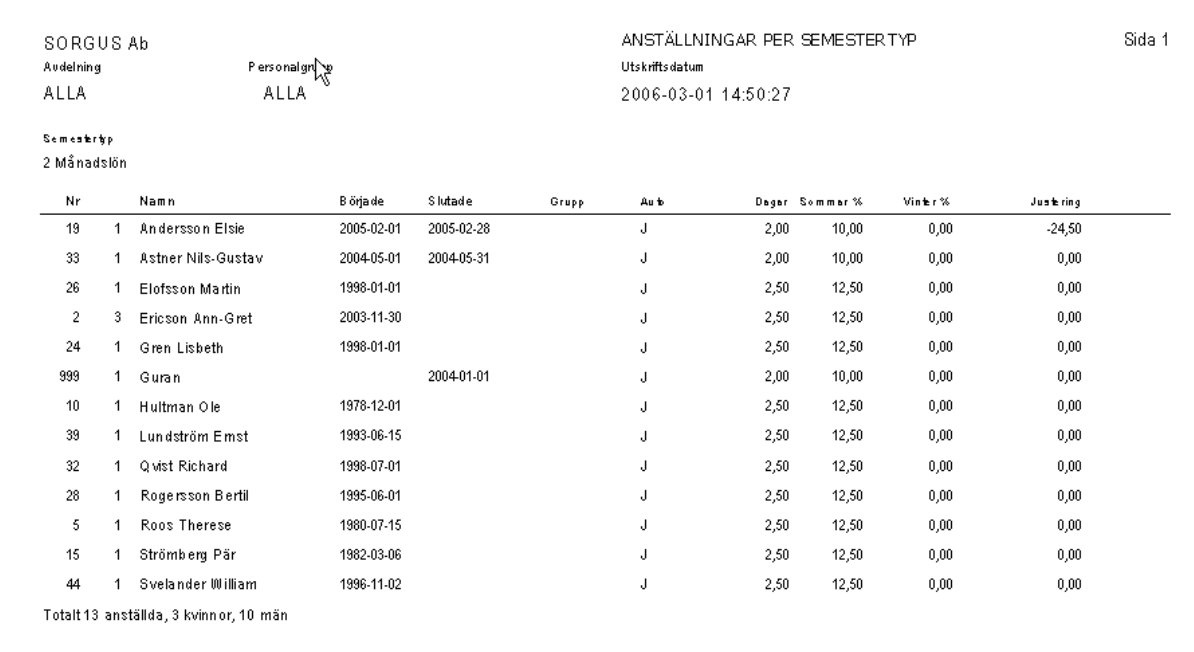

Listan visar även vilken semestergrupp anställningen tillhör och ifall semesterrätt beräknas automatiskt.

## Utskrift av intjänad semester

Semesterlöner → Utskrifter → Intiänad semester

Listan skriver ut intjänad semester för semesterkvalifikationsåret  $(xxxx-04-01 - xxxx-03-31)$ .

**Notera** att denna lista ersätts av den nya semesterhanteringen som är mycket mera flexibel. Den kommer dock att finnas kvar i programmet tills vidare.

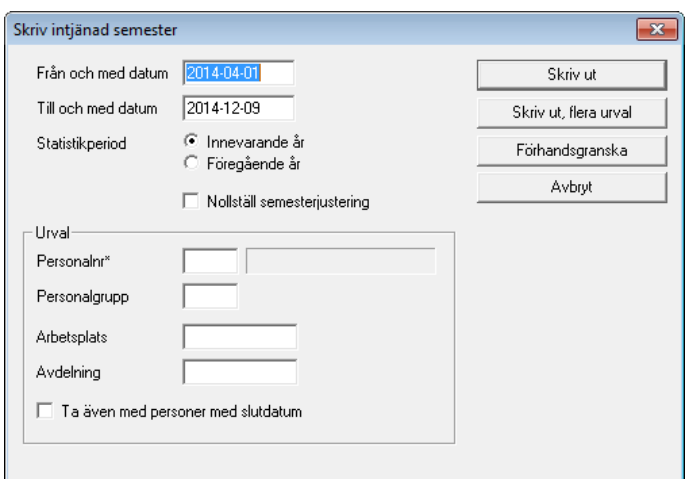

Du kan ange ett urval eller skriva ut alla personer. Vidare kan du, om du så vill, välja att nolla semesterjusteringen för samtliga anställningar då du skriver ut listan. Normalt gör man detta då beräkningen är klar för att börja på ny kula för nästa semesterkvalifikationsår.

**Från och med och till och med datum.** Ange hela intervallet (xxxx-04-01 – xxxx-03-31) såtillvida inte den anställda har börjat eller slutat under detta. I så fall kontrolleras om anställnings- eller slutdatum är före eller efter den 16:nde i månaden för att bestämma om denna månad skall räknas med. Listan har ingen kalenderfunktion varför du kan vara tvungen att justera (med semesterjustering) ifall mellanliggande lördagar eller helgdagar påverkar resultatet.

#### Uppgifter som visas i listan

- **Semesterberäkningstyp.** Ur anställningsregistret.
- **Semestergrund.** Ur årsstatistiken.
- **Månadslön.** Från anställningen. Deltidsprocent beaktas.

**Uträknade semesterdagar.** Antal hela månader i från-/till-intervallet, gånger semesterdagar i anställningen, justerat med semesterjusteringen.

Ifall antalet semesterdagar överstiger lagens 2,5 kommer det att beaktas då antalet dagar räknas ut, däremot kommer det uträknade beloppet att basera sig på 2,5. Även eventuell justering påverkas så att denna multipliceras med exempelvis (2,5/3,5) då beloppet räknas ut.

**Semesterprocent.** Summan av sommar- och vinterprocenten.

**Semesterkoefficient.** Gäller endast semestertyperna 3 och 5. Värdet tas från tabell (16 23,5 31…).

**Semesterlön, månadslön.** För semestertyp 2 (månadslön) är denna månadslön/25\*antal semesterdagar.

För semestertyperna 3 och 5 (medel) är den semestergrund belopp/semestergrund dagar.

**Semesterlön, procent.** Semesterlönegrunden \* semesterprocenten (sommar + vinter).

**Semesterpremie.** För semestertyp 4 (%) är denna noll, annars semesterlön ML + semesterlön %/2.

**Dagslön.** Semesterlön ML + semesterlön %/ antal semesterdagar

#### Utskrift av semesterlöneskuld per arbetsplats

Semesterlöner → Utskrifter → Semesterlöneskuld per arbetsplats

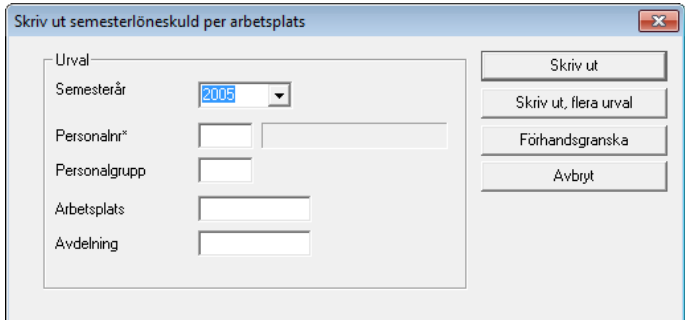

Här kan du skriva ut en lista över den semesterlöneskuld du beräknat under punkten "Beräkna semesterunderlag". Listan grupperas per arbetsplats ifall du vill periodisera dina semesterlöner per arbetsplats.

## Utskrift av ledigheter per arbetsplats

Semesterlöner  $\rightarrow$  Utskrifter  $\rightarrow$  Ledighet per arbetsplats

Rapporten visar beräknad semester, frånvaro, samt upp till fyra statistikvariabler, exempelvis inarbetad tid, AF-dagar eller sparad semester. Listan kan tas ut per valfri sortering, exempelvis per arbetsplats. Du kan även välja att göra en sidbrytning per varje så att du får färdiga utskrifter som du kan ge till dina avdelningschefer.

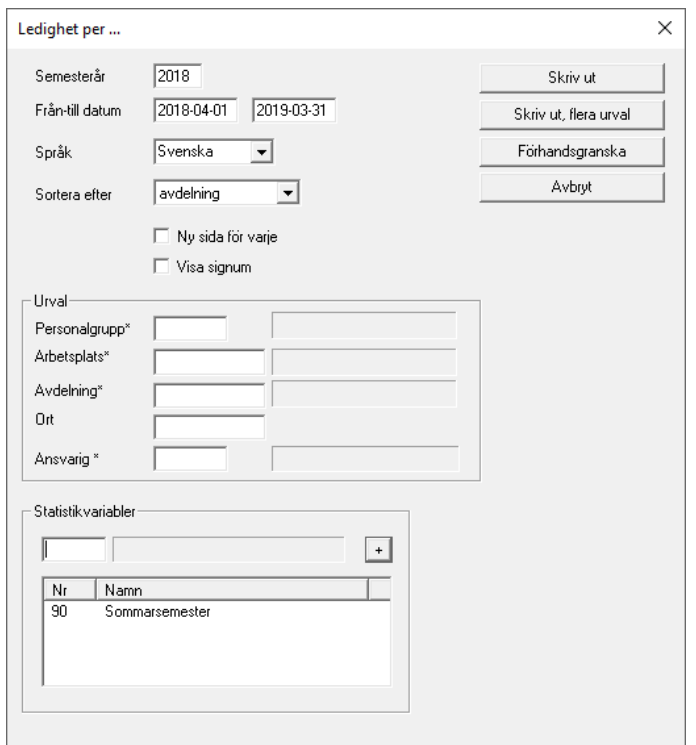

Frånvaron som visas är summan av statistikvariabler 23, 24 och 25, dvs lovlig frånvaro, olovlig frånvaro samt sjukfrånvaro.

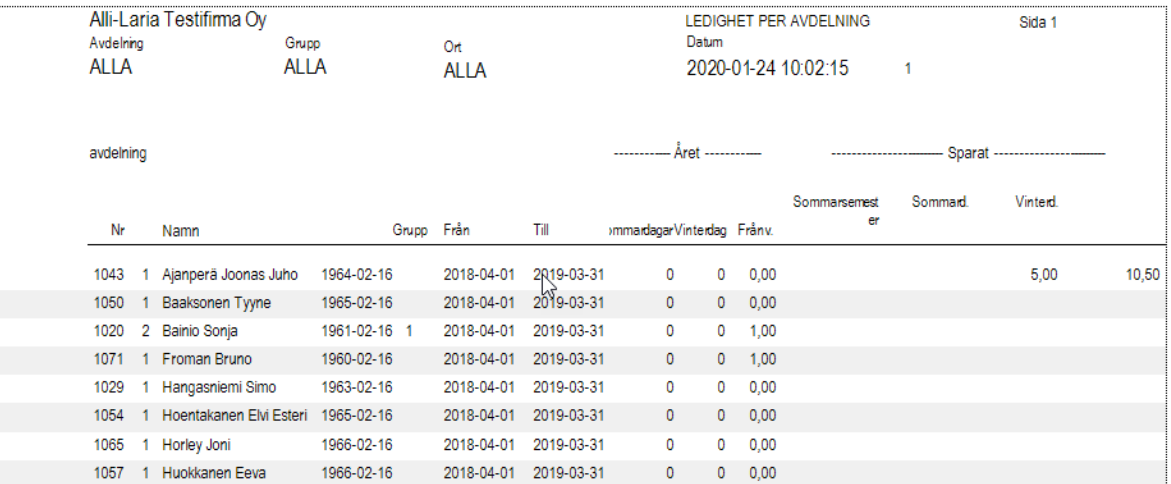

#### Utskrift av semesterverifikat

Semesterlöner → Utskrifter → Semesterverifikat

Detta är en lista som du kan ge löntagaren om denne undrar över hur semestern är uträknad.

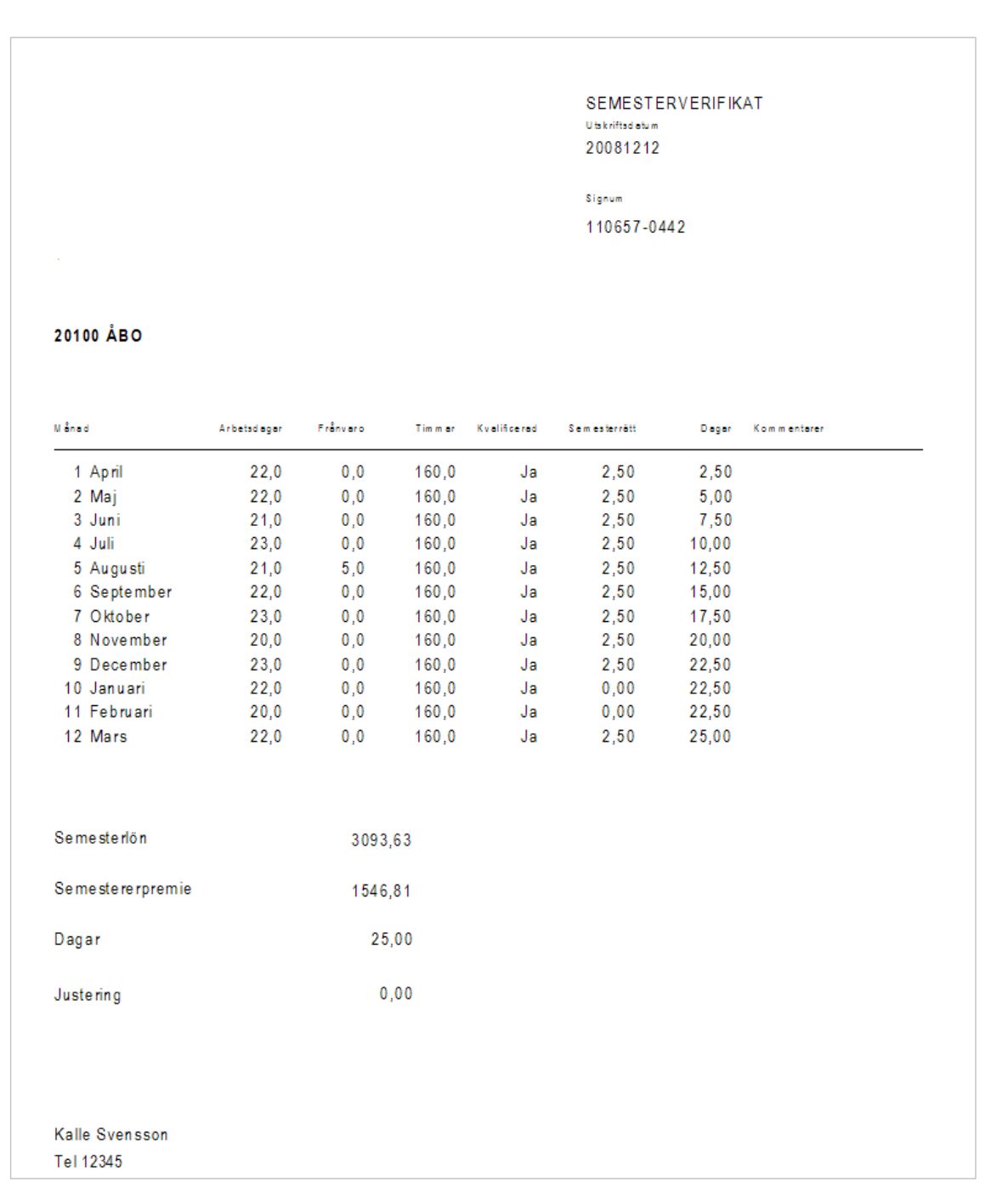

## Skapa semesterskuldsfil i SIE XML-format

Export/import → Bokföringsuppgifter → Skapa semesterskuldsfil i SIE XML-format

Rutinen skapar en fil med konteringar, utgående från det beräknade semesterunderlaget.

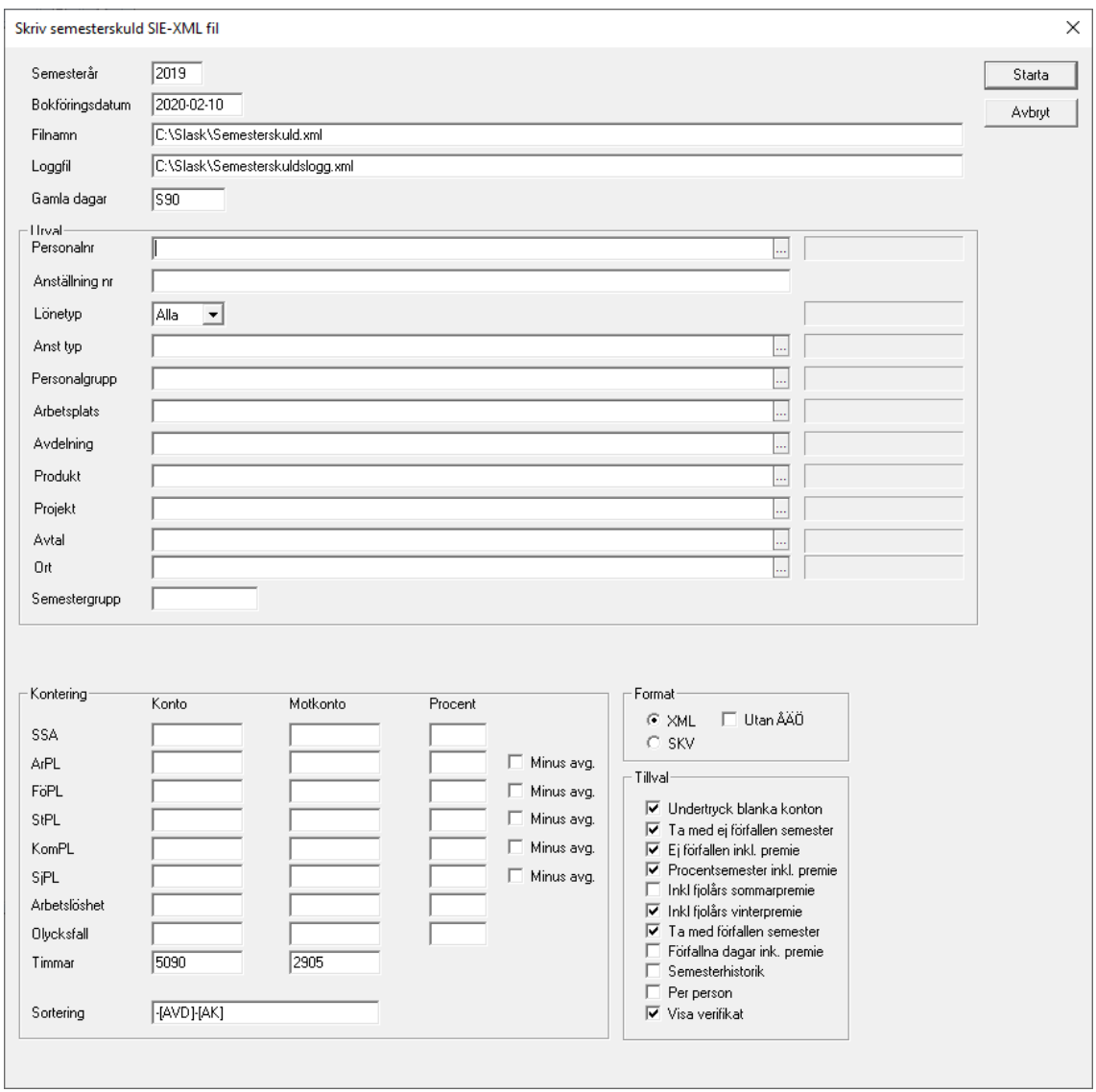

Rutinen fungerar på samma sätt som SIE-XML filen för bokföring, men med följande tillval.

**Loggfil**. Loggfilen är en fil i XML-format som kan användas för felsökning och avstämning. Filen innehåller ett underlag per anställd så du kan se hur varje persons semesterskuld är uträknad.

Under katalogen XML, under programmets installationskatalog, finns ett antal XSL-filer som gör att denna loggfil presenteras på ett snyggare sätt i en webbläsare eller Excel. Du kan kopiera dessa filer till den katalog där du skapar loggfilen.

**Gamla dagar.** Ange vilken eller vilka statistikvariabler som innehåller förfallna dagar. Exempelvis S90 eller S89+S90.

#### Kontering

**Sortering**. Bestämmer hur semesterskulden delas upp. I exemplet ovan delas konteringarna upp på Arbetsplats-Avdelning-Yrkesnummer.

#### **Tillval**

**Ta med ej förfallen semester**. Ta med den semester som intjänats fram till beräkningsdatum, dvs den semester man håller på att tjäna in.

**Ta med förfallen semester**. Ta med även förfallen, inte uttagen semester.

**Inkl fjolårs sommarpremie**. Ta med förfallen sommarpremie. Avmarkera här då du betalt ut gammal sommarpremie.

**Inkl fjolårs vinterpremie**. Ta med förfallen vinterpremie. Avmarkera här då du betalt ut gammal vinterpremie.

**Förfallna dagar inklusive premie**. Anger om gamla (förfallna) dagar inkluderar premie. Om Ja höjs dagarnas värde med premie.

**Semesterhistorik**. Denna funktion kan du använda om du använder semesterhistorik, dvs följer upp intjänad och uttagen semester per intjäningsår. Bockar du här räknas dagslönen ut separat per år och det skrivs även en rad per år i loggfilen.

**Notera** att skulden skapas från början av kvalifikationsåret och fram till aktuell månad. Första månaden skapar du för april-april, nästa månad från april-maj och så vidare. Då du bokför verifikatet för april-maj, så "vänder" du först det förra verifikatet.

Man bokför således den totala skulden, inte förändringen

# DEL<sub>8</sub> Frånvaro

# Allmänt om frånvarohantering

Frånvarohanteringen i Pedago lön hjälper dig i ditt dagliga arbete genom att lagra information om kortare eller längre frånvaro som påverkar löner och semester. Du kan mata in frånvaro i förväg så att programmet kan ta hänsyn till denna i framtiden. Ett exempel är en löntagare som går på föräldraledighet för att sedan övergå till vårdledighet. Den förra är semestergrundande, den senare inte.

En speciell sorts frånvaro är deltidsfrånvaro vilket innebär att löntagaren har en avvikande deltidsprocent under en viss tid. Det kan vara frågan om en verklig förändring i deltid, t ex att man går ned i procent under en viss tid. Det kan även vara frågan om sådant som partiell sjukskrivning, permittering och liknande. Sådana förändringar i deltid anges då på frånvaroraden

Pedago lön stöder även hantering av retroaktiv frånvaro med avdrag samt automatisk generering av händelser från frånvaro.

## Registrera frånvaro

Frånvaro Registrera frånvaro

I funktionen Registrera frånvaro matar du in uppgifter om en anställds frånvaro.

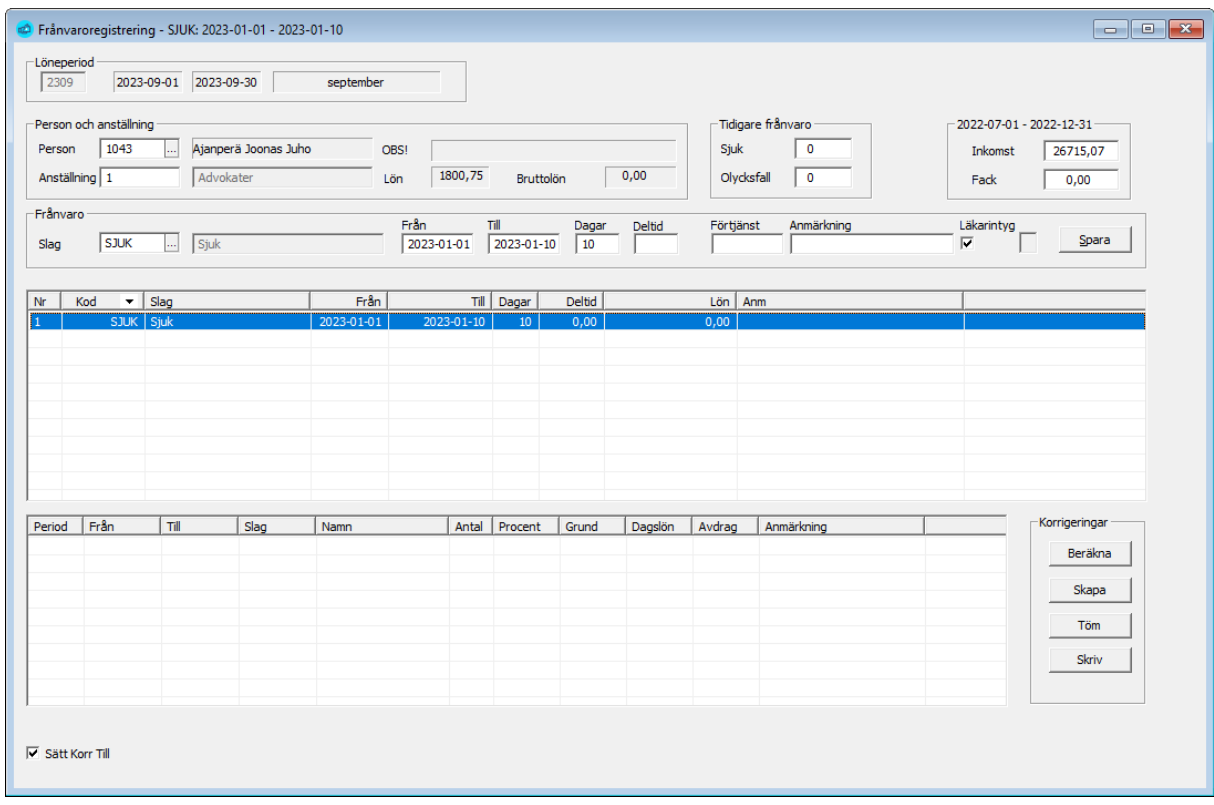

Välj först personalnummer så tas personens uppgifter fram. Notera att löneuppgifterna är beroende av vilken anställning du väljer om personen har flera. Du ser även hur mycket sjuk- och olycksfallsfrånvaro denna person har haft tidigare under året samt uppgifterna för de senaste sex månaderna.

#### Registrera ny rad

Ange slag genom att skriva in eller söka med F4, samt från-tilldatum. Då räknas antalet dagar ut på det sätt som frånvaroslaget föreskriver (kalender, semester eller arbetsdagar).

Du kan ange om den anställde lämnat in läkarintyg. Detta är endast en memouppgift och påverkar inte beräkningen av frånvaro.

Ange deltidsprocent om detta är en deltidsfrånvaro samt eventuell anmärkningstext och spara raden genom att klicka Spara eller trycka *Ctrl-s*.

#### Ändra befintlig rad

Dubbelklicka på en rad så hoppar den upp i editeringsfältet så att du kan ändra den.

#### Beräkna avdrag

Här kan du beräkna retroaktiva löneavdrag på en rad du matar in eller på en rad du tidigare matat in. Du kan mata in en ny frånvarorad eller ta fram en befintlig. Klicka sedan Beräkna:

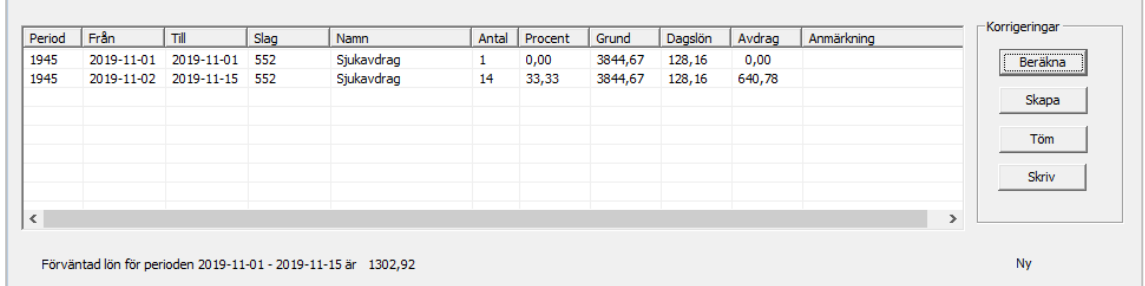

I detta fall hade personen redan 59 dagar sjukfrånvaro så programmet räknar fram en dag med noll-avdrag och 14 dagar med 1/3 avdrag. Programmet visar även beräknad inkomst för denna sjukfrånvaro. Du kan välja att skriva ut detta genom att klicka "Skriv". Du kan även låta programmet "Skapa" händelser i innevarande period.

#### Skapa händelser

Klickar du "Skapa" så skapas händelser i innevarande period och frånvaroraden sparas om du inte redan sparat den.

**Notera** att frånvaron inte bör överlappa. Ifall du matar in en ny frånvaro som börjar innan den förra slutar kommer programmet att ignorera den första delen av den senare frånvaron.

#### Rapportering av frånvaro till inkomstregistret

Denna rapportering är frivillig, men kan användas för att göra FPA-ansökningar. I så fall bör du har rätt koder inmatade på frånvaroslagen du använder, se mera nedan. Pedago lön håller reda på vilka anmälningar som rapporterats. För rapporterade rader syns en liten etta till vänster om Spara-knappen:

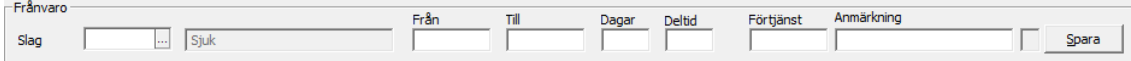

Om du ändrar en frånvaro kommer ettan att tas bort och frånvaron anmäls som en ändringsanmälan.

OBS! Då det gäller frånvaro som rapporteras till FPA bör an inte ändra, utan om exempelvis en sjukfrånvaro förlängs, så skapar man en ny rad med frånvaro för den nya tiden. Notera att FPA-anmälningar även måste ha förväntad inkomst angiven.

## Registrera frånvaroslag

Registervård → Basregister → Frånvaroslag

Frånvaroslagen styr hur frånvaron hanteras, dvs ifall en viss frånvaro skall leda till löneavdrag, skall vara semestergrundande etc.

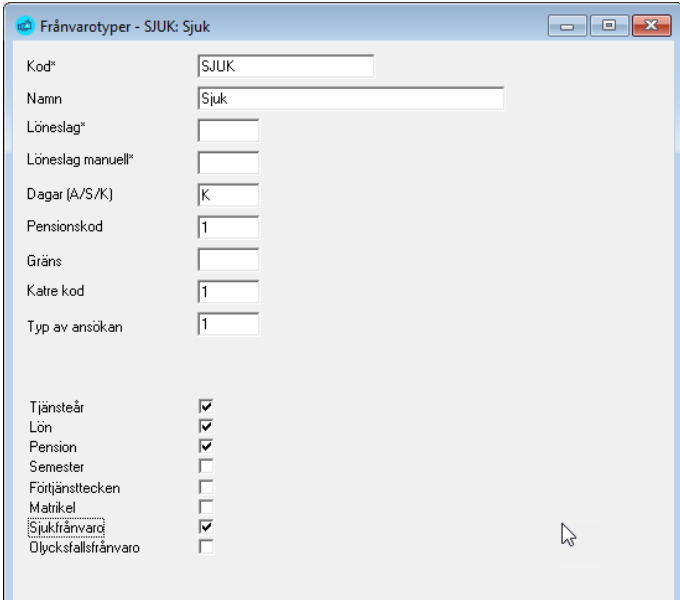

Följande uppgifter anges:

**Kod**. Kortkod för frånvaron.

**Namn**. Beskrivande namn.

**Löneslag**. Löneslag som skall genereras av denna frånvaro då du kör automatlönehändelser. Notera att denna funktion måste slås på i parameterregistret under Registervård/Basregister/Parametrar.

**Löneslag manuell**. Löneslag som skall användas då du beräknar frånvaroavdrag i frånvaroregistreringen.

**Dagar**. Hur datumintervallets dagar skall beräknas. A=Arbetsdagar, S=Semesterdagar, dvs 6 dagar per vecka. K=Kalenderdagar, dvs verkligt antal dagar.

**Pensionskod**. Kod som används då denna frånvaro rapporteras till pensionsorganisation. Används inte för närvarande.

**Gräns**. Används inte för närvarande.

**Katrekod**. Kod som används då denna frånvaro rapporteras till inkomstregistret. Exempelvis: 2 – Partiell sjukfrånvaro. Se inkomstregistrets dokumentation för koduppsättningar.

**Typ av ansökan**. Kod som används då denna frånvaro rapporteras till FPA. 1 – Dagpenning, 2 – Familjeledighetsersättning.

**Tjänsteår**. Markera om denna frånvaro skall räknas tillgodo som tjänsteår.
**Lön**. Markera om lön betalas under denna frånvaro.

**Pension**. Markera om denna frånvaro skall räknas som pensionsgrundande tid.

**Semester**. Markera om denna frånvaro skall vara semestergrundande.

**Förtjänsttecken**. Markera om denna frånvaro räknas tillgodo då tid för förtjänsttecken beräknas.

**Matrikel**. Markera om denna frånvaro skall skrivas ut i matrikelutskrifter.

**Sjukfrånvaro**. Markera om frånvaron skall anses vara sjukfrånvaro då årets sjukfrånvaro beräknas i frånvaroregistreringen.

**Olycksfallsfrånvaro**. Markera om frånvaron skall anses vara olycksfallsfrånvaro då årets olycksfallsfrånvaro beräknas i frånvaroregistreringen.

## Utskrifter av frånvaro

## Frånvarolista

Frånvaro → Utskrifter → Frånvarolista

Rapport över frånvaro kan skrivas ut för all frånvaro eller med val på plats, typ, datum etc.

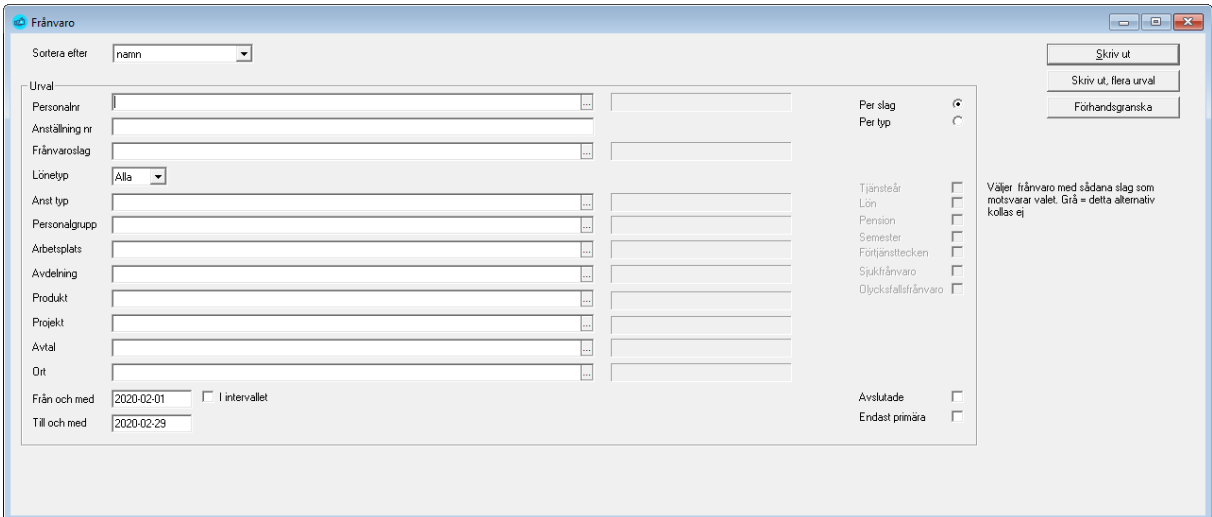

Frånvaro per…

Frånvaro → Utskrifter → Frånvaro per ...

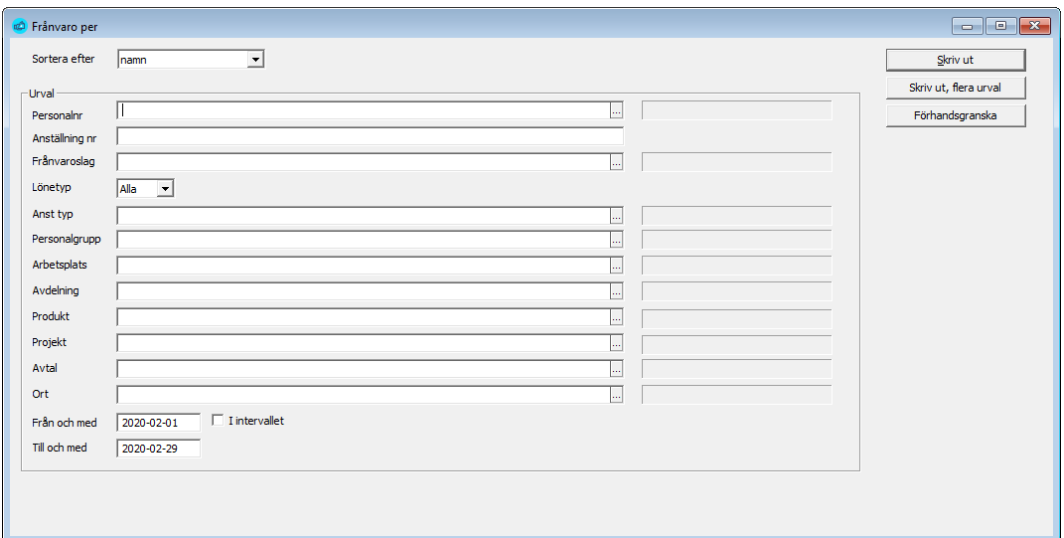

## Deltidsfrånvarolista

Frånvaro Utskrifter Deltidsfrånvarolista

Denna listar den deltidsfrånvaro som finns registrerad. Frånvaro där deltid är angiven.

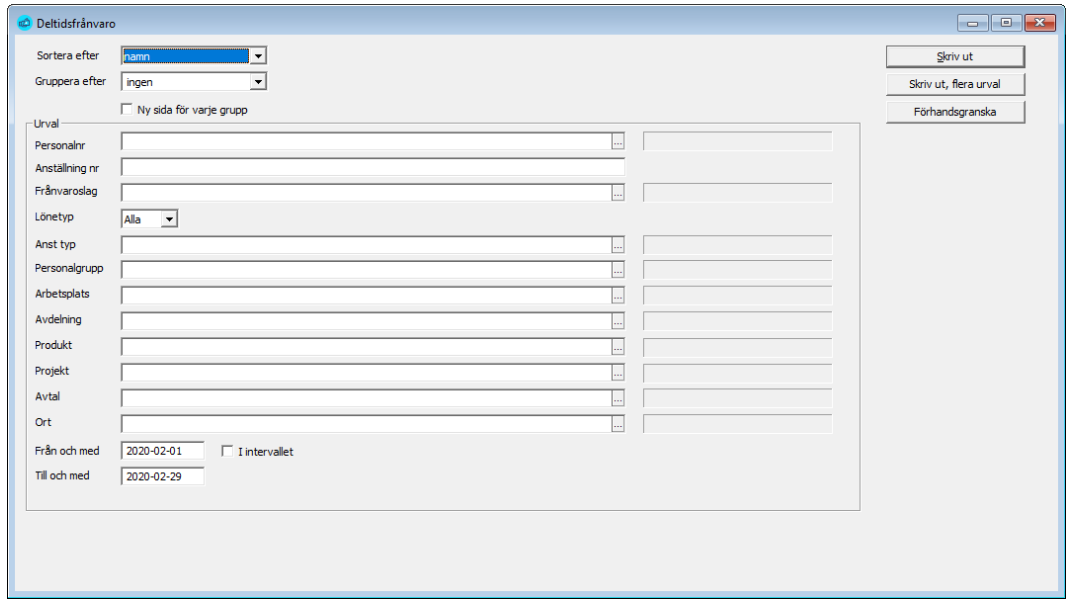

## Frånvarotimmar per…

Frånvaro  $\rightarrow$  Utskrifter  $\rightarrow$  Frånvarotimmar per ...

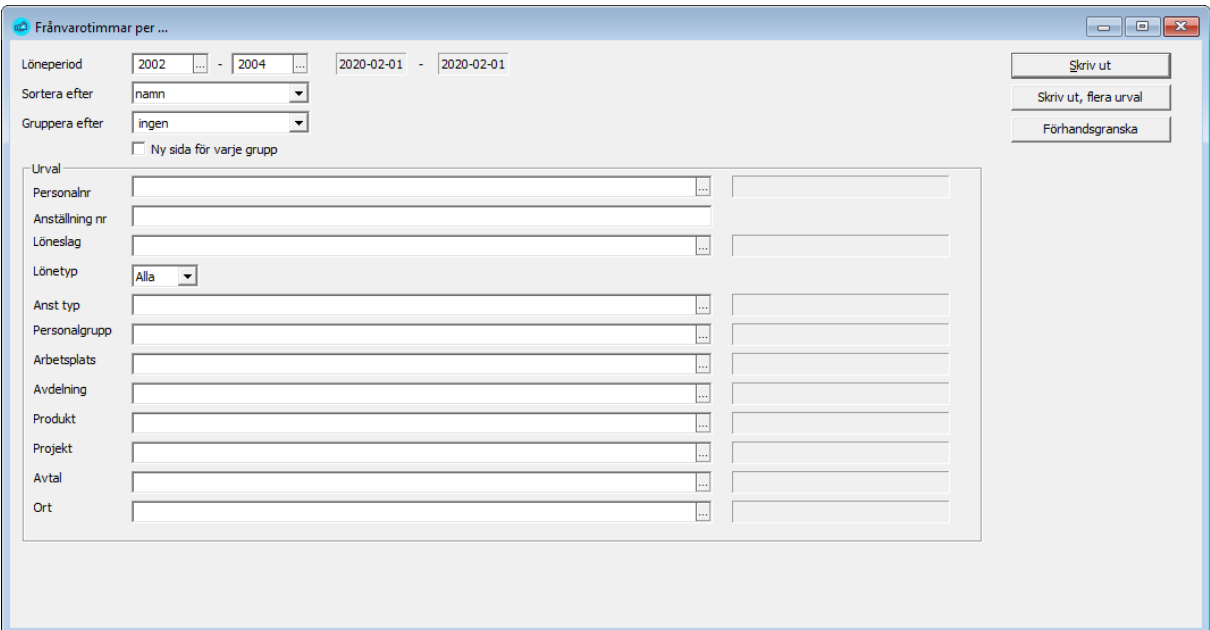

# DEL<sub>9</sub> Övrigt

# Matematik i löneslagen

Pedago lön innehåller en funktion som utvärderar matematiska uttryck i löneslagets beloppsfält. Utvärderaren stödet de fyra enkla räknesätten och en del mera avancerade matematiska funktioner och logiska uttryck.

Nedan finns en fullständig beskrivning över vad som stöds och exempel på hur det kan användas.

## Matematiska funktioner

De fyra enkla räknesätten, **+ - x /** Exempelvis MÅN\*DPT eller FAVG+75

Modulo division, % Ger resten efter en division. Exempelvis MÅNT % 2

## Exponentiering, ^

Upphöjer med valbar exponent. Exempelvis BBI^3 ger BBI upphöjt i tre. Notera att exempelvis BBI^-3 ger tredjeroten ur BBI, vad nu det skall vara bra för.

Större eller mindre än, <, <=,>, >=

Jämför två talvärden och returnerar 1 för sant, 0 för falskt. Exempelvis (FABE >100) kommer att bli 1 om fackavgiften är större än 100.

## Maximum eller minimum, max(x;y), min(x;y)

Returnerar det större respektive mindre värdet av två värden. Exempelvis MAX(10;FAVG) kommer att ge fackavgiften om denna är större än 10, annars 10.

Runda till heltal, floor(x), ceil(x) Om du antar att BBI innehåller 4711,4, kommer FLOOR(BBI) att ge 4711 medan CEIL(BBI) ger 4712.

Exempel:

• Du vill höja alla löner med 1,65 % och runda uppåt närmaste tiotal. Formeln blir då: CEIL(GRL\*0,10165)\*10

Förklaring:

• 1,65 % höjning är multiplikation med 1,0165 Ta grundlönen \* 1,0165, dividera med 10, ta närmast högre och multiplicera sedan med 10.

Runda till valfritt antal decimaler, round(x;p)

Rundar värdet x till p decimaler. Exempel round(3,1416;2) ger 3,142.

Runda till två decimaler, fix(x)

Rundar värdet x till två decimaler. Exempel fix(3,1416) ger 3,14.

Övriga matematiska funktioner

```
Sin(), cos(), tan(), asin(), acos(), atan(), exp(), log(),log10(), sqrt().
```
## Logiska funktioner

En logisk funktion är en funktion som bara kan ge två värden, sant eller falskt. I Pedago lön är falskt definierat om 0 och allt som inte är noll är då sant. Logiska funktioner används när du har ett villkor som antingen kan besvaras med JA eller NEJ.

#### Exempel på villkor

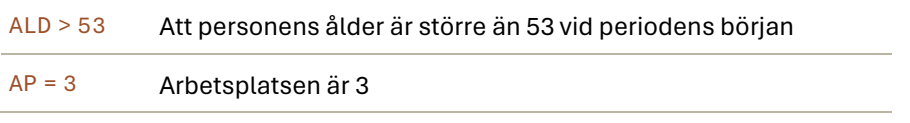

### Jämförelser

=, <,> etc. Notera att icke-likamed betecknas != eller <>

## Logisk OCH. Kontrollera flera värden.

Funktionen OCH(a;b;c;d) ger svaret SANT om alla de ingående villkoren är sanna, exempelvis OCH (AP=3; PG=2) är sant om den anställde är på arbetsplats 3 och i personalgrupp 2. Du kan ange max 200 st parametrar till OCH().

Exempel:

• OCH(FKOD=210;BBI>0) – Är sant om fackförbundets kod är 210 och det beskattningsbara beloppet större än noll.

#### Logisk ELLER. Kontrollera flera värden

Funktionen ELLER(a;b;c;d) ger sant om NÅGOT av de ingående villkoren är sanna. Exempel ELLER(ALD>63,ALD<17) ger sant om den anställdes ålder är större än 63 eller mindre än 17.

#### Logisk IN (Ingår). Kontrollera om ett värde finns i en lista

Funktionen IN(a;b;c;d) ger sant om värdet a är samma som något av b,c,d. Exempel IN(BK;10000;20000) ger SANT om befattningskoden är antingen 10000 (skeppare) eller 20000 (maskinchef). Om du i stället vill ha alla utom skeppare och maskinchef kan du svänga på begreppet och utnyttja det faktum att FALSKT är 0 och således skriva IN(BK;10000;20000)=0.

## Uppslagsfunktioner

## Tabeller

I många situationer skall ett värde bestämmas av ett uppslag i en tabell. Då använder du funktionen TAB( $a$ ;b;c) där a är tabellens nummer, b är värdet som skall sökas upp i tabellen och c är kolumnindex, dvs hur många kolumner man skall gå till höger för att ta värdet. Exempel på en sådan tabell är:

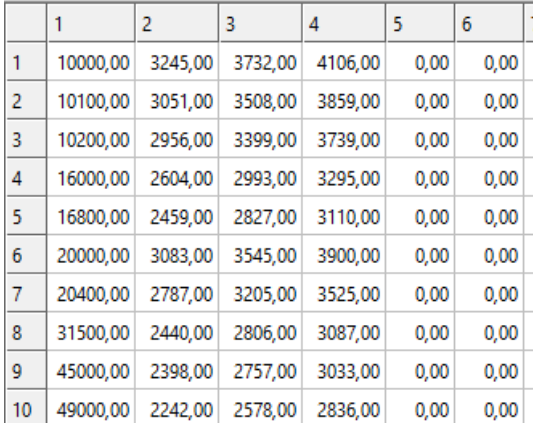

Anta att tabellen har nummer 100:

- Formeln TAB (100; BK; 0) kommer då att ge värdet 3083, 00 för en anställd med befattningskod 6, dvs värdet från kolumn 2.
- Formeln TAB(100;BK;3) kommer att ta värdet ur kolumn 3 och så vidare.

Du kan även använda en miljövariabel genom att ange dess namn. Exempelvis SET MVAR=54 i datorn gör att du kan använda variabeln \_MVAR i en löneräkningsformel, exempelvis för att definiera periodens arbetsdagar.

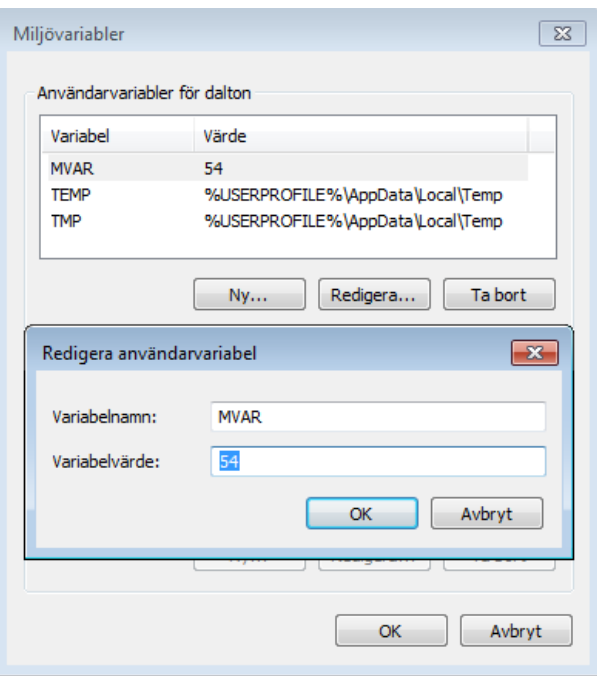

## Exempel på löneslag

Nedan finns många exempel på hur man kan lösa olika problem med de flexibla löneslag som finns i programmet. Du kan även studera de exempellöneslag som följer med programmet.

## Löneslag där beloppet beror på antal

Löses enkelt genom att man i faktor tre använder en OM-formel. Exemplet nedan är en kilometerpeng som skall vara 0,03 upp till 80 km och 0,06 därefter.

## OM(ANT>80;0,06;0,03)

Ett annat exempel kan vara en reseersättning per dag som är 1,39 upp till 9, därefter 2,25 upp till 19 och däröver 4,03

OM(ANT>19;4,03;OM(ANT>9;2,25;1,39))

## Löneslag som skall ha ett minimibelopp

Anta att vi drar fackavgift. Avgiften skall dock vara minst 10 €.

MIN(10;FAVG)

## Löneslag baserat på viss statistikvariabel

Anta att vi har lunchförmån baserat på periodens arbetsdagar, dessa skall dock justeras för frånvaro. Antalsformeln blir då:

(PAD-S24)

Du bör givetvis registrera manuella händelser före automatiska i detta fall.

#### Löneslag där konteringen styrs av anställningstypens konto

Anta att vi lagt upp "10" som konto för ordinarie och "20" för visstid. Vi vill att löneslagets summa skall konteras på 5010 för ordinarie och 5020 för visstid. Kontosträngen blir då:

• 50[ATK]

# Egendefinierade hjälptexter

Du kan definiera egna hjälptexter för inmatningsfält. På detta sätt kan du skriva in beskrivande texter som stöd för minnet och som hjälp till eventuella vikarier. Texterna är företagsspecifika, dvs du kan ha olika texter i olika företag.

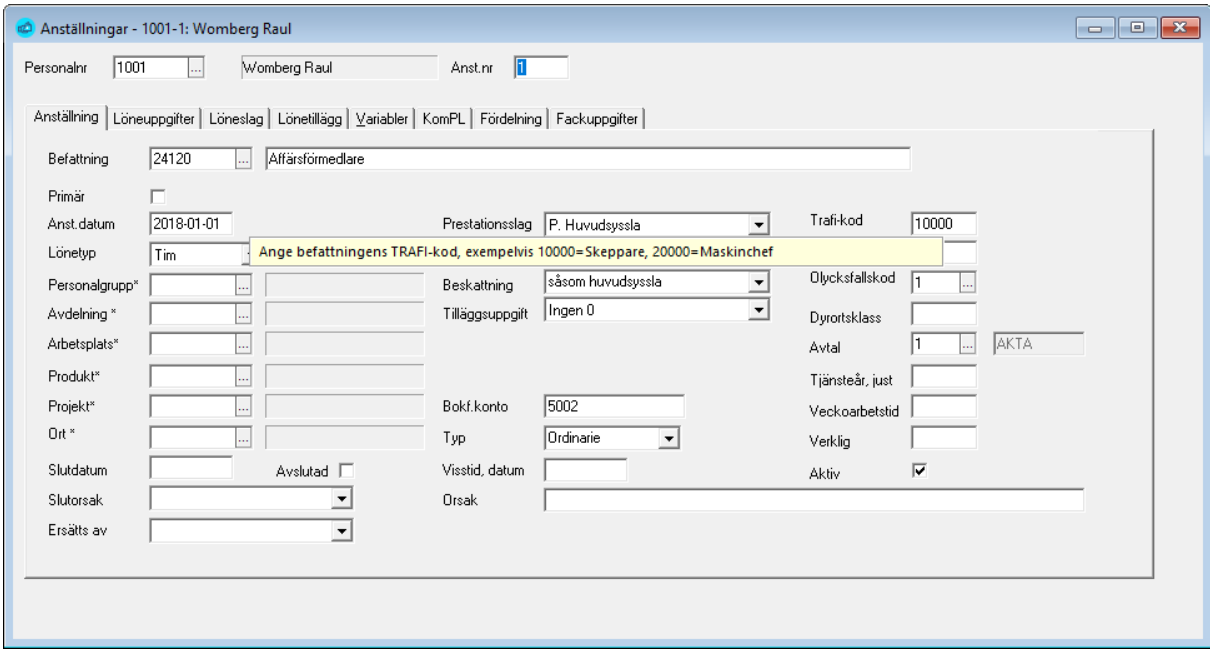

För att skapa eller ändra dessa texter kan du trycka **F12** då du har markören i fältet. Detta kräver dock administratörsbehörighet. Se vidare unde[r Behörig](#page-334-0)[het.](#page-334-0)

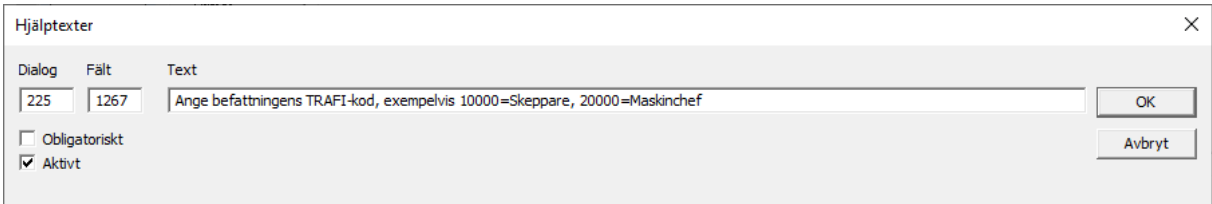

Hjälptexter kan slås på och av globalt under löneprogrammets meny Redigera → Inställningar → Visa Hjälptexter för fält

## Filformat

## Filformat på överföringsfil för konteringsuppgifter i CSVformat

#### Format

Formatet är antingen XML eller SKV. Dataformatet för SKV är radvis, enligt följande (typ 1):

• Typ 1: Radnummer;Datum;Konto;Belopp

Eller:

• Typ 2: Radnummer, Företagskod, Radtyp, Datum, Konto, Belopp

Efter att de egentliga konteringsraderna skrivits ut, skapas automatiskt kontering av SFA för SFA-pliktiga belopp.

Datum i formatet ÅÅÅÅMMDD! (Inga separatorer)

Exempel på fil (typ 1):

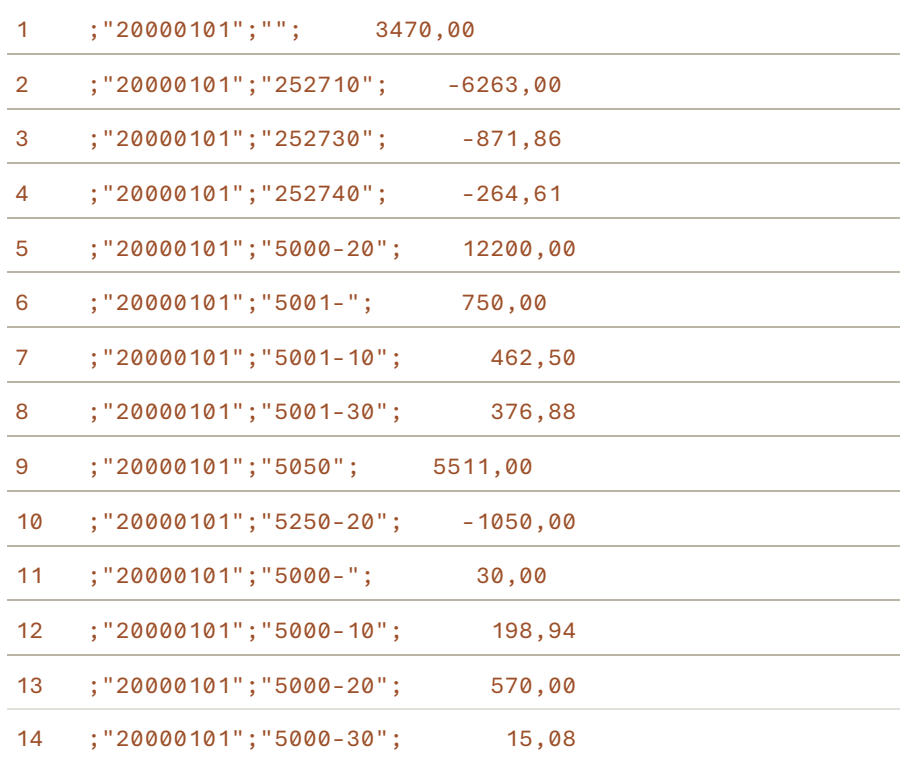

#### Formatet kan påverkas ytterligare genom några registernycklar under

HKEY\_CURRENT\_USER\Software\Pedago Lön\Pedago Lön\Filer

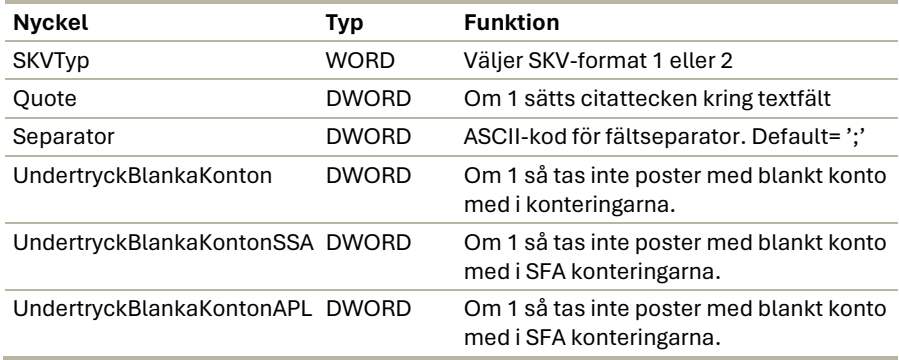

De extra funktionerna för SSA1 och APL kan användas för att fördela sociala och APL-kostnader per kostnadsställe (arbetsplats). Procentsatser och konton tas från företagsuppgifterna, fliken Kontering.

## Filformat på överföringsfil med transaktioner (CSV)

#### Dataformatet är radvis, enligt följande:

Batch-ID;Persnummer;Anstnummer;Löneslag;Faktor1;Faktor2;Faktor3;Konto;Fråndatum;Tilldatum;Anmärkning;Arbetsplats;Frånvarokod;Projekt

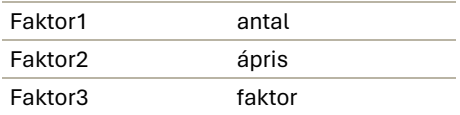

Dessa tre är samma som faktorerna som anges på löneslaget.

**De tre första värdena är obligatoriska**, de övriga valfria. Om något av dessa värden saknas antar programmet standardvärden likt den övriga löneräkningen.

**Batch-id** är reserverat för framtida bruk. <>0 betyder att flera poster med detta batch-id inte accepteras av rutinen (Inte implementerat ännu).

**Datum** är i formatet ÅÅÅÅMMDD (Inga separatorer).

Rutiner finns även för att läsa in CSV med flexibelt format och PAXML.

# <span id="page-334-0"></span>Behörighet

Tillgång till vissa funktioner styrs via databasbehörighet i det fall att du kör SQL Server. För närvarande finns det två roller: Användare och administratör. Du måste ha rollen administratör för att kunna använda funktionerna för att kopiera, rensa samt köra SQL-filer.

Administratör blir du genom att ha rollen "db\_owner" eller "pedagoadmin" i databasen. Fråga din databasadministratör.

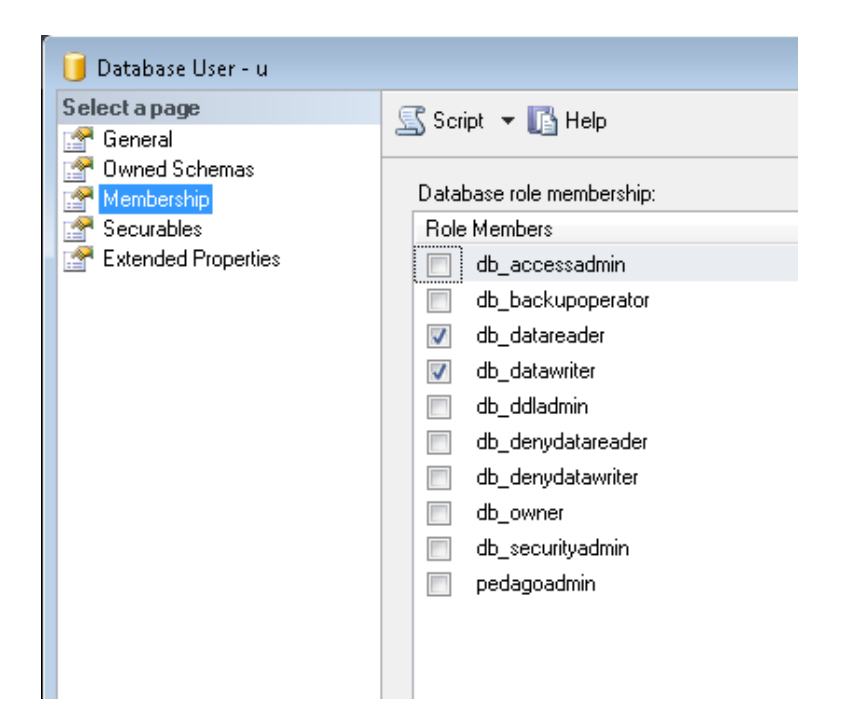

I detta exempel är användaren varken medlem i db\_owner eller pedagoadmin och är således inte administratör. Vilken roll du har syns även i menyn Hjälp, Om:

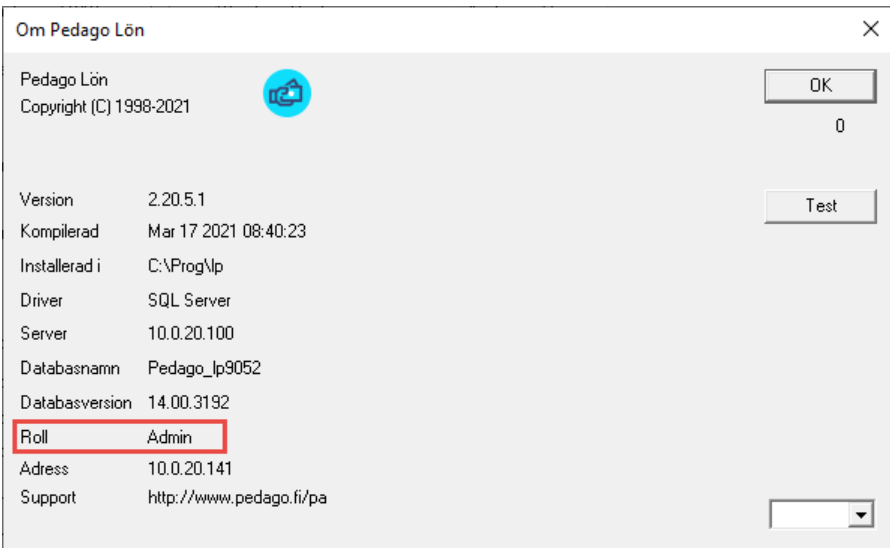